# 数据仓库服务

管理指南

文档版本 01 发布日期 2024-04-16

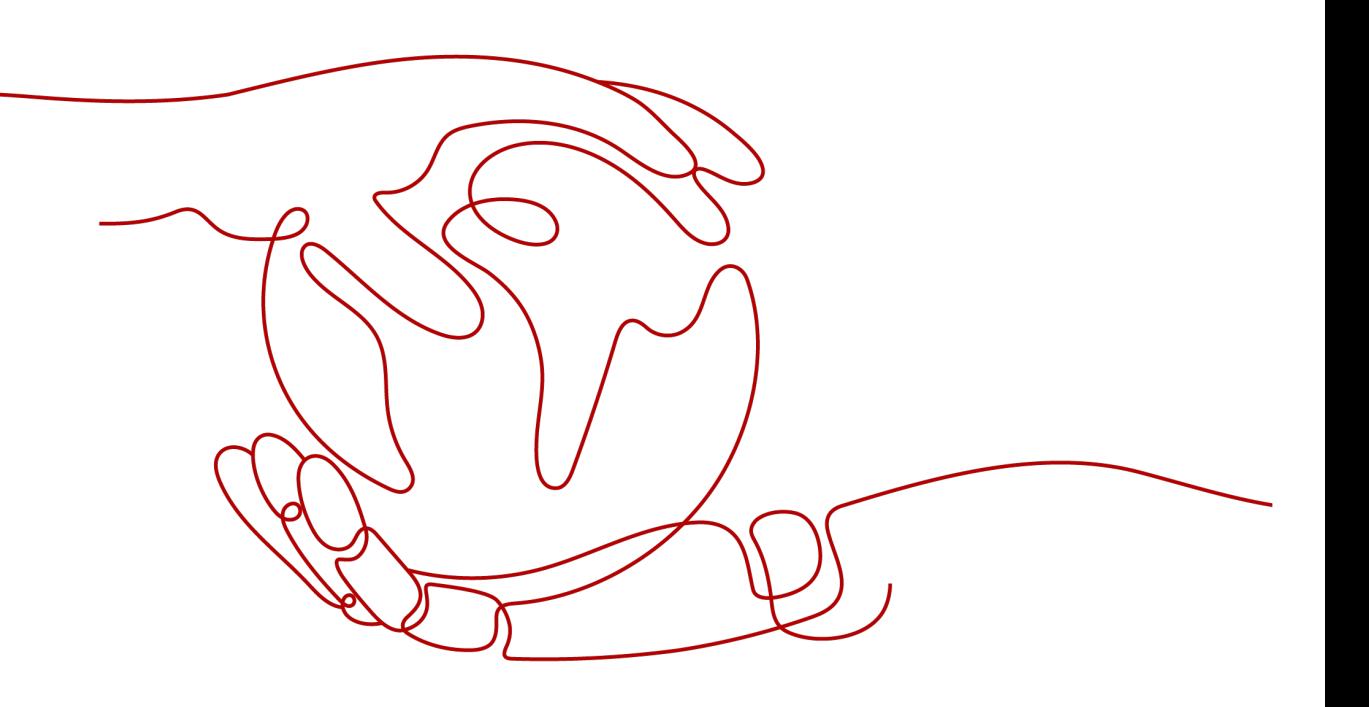

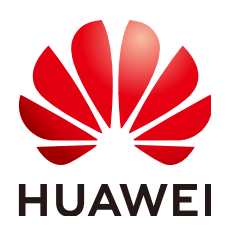

# 版权所有 **©** 华为云计算技术有限公司 **2024**。 保留一切权利。

非经本公司书面许可,任何单位和个人不得擅自摘抄、复制本文档内容的部分或全部,并不得以任何形式传 播。

### 商标声明

**、<br>HUAWE和其他华为商标均为华为技术有限公司的商标。** 本文档提及的其他所有商标或注册商标,由各自的所有人拥有。

### 注意

您购买的产品、服务或特性等应受华为云计算技术有限公司商业合同和条款的约束,本文档中描述的全部或部 分产品、服务或特性可能不在您的购买或使用范围之内。除非合同另有约定,华为云计算技术有限公司对本文 档内容不做任何明示或暗示的声明或保证。

由于产品版本升级或其他原因,本文档内容会不定期进行更新。除非另有约定,本文档仅作为使用指导,本文 档中的所有陈述、信息和建议不构成任何明示或暗示的担保。

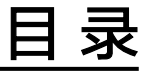

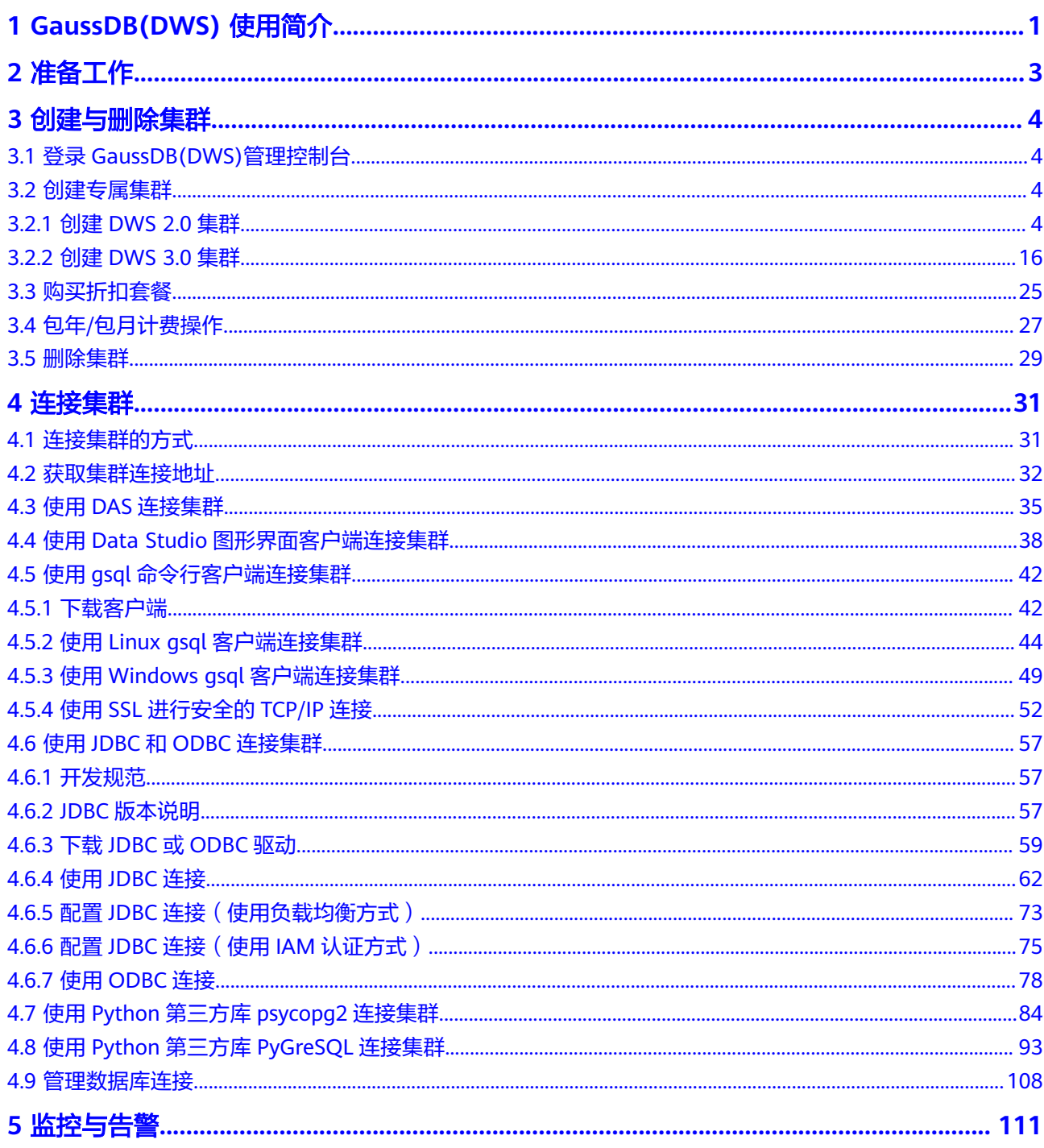

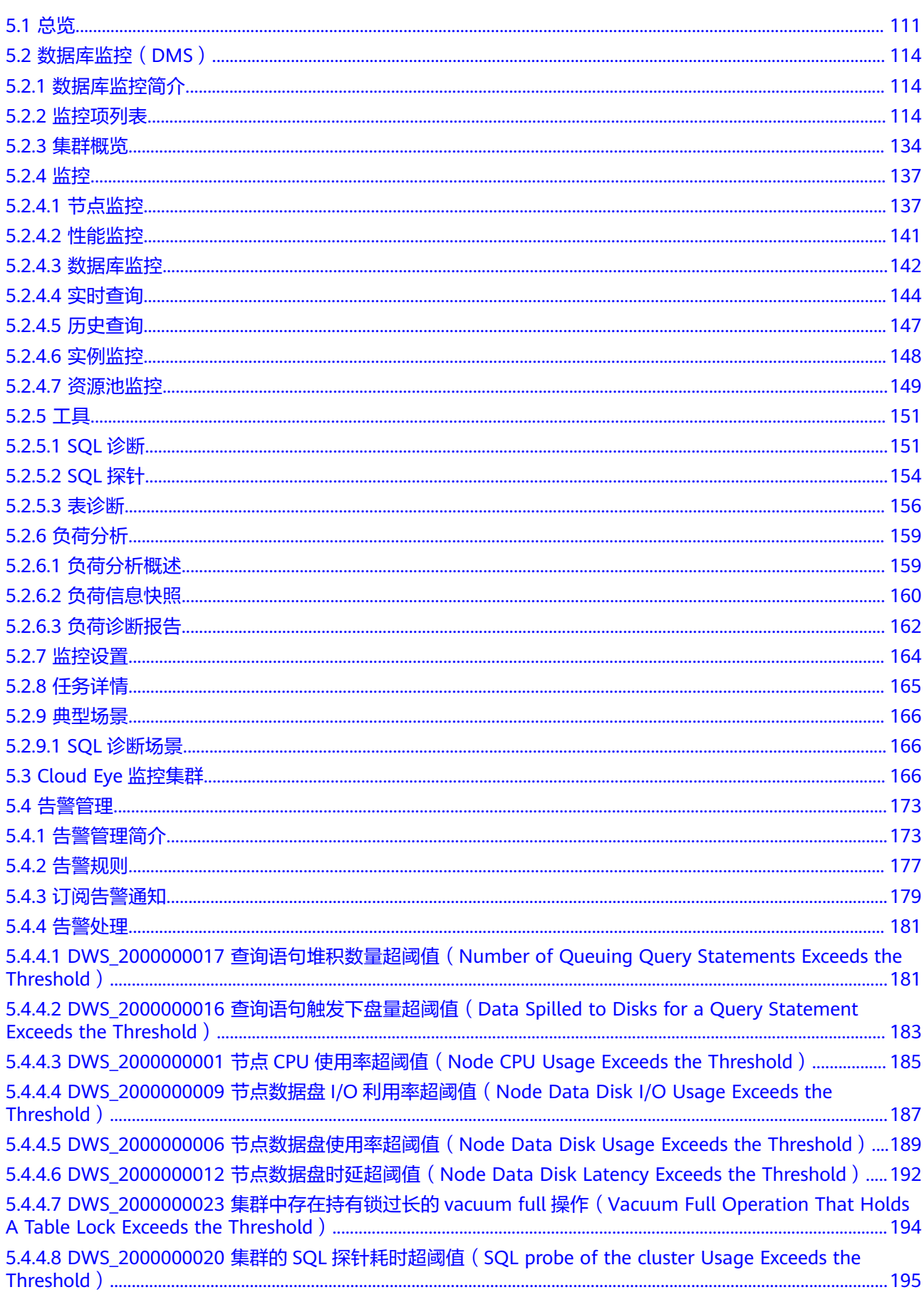

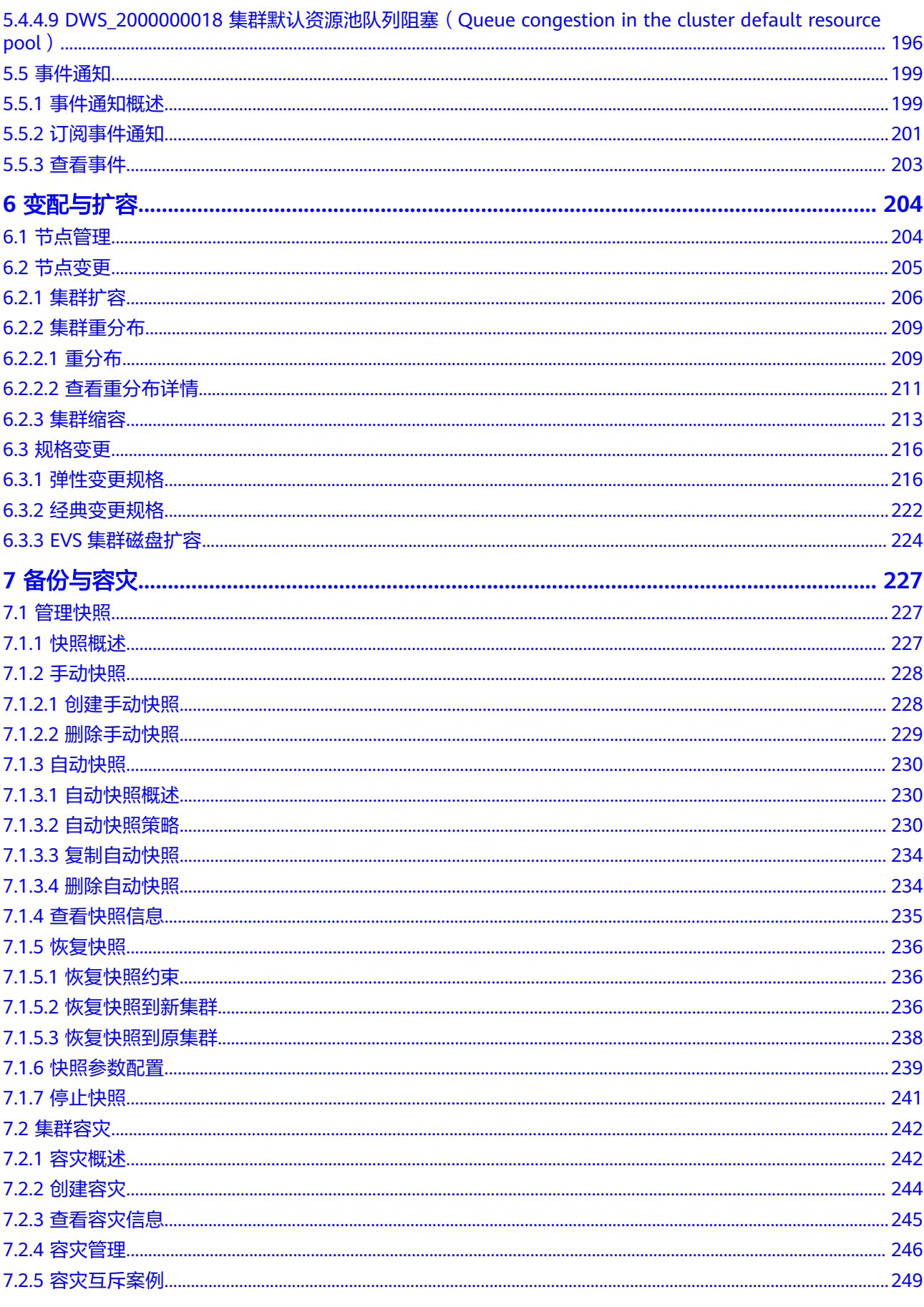

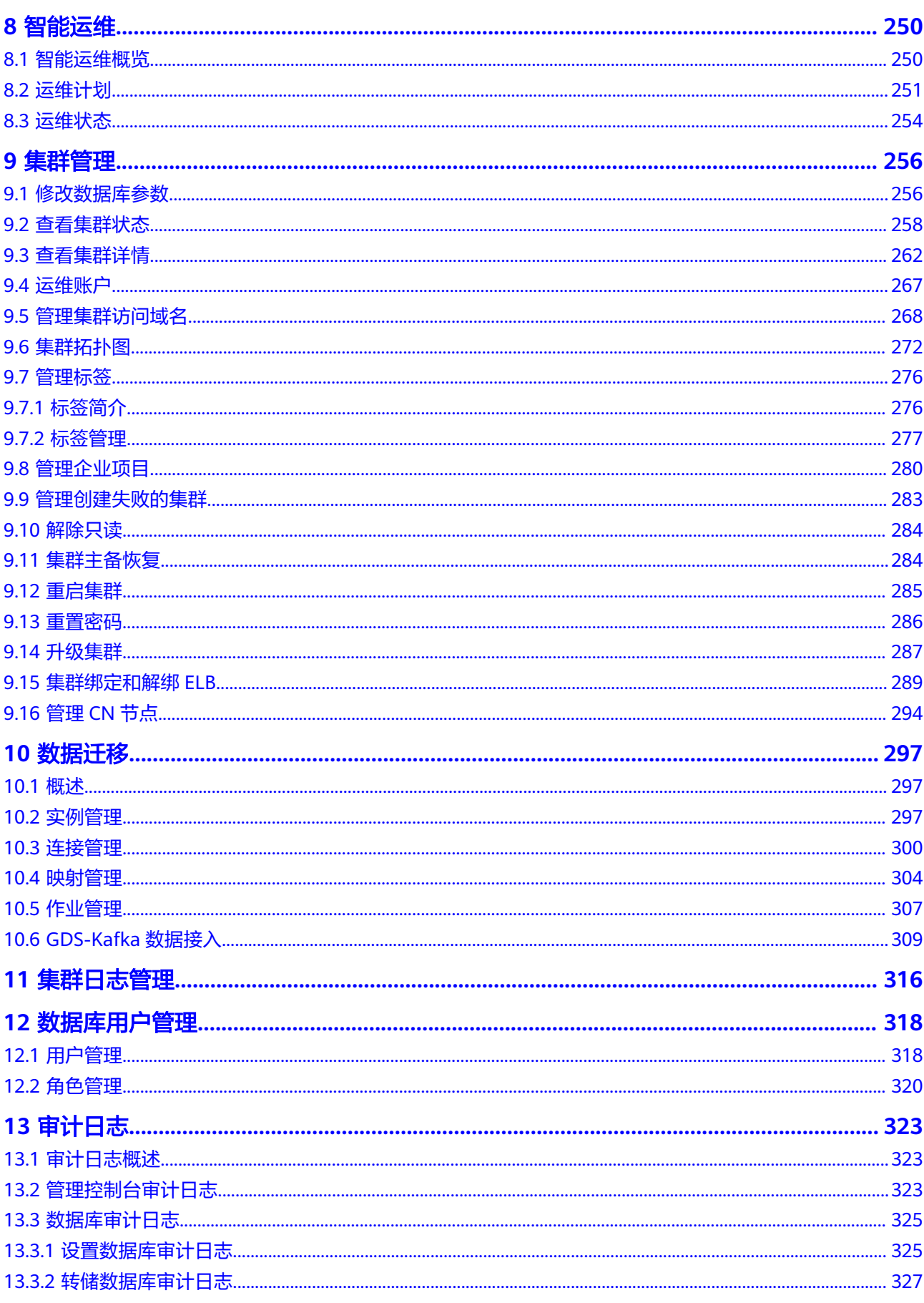

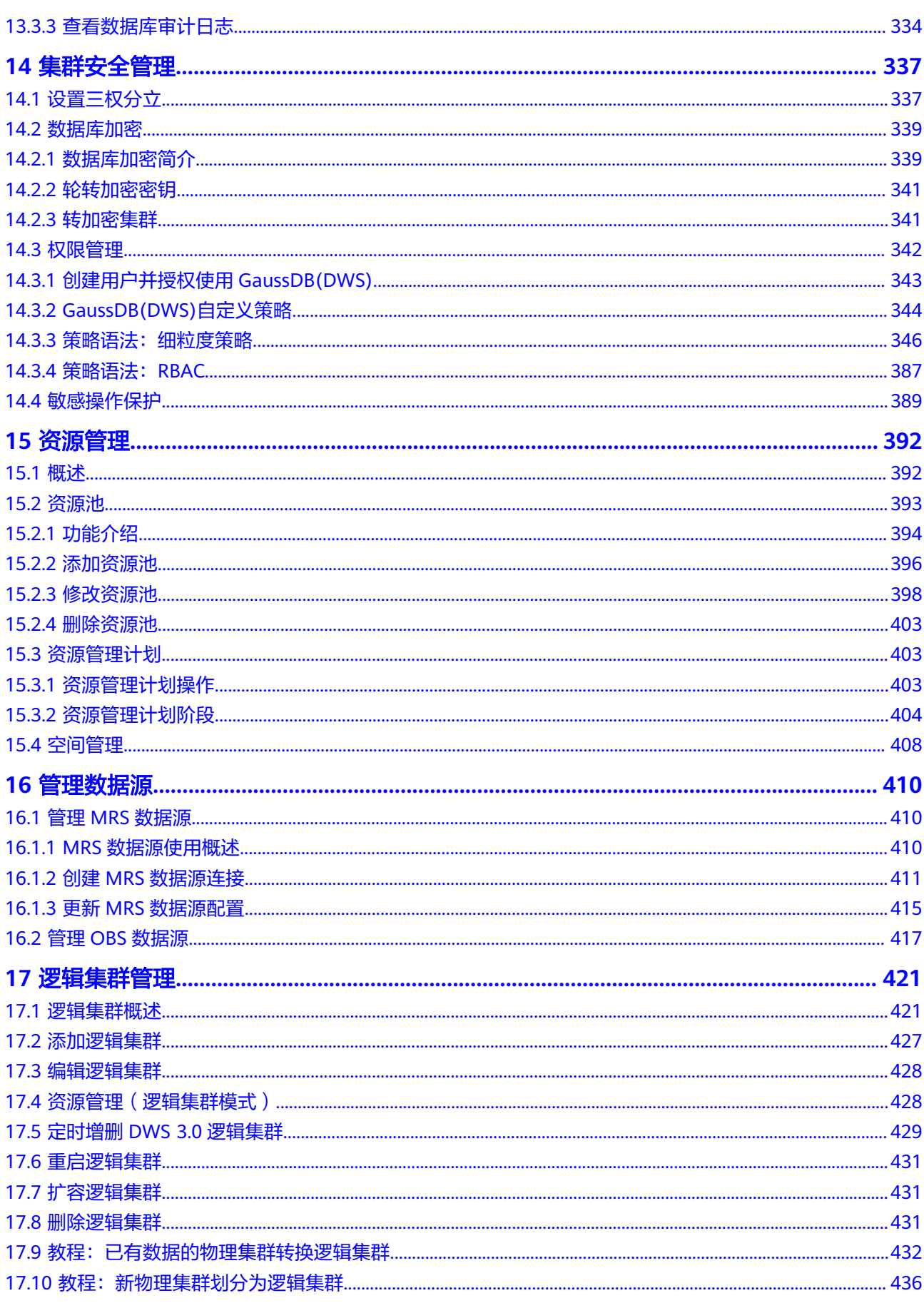

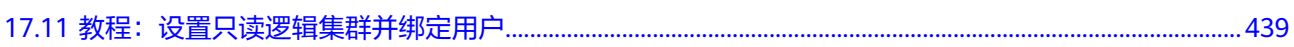

<span id="page-8-0"></span>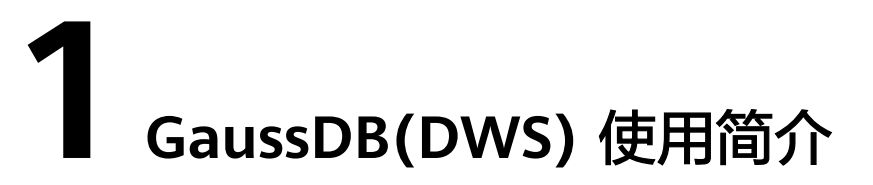

数据仓库服务是一种基于华为云基础架构和平台的在线数据处理数据库,提供即开即 用、可扩展且完全托管的分析型数据库服务。GaussDB(DWS) 是基于华为融合数据仓 库GaussDB产品的云原生服务,兼容标准ANSI SQL 99和SQL 2003,同时兼容 PostgreSQL/Oracle数据库生态,为各行业PB级海量大数据分析提供有竞争力的解决方 案。

GaussDB(DWS) 提供了简单易用的Web管理控制台,帮助您快速创建数据仓库集群, 轻松执行数据仓库管理任务。

# **GaussDB(DWS)** 使用流程介绍

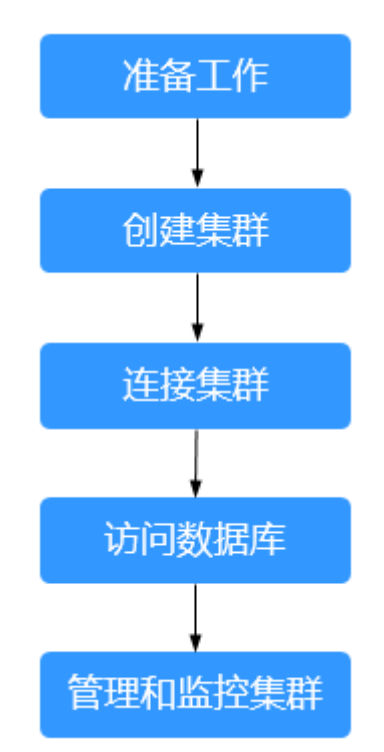

图 **1-1** GaussDB(DWS) 使用流程

# 表 **1-1** GaussDB(DWS) 使用流程介绍

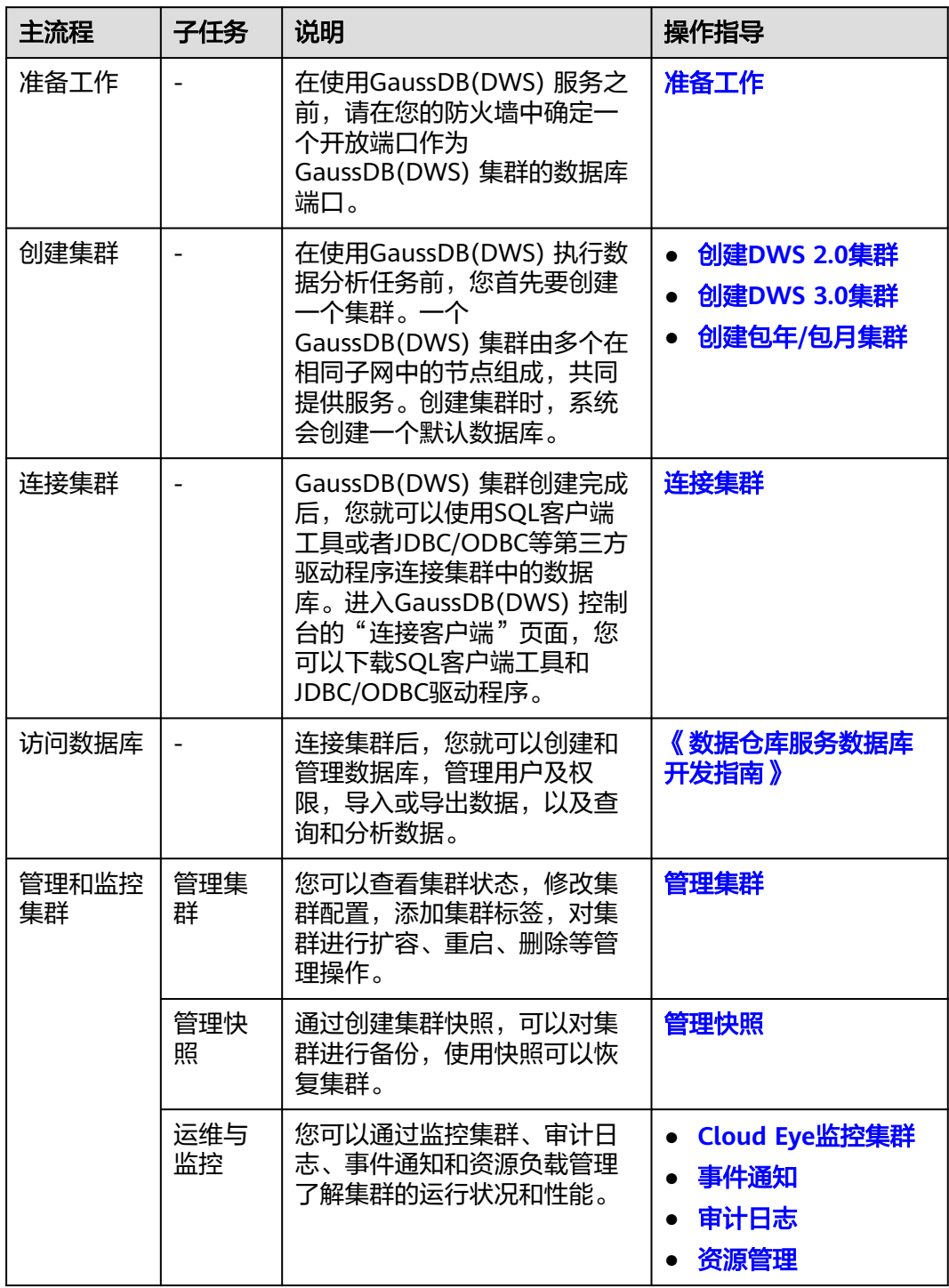

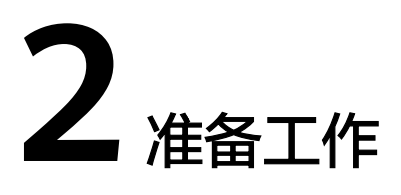

<span id="page-10-0"></span>在使用华为云GaussDB(DWS) 服务之前,请先完成以下准备工作:

- 注册华为云账户
- 确定集群端口

# 注册华为云账户

如果您还没有华为云账户,则必须先注册账号。

- 1. 打开公有云服务网址**<https://www.huaweicloud.com/intl/zh-cn/>**,单击页面右 上方的"注册",进入注册页面。
- 2. 按照页面要求填写用户信息完成注册。
- 3. 注册成功后即可自动登录华为云。

# 确定集群端口

- 在创建GaussDB(DWS) 集群时需要指定一个端口供SQL客户端或应用程序通过该 端口访问集群。
- 如果您的客户端机器位于防火墙之后,则您需要有一个可用的开放端口,这样才 能从SQL客户端工具连接到集群并进行查询分析。
- 如果您不了解可用的开放端口,则请联系网络管理员,在您的防火墙中确定一个 开放端口。GaussDB(DWS) 支持的端口范围为8000~30000。
- 在集群创建之后无法更改集群的端口号,请务必确保在集群创建过程中指定的端 口为可用的开放端口。

# 3 创建与删除身

# <span id="page-11-0"></span>**3.1** 登录 **GaussDB(DWS)**管理控制台

# 操作场景

用户需先进入GaussDB(DWS)管理控制台,再开始使用GaussDB(DWS) 。

# 操作步骤

- 步骤**1** 登录华为云管理控制台。
- 步骤**2** 在控制台左上方,单击"服务列表"按钮 ,选择"大数据 > 数据仓库服务",进 入GaussDB(DWS) 服务的控制台页面。
- 步骤**3** 在"大数据"列表中,单击"数据仓库服务 GaussDB(DWS)",进入数据仓库服务管 理控制台页面。

**----**结束

# **3.2** 创建专属集群

# **3.2.1** 创建 **DWS 2.0** 集群

如果用户需要在华为云环境中使用GaussDB(DWS), 首先要创建一个数据仓库集群。 创建数据仓库集群时默认采用包年/包月付费方式,相比按需付费方式更优惠,用户可 根据业务需要,定制相应计算能力和存储空间的GaussDB(DWS)集群。用户也可以采 用按需付费方式,即节点按实际使用时长计费,计费周期为一小时,这种购买方式比 较灵活,可以即开即停,按实际使用时长计费。

本章节介绍如何在GaussDB(DWS)管理控制台创建一个数据仓库集群。

## 说明

- 为保证集群负载均衡和高可用,避免CN单点故障问题,若用户创建集群时未绑定ELB,集群 创建成功后可在集群详情页面进行ELB绑定,参见[集群绑定和解绑](#page-296-0)**ELB**。
- 同账号下的两个GaussDB(DWS)集群在物理层面是隔离的,不能共享一份数据,用户可通过 Foreign Table方式从远端GaussDB(DWS)[导入](https://support.huaweicloud.com/intl/zh-cn/bestpractice-dws/dws_05_0060.html)数据到本端GaussDB(DWS),详情请参见<mark>导入</mark> 远端**DWS**[数据源](https://support.huaweicloud.com/intl/zh-cn/bestpractice-dws/dws_05_0060.html)。

# 创建集群前的准备

评估集群节点规格

用户可以根据数据量、业务负载以及性能需求,选择能够支撑业务应用的节点数 量,数量越多,存储与计算能力越强。

首次使用GaussDB(DWS)服务,可以先创建一个规格较小的集群,今后随着数据 量和业务负载的变化,再自由调整集群规模和节点规格,自由扩展而不中断业 务。 详情请参见**集群扩容**。

确定用户可使用的节点数

用户可使用的节点数需满足如下条件,否则系统会提示无法创建集群:

用户可使用的节点数取决于所选产品类型,其中实时数仓(单机部署)集群为单 个节点, 且只能为一个节点;其他产品类型可使用节点数大于或者等于3。用户 可使用的节点数可在"集群 > 专属集群"页面查看。

# 创建集群

步骤**1** 进入[创建数据仓库集群页](https://console-intl.huaweicloud.com/dws/?#/dws/createInstance)面。

步骤**2** 选择"区域"。

#### 表 **3-1** 区域参数说明

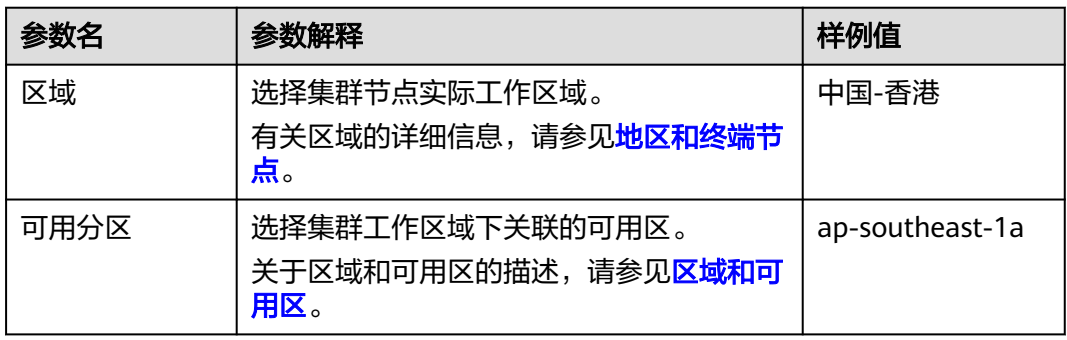

步骤**3** 选择"计费模式"。计费模式说明详情请参见[计费说明。](https://support.huaweicloud.com/intl/zh-cn/price-dws/dws_price_0001.html)

● 包年/包月: 当用户选择包年/包月计费模式时,除了执行以下[步骤](#page-23-0)之外还需在<mark>步骤</mark> **[12](#page-23-0)**设置购买时长。

#### 说明

如果当前控制台界面不支持该计费模式,请联系技术支持人员。

● 按需计费(小时):选择该模式,继续执行步骤**2**。

步骤4 选择"可用分区",用户可根据需求选择"单AZ"或"多AZ"。

# 说明

- 多AZ集群仅8.2.0.100及以上集群版本支持。
- 只有当前选择的区域可用分区数量>=3时会展示"多AZ"选项,不满足该条件只能创建单AZ 集群。
- 多AZ集群目前只支持同时选择3个AZ,主机节点均匀分配在选择的3个AZ中。
- 多AZ集群只支持产品类型为标准数仓的DWS 2.0版本。
- 多AZ集群节点数量必须满足3的倍数。
- 多AZ集群只支持单节点DN数量<=2的规格。

## 步骤**5** 选择"产品类型"、"**CPU**架构"和"节点规格"。

#### 说明

- 设置的节点数量不能大于用户可使用的节点配额或256个。如果可使用的节点配额不足,用 户可以单击"申请扩大配额"以提工单的形式申请更多节点配额。
- 如果有符合业务需求的包年/包月节点,建议优先使用包年/包月的节点,可节约费用。用户 可在计费模式中选择"包年/包月"进行购买。
- 集群创建成功后,"产品类型"不能再进行更改,请参考<mark>数据仓库类型</mark>了解不同产品类型功 能上的具体差异。

# 图 **3-1** 选择节点规格

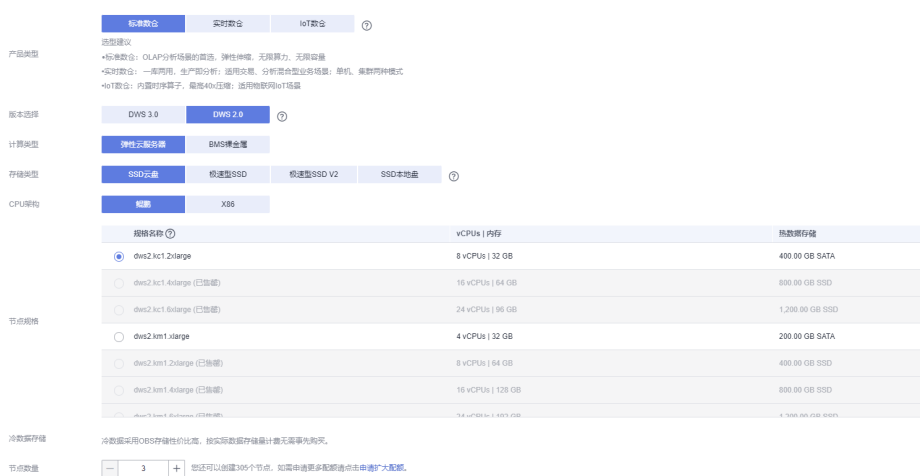

# 表 **3-2** 主机规格参数说明

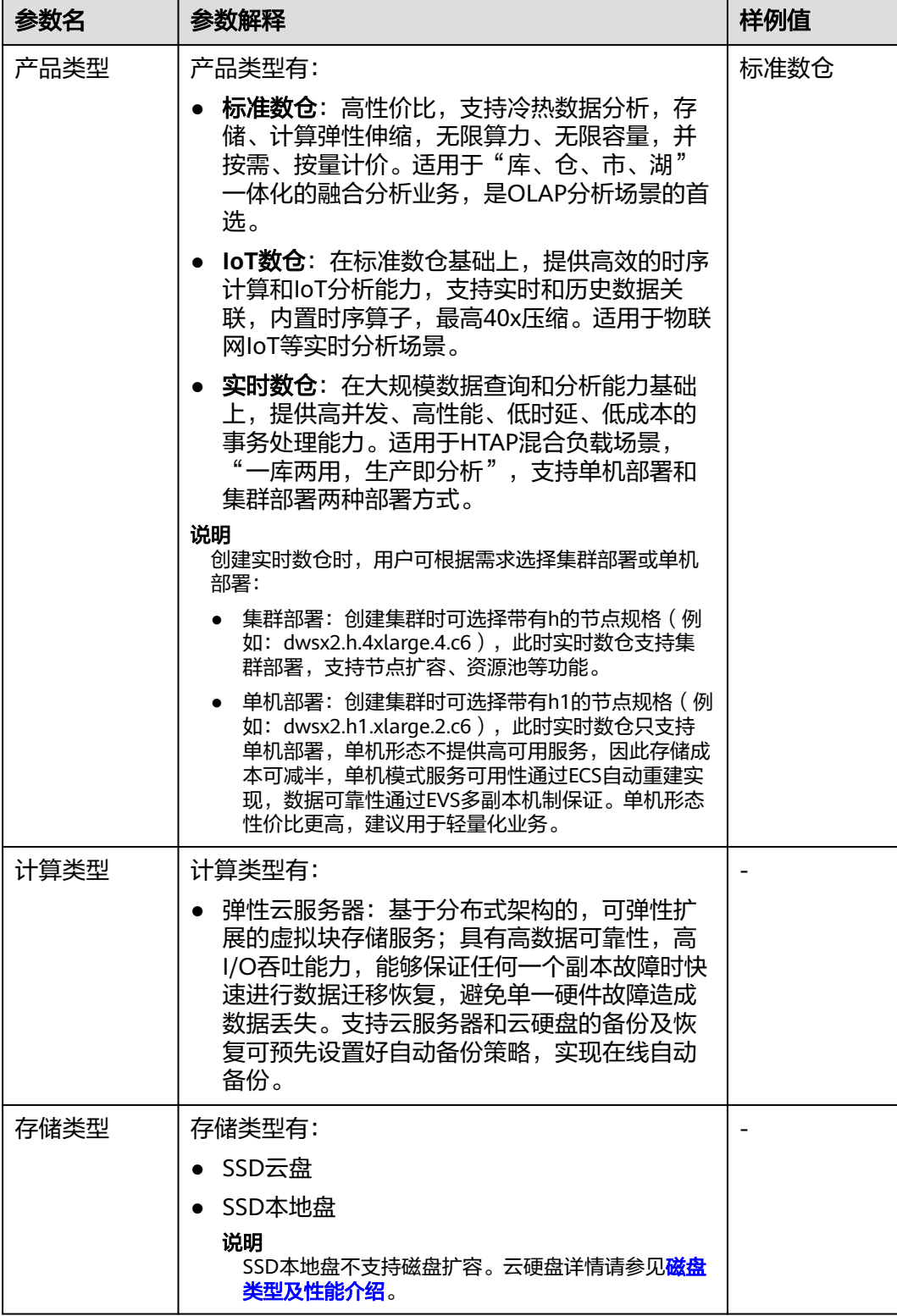

<span id="page-15-0"></span>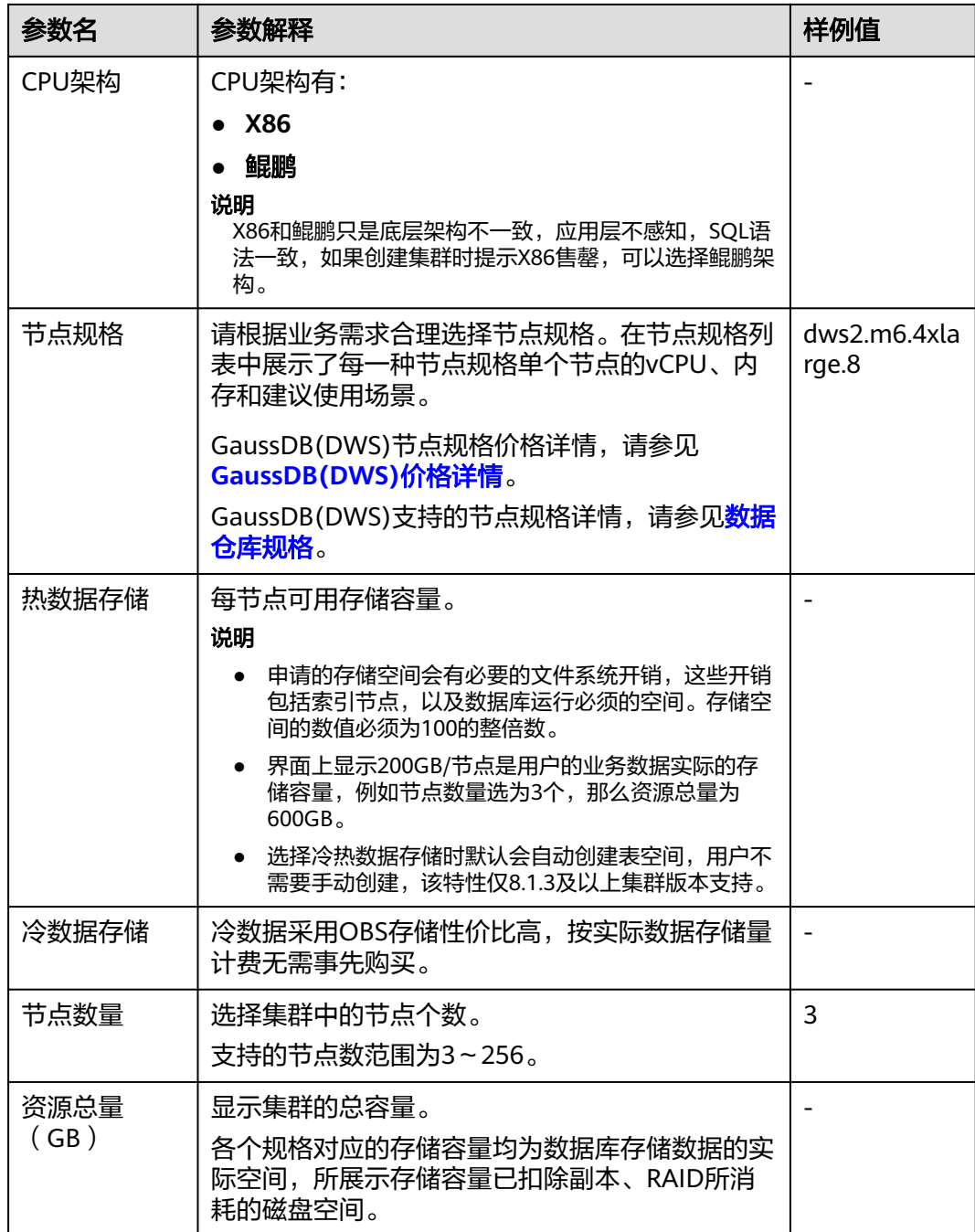

步骤**6** 单击"下一步:网络配置"。

步骤**7** 配置网络。

## 表 **3-3** 网络参数说明

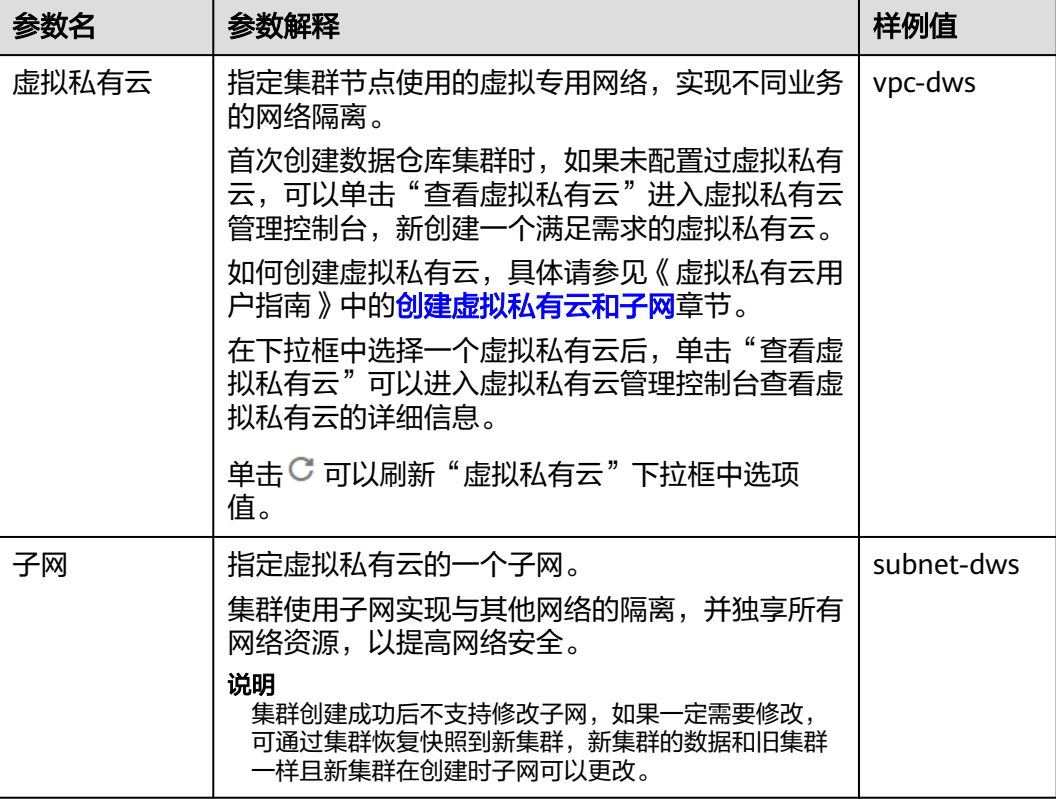

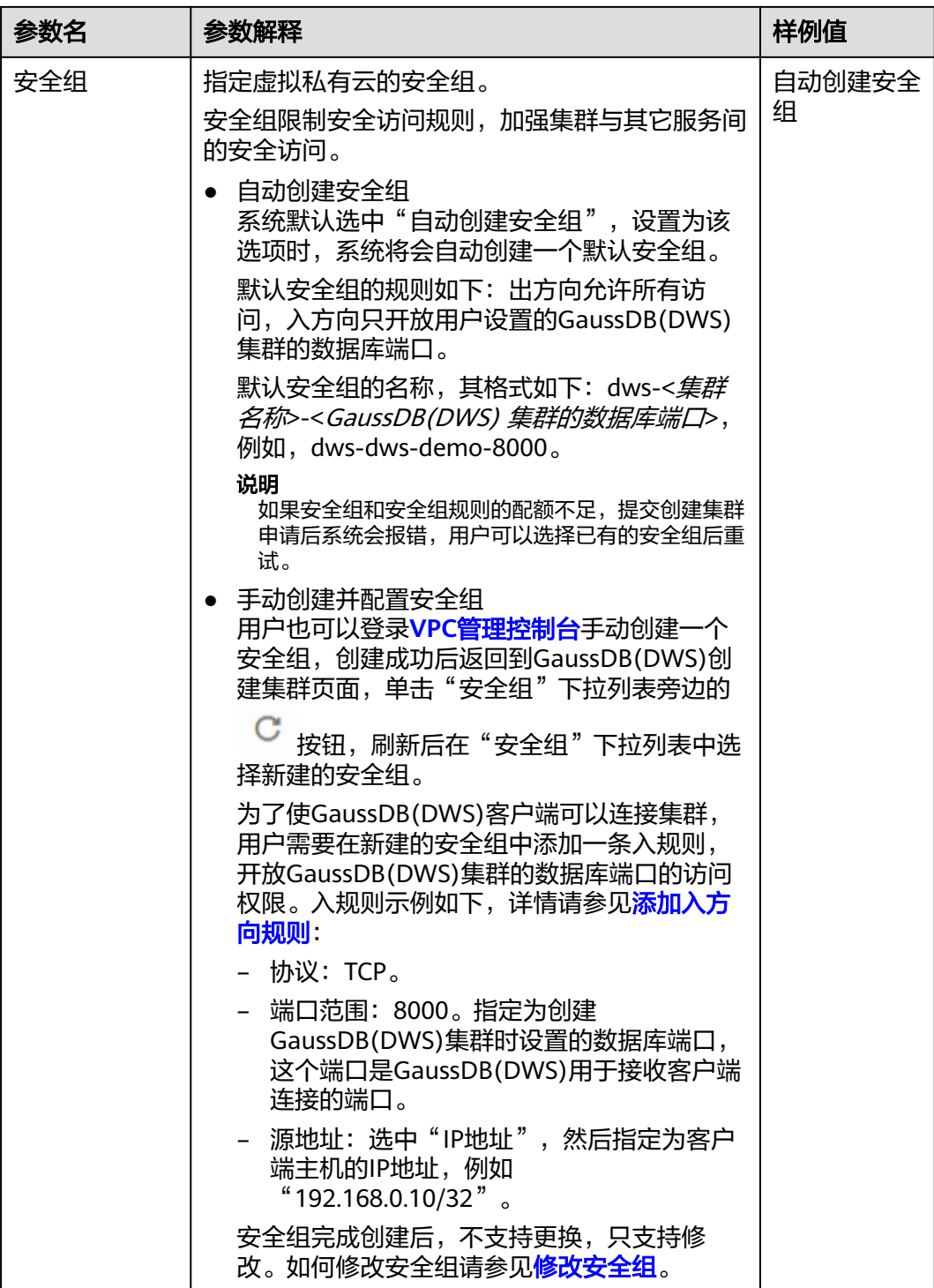

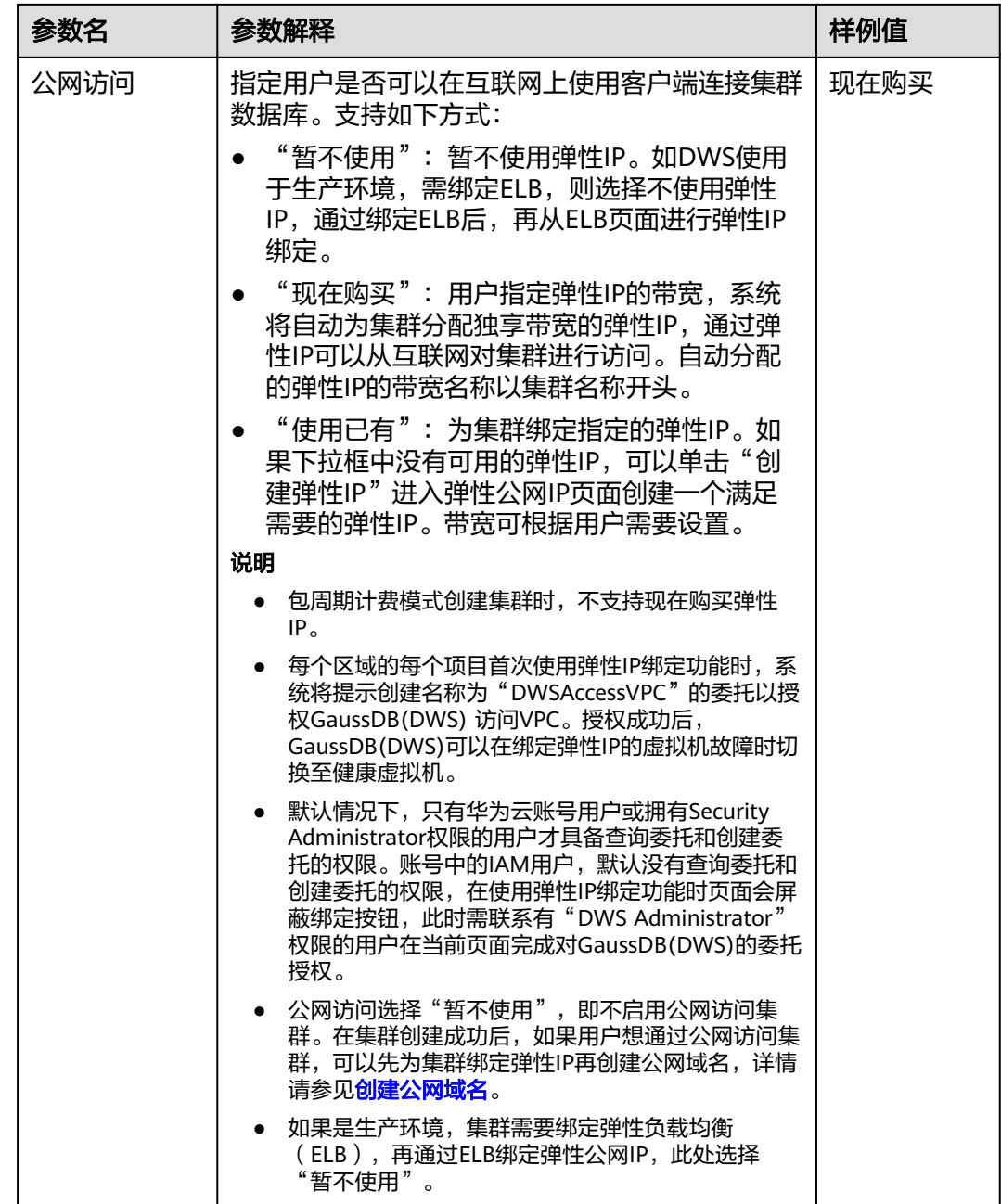

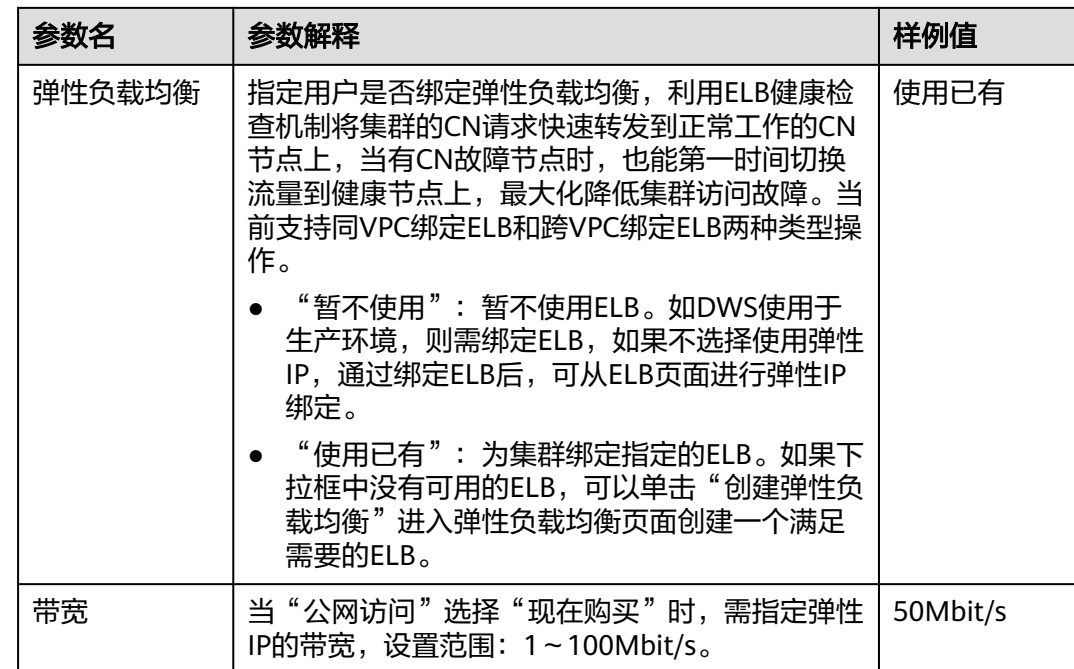

步骤**8** 单击"下一步:高级配置"。

步骤**9** 填写集群配置参数。

表 **3-4** 集群配置参数说明

| 参数名   | 参数解释                                                                            | 样例值      |
|-------|---------------------------------------------------------------------------------|----------|
| 集群名称  | 设置数据仓库集群的名称。                                                                    | dws-demo |
|       | 集群名称长度为4到64个字符,不区分大小写,必<br>须以字母或中文开头,可以包含中文、字母、数<br>字、中划线或者下划线,不能包含其他的特殊字<br>符。 |          |
|       | 说明<br>如果当前控制台界面不支持修改集群名称,请联系技术支<br>持人员。                                         |          |
| 集群版本  | 显示集群中安装的数据库实例版本。图片仅供参<br>考,请以实际显示版本号为准。                                         |          |
| 默认数据库 | 显示集群的默认数据库名称"gaussdb"。                                                          | gaussdb  |
|       | 说明<br>"gaussdb"为默认数据库名称,暂不支持修改。                                                 |          |

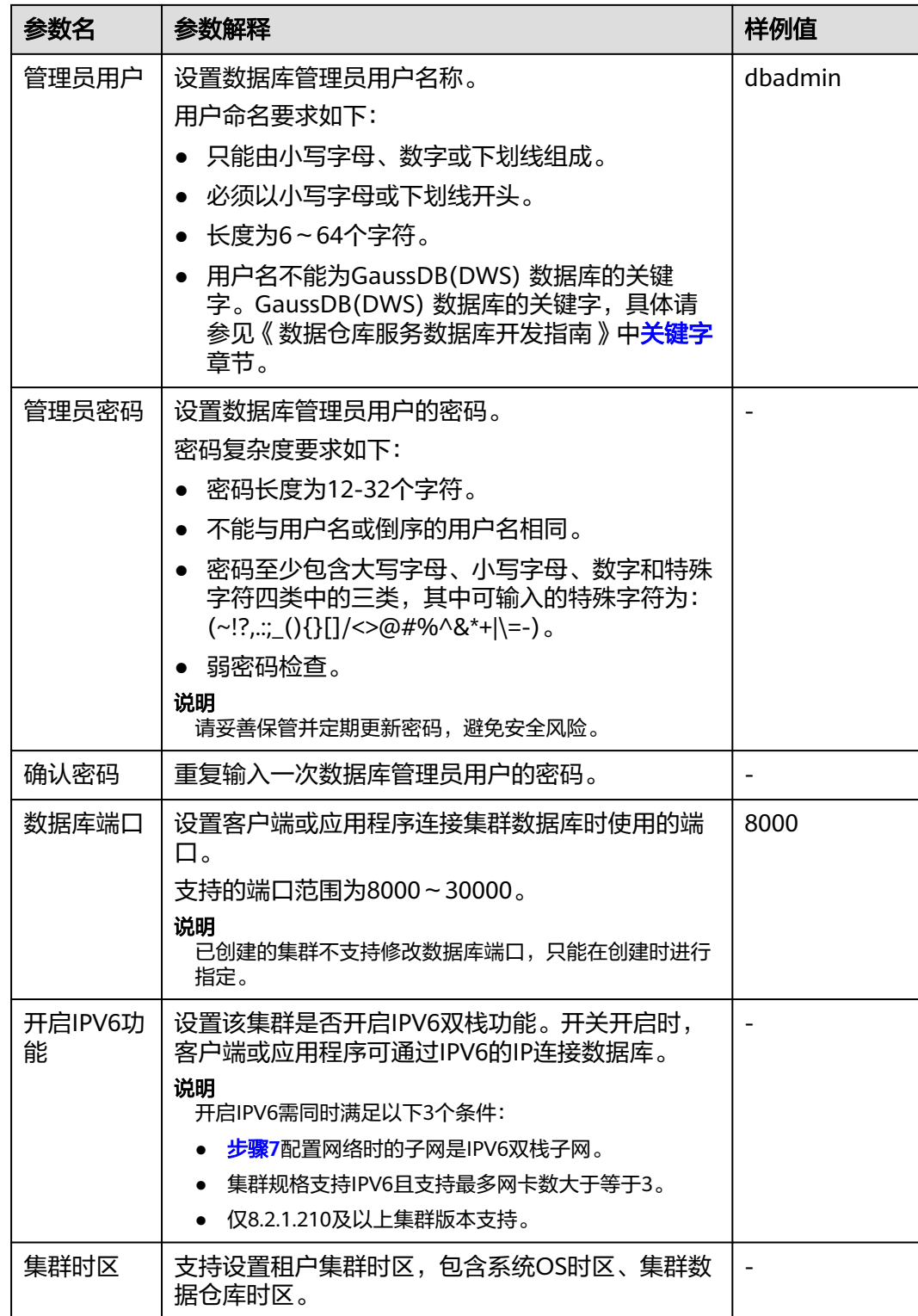

步骤**10** 配置集群所属的企业项目。已开通企业项目管理服务的用户才可以配置该参数。默认 值为default。

企业项目是一种云资源管理方式,企业项目管理服务提供统一的云资源按项目管理, 以及项目内的资源管理、成员管理。

用户可以选择默认的企业项目"default"或其他已有的企业项目。如果要创建新的企 业项目,请登录企业管理控制台进行创建,详细操作请参考《企业管理用户指南》。

- 步骤11 设置高级配置。选择"自定义"时,可以设置以下高级配置参数,若选择"默认配 置",以下参数将使用它们的默认值。
	- **CN**部署量

CN即协调节点(Coordinator),负责接收来自应用的访问请求,并向客户端返 回执行结果,此外,协调节点还负责分解任务,并调度任务分片在各DN上并行执 行。

取值范围为3~集群节点数,最大值为20,默认值为3。在大规模集群下,建议部 署多个CN。

● 标签

标签(Tag)用于标识集群的键值对。"键"和"值"请参见表**3-5**。默认未给集 群添加标签。

如您的组织已经设定GaussDB(DWS)的相关标签策略,则需按照标签策略规则为 集群添加标签。标签如果不符合标签策略的规则,则可能会导致集群创建失败, 请联系组织管理员了解标签策略详情。

有关标签的更多信息,请参见<mark>标签简介</mark>。

表 **3-5** 标签配置参数

| 参数 | 参数说明                                                                                                    | 样例值     |
|----|----------------------------------------------------------------------------------------------------|---------|
| 键  | 用户可以选择:                                                                                                    | key01   |
|    | 在输入框的下拉列表中选择预定义标签键或集群已有的资<br>源标签键。                                                                                                    |         |
|    | 说明<br>如果添加预定义标签,用户需要预先在标签管理服务中创建好预<br>定义标签,然后在"键"的下拉框中讲行选择。用户可以通过单<br>击"杳看预定义标签"讲入标签管理服务的"预定义标签"页<br>面,然后单击"创建标签"来创建新的预定义标签。更多信息请<br>参见《标签管理服务用户指南》中的 <mark>创建预定义标签</mark> 章节。 |         |
|    | - 在输入框中输入标签键名称。输入标签键的最大长度为36<br>个字符,不能为空字符串,且首尾字符不能为空格。<br>不能包含"=", "*", "<", ">", "\", ",", " ",<br>" $/$ " 。                                                                 |         |
|    | 说明<br>同一集群中的键名不能重复。                                                                                                    |         |
| 值  | 用户可以选择:                                                                                                    | value01 |
|    | 在输入框的下拉列表中选择预定义标签值或集群的资源标<br>签值。                                                                                                    |         |
|    | 在输入框中输入标签值。输入标签值的最大长度为43个字<br>符,首尾字符不能为空格,可以为空字符串。<br>不能包含"=","*","<",">","\",","," ",<br>``/"                                                                                 |         |

● 加密数据库

表示不启用数据库加密功能,默认为不启用。

表示开启数据库加密功能。开启后,GaussDB(DWS)将使用KMS(密钥 管理服务)为集群及其快照的数据启用加密功能。

每个区域的每个项目首次启用数据库加密时,系统会弹出一个"创建委托"的对 话框,单击"是"创建名为"DWSAccessKMS"的委托以授权GaussDB(DWS)访 问KMS,若单击"否"将不会启用加密功能。然后在"密钥名称"的下拉列表中 选择已创建的KMS密钥。如果没有KMS密钥,可以登录KMS服务进行创建,详细 操作请参[见《数据加密服务用户指南》](https://support.huaweicloud.com/intl/zh-cn/dew/index.html)。

#### 须知

- "加密数据库"开关只有拥有"Tenant Admin"权限的用户才能查看和开关。
- 默认情况下,只有华为云账号用户或拥有Security Administrator权限的用户才 具备查询委托和创建委托的权限。账号中的IAM用户,默认没有查询委托和创 建委托的权限,此时需联系有权限的用户在当前页面完成对GaussDB(DWS)的 委托授权。
- 数据库加密功能一旦开启就无法关闭。
- 开启数据库加密功能后,用于加密GaussDB(DWS)数据库的KMS密钥在使用过 程中不能被禁用、删除或冻结,否则会导致GaussDB(DWS)集群异常或数据库 不可用。
- 开启数据库加密功能后创建的快照不支持使用openAPI做恢复。

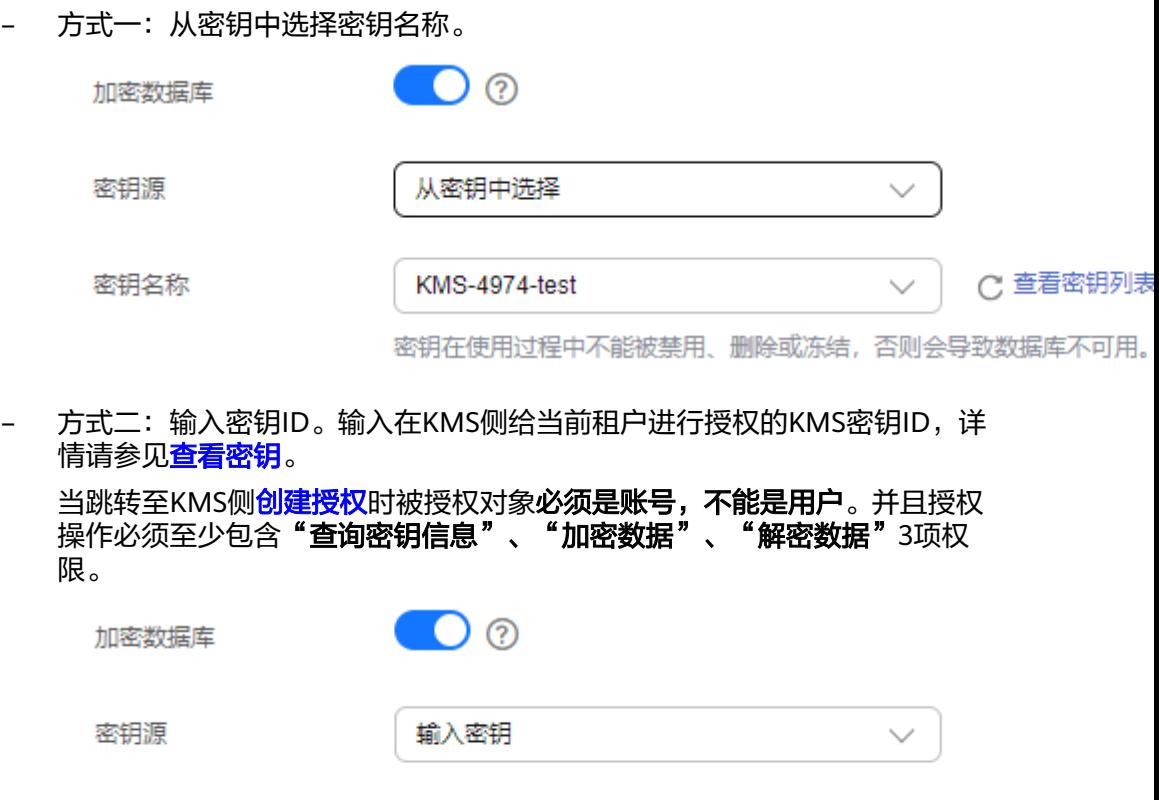

密钥ID

密钥在使用过程中不能被禁用、删除或冻结,否则会导致数据库不可用。

<span id="page-23-0"></span>步骤**12** 购买周期,如果是包年/包月计费模式,用户可根据需求选择购买时长。

#### 表 **3-6** 购买周期

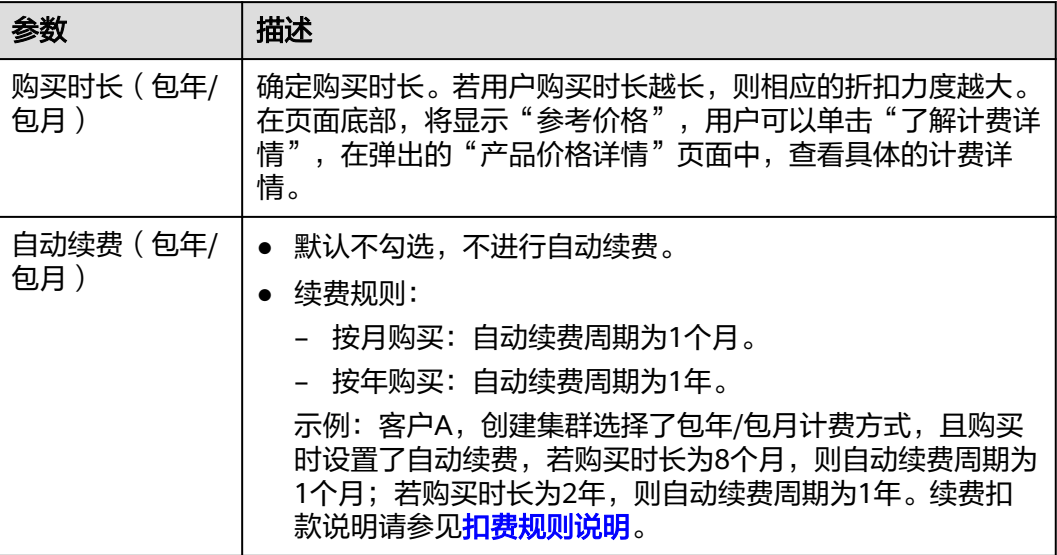

步骤**13** 单击"下一步:确认配置",进入规格详情页面。

#### 说明

如果申请的节点数(个)、vCPU(核)或内存(GB)超过了用户的剩余配额,系统会弹出警告 窗口提示用户配额不足并显示详细的剩余配额和当前申请配额信息。用户可以在警告窗口单击 "申请扩大配额"以提工单的形式申请扩大配额。在通过审理之后,服务会更新您的配额并进行 通知。关于配额的具体操作说明,请参见<mark>关于配额</mark>。

步骤**14** 单击"立即购买"。如果是包年/包月计费模式,单击"立即购买",进入付款页面。

提交成功后开始创建。单击"返回集群列表"按钮返回集群管理页面,所创集群的初 始状态为"创建中",集群创建需要时间,请等待一段时间。创建成功后状态更新为 "可用",用户可以开始使用集群。

#### 说明

- 集群创建完后,需要联系技术支持人员进行OS Core配置,以便出现Core dump问题的时候 能够完整收集内存转储文件,尽快定位问题根因。配置方法请联系技术支持人员获取 《**[GaussDB\(DWS\) Core](https://support.huawei.com/enterprise/zh/doc/EDOC1100211926)**配置标准方案》。
- 为保证集群负载均衡和高可用,避免CN单点故障问题,客户生产业务下,要求集群创建后进 行ELB绑定,参见[集群绑定和解绑](#page-296-0)**ELB**。

#### **----**结束

# **3.2.2** 创建 **DWS 3.0** 集群

DWS 3.0采用存算分离云原生架构,极致性价比,支持冷热数据分析,存储、计算弹 性伸缩,无限算力、无限容量,并按需、按量计价,适用OLAP分析场景。

本章节介绍如何在GaussDB(DWS)管理控制台创建一个DWS 3.0数据仓库集群。

#### 说明

为保证集群负载均衡和高可用,避免CN单点故障问题,若用户创建时未绑定ELB,集群创建成 功后可在集群详情页面进行ELB绑定,参[见集群绑定和解绑](#page-296-0)**ELB**。

# 创建集群前的准备

● 评估集群节点规格

可以根据数据量、业务负载以及性能需求,选择能够支撑业务应用的节点数量, 数量越多,存储与计算能力越强。

首次使用GaussDB(DWS)服务,可以先创建一个规格较小的集群,今后随着数据 量和业务负载的变化,再自由调整集群规模和节点规格,自由扩展而不中断业 务。详情请参见**集群扩容**。

确定可使用的节点数 确定可使用的节点数大于或者等于3,否则系统会提示无法创建集群。可使用的节 点数可在"集群 > 专属集群"页面查看。

#### 创建集群

- 步骤**1** 进入[创建数据仓库集群页面。](https://console-intl.huaweicloud.com/dws/?#/dws/createInstance)
- 步骤**2** 选择"计费模式"。计费模式说明详情请参见[计费说明。](https://support.huaweicloud.com/intl/zh-cn/productdesc-dws/dws_01_0011.html)
	- 包年/包月:当用户选择包年/包月计费模式时,除了执行以下步骤之外还需在**[12](#page-23-0)** 设置购买时长。
	- 按需计费(小时):选择该模式,继续执行步骤**4**。
- 步骤**3** 选择"区域"和"可用分区"。
- 步骤**4** 选择"产品类型"、"**CPU**架构"和"节点规格"。

说明

- 设置的节点数量不能大于用户可使用的节点配额或256个。如果可使用的节点配额不足,用 户可以单击"申请扩大配额"以提工单的形式申请更多节点配额。
- 如果有符合业务需求的包年/包月节点,建议优先使用包年/包月的节点,节约费用。用户可 在计费模式中选择"包年/包月"进行购买。

#### 图 **3-2** 选择节点规格

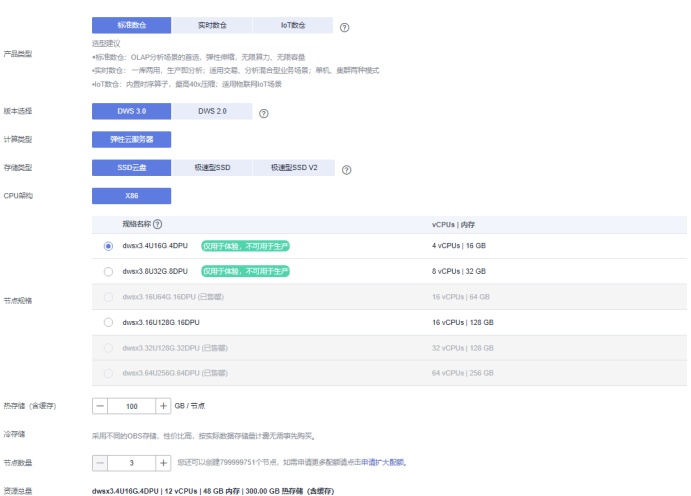

## 表 **3-7** 主机规格参数说明

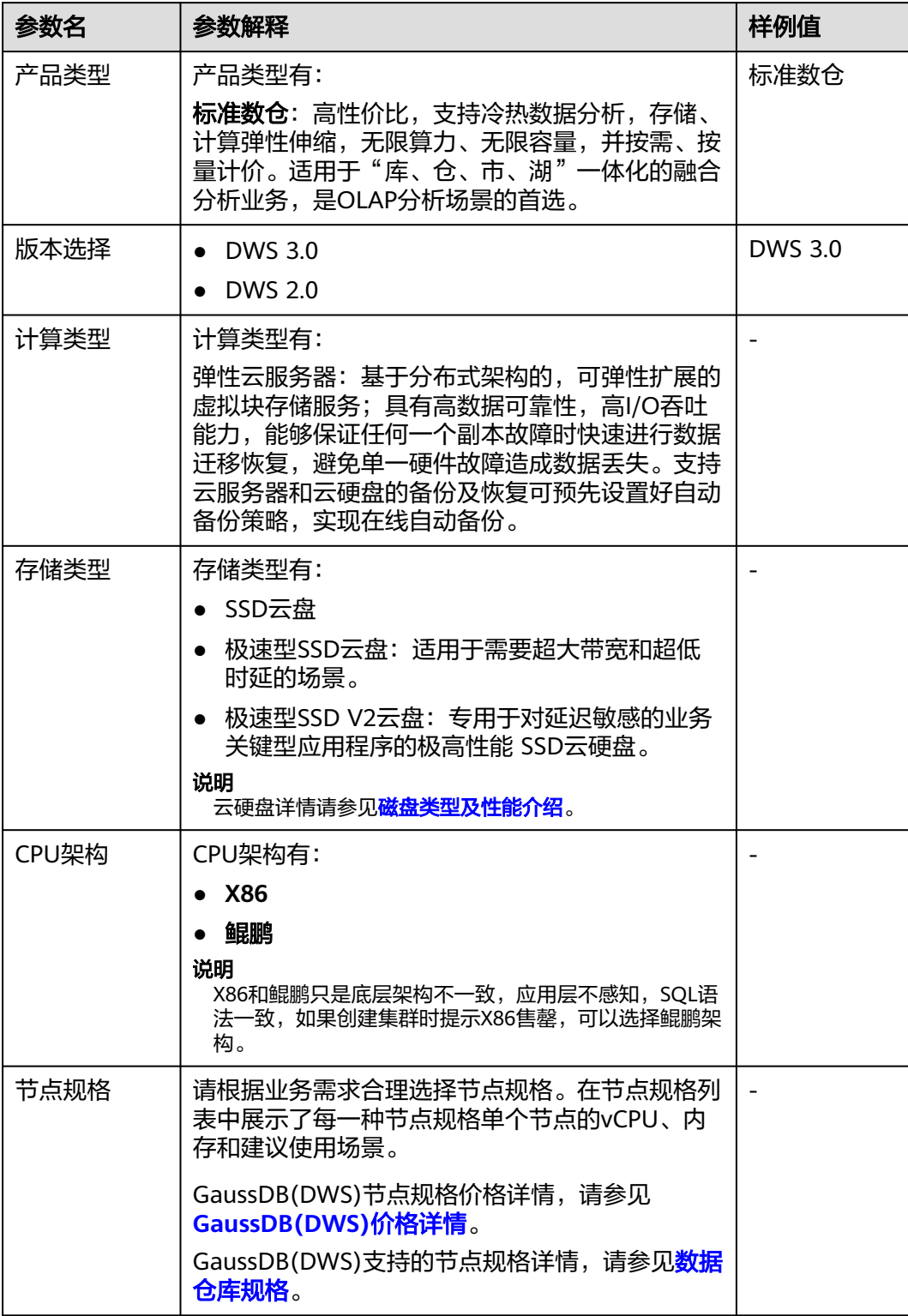

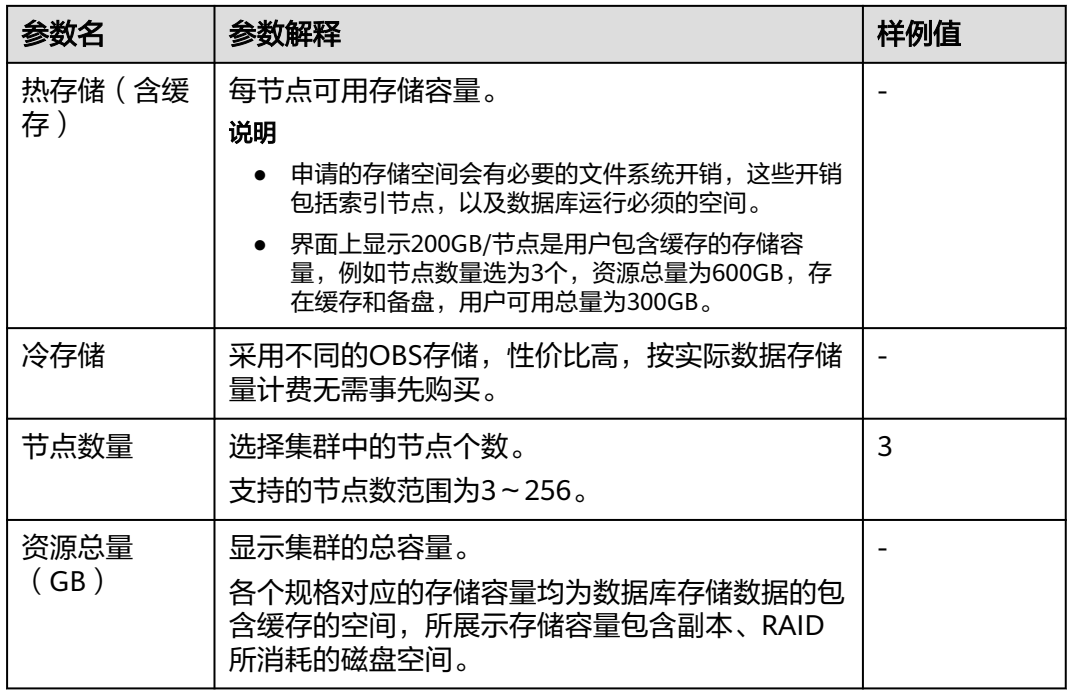

步骤**5** 单击"下一步:网络配置"。

步骤**6** 配置网络。

表 **3-8** 网络参数说明

| 参数名   | 参数解释                                                                       | 样例值        |
|-------|----------------------------------------------------------------------------|------------|
| 虚拟私有云 | 指定集群节点使用的虚拟专用网络,实现不同业务<br>的网络隔离。                                           | vpc-dws    |
|       | 首次创建数据仓库集群时,如果未配置过虚拟私有<br>云,可以单击"查看虚拟私有云"进入虚拟私有云<br>管理控制台,新创建一个满足需求的虚拟私有云。 |            |
|       | 如何创建虚拟私有云,具体请参见《虚拟私有云用<br>户指南》中的 <b>创建虚拟私有云和子网</b> 章节。                     |            |
|       | 在下拉框中选择一个虚拟私有云后,单击"查看虚<br>拟私有云"可以进入虚拟私有云管理控制台查看虚<br>拟私有云的详细信息。             |            |
|       | 单击 C 可以刷新"虚拟私有云"下拉框中选项<br>值。                                               |            |
| 子网    | 指定虚拟私有云的一个子网。                                                              | subnet-dws |
|       | 集群使用子网实现与其他网络的隔离,并独享所有<br>网络资源,以提高网络安全。                                    |            |

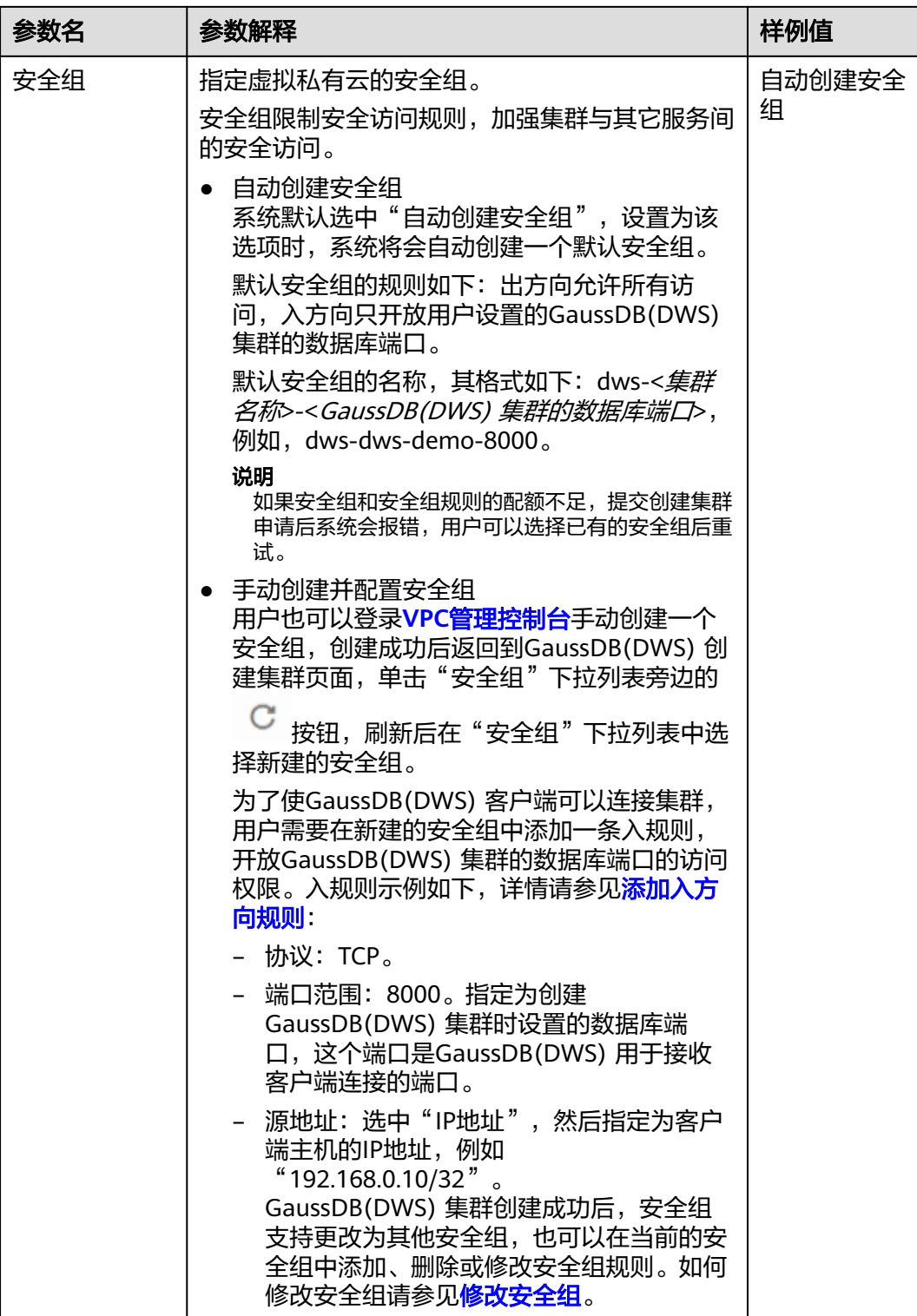

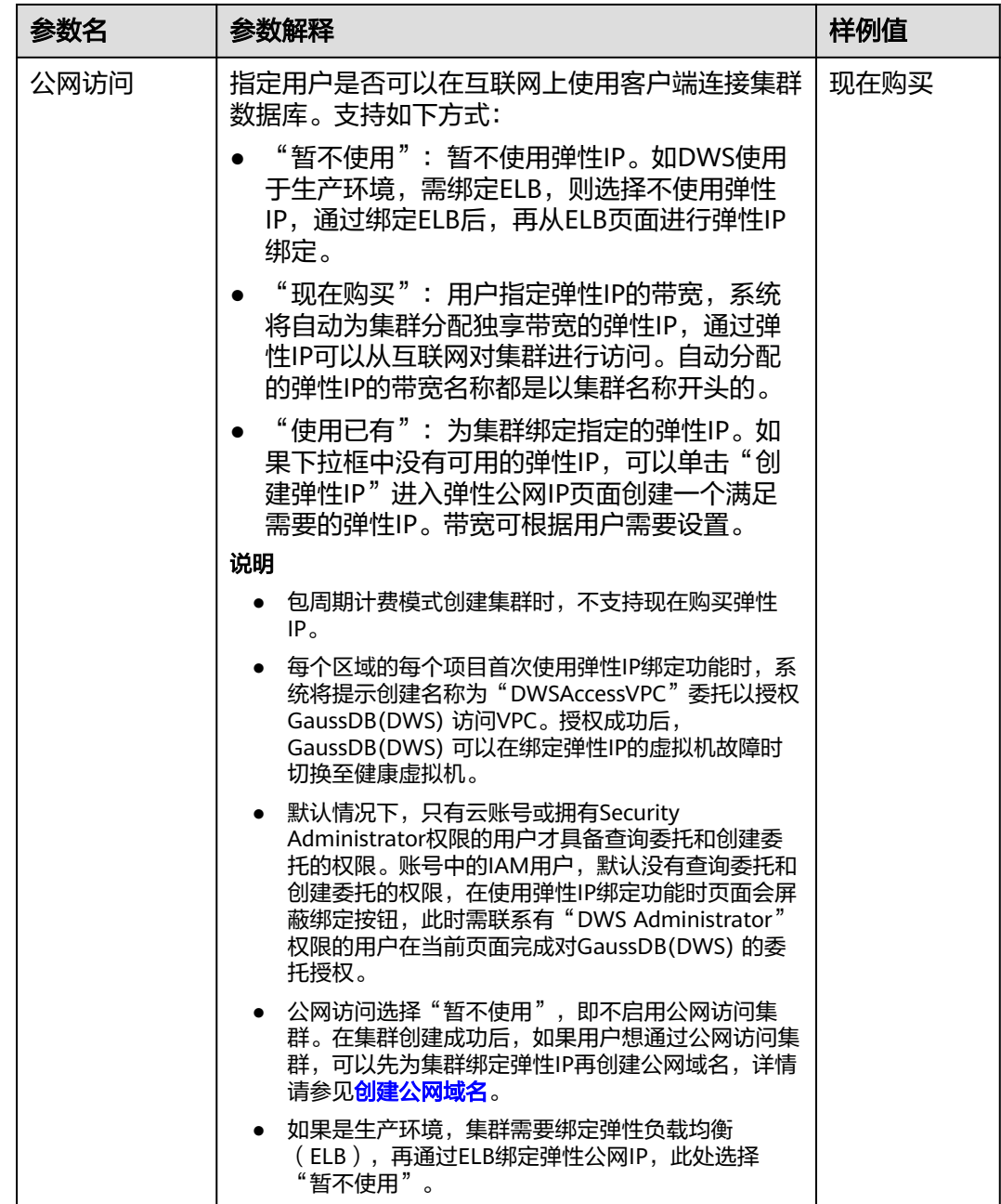

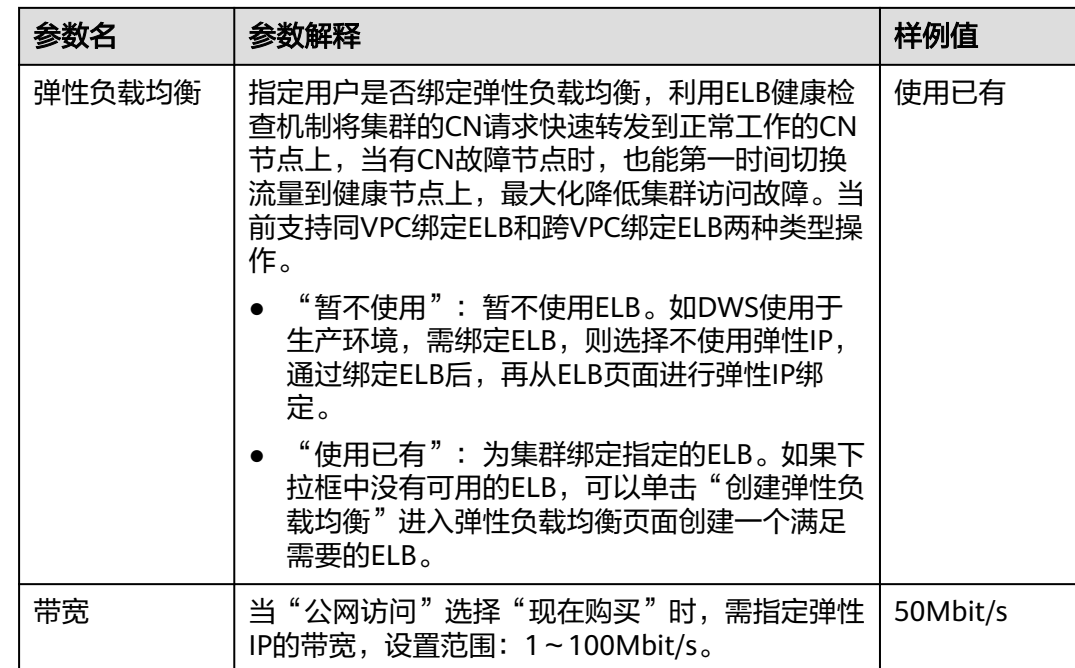

步骤**7** 单击"下一步:高级配置"。

步骤**8** 填写集群配置参数。

表 **3-9** 集群配置参数说明

| 参数名   | 参数解释                                                                            | 样例值      |
|-------|---------------------------------------------------------------------------------|----------|
| 集群名称  | 设置数据仓库集群的名称。                                                                    | dws-demo |
|       | 集群名称长度为4到64个字符,不区分大小写,必<br>须以字母或中文开头,可以包含中文、字母、数<br>字、中划线或者下划线,不能包含其他的特殊字<br>符。 |          |
|       | 说明<br>如果当前控制台界面不支持修改集群名称,请联系技术支<br>持人员。                                         |          |
| 集群版本  | 显示集群中安装的数据库实例版本。样例值仅供参<br>考,请以实际显示版本号为准。                                        | 9.0.0    |
| 默认数据库 | 显示集群的默认数据库名称"gaussdb"。                                                          | gaussdb  |
|       | 说明<br>"gaussdb"为默认数据库名称,暂不支持修改。                                                 |          |

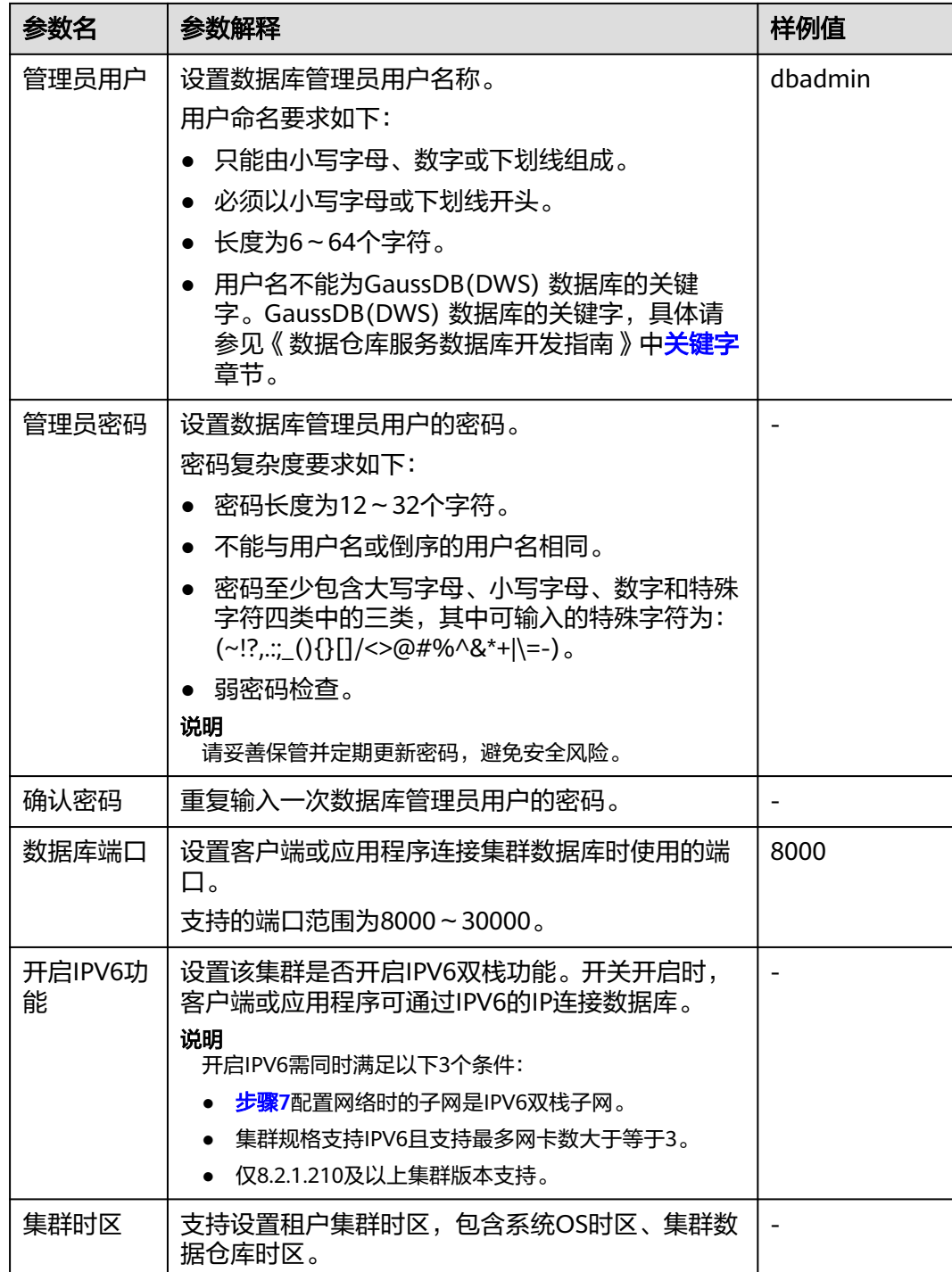

#### 步骤**9** 配置集群所属的企业项目。已开通企业项目管理服务的用户才可以配置该参数。默认 值为default。

企业项目是一种云资源管理方式,企业项目管理服务提供统一的云资源按项目管理, 以及项目内的资源管理、成员管理。

可以选择默认的企业项目"default"或其他已有的企业项目。如果要创建新的企业项 目,请登录企业管理控制台进行创建,详细操作请参考[《企业管理用户指南》。](https://support.huaweicloud.com/intl/zh-cn/usermanual-em/em_am_0031.html)

- 步骤10 设置高级配置。选择"自定义"时,可以设置以下高级配置参数,若选择"默认配 置",以下参数将使用它们的默认值。
	- **CN**部署量

CN即协调节点(Coordinator),负责接收来自应用的访问请求,并向客户端返 回执行结果,此外,协调节点还负责分解任务,并调度任务分片在各DN上并行执 行。

取值范围为3~集群节点数,最大值为20,默认值为3。在大规模集群下,建议部 署多个CN。

● 标签

标签(Tag)用于标识集群的键值对。"键"和"值"请参见表**3-10**。默认未给集 群添加标签。

如所在组织已经设定GaussDB(DWS)的相关标签策略,则需按照标签策略规则为 集群添加标签。标签如果不符合标签策略的规则,则可能会导致集群创建失败, 请联系组织管理员了解标签策略详情。

有关标签的更多信息,请参见<mark>标签简介</mark>。

表 **3-10** 标签配置参数

| 参数 | 参数说明                                                                                                    | 样例值     |
|----|----------------------------------------------------------------------------------------------------|---------|
| 键  | 可以选择:                                                                                                    | key01   |
|    | 在输入框的下拉列表中选择预定义标签键或集群已有的资<br>源标签键。                                                                                                    |         |
|    | 说明<br>如果添加预定义标签,用户需要预先在标签管理服务中创建好预<br>定义标签,然后在"键"的下拉框中进行选择。用户可以通过单<br>: 未"杳看预定义标签"讲入标签管理服务的"预定义标签"页<br>面,然后单击"创建标签"来创建新的预定义标签。更多信息请<br>参见《标签管理服务用户指南》中的 <mark>创建预定义标签</mark> 章节。<br>在输入框中输入标签键名称。输入标签键的最大长度为36 |         |
|    | 个字符,不能为空字符串,且首尾字符不能为空格。<br>不能包含"=", "*", "<", ">", "\", ",", " ",<br>" $/$ " 。                                                                                                    |         |
|    | 说明<br>同一集群中的键名不能重复。                                                                                                    |         |
| 值  | 可以选择:                                                                                                    | value01 |
|    | 在输入框的下拉列表中选择预定义标签值或集群的资源标<br>签值。                                                                                                    |         |
|    | 在输入框中输入标签值。输入标签值的最大长度为43个字<br>符,首尾字符不能为空格,可以为空字符串。<br>不能包含"=", "*", "<", ">", "\", ",", " ",                                                                                                    |         |

步骤**11** 购买周期,如果是包年/包月计费模式,用户可根据需求选择购买时长。

#### <span id="page-32-0"></span>表 **3-11** 购买周期

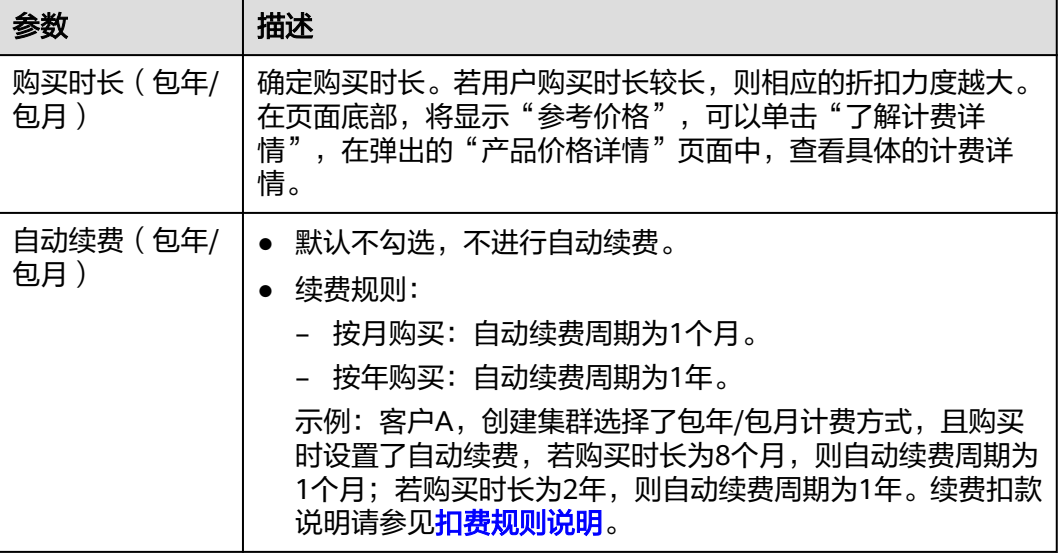

步骤**12** 单击"下一步:确认配置",进入规格详情页面。

#### 说明

如果申请的节点数(个)、vCPU(核)或内存(GB)超过了用户的剩余配额,系统会弹出警告 窗口提示用户配额不足并显示详细的剩余配额和当前申请配额信息。用户可以在警告窗口单击 "申请扩大配额"以提工单的形式申请扩大配额。在通过审理之后,服务会更新您的配额并进行 通知。 关于配额的具体操作说明,请参见**关于配额**。

步骤**13** 单击"立即购买"。如果是包年/包月计费模式,单击"立即购买",进入付款页面。

提交成功后开始创建。单击"返回集群列表"返回集群管理页面,所创集群的初始状 态为"创建中",集群创建需要时间,请等待一段时间。创建成功后状态更新为"可 用",用户可以开始使用集群。

#### **----**结束

# **3.3** 购买折扣套餐

GaussDB(DWS)同时提供折扣套餐的计费模式,根据服务购买时长,一次性支付费 用。最短时长为1个月,最长时长为3年。这种购买方式相对比较优惠,对于长期使用 者,推荐该方式。

本章节介绍如何以折扣套餐的方式购买GaussDB(DWS)服务。

#### 说明

- 折扣套餐是按月或按年预先支付数据仓库节点费用,相比按需计费提供大额折扣,适合计划 长期使用的客户。
- 折扣套餐是一种计费理念,购买折扣套餐后不会自动创建集群。如尚未创建集群,需要前往 数据仓库服务界面创建集群。
- 折扣套餐从购买之日起生效,到期自动结束。即使在有效期内未运行数据仓库集群,到期后 也不会延期。为了节省费用,建议购买折扣套餐后立即创建集群,或创建完集群后再购买折 扣套餐。
- 折扣套餐到期或退订后,会自动以按照按需计费方式进行结算,请保证账户上有足够余额, 避免影响使用。
- 对应存储单位转换关系为 1PB=1024TB 1TB=1024GB 1GB=1024MB 1MB=1024KB。

# 购买折扣套餐

- 步骤**1** 进入[购买折扣套餐页面。](https://console-intl.huaweicloud.com/dws/?#/dws/prepay)
- 步骤**2** 在"购买折扣套餐"页面,选择"区域"。

#### 表 **3-12** 区域参数说明

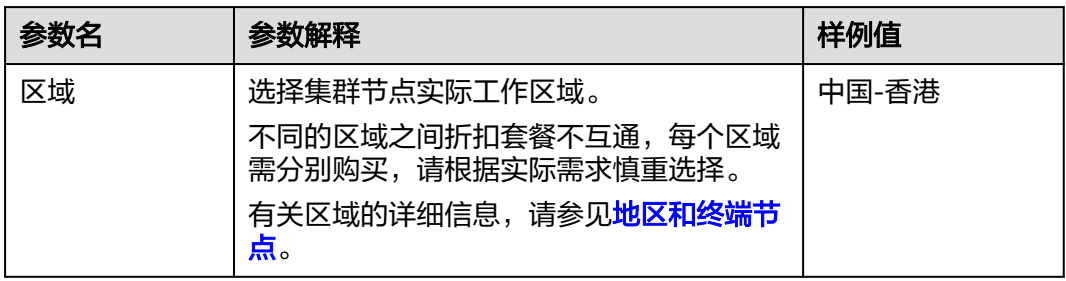

步骤**3** 折扣套餐类型选择为"**OBS**热数据套餐"时,选择DWS 3.0存储、购买数量及购买时 长,然后在页面底部,将显示相应套餐的"参考价格"。**OBS**热数据套餐包适用于已 使用或需要使用DWS 3.0场景,用于抵扣OBS数据按需套餐费用。

#### 表 **3-13** 参数说明

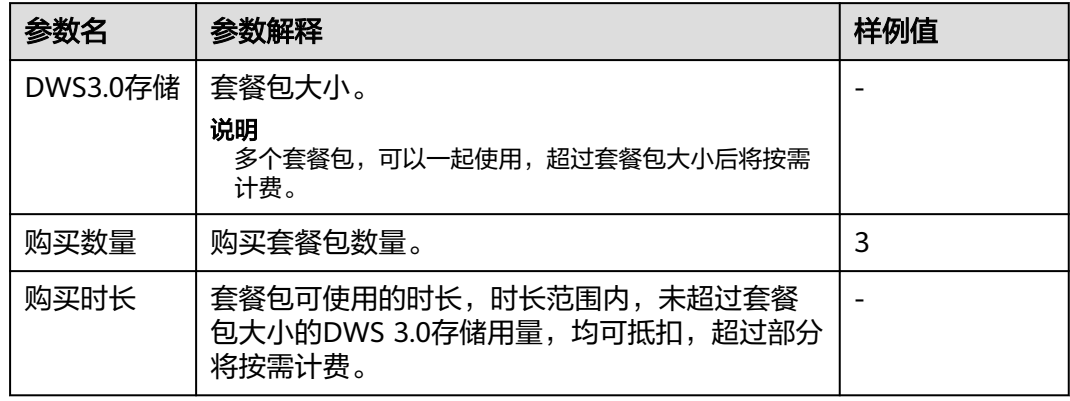

步骤**4** 单击"立即购买",进入订单详情确认页面。

步骤**5** 订单详情确认无误后,单击"去支付"。

<span id="page-34-0"></span>步骤**6** 选择支付方式,根据页面提示完成付款。

付款成功后,一般需要等待5分钟左右订单才能生效,订单生效后才可以使用所购买的 套餐包。可以选择控制台右上方的菜单"费用 > 我的订单",进入"我的订单"页面 查看订单状态。

折扣套餐购买成功后系统不会自动创建集群。如果尚未创建集群,需前往 GaussDB(DWS)管理控制台自行创建,具体操作步骤请参[见创建集群](#page-11-0)章节。

订单生效后创建GaussDB(DWS)集群时,若所选集群规格与所购买的套餐包集群规格 相同,集群就会自动关联折扣套餐。折扣节点数量范围内的节点在折扣套餐订单有效 期内将不再另外收费(因为前期购买折扣套餐时已经支付过费用),若所选的集群节 点数量超过折扣节点数量,超过的部分按需计费。

**----**结束

# **3.4** 包年**/**包月计费操作

如果需长期使用当前集群,为节省开支,可以将按需购买的集群转为包年/包月计费模 式(也称为包周期计费模式)。按需转包年/包月的具体操作,请参见本章节内容:

- 按需转包年**/**包月
- 包年**/**[包月转按需](#page-35-0)
- 包年**/**[包月续费](#page-35-0)
- 包年**/**[包月退订](#page-36-0)

说明

- 按需计费:按需计费是后付费模式,根据集群的实际使用时长计费,可以随时创建/删除集 群。
- 包年/包月:包年/包月是预付费模式,根据订单的购买周期计费,适用于可预估资源使用周 期的场景,价格比按需计费模式更优惠。

如果当前控制台界面不支持该计费模式,请联系技术支持人员。

# 按需转包年**/**包月

### 前提条件

集群的计费模式是"按需计费"。

#### 操作步骤

- 步骤**1** 登录GaussDB(DWS)管理控制台。
- 步骤**2** 选择"集群 > 专属集群"。默认显示用户所有的集群列表。
- 步骤**3** 在集群列表中,在指定集群所在行的"操作"列,选择"更多 > 转包周期"。
- 步骤**4** 跳转至CBC按需转包年/包月页面,选择时长和是否续费时长后,单击"支付"按钮。
- 步骤**5** 确认无误后,单击"确认付款",支付订单。
- 步骤**6** 返回集群管理页面单击刷新按钮,按需计费集群将转为包年/包月计费模式。

#### **----**结束

# <span id="page-35-0"></span>包年**/**包月转按需

## 前提条件

- 集群的计费模式是"包年/包月"。
- 包年/包月转按需,需包年/包月资费模式到期后,按需的资费模式才会生效。

说明

包年包月集群在宽限期和保留期内不支持转为按需。

#### 操作步骤

- 步骤**1** 登录GaussDB(DWS)管理控制台。
- 步骤**2** 选择"集群 > 专属集群"。默认显示用户所有的集群列表。
- 步骤**3** 在集群列表中,在指定集群所在行的"操作"列,选择"更多 > 转按需"。
- 步骤**4** 跳转到CBC到期转按需页面,单击"到期转按需"按钮。
- 步骤**5** 返回集群管理页面单击刷新按钮,包年/包月计费模式集群将在到期后转为按需。 **----**结束

# 包年**/**包月续费

#### 前提条件

集群的计费模式是"包年/包月"。

#### 操作步骤

- 步骤**1** 登录GaussDB(DWS)管理控制台。
- 步骤**2** 选择"集群 > 专属集群"。默认显示用户所有的集群列表。
- 步骤**3** 在集群列表中,在指定集群所在行的"操作"列,选择"续费"。
- 步骤**4** 跳转至CBC续费页面,确定无误后,支付订单。

#### 表 **3-14** 续费参数说明

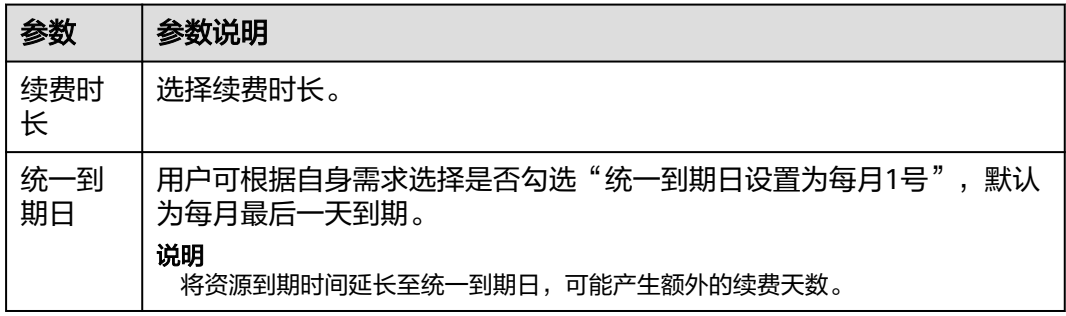

步骤**5** 返回集群管理页面单击刷新按钮,刷新集群列表。

#### **----**结束
## 包年**/**包月退订

#### 前提条件

集群的计费模式是"包年/包月"。

#### 说明

- 包年/包月集群在宽限期和保留期不支持退订,可在费用中心的续费管理处单击释放资源。
- 包年/包月集群在保留期会被冻结,快照会随集群一同冻结,在保留期到期后自动删除。
- 成功退订的包年/包月集群无法恢复,同时集群中的用户数据、自动快照也会自动删除且无法 再访问。退订包年/包月集群时不会删除手动快照。

#### 注意事项

续费周期生效前进行变更,只允许退订集群,DWS页面不支持退订续费周期。

#### 操作步骤

- 步骤**1** 登录GaussDB(DWS)管理控制台。
- 步骤**2** 选择"集群 > 专属集群"。默认显示用户所有的集群列表。
- 步骤**3** 在集群列表中,在指定集群所在行的"操作"列,选择"更多 > 退订"。
- 步骤**4** 在退订弹出对话框中,单击"确定"。
- 步骤**5** 跳转至CBC退订资源页面,选择退订理由,单击"退订",在退订弹出对话框中,单 击"退订"。订单退订后会自动刷新页面。

**----**结束

## **3.5** 删除集群

当不再需要使用某个集群时,可以参考本章节操作删除该集群。

#### 说明

- 若集群欠费,可能会导致该功能被限制不可用,请及时充值确保集群可正常使用。
- 集群处于扩容状态中或只读状态中将无法删除,需要等待扩容完成或解除只读后删除。
- 如果集群处于容灾任务状态中将无法删除,需要把容灾任务删掉然后删除集群。

## 对系统的影响

成功删除的集群无法恢复,同时集群中的用户数据、自动快照也会自动删除且无法再 访问。删除集群时不会删除手动快照。

#### 删除集群

- 步骤**1** 登录GaussDB(DWS)管理控制台。
- <mark>步骤2</mark> 单击管理控制台左上角的 <sup>♡</sup> ,选择区域。
- 步骤**3** 在"集群 > 专属集群"页面,查找到所要删除的集群。
- 步骤**4** 在集群所在行的"操作"列,单击"更多 > 删除"。

步骤**5** 在弹出对话框中,再次进行删除确认,可以选择是否执行以下操作:

● 立即创建集群快照

如果集群状态无异常,可以单击"立即创建集群快照",然后在弹出窗口中输入 快照名称并单击"确定",为待删除的集群创建一个最新的快照。等快照创建完 成后,请再返回"专属集群"页面执行删除集群的操作。

- 关联资源名称
	- 释放与集群绑定的弹性IP

如果集群绑定了弹性IP,建议勾选"弹性IP",将待删除集群的弹性IP资源释 放。如果选择不释放,弹性IP将保留,可以将该弹性IP绑定到其他 GaussDB(DWS)集群或云资源上使用,该弹性IP将仍然按照虚拟私有云 (VPC)服务的弹性公网IP计费规则进行计费。

- 自动快照
- 手动快照

如果创建了手动快照,可勾选"手动快照"进行删除。

步骤**6** 确认无误后,输入"DELETE"或单击"一键输入",并单击"确定",删除此集群。 此时集群列表中集群状态会显示为"删除中",并显示集群删除进度。

如果待删除集群使用了自动创建的安全组,且该自动创建的安全组没有被别的集群使 用,删除集群时,该安全组也会被一并删除。

#### **----**结束

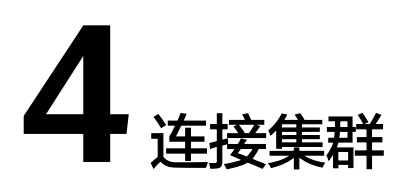

# **4.1** 连接集群的方式

如果您已经创建了GaussDB(DWS)集群,就可以使用SQL客户端工具或者JDBC(Java database connectivity)/ODBC(Open Database Connectivity)等第三方驱动程序 连接集群,访问集群中的数据库。

#### 连接集群的步骤如下:

- 1. [获取集群连接地址](#page-39-0)
- 2. 如果使用SSL加密连接方式,需要执行:使用**SSL**[进行安全的](#page-59-0)**TCP/IP**连接
- 3. 连接集群访问集群数据库。您可以选择以下任意一种方式连接集群。
	- 使用SQL客户端工具连接集群。
		- 使用**Linux gsql**[客户端连接集群](#page-51-0)
		- 使用**Windows gsql**[客户端连接集群](#page-56-0)
		- 使用**Data Studio**[图形界面客户端连接集群](#page-45-0)
		- 使用**DAS**[连接集群](#page-42-0)
	- 使用JDBC、ODBC、psycopg2、PyGreSQL第三方驱动程序连接集群。
		- 使用**[JDBC](#page-69-0)**连接
		- 使用**[ODBC](#page-85-0)**连接
		- 使用**Python**第三方库**[psycopg2](#page-91-0)**连接集群
		- 使用**Python**第三方库**[PyGreSQL](#page-100-0)**连接集群
		- 配置**JDBC**[连接\(使用](#page-82-0)**IAM**认证方式)

# <span id="page-39-0"></span>**4.2** 获取集群连接地址

## 操作场景

GaussDB(DWS)支持不同方式连接集群,不同连接方式的连接地址也不同。支持查看 并获取华为云平台环境的内网连接地址、互联网环境的公网连接地址和JDBC连接字符 串。

获取集群连接地址有以下两种方式:

- 在连接客户端页面获取集群连接地址
- [在"集群详情"页面获取集群连接地址](#page-40-0)

## 在"连接客户端"页面获取集群连接地址

- 步骤**1** 登录GaussDB(DWS)管理控制台。
- 步骤2 在左侧导航栏中,单击"连接客户端"。
- 步骤**3** 在"数据仓库连接信息"区域,选择一个可用的集群名称。 只能选择状态为"可用"的集群。

#### 图 **4-1** 数据仓库连接信息

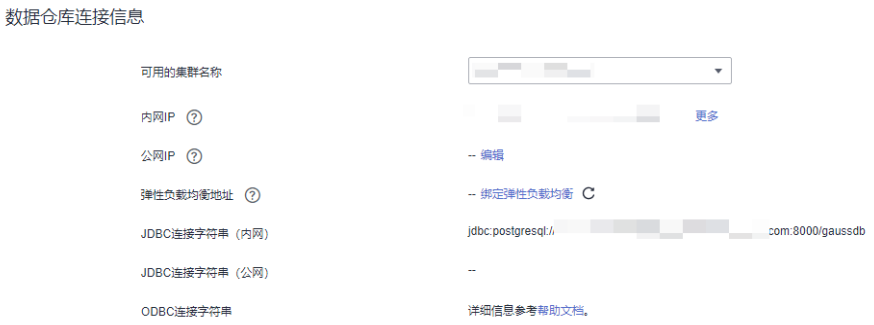

步骤**4** 查看并获取集群的连接信息。

- $\bullet$  "内网IP"
- "公网IP"
- "弹性负载均衡地址"
- "JDBC连接字符串(内网)"
- "JDBC连接字符串(公网)"
- "ODBC连接字符串"

#### <span id="page-40-0"></span>说明

- 如果创建集群时没有自动绑定弹性IP, "公网IP"显示为空。如果您想使用公网访问地址 (由弹性IP和数据库端口组成)从互联网访问集群,可以单击"绑定弹性IP"为集群绑定弹 性IP。
- 如果创建集群时绑定了弹性IP,如果您不想使用公网访问地址访问集群,可以单击"解绑弹 性IP"为集群解绑弹性IP。弹性IP解绑后, "公网IP"显示为空。
- 如果创建集群时没有绑定弹性负载均衡, "弹性负载均衡地址"显示为空, 可以单击"绑定 弹性负载均衡"进行绑定,解决CN单点故障。
- 如果集群绑定了弹性负载均衡,为保证集群高可用,请优先使用弹性负载均衡地址连接集 群。
- 如果集群开启了IPV6双栈网络功能,则内网IP既有IPV4,也有IPV6,您可根据需要选择IPV4 或IPV6进行DWS集群的连接。

#### **----**结束

## 在"集群详情"页面获取集群连接地址

- 步骤**1** 登录GaussDB(DWS)管理控制台。
- 步骤2 在左侧导航栏中,单击"集群 > 专属集群"。
- 步骤**3** 在集群列表中,单击指定集群的名称,打开"集群详情"页面。
- 步骤**4** 在"连接信息"区域,用户可以查看并获取集群的连接地址信息,包括内网地址、公 网地址等。

#### 图 **4-2** 连接地址

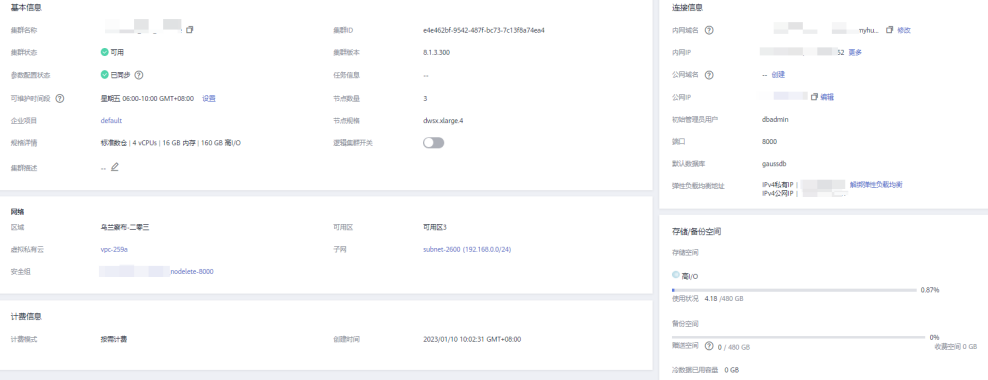

### 表 **4-1** 连接信息

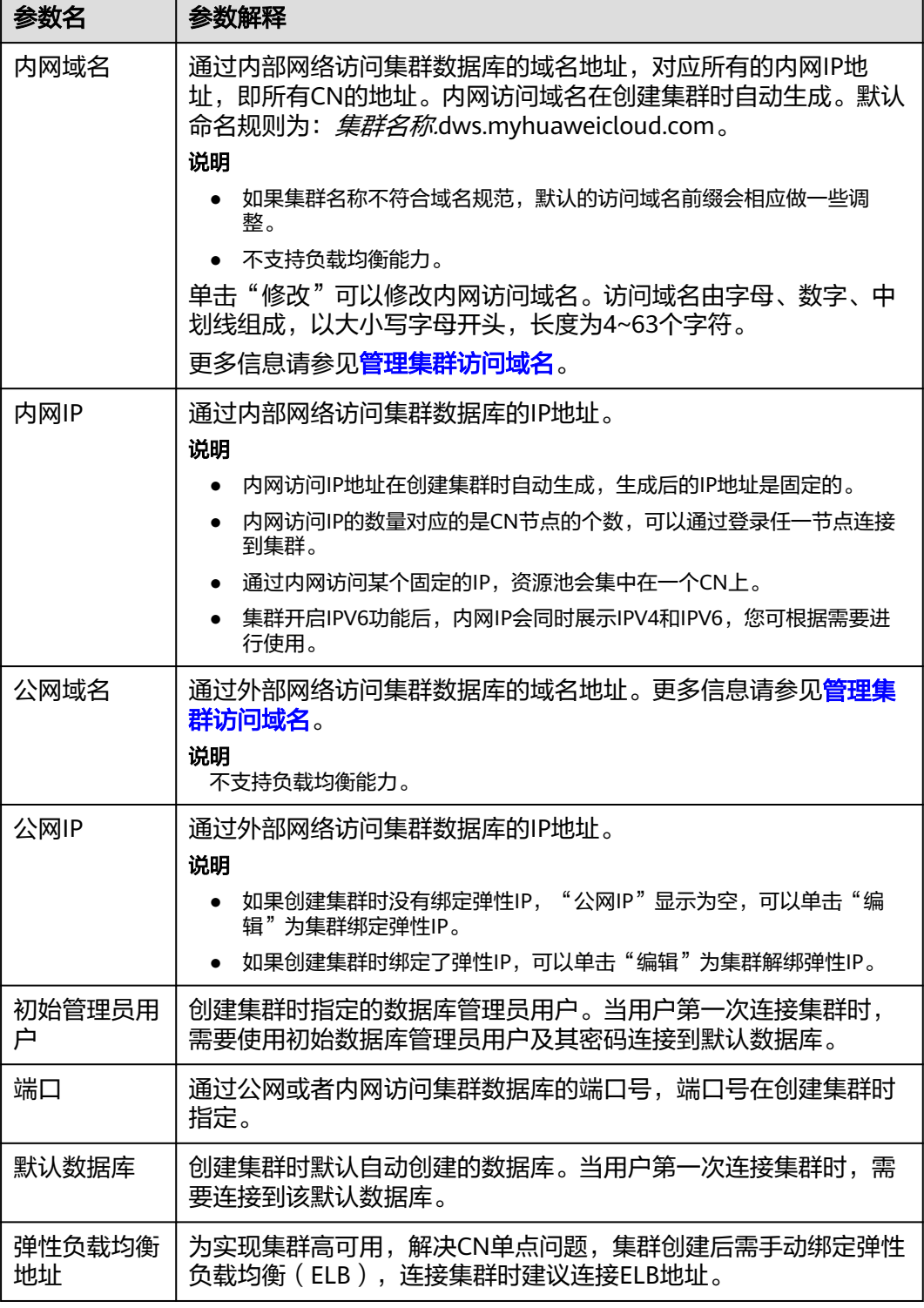

**----**结束

## <span id="page-42-0"></span>**4.3** 使用 **DAS** 连接集群

GaussDB(DWS)支持页面登录功能(WebSQL),该功能依赖数据管理服务(Data Admin Service,简称DAS),目前具体支持"库管理"、"SQL操作"和"操作审 计"。使用时,用户需填写数据库登录名和密码方可连接集群,查看元数据及执行 SQL等操作。

### 说明

- 登录集群功能仅8.0.1及以上集群版本支持,实时数仓(单机部署)暂不支持该功能。
- 默认情况下,只有华为云账号或拥有DWS Administrator权限的用户才可使用登录集群功 能。账号中的IAM用户,默认没有该特性权限,此时需联系有权限的用户在当前页面完成对 GaussDB(DWS)的委托授权。
- 区域支持范围:包含数据管理服务的华为云各区域。
- 若集群欠费,可能会导致该功能被限制不可用,请用户及时充值确保集群可正常使用。

#### 开通登录功能

- 步骤**1** 登录GaussDB(DWS) 管理控制台。
- 步骤2 在左侧导航栏中,单击"集群 > 专属集群"。
- 步骤**3** 在集群列表中找到所需的集群,单击"操作"栏中的"登录"按钮。
- 步骤4 如未开通登录功能会弹出"开通登录"窗口,单击"前往开通">"确认开通",开通 登录功能。

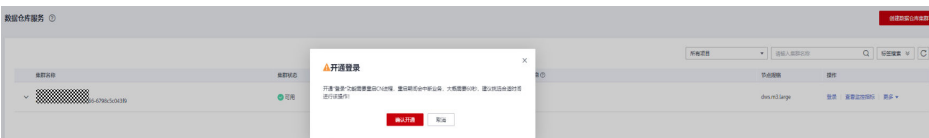

#### 说明

开通"登录"功能需重启CN进程,重启期间会中断业务,大概需要60秒左右,建议挑选合适时 间进行该操作!

#### **----**结束

#### 登录操作

- 步骤**1** 登录GaussDB(DWS) 管理控制台。
- 步骤2 在左侧导航栏中,单击"集群 > 专属集群"。
- 步骤**3** 在集群列表中找到所需要的集群,单击"操作"栏中的"登录"按钮。
- 步骤**4** 跳转至数据库管理服务(DAS)页面,填写登录用户名、数据库名称、密码信息,开 启定时采集、SQL执行记录功能。

<span id="page-43-0"></span>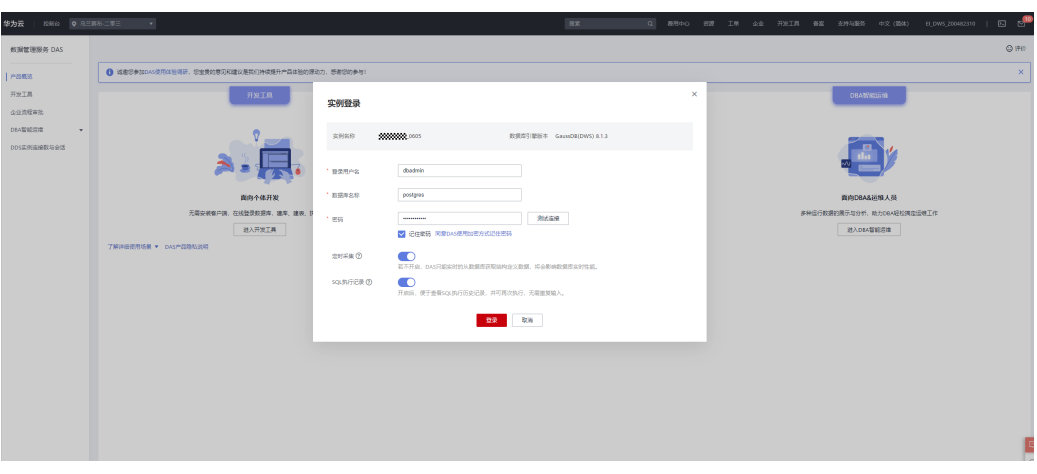

#### 说明

● 建议您打开定时采集开关,若不开启,DAS只能实时的从数据库获取结构定义数据,将会影 响数据库实时性能。

采集时间不支持自定义,启用"定时采集"后,系统会在UTC时间每天20:00点自动采集数 据。如果您本地不是UTC时间,请根据本地时区转换成对应时间即可。即使未启用"定时采 集",您也可以根据需要随时单击"立即采集"采集数据。

● 建议您开启SQL执行记录,开启后,便于在"SQL操作>SQL执行记录"查看,并可再次执 行,无需重复输入。

注意:不记录含有敏感关键词的SQL,主要包含以下关键词(不区分大小写):"create user"、 "password"、 "grant"、 "revoke"、 "create login"、 "sp\_addrole"、 "sp\_droprole"、 "sp\_addlogin"、 "sp\_grantdbaccess"、 "sp\_addrolemember"、 "sp\_revokedbaccess"、 "sp\_password"、"sp\_droplogin"、 "create role"、 "dblink\_connect"、 "gs\_encrypt\_aes128"、 "gs\_decrypt\_aes128"、 "gs\_encrypt"、 "gs\_decrypt"、 "gs\_hash"、 "gs\_extend\_library"、 "exec\_on\_extension"、 "exec\_hadoop\_sql"、 "secret\_access\_key"、 "dli\_secret\_access\_key"、"filepath"、 "username"、 "digest"、 "hmac"、 "crypt"、 "pgp\_sym\_encrypt"、 "pgp\_sym\_encrypt\_bytea"、 "pgp\_sym\_decrypt"、 "pgp\_sym\_decrypt\_bytea"、 "pgp\_pub\_encrypt"、 "pgp\_pub\_encrypt\_bytea"、 "pgp\_pub\_decrypt"、 "pin"<br>"pgp\_pub\_decrypt\_bytea"、 "pgp\_key\_id"、 "encrypt"、 "decrypt"、 "encrypt\_iv"、 "decrypt\_iv"。

- 步骤5 单击"测试连接"(必选操作步骤)。如测试连接成功,将提示"连接成功",您可 继续登录操作。如测试连接失败,将提示连接失败原因,您需根据提示信息进行修 改,以便登录成功。
- 步骤**6** 设置完登录信息后,单击"登录"按钮,即完成登录连接,进入您的数据库进行管 理。

#### **----**结束

#### 操作审计

- 步骤**1** 登录GaussDB(DWS) 管理控制台。
- **步骤2** 在左侧导航栏中,单击"集群 > 专属集群"。
- **步骤3** 在集群列表中找到所需要的集群,单击"操作"栏中的"登录"按钮。
- 步骤**4** 跳转至数据库管理服务(DAS)页面,进行登录操作,详情请参[见登录操作](#page-42-0)。
- 步骤**5** 单击导航栏"操作审计"按钮进入操作审计页面,在该页面可查看DAS上的登录、登 出、新建、删除、查询等记录,其中记录包括登录DAS的华为用户名、功能模块、操 作内容、数据库名、集群信息、登录数据库名、操作时间、执行状态。

| <b>Data</b><br>Conta Administration CausaDB(DWS)                      | <b>SOLIDIT</b><br>库管理  | <b>MACROS</b>                                                                                                    |         |                  |          |                     |                     |    |  |
|-----------------------------------------------------------------------|------------------------|----------------------------------------------------------------------------------------------------|---------|------------------|----------|---------------------|---------------------|----|--|
| 首页<br>库管理 gaussdb                                                     | 提作审计 ×<br><b>SQL查询</b> |                                                                                                    |         |                  |          |                     |                     |    |  |
| 操作审计 ①                                                                |                        |                                                                                                    |         |                  |          |                     |                     |    |  |
| 重量<br>問題開発<br>不明<br>$Q_1$<br>v                                        |                        |                                                                                                    |         |                  |          |                     |                     |    |  |
| 15/2<br>功能障碍<br><b>SOL窗口</b>                                          |                        |                                                                                                    |         |                  |          |                     |                     |    |  |
| -<br>操作时间<br>清选择结束日期 (1)<br>导出の<br>C RIM<br>清选探开始日期<br>$\Box$<br>导出列表 |                        |                                                                                                    |         |                  |          |                     |                     |    |  |
| 分内用产品                                                                 | 功能规块                   | 提作内容                                                                                                    | 数据库名    | 实制信息             | 数据库用户名   | <b>SRYFING</b>      | 提作结果                | 提作 |  |
|                                                                       | 邦他                     | 图称存储过程(public lest)                                                                                                    | qaussdo | BUQ2023021100183 | dbadmin  | 2023-03-06 11:32:11 | $Q$ surrette        | 详情 |  |
|                                                                       | 再估                     | 制建設修改存储过程public.null                                                                                                    | osussob | BUG2023021100183 | dbadmin  | 2023-03-06 11:32:07 | $Q$ system          | 详情 |  |
|                                                                       | sou空口                  | 也行SQL刺射14 msl. SQL内容: ISELECT * FROM ( select id .name from test where id = 1 - and name = 2 - and c<br>$-1$ ) twhere $t$ id $-11$ | gaussch | BUG2023021100183 | dbadrain | 2023-03-06 11:26:12 | 8 执行失败              | 详情 |  |
|                                                                       | sou窗口                  | 执行SQL耗时3 ms], SQL内容: [set fine zone 'Etc/GMT-8']                                                                                   | gaussch | BUG2023021100183 | dbadmin  | 2023-03-06 11:26:12 | $Q$ <b>Buffista</b> | 详情 |  |
|                                                                       | <b>SOL窗口</b>           | 执行SQL畅响9 msl, SQL内容: ISELECT * FROM test                                                                                           | osussob | BUG2023021100183 | dbadmin  | 2023-03-06 11:23:37 | $@$ surest          | 详情 |  |
|                                                                       | sou键口                  | 执行SQL耗明5 msl, SQL内容: [set time zone 'Etc/GMT-81]                                                                                   | osussob | BUG2023021100183 | dbadmin  | 2023-03-06 11:23:36 | $Q$ system          | 详情 |  |
| ,,,,,,,,,,,,,,,,                                                      | 其他                     | 登录实例                                                                                                    | oaussch | BUG2023021100183 | dbadmin  | 2023-03-06 10:32:24 | $Q$ surfath         | 详情 |  |
| 10年度 → 共7条 < 图 >                                                      |                        |                                                                                                    |         |                  |          |                     |                     |    |  |

**----**结束

## 导出审计记录

导出功能可以将审计列表中过滤的数据导出成csv文件,导出方式为异步导出,即先将 文件保存至OBS中,然后下载到本地。

步骤**1** 进入"操作审计"界面,详情请参见[操作审计。](#page-43-0)单击列表右上角"导出"按钮添加异 步导出任务。

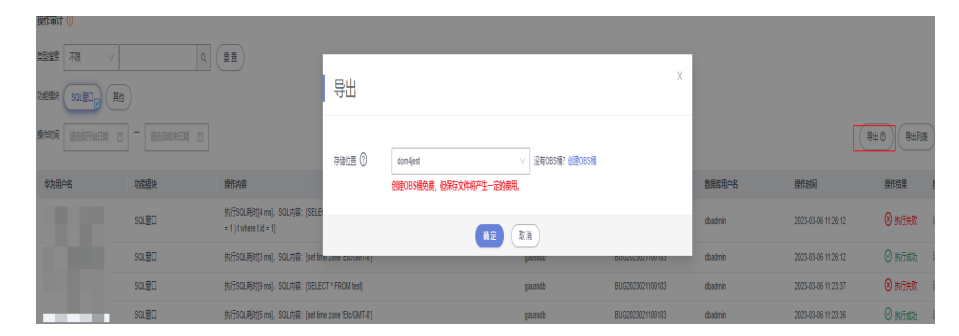

步骤**2** 单击列表右上角"导出列表"按钮查看异步导出进度,等待任务执行完成。

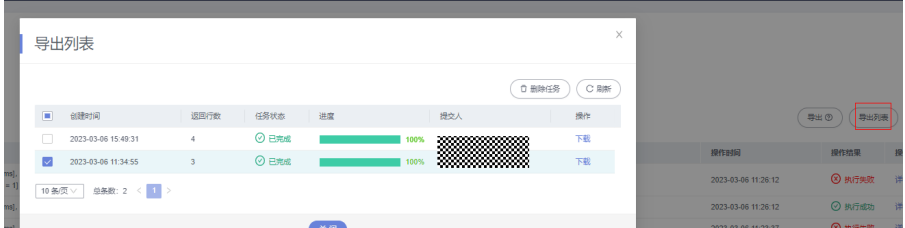

步骤3 在"导出列表"弹窗,单击指定任务所在行操作列"下载"按钮将csv文件下载至本地 查看。

#### **----**结束

#### 删除导出记录

- 步骤**1** 进入"操作审计"界面,详情请参见[操作审计。](#page-43-0)
- 步骤**2** 单击列表右上角"导出列表"按钮进入导出列表弹窗。
- 步骤**3** 确认无误后,选择需要删除的导出任务,单击列表右上角"删除任务"删除。用户可 根据自身需求选择是否"同时删除OBS桶中文件"。

<span id="page-45-0"></span>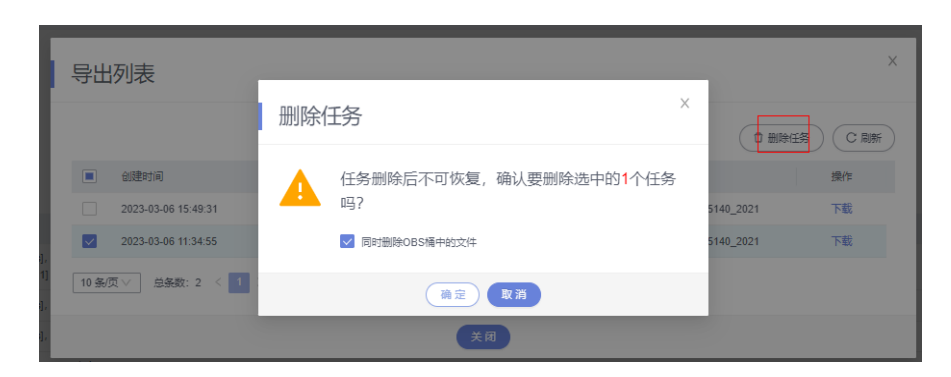

**----**结束

# **4.4** 使用 **Data Studio** 图形界面客户端连接集群

Data Studio是一款运行在Windows操作系统上的SQL客户端工具,有着丰富的GUI界 面,能够管理数据库和数据库对象,编辑、运行、调试SQL脚本,查看执行计划等。 在GaussDB(DWS)管理控制台下载Data Studio软件包,解压后免安装即可使用。

DataStudio可供下载的版本分为"Windows x86"和"Windows x64"两种版本,分 别支持32位和64位Windows操作系统。

## 连接集群前的准备

- 已获取GaussDB(DWS)集群的数据库管理员用户名和密码。
- 已[获取](#page-39-0)GaussDB(DWS)集群的公网访问地址,含IP地址和端口。具体请参见<mark>获取</mark> [集群连接地址。](#page-39-0)
- 已配置GaussDB(DWS)集群所属的安全组,添加安全组的入规则允许用户的IP地 址使用TCP访问端口。 具体步骤,请参见《虚拟私有云用户指南》中的<mark>添加安全组规则</mark>章节。

## 使用 **Data Studio** 连接到集群数据库

步骤1 GaussDB(DWS)提供了基于Windows平台的Data Studio图形界面客户端,该工具依赖 JDK,请先在客户端主机上安装JDK。

### 须知

仅支持Java 1.8版本的JDK。

在Windows操作系统中,您可以访问**JDK**[官网](https://www.oracle.com/technetwork/java/javase/downloads/jdk8-downloads-2133151.html)网站,下载符合操作系统版本的JDK,并 根据指导进行安装。

- 步骤**2** 登录GaussDB(DWS)管理控制台。
- 步骤**3** 单击"连接客户端"。
- 步骤**4** 在"下载客户端和驱动"页面,下载"Data Studio图形界面客户端"。
	- 请根据操作系统类型,选择"Windows x86"或"Windows x64",再单击"下 载",可以下载与现有集群版本匹配的Data Studio工具。

如果同时拥有不同版本的集群,单击"下载"时会下载与集群最低版本相对应的 Data Studio工具。如果当前没有集群,单击"下载"时将下载到低版本的Data Studio工具。GaussDB(DWS)集群可向下兼容低版本的Data Studio工具。

单击"历史版本"可根据集群版本下载相应版本的Data Studio工具,建议按集群 版本下载配套的工具。

如果同时拥有不同版本的集群,系统会弹出对话框,提示您选择"集群版本"然后下 载与集群版本相对应的客户端。在"集群 > 专属集群"页面的集群列表中,单击指定 集群的名称,再选择"集群详情"页签,可查看集群版本。

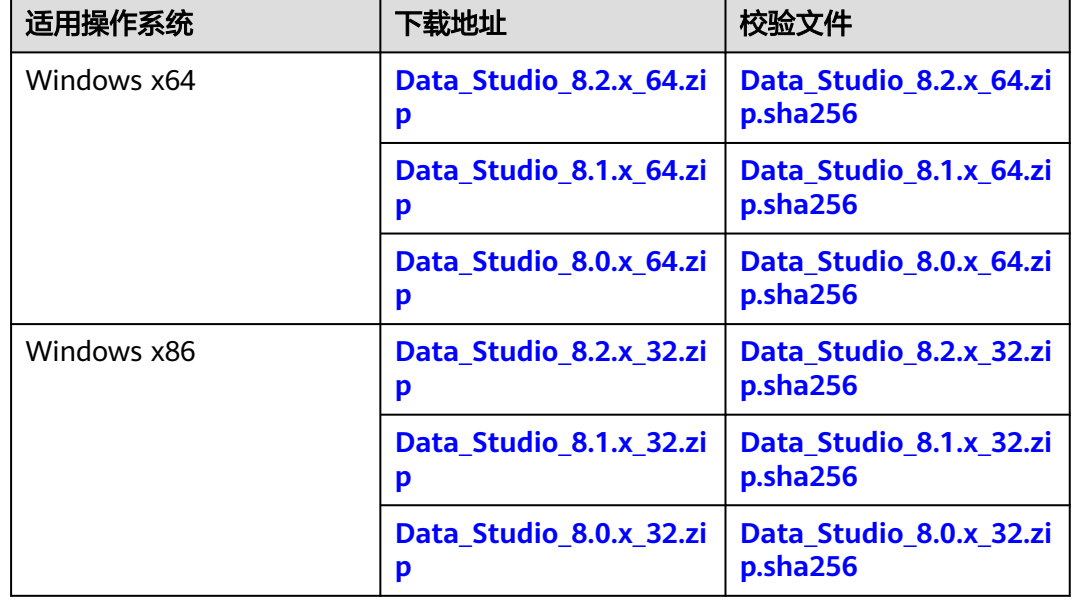

表 **4-2** Data Studio 下载地址

- 步骤**5** 解压下载的客户端软件包(32位或64位)到需要安装的路径。
- 步骤**6** 打开安装目录,双击Data Studio.exe,启动Data Studio客户端,如图**4-3**所示。
	- 图 **4-3** 启动客户端

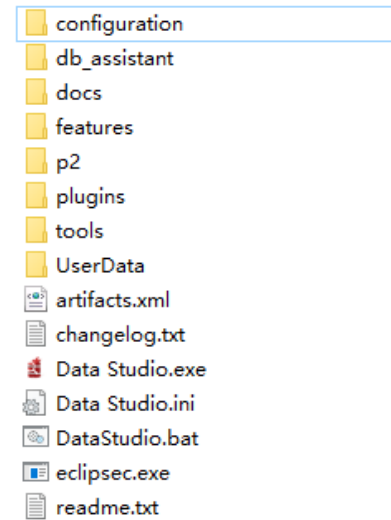

## 说明

若您的电脑阻止应用运行,可对Data Studio.exe文件属性勾选解除锁定即可启动。

步骤7 在主菜单中选择 "文件>新建连接", 如<mark>图4-4</mark>所示。

#### 图 **4-4** 新建连接

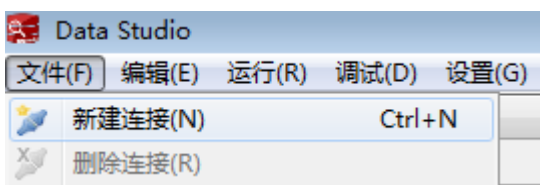

步骤8 在弹出的"新建/选择数据库连接"页面中, 如下图所示, 输入连接参数。

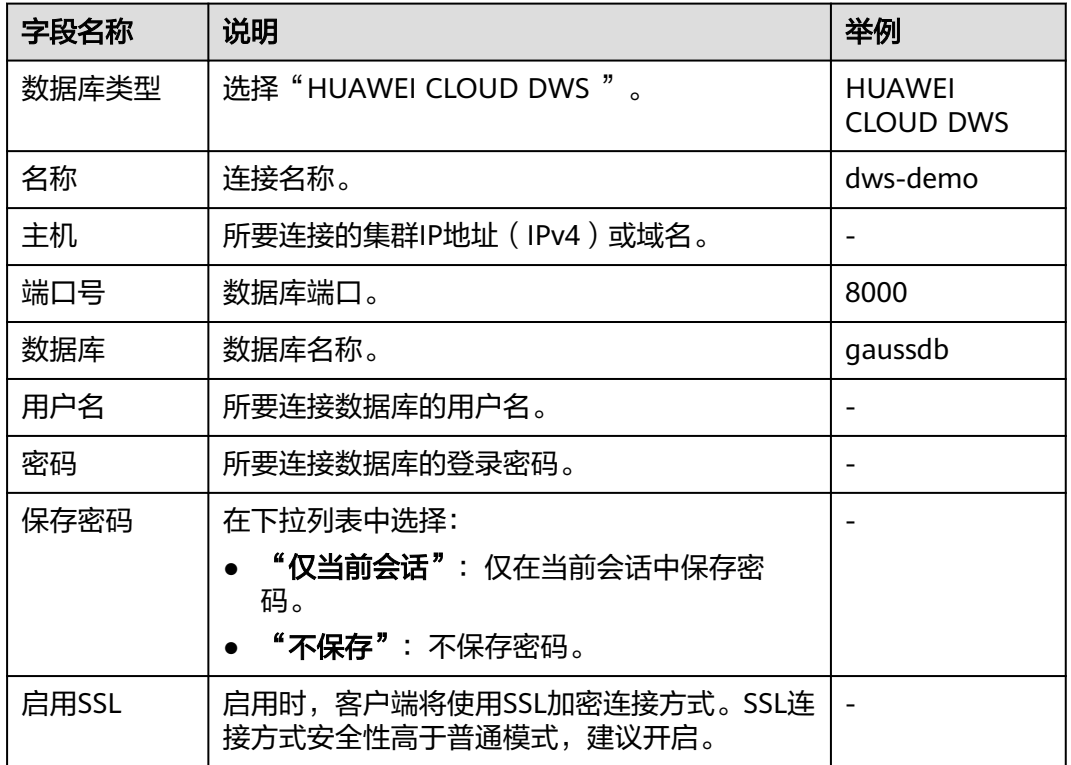

表 **4-3** 配置连接参数

当"启用SSL"设置为开启时,请先参见下载**SSL**[证书下](https://support.huaweicloud.com/intl/zh-cn/mgtg-dws/dws_01_0038.html)载SSL证书,并解压证书文 件。然后单击"SSL"页签,设置如下参数:

#### 表 **4-4** 配置 SSL 参数

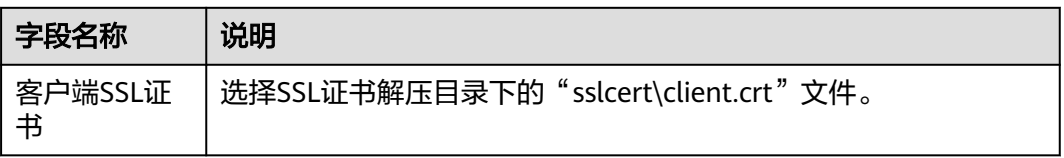

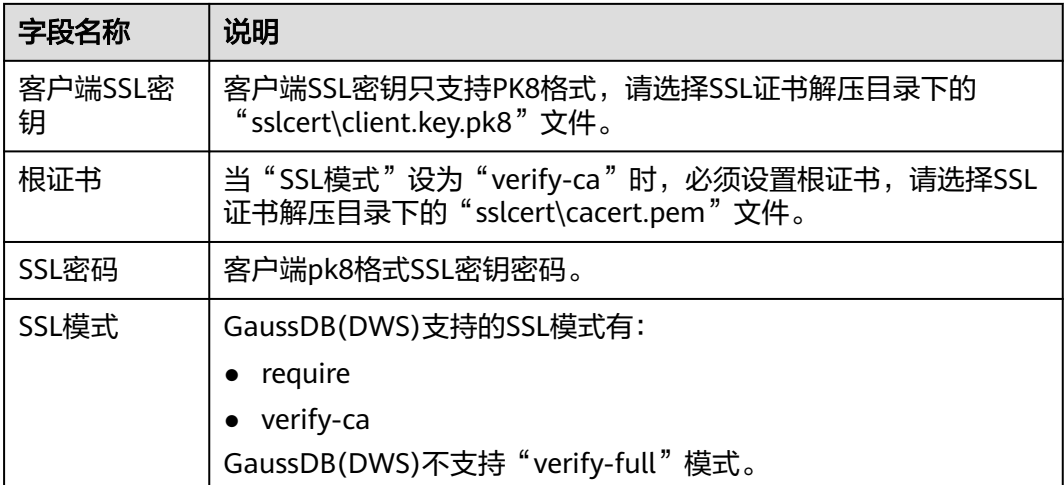

#### 图 **4-5** 配置 SSL 参数

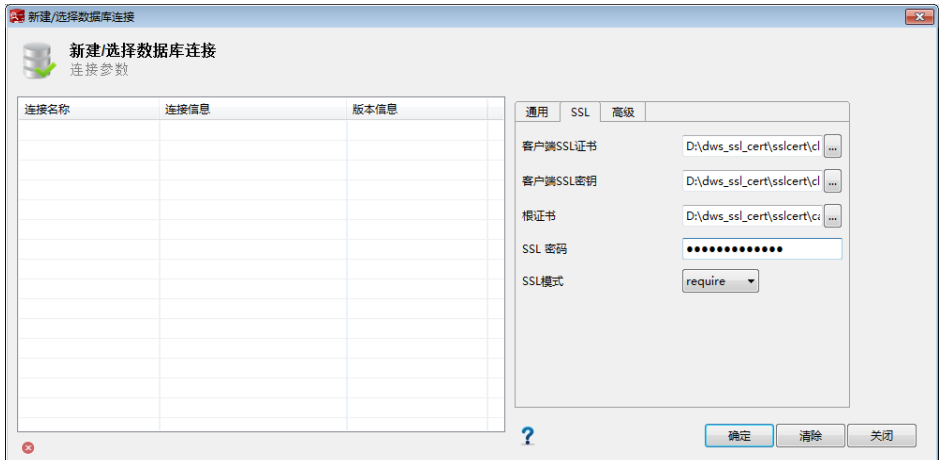

## 步骤**9** 单击"确定"建立数据库连接。

如果启用了SSL, 在弹出的"连接安全告警"提示对话框中单击"继续"。

登录成功后,将弹出"最近登录活动"提示框,表示Data Studio已经连接到数据库。 用户即可在Data Studio界面的"SQL终端"窗口中执行SQL语句。

若需详细了解Data Studio其他功能的使用方法,请按"F1"查看Data Studio用户手 册。

#### <span id="page-49-0"></span>说明

- Data Studio中执行增、删、改、查操作后不支持回滚数据。
- Data Studio可以保存连接信息,但是不包含密码。
- 以下对象不支持批量导出DDL/DDL和数据:
	- 导出**DDL**:

连接、数据库、外表、序列、列、索引、约束、分区、函数/过程组、普通表组、视图 组、模式组及系统表组。

– 导出**DDL**和数据:

连接、数据库、命名空间、外表、序列、列、索引、约束、分区、函数/过程、视图、 普通表组、模式组及系统表组。

**----**结束

# **4.5** 使用 **gsql** 命令行客户端连接集群

## **4.5.1** 下载客户端

GaussDB(DWS)提供了与集群版本配套的客户端工具包,用户可以在GaussDB(DWS) 管理控制台下载客户端工具包。工具下载请参[见工具下载](https://support.huaweicloud.com/intl/zh-cn/tg-dws/dws_07_0002.html)。

客户端工具包包含以下内容:

● 数据库连接工具**Linux gsql**和测试样例数据的脚本

Linux gsql是一款运行在Linux环境上的命令行客户端,用于连接GaussDB(DWS) 集群中的数据库。

测试样例数据的脚本用于执行入门示例。

#### ● **Windows**版本**gsql**

Windows gsql是一款运行在Windows环境上的命令行客户端,用于连接 GaussDB(DWS)集群中的数据库。

#### 说明

仅8.1.3.101及以上集群版本支持在console控制台下载。

#### ● **GDS**工具包

GDS工具包是数据服务工具。用户可以使用GDS工具将普通文件系统中的数据文 件导入到GaussDB(DWS)数据库中,GDS工具包需要安装在数据源文件所在的服 务器上。数据源文件所在的服务器称为数据服务器,也称为GDS服务器。

## 下载客户端

- 步骤**1** 登录GaussDB(DWS)管理控制台,详情请参见登录**[GaussDB\(DWS\)](https://support.huaweicloud.com/intl/zh-cn/mgtg-dws/dws_01_0157.html)**管理控制台。
- **步骤2** 在左侧导航栏中,单击"连接客户端"。
- 步骤**3** 在"gsql命令行客户端"的下拉列表中,选择对应版本的GaussDB(DWS)客户端。 请根据集群版本和安装客户端的操作系统,选择对应版本。

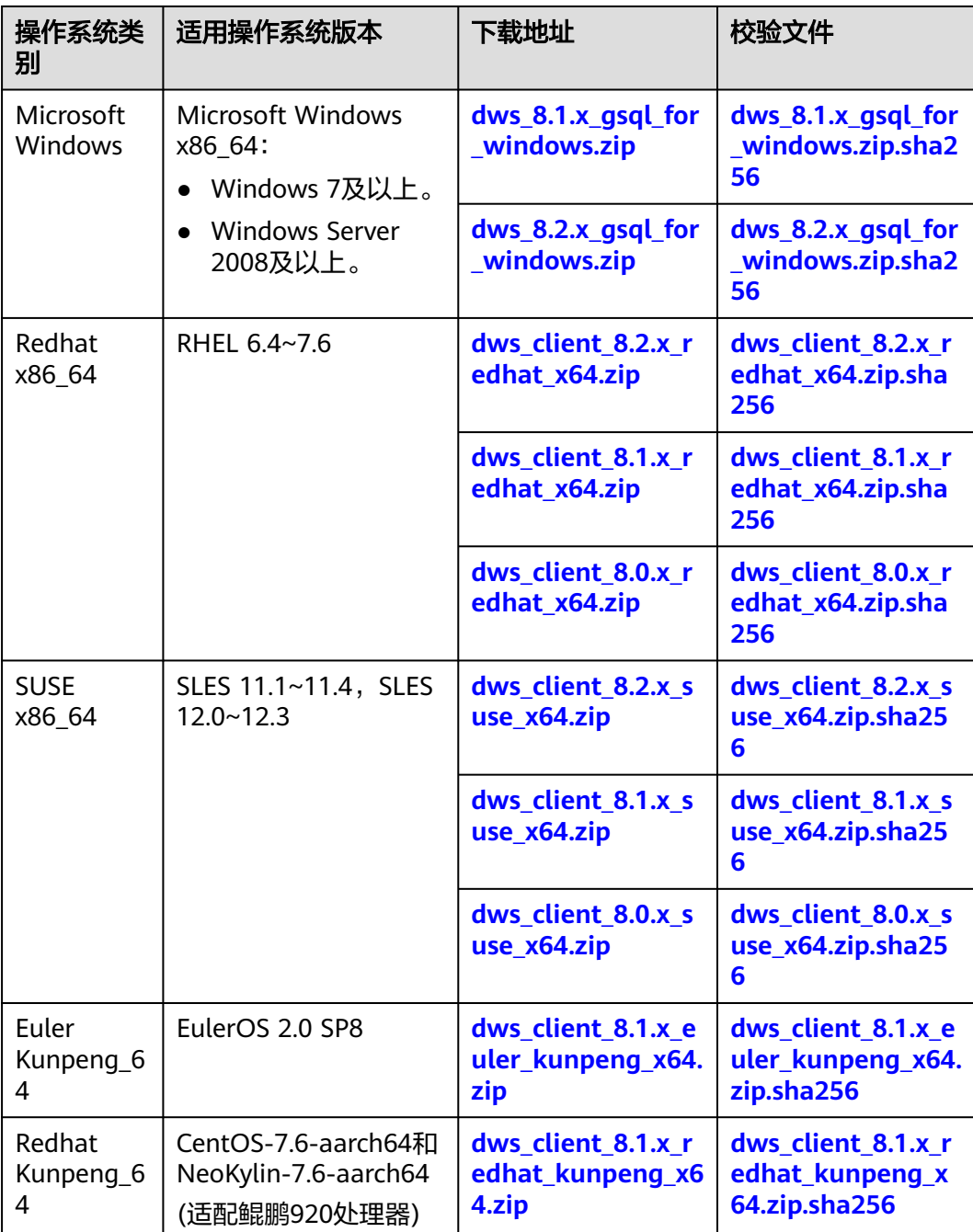

#### 表 **4-5** gsql 下载地址

#### 说明

- 客户端CPU架构要和集群一致,如果集群是X86规格,则对应需选择X86客户端。
- Windows qsql包选择下拉列表中的"Microsoft Windows",其中包含32位和64位可执行 二进制。
- 步骤**4** 单击"下载"可以下载与8.1.x集群版本匹配的gsql。单击"历史版本"可根据集群版 本下载相应版本的gsql。
	- 推荐下载使用与集群版本匹配的gsql工具,即8.1.0及以上版本集群使用8.1.x版本 gsql、8.2.0及以上版本集群使用8.2.x版本gsql。

## <span id="page-51-0"></span>● 表**4-6**列出了下载的Linux gsql工具包中的文件和文件夹。

#### 表 **4-6** Linux gsql 工具包目录及文件说明

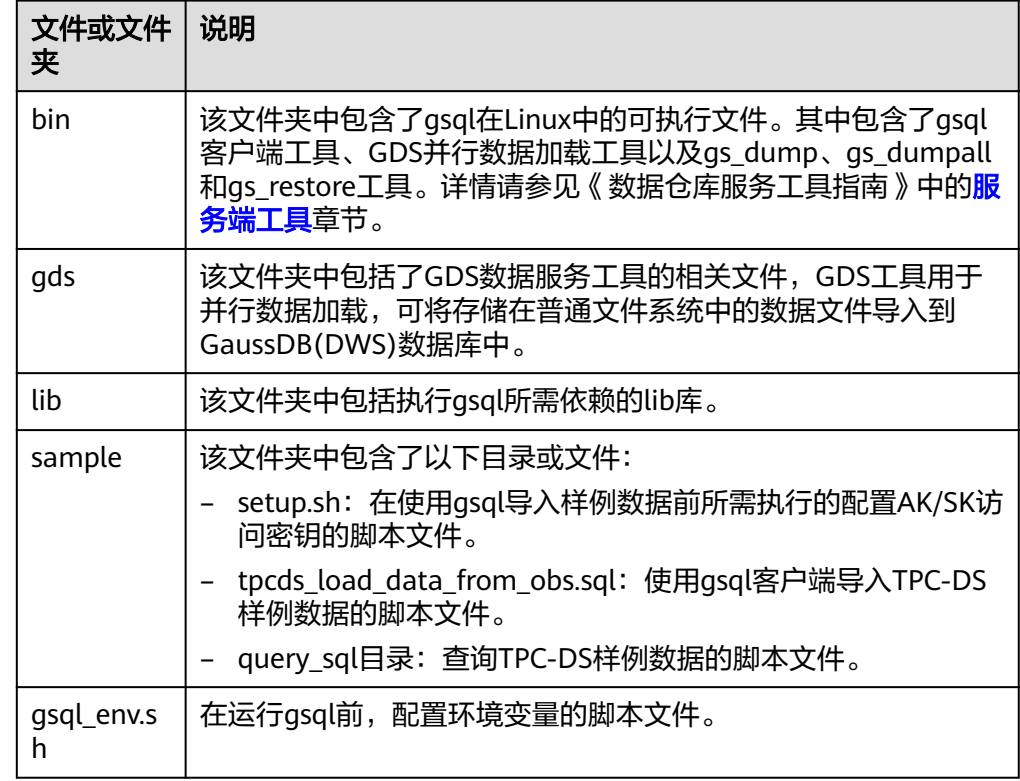

● 表**4-7**列出了下载的Windows gsql工具包中的文件和文件夹。

表 **4-7** Windows gsql 工具包目录及文件说明

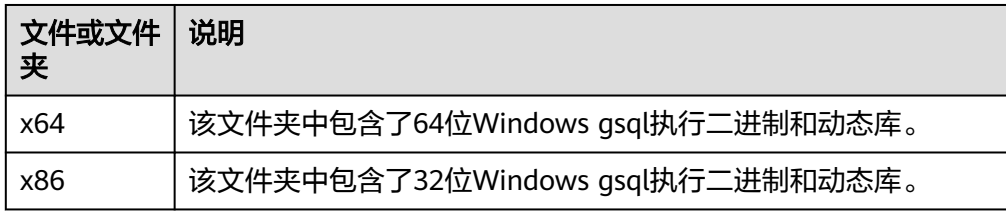

#### 说明

在"专属集群"页面的集群列表中,单击指定集群的名称,再选择"集群详情"页签,可 查看集群版本。

```
----结束
```
## **4.5.2** 使用 **Linux gsql** 客户端连接集群

用户在创建好数据仓库集群,开始使用集群数据库之前,需要使用数据库SQL客户端 连接到数据库。GaussDB(DWS)提供了与集群版本配套的Linux gsql命令行客户端工 具,您可以使用Linux gsql客户端通过集群的公网地址或者内网地址访问集群。

它的运行环境是Linux操作系统,在使用Linux gsql客户端远程连接GaussDB(DWS)集 群之前,需要准备一个Linux主机用于安装和运行Linux gsql客户端。如果通过公网地 址访问集群,也可以将Linux gsql客户端安装在用户自己的Linux主机上,但是该Linux 主机必须具有公网地址。若GaussDB(DWS)集群没有配置公网IP,为方便起见,推荐 您创建一台Linux弹性云服务器(简称ECS),详情可参见(可选)准备**ECS**作为**gsql** 客户端主机。

## (可选)准备 **ECS** 作为 **gsql** 客户端主机

购买弹性云服务器的操作步骤,请参见《弹性云服务器快速入门》中的**购买弹性云服** [务器章](https://support.huaweicloud.com/intl/zh-cn/qs-ecs/zh-cn_topic_0021831611.html)节。

创建的弹性云服务器需要满足如下要求:

- 弹性云服务器需要与GaussDB(DWS)集群具有相同的区域、可用区。
- 如果使用GaussDB(DWS)提供的gsql命令行客户端连接GaussDB(DWS)集群,弹 性云服务器的镜像必须满足如下要求:

镜像的操作系统必须是gsql客户端所支持的下列Linux操作系统:

- "Redhat x86\_64"客户端工具支持在以下系统中使用:
	- $\blacksquare$  RHEL 6.4~7.6
	- CentOS 6.4~7.4
	- EulerOS 2.3
- "SUSE x86\_64"客户端工具支持在以下系统中使用:
	- $\blacksquare$  SLES 11.1~11.4
	- SLES 12.0~12.3
- "Euler Kunpeng\_64"客户端工具支持在以下系统中使用:
	- EulerOS 2.8
- "Stream Euler X86\_64"客户端工具支持在以下系统中使用: EulerOS 2.2
- "Stream Euler Kunpeng\_64"客户端工具支持在以下系统中使用:
	- EulerOS 2.8
- 如果客户端通过内网地址访问集群,请确保创建的弹性云服务器与 GaussDB(DWS)集群在同一虚拟私有云里。 虚拟私有云相关操作请参见《 虚拟私有云用户指南 》 中**虚拟私有云和子网**章节 。
- 如果客户端通过公网地址访问集群,请确保创建的弹性云服务器和 GaussDB(DWS)集群都要有弹性IP。 购买弹性云服务器时,参数"弹性公网IP"需选择"现在购买"或"使用已 有"。
- 弹性云服务器对应的安全组规则需要确保能与GaussDB(DWS)集群提供服务的端 口网络互通。

[安全组](https://support.huaweicloud.com/intl/zh-cn/usermanual-vpc/vpc_SecurityGroup_0001.html)相关操作请参见《虚拟私有云用户指南》中<del>安全组</del>章节。

请确认弹性云服务器的安全组中存在符合如下要求的规则,如果不存在,请在弹 性云服务器的安全组中添加相应的规则:

- 方向:出方向。
- 协议:必须包含TCP。例如,TCP、全部。
- 端口:需要包含GaussDB(DWS)集群提供服务的数据库端口,例如,设置为 "1-65535"或者具体的GaussDB(DWS)数据库端口。
- 目的地址:设置的IP地址需要包含所要连接的GaussDB(DWS)集群的连接地 址。其中0.0.0.0/0表示任意地址。

#### 图 **4-6** 出方向的规则

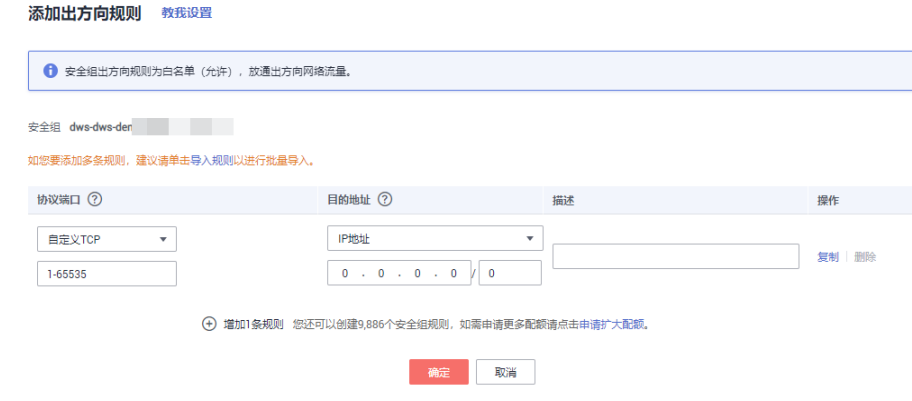

GaussDB(DWS)集群的安全组规则需要确保GaussDB(DWS)能接收来自客户端的 网络访问。

请确认GaussDB(DWS)集群的安全组中存在符合如下要求的规则,如果不存在, 请在GaussDB(DWS)集群的安全组中添加相应的规则。

- 方向:入方向
- 协议:必须包含TCP,例如TCP、全部。
- 端口:设置为GaussDB(DWS)集群提供服务的数据库端口,例如"8000"。
- 源地址:设置的IP地址需要包含GaussDB(DWS)客户端主机的IP地址,例如 "192.168.0.10/32"。

#### 图 **4-7** 入方向的规则

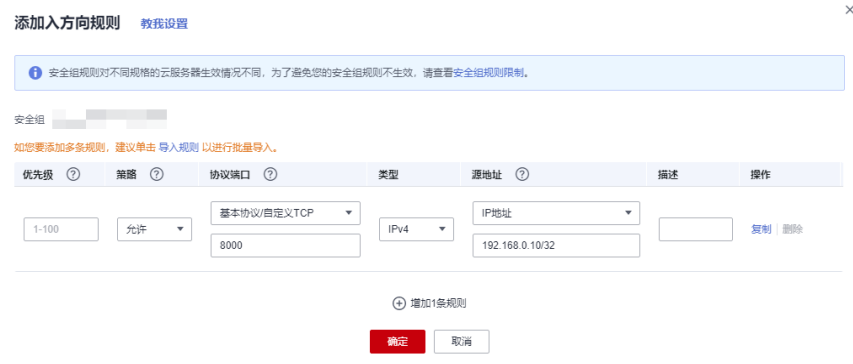

### 下载 **Linux gsql** 客户端并连接集群

步骤**1** 请参[见下载客户端下](#page-49-0)载Linux gsql客户端,并使用SSH文件传输工具(例如WinSCP工 具),将客户端工具上传到一个待安装Linux gsql的Linux主机上。

推荐下载使用与集群版本匹配的gsql工具,即8.1.0及以上版本集群使用8.1.x版本 gsql、8.2.0及以上版本集群使用8.2.x版。若下载8.2.x版本gsql工具,需将

dws\_client\_8.1.x\_redhat\_x64.zip替换为dws\_client\_8.2.x\_redhat\_x64.zip。此处仅以 dws\_client\_8.1.x\_redhat\_x64.zip作为示例。

执行上传Linux gsql操作的用户需要对客户端主机的目标存放目录有完全控制权限。

或者,您也可以先SSH远程管理到需要安装Linux gsql的Linux主机,然后在Linux命令 窗口,执行以下命令下载Linux gsql客户端:

wget https://obs.ap-southeast-1.myhuaweicloud.com/dws/download/dws\_client\_8.1.x\_redhat\_x64.zip --nocheck-certificate

步骤**2** 使用SSH会话工具,远程管理客户端主机。

弹性云服务器的登录方法请参见《弹性云服务器用户指南》中的**SSH**[密码方式登录章](https://support.huaweicloud.com/intl/zh-cn/usermanual-ecs/zh-cn_topic_0017955633.html) 节。

步骤**3** (可选)如果要使用SSL方式连接集群,请参考使用**SSL**[进行安全的](#page-59-0)**TCP/IP**连接章节, 在客户端主机配置SSL认证相关的参数。

说明

SSL连接方式的安全性高于非SSL方式,建议在客户端使用SSL连接方式。

步骤**4** 执行以下命令解压客户端工具。

```
cd <客户端存放路径>
unzip dws_client_8.1.x_redhat_x64.zip
```
其中:

- <客户端存放路径>: 请替换为实际的客户端存放路径。
- dws\_client\_8.1.x\_redhat\_x64.zip: "RedHat x64"对应的客户端工具包名称,请 替换为实际下载的包名。
- 步骤**5** 执行以下命令配置客户端。 source gsql\_env.sh

提示以下信息表示客户端已配置成功。

All things done.

```
步骤6 执行以下命令,使用gsql客户端连接GaussDB(DWS)集群中的数据库。
```
gsql -d <数据库名称> -h <集群地址> -U <数据库用户> -p <数据库端口> -W <集群密码> -r

参数说明如下:

- "数据库名称":输入所要连接的数据库名称。首次使用客户端连接集群时,请 指定为集群的默认数据库"gaussdb"。
- "集群地址 ": 请参见<mark>获取集群连接地址</mark>进行获取。如果通过公网地址连接,请 指定为集群"公网访问地址"或"公网访问域名",如果通过内网地址连接,请 指定为集群"内网访问地址"或"内网访问域名"。如果通过弹性负载均衡连 接,请指定为"弹性负载均衡地址"。
- "数据库用户":输入集群数据库的用户名。首次使用客户端连接集群时,请指 定为创建集群时设置的默认管理员用户,例如"dbadmin"。
- "数据库端口":输入创建集群时设置的"数据库端口"。

例如,执行以下命令连接GaussDB(DWS)集群的默认数据库gaussdb:

gsql -d gaussdb -h 10.168.0.74 -U dbadmin -p 8000 -W password -r

显示如下信息表示gsql工具已经连接成功:

gaussdb=>

**----**结束

## **gsql** 命令参考

有关asal的命令参考和更多信息,请参[见《数据仓库服务工具指南》](https://support.huaweicloud.com/intl/zh-cn/tg-dws/dws_07_0001.html)。

## (可选)使用 **gsql** 导入 **TPC-DS** 样例数据

GaussDB(DWS)支持用户将数据从集群外导入到集群中。用户可以参考以下指导,快 速将样例数据从OBS导入集群,并对样例数据进行查询和分析。导入的样例数据是使 用TPC-DS测试基准生成的标准性能测试数据。

TPC-DS是数据库决策支持测试基准。通过使用TPC-DS的测试数据以及测试案例,用户 可以模拟真实场景下大数据集的统计、报表生成、联机查询、数据挖掘等复杂场景, 从而了解数据库应用的功能和性能。

#### 说明

当前TPC-DS样例数据仅支持在"北京一"区域导入,其他区域暂不支持。

步骤**1** 使用SSH远程连接工具登录gsql客户端主机,并进入gsql目录,本例假设gsql客户端放 在/opt目录下。

**cd /opt**

- 步骤**2** 执行以下命令,切换到指定目录并设置用户导入样例数据的用户密钥和OBS访问地 址。
	- cd sample

/bin/bash setup.sh -ak <Access\_Key\_Id> -sk <Secret\_Access\_Key> -obs\_location obs.apsoutheast-1.myhuaweicloud.com

系统显示以下信息表示设置成功:

setup successfully!

说明

<Access\_Key\_Id>和<Secret\_Access\_Key>:分别表示访问密钥ID和私有访问密钥。请参见<mark>[创建访](https://support.huaweicloud.com/intl/zh-cn/migration-dws/dws_15_0007.html)</mark> [问密钥\(](https://support.huaweicloud.com/intl/zh-cn/migration-dws/dws_15_0007.html)**AK**和**SK**)进行获取。然后将获取到的值替换到创建外表语句中。

#### 步骤3 返回上一级目录,执行qsql环境变量。

cd .. source gsql\_env.sh cd bin

步骤**4** 执行以下命令,将样例数据导入数据仓库。

命令格式:

gsql -d <数据库名称> -h <集群公网访问地址> -U <管理员用户> -p <数据仓库端口> -f <样例数据脚本保存路径  $> -r$ 

命令示例:

gsql -d gaussdb -h 10.168.0.74 -U dbadmin -p 8000 -f /opt/sample/tpcds\_load\_data\_from\_obs.sql -r

#### 说明

命令中样例数据脚本"tpcds\_load\_data\_from\_obs.sql"存放在GaussDB(DWS)客户端的sample 目录下,如"/opt/sample/"。

<span id="page-56-0"></span>根据界面提示输入管理员密码,成功连接集群数据库后,系统会自动创建样例数据对 应的外表用于关联集群外的数据,然后再创建存放样例数据的目标表,最后通过外表 将数据导入到目标表中。

由于数据集较大,导入时间取决于当前DWS集群规格,一般为10~20分钟左右,等待 系统显示如下执行时间信息表示导入成功,如下时间仅为示例。

Time:1845600.524 ms

- 步骤5 在Linux命令窗口,执行以下命令,切换到指定目录并查询样例数据。 cd /opt/sample/query\_sql/ /bin/bash tpcds100x.sh
- 步骤**6** 根据命令提示,输入集群公网访问地址的IP地址、数据库端口、数据库名称、数据库 访问用户以及用户密码。
	- 数据库名称默认为"gaussdb"。
	- 数据库访问用户和密码使用创建集群时配置的管理员用户和密码。

查询完成后,在当前查询目录,如"sample/query\_sql/"下面会生成一个存放查询结 果的目录, 命名如"query\_output\_20170914\_072341"。

**----**结束

## **4.5.3** 使用 **Windows gsql** 客户端连接集群

用户在创建好数据仓库集群,开始使用集群数据库之前,需要使用数据库SQL客户端 连接到数据库。GaussDB(DWS) 提供了与集群版本配套的Windows gsql命令行客户端 工具,您可以使用Windows gsql客户端通过集群的公网地址或者内网地址访问集群。

## 操作步骤

- 步骤**1** 在计算机本地Windows操作系统服务器(Windows cmd)中安装和运行gsql客户端。 Windows操作系统支持Windows Server 2008/Windows 7及以上。
- 步骤**2** 请参[见下载客户端下](#page-49-0)载Windows gsql客户端,并将压缩包解压到本地文件夹中。

图 **4-8** Windows gsql 客户端文件夹

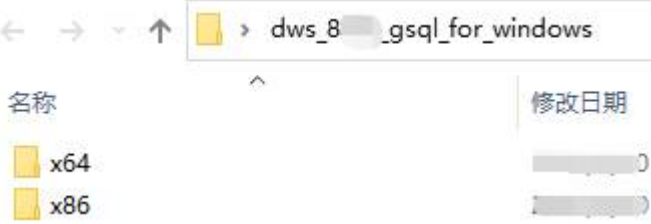

- 步骤3 在本地主机单击"开始"并搜索"cmd"用管理员身份运行或单击快捷键"Win+R" 打开Windows cmd窗口。
- 步骤**4** 设置环境变量,32位选择x86文件夹;64位选择x64文件夹。

方式一:命令行设置环境变量,打开Windows cmd窗口,执行set path=<window gsql>;%path%,其中<window gsql>为上一步骤解压Windows gsql客户端的文件夹路 径。例如:

set path=C:\Users\xx\Desktop\dws\_8.1.x\_gsql\_for\_windows\x64;%path%

方式二:在控制面板中选择"系统->高级系统设置->高级->环境变量",在系统环境 变量Path中增加gsql路径。例如:

#### 图 **4-9** 设置 Windows 环境变量

 $\times$ 

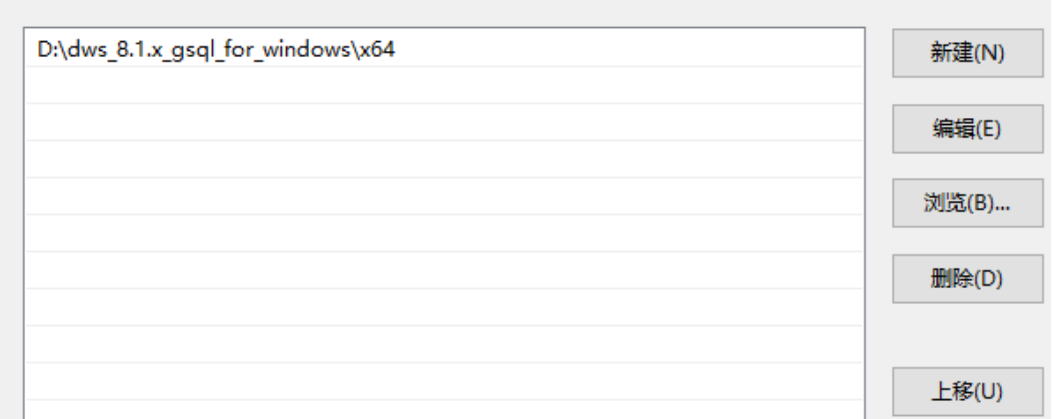

步骤**5** (可选)如果要使用SSL方式连接集群,请参考使用**SSL**[进行安全的](#page-59-0)**TCP/IP**连接章节, 在客户端主机配置SSL认证相关的参数。

#### 说明

编辑环境变量

SSL连接方式的安全性高于非SSL方式,建议在客户端使用SSL连接方式。

步骤**6** 在Windows cmd窗口执行以下命令,使用gsql客户端连接GaussDB(DWS)集群中的数 据库。

gsql -d <数据库名称> -h <集群地址> -U <数据库用户> -p <数据库端口> -W <集群密码> -r

参数说明如下:

- "数据库名称":输入所要连接的数据库名称。首次使用客户端连接集群时,请 指定为集群的默认数据库"gaussdb"。
- "集群地址":请参见<mark>获取集群连接地址</mark>进行获取。如果通过公网地址连接,请 指定为集群"公网访问域名",如果通过内网地址连接,请指定为集群"内网访 问域名"。如果通过弹性负载均衡连接,请指定为"弹性负载均衡地址"。
- "数据库用户":输入集群数据库的用户名。首次使用客户端连接集群时,请指 定为创建集群时设置的默认管理员用户,例如"dbadmin"。
- "数据库端口":输入创建集群时设置的"数据库端口"。

例如,执行以下命令连接GaussDB(DWS)集群的默认数据库gaussdb:

gsql -d gaussdb -h 10.168.0.74 -U dbadmin -p 8000 -W password -r

显示如下信息表示gsql工具已经连接成功:

gaussdb=>

**----**结束

## 注意事项

1. Windows cmd默认的字符集是GBK,所以Windows qsql默认的client\_encoding为 GBK,部分UTF-8编码的字符无法在Windows gsql中显示。

```
建议: -f执行的文件使用UTF-8编码, 并设置默认的编码格式为UTF-8 (set
    client encoding=' utf-8';)
2. Windows gsql中的路径需要使用'/'作为分隔符,否则会报错。因为在元命令中
     \dot{\;}\'是作为元命令开始的标志,在一般的单引号中,'\'起转义作用。
    gaussdb=> \i D:\test.sql
    D:: Permission denied
    postgres=> \i D:/test.sql
    id
    ----
     1
    (1 row)
3. Windows gsql使用\!元命令执行系统命令时,需要使用系统命令要求的路径分隔
    符,一般是'\'。
    gaussdb=> \! type D:/test.sql
    命令语法不正确。
    gaussdb=> \! type D:\test.sql
    select 1 as id;
4. Windows gsql不支持元命令\parallel。
    gaussdb=> \parallel
    ERROR: "\parallel" is not supported in Windows.
5. Linux shell中可以使用单引号和双引号作为字符串边界,但在Windows必须使用
    双引号作为字符串边界。
    gsql -h 192.168.233.189 -p 8109 -d postgres -U odbcuser -W password -c "select 1 as id"
     id
    ----
     1
    (1 row)
    使用单引号时报错,并忽略输入。
    gsql -h 192.168.233.189 -p 8109 -d postgres -U odbcuser -W password -c 'select 1 as id'
    gsql: warning: extra command-line argument "1" ignored
    gsql: warning: extra command-line argument "as" ignored
    gsql: warning: extra command-line argument "id'" ignored
    ERROR: unterminated quoted string at or near "'select"
    LINE 1: 'select
6. Windows gsql在建立连接之后长时间未使用,连接session超时,会出现SSL报
   错,需要重新登录。报错如下:
    SSL SYSCALL error: Software caused connection abort (0x00002745/10053), remote datanode 
    <NULL>, error: Result too large
7. Windows下Ctrl+C退出gsql。在当前行输入SQL语句时,若捕获到Ctrl+C信号后,
    无法将状态调整到重新输入的状态,会按照当前没有输入处理,将直接退出
    gsql。
    在输入as后执行Ctrl+C,输出\q后退出gsql。
    gaussdb=> select 1
    gaussdb=> as \q
8. Windows gsql不支持连接字符集为LATIN1的数据库,报错信息为:
    gsql: FATAL: conversion between GBK and LATIN1 is not supported
9. gsqlrc.conf文件的位置。
    默认的gsqlrc路径为%APPDATA%/postgresql/gsqlrc.conf,也可通过PSQLRC变量
    设置。
    set PSQLRC=C:\Users\xx\Desktop\dws_8.1.x_gsql_for_windows\x64\gsqlrc.conf
```
## **gsql** 命令参考

有关gsql的命令参考和更多信息,请参见**《数据仓库服务工具指南》**。

## <span id="page-59-0"></span>**4.5.4** 使用 **SSL** 进行安全的 **TCP/IP** 连接

GaussDB(DWS)支持SSL标准协议,SSL协议是安全性更高的协议标准,它们加入了数 字签名和数字证书来实现客户端和服务器的双向身份验证,保证了通信双方更加安全 的数据传输。为支持SSL连接方式,GaussDB(DWS)已经从CA认证中心申请到正式的 服务器、客户端的证书和密钥(假设服务器的私钥为server.key,证书为server.crt,客 户端的私钥为client.key,证书为client.crt, CA根证书名称为cacert.pem )。

SSL连接方式的安全性高于普通模式,集群默认开启SSL功能允许来自客户端的SSL连接 或非SSL连接,从安全性考虑,建议用户在客户端使用SSL连接方式。并且 GaussDB(DWS)服务器端的证书、私钥以及根证书已经默认配置完成。如果要强制使 用SSL连接,需要在集群"安全设置"页面开启"服务器端是否强制使用SSL连接" 操作详情可参见设置**SSL**连接,客户端和服务器端SSL连接参数组合情况可请[见客户端](#page-63-0) 和服务器端**SSL**[连接参数组合情况。](#page-63-0)

客户端或JDBC/ODBC应用程序使用SSL连接方式,用户必须在客户端或应用程序代码 中配置相关的SSL连接参数。GaussDB(DWS)管理控制台提供了客户端所需的SSL证 书,该SSL证书包含了客户端所需的默认证书、私钥、根证书以及私钥密码加密文件。 请将该SSL证书下载到客户端所在的主机上,然后在客户端中指定证书所在的路径,操 作详情请参见在gsql客户端配置SSL[认证相关的数字证书参数](#page-60-0),SSL认证及客户端参数 介绍可参见**SSL**[认证方式及客户端参数介绍。](#page-61-0)

#### 说明

使用默认的证书可能存在安全风险,为了提高系统安全性,强烈建议用户定期更换证书以避免被 破解的风险。如果需要更换证书,请联系数据库客服。

## 设置 **SSL** 连接

#### 前提条件

- 修改安全配置参数并保存生效可能需要重启集群,将导致集群暂时不可用。
- 修改集群安全配置必须同时满足以下两个条件:
	- 集群状态为"可用"或"非均衡"。
	- 任务信息不能处于"创建快照中"、"节点扩容"、"配置中"或"重启 中"。

#### 操作步骤

- 步骤**1** 登录GaussDB(DWS)管理控制台。
- **步骤2** 在左侧导航树中,单击"集群 > 专属集群"。
- **步骤3** 在集群列表中,单击指定集群的名称,然后单击"安全设置"。

默认显示"配置状态"为"已同步",表示页面显示的是数据库当前最新结果。

步骤4 在"SSL连接"区域中,单击"服务器端是否强制使用SSL连接"的设置开关进行设 置,建议开启。

:开启,设置参数**require\_ssl**=1,表示服务器端强制要求SSL连接。

:关闭,设置参数**require\_ssl**=0,表示服务器端对是否通过SSL连接不作强制 要求, 默认为关闭。设置require\_ssl参数详情请参见**[•require\\_ssl](#page-63-0)**(服务器)。

#### <span id="page-60-0"></span>说明

- 如果使用GaussDB(DWS)提供的gsql客户端或ODBC驱动,GaussDB(DWS)支持的SSL协议为 TLSv1.2。
- 如果使用GaussDB(DWS)提供的JDBC驱动,支持的SSL协议有SSLv3、TLSv1、TLSv1.1、 TLSv1.2。客户端与数据库之间实际使用何种SSL协议,依赖客户端使用的JDK(Java Development Kit)版本,一般JDK支持多个SSL协议。

#### 步骤**5** 单击"应用"。

系统将自动应用保存SSL连接设置, 在"安全设置"页面, "配置状态"显示"应用 中"。当"配置状态"显示为"已同步",表示配置已保存生效。

#### **----**结束

## 在 **gsql** 客户端配置 **SSL** 认证相关的数字证书参数

GaussDB(DWS)在集群部署完成后,默认已开启SSL认证模式。服务器端证书,私钥以 及根证书已经默认配置完成。用户需要配置客户端的相关参数。

- 步骤**1** 登录GaussDB(DWS)管理控制台,在左侧导航栏中,进入"连接客户端"页面。
- 步骤**2** 在"下载驱动程序"区域,单击"下载SSL证书"进行下载。

图 **4-10** SSL 证书下载

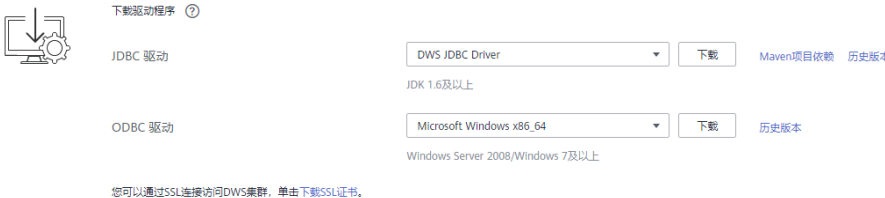

步骤**3** 使用文件传输工具(例如WinSCP工具)将SSL证书上传到客户端主机。

例如, 将下载的证书"dws\_ssl\_cert.zip"存放到"/home/dbadmin/dws\_ssl/"目录 下。

步骤**4** 使用SSH远程连接工具(例如PuTTY)登录gsql客户端主机,然后执行以下命令进入 SSL证书的存放目录,并解压SSL证书: cd /home/dbadmin/dws\_ssl/

unzip dws\_ssl\_cert.zip

步骤**5** 在gsql客户端主机上,执行export命令,配置SSL认证相关的数字证书参数。

SSL认证有两种认证方式:双向认证和单向认证,认证方式不同用户所需配置的客户端 环境变量也不同,详细介绍请参见**SSL**[认证方式及客户端参数介绍。](#page-61-0)

双向认证需配置如下参数:

export PGSSLCERT="/home/dbadmin/dws\_ssl/sslcert/client.crt" export PGSSLKEY="/home/dbadmin/dws\_ssl/sslcert/client.key" export PGSSLMODE="verify-ca" export PGSSLROOTCERT="/home/dbadmin/dws\_ssl/sslcert/cacert.pem"

单向认证需要配置如下参数:

export PGSSLMODE="verify-ca" export PGSSLROOTCERT="/home/dbadmin/dws\_ssl/sslcert/cacert.pem"

#### <span id="page-61-0"></span>须知

- 从安全性考虑,建议使用双向认证方式。
- 配置客户端环境变量,必须包含文件的绝对路径。

步骤**6** 修改客户端密钥的权限。

客户端根证书、密钥、证书以及密钥密码加密文件需保证权限为600。如果权限不满足 要求,则客户端无法以SSL连接到集群。

chmod 600 client.key chmod 600 client.crt chmod 600 client.key.cipher chmod 600 client.key.rand chmod 600 cacert.pem

#### **----**结束

## **SSL** 认证方式及客户端参数介绍

SSL认证有两种认证方式,如表**4-8**所示。从安全性考虑,建议使用双向认证方式。

#### 表 **4-8** 认证方式

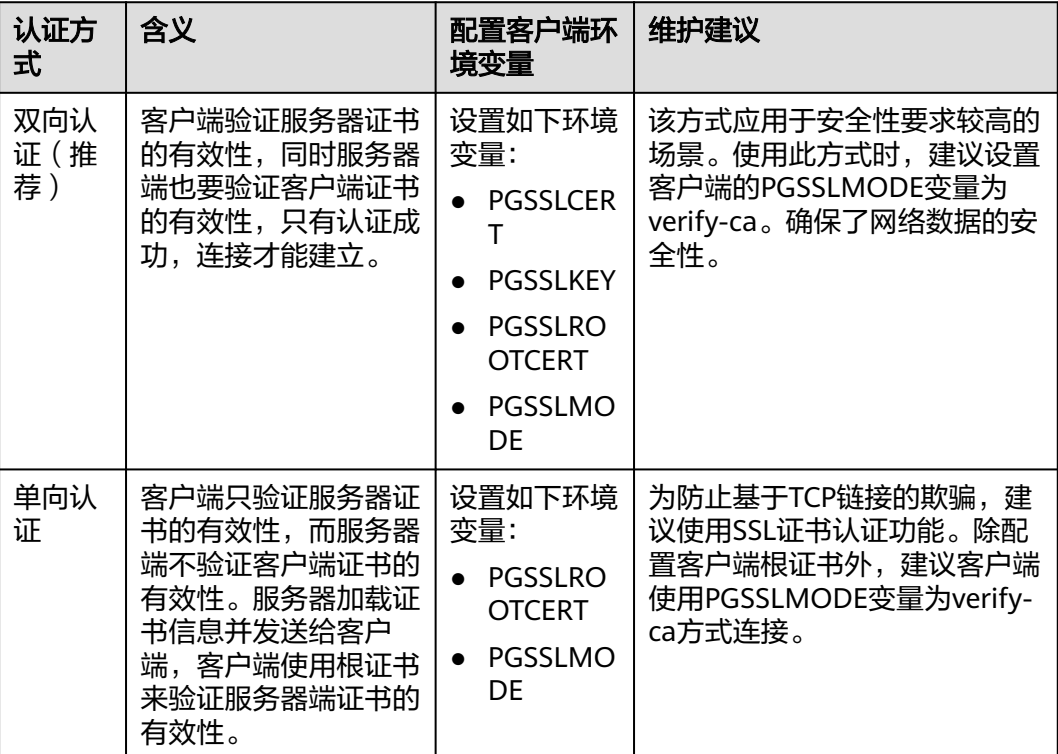

在客户端配置SSL认证相关的环境变量,详细信息请参见表**[4-9](#page-62-0)**。

#### 说明

客户端环境变量的路径以"/home/dbadmin/dws\_ssl/"为例,在实际操作中请使用实际路径进 行替换。

### <span id="page-62-0"></span>表 **4-9** 客户端参数

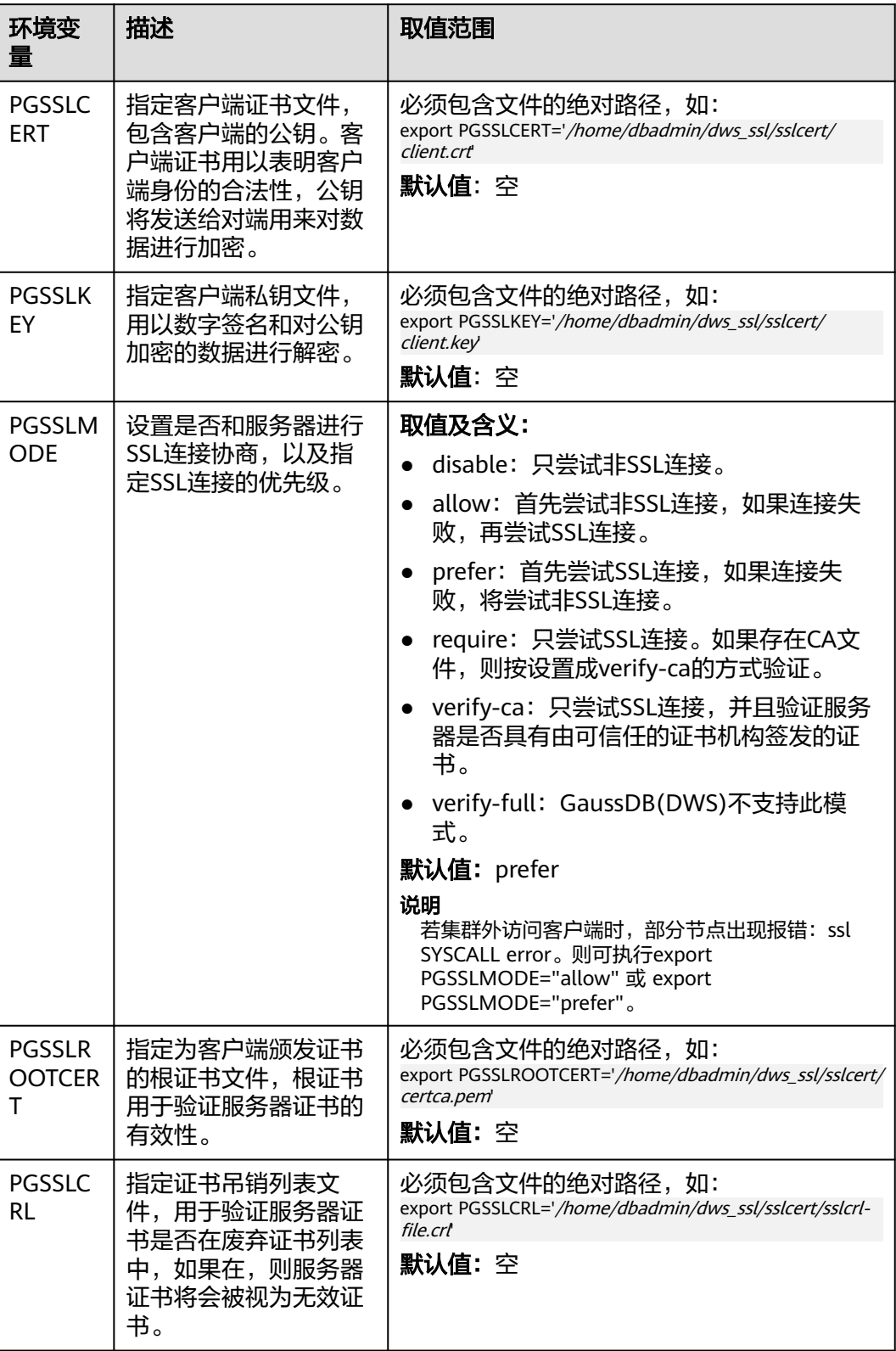

## <span id="page-63-0"></span>客户端和服务器端 **SSL** 连接参数组合情况

客户端最终是否使用SSL加密连接方式、是否验证服务器证书,取决于客户端参数 sslmode与服务器端 (即GaussDB(DWS)集群侧 ) 参数ssl、require\_ssl。参数说明如 下:

#### ● **ssl**(服务器)

ssl参数表示是否开启SSL功能。on表示开启,off表示关闭。

- 默认为on,不支持在GaussDB(DWS)管理控制台上设置。
- **require\_ssl**(服务器)

require\_ssl参数是设置服务器端是否强制要求SSL连接,该参数只有当ssl为on时才 有效。on表示服务器端强制要求SSL连接。off表示服务器端对是否通过SSL连接不 作强制要求。

- 默认为off。require\_ssl参数可通过GaussDB(DWS)管理控制台上集群的"安 全设置"页面中的"服务器端是否强制使用SSL连接"进行设置。
- **sslmode**(客户端)

可在SQL客户端工具中进行设置。

- 在gsql命令行客户端中,为"PGSSLMODE"参数。
- 在Data Studio客户端中,为"SSL模式"参数。

客户端参数sslmode与服务器端参数ssl、require\_ssl配置组合结果如下:

| ssl<br>(服务<br>器) | sslmode<br>(客户<br>端) | require_ssl<br>(服务器) | 结果                                             |
|------------------|----------------------|----------------------|------------------------------------------------|
| <b>on</b>        | disable              | <sub>on</sub>        | 由于服务器端要求使用 SSL, 但客户端针对该<br>连接禁用了 SSL,因此无法建立连接。 |
|                  | disable              | off                  | 连接未加密。                                         |
|                  | allow                | <b>on</b>            | 连接经过加密。                                        |
|                  | allow                | off                  | 连接未加密。                                         |
|                  | prefer               | on.                  | 连接经过加密。                                        |
|                  | prefer               | off                  | 连接经过加密。                                        |
|                  | require              | on.                  | 连接经过加密。                                        |
|                  | require              | off                  | 连接经过加密。                                        |
|                  | verify-ca            | <sub>on</sub>        | 连接经过加密,且验证了服务器证书。                              |
|                  | verify-ca            | off                  | 连接经过加密,且验证了服务器证书。                              |
| off              | disable              | <b>on</b>            | 连接未加密。                                         |
|                  | disable              | off                  | 连接未加密。                                         |
|                  | allow                | <b>on</b>            | 连接未加密。                                         |

表 **4-10** 客户端与服务器端 SSL 参数组合结果

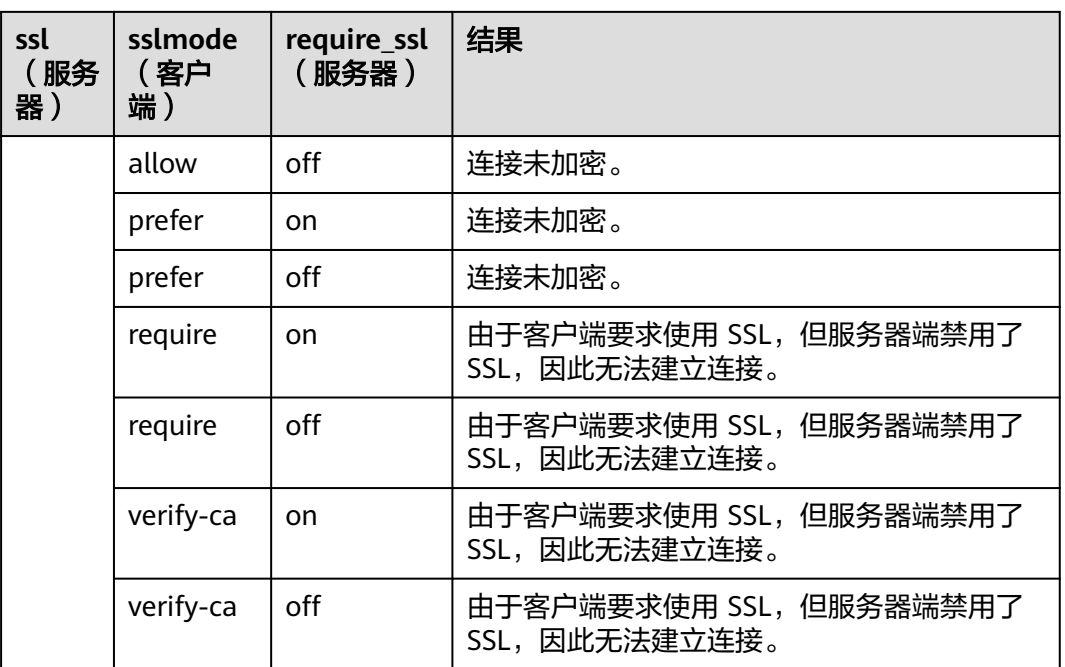

# **4.6** 使用 **JDBC** 和 **ODBC** 连接集群

## **4.6.1** 开发规范

如果用户在APP的开发中,使用了连接池机制,那么需要遵循如下规范。否则,连接池 里的连接就是有状态的,会对用户后续使用连接池进行操作的正确性带来影响。

- 如果在连接中设置了GUC参数,那么在将连接归还连接池之前,必须使用"SET SESSION AUTHORIZATION DEFAULT;RESET ALL;"将连接的状态清空。
- 如果使用了临时表,那么在将连接归还连接池之前,必须将临时表删除。

## **4.6.2 JDBC** 版本说明

版本 **8.3.0.202**

● 新功能

增加tcpKeepAlive配置功能: 当tcpKeepAlive=true时以下参数生效 默认值:

- a. TCP KEEPIDLE=30: 连接空闲30秒后开始检测。
- b. TCP\_KEEPCOUNT=9:总共检测9次。
- c. TCP\_KEEPINTERVAL=30:每次检测间隔30s。

### 说明

由于不同操作系统JDK存在差异,部分平台可能不支持该参数,如:windows、 redhat、suse。

修复漏洞 CVE-2024-1597

## 版本 **8.3.0.201**

● 修复bug 一次执行多个函数执行无法自动拆分问题。

## 版本 **8.3.0**

● 修复bug loadBalanceHosts=false不生效问题。

## 版本 **8.2.1.300**

- 修复bug 对NVARCHAR数组类型兼容性问题。
- 修复漏洞 CVE-2022-41946

## 版本 **8.2.1.1**

新增参数: defaultQueryMetaData 默认查询sql元信息开关,默认false。

因JDBC支持raw类型,需要查询metadata,因此如需使用JDBC操作raw类型,需设置 defaultQueryMetaData为true。

开启该参数后,prepareStatement将不兼容语法create table as。可以用Statement代 替。

## 版本 **8.2.1**

- 修复bug
	- a. 使用reWriteBatchedInserts批量插入报错问题。
	- b. spark入库到dws报错invalid input syntax for type oid: "03032VLM" 问题。

## 版本 **8.2.0**

- 新增特性:兼容Oracle Raw数据类型,使用方式如下:
	- 插入或修改。 byte[] bytes = oracleResultSet.getBytes(2) prepareStatement.setBytes(bytes) //或者 prepareStatement.setObject(bytes)
		- 查询。 resultSet.getBytes() resultSet.getObject()
- 修复bug getColumnDisplaySize()方法获取字段长度错误问题。
- 修复漏洞 CVE-2022-26520

CVE-2022-31197

## <span id="page-66-0"></span>版本 **8.1.3.100**

- 新增特性 支持通过resultSet.getNString获取nvarchar2对象。
- 修复漏洞 依赖包fastjson升级到1.2.83。

## 版本 **8.1.3**

升级至开源版本42.2.23

- 新增特性
	- 支持nvarchar2类型。
	- 支持通过resultSet.getObject获取nvarchar2对象。
- 修复漏洞 CVE-2022-21724

### 说明

JDBC 8.1.3版本之后,需使用JDK1.8。

## 版本 **8.1.1.300**

- 新增特性
	- 支持nvarchar2类型。
	- 支持通过resultSet.getObject获取nvarchar2对象。
- 修复漏洞

## 版本 **8.1.1.100**

- 新增特性 驱动默认上报操作系统用户,可指定connectionExtraInfo=false关闭。 jdbc:postgresql://host:port/database?connectionExtraInfo=false
- 修复漏洞 jackson升级。

## **4.6.3** 下载 **JDBC** 或 **ODBC** 驱动

JDBC或ODBC驱动程序用于连接GaussDB(DWS)集群,用户可以在管理控制台下载 GaussDB(DWS)提供的JDBC或ODBC驱动程序,也可以使用开源的JDBC或ODBC驱动 程序。

## 支持的开源 **JDBC** 或 **ODBC** 驱动程序

GaussDB(DWS)也支持开源的JDBC驱动程序:PostgreSQL JDBC驱动程序9.3-1103或 更高版本。

GaussDB(DWS)也支持开源的ODBC驱动程序:PostgreSQL ODBC 09.01.0200或更高 版本。

## 下载 **JDBC** 或 **ODBC** 驱动程序

- 步骤**1** 登录GaussDB(DWS)管理控制台。
- **步骤2** 在左侧导航栏中,单击"连接客户端"。
- 步骤**3** 在"下载驱动程序"区域,选择一个驱动下载。

#### 图 **4-11** 下载驱动

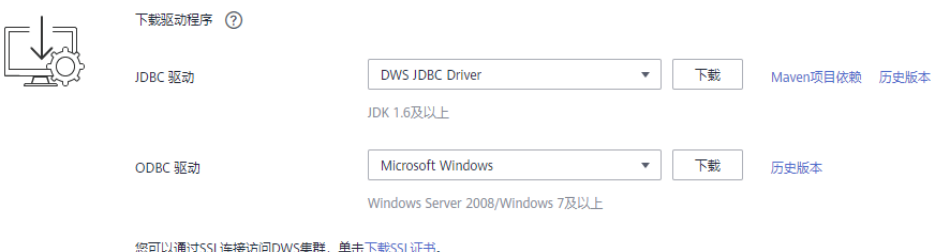

● **JDBC**驱动

方式一:

选择"DWS JDBC Driver",然后单击"下载"可以下载与现有集群版本匹配的 JDBC驱动。驱动包名为"dws\_8.1.x\_jdbc\_driver.zip",解压后有两个JDBC的驱动 jar包,分别为"gsjdbc4.jar"和"gsjdbc200.jar"。

- gsjdbc4.jar:与PostgreSQL保持兼容,其中类名、类结构与PostgreSQL驱动 完全一致,曾经运行于PostgreSQL的应用程序可以直接移植到当前系统中使 用。
- gsjdbc200.jar:如果同一JVM进程内需要同时访问PostgreSQL及 GaussDB(DWS)请使用该驱动包。该包主类名为
	- "com.huawei.gauss200.jdbc.Driver"(即将"org.postgresql"替换为
	- "com.huawei.gauss200.jdbc") ,数据库连接的URL前缀为
	- "jdbc:gaussdb",其余与gsjdbc4.jar相同。

如果同时拥有不同版本的集群,单击"下载"时会下载与集群最低版本相对应的 JDBC驱动。如果当前没有集群,单击"下载"时将下载到低版本的JDBC驱动。 GaussDB(DWS)集群可向下兼容低版本的JDBC驱动。

单击"历史版本"可根据集群版本下载相应版本的JDBC驱动, 建议按集群版本讲 行下载。

JDBC驱动包支持在所有平台所有版本中使用,且依赖JDK 1.6及以上版本。

如果同时拥有不同版本的集群,系统会弹出对话框,提示您选择"集群版本"然 后下载与集群版本相对应的驱动程序。在"专属集群"页面的集群列表中,单击 指定集群的名称,再选择"集群详情"页签,可查看集群版本。

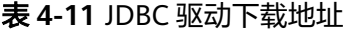

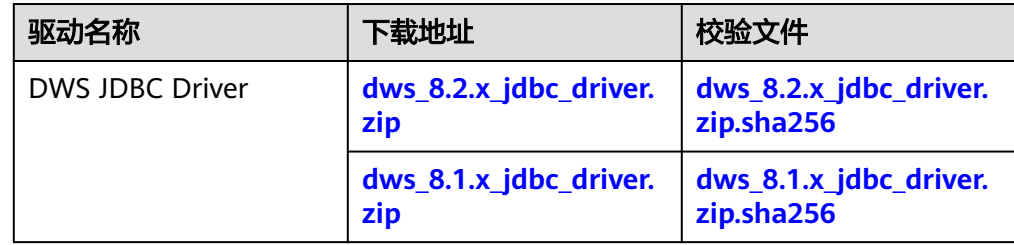

方式二:

用户还可以通过配置maven仓库的方式下载SDK包。单击"Maven项目依赖", 进入以下页面:

#### 图 **4-12** Maven 页面

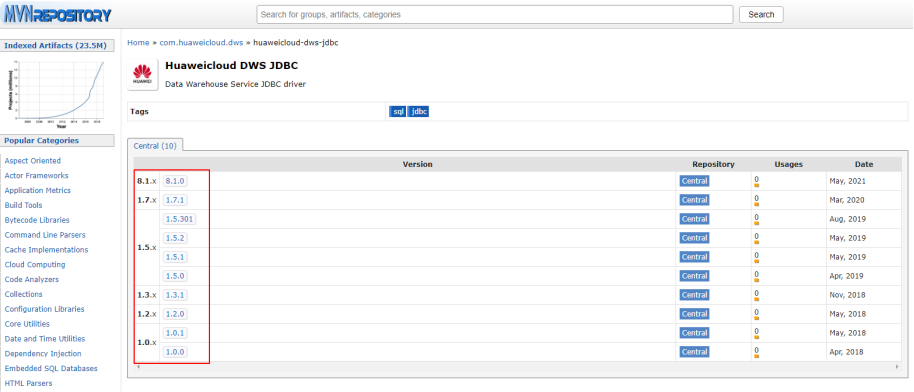

在图**4-12**所示的列表中,第一列代表集群版本号,第二列代表GaussDB(DWS)的 JDBC驱动包的版本号,请根据集群版本号,选择相应版本的驱动包,然后进入以 下页面:

#### 图 **4-13** Maven 项目依赖

 $\overline{a}$   $\overline{a}$   $\overline{$ 

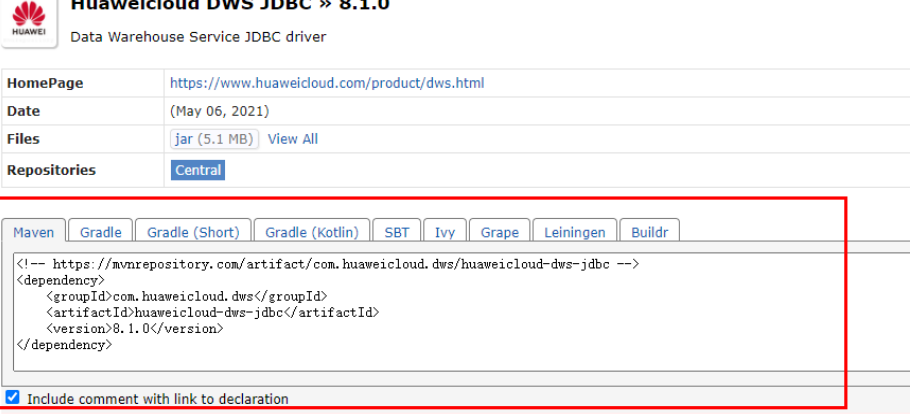

复制Maven库信息,并将其添加到pom.xml文件中。例如,在pom.xml文件中添 加如下代码配置:

– gsjdbc4.jar <dependency> <groupId>com.huaweicloud.dws </groupId> <artifactId>huaweicloud-dws-jdbc</artifactId> <version>8.1.0</version> </dependency> – gsjdbc200.jar <dependency> <groupId>com.huaweicloud.dws</groupId> <artifactId>huaweicloud-dws-jdbc</artifactId> <version>8.1.1.1-200</version>

</dependency>

#### <span id="page-69-0"></span>● **ODBC**驱动

选择相应的版本,然后单击"下载"可以下载与集群版本匹配的ODBC驱动。如果 同时拥有不同版本的集群,单击"下载"时会下载与集群最低版本相对应的ODBC 驱动。如果当前没有集群,单击"下载"时将下载到低版本的ODBC驱动。 GaussDB(DWS)集群可向下兼容低版本的ODBC驱动。

单击"历史版本"可根据操作系统和集群版本下载相应版本的ODBC驱动,建议按 集群版本进行下载。

#### 说明

ODBC驱动不兼容 window server 2016 系统。

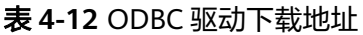

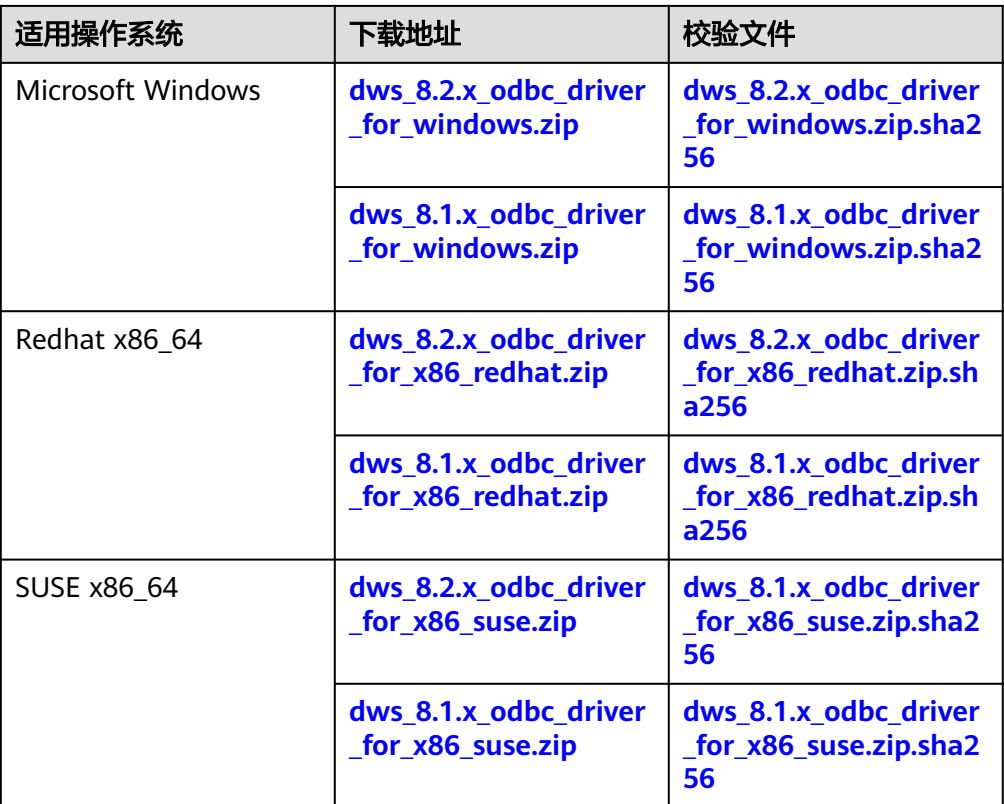

### **----**结束

## **4.6.4** 使用 **JDBC** 连接

GaussDB(DWS)支持在Linux或Windows环境下使用JDBC应用程序连接数据库。应用 程序可以在华为云平台环境的弹性云服务器中,或者互联网环境连接数据库。

用户通过JDBC连接GaussDB(DWS)集群时,可以选择是否采用SSL认证方式。SSL认证 用于加密客户端和服务器之间的通讯数据,为敏感数据在Internet上的传输提供了一种 安全保障手段。GaussDB(DWS)管理控制台提供了自签的证书供用户下载。使用该证 书,用户需要配置客户端程序,使证书可用,此过程依赖于openssl工具以及java自带 的keytool工具。

#### 说明

SSL模式安全性高于普通模式,建议在使用JDBC连接GaussDB(DWS)集群时采用SSL模式。 JDBC接口的使用方法,请自行查阅官方文档。

## 前提条件

- 已安装JDK 1.6或以上版本,并配置环境变量。
- 已下载JDBC驱动,请参见下载**JDBC**或**[ODBC](#page-66-0)**驱动。 GaussDB(DWS)也支持开源的JDBC驱动程序:PostgreSQL JDBC驱动程序 9.3-1103或更高版本。
- 已下载SSL证书文件,请参[见下载](#page-60-0)**SSL**证书。

## 使用 **JDBC** 连接数据库

在Linux和Windows环境下操作方法相同,以下步骤以Windows环境为例。

- 步骤**1** 是否采用SSL方式连接GaussDB(DWS)集群。
	- 是,参见[设置](#page-59-0)**SSL**连接开启SSL连接,默认为开启。执行步骤**2**。
	- 否,参见[设置](#page-59-0)**SSL**连接关闭SSL连接,执[行步骤](#page-73-0)**4**。
- 步骤**2** (可选)如果使用Linux环境,使用WinScp工具将SSL证书上传到Linux环境上。
- 步骤**3** 配置证书以使用SSL加密连接。
	- 1. 下载windows版本的OpenSSL工具。下载地址:**[https://slproweb.com/](https://slproweb.com/products/Win32OpenSSL.html) [products/Win32OpenSSL.html](https://slproweb.com/products/Win32OpenSSL.html)**,当前不支持OpenSSL 3.0.0,请选择下载 <sup>"</sup>Win64 OpenSSL v1.1.1w Light"版本。
	- 2. 双击安装包"Win64OpenSSL\_Light-1\_1\_1w.exe"安装到C盘默认路径即可,选 择复制DLLs文件到OpenSSL目录下,如下图,剩余步骤默认单击下一步直到安装 成功。

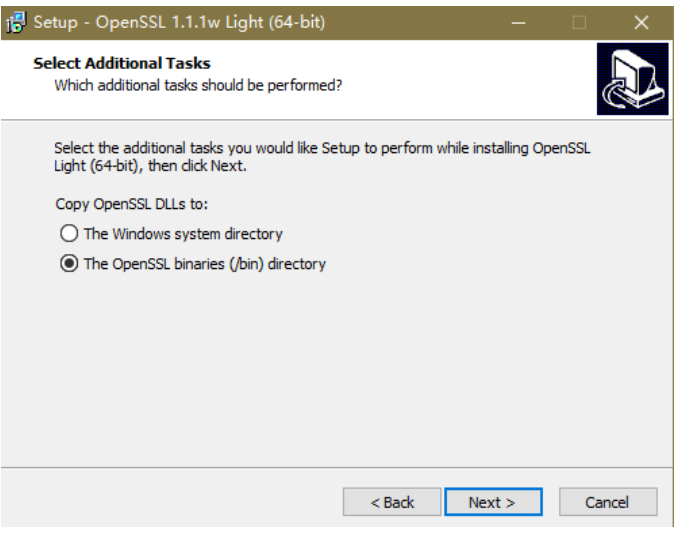

3. 安装环境变量。单击本地PC左下角"开始",右击"此电脑",选择"更多 > 属 性 > 高级系统设置", 切换到"高级", 单击"环境变量"。

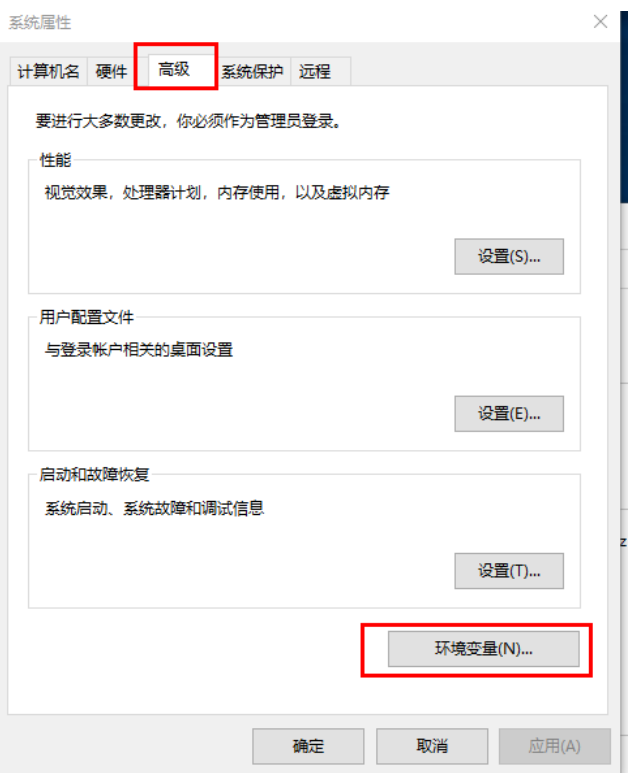

4. 在下方"系统变量",双击"Path"变量,单击"新建",在最后一行增加 Openssl的bin路径,例如 "C:\Program Files\OpenSSL-Win64\bin",单击 "确 定",再次单击"确定",配置变量成功。

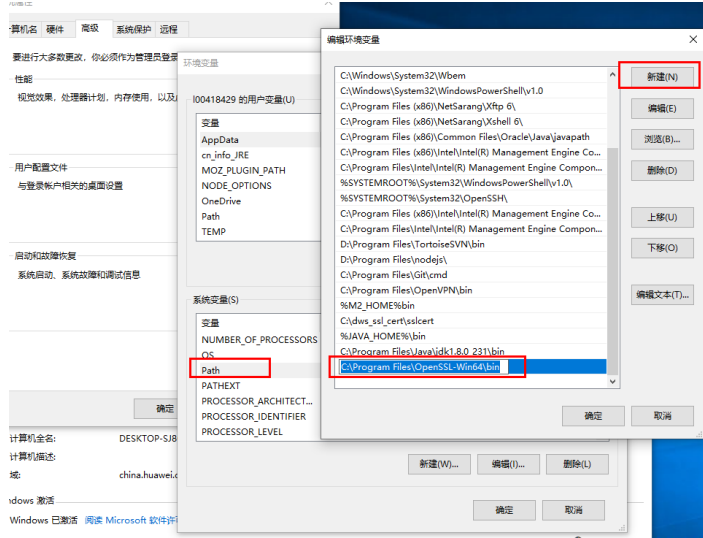

5. 解压压缩包得到证书文件。假设解压路径为"C:\"。

证书文件建议保存在英文路径,配置证书时需要根据实际情况指定路径,否则可 能提示文件不存在。

- 6. 打开"命令提示符"程序,切换到"C:\dws\_ssl\_cert\sslcert"路径下,执行以下 两条命令,转化根证书并导入到trustStore中。 **openssl x509 -in** cacert.pem **-out** cacert.crt.der **-outform** der **keytool -keystore** mytruststore **-alias** cacert **-import -file** cacert.crt.der
	- "cacert.pem"为解压后获取的根证书。
- "cacert.crt.der"为生成的中间文件。根据实际情况,可以填写保存到其他 路径,也可以自定义文件名称。
- "mytruststore"为生成的可信库名称, "cacert"为别名用户, 二者可以根 据需要进行修改。

请用户根据提示信息输入自定义的可信库密码并确认密码,然后输入"y"确认信 任证书。

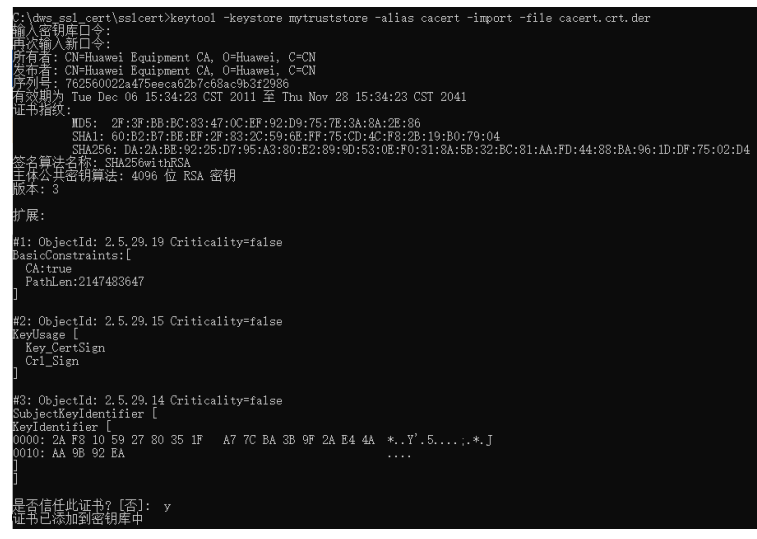

7. 执行以下命令转化客户端私钥。 **openssl pkcs12 -export -out** client.pkcs12 **-in** client.crt **-inkey** client.key 需要输入客户端私钥的密码"Gauss@MppDB",然后输入并确认用户自定义的

私钥密码。

8. 执行以下命令,将私钥导入到keyStore中。 **keytool -importkeystore -deststorepass** Gauss@MppDB **-destkeystore** client.jks **-srckeystore** client.pkcs12 **-srcstorepass** password **-srcstoretype** PKCS12 **-alias** 1

- 命令中" password"为示例自定义密码, 具体请根据用户实际输入密码为准。
- 回显如下类似信息且没有报错,则表示导入成功。此时"C:\dws\_ssl\_cert\sslcert"下会 生成目标密钥文件: client.jks。

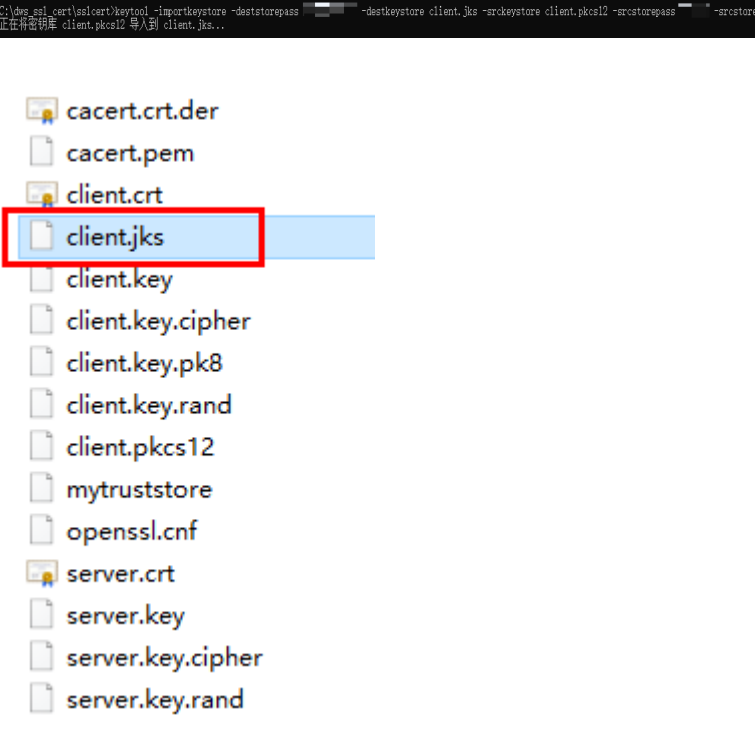

- 步骤**4** 下载包名为dws\_8.1.x\_jdbc\_driver.zip的驱动包,解压后有两个JDBC的驱动jar包 "gsjdbc4.jar"和"gsjdbc200.jar",用户可根据需求选择。
- 步骤**5** 在应用程序的工程中,设置引用Jar包。

以Eclipse工程为例,先将jar包存放在工程目录下,例如将jar包放在工程目录的lib目录 下,然后在Eclipse工程中,右键单击lib目录下的该jar包,再选择菜单"Build Path", 即可引用此jar包。

### 图 **4-14** 引用 jar 包

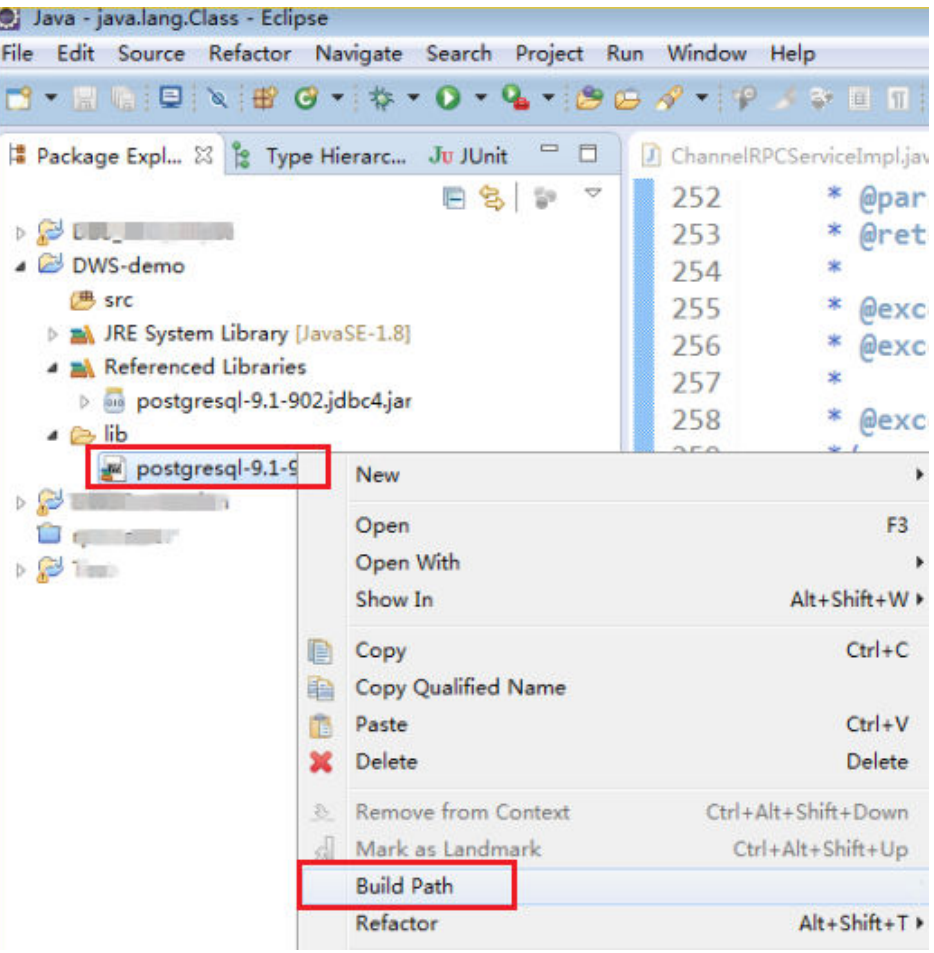

或者,您也可以使用另一种方式,在Maven工程中,可以直接将GaussDB(DWS)的 JDBC驱动作为依赖项添加进POM文件,配置如下所示:

- gsjdbc4.jar
	- <dependency> <groupId>com.huaweicloud.dws</groupId> <artifactId>huaweicloud-dws-jdbc</artifactId> <version>8.1.0</version> </dependency>
- gsjdbc200.jar

```
<dependency>
   <groupId>com.huaweicloud.dws</groupId>
   <artifactId>huaweicloud-dws-jdbc</artifactId>
   <version>8.1.1.1-200</version>
</dependency>
```
说明

setting.xml中配置的镜像仓库地址请参见:**<https://mvnrepository.com/>**

步骤**6** 加载驱动。

支持以下两种方法加载:

- 在代码中隐含装载:Class.forName("org.postgresql.Driver");
- 在JVM启动时参数传递: java -Djdbc.drivers=org.postgresql.Driver jdbctest

GaussDB(DWS)下载的JDBC驱动包中,同时提供gsjdbc4.jar和gsjdbc200.jar。

- gsjdbc4.jar:与PostgreSQL保持兼容,其中类名、类结构与PostgreSQL驱动完全一 致,曾经运行于PostgreSQL的应用程序可以直接移植到当前系统中使用。
- gsjdbc200.jar:如果同一JVM进程内需要同时访问PostgreSQL及GaussDB(DWS)请使 用该驱动包。该包主类名为"com.huawei.gauss200.jdbc.Driver"(即将 "org.postgresql"替换为"com.huawei.gauss200.jdbc") ,数据库连接的URL前缀为 "jdbc:gaussdb",其余与gsjdbc4.jar相同。
- 从Maven仓库中下载的GaussDB(DWS)驱动包和gsjdbc4相同。
- 步骤**7** 调用JDBC的数据库连接方法DriverManager.getConnection()连接GaussDB(DWS)数据 库。

JDBC接口不提供重试连接的能力,您需要在业务代码中实现重试处理。

DriverManager.getConnection()方法支持以下重载:

- DriverManager.getConnection(String url);
- DriverManager.getConnection(String url, Properties info);
- DriverManager.getConnection(String url, String user, String password);

#### 表 **4-13** 数据库连接参数

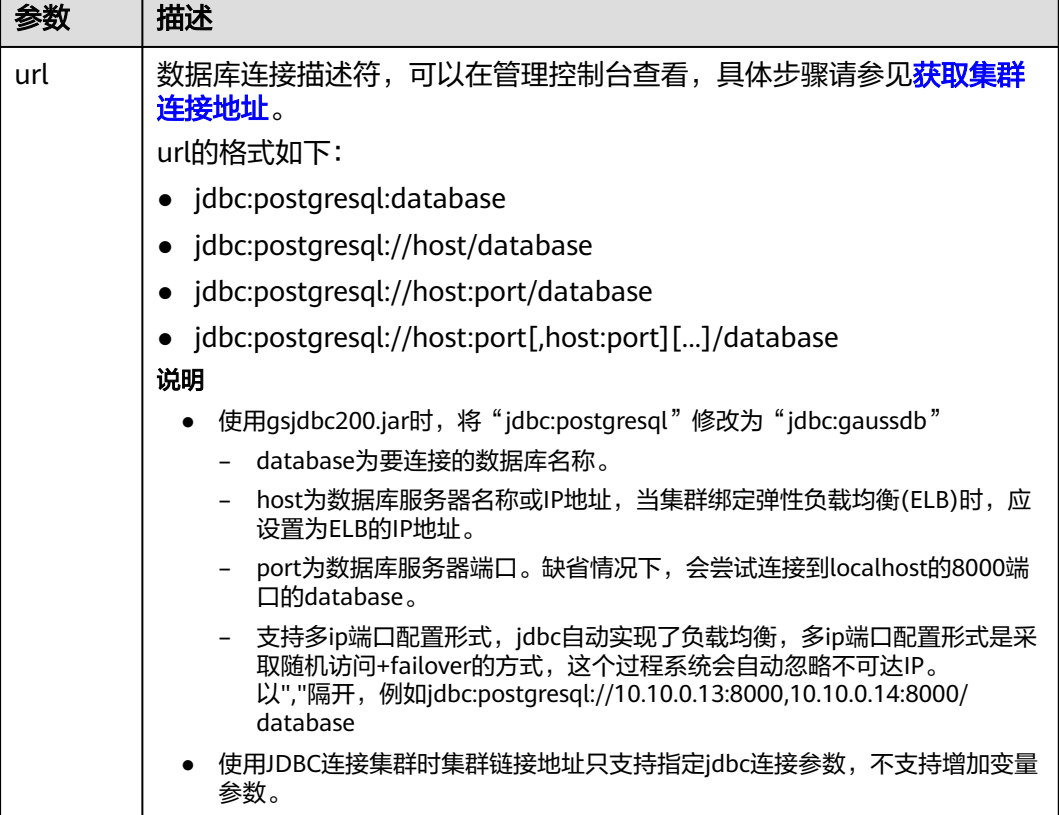

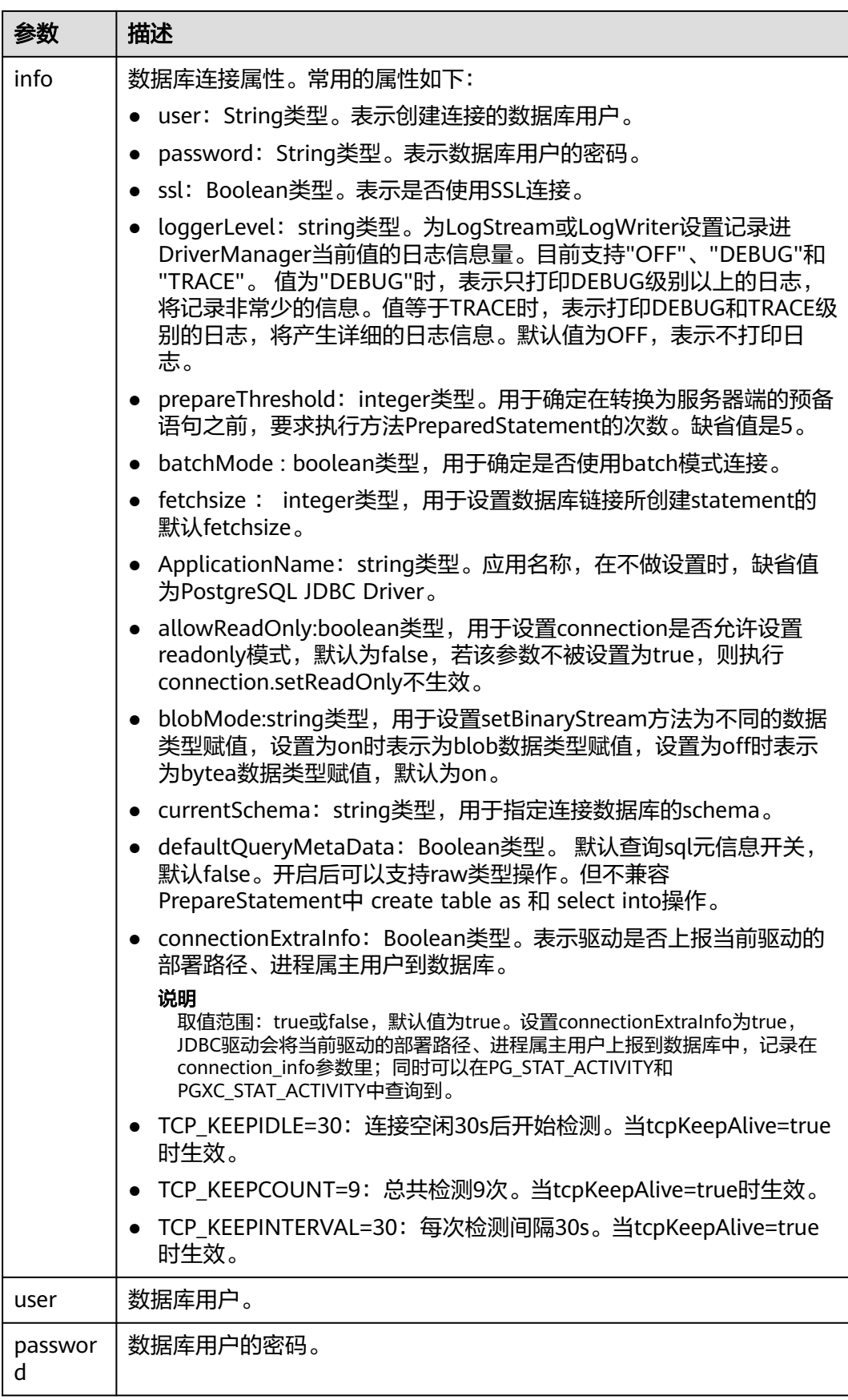

```
以SSL证书方式加密连接样例代码如下:
//以下代码将获取数据库SSL连接操作封装为一个接口。
public static Connection GetConnection(String username, String passwd) {
   //定义驱动类。
   String driver = "org.postgresql.Driver";
   //设置keystore。
   System.setProperty("javax.net.ssl.trustStore", "mytruststore");
   System.setProperty("javax.net.ssl.keyStore", "client.jks");
 System.setProperty("javax.net.ssl.trustStorePassword", "password");
 System.setProperty("javax.net.ssl.keyStorePassword", "password");
   Properties props = new Properties();
   props.setProperty("user", username);
 props.setProperty("password", passwd);
 props.setProperty("ssl", "true");
   String url = "jdbc:postgresql://" + "10.10.0.13" + ':' + "8000" + '/' + "postgresgaussdb";
   Connection conn = null;
   try {
      //加载驱动。
      Class.forName(driver);
   } catch (Exception e) {
      e.printStackTrace();
      return null;
   }
   try {
      //创建连接。
      conn = DriverManager.getConnection(url, props);
      System.out.println("Connection succeed!");
   } catch (SQLException throwables) {
      throwables.printStackTrace();
      return null;
   }
   return conn;
\mathfrak{r}
```
# 步骤**8** 执行SQL语句。

- 1. 创建语句对象。 Statement stmt = con.createStatement();
- 2. 执行语句对象。 int rc = stmt.executeUpdate("CREATE TABLE tab1(id INTEGER, name VARCHAR(32));");
- 3. 释放语句对象。 stmt.close();

步骤**9** 调用方法close()关闭连接。

**----**结束

# 示例代码

此示例将演示如何基于GaussDB(DWS)提供的JDBC接口开发应用程序。

```
在完成以下示例前,需要先创建存储过程。具体请参见教程:使用JDBC或ODBC开发。
    create or replace procedure testproc 
    (
       psv_in1 in integer,
       psv_in2 in integer,
       psv_inout in out integer
    )
    as
    begin
       psv_inout := psv_in1 + psv_in2 + psv_inout;
    end;
    /
//DBtest.java
//以下用例以gsjdbc4.jar为例,如果要使用gsjdbc200.jar,请替换驱动类名(将代码中的"org.postgresql"替换
成"com.huawei.gauss200.jdbc")与连接URL串前缀(将"jdbc:postgresql"替换为"jdbc:gaussdb")。
//演示基于JDBC开发的主要步骤,会涉及创建数据库、创建表、插入数据等。
import java.sql.Connection;
import java.sql.DriverManager;
import java.sql.PreparedStatement;
import java.sql.SQLException;
import java.sql.Statement;
import java.sql.CallableStatement;
import java.sql.Types;
public class DBTest {
  //创建数据库连接,以下IP地址和database替换为对应的数据库连接地址和数据库名称。
  public static Connection GetConnection(String username, String passwd) {
   String driver = "org.postgresql.Driver";
   String sourceURL = "jdbc:postgresql://10.10.0.13:8000/database";
   Connection conn = null;
   try {
    //加载数据库驱动。
    Class.forName(driver).newInstance();
   } catch (Exception e) {
    e.printStackTrace();
    return null;
   }
   try {
   -<br>//创建数据库连接。
    conn = DriverManager.getConnection(sourceURL, username, passwd);
    System.out.println("Connection succeed!");
   } catch (Exception e) {
    e.printStackTrace();
    return null;
   }
   return conn;
  };
  //执行普通SQL语句,创建customer_t1表。
  public static void CreateTable(Connection conn) {
   Statement stmt = null;
   try {
    stmt = conn.createStatement();
    //执行普通SQL语句。
    int rc = stmt
       .executeUpdate("CREATE TABLE customer_t1(c_customer_sk INTEGER, c_customer_name 
VARCHAR(32));");
    stmt.close();
   } catch (SQLException e) {
   if (stmt != null) {
     try {
```

```
 stmt.close();
      } catch (SQLException e1) {
       e1.printStackTrace();
      }
    }
    e.printStackTrace();
   }
  }
  //执行预处理语句,批量插入数据。
  public static void BatchInsertData(Connection conn) {
   PreparedStatement pst = null;
   try {
    //生成预处理语句。
     pst = conn.prepareStatement("INSERT INTO customer_t1 VALUES (?,?)");
    for (int i = 0; i < 3; i++) {
      //添加参数。
      pst.setInt(1, i);
      pst.setString(2, "data " + i);
      pst.addBatch();
     }
    //执行批处理。
     pst.executeBatch();
     pst.close();
   } catch (SQLException e) {
    if (pst != null) \{ try {
       pst.close();
      } catch (SQLException e1) {
      e1.printStackTrace();
      }
    }
    e.printStackTrace();
 }
 }
  //执行预编译语句,更新数据。
  public static void ExecPreparedSQL(Connection conn) {
   PreparedStatement pstmt = null;
   try {
    pstmt = conn
       .prepareStatement("UPDATE customer_t1 SET c_customer_name = ? WHERE c_customer_sk = 1");
     pstmt.setString(1, "new Data");
     int rowcount = pstmt.executeUpdate();
     pstmt.close();
   } catch (SQLException e) {
    if (pstmt != null) {
      try {
       pstmt.close();
      } catch (SQLException e1) {
       e1.printStackTrace();
      }
    }
     e.printStackTrace();
 }
 }
//执行存储过程。
  public static void ExecCallableSQL(Connection conn) {
   CallableStatement cstmt = null;
   try {
     cstmt=conn.prepareCall("{? = CALL TESTPROC(?,?,?)}");
     cstmt.setInt(2, 50); 
     cstmt.setInt(1, 20);
    cstmt.setInt(3, 90);
    cstmt.registerOutParameter(4, Types.INTEGER); //注册out类型的参数,类型为整型。
```

```
 cstmt.execute();
    int out = cstmt.getInt(4); //获取out参数
    System.out.println("The CallableStatment TESTPROC returns:"+out);
    cstmt.close();
   } catch (SQLException e) {
   if (cstmt != null) {
     try {
      cstmt.close();
     } catch (SQLException e1) {
      e1.printStackTrace();
     }
    }
    e.printStackTrace();
 }
 }
 /**
  * 主程序,逐步调用各静态方法。
  * @param args
 */
 public static void main(String[] args) {
  //创建数据库连接,以下User、Password替换为实际连接的数据库用户和密码。
   Connection conn = GetConnection("User", "Password");
   //创建表。
   CreateTable(conn);
   //批插数据。
   BatchInsertData(conn);
   //执行预编译语句,更新数据。
   ExecPreparedSQL(conn);
   //执行存储过程。
   ExecCallableSQL(conn);
   //关闭数据库连接。
   try {
    conn.close();
   } catch (SQLException e) {
    e.printStackTrace();
  }
 }
}
```
# **4.6.5** 配置 **JDBC** 连接(使用负载均衡方式)

# 背景信息

很多用户在使用JDBC连接集群时只连接集群的一个CN,这就导致单个CN压力较大并 且别的CN资源浪费,并且这种方式还有单点故障导致连接不可用的风险。

用户可使用JDBC连接多个CN避免以上问题。主要有以下两种方式:

- 使用ELB连接集群:弹性负载均衡(ELB)是将访问流量根据转发策略分发到后端 多台弹性云服务器的流量分发控制服务,可以通过流量分发扩展应用系统对外的 服务能力,提高应用程序的容错能力。
- 使用multi-host方式连接集群:使用JDBC配置多个节点的方式,也能实现类似ELB 的效果。

# 方式一:使用 **ELB** 连接集群(推荐)

步骤**1** 获取弹性负载均衡地址。在控制台打开指定集群详情页面,获取弹性负载均衡IP,绑 定弹性负载均衡请参考[集群绑定和解绑](https://support.huaweicloud.com/intl/zh-cn/mgtg-dws/dws_01_0822.html)**ELB**。

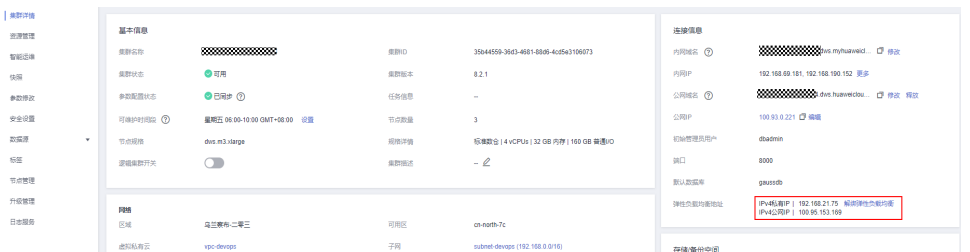

### 步骤**2** 配置驱动。请参见下载**JDBC**或**[ODBC](#page-66-0)**驱动。

<dependency>

- <groupId>com.huaweicloud.dws</groupId>
- <artifactId>huaweicloud-dws-jdbc</artifactId>
- <version>8.1.1.1</version>

# </dependency>

### 步骤**3** 获取数据库连接。

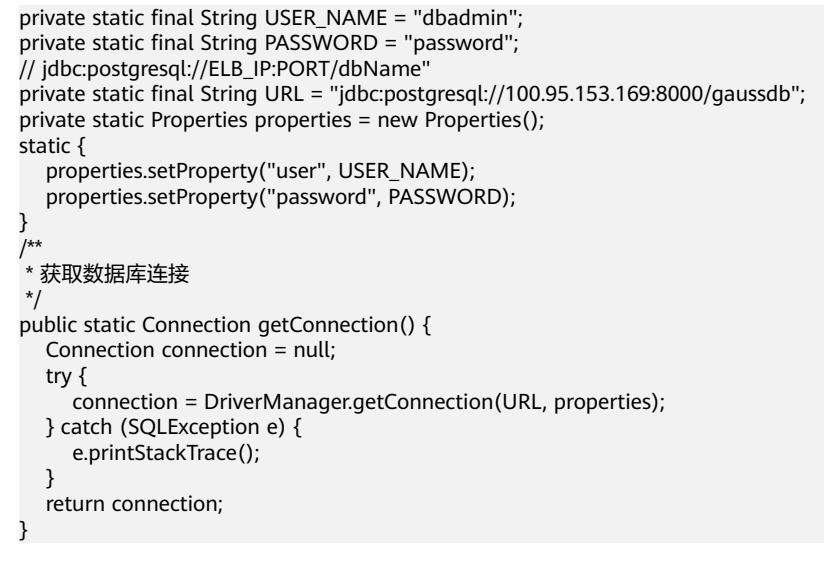

### **----**结束

# 方式二:使用 **multi-host** 方式连接集群

步骤**1** 获取公网IP。打开控制台指定集群详情页面,获取弹性公网IP。

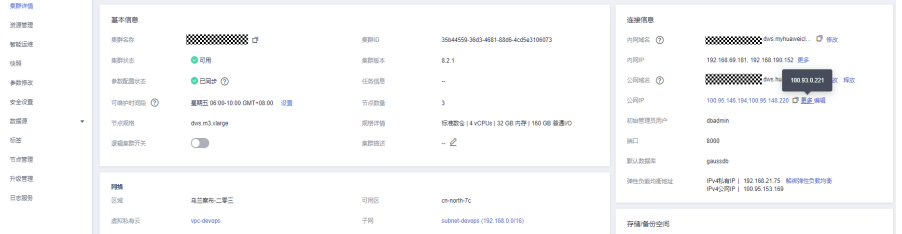

#### 步骤**2** 配置驱动。请参见下载**JDBC**或**[ODBC](#page-66-0)**驱动。

#### <dependency>

<groupId>com.huaweicloud.dws</groupId>

```
 <artifactId>huaweicloud-dws-jdbc</artifactId> 
             <version>8.1.1.1</version> 
         </dependency>
步骤3 获取数据库连接。
         private static final String USER_NAME = "dbadmin";
         private static final String PASSWORD = "password";
         // jdbc:postgresql://host1:port1,host2:port2/dbName"
         private static final String URL = "jdbc:postgresql://
         100.95.146.194:8000,100.95.148.220:8000,100.93.0.221:8000/gaussdb?loadBalanceHosts=true";
         private static Properties properties = new Properties();
         static {
             properties.setProperty("user", USER_NAME);
             properties.setProperty("password", PASSWORD);
         }
         /**
          * 获取数据库连接
```

```
 */
public static Connection getConnection() {
   Connection connection = null;
   try {
      connection = DriverManager.getConnection(URL, properties);
   } catch (SQLException e) {
      e.printStackTrace();
   }
   return connection;
```

```
----结束
```
}

# **4.6.6** 配置 **JDBC** 连接(使用 **IAM** 认证方式)

# 概述

GaussDB(DWS)提供了使用IAM认证方式访问数据库的功能。当使用JDBC应用程序连 接集群时,您可以在JDBC连接中配置IAM用户名及其用户凭证等信息,在连接数据库 时系统就会自动生成临时数据库凭证,从而成功连接到数据库。

### 说明

- 当前仅支持1.3.1及以上版本的集群及其配套的JDBC驱动程序使用IAM认证方式访问数据库。 请先参考下载**JDBC**或**[ODBC](#page-66-0)**驱动下载JDBC驱动程序。
- IoT数仓暂不支持IAM认证方式连接集群。

IAM用户凭证有密码和访问密钥(Access Key ID和Secret Access Key,简称AK和SK) 两种类型,您要为JDBC连接提供 IAM 访问密钥。

如需使用IAM用户凭证访问数据库,必须先给您的IAM用户授予DWS Database Access 权限,同时拥有DWS Administrator和DWS Database Access权限的用户,才能基于 IAM用户生成临时数据库用户凭证以连接GaussDB(DWS)数据库。

需要注意的是,DWS Database Access是用户组级别的权限,您可以通过为用户组授 权并将用户加入到用户组的方式,使用户具有用户组中的权限。

在IAM中,只有admin用户组的用户可以管理用户。如需给IAM用户授权,您的IAM账 号必须属于IAM的admin用户组,否则,请联系IAM账号管理员帮您授权。

使用IAM用户凭证访问数据库的流程如下:

- 1. 授予**IAM**用户**[DWS Database Access](#page-83-0)**权限
- 2. 创建**IAM**[用户凭证](#page-83-0)

#### 3. 配置**JDBC**连接使用**IAM**认证方式连接集群

## <span id="page-83-0"></span>授予 **IAM** 用户 **DWS Database Access** 权限

- 步骤1 登录华为云管理控制台,单击"服务列表 > 管理与监管 > 统一身份认证服务",打开 IAM管理控制台。
- 步骤**2** 修改您的IAM用户所属的用户组,给用户组设置策略,授予用户组DWS Database Access权限,并将您的IAM用户添加到该IAM用户组中。

只有IAM的admin用户组的用户才能执行此步骤。在IAM中,只有admin用户组的用户 可以管理用户,包括创建用户组及用户、设置用户组权限等。

具体操作请参[见《统一身份认证服务用户指南》](https://support.huaweicloud.com/intl/zh-cn/iam/index.html)中[的查看或修改用户组](https://support.huaweicloud.com/intl/zh-cn/usermanual-iam/iam_03_0003.html)。

您也可以新创建一个IAM用户组,并给用户组设置策略,授予用户组DWS Administrator和DWS Database Access权限,然后将您的IAM用户添加到该IAM用户 组中。具体操作请参见《统一身份认证服务用户指南 》中的<mark>创建用户组并授权</mark> 。

**----**结束

## 创建 **IAM** 用户凭证

用户可以登录管理控制台创建访问密钥,如果您已经创建过了,也可以使用已有的访 问密钥。

- 步骤**1** 登录管理控制台。
- 步骤**2** 将鼠标移到右上角的用户名,单击"我的凭证"。
- **步骤3** 再单击"管理访问密钥"页签,可以查看已有的访问密钥,也可以单击"新增访问密 钥"进行创建。

访问密钥是IAM身份认证的重要凭证,只有在新增访问密钥时,用户才可以下载到含 有Access Key ID (AK)和Secret Access Key (SK)的密钥文件,在管理控制台只能查 看到Access Key ID, 如果您未曾下载过该密钥文件,请联系您的管理员进行获取, 或 者重新创建。

#### 说明

每个用户最多可创建2个访问密钥,有效期为永久。为了账号安全性,建议您定期更换并妥善保 存访问密钥。

#### **----**结束

### 配置 **JDBC** 连接使用 **IAM** 认证方式连接集群

### 配置**JDBC**连接参数

# 表 **4-14** 数据库连接参数

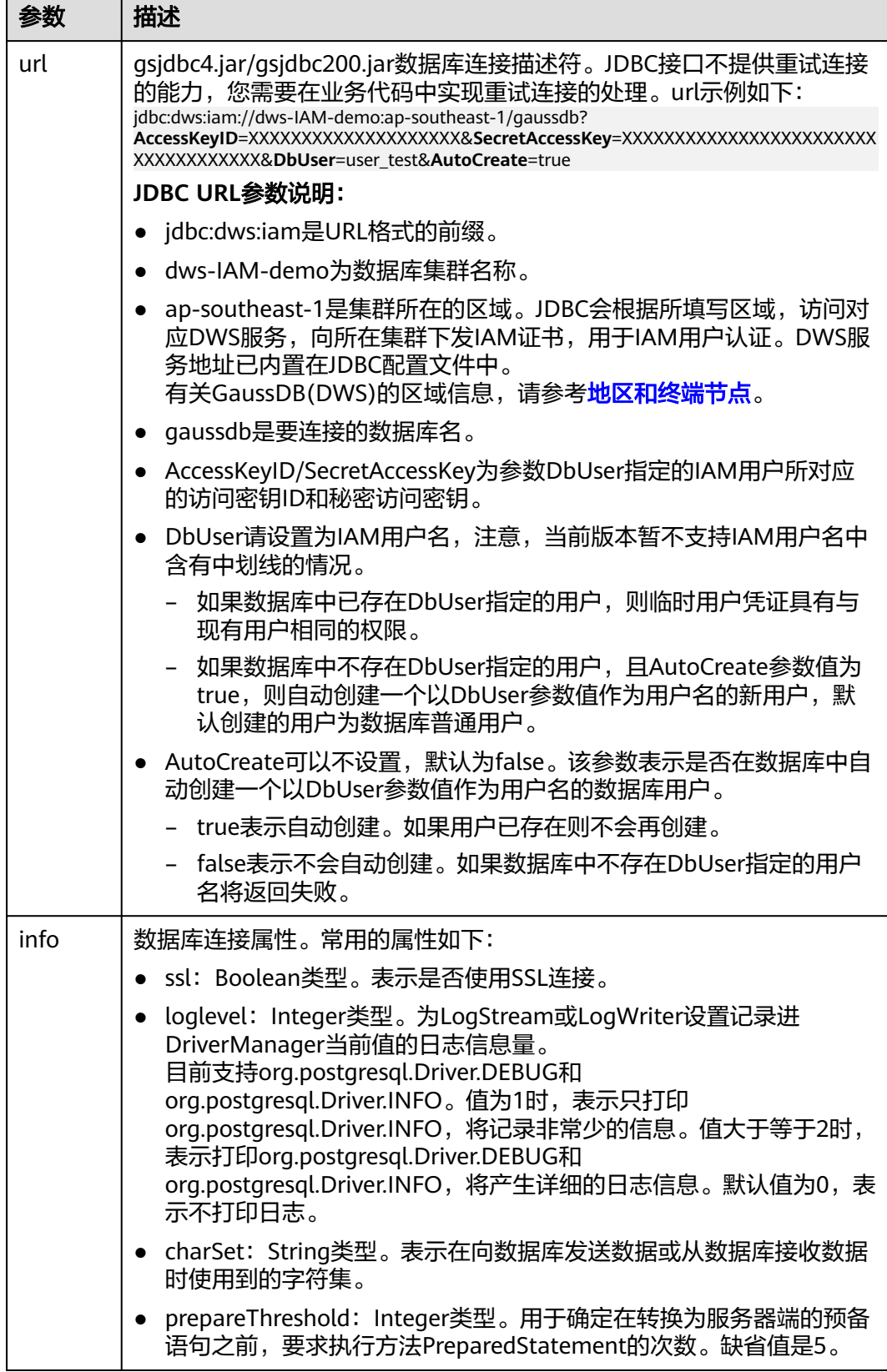

#### 示例

```
//以下用例以gsjdbc4.jar为例。
//以下代码将获取数据库连接操作封装为一个接口,可通过给定集群所在的区域、集群名称、AccessKeyID、
SecretAccessKey及对应的IAM用户名来连接数据库。
public static Connection GetConnection(String clustername, String regionname, String AK, String SK,
   String username) {
   //驱动类。
   String driver = "org.postgresql.Driver";
   //数据库连接描述符。
   String sourceURL = "jdbc:dws:iam://" + clustername + ":" + regionname + "/postgresgaussdb?" + 
"AccessKeyID="
      + AK + "&SecretAccessKey=" + SK + "&DbUser=" + username + "&autoCreate=true";
   Connection conn = null;
   try {
     //加载驱动。
      Class.forName(driver);
   } catch (ClassNotFoundException e) {
     return null;
 }
   try {
     //创建连接。
      conn = DriverManager.getConnection(sourceURL);
      System.out.println("Connection succeed!");
   } catch (SQLException e) {
      return null;
   }
   return conn;
}
```
# **4.6.7** 使用 **ODBC** 连接

GaussDB(DWS)支持使用ODBC应用程序连接数据库。应用程序可以在华为云平台环境 的弹性云服务器中,或者互联网环境连接数据库。

ODBC接口的使用方法,请自行查阅官方文档。

# 前提条件

● 已下载Linux版本的ODBC驱动包"dws\_x.x.x\_odbc\_driver\_for\_xxx.zip"和 Windows版本的ODBC驱动包"dws\_odbc\_driver\_for\_windows.zip",请参[见下](#page-66-0) 载**JDBC**或**[ODBC](#page-66-0)**驱动。

GaussDB(DWS)也支持开源的ODBC驱动程序:PostgreSQL ODBC 09.01.0200或 更高版本。

- 已下载开源unixODBC代码文件,支持版本为2.3.0,下载地址:**[https://](https://sourceforge.net/projects/unixodbc/files/unixODBC/2.3.0/unixODBC-2.3.0.tar.gz/download) [sourceforge.net/projects/unixodbc/files/unixODBC/2.3.0/](https://sourceforge.net/projects/unixodbc/files/unixODBC/2.3.0/unixODBC-2.3.0.tar.gz/download) [unixODBC-2.3.0.tar.gz/download](https://sourceforge.net/projects/unixodbc/files/unixODBC/2.3.0/unixODBC-2.3.0.tar.gz/download)**
- 已下载SSL证书文件,请参[见下载](#page-60-0)**SSL**证书。

# 在 **Linux** 环境使用 **ODBC** 连接

- 步骤**1** 将ODBC驱动包和代码文件上传到Linux环境,并解压到指定目录。
- 步骤**2** 以**root**用户登录Linux环境。
- 步骤**3** 准备unixODBC。
	- 1. 解压unixODBC代码文件。 tar -xvf unixODBC-2.3.0.tar.gz

#### 2. 编译并安装。

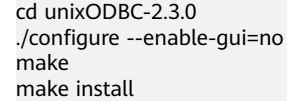

### 说明

- 此时unixODBC编译安装完成后,安装目录下会有\*.so.2的库文件,如果需要编译出 \*.so.1的库文件,需要将configure文件中的LIB\_VERSION修改为: LIB\_VERSION="1:0:0"。 LIB\_VERSION="1:0:0"
- 在本驱动中,会动态的加载库文件libodbcinst.so.\*,加载成功其中的一个则完成对该库 文件的加载。其中加载的优先级为 **libodbcinst.so>libodbcinst.so.1>libodbcinst.so.1.0.0>libodbcinst.so.2>libodbcinst .so.2.0.0**。

例如在某目录下可以动态的链接到libodbcinst.so.1、libodbcinst.so.1.0.0、 libodbcinst.so.2。驱动文件会先加载libodbcinst.so,如果当前环境中无法找到 libodbcinst.so,则会继续寻找优先级低的libodbcinst.so.1,当成功的加载到 libodbcinst.so.1后即完成了对该动态链接库的加载。

- 步骤**4** 替换驱动文件(本文以redhat操作系统的包dws\_8.1.x\_odbc\_driver\_for\_x86\_redhat.zip 为例)。
	- 1. 解压 "dws 8.1.x odbc driver for x86 redhat.zip"。 unzip dws  $8.1x$  odbc driver for x86 redhat.zip
	- 2. 将"dws\_8.1.x\_odbc\_driver\_for\_x86\_redhat.zip"解压后"lib"目录下所有文 件,替换到"/usr/local/lib"。
	- 3. 将"dws 8.1.x odbc driver for x86 redhat.zip"解压后 "odbc/lib"目录下的  $\overline{C}$ psqlodbcw.la"和"psqlodbcw.so",保存到 "/usr/local/lib"。

#### 步骤**5** 执行以下命令,修改驱动文件配置。

vi /usr/local/etc/odbcinst.ini

将以下内容保存到配置中

[DWS]

Driver64=/usr/local/lib/psqlodbcw.so

#### 参数说明如下:

- "[DWS]":表示驱动器名称,支持自定义。
- $\degree$  Driver64"或"Driver": 表示驱动动态库的路径。64位系统优先查找 "Driver64"配置项,如果未配置则会继续查找"Driver"。

#### 步骤**6** 执行以下命令,修改数据源文件。

vi /usr/local/etc/odbc.ini

将以下内容保存到配置文件中,并退出修改。

[DWSODBC] Driver=DWS Servername=10.10.0.13 Database=gaussdb Username=dbadmin Password=password Port=8000 Sslmode=allow

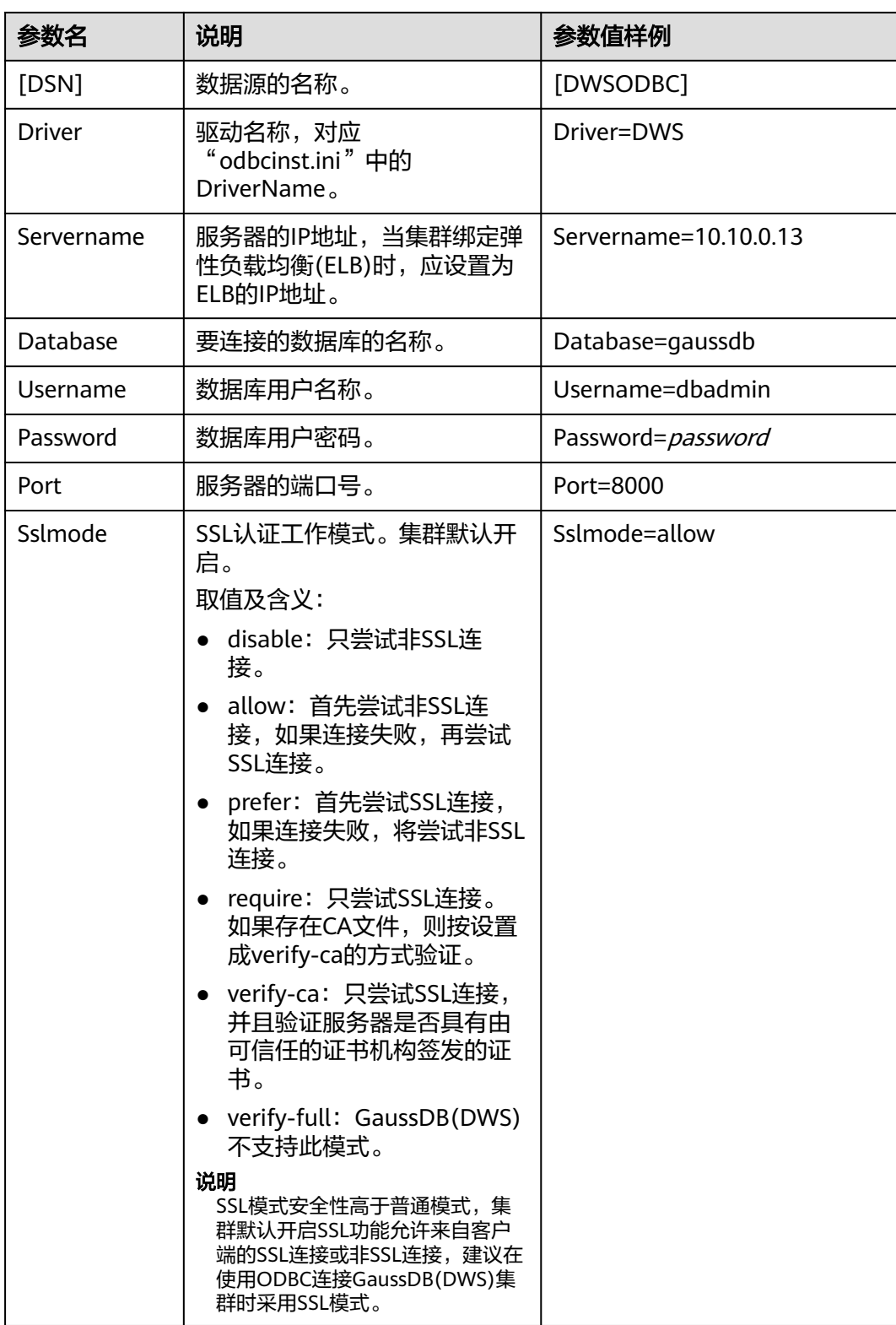

其中,参数"Servername"和"Port"的值,可以在GaussDB(DWS)的管理控制台查看。请登 录GaussDB(DWS)管理控制台,单击"连接客户端",在"数据仓库连接字符串"区域,选择 指定的集群,获取该集群的"内网访问地址"或"公网访问地址"。具体步骤请参见<mark>获取集群连</mark> [接地址](#page-39-0)。

#### 步骤**7** 配置环境变量。

vi ~/.bashrc

在配置文件中追加以下内容。

export LD\_LIBRARY\_PATH=/usr/local/lib/:\$LD\_LIBRARY\_PATH export ODBCSYSINI=/usr/local/etc export ODBCINI=/usr/local/etc/odbc.ini

步骤**8** 导入环境变量。

source ~/.bashrc

步骤**9** 执行以下命令,开始连接。

/usr/local/bin/isql -v DWSODBC

界面显示以下信息表示连接成功:

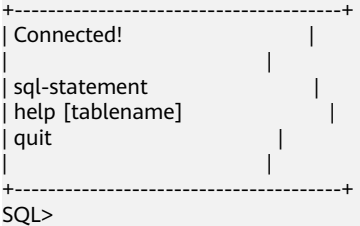

**----**结束

# 在 **Windows** 环境使用 **ODBC** 连接

- 步骤1 解压Windows版本的ODBC驱动包"dws\_odbc\_driver\_for\_windows.zip",并安装 "psqlodbc.msi"。
- 步骤**2** 解压SSL证书压缩包,并准备证书文件。

用户可以根据实际情况选择自动或手动部署方法

自动部署:

双击"sslcert\_env.bat"文件,即可完成证书的默认位置的部署。

说明

该sslcert\_env.bat为了保证证书环境的纯净,在%APPDATA%\postgresql目录存在时,会提示是 否需要移除相关目录。如果有需要,请备份该目录中的文件。

手动部署:

- 1. 在"%APPDATA%\"目录创建一个新文件夹,并命名为"postgresql"。
- 2. 将证书文件包中的"client.crt"、"client.key"、"client.key.cipher"、 "client.key.rand"文件保存至"%APPDATA%\postgresql"目录,并且将文件名 中的**client**改为**postgres**,例如"client.key"修改为"postgres.key"。
- 3. 将"cacert.pem"文件保存至"%APPDATA%\postgresql"目录,并更名为 "root.crt"。

#### 步骤**3** 打开驱动管理器

因为目前GaussDB(DWS)提供了32位和64位的ODBC驱动程序,用户可根据自身需求 选择;在配置数据源时,请使用对应的驱动管理器(假设操作系统安装盘符为C:盘, 如果是其他盘符,请对路径做相应修改):

● 64位操作系统上进行**32**位程序开发,安装**32**位程序驱动后。使用**32**位的驱动管理 器:C:\Windows\**SysWOW64**\odbcad32.exe

请勿直接使用"控制面板->管理工具->数据源(ODBC)"。

#### 说明

WoW64的全称是"Windows 32-bit on Windows 64-bit", C:\Windows\SysWOW64\存放 的是64位系统上的32位运行环境。

● 64操作系统上进行**64**位程序开发,安装**64**位驱动程序后,使用**64**位的驱动管理 器:C:\Windows\**System32**\odbcad32.exe

请勿直接使用"控制面板->管理工具->数据源(ODBC)"。

说明

C:\Windows\System32\存放的是与操作系统一致的运行环境,具体的技术信息请查阅 Windows的相关技术文档。

● 32位操作系统请使用:C:\Windows\**System32**\odbcad32.exe 或者单击"计算机->控制面板->管理工具->数据源(ODBC)"打开驱动管理器。

步骤**4** 配置连接数据源。

1. 在打开的驱动管理器上,选择"用户DSN>添加>PostgreSQL Unicode",然后进 行配置。

#### 图 **4-15** 配置连接数据源

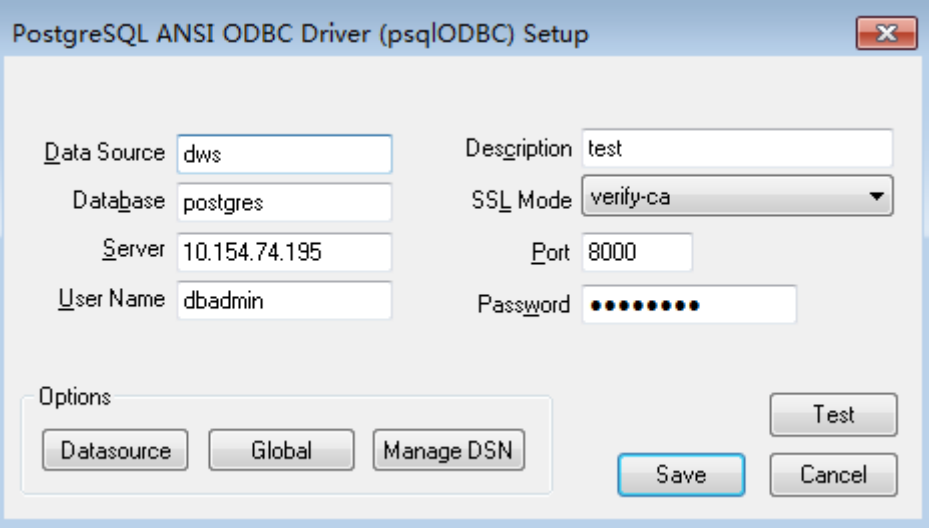

其中,配置项"Server"和"Port"的值,可以在GaussDB(DWS)的管理控制台 查看。请登录GaussDB(DWS)管理控制台,单击"连接客户端", 在"数据仓库 连接字符串"区域,选择指定的集群,获取该集群的"内网访问地址"或"公网 访问地址"。具体步骤请参见<mark>获取集群连接地址</mark>。

2. 单击"Test"验证连接正确,界面提示"Connection successful"。

#### 步骤**5** 编写ODBC样例程序连接数据源。

ODBC接口不提供重试连接数据库的能力,您需要在业务代码中实现重试连接的处理。

#### 样例代码如下:

```
// 此示例演示如何通过ODBC方式获取GaussDB(DWS)中的数据。
// DBtest.c (compile with: libodbc.so) 
#include <stdlib.h> 
#include <stdio.h> 
#include <sqlext.h>
#ifdef WIN32
#include <windows.h>
#endif<br>SQLHENV
            V_OD_Env; // Handle ODBC environment
SQLHSTMT V_OD_hstmt; // Handle statement
SQLHDBC V_OD_hdbc; // Handle connection 
char typename[100];
SOLINTEGER value = 100;
SQLINTEGER V_OD_erg,V_OD_buffer,V_OD_err,V_OD_id;
int main(int argc,char *argv[]) 
{ 
 // 1. 申请环境句柄 
 V_OD_erg = SQLAllocHandle(SQL_HANDLE_ENV,SQL_NULL_HANDLE,&V_OD_Env); 
    if ((V_OD_erg != SQL_SUCCESS) && (V_OD_erg != SQL_SUCCESS_WITH_INFO)) 
    { 
       printf("Error AllocHandle\n"); 
       exit(0); 
    } 
    // 2. 设置环境属性(版本信息) 
    SQLSetEnvAttr(V_OD_Env, SQL_ATTR_ODBC_VERSION, (void*)SQL_OV_ODBC3, 0); 
    // 3. 申请连接句柄 
    V_OD_erg = SQLAllocHandle(SQL_HANDLE_DBC, V_OD_Env, &V_OD_hdbc); 
    if ((V_OD_erg != SQL_SUCCESS) && (V_OD_erg != SQL_SUCCESS_WITH_INFO)) 
    { 
       SQLFreeHandle(SQL_HANDLE_ENV, V_OD_Env); 
       exit(0); 
    }
    // 4. 设置连接属性
   SOLSetConnectAttr(V_OD_hdbc, SOL_ATTR_AUTOCOMMIT, SOL_AUTOCOMMIT_ON, 0);
    // 5. 连接数据源,其中的用户名和用户密码等信息之所以能省略,是因为在odbc.ini文件中进行了配置,若没
配置需要在SQLConnect函数参数中具体写明要连接数据库的用户名和用户密码等信息。 
    V_OD_erg = SQLConnect(V_OD_hdbc, (SQLCHAR*) "gaussdb", SQL_NTS, 
                 (SQLCHAR*) "", SQL_NTS, (SQLCHAR*) "", SQL_NTS); 
   if ((V\_OD\_erg := SQL\_SUCCES) && (V\_OD\_erg := SQL\_SUCCES\_WITH\_INFO)) { 
      printf("Error SQLConnect %d\n",V_OD_erg);
       SQLFreeHandle(SQL_HANDLE_ENV, V_OD_Env); 
      exit(0); 
    } 
   printf("Connected !\n");
    // 6. 设置语句属性
   SQLSetStmtAttr(V_OD_hstmt,SQL_ATTR_QUERY_TIMEOUT,(SQLPOINTER *)3,0);
    // 7. 申请语句句柄
    SQLAllocHandle(SQL_HANDLE_STMT, V_OD_hdbc, &V_OD_hstmt); 
    // 8. 直接执行SQL语句。
    SQLExecDirect(V_OD_hstmt,"drop table IF EXISTS testtable",SQL_NTS);
    SQLExecDirect(V_OD_hstmt,"create table testtable(id int)",SQL_NTS);
    SQLExecDirect(V_OD_hstmt,"insert into testtable values(25)",SQL_NTS);
    // 9. 准备执行
   SOLPrepare(V_OD_hstmt,"insert into testtable values(?)",SOL_NTS);
    // 10. 绑定参数
    SQLBindParameter(V_OD_hstmt,1,SQL_PARAM_INPUT,SQL_C_SLONG,SQL_INTEGER,0,0,
              &value,0,NULL);
    // 11. 执行准备好的语句
   SOLExecute(V_OD_hstmt);
    SQLExecDirect(V_OD_hstmt,"select id from testtable",SQL_NTS);
    // 12. 获取结果集某一列的属性
   SQLColAttribute(V_OD_hstmt,1,SQL_DESC_TYPE,typename,100,NULL,NULL);
    printf("SQLColAtrribute %s\n",typename);
```

```
 // 13. 绑定结果集
    SQLBindCol(V_OD_hstmt,1,SQL_C_SLONG, (SQLPOINTER)&V_OD_buffer,150,
          (SQLLEN *)&V_OD_err);
    // 14. 通过SQLFetch取结果集中数据
    V_OD_erg=SQLFetch(V_OD_hstmt);
    // 15. 通过SQLGetData获取并返回数据。
    while(V_OD_erg != SQL_NO_DATA)
    {
      SQLGetData(V_OD_hstmt,1,SQL_C_SLONG,(SQLPOINTER)&V_OD_id,0,NULL);
     printf("SQLGetData ----ID = %d\n",V_OD_id);
     v_OD_erg=SOLFetch(V_OD_hstmt);
    };
   printf("Done !\n");
    // 16. 断开数据源连接并释放句柄资源
    SQLFreeHandle(SQL_HANDLE_STMT,V_OD_hstmt); 
   SOLDisconnect(V_OD_hdbc);
    SQLFreeHandle(SQL_HANDLE_DBC,V_OD_hdbc); 
   SQLFreeHandle(SQL_HANDLE_ENV, V_OD_Env);
    return(0);
 }
```
**----**结束

# **4.7** 使用 **Python** 第三方库 **psycopg2** 连接集群

用户在创建好数据仓库集群后使用psycopg2第三方库连接到集群,则可以使用Python 访问GaussDB(DWS),并进行数据表的各类操作。

# 连接集群前的准备

- GaussDB(DWS)集群已绑定弹性IP。
- 已获取GaussDB(DWS)集群的数据库管理员用户名和密码。

请注意,由于MD5算法已经被证实存在碰撞可能,已严禁将之用于密码校验算 法。当前GaussDB(DWS)采用默认安全设计,默认禁止MD5算法的密码校验,可 能导致开源客户端无法正常连接的问题。建议先检查数据库参数 password\_encryption\_type参数是否为1,如果取值不为1,需要修改,修改方法 参见<mark>[修改数据库参数](https://support.huaweicloud.com/intl/zh-cn/mgtg-dws/dws_01_0152.html)</mark>;然后修改一次准备使用的数据库用户的密码。

### 说明

- 当前GaussDB(DWS)出于安全考虑,已经默认不再使用MD5存储密码摘要了,这将导 致使用开源驱动或者客户端无法正常连接数据库。需要您调整密码策略后再创建一个新 用户或者对老用户做一次密码修改,方可使用开源协议中的MD5认证算法。
- 数据库中是不会存储用户的密码原文,而是存储密码的HASH摘要,在密码校验时与客 户端发来的密码摘要进行比对(中间会有加盐操作)。故当您改变了密码算法策略时, 数据库也是无法还原您的密码,再生成新的HASH算法的摘要值的。必须您手动修改一 次密码或者创建一个新用户,这时新的密码将会采用您设置的HASH算法进行摘要存 储,用于下次连接认证。
- 已[获取](#page-39-0)GaussDB(DWS)集群的公网访问地址,含IP地址和端口。具体请参见<mark>获取</mark> [集群连接地址。](#page-39-0)
- 已安装psycopg2第三方库。下载地址:**<https://pypi.org/project/psycopg2/>**,安 装部署操作请参见:**<https://www.psycopg.org/install/>**。

- CentOS、Redhat等操作系统中使用yum命令安装,命令为: yum install python-psycopg2
- psycopg2的使用依赖于PostgreSQL的libpq动态库(32位的psycopg2需要对应32位的 libpq;64位的psycopg2对应64位的libpq),Linux中可以依赖yum命令解决。在 Windows系统使用psycopg2需要先安装libpq,主要方式有两种:
	- 安装PostgreSQL,并配置libpq、ssl、crypto动态库位置到环境变量PATH中。
	- 安装psqlodbc,使用PostgreSQL ODBC驱动携带的libpq、ssl、crypto动态库。

# 使用约束

由于psycopg2是基于PostgreSQL的客户端接口,它的功能GaussDB(DWS)并不能完全 支持。具体支持情况请见下表**4-15**。

### 说明

以下接口支持情况是基于Python 3.8.5及psycopg 2.9.1版本。

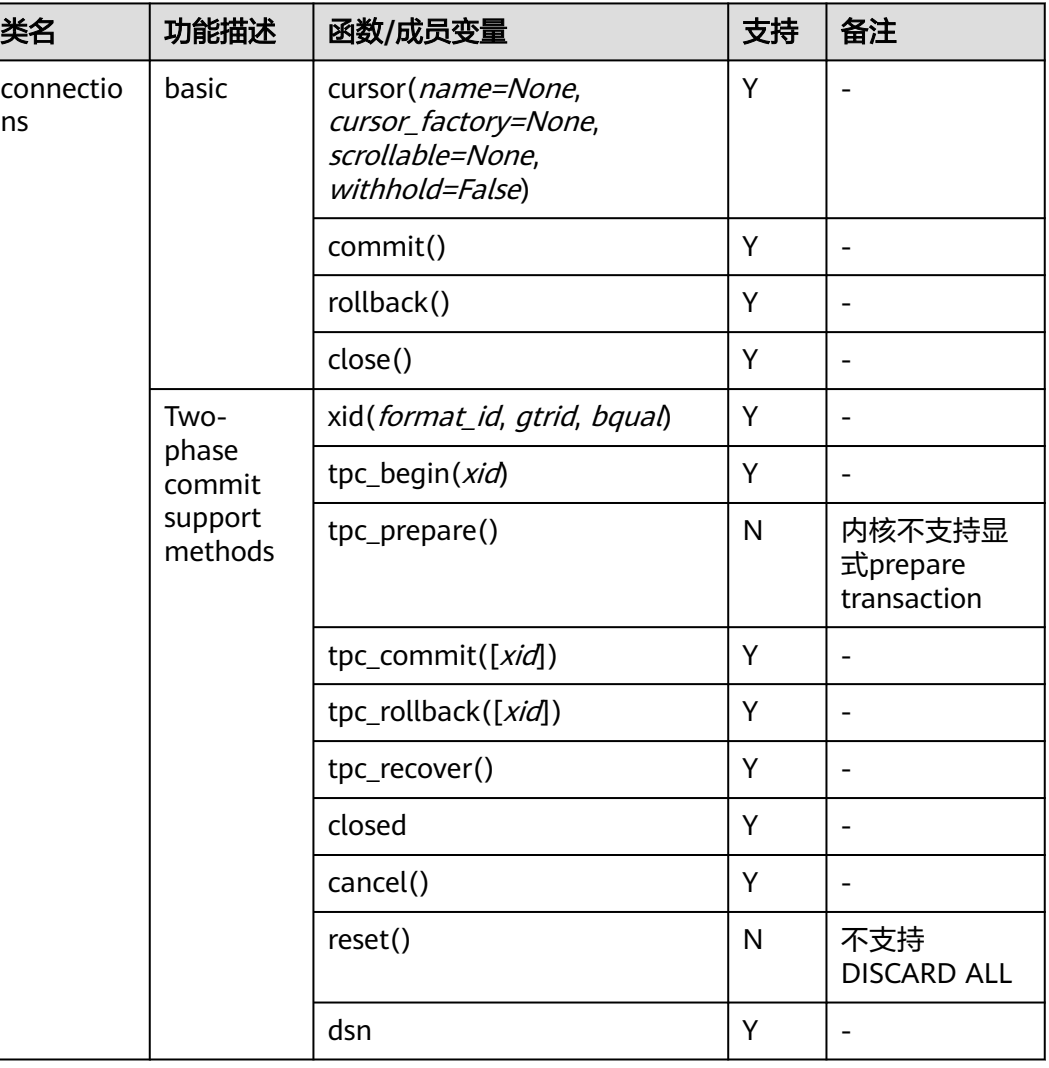

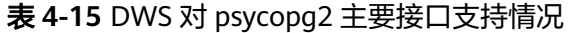

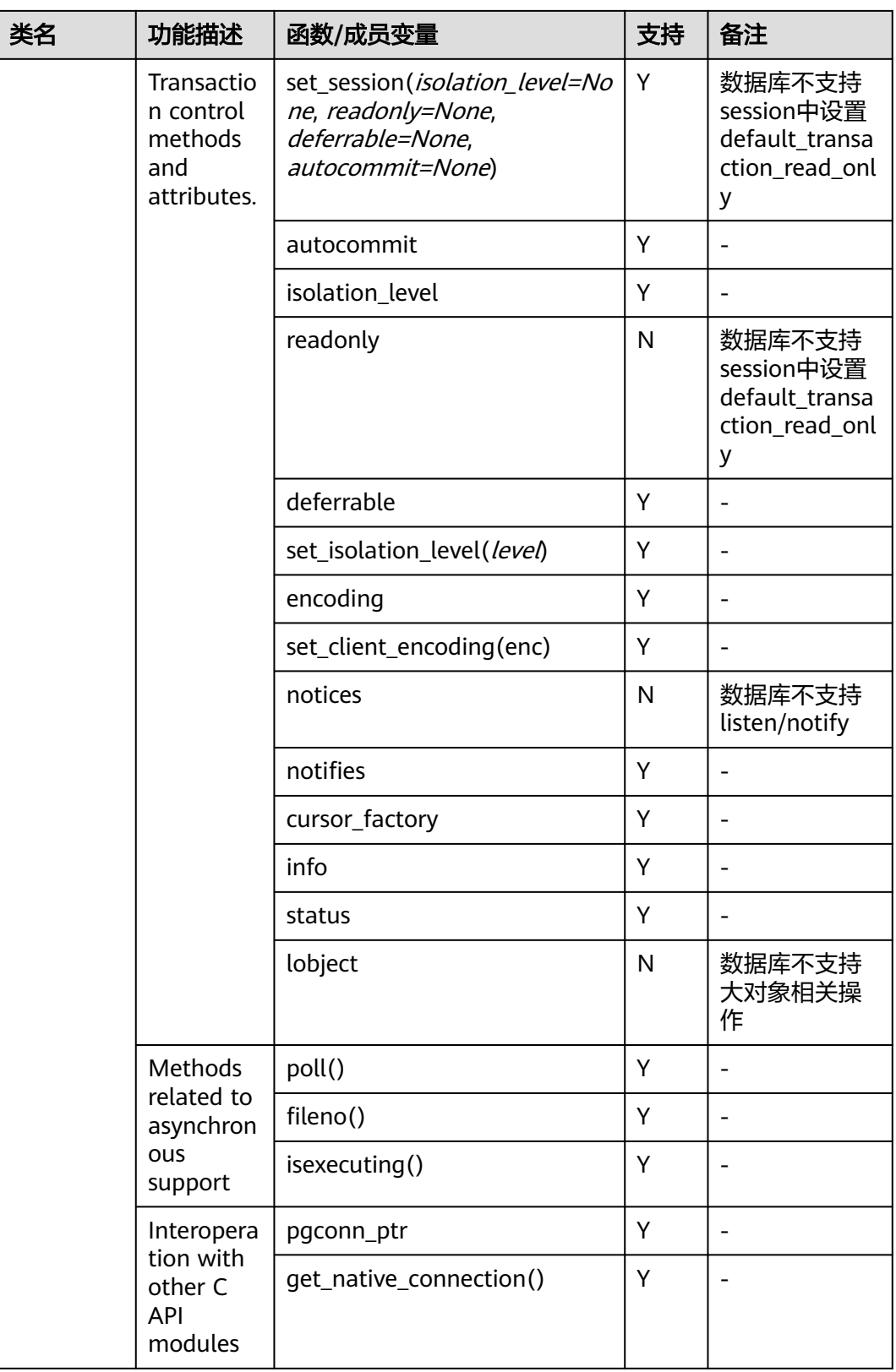

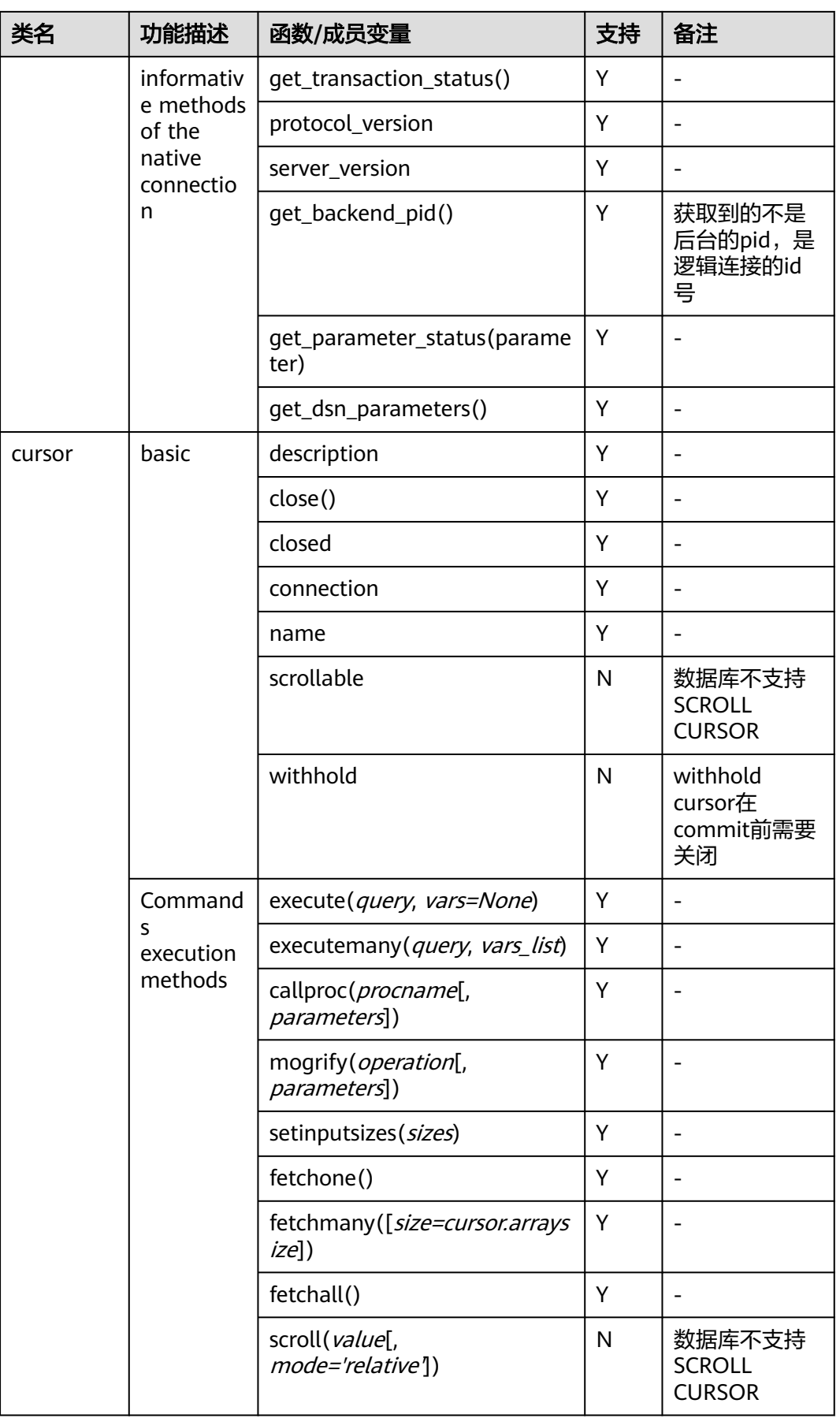

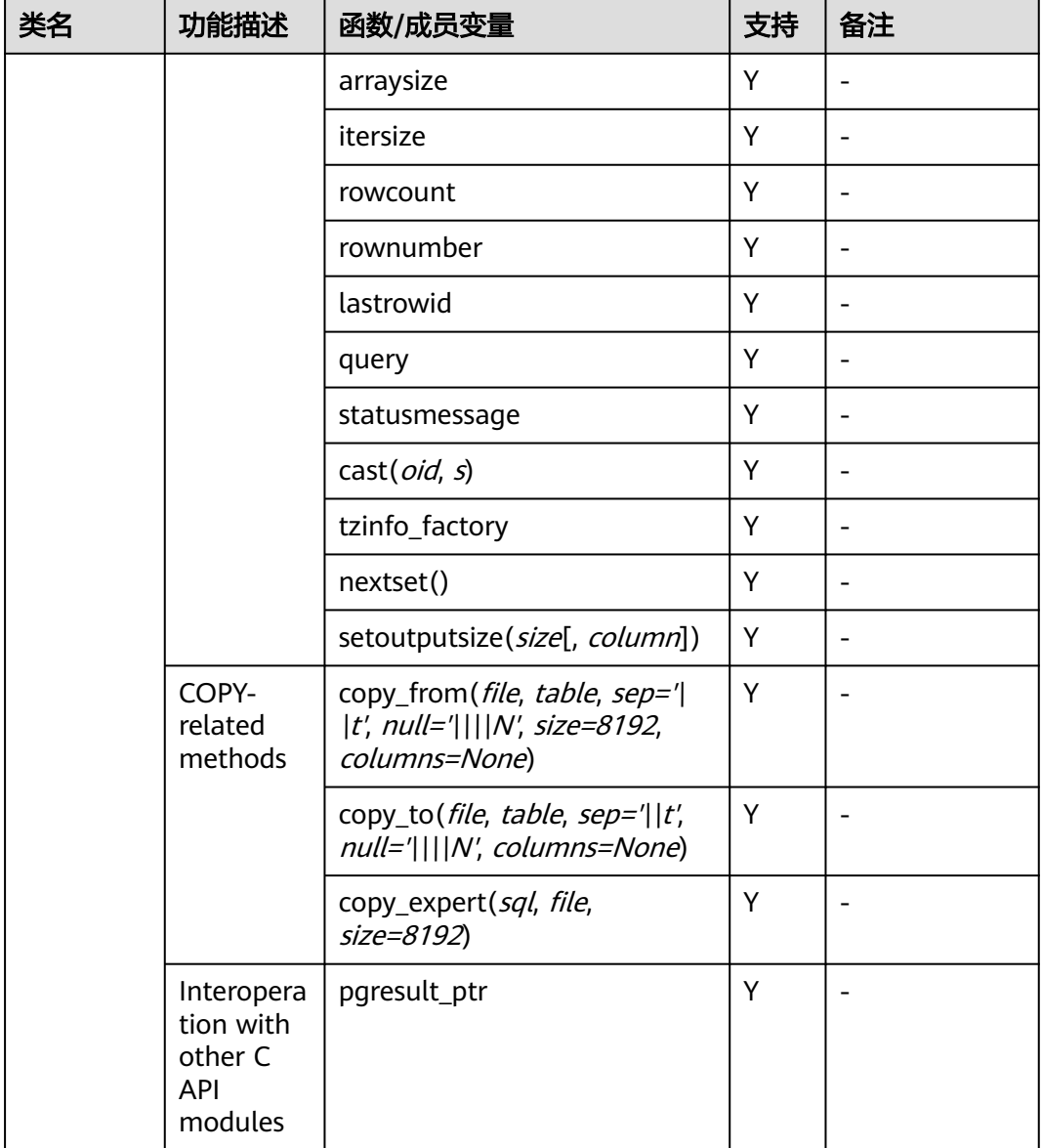

# 在 **Linux** 环境使用 **psycopg2** 第三方库连接集群

步骤**1** 以**root**用户登录Linux环境。

步骤**2** 执行以下命令创建python\_dws.py文件。

vi python\_dws.py

请复制粘贴以下内容放入python\_dws.py文件中:

#!/usr/bin/python # -\*- coding: UTF-8 -\*-

from \_\_future\_\_ import print\_function

import psycopg2

def create\_table(connection): print("Begin to create table")

```
 try:
      cursor = connection.cursor()
      cursor.execute("drop table if exists test;"
                 "create table test(id int, name text);")
      connection.commit()
    except psycopg2.ProgrammingError as e:
      print(e)
    else:
      print("Table created successfully")
      cursor.close()
def insert_data(connection):
   print("Begin to insert data")
    try:
      cursor = connection.cursor()
      cursor.execute("insert into test values(1,'number1');")
      cursor.execute("insert into test values(2,'number2');")
      cursor.execute("insert into test values(3,'number3');")
      connection.commit()
   except psycopg2.ProgrammingError as e:
      print(e)
    else:
      print("Insert data successfully")
      cursor.close()
def update data(connection):
   print("Begin to update data")
   try:
      cursor = connection.cursor()
      cursor.execute("update test set name = 'numberupdated' where id=1;")
      connection.commit()
      print("Total number of rows updated :", cursor.rowcount)
      cursor.execute("select * from test order by 1;")
      rows = cursor.fetchall()
      for row in rows:
         print("id = ", row[0])
        print("name = ", row[1], "\n")
   except psycopg2.ProgrammingError as e:
      print(e)
    else:
      print("After Update, Operation done successfully")
def delete_data(connection):
   print("Begin to delete data")
    try:
      cursor = connection.cursor()
      cursor.execute("delete from test where id=3;")
      connection.commit()
      print("Total number of rows deleted :", cursor.rowcount)
      cursor.execute("select * from test order by 1;")
      rows = cursor.fetchall()
      for row in rows:
         print("id = ", row[0])
        print("name = ", row[1], "\n") except psycopg2.ProgrammingError as e:
      print(e)
   else:
      print("After Delete,Operation done successfully")
def select_data(connection):
   print("Begin to select data")
   try:
      cursor = connection.cursor()
      cursor.execute("select * from test order by 1;")
      rows = cursor.fetchall()
```

```
 for row in rows:
        print("id = ", row[0])print("name = ", row[1], "\n")
   except psycopg2.ProgrammingError as e:
      print(e)
      print("select failed")
   else:
      print("Operation done successfully")
      cursor.close()
if __name__ == '__main__':
   try:
      conn = psycopg2.connect(host='10.154.70.231',
                       port='8000',
                      database='gaussdb', # 需要连接的database
                      user='dbadmin',
                      password='password') # 数据库用户密码
   except psycopg2.DatabaseError as ex:
      print(ex)
      print("Connect database failed")
   else:
      print("Opened database successfully")
      create_table(conn)
      insert_data(conn)
     select_data(conn)
      update_data(conn)
     delete_data(conn)
      conn.close()
```
### 步骤**3** 按照实际集群信息,修改python\_dws.py文件中的集群公网访问地址、集群端口号、数 据库名称、数据库用户名、数据库密码。

psycopg2接口不提供重试连接的能力,您需要在业务代码中实现重试处理。

 conn = psycopg2.connect(host='10.154.70.231', port='8000', database=**'gaussdb'**, # 需要连接的database user='dbadmin', password='password') # 数据库用户密码

步骤**4** 执行以下命令,使用psycopg第三方库连接集群。 python python\_dws.py

#### **----**结束

# 在 **Windows** 环境使用 **psycopg2** 第三方库连接集群

- 步骤**1** 在Windows系统中,单击"开始"按钮 ,在搜索框中,键入**cmd**,然后在结果列表中 单击"cmd.exe"打开命令提示符窗口。
- 步骤**2** 在命令提示符窗口中,执行以下命令创建python\_dws.py文件。

type nul> python\_dws.py

请复制粘贴以下内容放入python\_dws.py文件中:

#!/usr/bin/python # -\*- coding:UTF-8 -\*-

from future import print function

import psycopg2

def create\_table(connection): print("Begin to create table") try:

```
 cursor = connection.cursor()
      cursor.execute("drop table if exists test;"
                 "create table test(id int, name text);")
      connection.commit()
    except psycopg2.ProgrammingError as e:
      print(e)
   else:
      print("Table created successfully")
      cursor.close()
def insert_data(connection):
   print("Begin to insert data")
   try:
      cursor = connection.cursor()
      cursor.execute("insert into test values(1,'number1');")
      cursor.execute("insert into test values(2,'number2');")
      cursor.execute("insert into test values(3,'number3');")
      connection.commit()
    except psycopg2.ProgrammingError as e:
      print(e)
    else:
      print("Insert data successfully")
      cursor.close()
def update_data(connection):
   print("Begin to update data")
   try:
      cursor = connection.cursor()
      cursor.execute("update test set name = 'numberupdated' where id=1;")
      connection.commit()
      print("Total number of rows updated :", cursor.rowcount)
      cursor.execute("select * from test order by 1;")
      rows = cursor.fetchall()
      for row in rows:
         print("id = ", row[0])
        print("name = ", row[1], "\langle n \rangle")
    except psycopg2.ProgrammingError as e:
      print(e)
   else:
      print("After Update, Operation done successfully")
def delete_data(connection):
    print("Begin to delete data")
   try:
      cursor = connection.cursor()
      cursor.execute("delete from test where id=3;")
      connection.commit()
      print("Total number of rows deleted :", cursor.rowcount)
      cursor.execute("select * from test order by 1;")
      rows = cursor.fetchall()
      for row in rows:
        print("id =", row[0])
         print("name = ", row[1], "\n")
   except psycopg2.ProgrammingError as e:
      print(e)
   else:
      print("After Delete,Operation done successfully")
def select_data(connection):
   print("Begin to select data")
    try:
 cursor = connection.cursor()
 cursor.execute("select * from test order by 1;")
      rows = cursor.fetchall()
      for row in rows:
```

```
 print("id = ", row[0])
         print("name = ", row[1], "\n")
   except psycopg2.ProgrammingError as e:
      print(e)
      print("select failed")
   else:
      print("Operation done successfully")
      cursor.close()
if name = 'main':
   try:
      conn = psycopg2.connect(host='10.154.70.231',
                      port='8000',
                      database='postgresgaussdb', # 需要连接的database
                      user='dbadmin',
                      password='password') # 数据库用户密码
   except psycopg2.DatabaseError as ex:
      print(ex)
      print("Connect database failed")
   else:
      print("Opened database successfully")
     create_table(conn)
      insert_data(conn)
     select_data(conn)
      update_data(conn)
      delete_data(conn)
      conn.close()
```
步骤**3** 按照实际集群信息,修改python\_dws.py文件中的集群公网访问地址、集群端口号、数 据库名称、数据库用户名、数据库密码。

```
 conn = psycopg2.connect(host='10.154.70.231',
               port='8000',
               database='gaussdb', # 需要连接的database
               user='dbadmin',
               password='password') # 数据库用户密码
```
步骤**4** 在命令提示符窗口中,执行以下命令,使用psycopg第三方库连接集群。 python python\_dws.py

**----**结束

# **psycopg2** 连接集群不支持 **CN Retry** 特性的问题说明

GaussDB(DWS)支持在SQL语句执行出错时的自动重试功能(简称CN Retry)。CN Retry对于客户端和驱动发送的SQL语句在执行失败时可以自动识别错误类型,并进行 重试,详情请参见**SQL**[语句出错自动重试。](https://support.huaweicloud.com/intl/zh-cn/performance-dws/dws_10_0064.html)但使用psycopg2默认连接方式创建的连接 在语句执行失败时没有自动重试,会直接报错退出。如常见的主备切换场景下,未自 动重试会报如下错误,但在自动重试期间完成主备切换,则会返回正确结果。

psycopg2.errors.ConnectionFailure: pooler: failed to create 1 connections, Error Message: remote node dn\_6003\_6004, detail: could not connect to server: Operation now in progress

### 报错原因:

- 1. psycopg2在发送SQL语句前先发送了BEGIN语句开启事务。
- 2. CN Retry不支持事务块中的语句是特性约束。

### 解决方案:

● 在同步方式连接时,可以通过主动结束驱动开启的事务。 cursor = conn.cursor() # 增加end语句主动结束驱动开启的事务 cursor.execute("end; select \* from test order by 1;") rows = cursor.fetchall()

```
使用异步连接方式主动开启事务,异步连接介绍具体请参见pyscopg官网:
https://www.psycopg.org/docs/advanced.html?highlight=async。
#!/usr/bin/env python3
# * encoding=utf-8 *import psycopg2
import select
# psycopg2官方提供的异步连接方式时的wait函数
# 详见https://www.psycopg.org/docs/advanced.html?highlight=async
def wait(conn):
   while True:
     state = conn.poll()
     if state == psycopg2.extensions.POLL_OK:
        break
     elif state == psycopg2.extensions.POLL_WRITE:
        select.select([], [conn.fileno()], [])
     elif state == psycopg2.extensions.POLL_READ:
        select.select([conn.fileno()], [], [])
     else:
        raise psycopg2.OperationalError("poll() returned %s" % state)
def psycopg2_cnretry_sync():
   # 创建连接
   conn = psycopg2.connect(host='10.154.70.231',
                    port='8000',
                    database='gaussdb', # 需要连接的database
                    user='dbadmin',
                    password='password', # 数据库用户密码
                    async=1) # 使用异步方式连接
   wait(conn)
   # 执行查询
   cursor = conn.cursor()
   cursor.execute("select * from test order by 1;")
   wait(conn)
   rows = cursor.fetchall()
   for row in rows:
     print(row[0], row[1])
   # 关闭连接
   conn.close()
if __name__ == '__main__': psycopg2_cnretry_async()
```
# **4.8** 使用 **Python** 第三方库 **PyGreSQL** 连接集群

用户在创建好数据仓库集群后使用PyGreSQL第三方库连接到集群,则可以使用Python 访问GaussDB(DWS),并进行数据表的各类操作。

# 连接集群前的准备

- GaussDB(DWS)集群已绑定弹性IP。
- 已获取GaussDB(DWS)集群的数据库管理员用户名和密码。

请注意,由于MD5算法已经被证实存在碰撞可能,已严禁将之用于密码校验算 法。当前GaussDB(DWS)采用默认安全设计,默认禁止MD5算法的密码校验,可 能导致开源客户端无法正常连接的问题。建议先检查数据库参数 password\_encryption\_type参数是否为1,如果取值不为1,需要修改,修改方法 参见<mark>[修改数据库参数](https://support.huaweicloud.com/intl/zh-cn/mgtg-dws/dws_01_0152.html)</mark>;然后修改一次准备使用的数据库用户的密码。

- 当前GaussDB(DWS)出于安全考虑,已经默认不再使用MD5存储密码摘要了,这将导 致使用开源驱动或者客户端无法正常连接数据库。需要您调整密码策略后再创建一个新 用户或者对老用户做一次密码修改,方可使用开源协议中使用的MD5认证算法。
- **数据库中是不会存储您的密码原文的,而是存储的密码的HASH摘要,在密码校验时与** 客户端发来的密码摘要进行比对(中间会有加盐操作)。故当您改变了密码算法策略 时,数据库也是无法还原您的密码,再生成新的HASH算法的摘要值的。必须您手动修 改一次密码或者创建一个新用户,这时新的密码将会采用您设置的HASH算法进行摘要 存储,用于下次连接认证。
- 已[获取](#page-39-0)GaussDB(DWS)集群的公网访问地址, 含IP地址和端口。具体请参见获取 [集群连接地址。](#page-39-0)
- 已安装PyGreSQL第三方库。

下载地址:**<http://www.pygresql.org/download/index.html>**。

● 安装部署操作请参见:**<http://www.pygresql.org/contents/install.html>**。

### 说明

- CentOS、Redhat等操作系统中使用yum命令安装,命令为: yum install PyGreSQL
- PyGreSQL的使用依赖于PostgreSQL的libpg动态库 (32位的PyGreSQL对应32位的 libpq,64位的PyGreSQL对应64位的libpq),Linux中可以依赖yum命令解决。在 Windows系统使用PyGreSQL需要先安装libpq,主要方式有两种:
	- 安装PostgreSQL,并配置libpq、ssl、crypto动态库位置到环境变量PATH中。
	- 安装psqlodbc,使用PostgreSQL ODBC驱动携带的libpq、ssl、crypto动态库。

# 使用约束

由于PyGreSQL是基于PostgreSQL的客户端接口,它的功能GaussDB(DWS)并不能完全 支持。具体支持情况请见下**表**。

### 说明

以下接口支持情况是基于Python 3.8.5及PyGreSQL 5.2.4版本。

#### 表 **4-16** DWS 对 PyGreSQL 主要接口支持情况

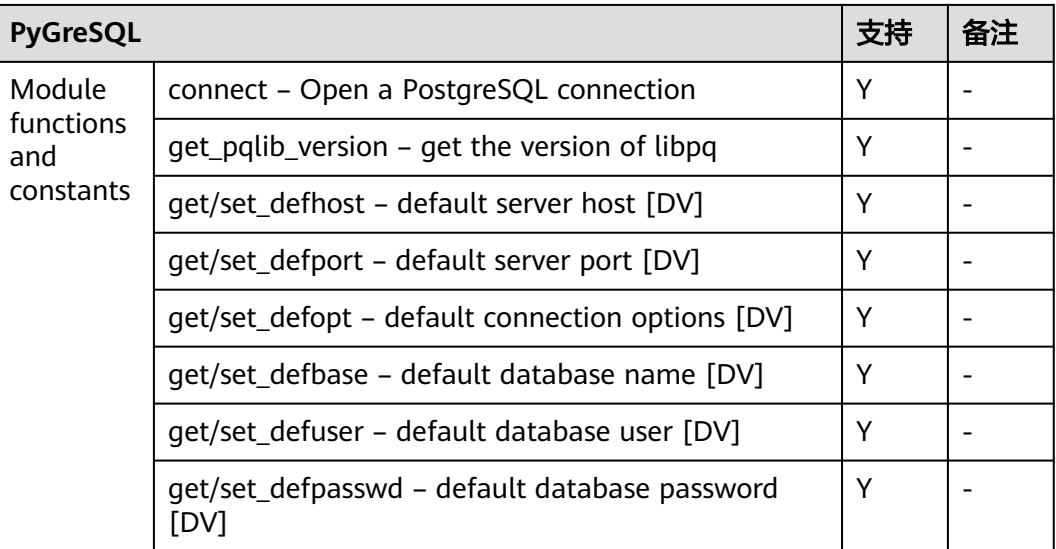

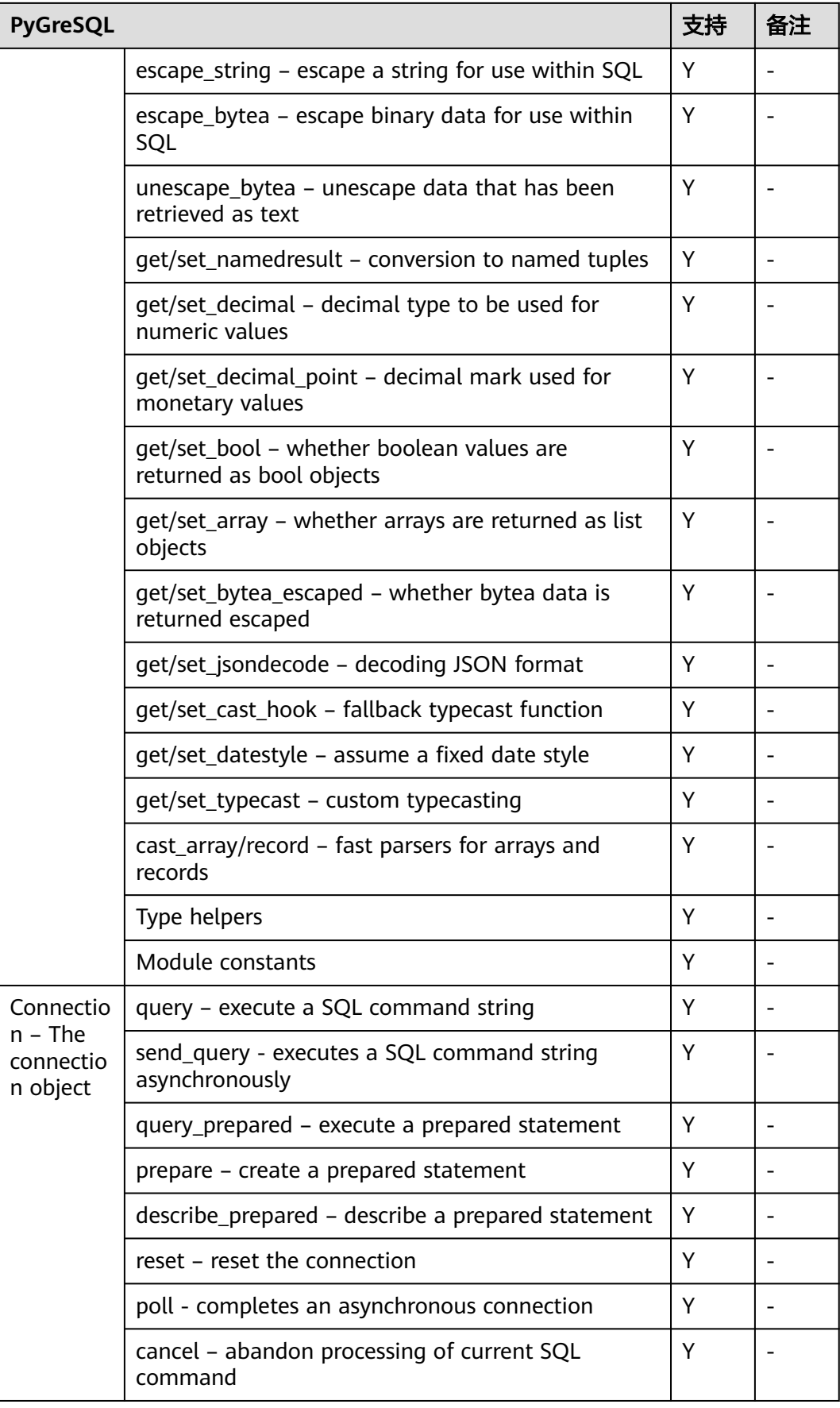

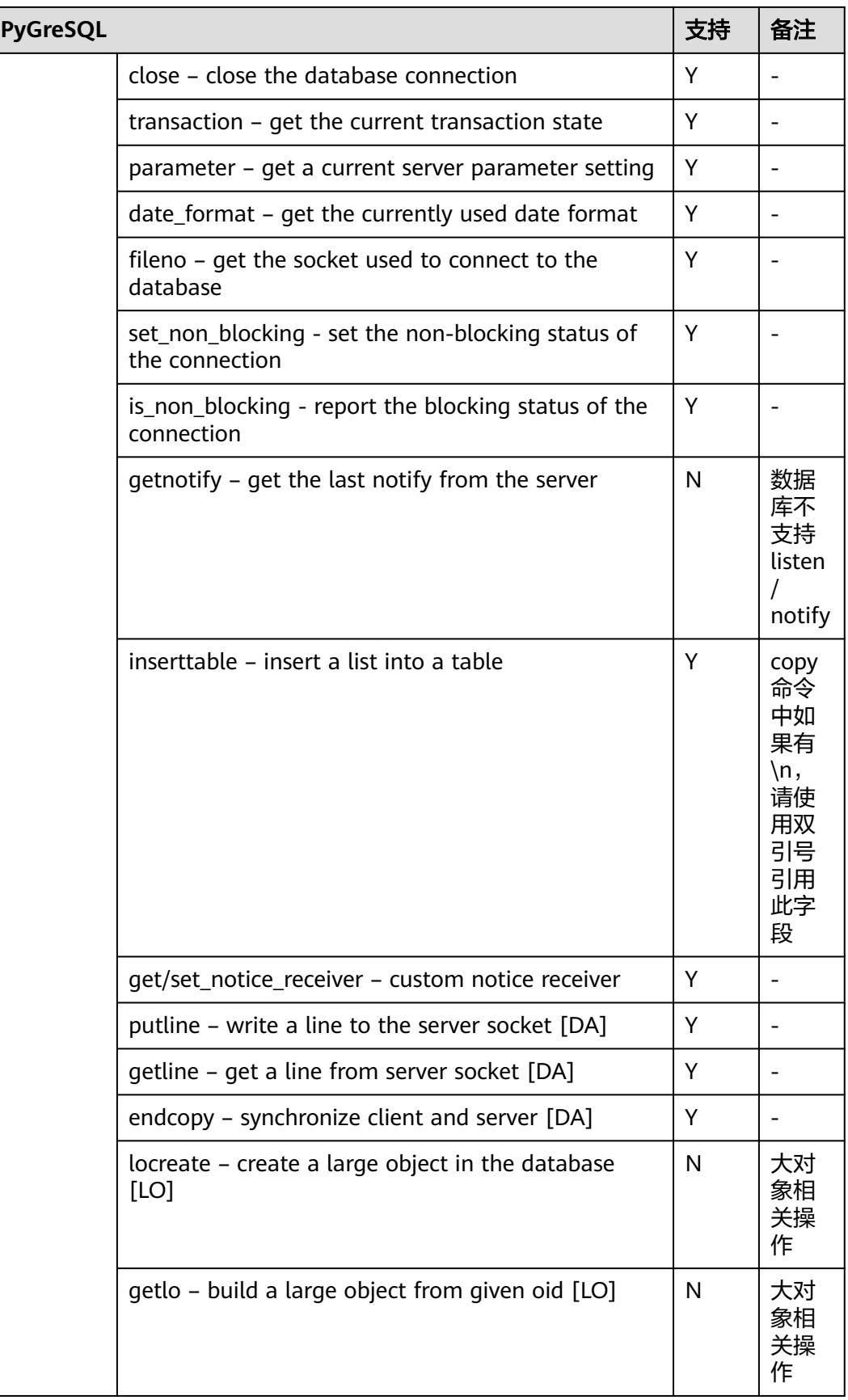

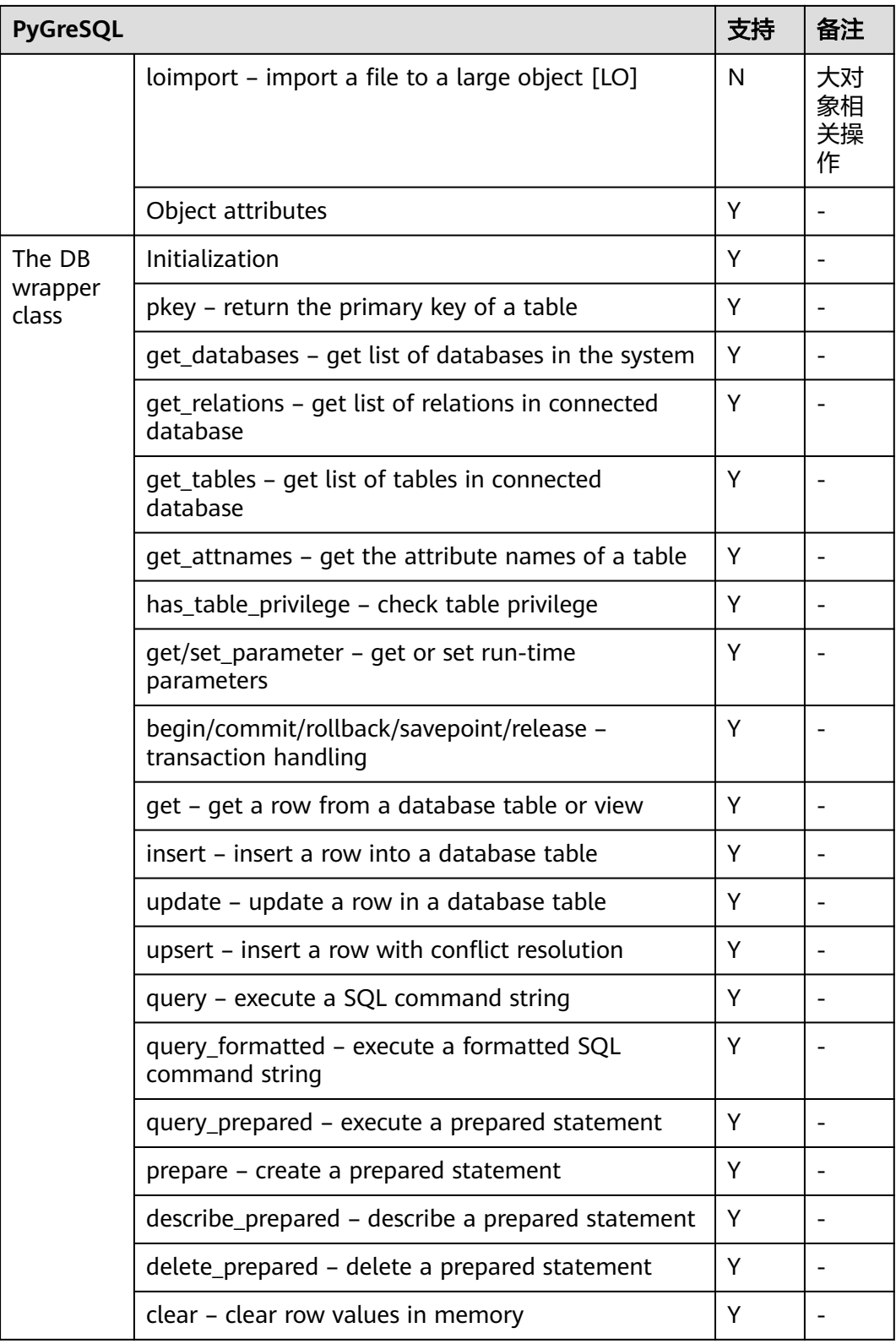

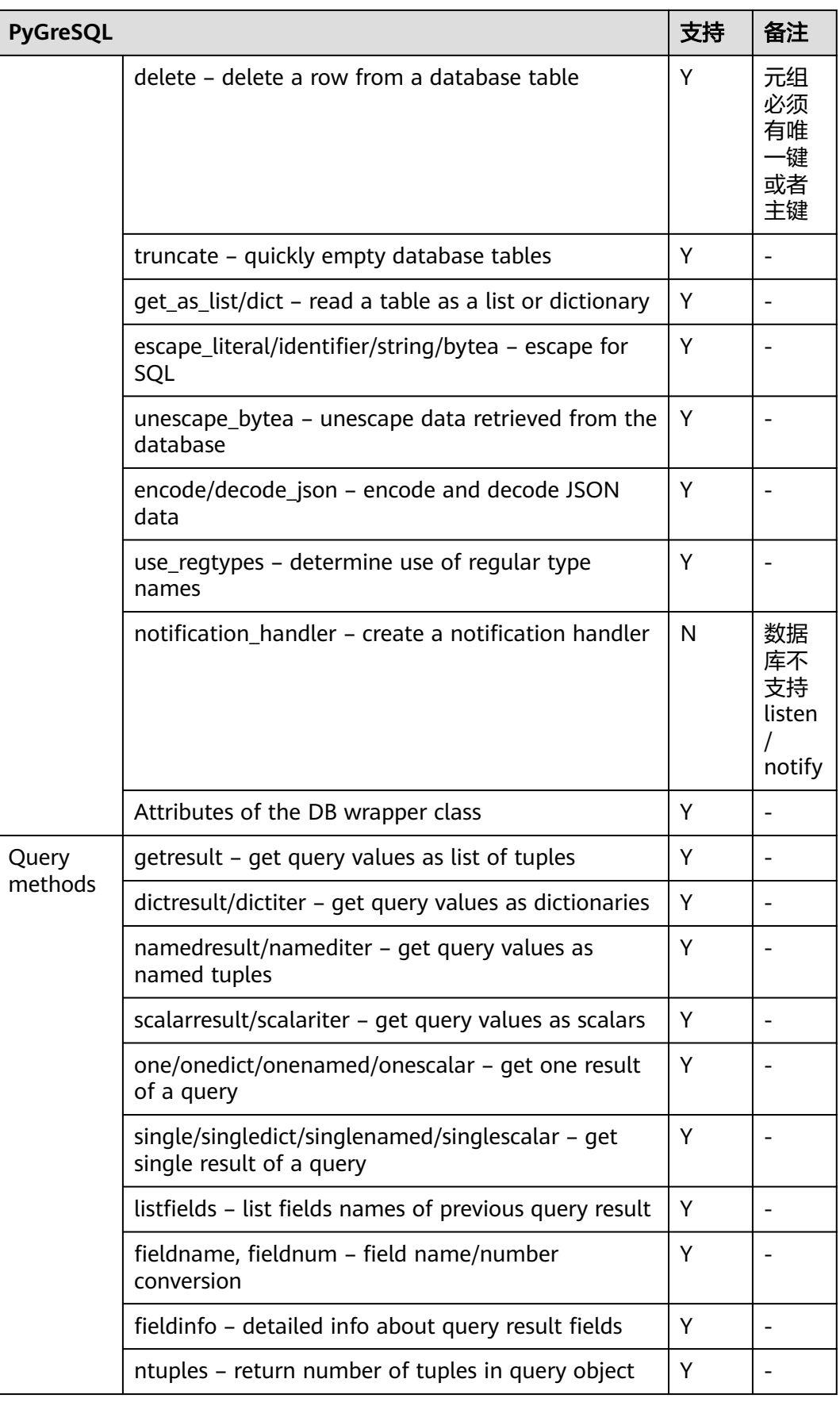

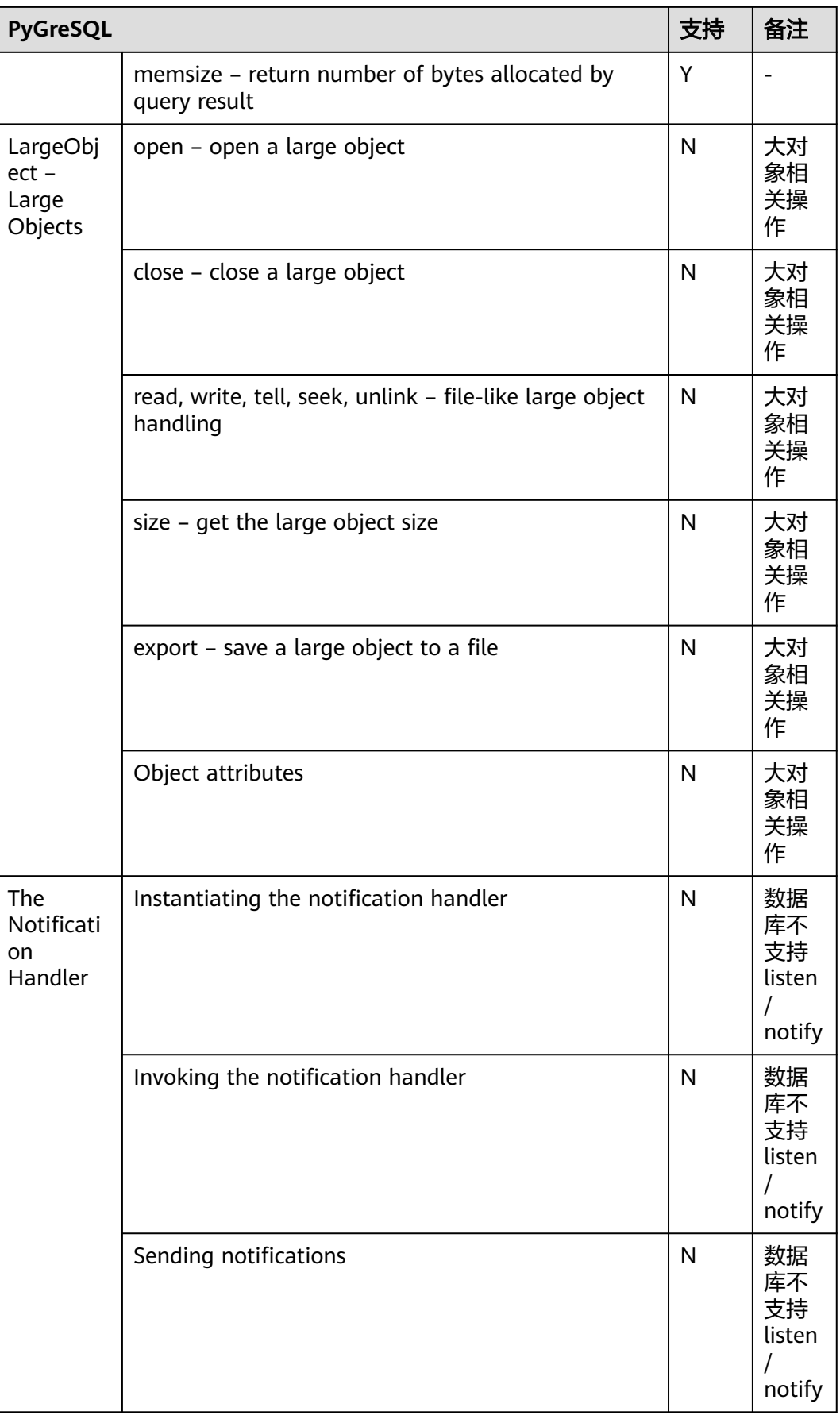

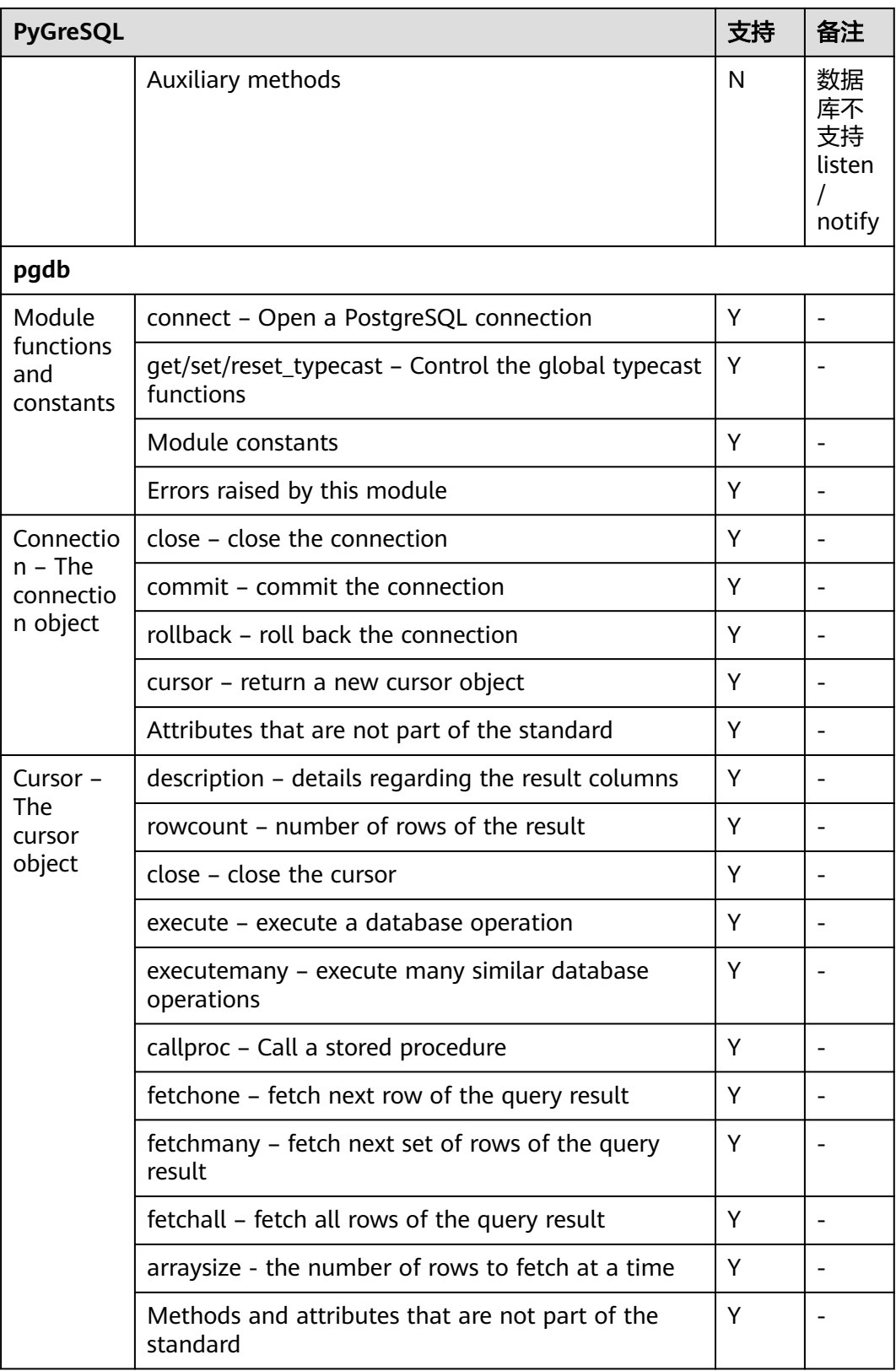
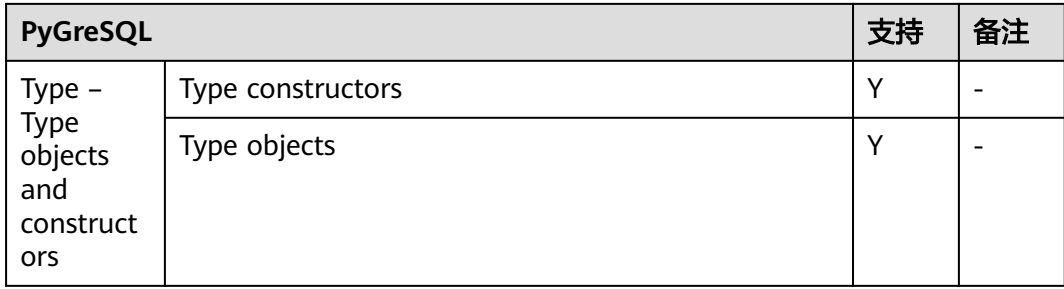

# 在 **Linux** 环境使用 **PyGreSQL** 第三方库连接集群

- 步骤**1** 以**root**用户登录Linux环境。
- 步骤**2** 执行以下命令创建python\_dws.py文件。 vi python\_dws.py

请复制粘贴以下内容放入python\_dws.py文件中:

```
#!/usr/bin/env python3
# \preceq encoding:utf-8 \preceqfrom __future__ import print_function
import pg
def create_table(connection):
   print("Begin to create table")
   try:
      connection.query("drop table if exists test;"
                   "create table test(id int, name text);")
   except pg.InternalError as e:
      print(e)
    else:
      print("Table created successfully")
def insert_data(connection):
   print("Begin to insert data")
   try:
      connection.query("insert into test values(1,'number1');")
 connection.query("insert into test values(2,'number2');")
 connection.query("insert into test values(3,'number3');")
    except pg.InternalError as e:
      print(e)
   else:
      print("Insert data successfully")
def update_data(connection):
   print("Begin to update data")
   try:
      result = connection.query("update test set name = 'numberupdated' where id=1;")
      print("Total number of rows updated :", result)
      result = connection.query("select * from test order by 1;")
      rows = result.getresult()
      for row in rows:
         print("id = ", row[0])
        print("name = ", row[1], "\n")
    except pg.InternalError as e:
      print(e)
   else:
      print("After Update, Operation done successfully")
```

```
def delete_data(connection):
   print("Begin to delete data")
   try:
      result = connection.query("delete from test where id=3;")
      print("Total number of rows deleted :", result)
      result = connection.query("select * from test order by 1;")
      rows = result.getresult()
      for row in rows:
        print("id = ", row[0])print("name = ", row[1], "\n") except pg.InternalError as e:
      print(e)
   else:
      print("After Delete,Operation done successfully")
def select_data(connection):
   print("Begin to select data")
   try:
      result = connection.query("select * from test order by 1;")
      rows = result.getresult()
      for row in rows:
print("id = ", row[0]) print("name = ", row[1])
   except pg.InternalError as e:
      print(e)
      print("select failed")
   else:
      print("Operation done successfully")
if __name__ == '__main__': try:
      conn = pg.DB(host='10.154.70.231',
               port=8000,
               dbname='gaussdb', # 需要连接的database
               user='dbadmin',
              passwd='password') # 数据库用户密码
   except pg.InternalError as ex:
      print(ex)
      print("Connect database failed")
   else:
      print("Opened database successfully")
      create_table(conn)
     insert_data(conn)
      select_data(conn)
     update_data(conn)
      delete_data(conn)
      conn.close()
或使用dbapi接口实现:
#!/usr/bin/python
# -*- coding: UTF-8 -*-
from __future__ import print_function
```
import pg import pgdb

```
def create_table(connection):
   print("Begin to create table")
    try:
      cursor = connection.cursor()
      cursor.execute("drop table if exists test;"
                 "create table test(id int, name text);")
      connection.commit()
```

```
 except pg.InternalError as e:
      print(e)
    else:
      print("Table created successfully")
      cursor.close()
def insert_data(connection):
   print("Begin to insert data")
    try:
      cursor = connection.cursor()
     cursor.execute("insert into test values(1,'number1');")
      cursor.execute("insert into test values(2,'number2');")
      cursor.execute("insert into test values(3,'number3');")
      connection.commit()
   except pg.InternalError as e:
      print(e)
   else:
      print("Insert data successfully")
      cursor.close()
def update_data(connection):
    print("Begin to update data")
   try:
      cursor = connection.cursor()
      cursor.execute("update test set name = 'numberupdated' where id=1;")
      connection.commit()
      print("Total number of rows updated :", cursor.rowcount)
      cursor.execute("select * from test;")
      rows = cursor.fetchall()
      for row in rows:
         print("id = ", row[0])
        print("name = ", row[1], "\n")
   except pg.InternalError as e:
      print(e)
    else:
      print("After Update, Operation done successfully")
def delete_data(connection):
   print("Begin to delete data")
   try:
      cursor = connection.cursor()
      cursor.execute("delete from test where id=3;")
      connection.commit()
      print("Total number of rows deleted :", cursor.rowcount)
      cursor.execute("select * from test;")
      rows = cursor.fetchall()
      for row in rows:
        print("id =", row[0])
        print("name = ", row[1], "\n") except pg.InternalError as e:
      print(e)
    else:
      print("After Delete,Operation done successfully")
def select_data(connection):
   print("Begin to select data")
   try:
      cursor = connection.cursor()
      cursor.execute("select * from test;")
      rows = cursor.fetchall()
      for row in rows:
print("id = ", row[0]) print("name = ", row[1], "\n")
   except pg.InternalError as e:
      print(e)
```

```
 print("select failed")
   else:
      print("Operation done successfully")
      cursor.close()
if __name__ == '__main__': try:
      conn = pgdb.connect(host='10.154.70.231',
                           port='8000',
                           database='gaussdb', # 需要连接的database
                           user='dbadmin',
                           password='password') # 数据库用户密码
   except pg.InternalError as ex:
      print(ex)
      print("Connect database failed")
   else:
      print("Opened database successfully")
      create_table(conn)
      insert_data(conn)
     select_data(conn)
      update_data(conn)
     delete_data(conn)
      conn.close()
```
步骤**3** 按照实际集群信息,修改python\_dws.py文件中的集群公网访问地址、集群端口号、数 据库名称、数据库用户名、数据库密码。

```
说明
```
PyGreSQL接口不提供重试连接的能力,您需要在业务代码中实现重试处理。

```
 conn = pgdb.connect(host='10.154.70.231',
                   port='8000',
                   database='gaussdb', # 需要连接的database
                   user='dbadmin',
                   password='password') # 数据库用户密码
```
步骤**4** 执行以下命令,使用PyGreSQL第三方库连接集群。 python python\_dws.py

```
----结束
```
# 在 **Windows** 环境使用 **PyGreSQL** 第三方库连接集群

- 步骤**1** 在Windows系统中,单击"开始"按钮 ,在搜索框中,键入**cmd**,然后在结果列表中 单击"cmd.exe"打开命令提示符窗口。
- 步骤**2** 在命令提示符窗口中,执行以下命令创建python\_dws.py文件。 type nul> python\_dws.py

```
请复制粘贴以下内容放入python_dws.py文件中:
```

```
#!/usr/bin/env python3
# \preceq encoding:utf-8 \preceq
```
from \_\_future\_\_ import print\_function

import pg

```
def create_table(connection):
   print("Begin to create table")
   try:
      connection.query("drop table if exists test;"
                   "create table test(id int, name text);")
   except pg.InternalError as e:
```

```
 print(e)
   else:
      print("Table created successfully")
def insert_data(connection):
   print("Begin to insert data")
    try:
      connection.query("insert into test values(1,'number1');")
      connection.query("insert into test values(2,'number2');")
      connection.query("insert into test values(3,'number3');")
    except pg.InternalError as e:
      print(e)
   else:
      print("Insert data successfully")
def update_data(connection):
   print("Begin to update data")
   try:
      result = connection.query("update test set name = 'numberupdated' where id=1;")
      print("Total number of rows updated :", result)
      result = connection.query("select * from test order by 1;")
      rows = result.getresult()
      for row in rows:
        print("id = ", row[0])print("name = ", row[1], "\n")
   except pg.InternalError as e:
      print(e)
    else:
      print("After Update, Operation done successfully")
def delete_data(connection):
   print("Begin to delete data")
   try:
      result = connection.query("delete from test where id=3;")
      print("Total number of rows deleted :", result)
      result = connection.query("select * from test order by 1;")
      rows = result.getresult()
      for row in rows:
         print("id = ", row[0])
        print("name = ", row[1], "\langle n \rangle")
   except pg.InternalError as e:
      print(e)
   else:
      print("After Delete,Operation done successfully")
def select_data(connection):
   print("Begin to select data")
   try:
      result = connection.query("select * from test order by 1;")
     rows = result.getresult()
      for row in rows:
         print("id = ", row[0])
        print("name = ", row[1]) except pg.InternalError as e:
      print(e)
      print("select failed")
   else:
      print("Operation done successfully")
if __name__ == '__main__': try:
      conn = pg.DB(host='10.154.70.231',
                port=8000,
                dbname='gaussdb', # 需要连接的database
```

```
 user='dbadmin',
               passwd='password') # 数据库用户密码
   except pg.InternalError as ex:
      print(ex)
      print("Connect database failed")
   else:
      print("Opened database successfully")
      create_table(conn)
      insert_data(conn)
      select_data(conn)
     update data(conn) delete_data(conn)
      conn.close()
或使用dbapi接口实现:
#!/usr/bin/python
# -*- coding: UTF-8 -*-
from __ future __ import print_function
import pg
import pgdb
def create_table(connection):
   print("Begin to create table")
   try:
      cursor = connection.cursor()
      cursor.execute("drop table if exists test;"
                 "create table test(id int, name text);")
      connection.commit()
   except pg.InternalError as e:
      print(e)
   else:
      print("Table created successfully")
      cursor.close()
def insert_data(connection):
   print("Begin to insert data")
   try:
      cursor = connection.cursor()
      cursor.execute("insert into test values(1,'number1');")
      cursor.execute("insert into test values(2,'number2');")
      cursor.execute("insert into test values(3,'number3');")
      connection.commit()
   except pg.InternalError as e:
      print(e)
   else:
      print("Insert data successfully")
      cursor.close()
def update_data(connection):
   print("Begin to update data")
   try:
      cursor = connection.cursor()
      cursor.execute("update test set name = 'numberupdated' where id=1;")
      connection.commit()
      print("Total number of rows updated :", cursor.rowcount)
      cursor.execute("select * from test;")
      rows = cursor.fetchall()
      for row in rows:
         print("id = ", row[0])
        print("name = ", row[1], "\n") except pg.InternalError as e:
      print(e)
   else:
      print("After Update, Operation done successfully")
```

```
def delete_data(connection):
   print("Begin to delete data")
   try:
      cursor = connection.cursor()
      cursor.execute("delete from test where id=3;")
      connection.commit()
      print("Total number of rows deleted :", cursor.rowcount)
      cursor.execute("select * from test;")
      rows = cursor.fetchall()
      for row in rows:
        print("id = ", row[0])print("name = ", row[1], "\n") except pg.InternalError as e:
      print(e)
   else:
      print("After Delete,Operation done successfully")
def select_data(connection):
   print("Begin to select data")
   try:
      cursor = connection.cursor()
      cursor.execute("select * from test;")
      rows = cursor.fetchall()
      for row in rows:
         print("id = ", row[0])
        print("name = ", row[1], "\n")
   except pg.InternalError as e:
      print(e)
      print("select failed")
   else:
      print("Operation done successfully")
      cursor.close()
if __name__ == '__main__':
   try:
      conn = pgdb.connect(host='10.154.70.231',
                            port='8000',
                            database='gaussdb', # 需要连接的database
                           user='dbadmin',
                           password='password') # 数据库用户密码
   except pg.InternalError as ex:
      print(ex)
      print("Connect database failed")
   else:
      print("Opened database successfully")
      create_table(conn)
      insert_data(conn)
     select_data(conn)
      update_data(conn)
     delete_data(conn)
      conn.close()
```

```
步骤3 按照实际集群信息,修改python_dws.py文件中的集群公网访问地址、集群端口号、数
   据库名称、数据库用户名、数据库密码。
```
PyGreSQL接口不提供重试连接的能力,您需要在业务代码中实现重试处理。

 conn = pgdb.connect(host='10.154.70.231', port='8000', database=**'gaussdb'**, # 需要连接的database user='dbadmin', password='password') # 数据库用户密码

步骤**4** 执行以下命令,使用PyGreSQL第三方库连接集群。

python python\_dws.py

**----**结束

# **4.9** 管理数据库连接

### 操作场景

数据库默认支持一定数量的连接,管理员用户可以通过管理数据库的连接,了解当前 数据库的连接性能或增加连接限制,使更多用户或应用程序可以同时连接到数据库。

### 支持的连接数规格

集群支持的连接数与集群节点规格有关:

### 表 **4-17** 支持连接数规格

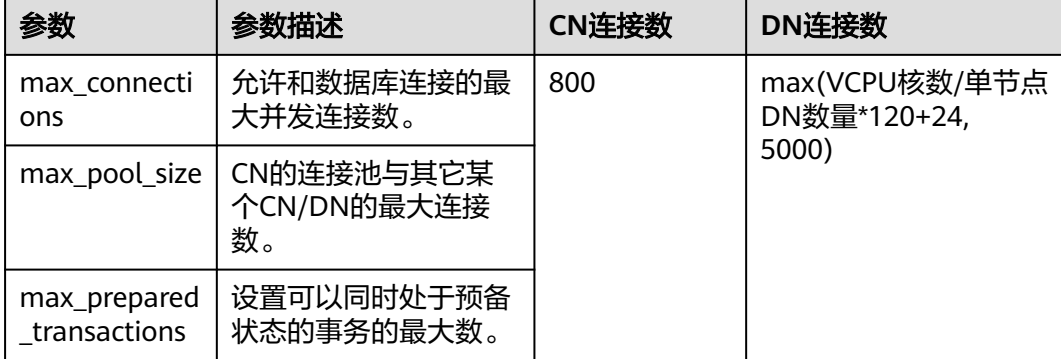

#### 说明

CN及DN概述详情请参见<mark>集群逻辑架构</mark>。

## 查看最大连接数

方式一:集群创建成功后,用户可在GaussDB(DWS)管理控制台上单击指定集群名 称,切换至"参数修改"模块查看数据库参数max\_connections的取值。

方式二:使用SQL客户端工具连接集群中的数据库后,通过SQL命令的方式查看数据库 参数max\_connections的取值。 SHOW max\_connections;

界面显示的结果与以下信息类似,表示数据库默认支持的最大连接数为200。

max\_connections ----------------- 200

(1 row)

### 查看已使用的连接数

步骤**1** 使用SQL客户端工具连接集群中的数据库。

### 步骤**2** 支持查看如表**4-18**所示的连接数场景。

## 须知

除了创建的时候用双引号引起的数据库和用户名称外,以下命令中用到的数据库名称 和用户名称,其中包含的英文字母必须使用小写。

### 表 **4-18** 查看连接数介绍

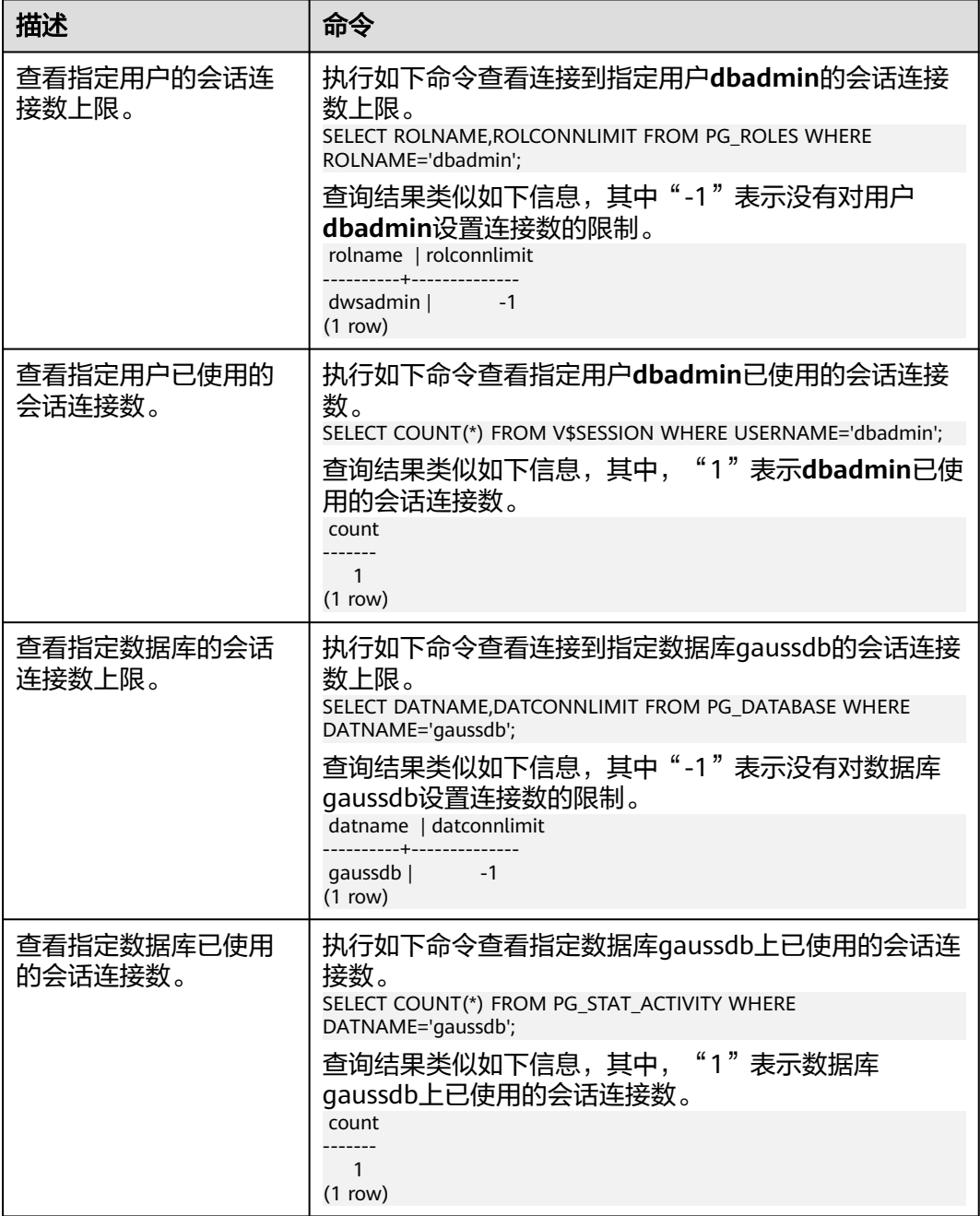

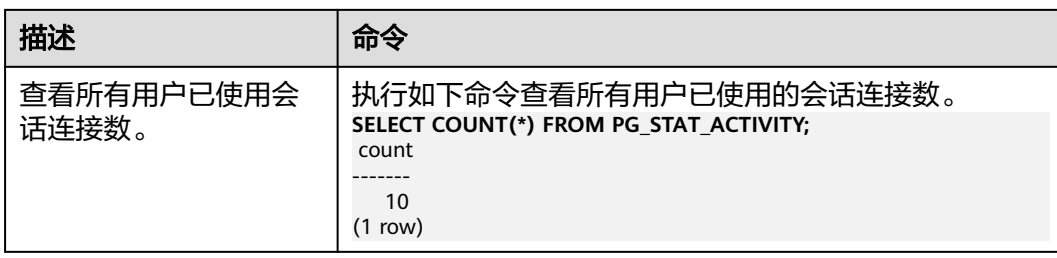

**----**结束

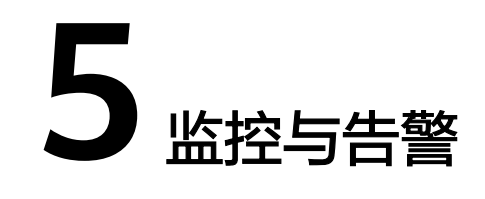

# <span id="page-118-0"></span>**5.1** 总览

总览页面分为<mark>无集群总览页[和有集群总览页](#page-119-0)</mark>,用户未购买集群会跳转至无集群总览 页,若已购买集群则跳转至有集群总览页。

# 无集群总览页

无集群总览页主要由以下几个部分组成:

● 流程指导

本模块提供创建集群、连接集群并从OBS导入样例数据的操作指导,指导您快速 上手数据仓库服务。详情可单击对应步骤中的"了解更多"按钮查看。

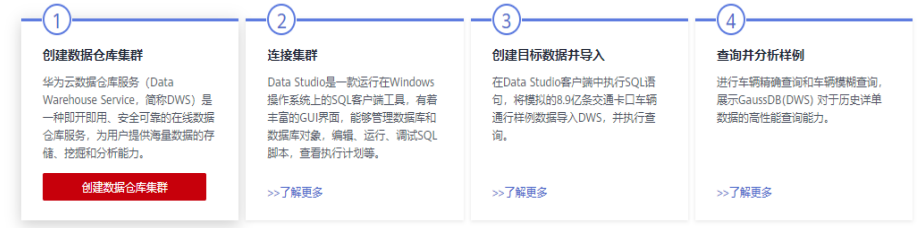

### 特色功能

本模块提供了GaussDB(DWS)多种强大的特色功能概述,包括SQL兼容模式、集 群快照、集群容灾、数据库监控DMS、资源管理、在线运维等。用户可快速掌握 各功能原理并根据自身需求操作使用该功能。

特色功能

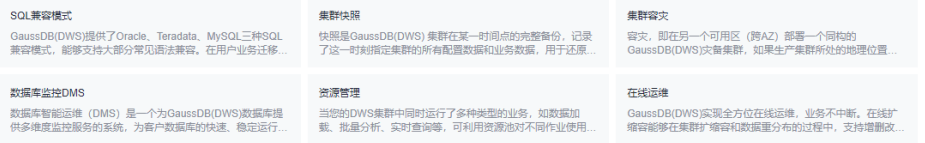

成长地图

本模块由浅入深,带您玩转实时、简单、安全可信的企业级数据仓库服务 GaussDB(DWS)。

<span id="page-119-0"></span>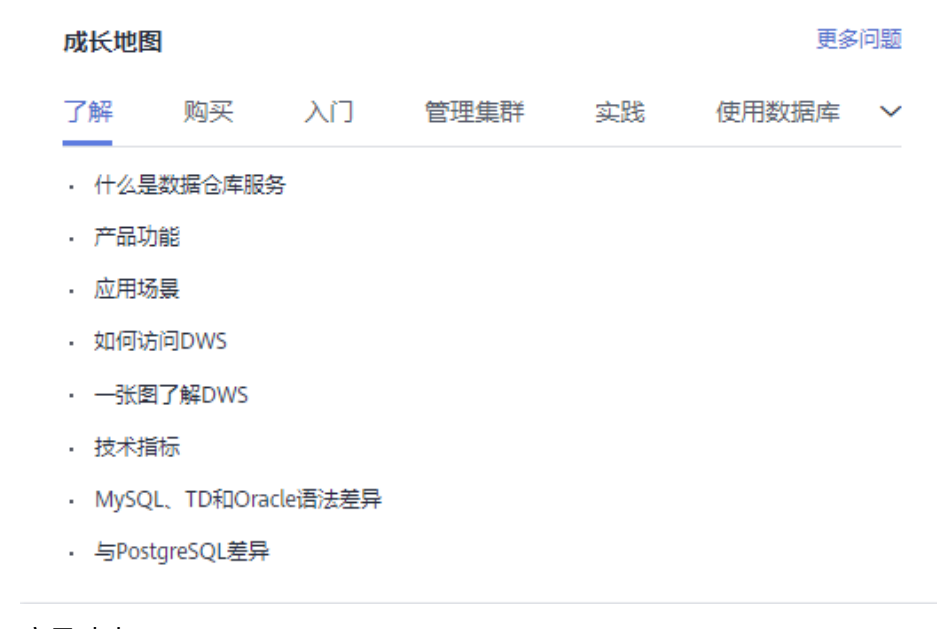

● 产品动态

此模块默认展示数据仓库服务GaussDB(DWS)最新发布的三个功能,详情可单击 "更多"按钮。

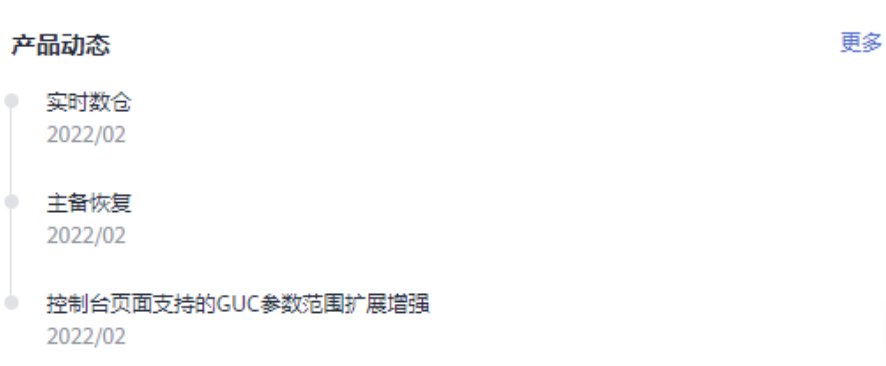

## 有集群总览页

有集群总览页面主要由以下几个部分构成,其中成长地图、产品动态、DWS特色功能 和无集群总览页面一致:

● 资源

在"资源"一栏,您可以浏览当前可用资源数量,其中包括"可用集群和总集群 (个)"、"可用节点和总节点(个)"、"总容量(GB)"。

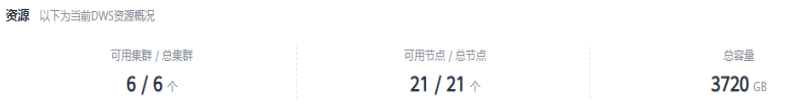

● 告警 告警分为紧急告警、重要告警、次要告警和提示告警,详情请参见<mark>告警管理</mark>。

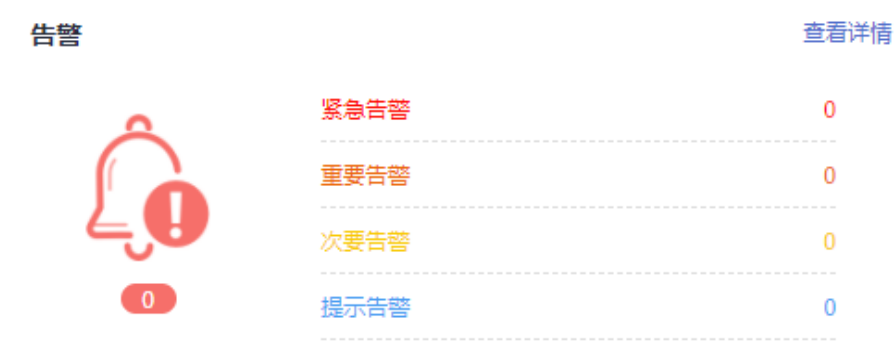

● 近期事件

事件是用户集群状态发生变化的记录。它可以是由用户操作触发的,也有可能是 集群服务状态变化引起的。详情请参[见事件通知](#page-206-0)。

### 近期事件

更多

● | | | | | | | | | | | | 更新集群参数成功 2022/01/28 11:01:54 GMT+08:00 2022/01/28 11:01:28 GMT+08:00 ● ■ ■ ■ ■ ■ ■ ■ 更新集群参数成功

2022/01/28 11:00:30 GMT+08:00

- 集群主要指标
	- 集群CPU使用率
	- 集群内存使用率
	- 集群磁盘使用率

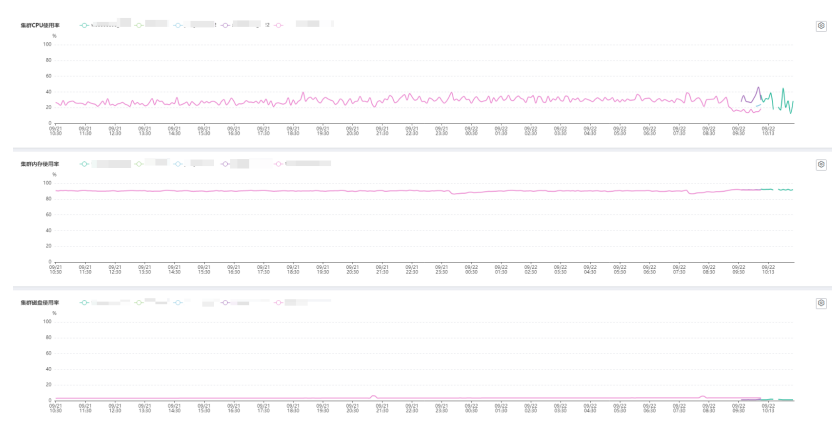

- 成长地图,详情请参见**•**[成长地图。](#page-118-0)
- 产品动态,详情请参见**•**[产品动态](#page-119-0)
- 特色功能,详情请参见**•DWS**[特色功能。](#page-118-0)

# **5.2** 数据库监控(**DMS**)

# **5.2.1** 数据库监控简介

## 概览

数据库智能运维(DMS)是一个为GaussDB(DWS)数据库提供多维度监控服务的系 统,为用户数据库的快速、稳定运行提供保驾护航的能力。该功能对业务数据库所使 用磁盘、网络、OS指标数据,集群运行关键性能指标数据进行收集、监控、分析。通 过综合收集到的多种类型指标,对数据库主机、实例及业务SQL进行诊断,及时暴露 数据库中关键故障及性能问题,指导用户进行优化解决。

### 说明

- 8.1.1.200及以上版本支持数据库监控功能。
- 实时数仓(单机部署)暂不支持DMS功能。
- DMS与Cloud Eye监控的数据源不同,采集数据库的大小为该数据库使用的全部磁盘空间, 会包含膨胀表的数据。

### 进入数据库监控页面

- 步骤**1** 登录GaussDB(DWS) 管理控制台。
- 步骤**2** 在"集群 > 专属集群"页面,找到需要查看监控的集群。
- 步骤**3** 在指定集群所在行的"操作"列,选择"监控面板"。系统将显示数据库监控页面。

**----**结束

# **5.2.2** 监控项列表

通过数据库监控功能提供的GaussDB(DWS)相关监控项,用户可以从中获取有关集群 的状态以及可用资源数量等信息,并深入了解当前集群实时的资源消耗情况。

GaussDB(DWS)相关监控项指标,具体请参见表**5-1**。

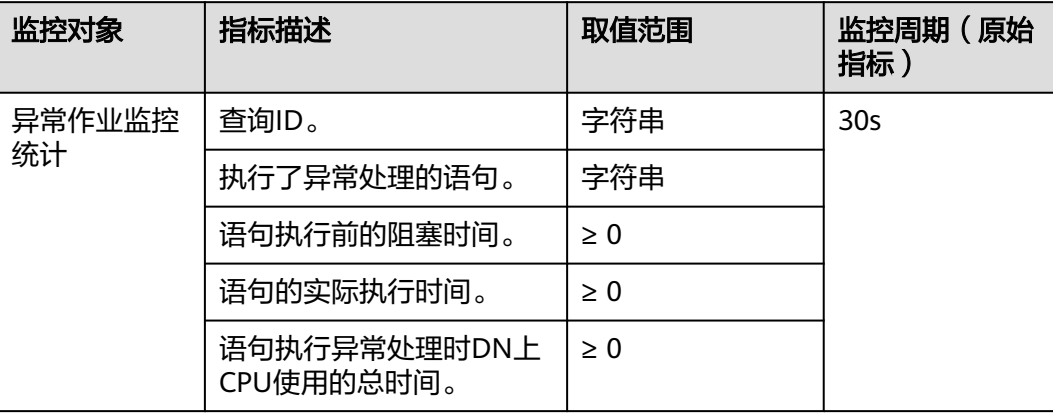

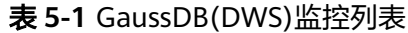

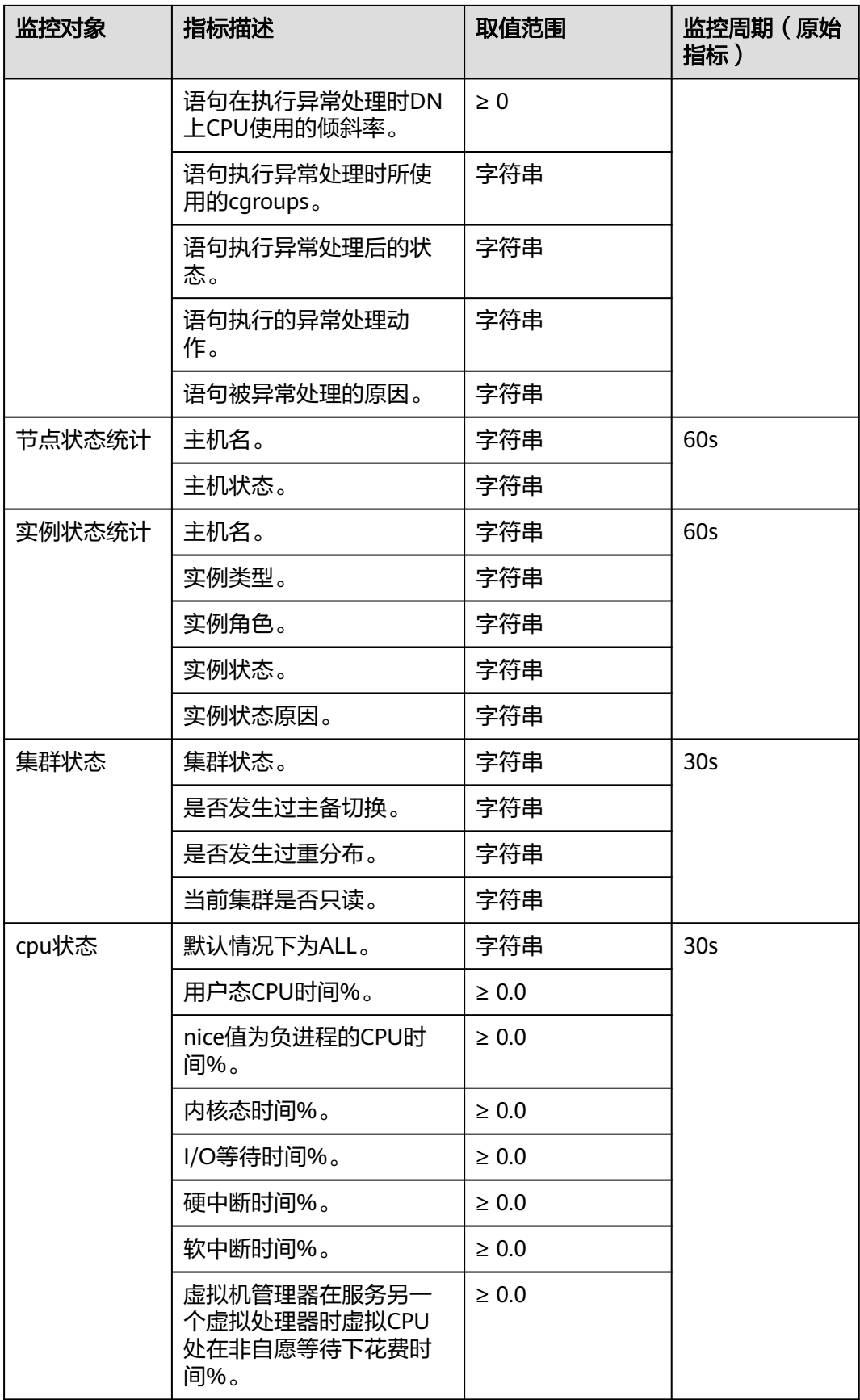

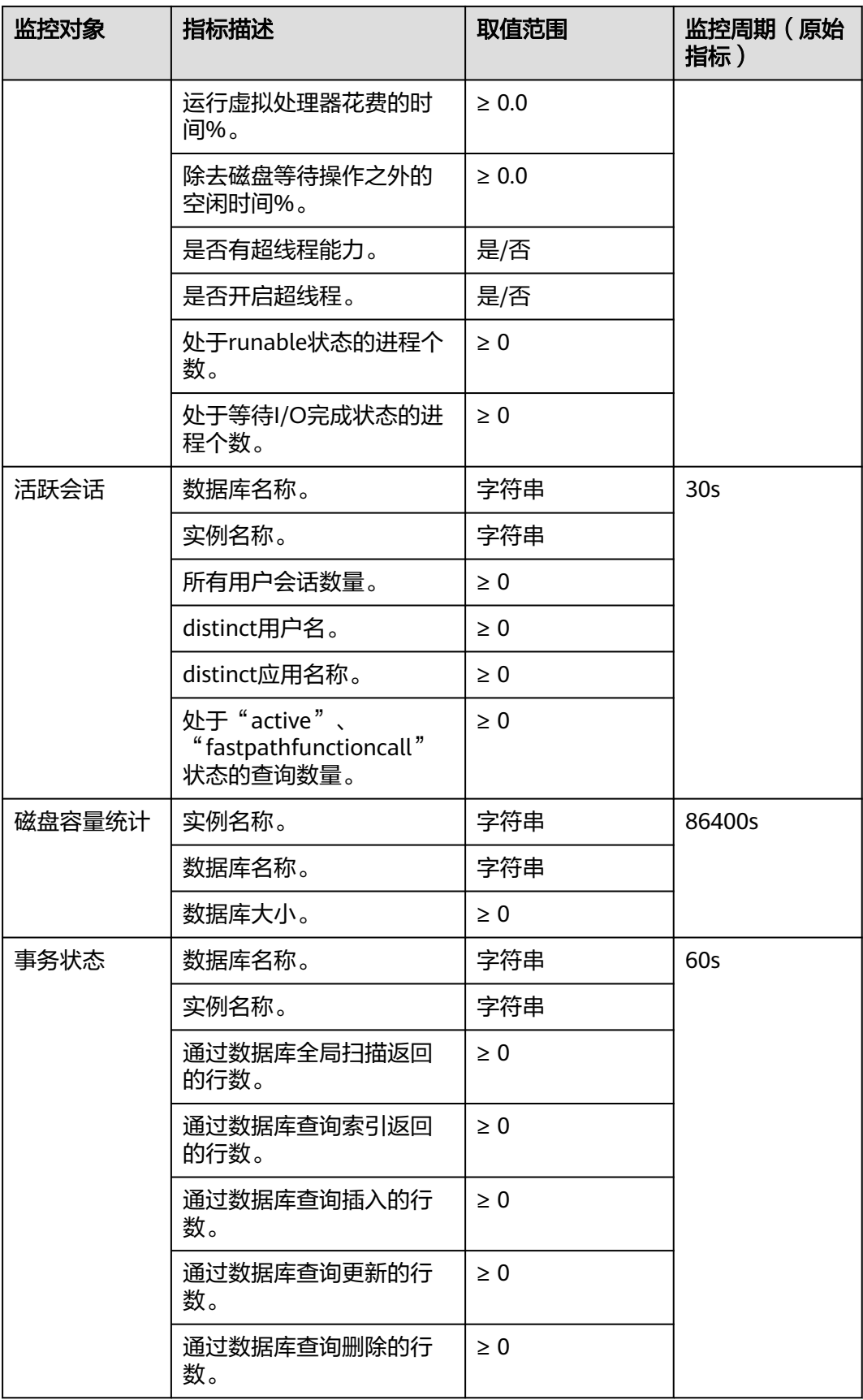

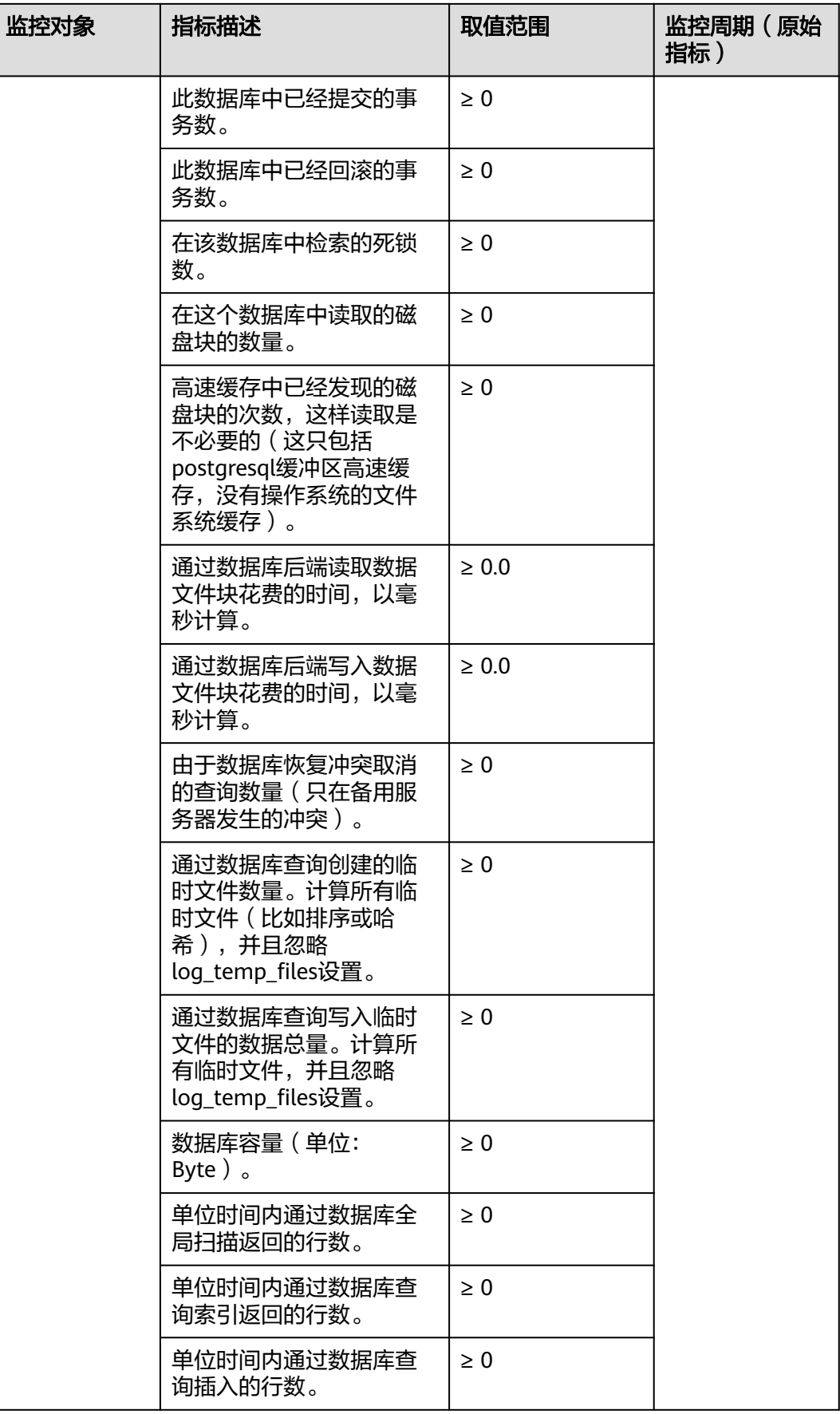

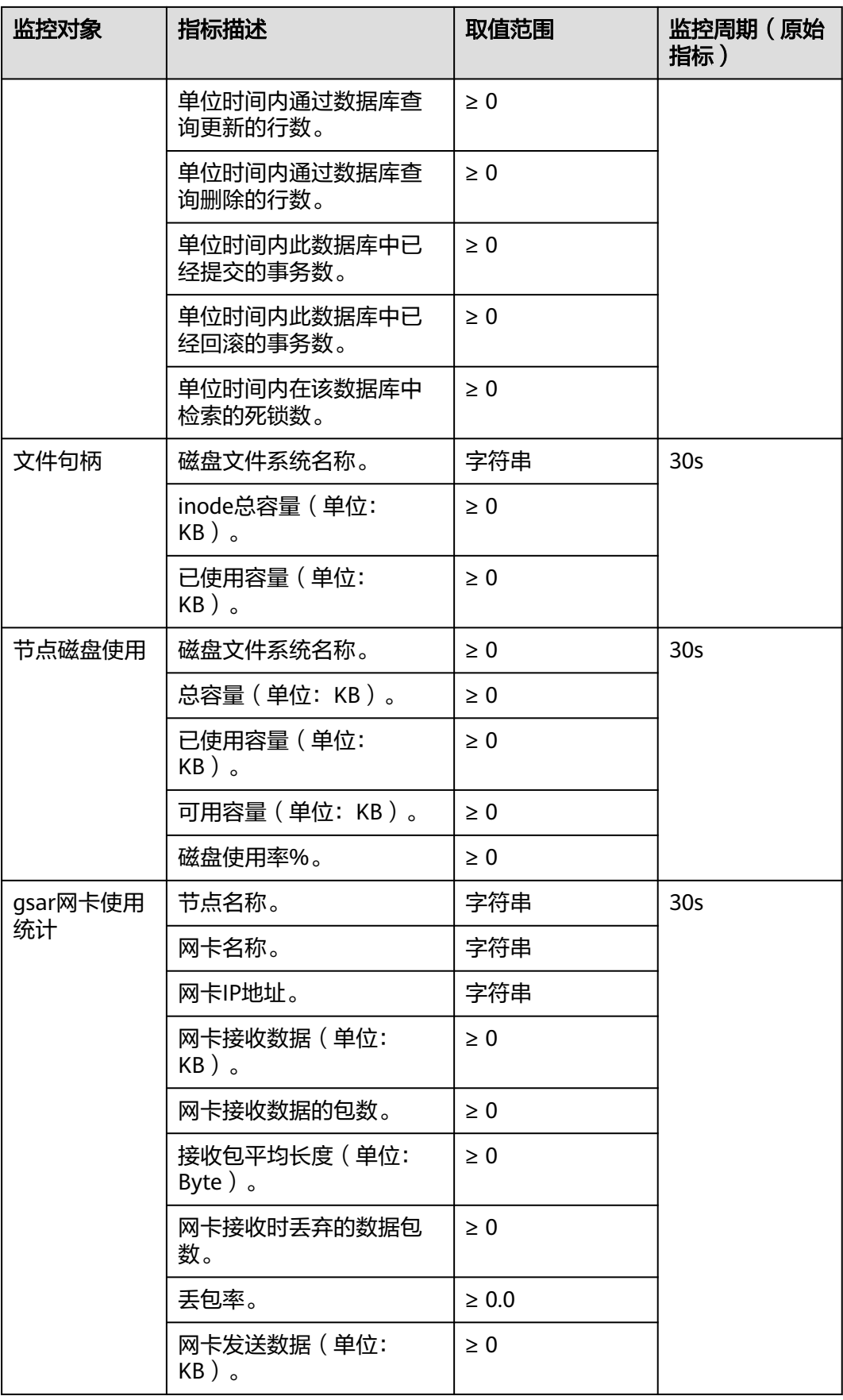

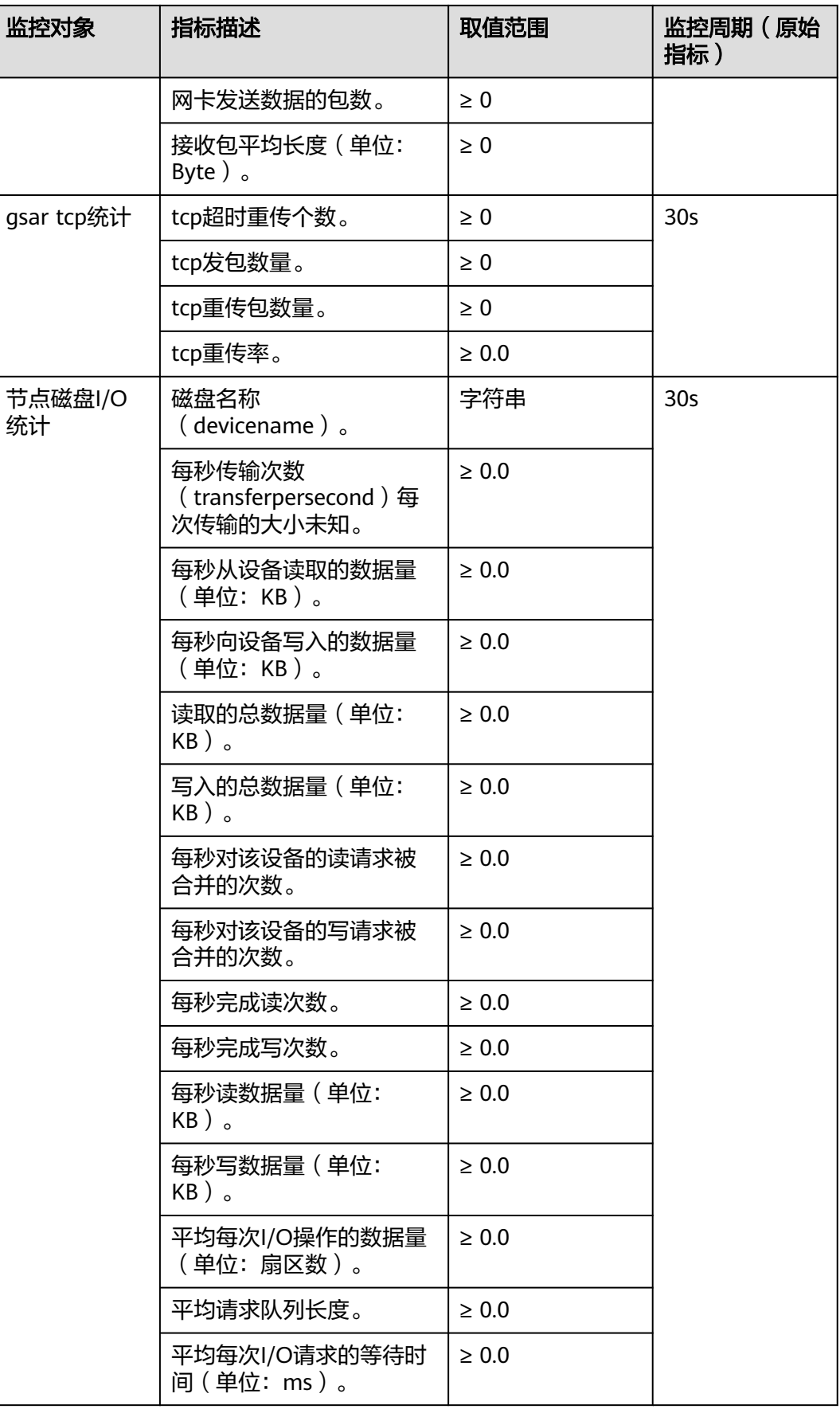

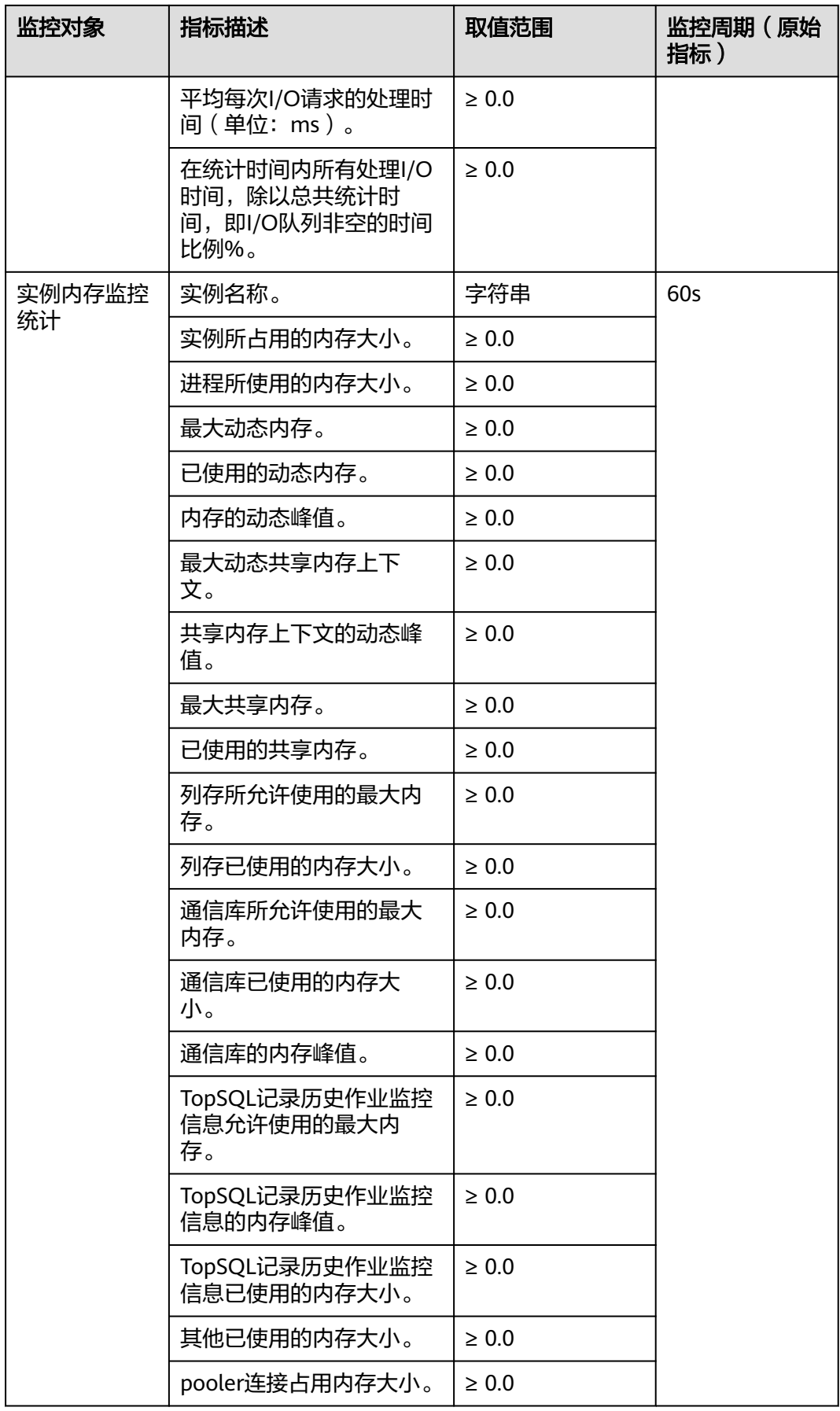

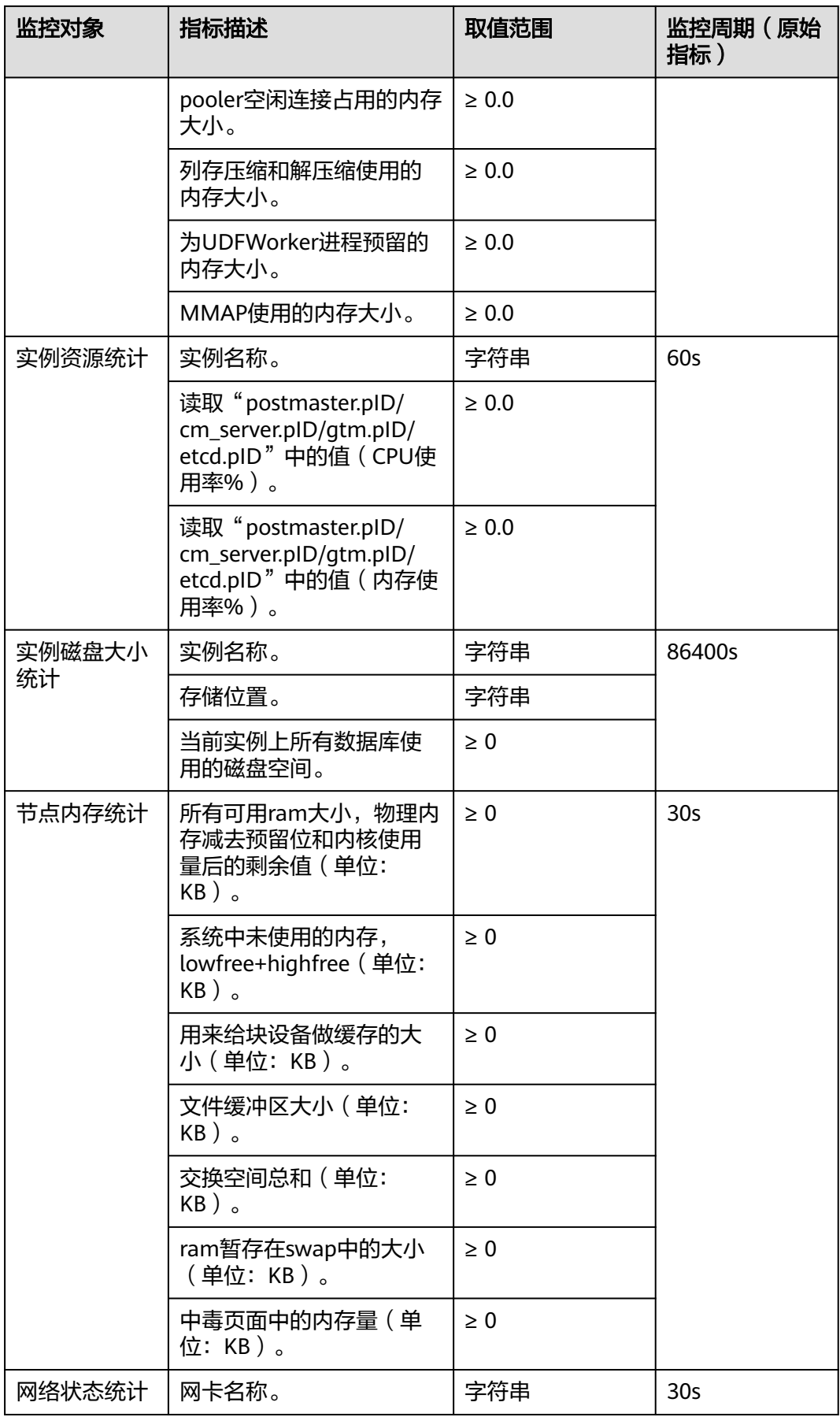

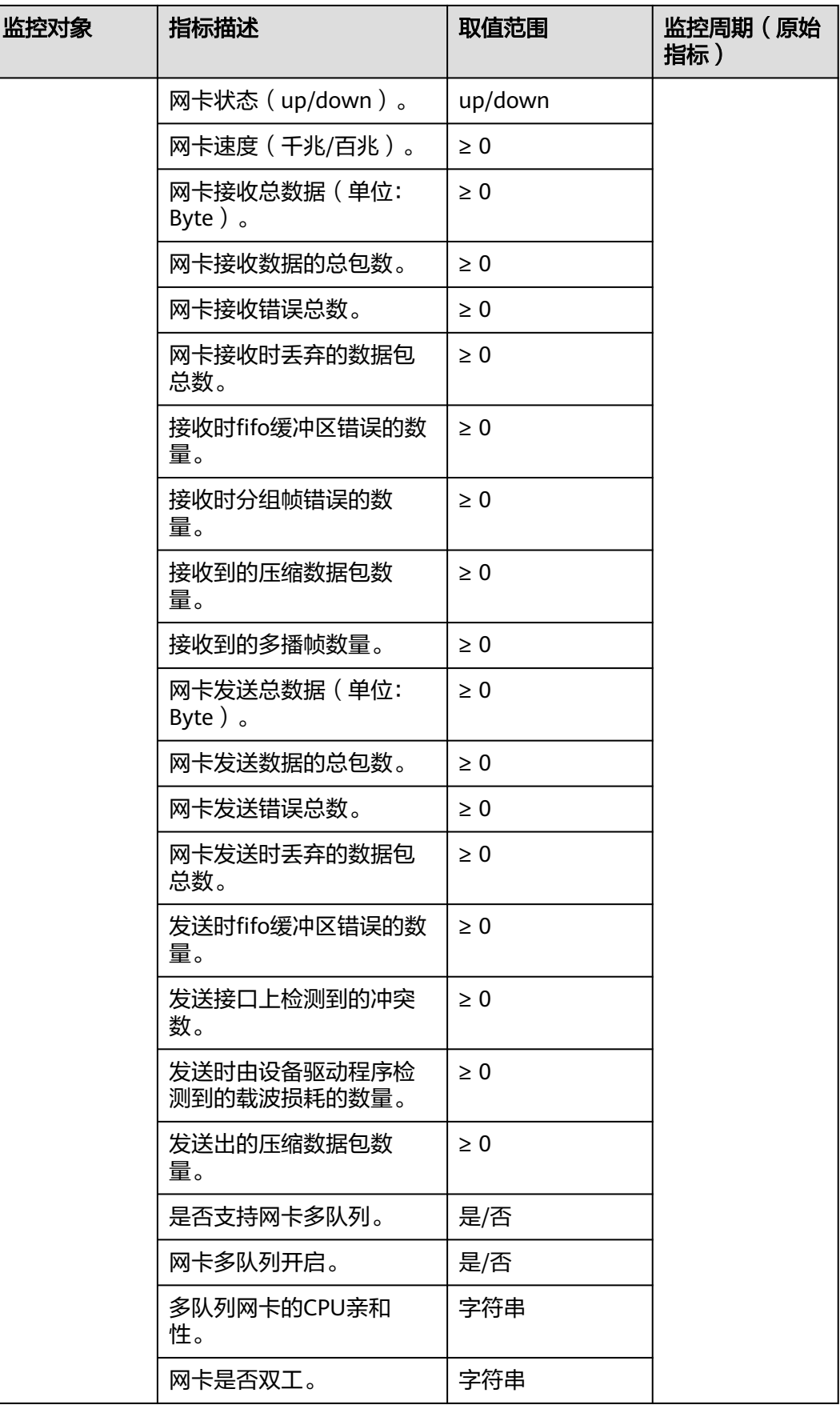

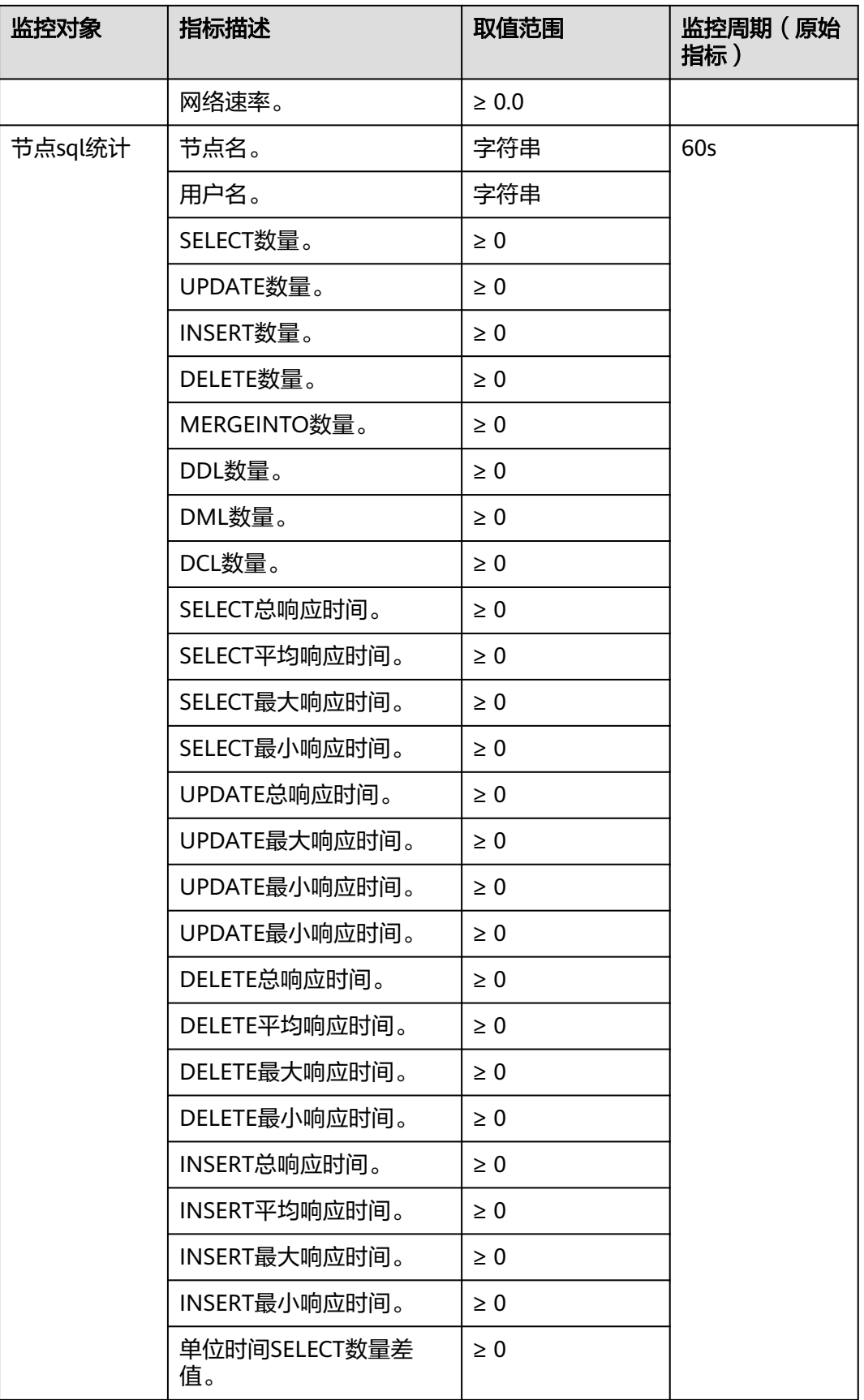

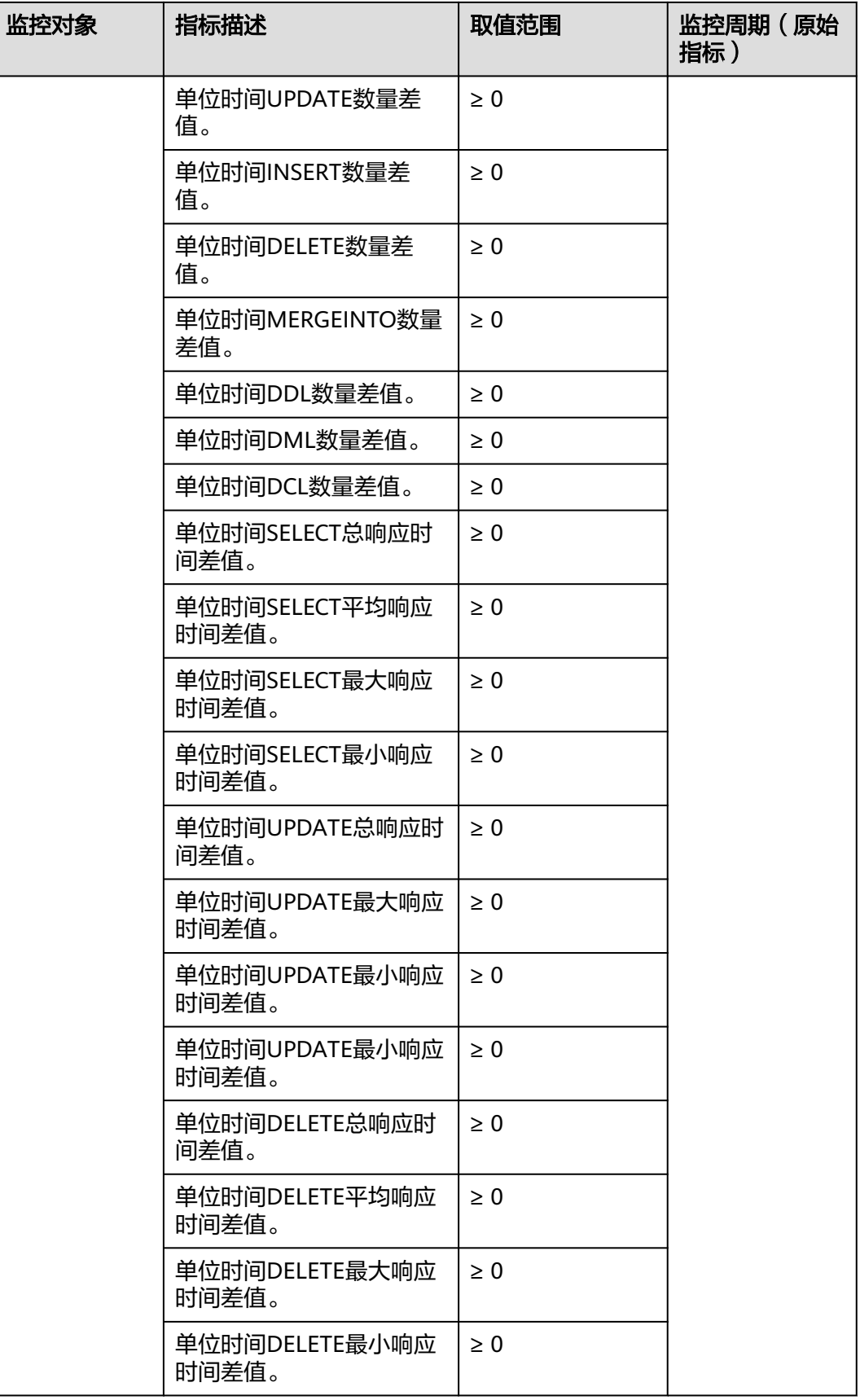

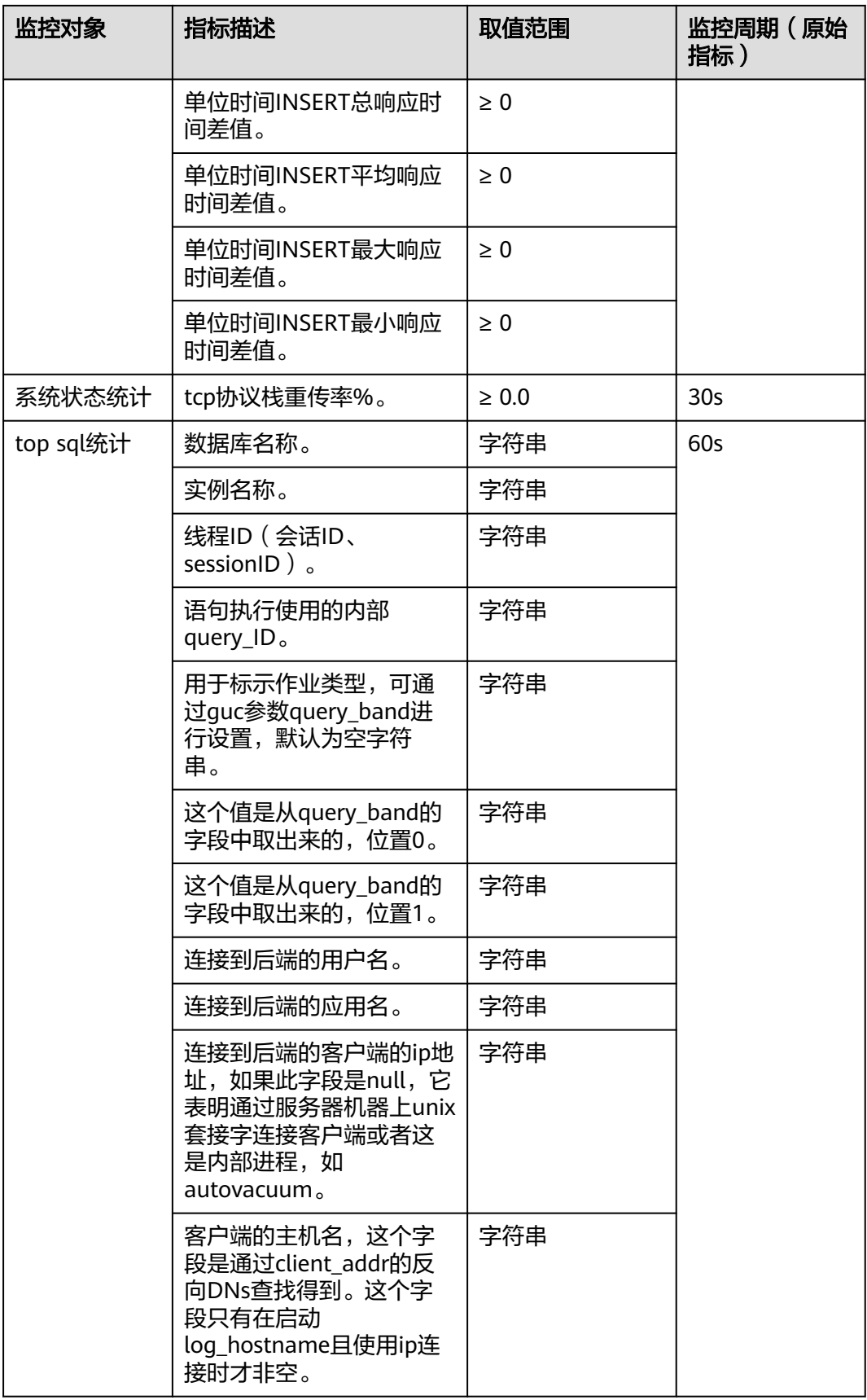

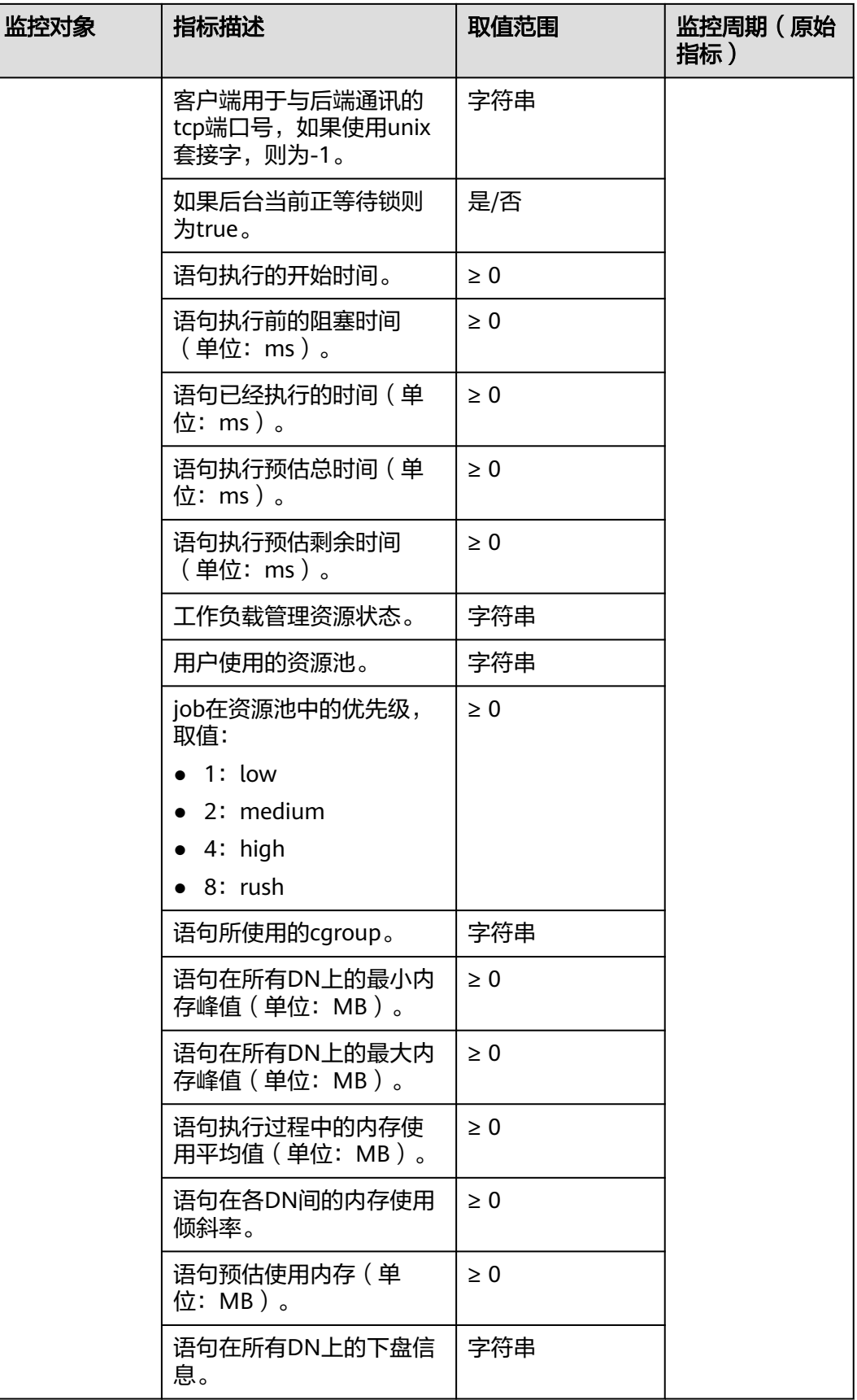

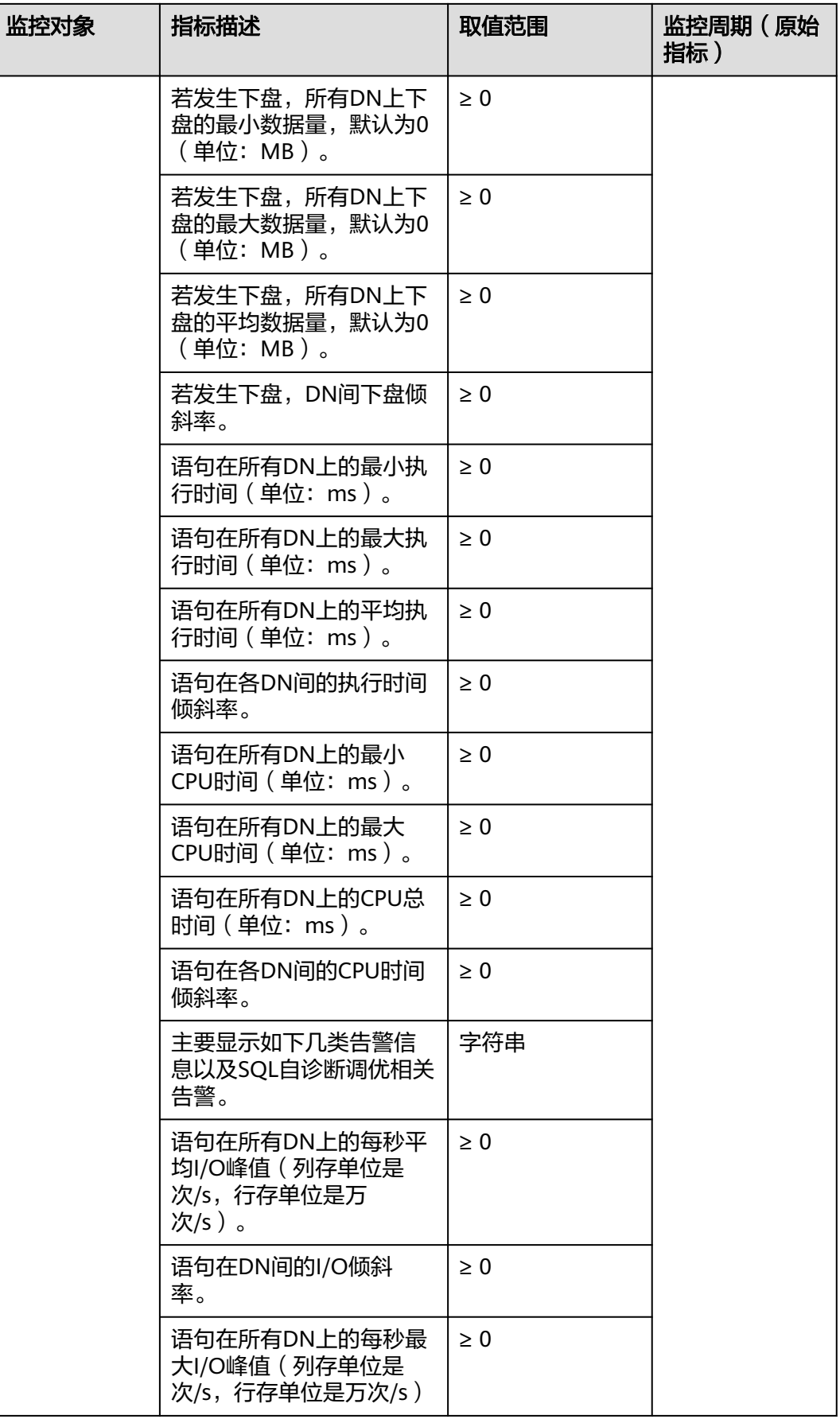

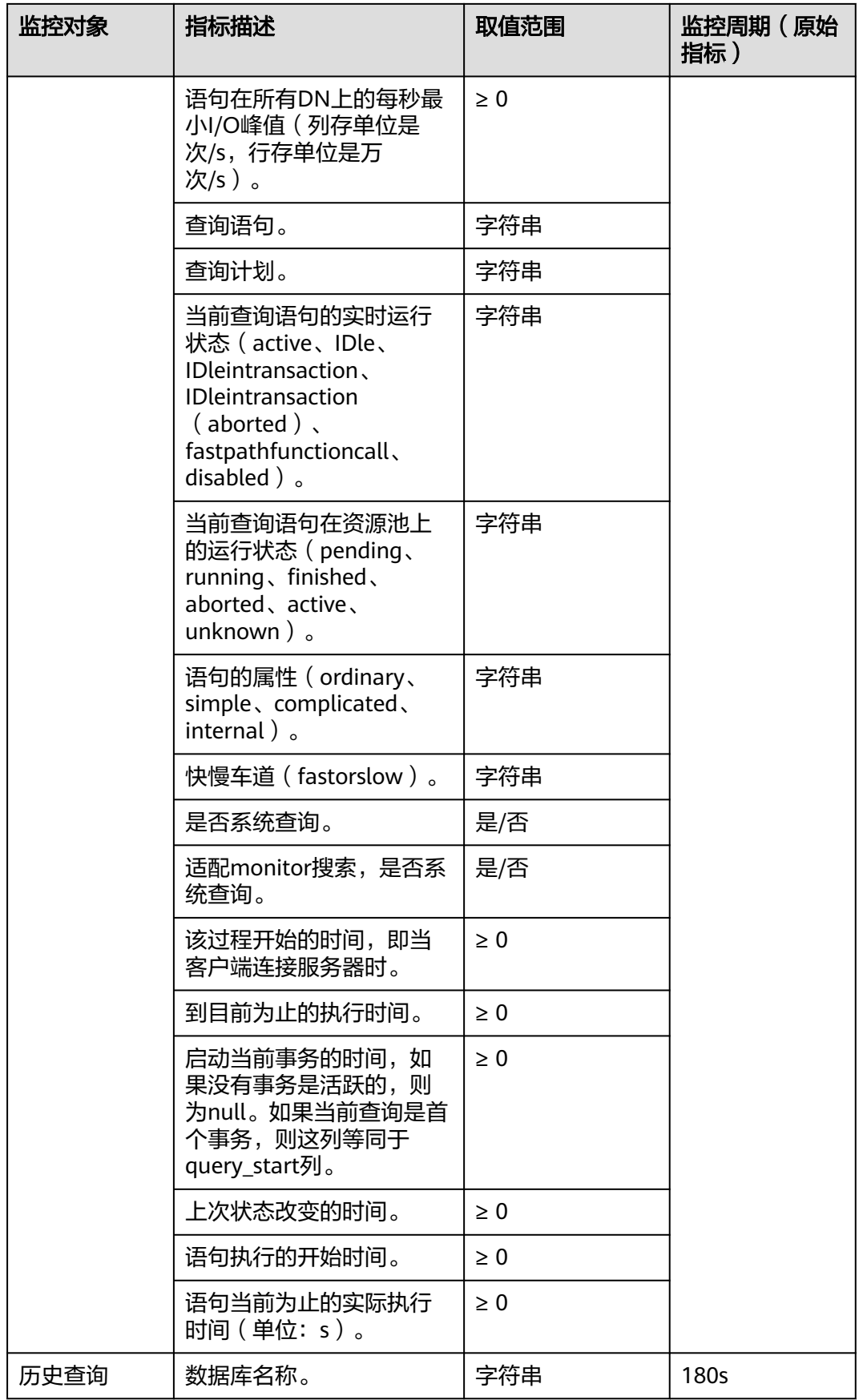

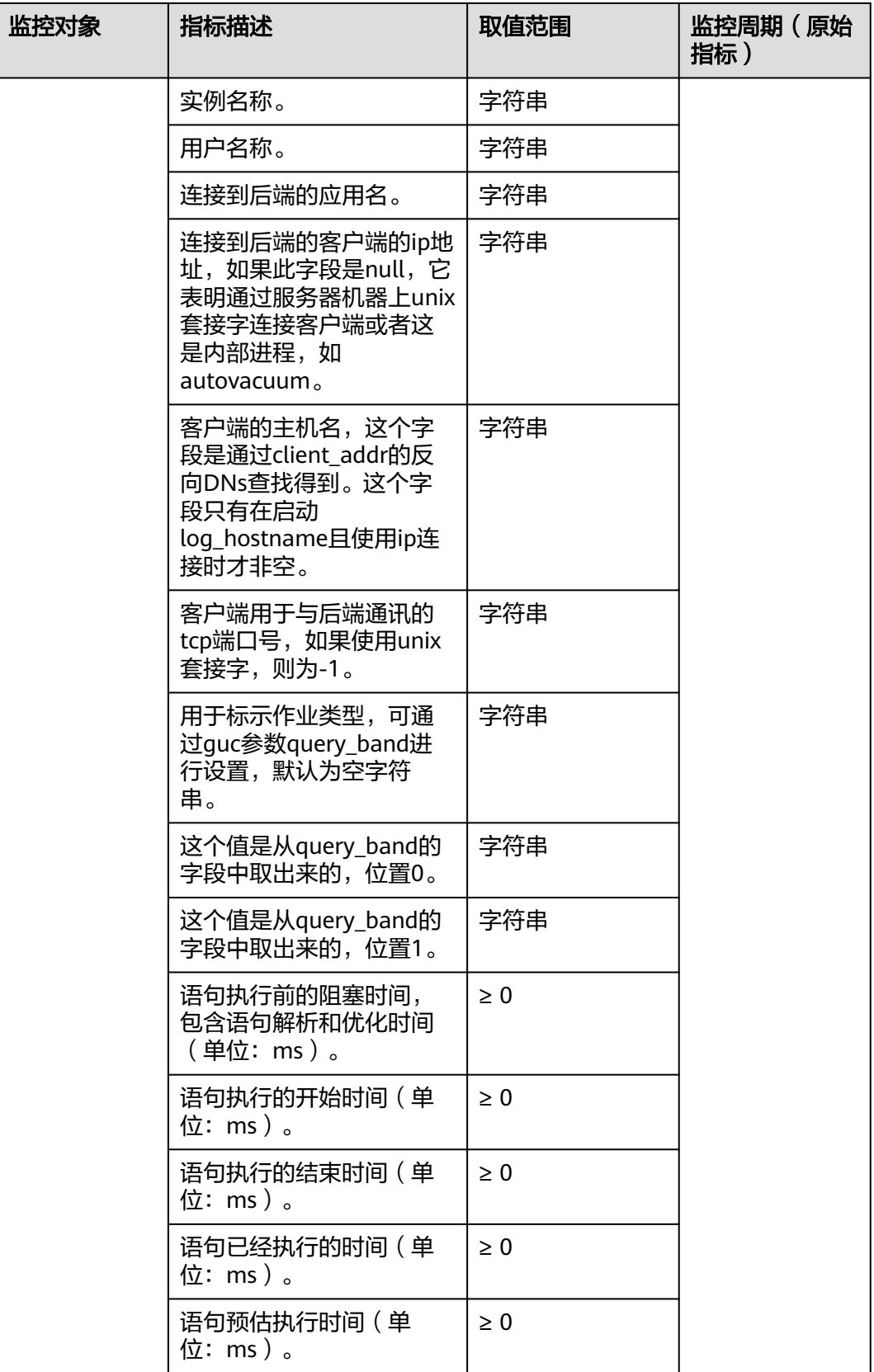

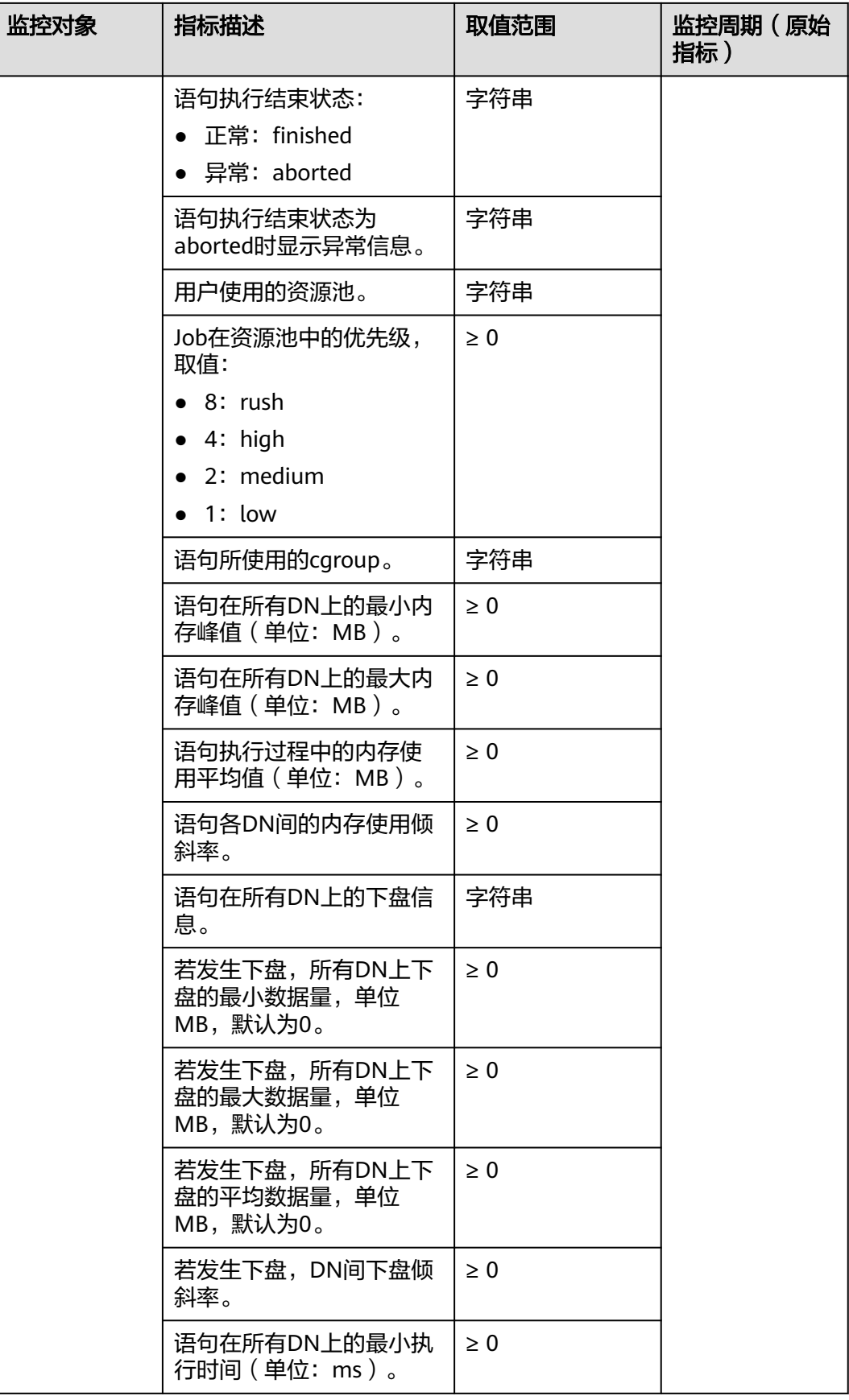

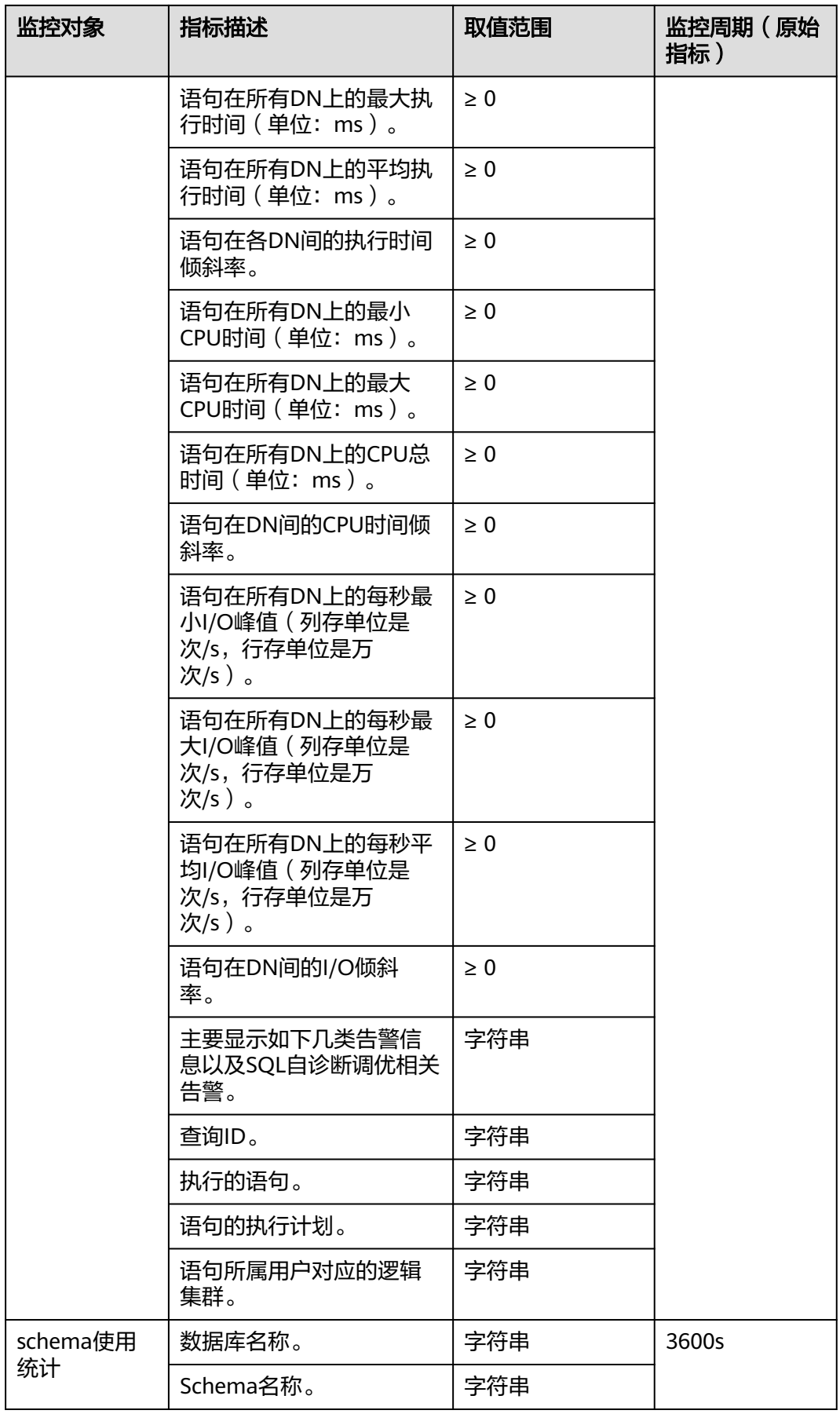

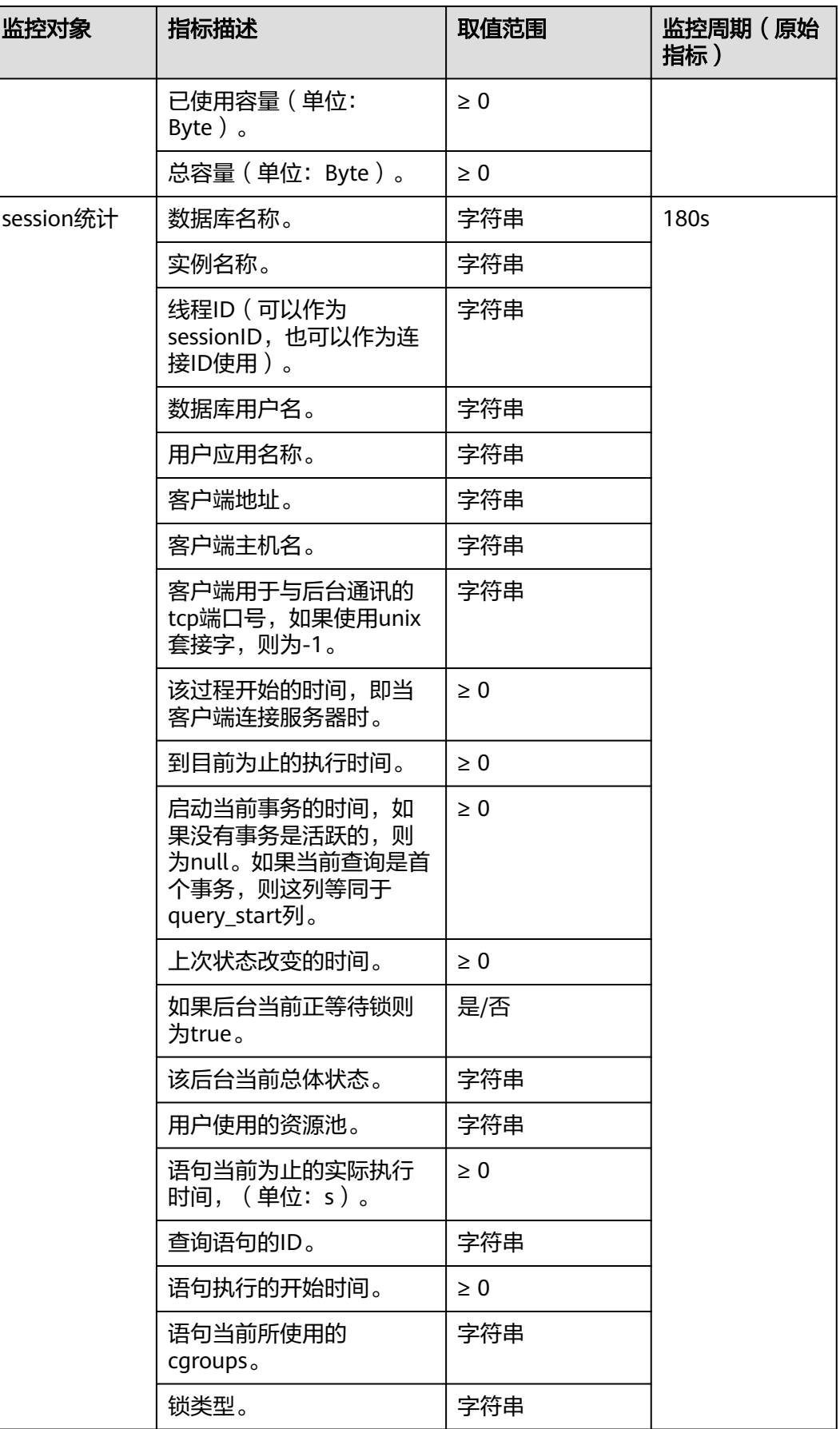

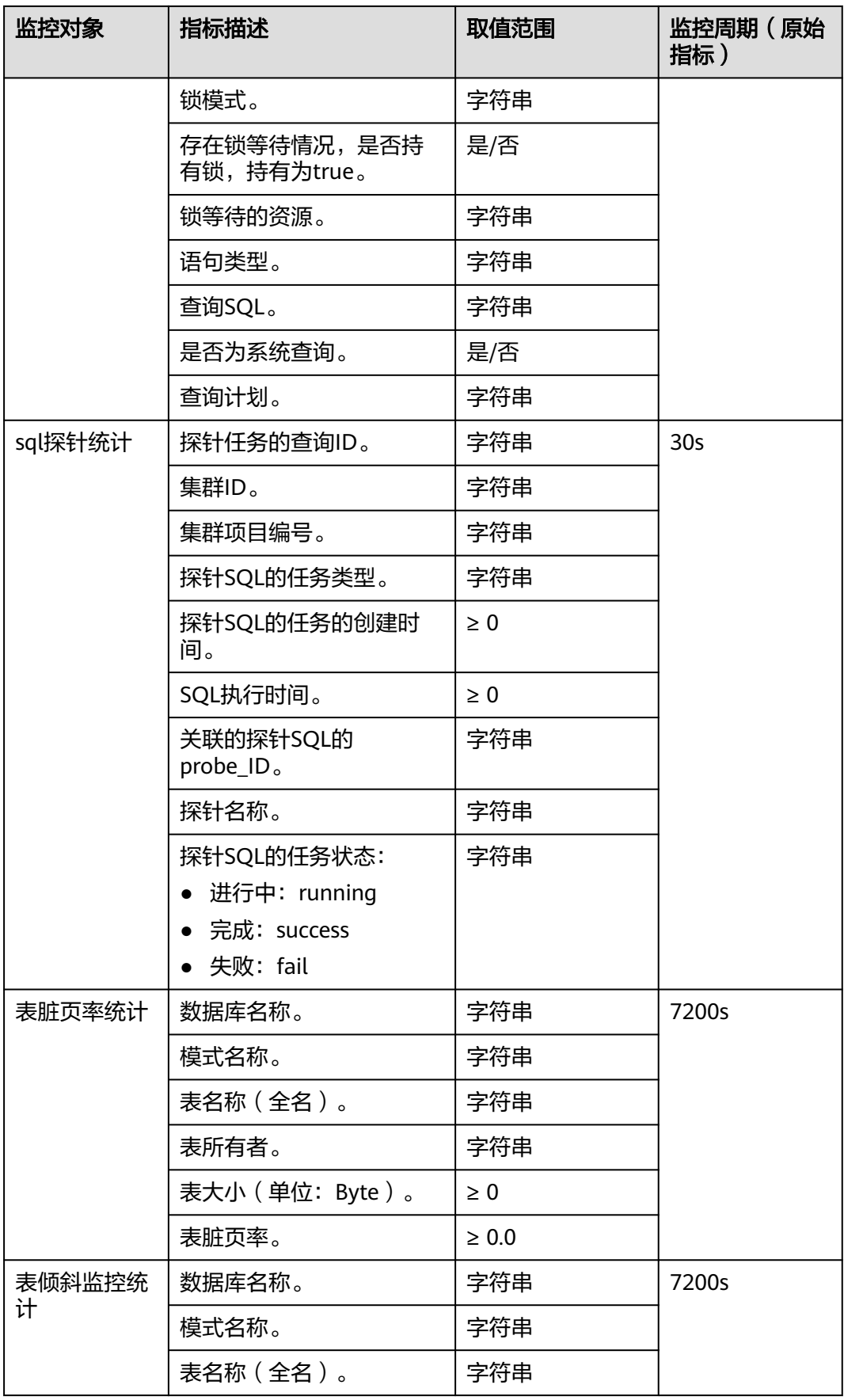

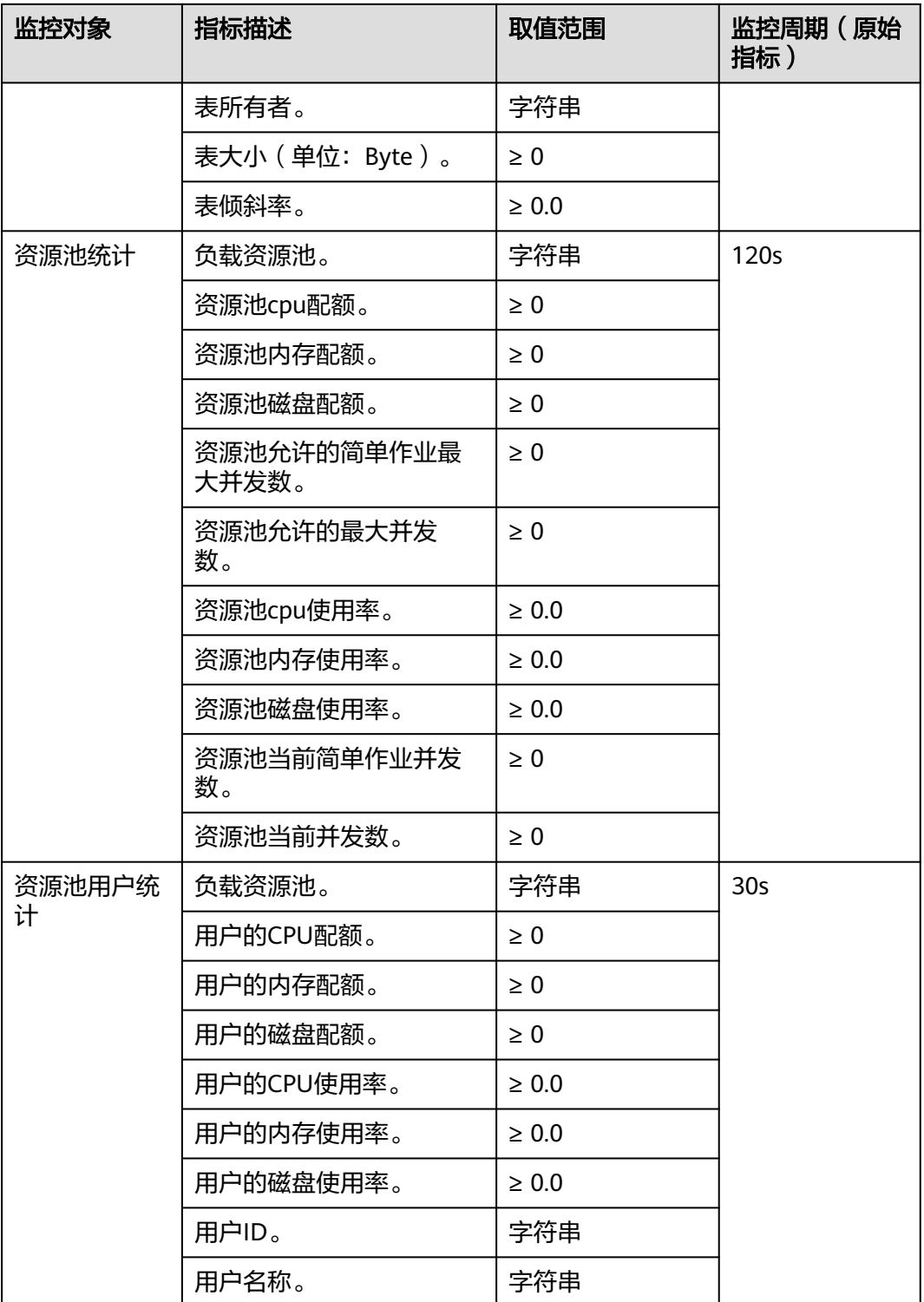

# **5.2.3** 集群概览

# 进入集群概览页面

步骤**1** 登录GaussDB(DWS) 管理控制台。

步骤**2** 在"集群 > 专属集群"页面,找到需要查看监控的集群。

步骤**3** 在指定集群所在行的"操作"列,单击"监控面板"。系统将显示数据库监控页面。

**步骤4** 在左侧导航栏单击"集群概览",进入集群概览页面。

在集群概览页面展示了集群的状态、实时资源消耗、集群资源消耗和数据库主要指标 等信息。

**----**结束

#### 说明

集群概览中显示的所有概览指标,都需要打开对应的采集项,如果某项指标关闭,则页面不会显 示该指标相关项,并会弹出提示信息。对于该类情况,建议打开提示指标项即可。

### 集群状态

在"集群状态"一栏,您可以浏览当前集群状态和实例状态变化的统计信息,其中包 括"24小时集群状态统计"、"集群规格"、"CN/DN可用数和总数"、"数据盘已 使用量和总量"、"24小时CCN发生迁移数"、"24小时DN发生主备倒换次数"。

#### 集群状态

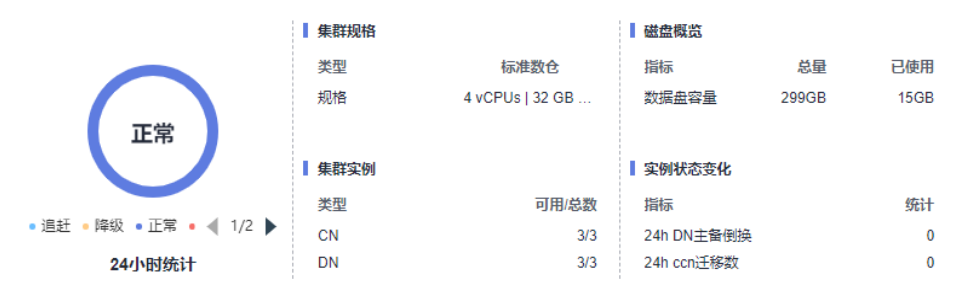

### 说明

DWS 3.0集群会展示"OBS容量"的使用详情。

## 告警统计

在"告警统计"一栏,您可以查看当前集群未消除的所有告警,以及过去7天集群产生 的所有告警信息,单击模块右上角"更多"按钮跳转至当前集群告警的详细信息,详 情请参见[告警管理。](#page-180-0)

 $\equiv$ 

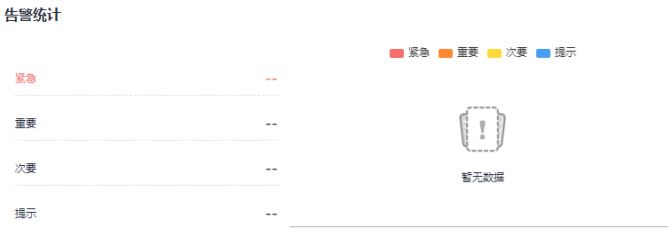

### 集群资源

在"集群资源"一栏,您可以查看当前集群资源使用情况,包括"CPU平均使用 率"、"磁盘I/O"、"磁盘使用率"、"内存使用率"和"网络I/O值"。单击对应 资源指标可显示过去24小时该指标的变化趋势,以及该资源当前时刻的Top5主机使用 情况,单击模块右上角"更多"按钮可跳转至"节点监控"页面,节点按该指标值排 序, 详情请参见**节点监控**。

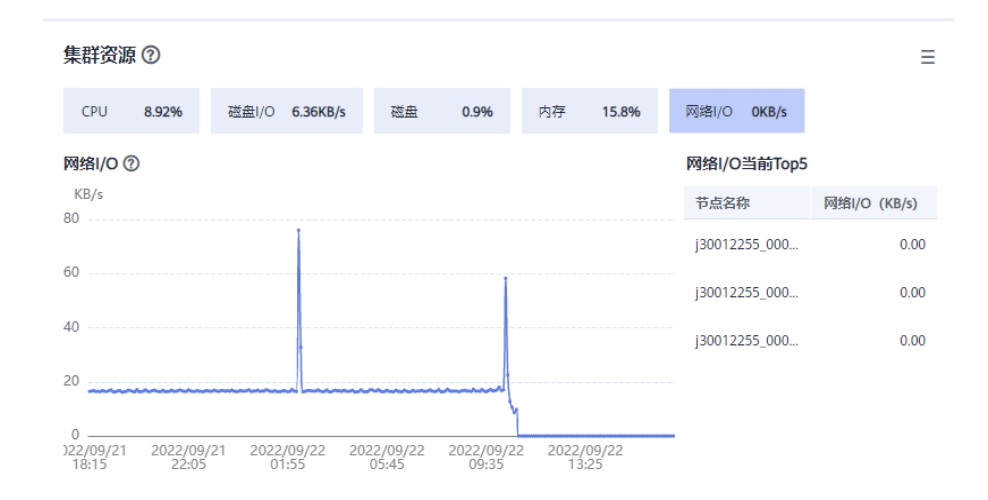

## 业务负载

在"业务负载"一栏,您可以查看当前数据库业务负载指标,包括"TPS"、 "QPS"、"SQL堆积"和"资源池",同时单击对应负载指标可显示过去24小时该 指标的变化趋势。其中, "SQL堆积"指标依赖于实时查询监控, 如果实时查询监控 关闭,则不做展示。

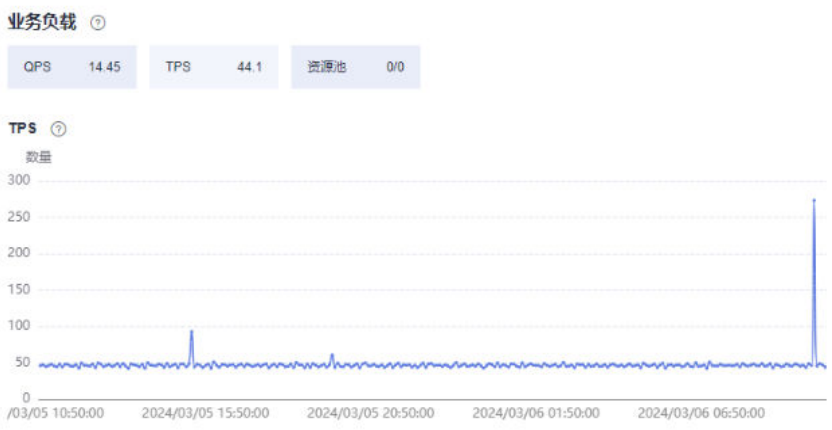

### 数据量

在"数据量"一栏,您可以查看当前数据库已使用容量和模式已使用容量,单击对应 容量指标可显示过去24小时数据库容量或模式容量的变化趋势,以及当前集群中Top5 占比的数据库或模式,单击模块右上角"更多"按钮可跳转至"数据库监控"页面, 数据库按数据库使用容量排序,详情请参见<mark>数据库监控</mark>。
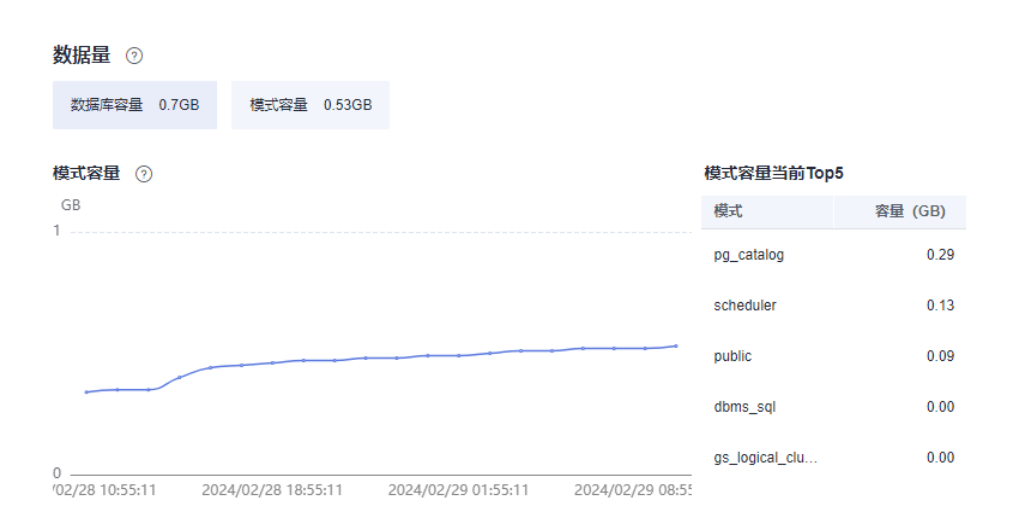

#### 说明

数据量数据采集周期为一天一次,所以波动较大。用户如果需要查看实时容量监控可通过"节点 监控>磁盘监控"查询。

# 查询统计

在"查询统计"一栏,您可以查看和数据库查询相关的指标,包括"平均查询数 量"、"平均会话数量"和"平均事务数量",单击对应查询指标可显示过去24小时 该指标的变化趋势。其中,"平均查询数量"和"平均会话数量"指标依赖于实时查 询监控,如果实时查询监控关闭,则不做展示。

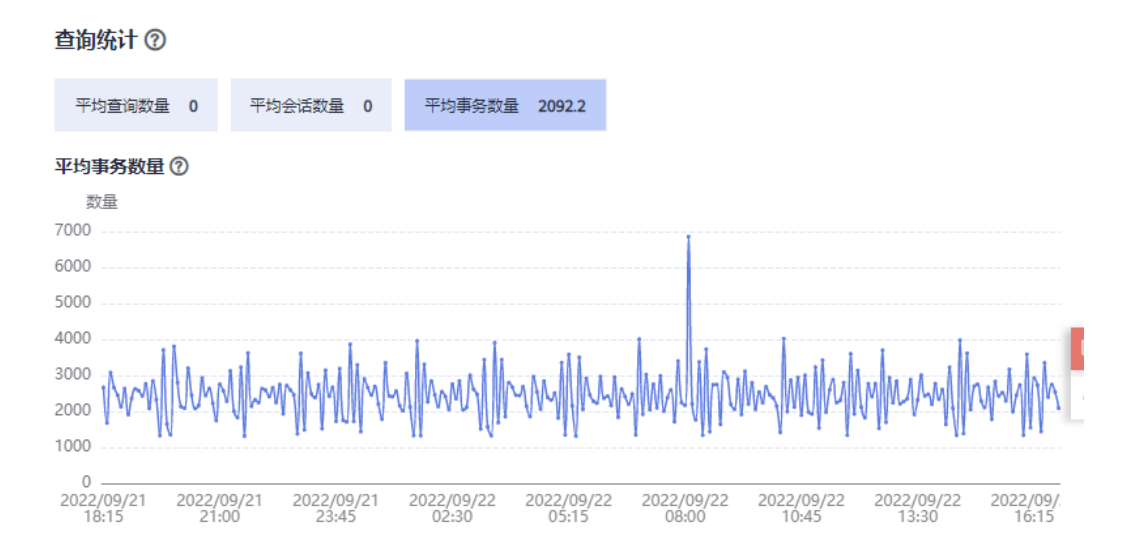

# **5.2.4** 监控

# **5.2.4.1** 节点监控

# 进入节点监控页面

步骤**1** 登录GaussDB(DWS) 管理控制台。

步骤**2** 在"集群 > 专属集群"页面,找到需要查看监控的集群。

- 步骤**3** 在指定集群所在行的"操作"列,单击"监控面板"。系统将显示数据库监控页面。
- 步骤4 在左侧导航栏选择"监控 > 节点监控",进入节点监控页面。

在节点监控页面展示了节点、内存、磁盘、磁盘I/O和网络I/O的实时消耗。

**----**结束

## 概览

在"概览"一栏页面您可以根据节点名浏览指定节点的关键资源情况。其中包括:

- 节点名称
- CPU使用率(%)
- 内存使用率(%)
- 平均磁盘使用率(%)
- IP地址
- 磁盘I/O(KB/s)
- TCP协议栈重传率(%)
- 网络I/O (KB/s)
- 状态
- 监控:用户可单击指定节点名称所在行监控列的图标查看具体节点近1小时、近3 小时、近12小时、近24小时、近7天或近15天概览性能指标拓扑图。

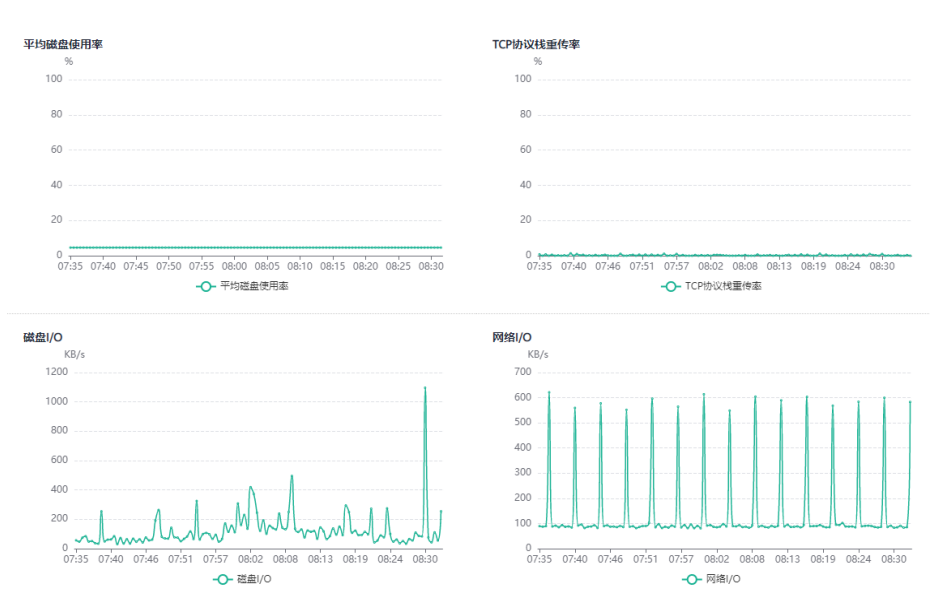

## 磁盘

- 在"磁盘"一栏页面您可以根据节点和磁盘名浏览指定节点中磁盘的实时消耗使用情 况。其中包括:
- 节点名称
- 磁盘名称
- 磁盘类型
	- 系统盘
	- 数据盘
	- 日志盘
- 磁盘容量(GB)
- 磁盘使用率(%)
- 磁盘读速率(KB/s)
- 磁盘写速率(KB/s)
- I/O等待时间-await (ms)
- I/O服务时间-svctm (ms)
- IOPS
- 监控:用户可单击指定节点名称所在行监控列的图标查看具体节点近1小时、近3 小时、近12小时、近24小时、近7天或近15天磁盘性能指标拓扑图。

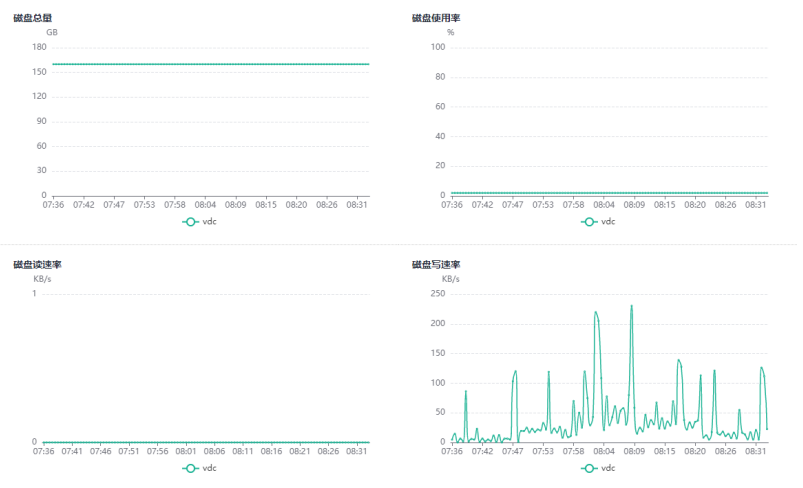

## 说明

根据页面显示磁盘使用率已使用与可用数据相加不等于总计。这是因为缺省的每个分区都留了少 量空间供系统管理员使用。即使遇到普通用户空间已满的情况,系统管理员仍能登录和留有解决 问题所需的工作空间。

磁盘容量采集源自于linux的df命令,举例如下:

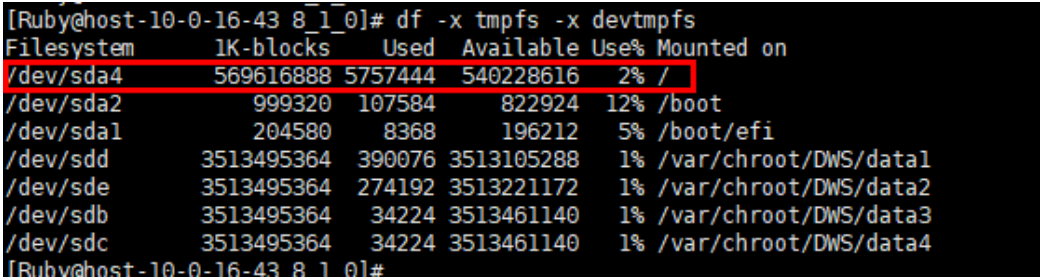

/dev/sda4: Used(5757444) + Available(540228616) != Total(569616888)

- Filesystem:代表文件系统对应的设备文件的路径名(一般是硬盘上的分区)。
- IK-blocks:分区包含的数据块(1024字节)的数目。
- Used:磁盘已使用数据块数目。
- Available:磁盘可用的数据块数目。
- Use%:普通用户空间使用的百分比,即使空间使用率达到100%,分区仍然留有系统管理员 使用的空间。
- Mounted on:表示文件系统的挂载点。

# 网络

在"网络"一栏页面您可以根据节点和网卡名称浏览指定节点的网络资源实时消耗情 况。其中包括:

- 节点名称
- 网卡名称
- 网卡状态
- 网卡速度(Mbps)
- 接收包数
- 发送包数
- 接收丢包数
- 接收速率(KB/s)
- 发送速率(KB/s)
- 监控: 用户可单击指定节点名称所在行监控列的图标查看具体节点近1小时、近3 小时、近12小时、近24小时、近7天或近15天网络性能指标拓扑图。

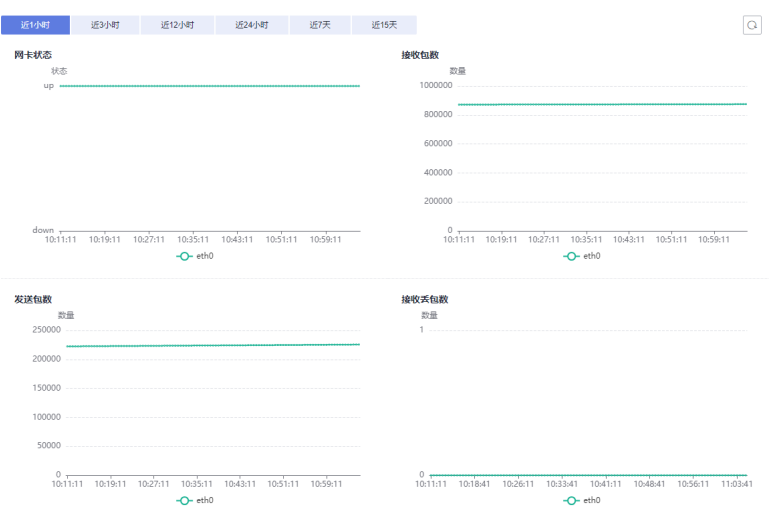

# **5.2.4.2** 性能监控

# 进入性能监控页面

- 步骤**1** 登录GaussDB(DWS) 管理控制台。
- 步骤**2** 在"集群 > 专属集群"页面,找到需要查看监控的集群。
- **步骤3** 在指定集群所在行的"操作"列,单击"监控面板",系统将显示数据库监控页面。
- 步骤**4** 在左侧导航栏选择"监控>性能监控",进入性能监控页面。在性能监控页面展示了集 群、数据库和节点三个维度的资源消耗趋势。

选择查询时间后可查看不同时间区间的性能趋势数据。

- 默认展示最近1小时的监控信息。
- 支持查看最近7天的监控信息。

#### **----**结束

## 监控面板

用户通过定义监控面板来配置相关的监控视图,监控面板与用户绑定,登录后可看到 自定义的监控面板。

- 创建监控面板:用户可单击"创建监控面板"按钮定义自己的监控面板。
- 修改监控面板:用户可单击"修改"按钮修改监控面板的名称。
- 删除监控面板:用户可单击"删除"按钮删除监控面板,默认监控面板无法被删 除。
- 共享监控面板:用户可单击"共享"按钮共享监控面板,被共享用户则可以看到 该面板,但无法修改。

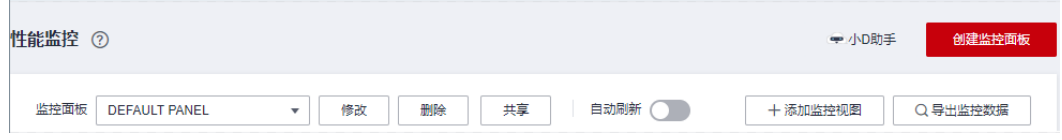

## 添加监控视图

目前DMS提供集群、数据库两和节点三种维度的监控视图,用户可根据需求单击"添 加监控视图"按钮添加。监控指标如下所示:

- 集群维度的监控指标: CPU使用率, 内存使用率,磁盘使用率,磁盘I/O, 网络 I/O,状态,CN异常数量,只读,会话数量,查询数量,死锁数量,DN异常数 量,DN实例CPU使用率,平均每秒事务数,平均每秒查询数。
- 数据库维度的监控指标: 查询等待队列长度, 会话数量, 查询数量, 插入行数, 更新行数,删除行数,容量。
- 节点维度的监控指标:CPU使用率、CPU使用情况、内存使用率、内存使用情 况、平均磁盘使用率、磁盘I/O、TCP协议栈重传率、网络IO、磁盘容量、磁盘使 用率、磁盘读速率、磁盘写速率、I/O等待时间、I/O服务时间、I/O使用率、网卡 状态、接收包数、发送包数、接收丢包数、接收速率、发送速率

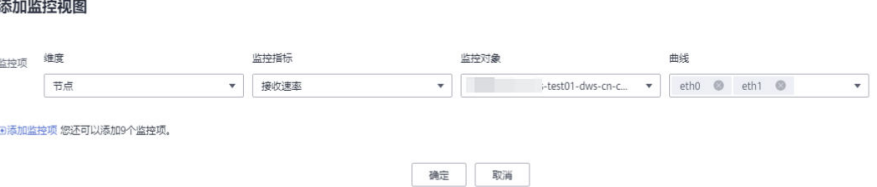

#### 说明

- 每个监控面板上最多可以添加20个监控视图,添加过多的视图会导致页面请求数据增 多,所需的渲染时间增大,因此请合理的控制监控视图规模。
- 节点维度中最多可以勾选20个监控对象,该特性仅8.1.3.310及以上集群版本支持。

#### 导出监控数据

性能监控支持数据导出,用户可通过单击"导出监控数据"按钮导出数据做二次加 工。目前默认导出用户当前页面上的所有监控视图中的数据,导出时间区间以用户选 择的为准。

#### 说明

性能监控还提供不同周期粒度的数据聚合能力,用户可根据需求按照相应的采样周期聚合原始数 据以展示一个更长时间周期的趋势指标。

## **5.2.4.3** 数据库监控

# 进入数据库监控页面

- 步骤**1** 登录GaussDB(DWS) 管理控制台。
- 步骤**2** 在"集群 > 专属集群"页面,找到需要查看监控的集群。
- 步骤**3** 在指定集群所在行的"操作"列,单击"监控面板"。系统将显示数据库监控页面。
- 步骤**4** 在左侧导航栏选择"监控 > 数据库监控",进入数据库监控页面。

在数据库监控页面展示了数据库级别的实时资源消耗和历史趋势指标。

#### **----**结束

## 数据库资源消耗

您可以根据数据库名称选中指定的数据库查看其资源消耗情况,指标项详情请参见[监](#page-121-0) [控项列表。](#page-121-0)其中包括:

- 数据库名称
- 使用容量(GB)
- 监控
- 用户数量
- 应用数量
- 会话数量
- 查询数量
- 插入行数
- 更新行数
- 删除行数
- 死锁数
- 临时文件数量
- 临时文件容量

# 数据库趋势监控

在指定数据库所在行的"监控"列,单击<sup>図</sup>图标,可查看数据库的性能指标。其中包 括:

- 使用容量
- 会话数量
- 查询数量

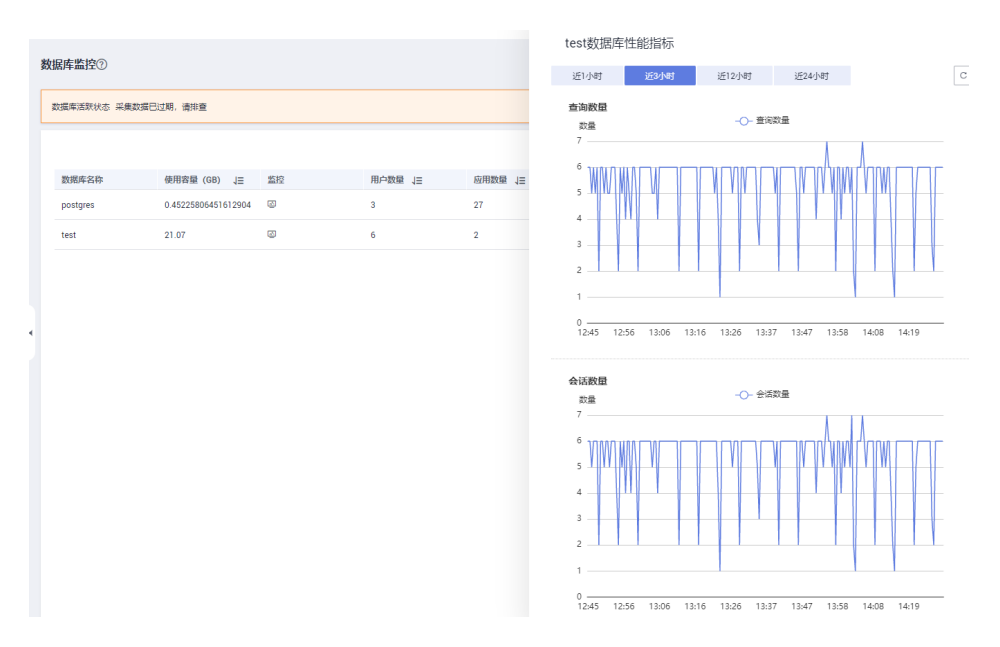

## **5.2.4.4** 实时查询

## 进入实时查询页面

- 步骤**1** 登录GaussDB(DWS) 管理控制台。
- 步骤**2** 在"集群 > 专属集群"页面,找到需要查看监控的集群。
- 步骤**3** 在指定集群所在行的"操作"列,单击"监控面板",系统将显示数据库监控页面。
- 步骤**4** 在左侧导航栏选择"监控 > 实时查询",进入实时查询监控页面。

在实时查询监控页面展示了当前运行在集群中的所有查询和会话的实时信息。

#### **----**结束

#### 须知

- 实时查询仅8.1.2及以上集群版本支持。
- 启动实时查询功能需要在"监控设置 > 监控采集"页面打开"实时查询监控"指标 ……<br>项,操作详情请参见<mark>监控采集</mark>。开启实时查询后可能会导致数据量过大,请谨慎操 作。

# 前提条件

查询监控中用户查看数据前需要设置相关GUC参数,若没有设置的情况下,可能会导 致查询监控中的实时查询或历史查询不可用。但如果设置也可能会导致集群性能下 降,所以用户需权衡相关参数配置。相关GUC参数推荐配置如下,修改参数操作请参 [见修改数据库参数,](https://support.huaweicloud.com/intl/zh-cn/mgtg-dws/dws_01_0152.html)具体参数说明请参见相关**GUC**[参数设置。](#page-159-0)

#### 表 **5-2** GUC 参数推荐配置

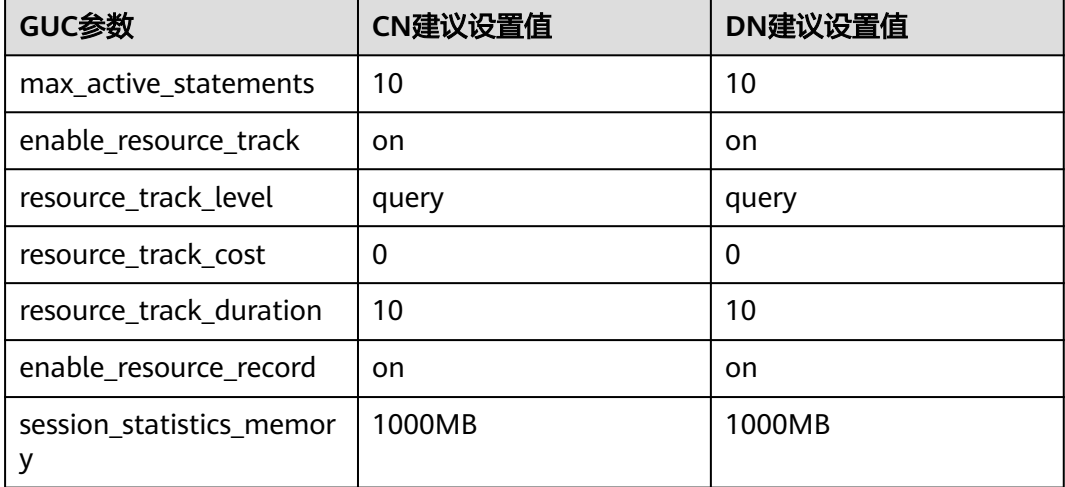

## 查询信息

在这一栏您可浏览查询信息状态的数量,其中包括会话数量、平均会话耗时(所有会 话连接的时间除以会话数)、查询数量、平均查询耗时、平均查询等待时间等。

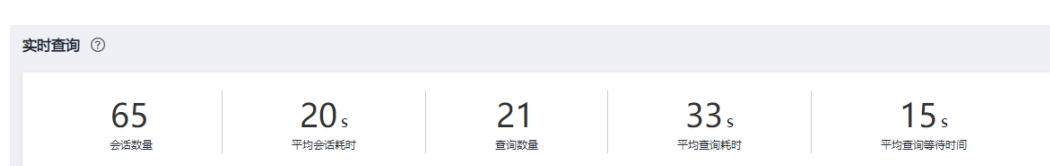

# 实时会话

在"实时会话"这一栏您可以浏览到正在运行中的所有会话实时信息。

- 会话ID
- 用户名称
- 会话用时
- 应用名称
- QueryBand
- 客户端IP
- 接入CN
- 会话状态
	- idle: 后台正在等待新的客户端命令
	- active:后台正在执行查询
	- idle in transaction: 后端在事务中, 但事务中没有语句在执行
	- idle in transaction (aborted):后端在事务中,但事务中有语句执行失败
	- fastpath function call:后端正在执行一个fast-path函数
- 开始时间
- 锁模式
- 锁持有状态
- 锁定对象
- 查询SQL
- 锁等待
- 当前查询时长
- 当前查询开始时间

## 说明

- 单击会话ID可以显示当前会话上的查询,详情参见[历史查询监控详情。](#page-155-0)
- 用户若需要终止会话,单击"终止会话"按钮,确认是否终止会话。
- 用户若需要将会话状态为"idle"的空闲会话全部终止,单击"一键清理空闲会话"按 钮,确认是否终止当前集群的全部空闲会话。
- 新增细粒度权限控制功能,只有配置了操作权限的用户才能使用终止会话按钮。只读权 限用户登录后终止会话按钮为灰色。

## 实时查询

在"实时查询"这一栏您可以根据选择的指定时间段浏览集群中正在运行的所有查询 信息。其中包括:

- 查询ID
- 用户名称
- 应用名称
- 数据库名称
- 资源池
- 提交时间
- 阻塞时间(ms)
- 执行时间(ms)
- 查询语句
- 接入CN
- 客户端IP
- 快慢车道
- 查询状态
	- idle:后台正在等待新的客户端命令
	- active:后台正在执行查询
	- idle in transaction: 后端在事务中, 但事务中没有语句在执行
	- idle in transaction (aborted):后端在事务中,但事务中有语句执行失败
	- fastpath function call:后端正在执行一个fast-path函数
- 会话ID
- 语句运行状态

说明

- 单击查询ID可以显示查询监控详情。但当查询ID为0时,表示此查询出现异常,不支持 单击显示详情与终止查询功能。
- 若用户需要终止查询,单击"终止查询"按钮,确认是否终止查询。
- 新增细粒度权限控制功能,只有配置了操作权限的用户才能使用终止查询按钮。只读权 限用户登录后终止查询按钮为灰色。
- 快慢车道根据执行计划中cost进行计算,优化器估算内存大于32MB进入慢车道,反之 为快车道。

# 实时查询监控详情

单击指定实时查询监控的查询ID可触发该查询监控的详情页面,在详情页面中会展示 当前监控的更多细节。例如查询语句的基本信息、在执行中的实时资源消耗、执行过 程中的历史资源消耗、完整描述以及查询计划。

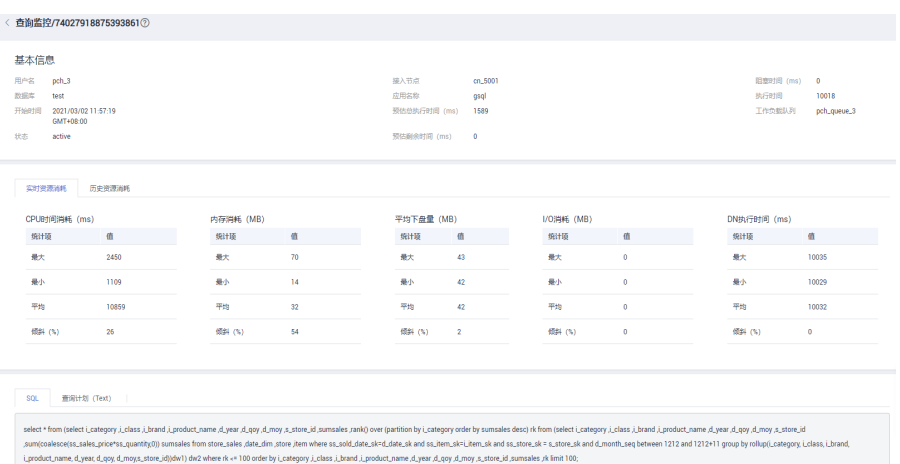

# **5.2.4.5** 历史查询

## 进入历史查询页面

- 步骤**1** 登录GaussDB(DWS) 管理控制台。
- 步骤**2** 在"集群 > 专属集群"页面,找到需要查看监控的集群。
- 步骤3 在指定集群所在行的"操作"列,单击"监控面板",系统将显示数据库监控页面。
- 步骤**4** 在左侧导航栏选择"监控 > 历史查询",进入历史查询监控页面。

在历史查询监控页面展示了当前集群中的所有历史查询信息。

**----**结束

#### 说明

- 历史查询仅8.1.2及以上集群版本支持。
- 启动历史查询功能需要在"监控设置 > 监控采集"页面打开"历史查询监控"指标项,操作 详情请参见[监控采集。](#page-172-0)开启历史查询后可能会导致数据量过大,请谨慎操作。

## 历史查询

在"历史查询"这一栏您可以根据选择的指定时间段浏览运行过的所有查询历史信 息。其中包括:

- 查询ID
- 用户名称
- 应用名称
- 数据库名称
- 资源池
- 提交时间
- 阻塞时间(ms)
- 执行时间(ms)
- CPU时间(ms)
- <span id="page-155-0"></span>● CPU时间倾斜(%)
- 查询语句
- 接入CN
- 客户端IP
- 查询状态
- 完成时间
- 预估总执行时间(ms)
- 取消原因

### 说明

打开隐藏系统查询按钮可隐藏系统历史查询。

# 历史查询监控详情

单击指定历史查询监控的查询ID可触发该查询监控的详情页面,在详情页面中会展示 当前监控的更多细节。例如查询语句的基本信息、在执行中的实时资源消耗、完整 SQL语句以及查询计划。

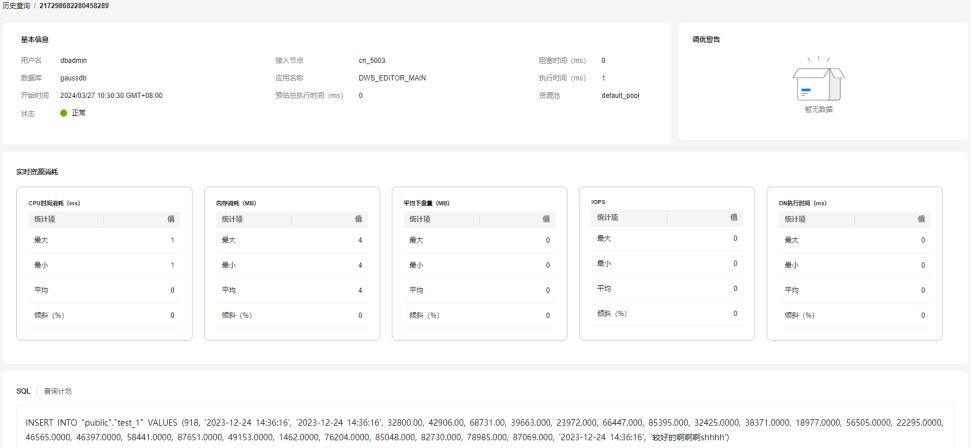

# **5.2.4.6** 实例监控

# 进入实例监控页面

- 步骤**1** 登录GaussDB(DWS) 管理控制台。
- 步骤**2** 在"集群 > 专属集群"页面,找到需要查看监控的集群。
- 步骤**3** 在指定集群所在行的"操作"列,单击"监控面板",系统将显示数据库监控页面。
- 步骤**4** 在左侧导航栏选择"监控 > 实例监控",进入实例监控页面。 在实例监控页面展示检测到的慢实例的实时信息和慢实例的历史信息。

# **----**结束

## 慢实例检测

DMS可以在集群的CN节点上自动配置并拉起慢实例检测脚本,通过周期性采集脚本的 缓存表,将检测到的慢实例数据上报。用户可在界面上查看24小时内检测到的慢实例

数量,以及在时间维度上的分布状态等信息,更为快捷的定位到拖慢整个集群的慢节 点并分析其根因。

慢实例检测页面分为两部分,上半部分是检测出慢实例数量的时间分布图,显示的是 在不同的检测时间段检测出慢实例的数量。下半部分是慢实例详情,当用户选中时间 分布图中的任意柱状时,就会在慢实例详情中展示该检测时间、节点名称、实例名称 以及慢节点检测次数(24小时内)等详细情况。

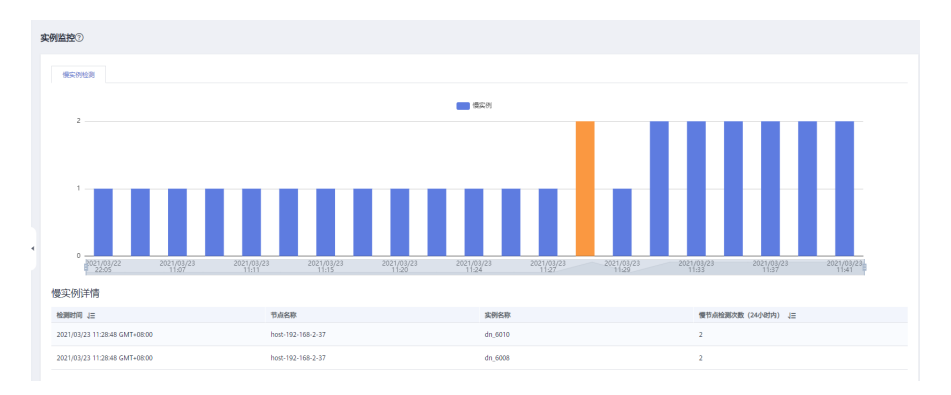

### 说明

当实例周期超过240秒时,将被检测为慢实例。

## **5.2.4.7** 资源池监控

## 进入资源池监控页面

- 步骤**1** 登录GaussDB(DWS) 管理控制台。
- 步骤**2** 在"集群 > 专属集群"页面,找到需要查看监控的集群。
- 步骤**3** 在指定集群所在行的"操作"列,单击"监控面板",系统将显示数据库监控页面。
- 步骤**4** 在左侧导航栏选择"监控 > 资源池监控",进入资源池监控页面。 在资源池监控页面展示资源池的实时信息和资源池资源消耗的历史信息。

#### **----**结束

## 资源池

DMS可显示用户定义的资源池名称,实时/历史资源消耗以及资源池资源配额。

- 资源池:资源池名称。
- 监控:单击弹出侧拉栏展示CPU,内存,磁盘等资源池资源的消耗历史趋势。
- CPU使用率(%):资源池的实时CPU计算资源使用率。
- CPU配额(%):资源池的CPU资源使用率配额。
- 实时短查询并发:资源池的简单查询并发数使用量(判定为简单并发的查询不受 资源池的管控)。
- 短查询并发:资源池的简单并发数配额。
- 实时查询并发:资源池的复杂查询并发数使用量(判定为复杂并发的查询受资源 池的管控)。
- 查询并发:资源池的复杂并发数配额。
- 存储资源(MB):资源池的存储空间。
- 磁盘使用率(%):资源池的实时磁盘使用率。
- 内存资源(%):资源池的内存配置的百分比。
- 内存使用率(%):资源池实时内存使用率。
- 操作

## 用户资源使用情况

单击任意资源池的下拉菜单,可以展示该资源池上的用户资源使用情况。

- 用户名称:当前资源池下的用户名称。
- CPU使用率(%):用户实时的CPU使用率。
- CPU资源:用户实时使用CPU的核数。
- 存储资源(MB):用户实时使用的存储空间。
- 磁盘使用率(%):用户实时的磁盘使用率。
- 内存资源(MB):用户实时的内存空间。
- 内存使用率(%):用户实时的内存使用率。

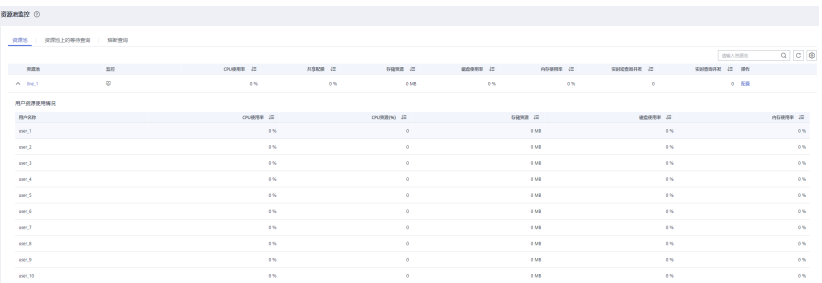

## 资源池上的等待查询

用户可以实时查看资源池上的等待作业情况,帮助用户识别资源池上的业务压力。

- 用户名:查询语句的用户名称。
- 应用名称:查询语句的应用名称。
- 数据库:查询语句所连接的数据库名称。
- 排队状态:查询语句在资源池中的排队状态。
- 等待时间(ms):查询语句执行前的等待时间,单位ms。
- 所属资源池: 查询语句所属的资源池。
- 查询语句:用户提交的查询语句的详细内容。

## 熔断查询

用户可以通过熔断查询查看资源池上的熔断规则的触发情况。

- 查询ID:熔断语句的查询ID。
- 查询语句:熔断查询语句。
- 阻塞时间(ms):熔断语句的阻塞时间,单位ms。
- 执行时间(ms):熔断语句的执行时间,单位ms。
- CPU时间(ms):熔断语句消耗的CPU时间,单位ms。
- CPU倾斜率(%):熔断语句在各个DN上的CPU消耗倾斜率。
- 异常处理方式:熔断语句的异常处理方式。
- 处理状态:处理熔断语句的实时状态。

# **5.2.5** 工具

## **5.2.5.1 SQL** 诊断

## 前提条件

启动SQL诊断功能需要在"监控设置>监控采集"页面打开实时查询监控和历史查询监 控两个监控指标项,操作详情请参见<mark>监控采集</mark>。

# 查看 **SQL** 诊断结果

- 步骤**1** 登录GaussDB(DWS) 管理控制台。
- 步骤**2** 在"集群 > 专属集群"页面,找到需要查看监控的集群。
- 步骤**3** 在指定集群所在行的"操作"列,单击"监控面板",系统将显示数据库监控页面。

步骤**4** 在左侧导航栏选择"工具 > SQL诊断",进入SQL诊断页面,其中包括:

- 查询ID
- 数据库
- 模式名
- 用户名称
- 客户端
- 客户端IP地址
- 运行时间(ms)
- CPU时间(ms)
- 开始时间
- 完成时间
- 详情
- 步骤5 在SQL诊断页面您可查看SQL的诊断信息。在所指定查询ID行的"详情"列,单击"查 看"键,可浏览到SQL的详细诊断结果。其中包括:
	- 诊断类型
	- 告警信息
	- SQL语句
	- 执行计划

<span id="page-159-0"></span>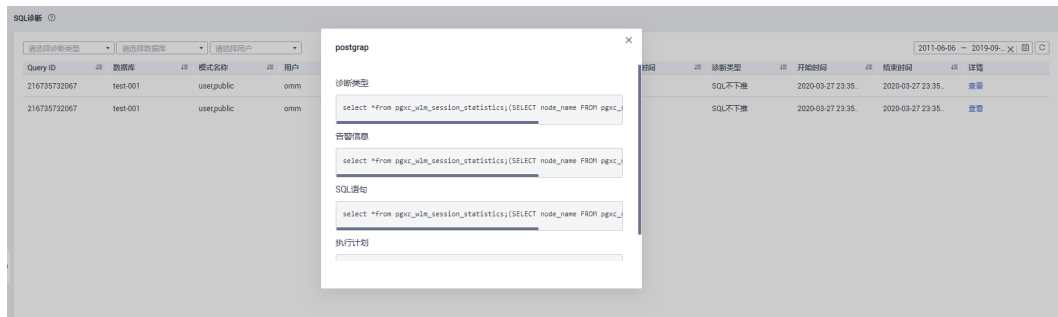

#### **----**结束

## 相关 **GUC** 参数设置

SQL诊断指标采集的相关GUC参数如下,具体请参见《数据仓库服务开发指南》中 "GUC参数"章节:

- enable\_resource\_track
	- 取值范围:布尔型
	- 默认值:on
	- DMS期望值:on(仅供参考)
	- 作用:控制是否开启资源实时监控功能。

#### 须知

仅开启该参数,但没有正确配置其他相关联GUC参数,将不能记录实时资源 消耗情况。

- resource\_track\_cost
	- 取值范围:整型,-1~INT\_MAX
	- 默认值:100000
	- DMS期望值:0(仅供参考)
	- 作用:设置对当前会话的语句进行资源监控的最小执行代价,该参数只有当 参数enable\_resource\_track为on时才有效。

## 须知

当该值设置过小,会导致更多的语句被记录,引起记录膨胀,记录过程也会 影响集群性能。

- resource track level
	- 取值范围:枚举类型
	- 默认值: query
	- DMS期望值:query(仅供参考)
	- 作用:设置当前会话的资源监控的等级;该参数只有当参数 enable\_resource\_track为on时才有效。

# 须知

设置operator级别的资源监控会显著影响性能。

- resource\_track\_duration
	- $\mathbb R$ 值范围: 整型, 0~INT MAX, 单位为秒 (s)
	- 默认值: 60
	- DMS期望值:0(仅供参考)
	- 作用:设置资源监控实时视图中记录的语句执行结束后进行历史信息转存的 最小执行时间。即,只有当执行时间超过该时间的语句才会被记入到历史视 图中。该参数只有当enable\_resource\_track为on时才有效。

## 须知

当该值设置的过小,会导致内核语句转存的批处理机制失效,对内核性能产 生影响。

- topsql\_retention\_time
	- 取值范围:整型,0~3650,单位为天
	- 默认值:30
	- DMS期望值:14(仅供参考)
	- 作用:视图pgxc\_wlm\_session\_info数据老化时间。

## 须知

该时间设置为0时表示不会老化,这会导致存储膨胀。

- enable\_resource\_record
	- 取值范围:布尔型
	- 默认值:off
	- DMS期望值: on (仅供参考)
	- 作用:是否开启资源监控记录归档功能;开启时,对于history视图 (GS\_WLM\_SESSION\_HISTORY和GS\_WLM\_OPERATOR\_HISTORY)中的记 录,每隔3分钟会分别被归档到相应的info视图 (GS\_WLM\_SESSION\_INFO和 GS\_WLM\_OPERATOR\_INFO),归档后history视图中的记录会被清除。

## 须知

开启该功能时建议同时设置合适的topsql\_retention\_time参数值配置老化时 间。否则,将会引起GS\_WLM\_SESSION\_INFO或 GS\_WLM\_OPERATOR\_INFO表的数据膨胀。

## **5.2.5.2 SQL** 探针

DMS提供SQL探针上传、校验、一键执行和定时执行探针任务等功能,并可以针对超 时的探针SQL提供告警上报。操作过程如下所示:

- 添加**SQL**探针
- 启用(禁用)**SQL**探针
- 修改**SQL**[探针](#page-162-0)
- 删除**SQL**[探针](#page-162-0)
- [一键执行](#page-162-0)**SQL**探针

说明

- SQL探针仅8.1.1.300及以上集群版本支持,历史版本需要联系技术支持人员升级使用。
- 该特性仅适用SELECT语句作为SQL探针。
- SQL探针限制数量为20,即最大能新增20个SQL探针。
- 创建SQL探针需要有GaussDB(DWS) FullAccess权限。
- 启动SQL探针功能需要在"监控设置 > 监控采集"页面打开"SQL探针"指标项, 操作详情 请参见<mark>监控采集</mark>,采集频率默认30s。

## 添加 **SQL** 探针

- 步骤**1** 登录GaussDB(DWS)管理控制台。
- 步骤**2** 在"集群 > 专属集群"页面,找到需要查看监控的集群。
- 步骤**3** 在指定集群所在行的"操作"列,单击"监控面板",系统将显示数据库监控页面。
- 步骤**4** 在左侧导航栏选择"工具 > SQL探针",右侧页面,单击"新增探针SQL"。
- 步骤**5** 填写新增SQL探针名称,SQL探针等信息。
	- 探针名称:需要执行的探针名称。
	- 数据库:探针SQL选择当前集群所要执行的数据库。
	- 探针SQL:需要执行的探针SQL语句(仅适用SELECT语句)。
	- 探针阈值(ms):探针SQL执行的告警阈值。
	- 探针说明: 需要执行的探针SQL的详细说明。

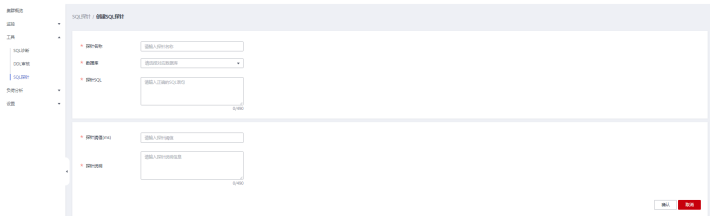

步骤**6** 填写SQL探针信息后,确认无误,单击"确认"。

#### **----**结束

# 启用(禁用)**SQL** 探针

步骤**1** 登录GaussDB(DWS)管理控制台。

- <span id="page-162-0"></span>步骤**2** 在"集群 > 专属集群"页面,找到需要查看监控的集群。
- 步骤**3** 在指定集群所在行的"操作"列,选择"监控面板",系统将显示数据库监控页面。
- 步骤**4** 在左侧导航栏单击"工具 > SQL探针",进入SQL探针页面。
- 步骤**5** 在探针列表中,选择指定探针所在行"操作"列,单击"启用(禁用)"按钮。
- 步骤**6** 确认无误后,单击"确认"。

#### **----**结束

#### 修改 **SQL** 探针

- 步骤**1** 登录GaussDB(DWS)管理控制台。
- 步骤**2** 在"集群 > 专属集群"页面,找到需要查看监控的集群。
- 步骤**3** 在指定集群所在行的"操作"列,选择"监控面板",系统将显示数据库监控页面。
- 步骤4 在左侧导航栏单击"工具 > SQL探针", 进入SQL探针页面。
- 步骤5 在探针列表中, 选择指定探针所在行"操作"列, 单击"修改"按钮。
- 步骤**6** 进入修改SQL探针页面,用户可根据需求修改SQL探针信息,确认无误后,单击"确 认"。

### **----**结束

删除 **SQL** 探针

- 步骤**1** 登录GaussDB(DWS)管理控制台。
- 步骤**2** 在"集群 > 专属集群"页面,找到需要查看监控的集群。
- 步骤**3** 在指定集群所在行的"操作"列,选择"监控面板",系统将显示数据库监控页面。
- 步骤4 在左侧导航栏单击"工具 > SQL探针",进入SQL探针页面。
- **步骤5** 在探针列表中,选择指定探针所在行"操作"列,单击"删除"按钮。
- 步骤**6** 确认无误后,单击"确认"。

#### **----**结束

#### 一键执行 **SQL** 探针

- 步骤**1** 登录GaussDB(DWS)管理控制台。
- 步骤**2** 在"集群 > 专属集群"页面,找到需要查看监控的集群。
- 步骤**3** 在指定集群所在行的"操作"列,选择"监控面板",系统将显示数据库监控页面。
- 步骤**4** 在左侧导航栏单击"工具 > SQL探针",进入SQL探针页面。
- 步骤5 在探针列表中,点选复选框对应的探针再单击"一键执行",系统将执行选择的探针 并刷新探针的部分信息。
- 步骤**6** 确认无误后,单击"确认"。

#### **----**结束

### **5.2.5.3** 表诊断

GaussDB(DWS)提供了集群中数据表关键运行状态的统计数据与诊断工具。其中包 括:

- **表倾斜率**:对于集群中数据表统计信息进行监控分析,展示倾斜率高于5%目表大 小TOP50的表信息。
- 表脏页率:对于集群中数据表统计信息进行监控分析,展示脏页率高于50%且表 大小TOP50的表信息。
- **[DDL](#page-164-0)**审核:DDL审核是SQL审核范畴,为了避免不合理的DDL设计影响实际业务运 行,该工具会对DDL元数据进行规范性检测,方便用户对潜在的表定义问题提前 感知,其结果也可作为性能问题定位的参考数据之一。

#### 说明

- 表倾斜率和表脏页率特性仅8.1.1.x及以上集群版本支持,历史版本需要联系技术支持人员升 级使用。
- DDL审核特性仅8.1.1.300及以上集群版本支持,历史版本需要联系技术支持人员升级使用。
- 表倾斜率和脏页率数据采集周期可在集群<mark>监控采集</mark>页面进行配置, 过于频繁的采集可能对集 群性能有一定影响,请根据集群业务运行情况选择合适的采集周期。

### 表倾斜率

#### 背景信息

不合理的分布列选择,将引发算子计算/数据下盘倾斜严重,导致不同DN的处理压力 不同,影响业务性能,并容易造成单DN磁盘使用率过高。用户可通过查询表倾斜率, 根据表的大小和倾斜率,对倾斜严重的表重新选择分布列,其中8.1.0及以上集群版本 可直接通过**[ALTER TABLE](https://support.huaweicloud.com/intl/zh-cn/sqlreference-dws/dws_06_0142.html)**语法进行调整,其他版本参见[如何调整分布列?。](https://support.huaweicloud.com/intl/zh-cn/dws_faq/dws_03_2126.html)

#### 操作步骤

- 步骤**1** 登录GaussDB(DWS) 管理控制台。
- 步骤**2** 在"集群 > 专属集群"页面,找到需要查看监控的集群。
- 步骤**3** 在指定集群所在行的"操作"列,单击"监控面板",系统将显示数据库监控页面。
- 步骤**4** 在左侧导航栏选择"工具 > 表诊断 > 表倾斜率",页面将展示集群中符合统计条件的 表信息。

### **----**结束

#### 表脏页率

#### 背景信息

对于数据表的DML操作将影响数据表数据导致存在无用的脏数据, 过多的脏数据将占 据磁盘空间,影响集群可用容量。用户可通过查询表的脏页率,根据表的大小和脏页 率,对较大表和脏页率过高的表进行处理, 处理方式参考[磁盘使用率高](https://support.huaweicloud.com/intl/zh-cn/trouble-dws/dws_09_0031.html)**&**集群只读处 [理方案](https://support.huaweicloud.com/intl/zh-cn/trouble-dws/dws_09_0031.html)。

#### 操作步骤

- 步骤**1** 登录GaussDB(DWS) 管理控制台。
- 步骤**2** 在"集群 > 专属集群"页面,找到需要查看监控的集群。
- <span id="page-164-0"></span>步骤3 在指定集群所在行的"操作"列,单击"监控面板",系统将显示数据库监控页面。
- 步骤**4** 在左侧导航栏选择"工具 > 表诊断 > 表脏页率",页面将展示集群中符合统计条件的 表信息。

**----**结束

## **DDL** 审核

#### **DDL**审核结果查看及导出

- 步骤**1** 登录GaussDB(DWS) 管理控制台。
- 步骤**2** 在"集群 > 专属集群"页面,找到需要查看监控的集群。
- 步骤**3** 在指定集群所在行的"操作"列,单击"监控面板",系统将显示数据库监控页面。
- 步骤**4** 在左侧导航栏选择"工具 > 表诊断 > DDL审核",右侧页面展示各审核项结果信息。

#### 说明

"DDL审核"页面默认展示已勾选的审核项,可在集群监<mark>控采集</mark>页面进行审核项配置,审核项详 情请参见表**5-3**。

#### 表 **5-3** 审核项介绍

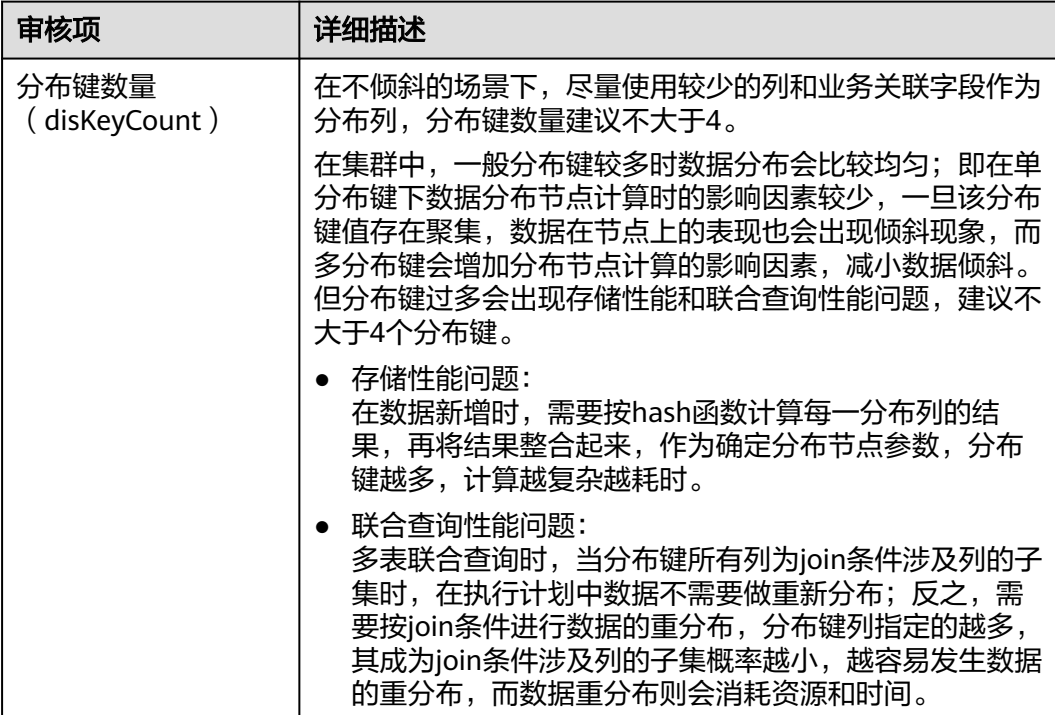

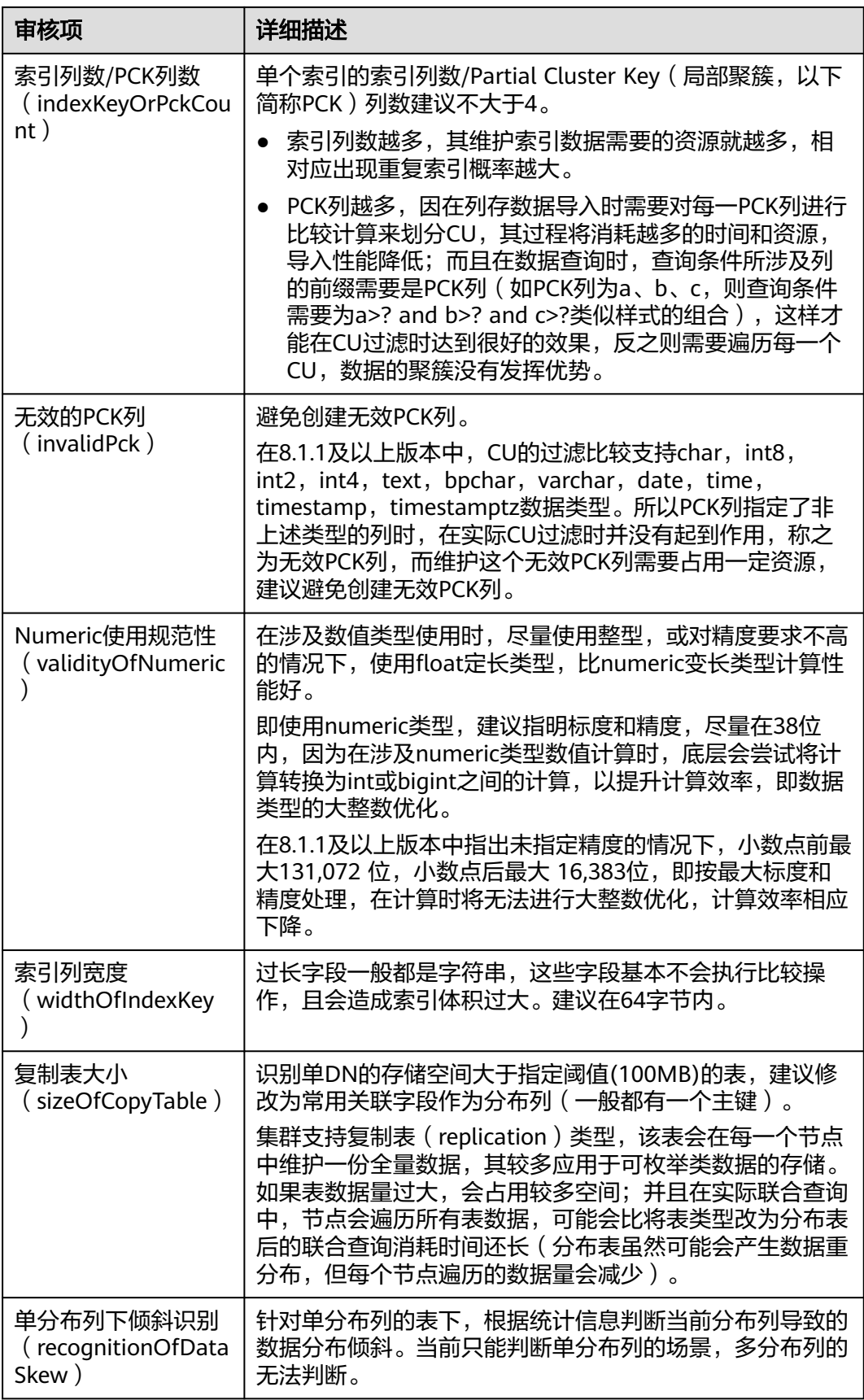

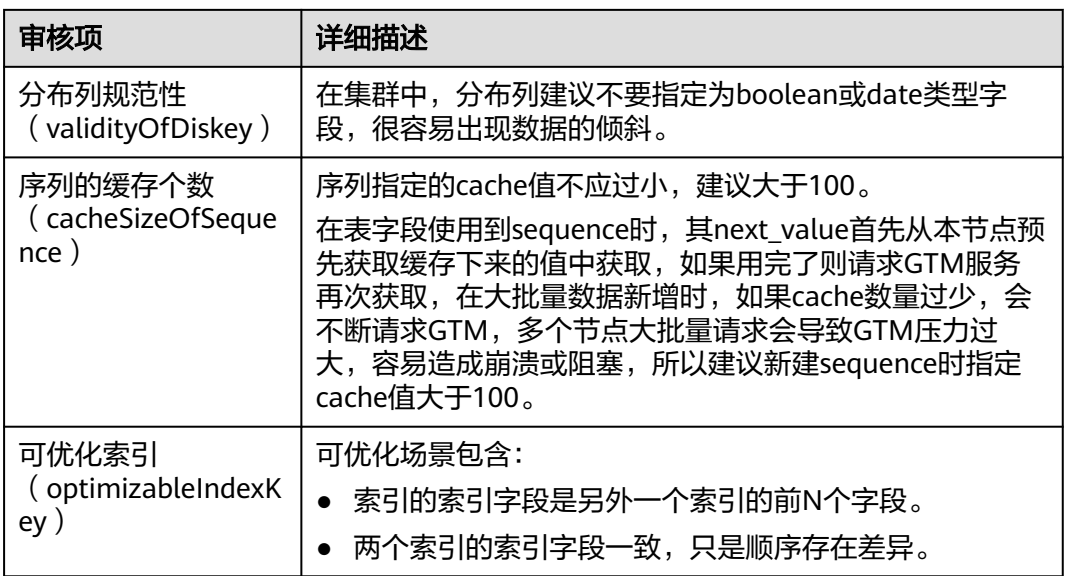

步骤5 对于审核结果为"未通过"的审核项,可单击"查看"跳转至详情页面。

步骤6 在详情页面, 单击左上角"结果导出", 即可导出审核结果。

**----**结束

**DDL**手动审核

- 步骤**1** 登录GaussDB(DWS) 管理控制台。
- 步骤**2** 在"集群 > 专属集群"页面,找到需要查看监控的集群。
- 步骤**3** 在指定集群所在行的"操作"列,选择"监控面板",系统将显示数据库监控页面。
- 步骤**4** 在左侧导航栏单击"工具 > 表诊断 > DDL审核",在右侧页面,选中需要审核的审核 项,单击"一键审核"按钮触发手动审核操作。

**----**结束

# **5.2.6** 负荷分析

## **5.2.6.1** 负荷分析概述

GaussDB(DWS)的负荷分析工具为数据库提供性能数据收集和分析,用户可通过创建 负荷信息快照记录指定时间段集群的负荷信息数据。其中两个负荷信息快照可形成该 时间段内负荷诊断报告。负荷诊断报告(Workload Diagnosis Report,简称WDR)可 以提供指定时间段内的性能数据,以HTML网页报告的形式呈现给用户,能够帮助用户 发现异常、诊断问题、优化性能等,其内容丰富直观,是数据库调优的利器。

#### 说明

- 负荷分析功能仅8.1.1.300及以上集群版本支持。
- 负荷诊断报告存储仅支持OBS场景。

# **5.2.6.2** 负荷信息快照

负荷信息快照页面展示了集群负荷信息快照的基础信息,支持手动触发创建及相关参 数配置。

## 查看负荷信息快照

- 步骤**1** 登录GaussDB(DWS) 管理控制台。
- 步骤**2** 在"集群 > 专属集群"页面,找到需要执行负荷分析的集群。
- 步骤**3** 在指定集群所在行的"操作"列,选择"监控面板"。系统将显示数据库监控页面。
- 步骤**4** 在左侧导航栏单击"负荷分析 > 负荷信息快照",右侧页面将展示负荷信息快照记 录。

#### **----**结束

## 创建负荷信息快照

- 步骤**1** 登录GaussDB(DWS) 管理控制台。
- 步骤**2** 在"集群 > 专属集群"页面,找到需要执行负荷分析的集群。
- 步骤**3** 在指定集群所在行的"操作"列,选择"监控面板"。系统将显示数据库监控页面。
- 步骤**4** 在左侧导航栏单击"负荷分析 > 负荷信息快照",进入负荷信息快照页面。
- 步骤**5** 单击"新建快照",弹窗中填写快照名称,确认无误后,单击"确定"触发集群负荷 信息快照创建。

说明

新建负荷信息快照时,确保负荷信息快照参数"性能视图快照开关"值设为on ,具体步骤请参 见负荷信息快照参数配置。

**----**结束

## 负荷信息快照参数配置

- 步骤**1** 登录GaussDB(DWS) 管理控制台。
- 步骤**2** 在"集群 > 专属集群"页面,找到需要负荷分析的集群。
- 步骤**3** 在指定集群所在行的"操作"列,选择"监控面板"。系统将显示数据库监控页面。
- 步骤**4** 在左侧导航栏单击"负荷分析 > 负荷信息快照",进入负荷信息快照页面。
- 步骤**5** 单击页面右上角的"快照参数配置",用户可在弹窗中查看或修改相关GUC参数配 置,详情请参见表**[5-4](#page-168-0)**。

#### <span id="page-168-0"></span>快照参数配置

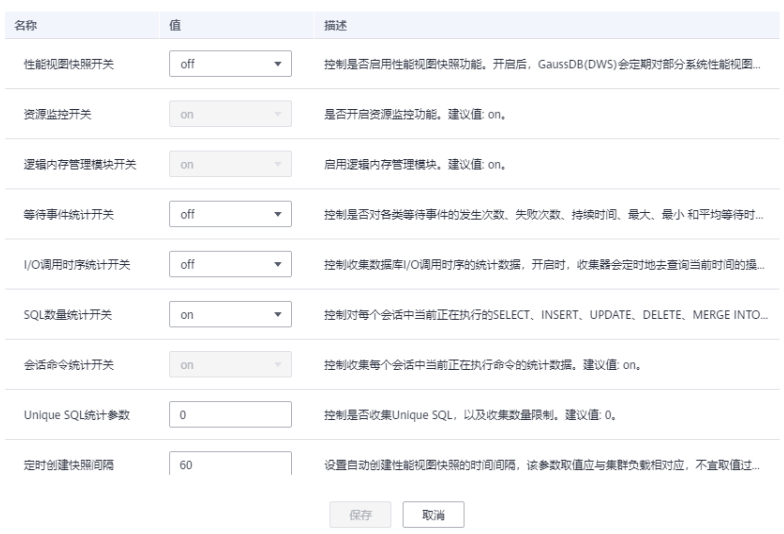

# **----**结束

# 表 **5-4** 负荷信息快照参数说明

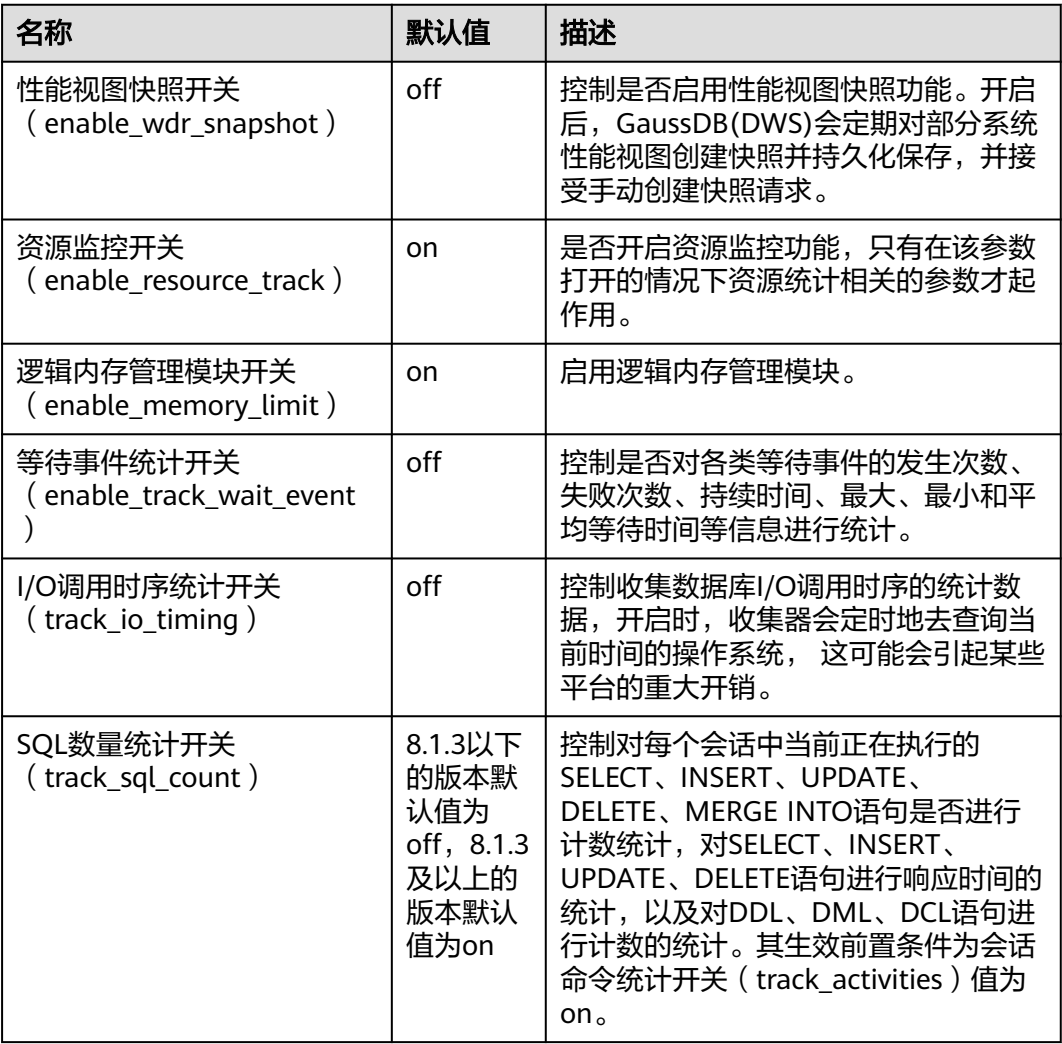

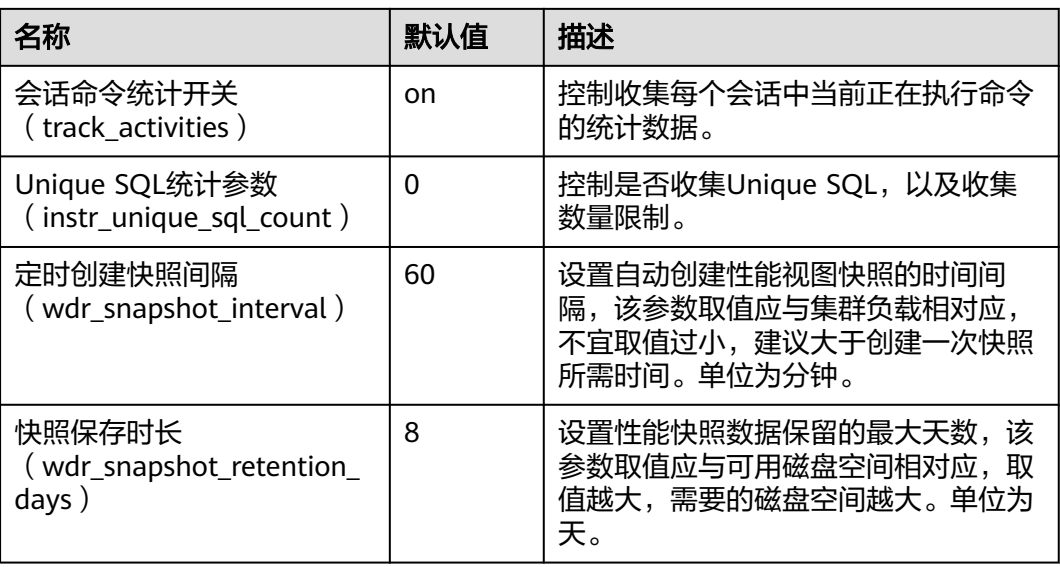

# **5.2.6.3** 负荷诊断报告

负荷诊断报告页面展示了历史负荷诊断报告记录,并支持诊断报告的创建、下载和删 除。

#### 说明

新增负荷报告操作需要用户有相应OBS桶权限。

# 查看负荷诊断报告

- 步骤**1** 登录GaussDB(DWS) 管理控制台。
- 步骤**2** 在"集群 > 专属集群"页面,找到需要负荷分析的集群。
- 步骤**3** 在指定集群所在行的"操作"列,单击"监控面板"。系统将显示数据库监控页面。
- 步骤**4** 在左侧导航栏单击"负荷分析 > 负荷诊断报告",右侧页面将展示负荷诊断报告记 录。

#### **----**结束

## 生成负荷诊断报告

- 步骤**1** 登录GaussDB(DWS) 管理控制台。
- 步骤**2** 在"集群 > 专属集群"页面,找到需要负荷分析的集群。
- 步骤**3** 在指定集群所在行的"操作"列,单击"监控面板"。系统将显示数据库监控页面。
- 步骤**4** 在左侧导航栏单击"负荷分析 > 负荷诊断报告",进入负荷诊断报告页面。
- 步骤**5** 单击页面中"生成报告"按钮,在弹窗中按提示填写或选择信息,确认无误后单击 "确定",触发报告创建。

#### 表 **5-5** 生成报告参数说明

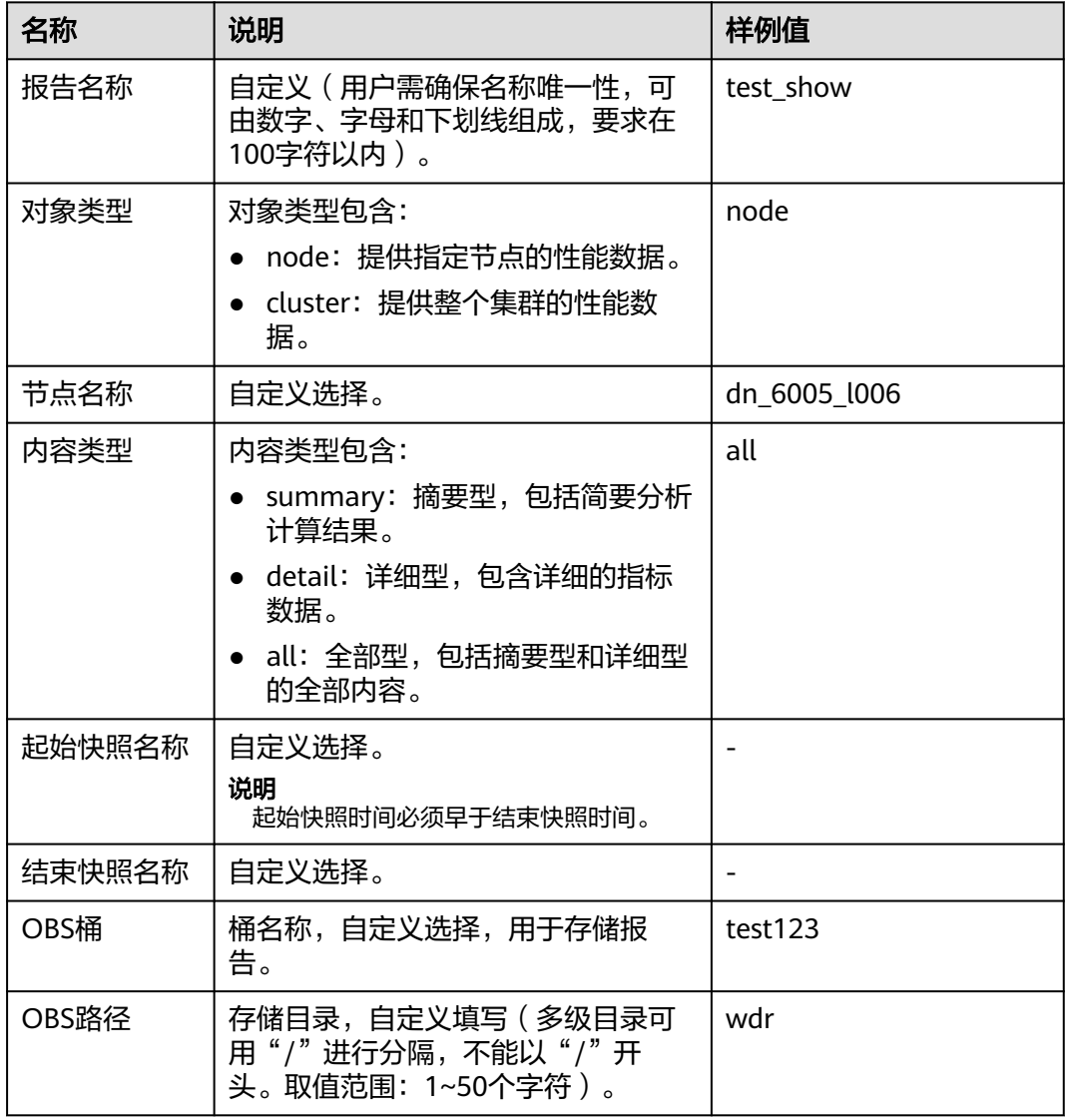

#### **----**结束

# 批量下载负荷诊断报告

- 步骤**1** 登录GaussDB(DWS) 管理控制台。
- 步骤**2** 在"集群 > 专属集群"页面,找到需要负荷分析的集群。
- 步骤**3** 在指定集群所在行的"操作"列,单击"监控面板"。系统将显示数据库监控页面。
- 步骤**4** 在左侧导航栏单击"负荷分析 > 负荷诊断报告",进入负荷诊断报告页面。
- 步骤5 选中需要导出的报告记录,单击"批量下载"进行报告文件的下载。

### 说明

报告记录下载限制最大批量值为10。

### **----**结束

# 批量删除负荷诊断报告

- 步骤**1** 登录GaussDB(DWS) 管理控制台。
- 步骤**2** 在"集群 > 专属集群"页面,找到需要负荷分析的集群。
- 步骤**3** 在指定集群所在行的"操作"列,单击"监控面板"。系统将显示数据库监控页面。
- 步骤**4** 在左侧导航栏单击"负荷分析 > 负荷诊断报告",进入负荷诊断报告页面。
- 步骤**5** 选中需要删除的报告记录,单击"批量删除"进行报告记录和文件的删除。

#### **----**结束

#### 删除指定负荷诊断报告

- 步骤**1** 登录GaussDB(DWS) 管理控制台。
- 步骤**2** 在"集群 > 专属集群"页面,找到需要负荷分析的集群。
- 步骤**3** 在指定集群所在行的"操作"列,单击"监控面板"。系统将显示数据库监控页面。
- 步骤**4** 在左侧导航栏单击"负荷分析 > 负荷诊断报告",进入负荷诊断报告页面。
- 步骤5 单击指定报告"操作"列中的"删除"按钮进行报告记录和文件的删除。

#### **----**结束

### 负荷诊断报告相关参数配置

- 步骤**1** 登录GaussDB(DWS) 管理控制台。
- 步骤**2** 在"集群 > 专属集群"页面,找到需要负荷分析的集群。
- 步骤**3** 在指定集群所在行的"操作"列,单击"监控面板"。系统将显示数据库监控页面。
- **步骤4** 在左侧导航栏单击"负荷分析 > 负荷诊断报告", 进入负荷诊断报告页面。

步骤**5** 单击右上角"报告设置"按钮,在弹窗中设置报告记录保存时间以及OBS相关配置。

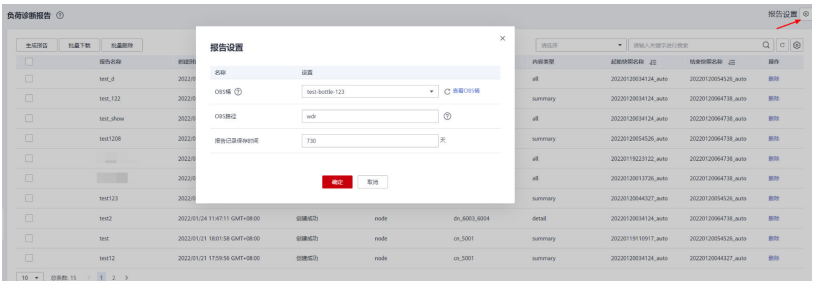

**----**结束

# **5.2.7** 监控设置

监控设置页面展示了监控指标的采集周期。

#### <span id="page-172-0"></span>说明

- 集群监控开关按钮默认开启。
- 当集群处于修复过程中时应该先关闭集群监控开关。当修复完成后,再开启集群监控服务。
- 当集群中有节点下电或集群管理IP网络不通时,集群监控开关和集群采集指标配置按钮不可 用。

### 监控采集

- 步骤**1** 登录GaussDB(DWS) 管理控制台。
- 步骤**2** 在"集群 > 专属集群"页面,找到需要查看监控的集群。
- 步骤**3** 在指定集群所在行的"操作"列,单击"监控面板",系统将显示数据库监控页面。
- 步骤**4** 在左侧导航栏单击"监控设置 > 监控采集",选择监控采集信息栏,用户可关闭该监 控检测项。

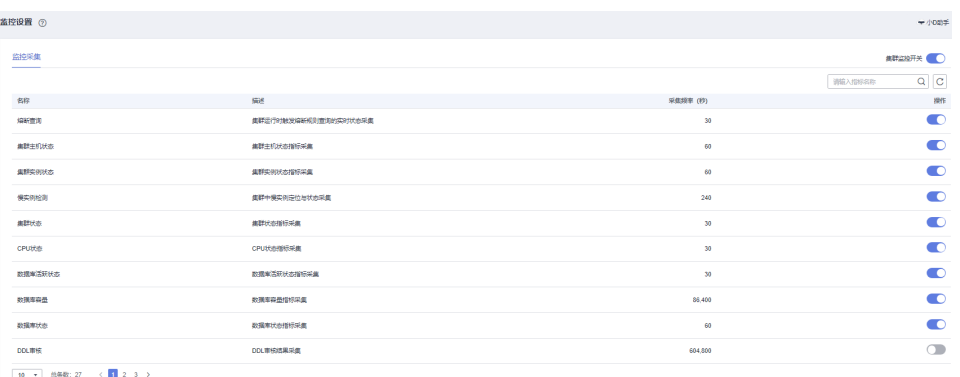

**----**结束

# **5.2.8** 任务详情

在任务详情页面用户可查看当前集群监控采集项的开启、关闭、重置、修改,DDL一 键审核,负荷信息快照生成,负荷诊断报告生成,终止会话,终止查询,探针的添 加、修改、删除、一键执行等任务执行情况。

#### 说明

任务详情页面仅8.1.3.110及以上集群版本支持。

### 前提条件

用户执行的任务需是SQL探针类、负荷分析、DDL一键审核或监控采集项的相关操作。

## 操作步骤

- 步骤**1** 登录GaussDB(DWS) 管理控制台。
- 步骤**2** 在"集群 > 专属集群"页面,找到需要查看监控的集群。
- 步骤**3** 在指定集群所在行的"操作"列,单击"监控面板",系统将显示集群概览页面。
- 步骤**4** 在左侧导航栏单击"任务详情" ,可以查看当前集群下发的指令执行详细信息。其中 包括:任务名称、任务执行结果、任务命令、开始时间、结束时间。

 $68800$  $\sqrt{2}$  -888 -<br>Februaris  $rac{1}{2}$ 

**----**结束

# **5.2.9** 典型场景

**5.2.9.1 SQL** 诊断场景

## 问题现象

用户的SQL语句在执行时间长,消耗资源多。

## 定位思路

如果用户的SQL语句在执行时存在效率问题,内核执行后给出优化建议。用户通过查 询SQL语句的执行历史,检索出优化建议,进一步优化SQL语句的编写,提高集群的查 询效率。

### 解决步骤

- 步骤**1** 查看"SQL诊断"页面,选择可疑的时间段。
- 步骤**2** 根据SQL的开始时间,结束时间,运行时间等指标检索SQL语句。
- 步骤**3** 单击详情连接,打开详情页面,进一步查看SQL优化建议。
- 步骤**4** 根据具优化建议,优化SQL语句。

#### **----**结束

# **5.3 Cloud Eye** 监控集群

# 功能说明

用户需要查看集群的监控指标信息时,可以通过云监控(Cloud Eye)确认集群各项指 标情况。通过监控集群运行时的各项指标,用户可以识别出数据库集群状态异常的时 间段,然后在数据库日志中,分析可能存在问题的活动,从而优化数据库性能。本章 节定义了数据仓库服务上报云监控服务的监控指标的命名空间、监控指标列表和维度 定义。用户可以通过云监控服务提供的管理控制台或**API**[接口](https://support.huaweicloud.com/intl/zh-cn/api-ces/zh-cn_topic_0171212514.html)来检索数据仓库服务产生 的监控指标和告警信息。

## 命名空间

SYS.DWS

## 集群监控指标

通过云监控提供的数据仓库服务相关监控指标,用户可以获取有关集群运行状况和性 能的信息,并深入了解节点级别的对应信息。

<span id="page-174-0"></span>数据仓库服务相关监控指标,具体请参见表**5-6**。

# 表 **5-6** 数据仓库服务支持的监控指标

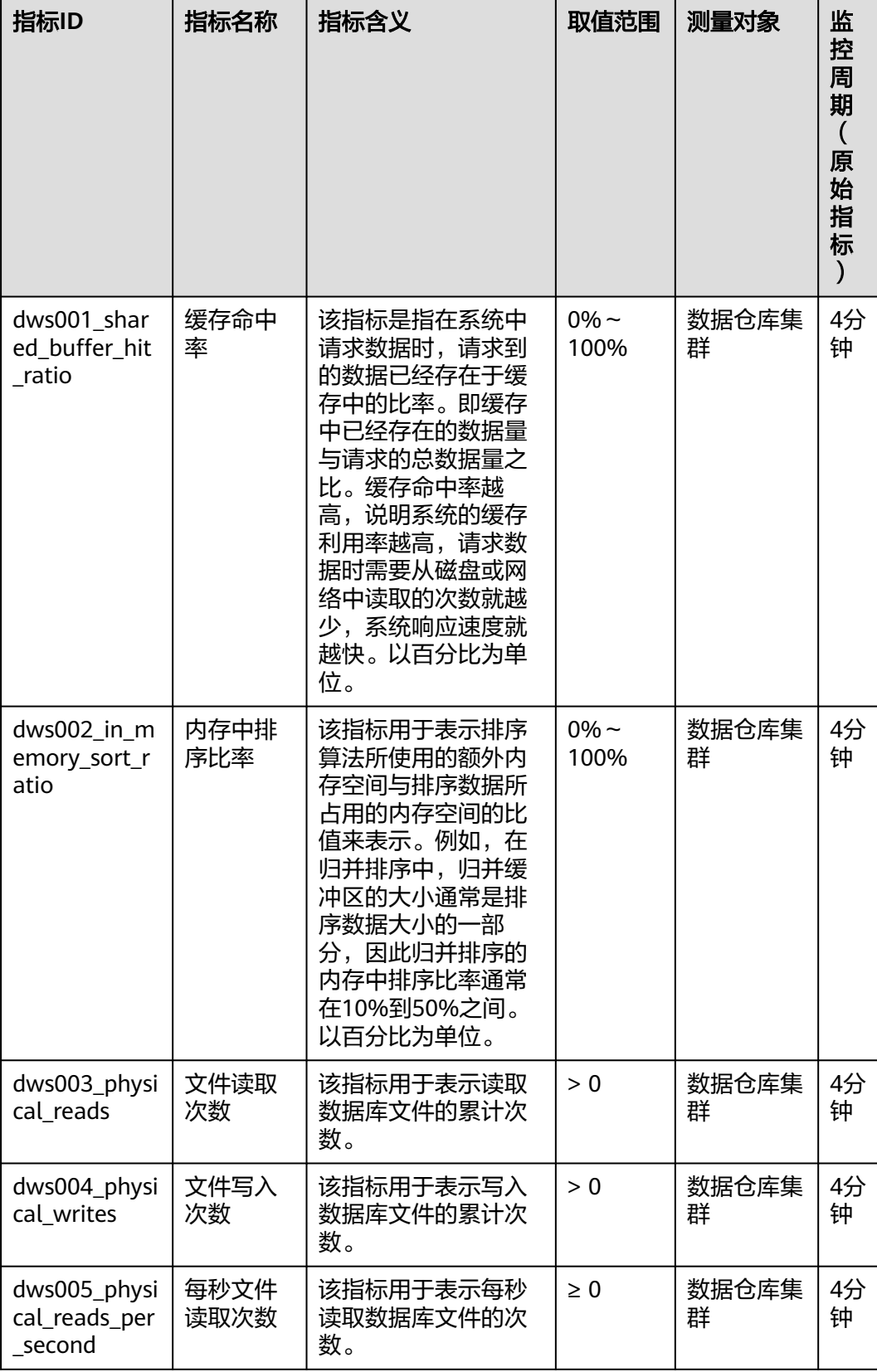

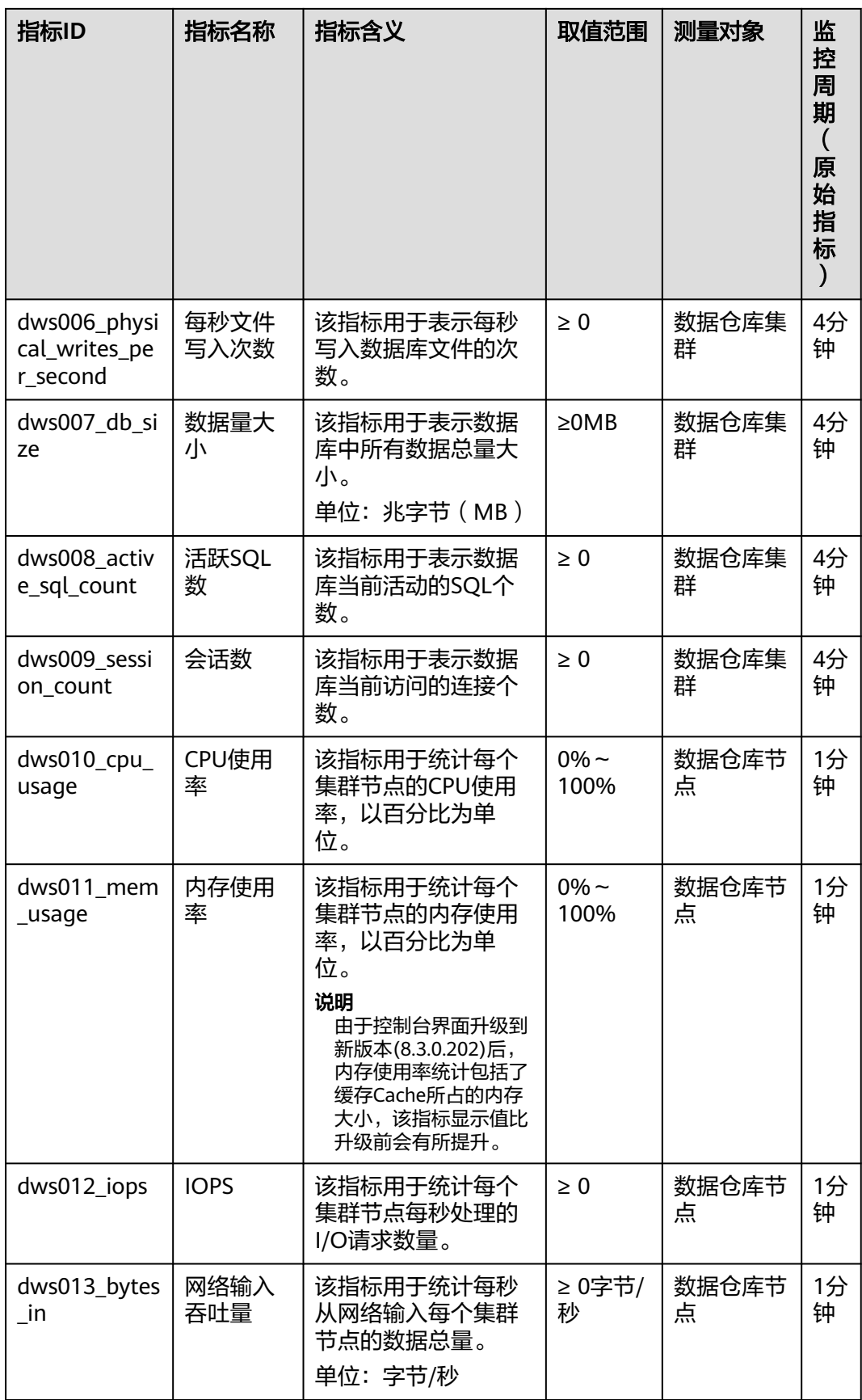

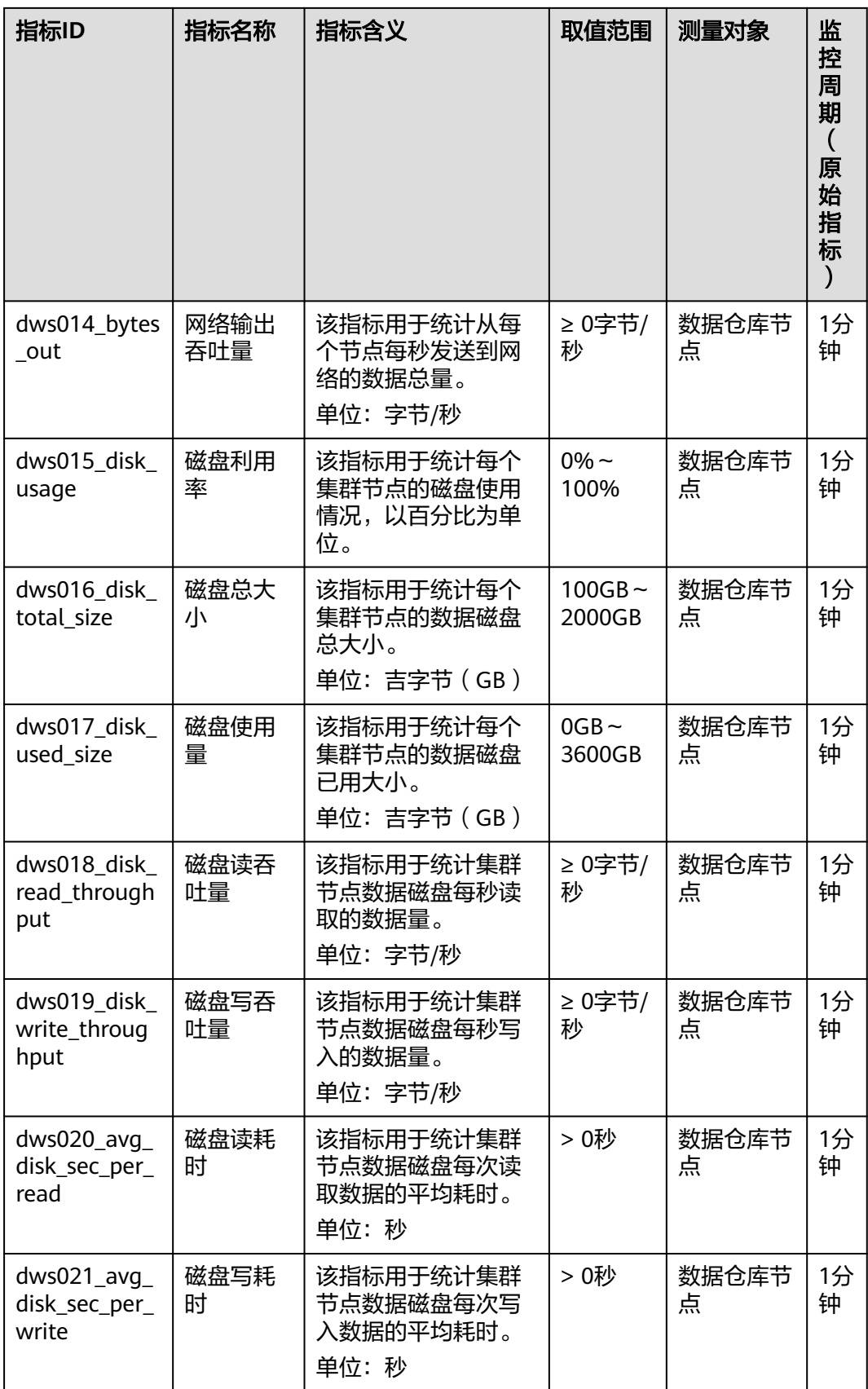

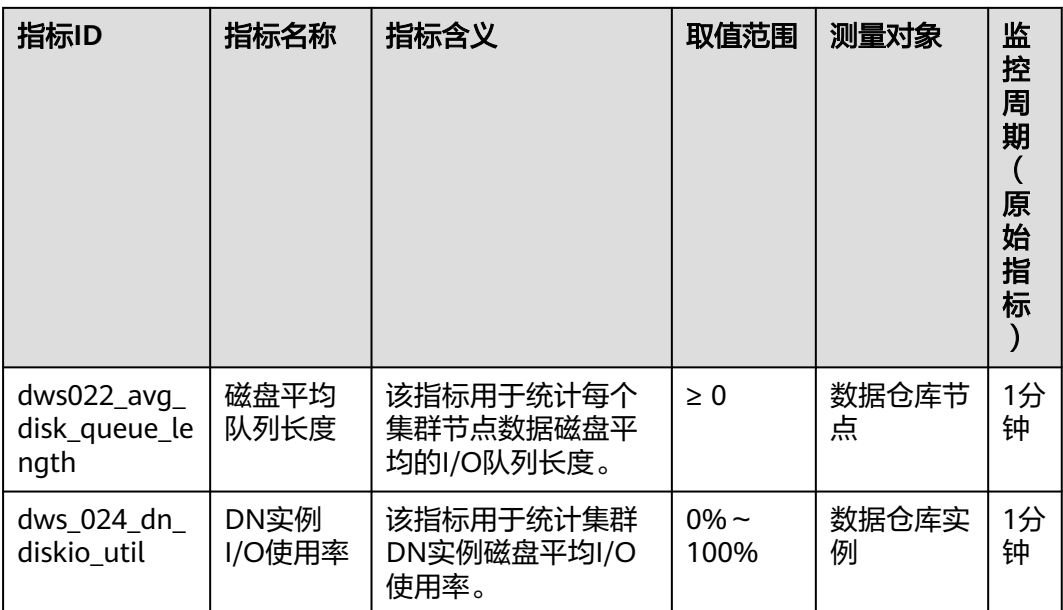

# 维度

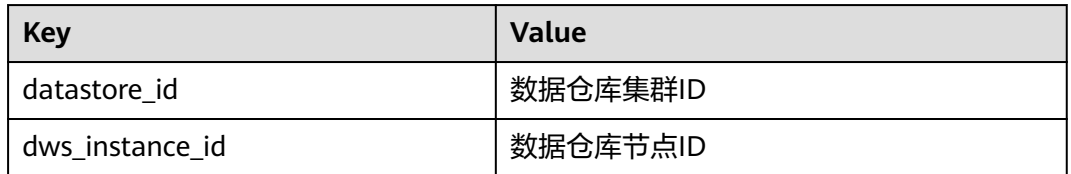

# 查看集群监控和节点监控信息

- 步骤**1** 登录GaussDB(DWS) 管理控制台,进入"集群 > 专属集群"页面。
- 步骤2 查看集群信息: 在集群列表中, 在指定集群所在行, 单击"查看监控指标", 打开云 监控管理控制台。默认显示的是集群监控信息。

用户可以根据需要,选择指定的监控指标名称以及时间范围,从而显示监控指标的性 能曲线。

**步骤3 查看节点信息:**单击 < 可回到云监控管理控制台,默认显示"数据仓库节点"页签, 可以从集群节点维度查看每个节点的指标。

用户可以根据需要,选择指定的监控指标名称以及时间范围,从而显示监控指标的性 能曲线。

云监控也支持多个节点间的监控指标对比,具体操作请参见多节点间的监控指标对 比。

**----**结束

# 多节点间的监控指标对比

步骤**1** 在云监控管理控制台的左侧导航栏中,选择"监控看板 > 我的看板",单击需要添加 监控视图的看板名称,进入我的看板中,然后单击"添加监控视图"

系统弹出"添加监控视图"窗口。

步骤**2** 在"添加监控视图"界面时,可以选择"曲线图"或者"条形图"来显示视图,确认 无误后单击"确定"。

例如选择"曲线图",指标展示选择"多指标一个视图",对比GaussDB(DWS)三个 节点间的CPU使用率,参数设置如下表所示。

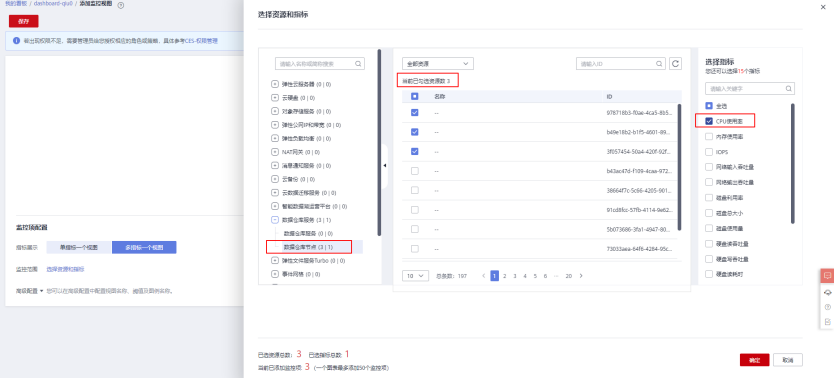

表 **5-7** 配置样例

| 参数名  | 样例值                                                                     |  |
|------|-------------------------------------------------------------------------|--|
| 资源类型 | 数据仓库服务                                                                  |  |
| 维度   | 数据仓库节点                                                                  |  |
| 监控对象 | dws-demo-dws-cn-cn-2-1<br>dws-demo-dws-cn-cn-1-1<br>dws-demo-dws-dn-1-1 |  |
| 监控指标 | CPU使用率                                                                  |  |

步骤3 单击"保存",完成监控视图的添加。

在所选的我的看板上可以查看新添加监控视图的监控走势图,单击放大按钮,可放大 查看详细的指标对比数据。

#### **----**结束

### 创建告警规则

通过设置GaussDB(DWS) 的告警规则, 用户可以自定义监控目标和通知策略, 及时了 解GaussDB(DWS) 运行状态,从而起到预警作用。

设置GaussDB(DWS) 的告警规则包括设置告警规则名称、监控对象、监控指标、告警 阈值、监控周期和是否发送通知等参数。本节介绍设置GaussDB(DWS)规则的具体方 法。

- 步骤**1** 登录GaussDB(DWS) 管理控制台。
- 步骤**2** 在左侧导航栏中选择"集群 > 专属集群/Serverless集群"。
- 步骤**3** 在指定集群所在行的"操作"列中,单击"查看监控指标",进入云监控管理控制 台,查看数据仓库服务监控信息。

确认待查看"监控信息"的集群状态必须为"可用",否则不能进行创建告警操作。

- 步骤**4** 在云监控管理控制台的左侧导航树上,选择"告警 > 告警规则"。
- 步骤**5** 在"告警规则"界面,单击右上方"创建告警规则"。

步骤**6** 在"创建告警规则"界面,根据界面提示配置参数。

- 1. 配置规则名称和描述。
- 2. 配置告警内容,根据界面提示配置参数。

表 **5-8** 配置告警内容

| 参数名称 | 参数说明                                                                                                | 取值样例   |
|------|----------------------------------------------------------------------------------------------------|--------|
| 资源类型 | 配置告警规则监控的云服务资源名<br>称。                                                                               | 数据仓库服务 |
| 维度   | 用于指定告警规则对应指标的维度名<br>称。可以选择"数据仓库节点"或<br>"数据仓库服务"。                                                    | 数据仓库节点 |
| 监控范围 | 告警规则适用的资源范围,选择"指<br>定资源",然后勾选具体的监控对<br>象,可以是一个或多个。对于<br>GaussDB(DWS) 而言, 在弹窗中选择<br>您创建的集群实例ID或节点ID。 | 指定资源   |
| 触发规则 | 根据需要可选择关联模板、导入已有<br>模板或自定义创建。                                                                       | 自定义创建  |
| 模板   | 当告警内容选择从模板导入时,该参<br>数有效。<br>选择需要导入的模板。如果当前没有<br>告警模板,可以单击"创建自定义告<br>警模板"创建一个符合您需求的告警<br>模板。         |        |
| 告警策略 | 当告警内容选择从自定义创建时,该<br>参数有效。<br>设置触发告警的告警策略。例如, CPU<br>使用率连续三个周期原始值≥80%。<br>数据仓库服务支持的监控指标请参见<br>表5-6。  |        |
| 告警级别 | 根据告警的严重程度不同等级,可选<br>择紧急、重要、次要、提示。                                                                   | 重要     |

3. 配置告警通知,根据界面提示配置参数。
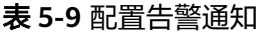

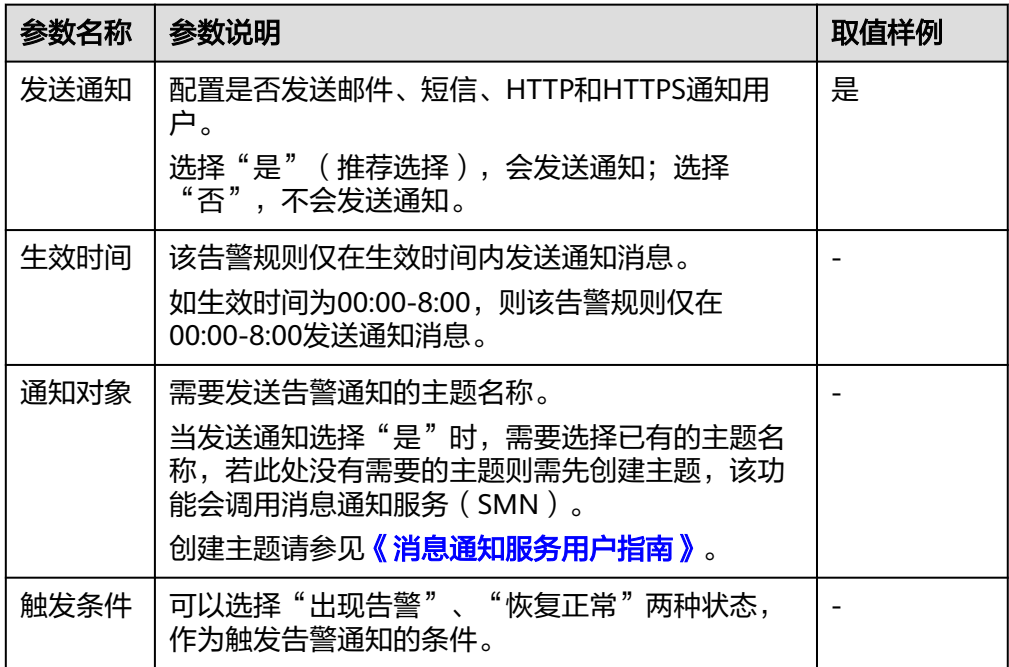

4. 配置完成后,单击"立即创建",完成告警规则的创建。

告警规则添加完成后,当监控指标触发设定的阈值时,云监控会在第一时间通过 消息通知服务实时告知您资源异常,以免因此造成业务损失。

**----**结束

# 配置 **OBS** 转储

云监控各监控指标的原始数据的保留周期为两天,超过保留周期后原始数据将不再保 存。用户可以开通对象存储服务,然后将原始数据同步保存至OBS,以保存更长时 间。

关于如何配置OBS转储,具体请参见<mark>[《云监控服务用户指南》](https://support.huaweicloud.com/intl/zh-cn/ces/index.html)</mark>中"查看云服务历史监 控数据 > 配置OBS数据存储"章节。

# 相关链接

- [资源负载管理](https://support.huaweicloud.com/intl/zh-cn/devg-dws/dws_04_0921.html)
- [资源监控](https://support.huaweicloud.com/intl/zh-cn/devg-dws/dws_04_0663.html)

# **5.4** 告警管理

# **5.4.1** 告警管理简介

## 概述

告警管理包含查看告警规则、告警规则配置与告警信息订阅功能。其中,告警规则可 以提供过去一周的告警信息统计与告警信息明细,方便用户自行查看租户下的告警。

该特性除了以默认值的形式提供一套GaussDB(DWS)告警最佳实践外,还允许用户根 据自己的业务特点,个性化修改告警阈值。告警管理通过消息通知服务(Simple Message Notification,简称SMN)发送GaussDB(DWS) 告警通知,用户可订阅告警 启用通知。

### 说明

- 该特性仅支持8.1.1.200及以上版本的数据库内核。
- 告警管理目前暂不支持按照企业项目划分告警。

# 进入告警管理页面

- 步骤**1** 登录GaussDB(DWS) 管理控制台。
- **步骤2** 在左侧导航栏,单击"告警管理",切换至"告警"页签。
- 步骤**3** 进入数据仓库告警展示页面。该页面分为三个区域:
	- 存量告警统计

最近7天的存量告警统计值(按告警级别分类),以柱状图的形式展示。用户可通 过存量告警统计图,对过去一周告警发生的数量和分布有清晰的了解。

● 当日告警

当天的存量告警统计值(按级别分类),以列表的形式展示。重点向用户强调当 天未处理的告警数量,帮助用户快速掌握目前告警的数量和分布。

告警详情

最近7天的所有告警(包括已处理和未处理)的明细信息,以表格的形式展示。可 查看近7天内所有告警的告警名称、告警级别、集群名称、定位信息、详细信息、 产生日期、状态等信息,帮助用户快速发现和定位问题。

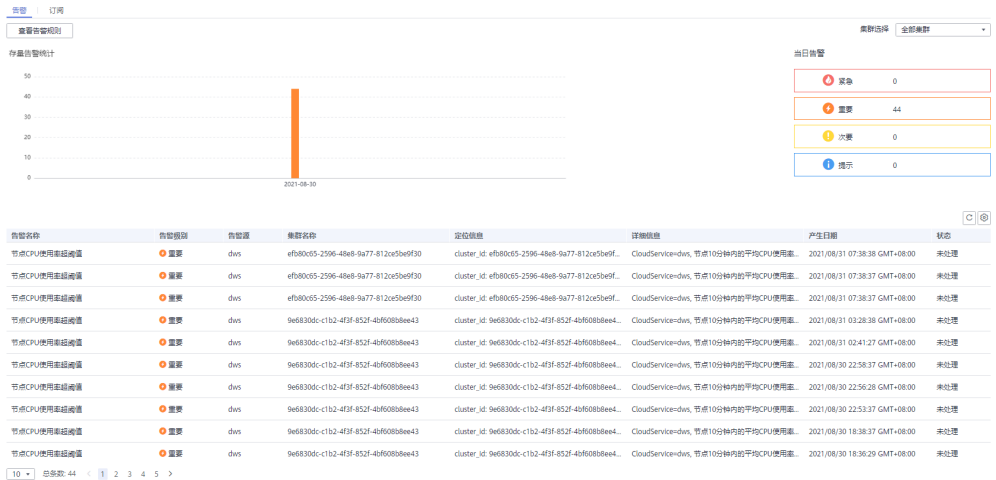

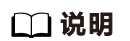

告警展示页面的数据源来自EventService微服务,该微服务最多可以提供30天的告警缓存数据。

# 告警类别和告警

说明

告警策略触发条件以用户实际配置为准。

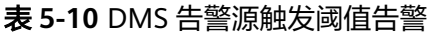

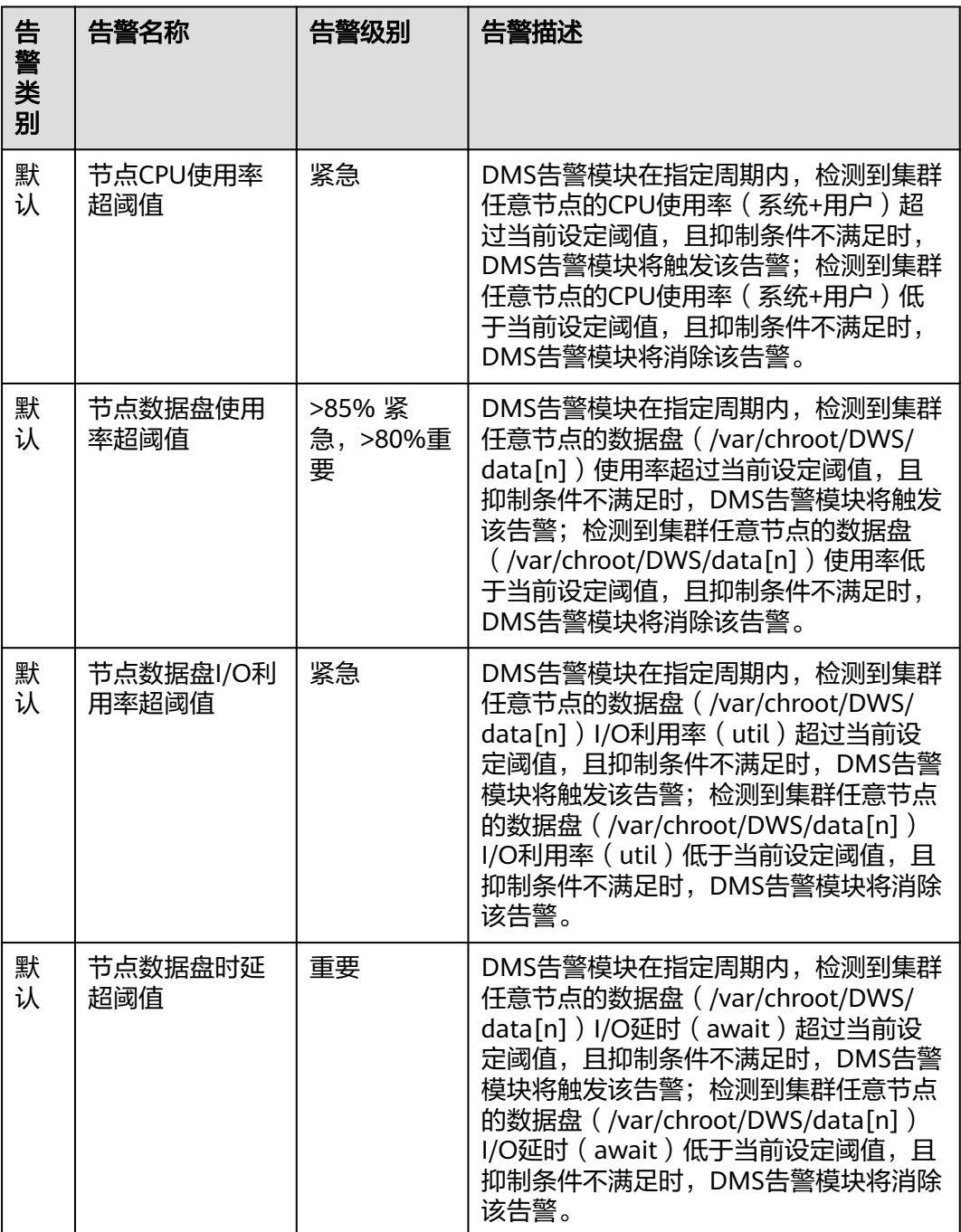

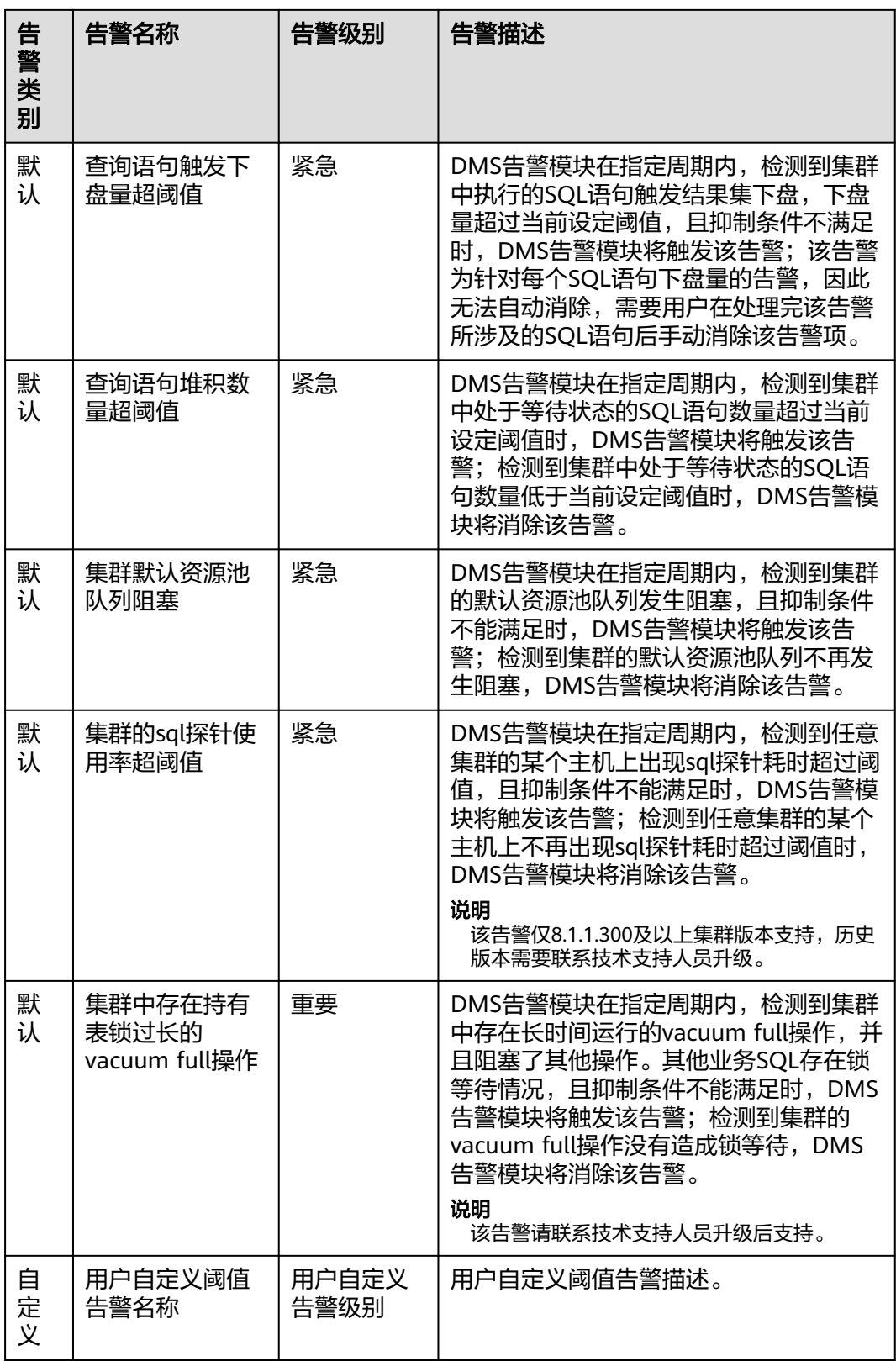

# **5.4.2** 告警规则

# 概述

- 阈值告警相关概念:
	- 告警规则:告警规则由告警规则名称,告警规则描述,规则绑定集群列表, 告警策略触发关系,告警策略项构成。一条告警规则可绑定某个指定集群或 所有集群,拥有一个或多个告警策略。其中,告警策略之间组合关系由"策 略触发关系"选项描述。告警规则的阈值触发和抑制条件由每条告警策略描 述。
	- 告警策略:为某个告警指标指定的触发条件,抑制条件,告警级别的组合称 为告警策略。
	- 告警指标:数据库集群的某个指标项,一般是一个时间序列数据,例如:节 点CPU使用率,查询触发下盘量等。
- 告警规则分类:
	- 默认规则:GaussDB(DWS)阈值告警模块的最佳实践。
	- 自定义规则:用户可自由选择或组合监控指标形成个性化的告警规则。目前 版本仅支持用户自定义schema使用率告警规则。
- 告警规则操作:
	- 修改:修改告警规则的选项。所有告警规则都可以修改编辑,但默认告警规 则只能修改部分选项,而自定义告警规则可以修改全部选项。
	- 启用/停用:启用或停用告警规则。所有的告警规则都可以启用/停用,启用 后告警规则会被告警引擎纳入检查列表,可以正常触发。停用后的告警规则 将被告警引擎移出检查列表,不会触发该规则检查。
	- 删除: 删除告警规则。只有自定义告警规则可以被删除, 用户无法删除默认 告警规则。

## 注意事项

集群迁移后,若需要监控新集群的告警,可修改告警规则绑定的集群,指向迁移后的 集群,也可针对新集群创建新的告警规则。

# 查看告警规则

- 步骤**1** 登录GaussDB(DWS) 管理控制台。
- **步骤2** 在左侧导航栏,单击"告警管理",默认显示"告警"页签。
- 步骤**3** 单击左上角的"告警规则管理"按钮,进入告警规则页面。该页面主要用来展示DMS 告警模块上配置的数据库集群监控项阈值告警规则。

<span id="page-185-0"></span>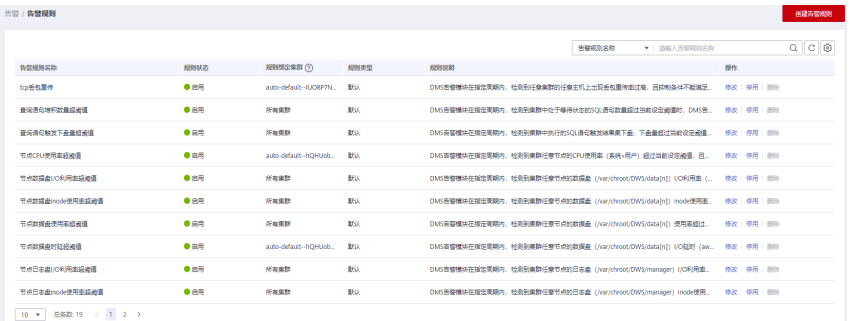

#### **----**结束

### 修改告警规则

- 步骤**1** 登录GaussDB(DWS) 管理控制台。
- 步骤2 在左侧导航栏,单击"告警管理",切换至"告警"页签。
- 步骤**3** 单击左上角的"告警规则管理"按钮,进入告警规则页面。
- 步骤**4** 在指定告警规则名称所在行操作列,单击"修改"按钮进入修改告警规则页面。

#### 说明

用户只能修改部分默认规则的选项(规则绑定集群、告警策略的触发阈值、数据抓取区间和告警 抑制条件),可修改自定义规则的全部选项。

#### 表 **5-11** 告警规则参数

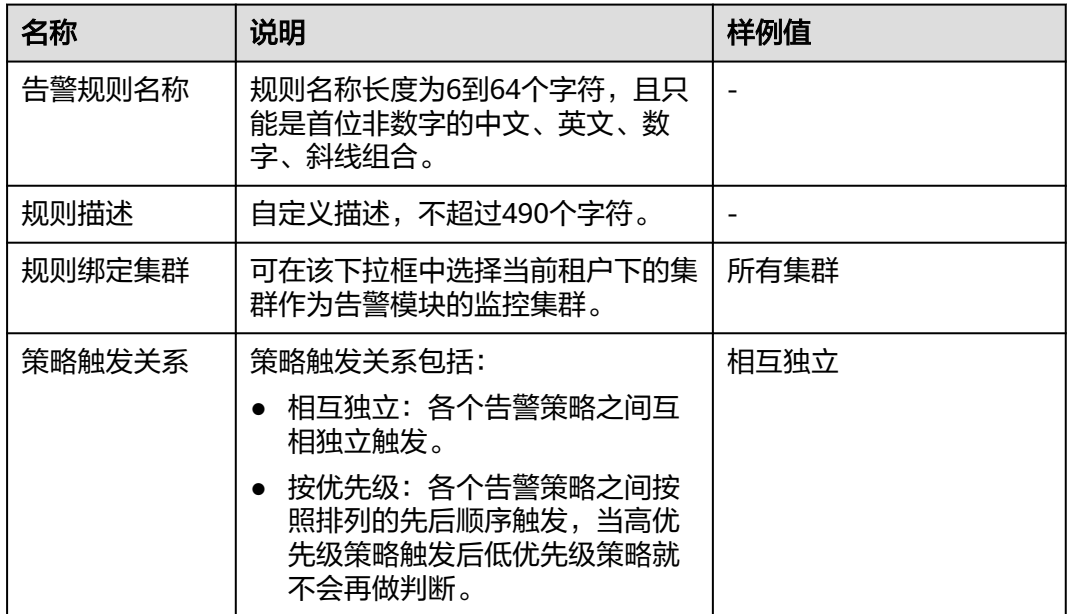

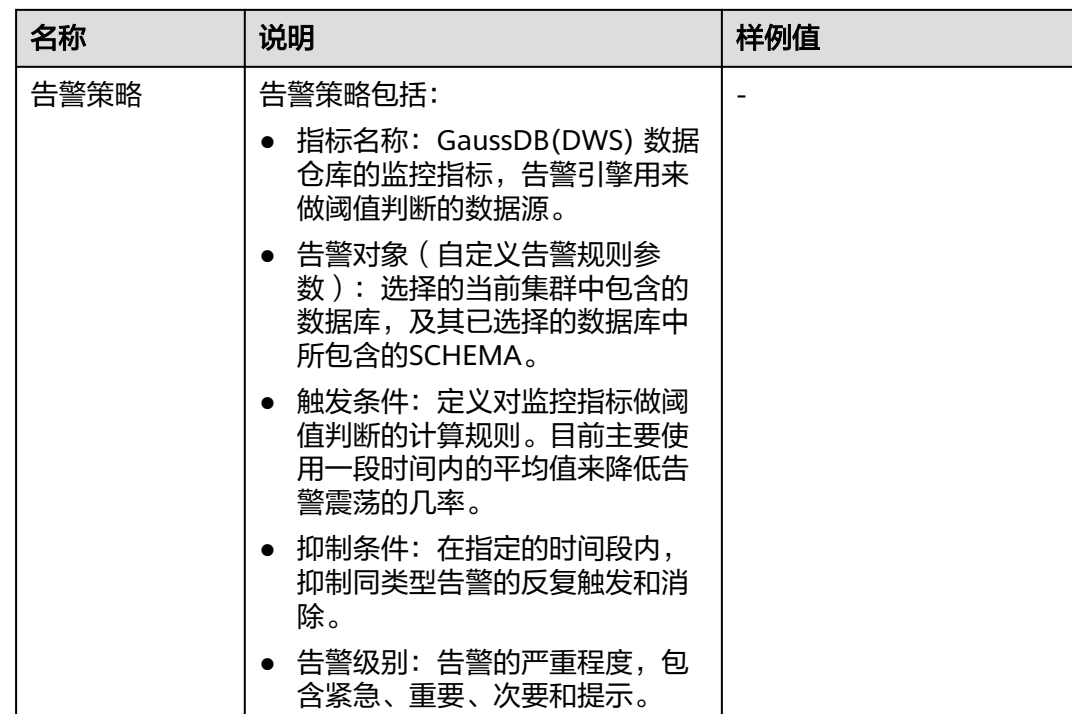

步骤**5** 确认无误后,单击"确认"。

#### **----**结束

### 创建自定义告警规则

- 步骤**1** 登录GaussDB(DWS) 管理控制台。
- 步骤2 在左侧导航栏,单击"告警管理",切换至"告警"页签。
- 步骤**3** 单击左上角的"告警规则管理"按钮,进入告警规则页面。
- 步骤**4** 单击右上角的"创建告警规则"按钮,进入创建告警规则页面。用户可自定义告警规 则名称、规则描述、规则绑定集群和告警策略等配置项,详情请参见表**[5-11](#page-185-0)**。

### 说明

目前GaussDB(DWS)只开放schema使用率的自定义告警规则指标。

#### **----**结束

# **5.4.3** 订阅告警通知

用户可通过订阅GaussDB(DWS)的告警通知,在特定告警级别告警时收到短信、电子 邮件或应用等方式的通知消息。

## 创建订阅

步骤**1** 登录GaussDB(DWS)管理控制台。

步骤2 在左侧导航树,单击"告警管理",切换至"订阅"页签。

#### 步骤**3** 在页面左上角单击"创建订阅"按钮。

步骤**4** 在"订阅设置"区域,设置订阅基本信息及告警过滤。

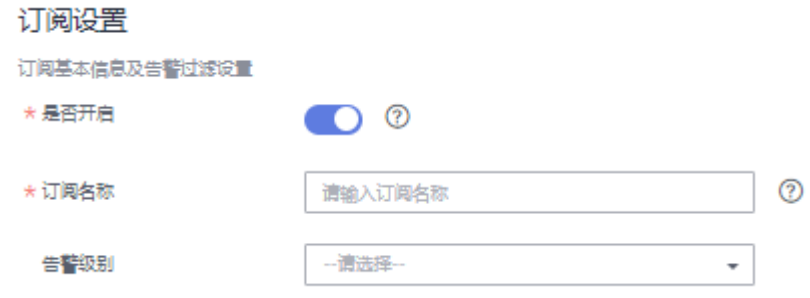

#### 表 **5-12** 订阅参数

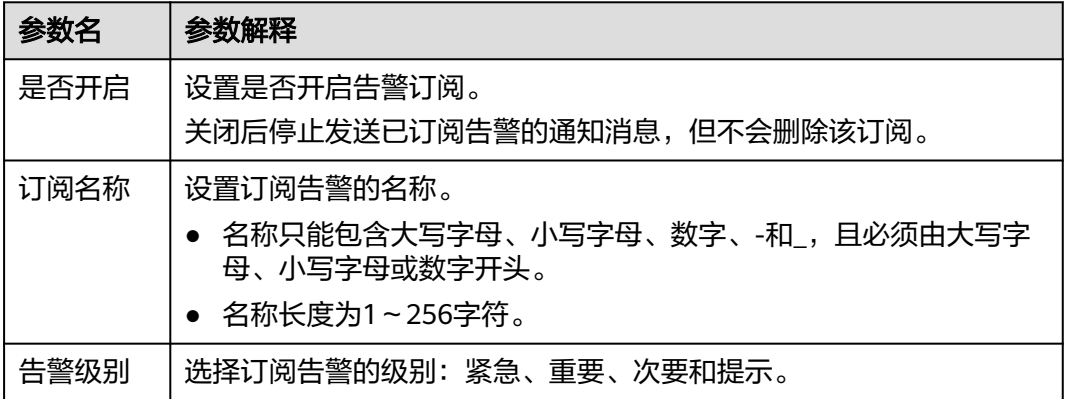

步骤**5** "订阅告警列表"区域显示系统根据订阅设置筛选出的告警。在"消息通知主题名 称"下拉框中,选择一个消息通知主题。

如需创建新主题,请单击"创建新主题"按钮,系统将跳转到消息通知服务控制台页 面,

#### 说明

所选择的消息通知主题,必须已授予GaussDB(DWS) 服务向该主题发布消息的权限。如果所选 主题尚未给GaussDB(DWS) 授权,请前往消息通知服务的主题管理页面设置主题策略授权。设 置主题策略时, "可发布消息的服务"需勾选"DWS"。

步骤**6** 确认无误后,单击"确定",完成创建订阅。

#### **----**结束

### 修改订阅

- 步骤**1** 登录GaussDB(DWS) 管理控制台。
- 步骤2 在左侧导航树,单击"告警管理", 切换至"订阅"页签。
- **步骤3** 在指定订阅名称所在行操作列,单击"编辑"按钮,进入"编辑订阅"页面。
- 步骤**4** 在编辑订阅页面,选择要更改的参数项进行修改。具体修改方法参见创建订阅中的步 骤**4**~**5**。

步骤**5** 确认无误后,单击"确定"。

#### **----**结束

# 删除订阅

步骤**1** 登录GaussDB(DWS) 管理控制台。

- 步骤2 在左侧导航树,单击"告警管理",切换至订阅页签。
- 步骤**3** 在指定订阅名称所在行操作列,单击"删除"按钮,弹出确认删除对话框。
- 步骤**4** 单击"是",删除该订阅。

**----**结束

# **5.4.4** 告警处理

# **5.4.4.1 DWS\_2000000017** 查询语句堆积数量超阈值(**Number of Queuing Query Statements Exceeds the Threshold**)

### 告警解释

GaussDB(DWS)开启实时查询监控时,默认每60秒通过 GS\_WLM\_SESSION\_STATISTICS视图检测CN上正在执行作业的排队状态。

如果10分钟(可配置)内检测集群中处于排队等待状态的SQL语句数量超过10个(可 配置),则上报查询语句堆积数量超阈值告警;当集群处于等待状态的SQL语句数量 小于10时,自动消除该告警。

#### 说明

如果一直存在能够引发告警的查询语句堆积数量,那么在24小时(可配置)后将再次发起告 警。

# 告警属性

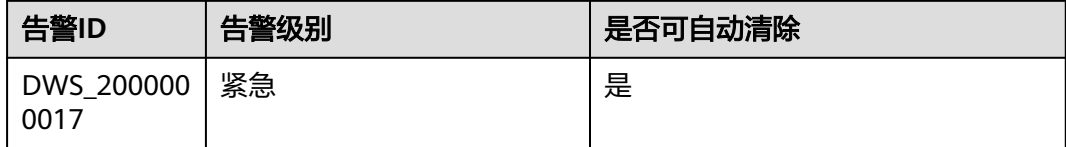

# 告警参数

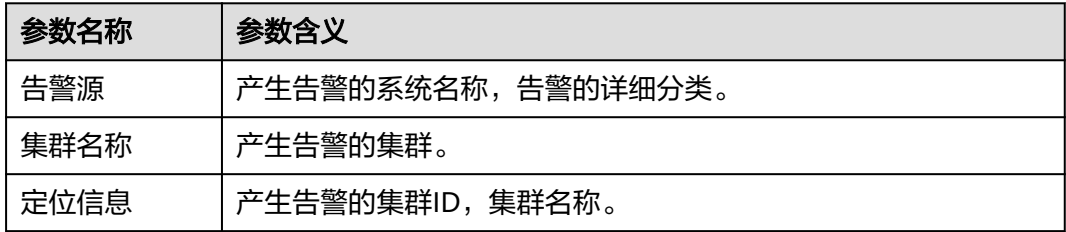

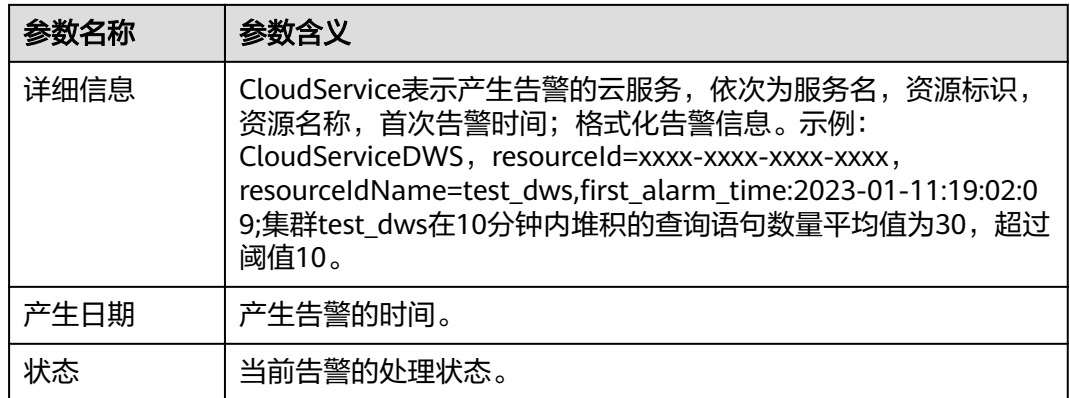

## 对系统的影响

SQL查询阻塞,导致运行时间过长。

## 可能原因

业务执行过程中查询语句处于排队等待的数量超过告警阈值。

### 处理步骤

#### 确认集群当前排队作业情况是否正常

- 步骤**1** 登录GaussDB(DWS)管理控制台。
- 步骤**2** 在"告警管理"界面,单击右上角"集群选择"下拉框,选中当前集群,查看集群最 近7天的告警信息。通过定位信息锁定触发告警的集群名称。
- 步骤**3** 在"集群 > 专属集群"界面找到告警集群,在所在行操作列单击"监控面板"进入监 控界面。
- **步骤4** 选择"监控 > 实时查询 "可查看当前集群实时会话和实时查询的具体情况, 选择"实

时查询"可看到当前集群中正在执行的作业状态,单击 <sup>QS</sup> 勾选"阻塞时间(ms)"和 排队状态。单击 <sup>J三</sup> 对"阻塞时间 ( ms ) "进行排序,可以看到当前处于排队状态、 阻塞时间最长的SQL信息。如果存在处于排队状态、且阻塞时间异常的查询作业,可 选择"终止查询"。

语句当前的排队情况,包括:

- Global:全局排队。
- Respool:资源池排队。
- CentralQueue:在中心协调节点(CCN)中排队。
- Transaction: 语句处于一个事务块中。
- StoredProc : 语句处于一个存储过程中。
- None:未在排队。
- Forced None : 事务块语句或存储过程语句由于超出设定的等待时间而强制执行。

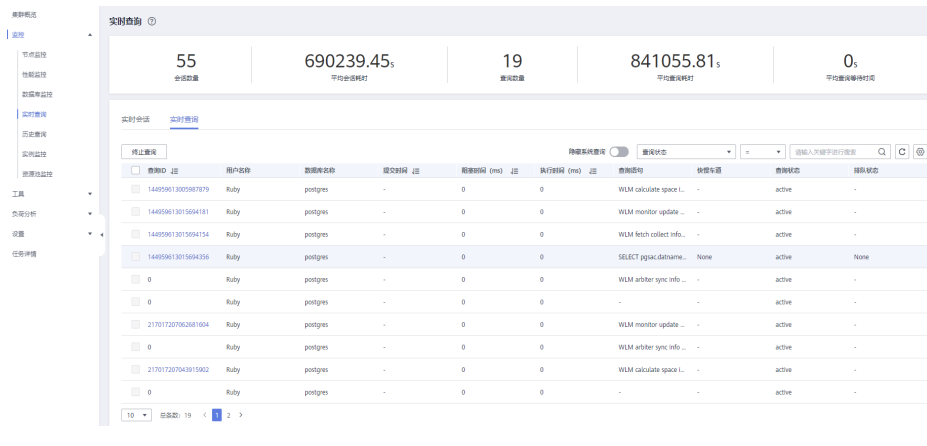

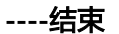

### 告警清除

查询排队的语句数量下降后,自动消除告警。

# **5.4.4.2 DWS\_2000000016** 查询语句触发下盘量超阈值(**Data Spilled to Disks for a Query Statement Exceeds the Threshold**)

# 告警解释

用户业务查询执行过程中,数据库可能会选择将临时结果暂存到磁盘,简称**算子下** [盘](https://support.huaweicloud.com/intl/zh-cn/dws_faq/dws_03_2103.html)。

GaussDB(DWS)每60秒通过**[GS\\_WLM\\_SESSION\\_STATISTICS](https://support.huaweicloud.com/intl/zh-cn/devg-dws/dws_04_0706.html)**视图检测CN上正在执行 的作业的负载管理记录,并计算所有下盘DN的最大下盘数据量。

如果10分钟(可配置)内存在SQL的下盘量超过5GB(可配置),则上报查询语句触 发下盘量超阈值;当集群不存在符合告警条件的SQL语句时,自动消除该告警。修改 告警配置详情请参[见修改告警规则](#page-191-0)。

#### 说明

如果一直存在能够引发告警的阻塞SQL,那么在24小时 (可配置)后将再次发起告警。

# 告警属性

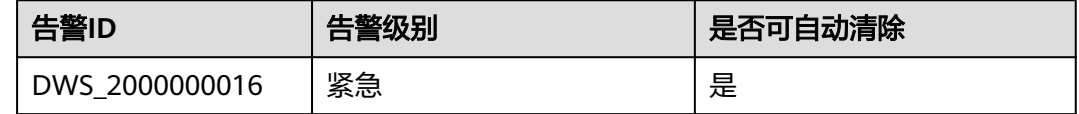

## 告警参数

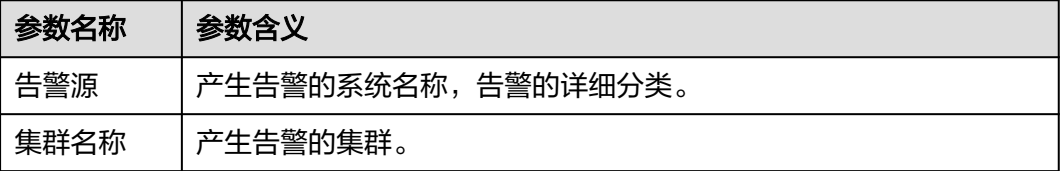

<span id="page-191-0"></span>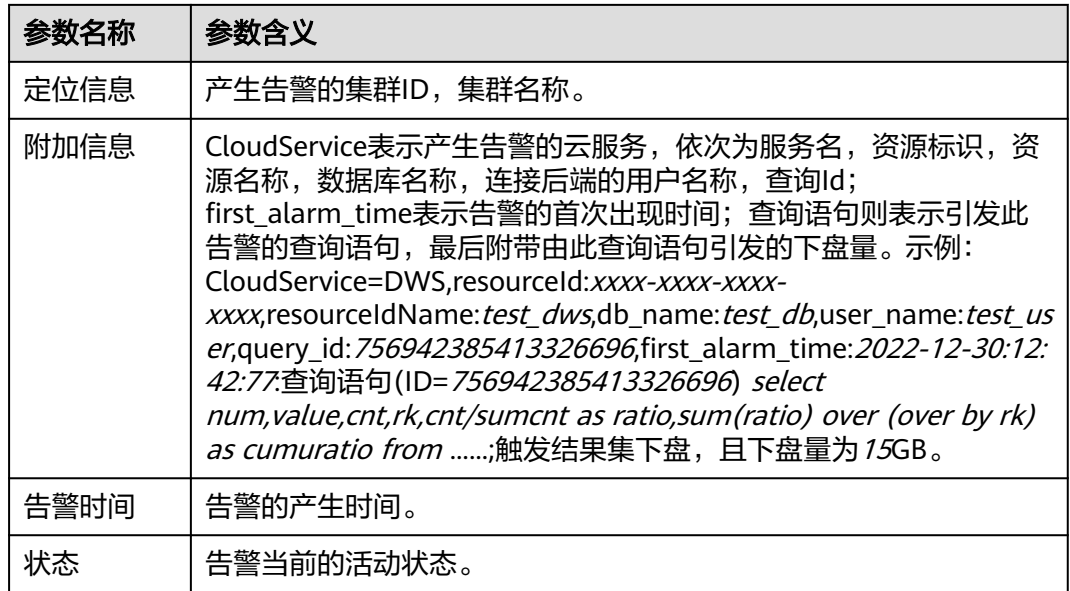

#### 说明

关于附加信息中下盘量,可连接数据库执行SELECT \* FROM GS\_WLM\_SESSION\_STATISTICS查 看该视图中的max\_spill\_size字段。

## 对系统的影响

下盘量大说明系统I/O资源被大量占用,可能导致数据盘空间不足,引发数据库只读/ 磁盘满,影响系统可用性,最终导致系统停止服务。

# 可能原因

- 业务执行过程中正常的数据下盘超过告警阈值。
- 业务SQL的查询执行计划欠佳,大量数据导入内存触发下盘。
- 未及时清理过期数据,导致扫描到过多无效数据而触发下盘。

### 处理步骤

#### 步骤**1** 确认执行计划是否欠佳。

- 1. 从告警的附加信息中获取SQL语句,对相关表执行**[ANALYZE](https://support.huaweicloud.com/intl/zh-cn/sqlreference-dws/dws_06_0245.html)**后再次执行SQL[,查](#page-192-0) [看下盘量是](#page-192-0)否降低。
- 2. 如果没有明显效果,则执行EXPLAIN PERFORMANCE查看告警SQL语句实际执行 信息,详情请参见**SQL**[执行计划详解。](https://support.huaweicloud.com/intl/zh-cn/performance-dws/dws_10_0002.html)根据执行信息,如果估算内存使用 (operator memory)和峰值内存(Peak Memory)均较大,比如大于 max\_process\_memory的20%,则需要对该查询进行优化,详情请参见<mark>[调优流](https://support.huaweicloud.com/intl/zh-cn/performance-dws/dws_10_0009.html)</mark> [程](https://support.huaweicloud.com/intl/zh-cn/performance-dws/dws_10_0009.html)。

#### 步骤**2** 检查查询语句触发下盘量超阈值告警的配置是否合理。

- 1. 登录GaussDB(DWS)管理控制台,进入"告警管理 > 告警规则管理"界面。
- 2. 在"查询语句触发下盘量超阈值"规则所在行"操作"列单击"修改",进入 "修改告警规则"界面。

<span id="page-192-0"></span>3. 如果集群磁盘容量配置较高,可以考虑将上报阈值调大,建议不超过单个数据盘 容量的5%。

注意

需要注意的是,阈值过大时临时下盘可能会导致磁盘使用率告警甚至集群只读, 如果存在数据盘使用率接近或超过80%,调整阈值的同时建议清理无用数据,参 考节点数据盘使用率超阈值告警。更详细的界面配置说明参考告<mark>警规则</mark>。

#### 步骤**3** 查杀下盘量高的**SQL**语句。

- 1. 返回GaussDB(DWS)管理控制台。
- 2. 在"集群 > 专属集群"界面找到告警集群, 在所在行操作列单击"监控面板"进 入监控界面。
- 3. 选择"监控 > 实时查询",选择"实时查询",单击 <sup>@</sup> ,选择"dn上下盘的最大 数据量(mb)",查看下盘量情况。
- 4. 和业务侧确认后,选中需要终止的查询ID,单击"终止查询"。
- 5. 调整对业务语句进行磁盘空间管控的数据库参数,具体参数说明请参见<mark>语句磁盘</mark> [空间管控,](https://support.huaweicloud.com/intl/zh-cn/devg-dws/dws_04_0894.html)操作步骤请参见[修改数据库参数](https://support.huaweicloud.com/intl/zh-cn/mgtg-dws/dws_01_0152.html)。

例如:sql\_use\_spacelimit参数默认值为实例所在磁盘空间总容量的10%,如果磁 盘空间充足可以适当调大该参数。当出现单DN写盘超过调整的数值时,DWS会主 动终止该query的运行,并提示用户单DN写盘量超阈值。

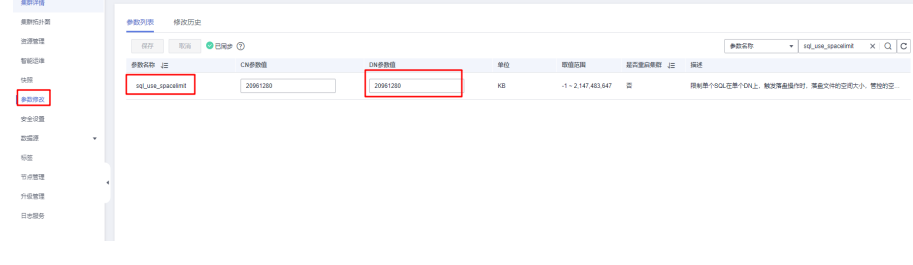

**----**结束

### 告警清除

集群不存在下盘量较大的SQL语句时,自动消除告警。

# **5.4.4.3 DWS\_2000000001** 节点 **CPU** 使用率超阈值(**Node CPU Usage Exceeds the Threshold**)

### 告警解释

GaussDB(DWS)每30秒采集集群各节点的CPU使用率。如果某节点最近10分钟(可配 置)内的平均使用率超过90%(可配置),则上报节点CPU使用率超阈值告警;如果 平均使用率低于85%(即上报阈值减去5%),则消除告警。

#### 说明

如果节点CPU的平均使用率一直大于上报阈值,那么在24小时(可配置)后将再次发起告警。

# 告警属性

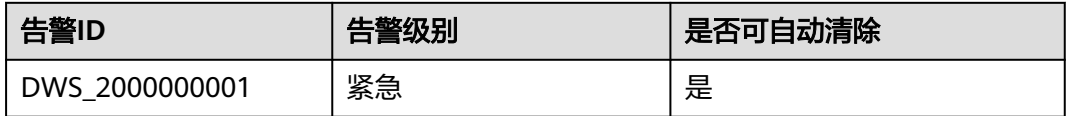

# 告警参数

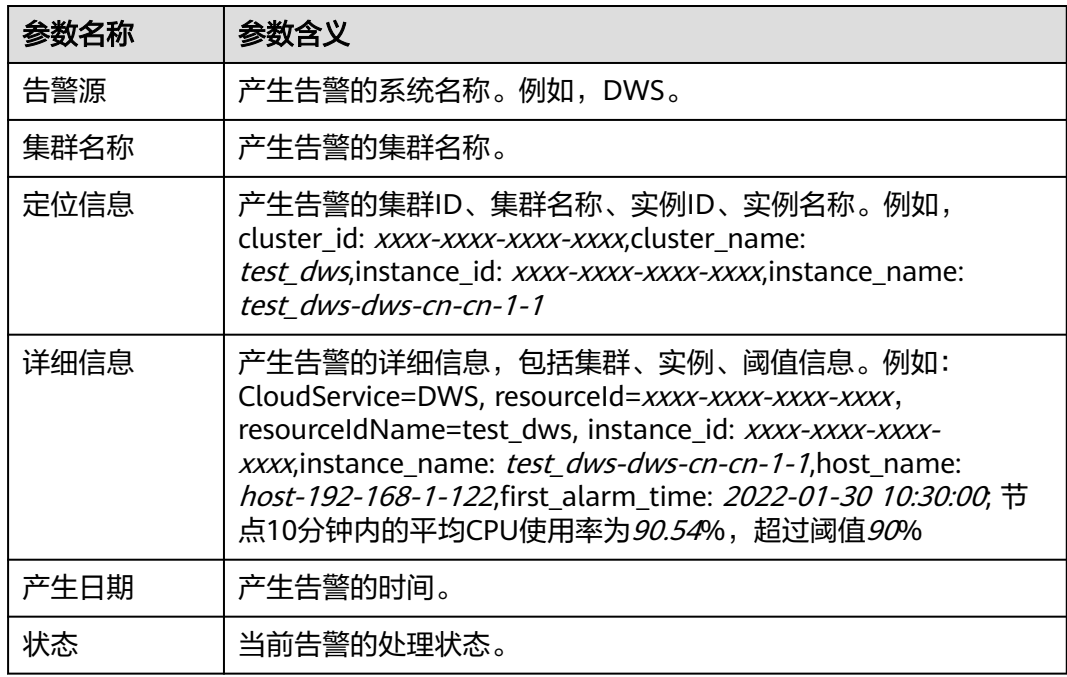

# 对系统的影响

CPU长时间使用率高可能导致业务进程响应缓慢或不可用。

## 可能原因

- 存在复杂的业务占用大量的CPU资源。
- 集群CPU配置过低,无法满足业务需求。

## 处理步骤

## 步骤**1** 检查各节点**CPU**使用情况。

- 1. 登录GaussDB(DWS)管理控制台。
- 2. 在"告警管理"界面,单击右上角"集群选择"下拉框,选中告警集群,查看集 群最近7天的告警信息,通过定位信息锁定触发告警的节点名称。
- 3. 在"集群 > 专属集群"界面找到告警集群, 在所在行操作列单击"监控面板"进 入监控界面。

4. 选择"监控 > 节点监控 > 概览"可查看当前集群各节点CPU使用率的具体情况, 单击最右的监控按钮 ,查看最近1/3/12/24小时的CPU性能指标,判断是否有 CPU使用率突然增大的情况。

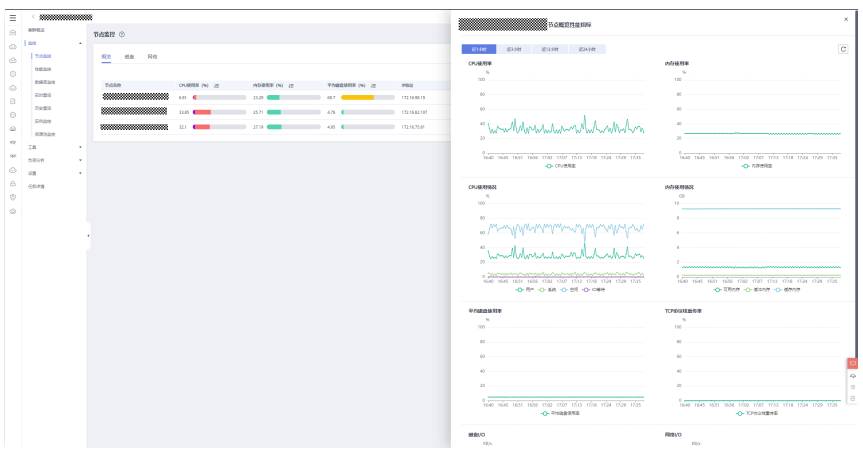

- 如果CPU使用率频繁出现短时间内上升然后恢复正常的情况,说明是业务执 行过程中的临时冲高,可通过步骤**2**调整告警阈值的方式减少告警的上报。
- 如果CPU使用率长时间一直较高,则说明集群负载过高,可以按照步骤**3**的方 式排查集群业务,或考虑提升集群的配置规格,详情请参见**弹性变更规格**。

### 步骤**2** 检查节点**CPU**使用率告警的配置是否合理。

- 1. 根据实际集群的使用情况,进入"告警管理 > 告警规则管理"界面。
- 2. 在"节点CPU使用率超阈值"规则所在行"操作"列单击"修改", 讲入"修改 告警规则"界面。
- 3. 调整告警阈值和检测周期配置项,其中上报阈值越大、检测周期越长,则告警的 灵敏度越低;否则灵敏度越高。更详细的界面配置说明参考<mark>告警规则</mark>。

#### 步骤**3** 检查当前集群业务是否占用**CPU**过高。

- 1. 在监控面板的页面中选择"监控 > 实时查询",选择"实时查询",单击 <sup>@</sup>,选 择"CPU时间(ms)",查看CPU时间最长的查询信息。
- 2. 和业务侧确认后,选中需要终止的查询ID,单击"终止查询"。

### **----**结束

## 告警清除

CPU使用率下降后,自动消除告警。

# **5.4.4.4 DWS\_2000000009** 节点数据盘 **I/O** 利用率超阈值(**Node Data Disk I/O Usage Exceeds the Threshold**)

## 告警解释

GaussDB(DWS)每30秒采集集群各节点的数据盘I/O利用率。如果某节点的某数据盘最 近10分钟(可配置)内的平均使用率超过90%(可配置),则上报节点数据盘I/O利用 率超阈值告警;如果平均使用率低于85%(即上报阈值减去5%),则消除告警。

# 说明

如果节点数据盘I/O利用率一直大于上报阈值,那么在24小时(可配置)后将再次发起告警。

# 告警属性

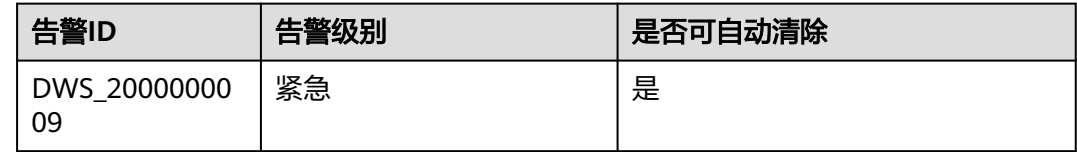

# 告警参数

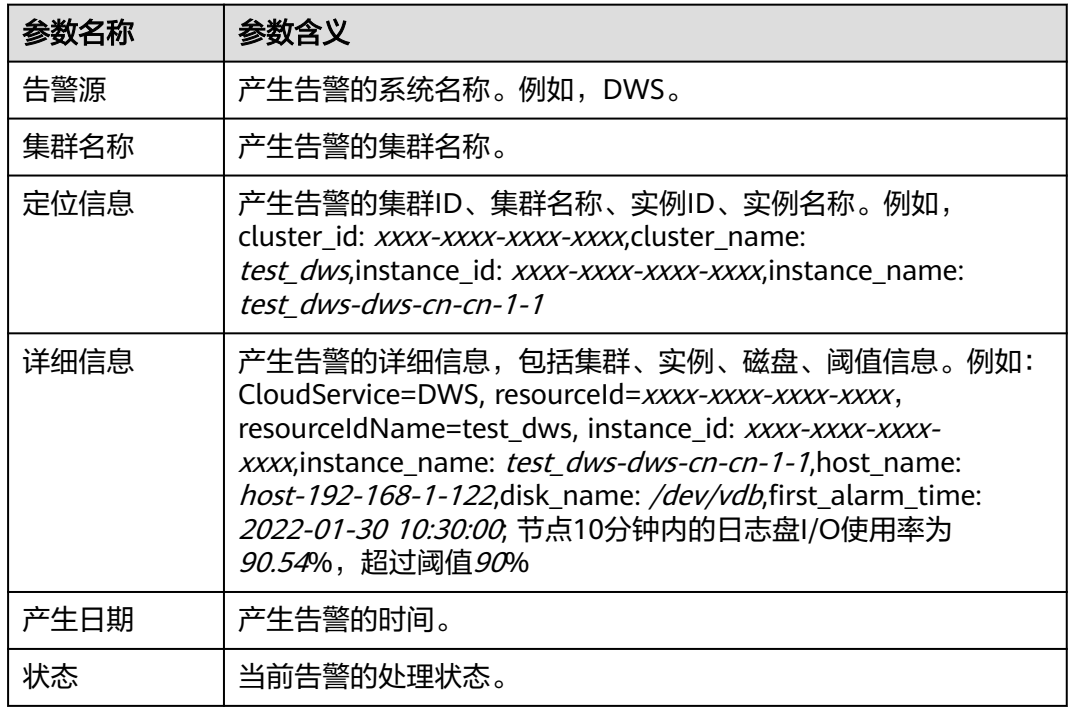

# 对系统的影响

- 磁盘I/O利用率高会影响数据的读取和写入性能,从而影响集群性能。
- 大量的磁盘写入会占用磁盘容量,当磁盘容量高于90%会造成集群只读等。

# 可能原因

- 用户业务高峰,存在大量的读取或写入。
- 复杂语句执行造成大量下盘。
- Scan算子扫描等。

### 处理步骤

步骤**1** 进入专属集群页面,单击指定集群所在行操作列的"监控面板"按钮进入触发告警的 集群的监控面板。

步骤**2** 在左侧导航栏选择"监控>节点监控",切换至"磁盘"模块查看数据盘I/O使用率、 磁盘I/O速率等信息。

如果磁盘I/O速率高,数据盘使用率持续上升,说明有业务在写入数据或存在复杂查询 导致大量下盘,用户可结合自身业务情况进行判断。

步骤**3** 单击左侧导航栏的"实时查询"按钮进入实时查询页面,查看当前进行的实时查询。

如果存在执行时间超过预期的语句,可尝试对语句执行"终止查询"操作后再查看磁 盘I/O使用率。请参见**2**。

**----**结束

### 告警清除

数据盘I/O利用率下降后,自动消除告警。

# **5.4.4.5 DWS\_2000000006** 节点数据盘使用率超阈值(**Node Data Disk Usage Exceeds the Threshold**)

### 告警解释

GaussDB(DWS)每30秒采集集群各节点所有磁盘的使用情况。

- 如果存在磁盘最近10分钟(可配置)内的最大使用率超过80%(可配置),则上 报节点数据盘使用率超阈值的重要告警;如果平均使用率低于75%(即上报阈值 减去5%),则消除该重要告警。
- 如果存在磁盘最近10分钟(可配置)内的最大使用率超过85%(可配置),则上 报节点数据盘使用率超阈值的紧急告警;如果平均使用率低于80%(即上报阈值 减去5%),则消除该紧急告警。

说明

如果存在磁盘的最大使用率一直大于上报阈值,那么在24小时(可配置)后将再次发起告警。

# 告警属性

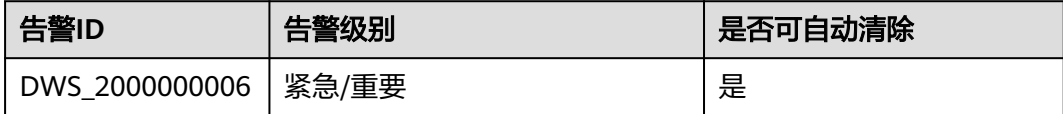

# 告警参数

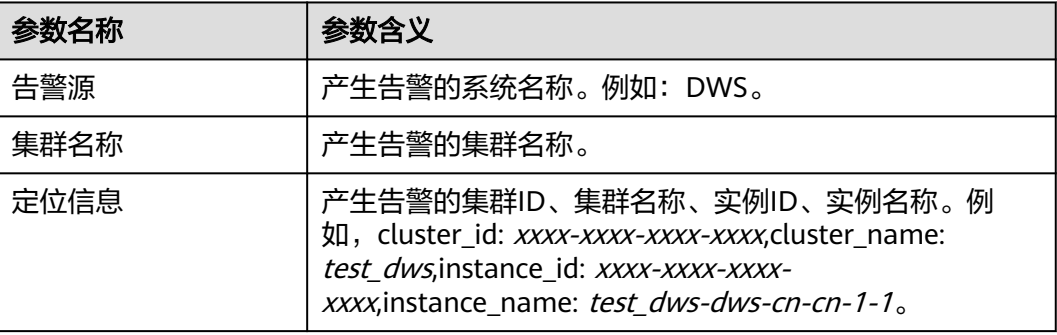

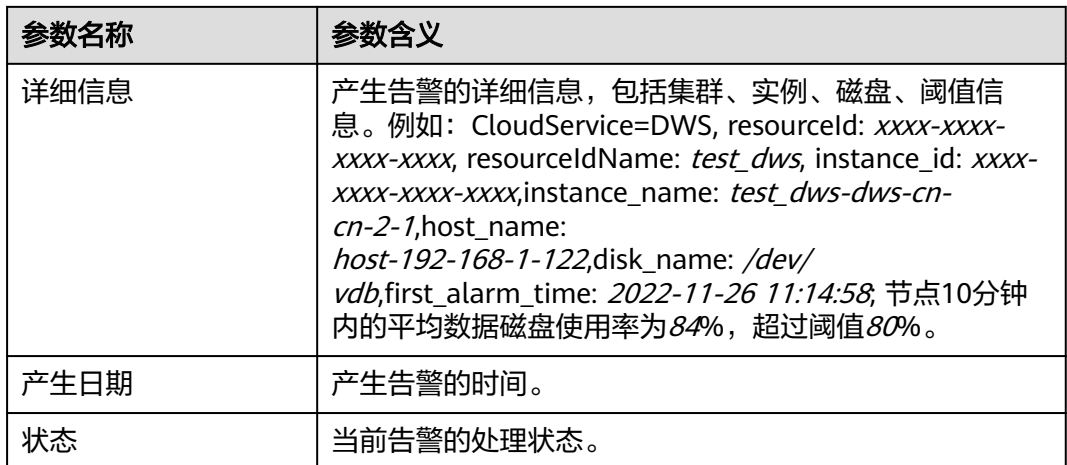

# 对系统的影响

如果集群数据量或者业务临时下盘量增加,导致任意单盘磁盘使用率超过90%后,将 触发集群的只读保护,影响客户业务的顺利执行。

### 可能原因

- 业务数据量增长较快,集群磁盘容量配置无法满足业务需求。
- 脏数据未及时清理。
- 存在倾斜表。

### 处理步骤

#### 步骤**1** 检查各节点磁盘使用情况。

- 1. 登录GaussDB(DWS)管理控制台。
- 2. 在"告警管理"界面,单击右上角"集群选择"下拉框,选中当前集群,查看集 群最近7天的告警信息。通过定位信息锁定触发告警的节点名称和磁盘信息。
- 3. 在"集群 > 专属集群"界面找到告警集群, 在所在行操作列单击"监控面板"进 入到监控界面。
- 4. 选择"监控 > 节点监控 > 磁盘"可查看当前集群节点各磁盘使用率的具体情况,

如果想要查看某个节点某个磁盘的历史监控信息,可单击最右的监控按钮 <sup>BD</sup> ,查 看最近1/3/12/24小时的磁盘性能指标。

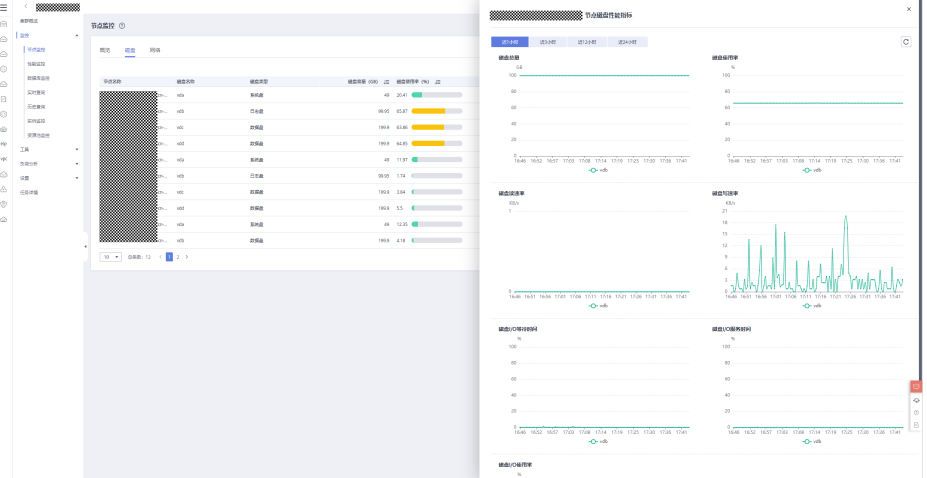

- 如果数据盘使用率出现短时间内上升然后恢复正常的情况,则说明是业务执 行过程中的临时冲高,可通过步骤**2**调整告警阈值的方式减少告警的上报。
- 如果存在数据盘的使用率超过90%的情况,通常会触发只读,同时写类型业 务报错"cannot execute INSERT in a read-only transaction<sup>"</sup>, 此时可 通过步骤**3**清理无用数据。
- 如果集群超过半数以上的数据盘使用率超过70%,则说明集群数据量较大, 可通过步骤**4**清理数据[或磁盘扩容](https://support.huaweicloud.com/intl/zh-cn/mgtg-dws/dws_01_0828.html)。
- 如果集群数据盘中最高和最低使用率相差超过10%,则通过[步骤](#page-199-0)**5**处理数据倾 斜。

#### 步骤**2** 确认告警配置是否合理。

- 1. 返回GaussDB(DWS)管理控制台,进入"告警管理 > 告警规则管理"界面。
- 2. 在"节点数据盘使用率超阈值"规则所在行操作列单击"修改"进入"修改告警 规则"界面,查看当前告警的配置参数。
- 3. 调整告警阈值和检测周期配置项,其中上报阈值越大、检测周期越长,则告警的 灵敏度越低;反之灵敏度越高。更详细的界面配置说明参考**告警规则**。
- 4. 如果数据盘配置较高,建议根据磁盘历史监控指标调大阈值;否则执行其余步骤 检查,如果仍无法缓解,则建议进行<mark>磁盘扩容</mark>。

#### 步骤**3** 确认集群是否处于只读状态。

- 1. 如果集群处于只读状态,立即停止写入任务,避免磁盘被写满造成数据丢失的风 险。
- 2. 返回GaussDB(DWS)管理控制台,选择"集群 > 专属集群",然后在异常集群所 在行的"集群状态"列,"只读"状态下单击"解除只读"。
- 3. 在弹出对话框中,确认无误后单击"确定",对集群进行解除只读操作,详情请 参见年群只读。
- 4. 解除只读成功后,使用客户端连接数据库,通过**[DROP](https://support.huaweicloud.com/intl/zh-cn/sqlreference-dws/dws_06_0208.html)**/**[TRUNCATE](https://support.huaweicloud.com/intl/zh-cn/sqlreference-dws/dws_06_0225.html)**清理相关的无 用数据。

说明

建议将磁盘使用率清理至70%以下。再参考步骤**4**[和步骤](#page-199-0)**5**,确实是否有其他需要整改的 表。

#### 步骤**4** 确认集群是否超过半数以上的数据盘使用率超过**70%**。

- 1. 手动执行VACUUM FULL进行清理,详情请参见<mark>磁盘使用率高清理方式</mark>。连接数 据库,执行以下SQL语句查询脏页率超过30%的表,并且按照表大小从大到小排 序。 SELECT schemaname AS schema, relname AS table\_name, n\_live\_tup AS analyze\_count, pg\_size\_pretty(pg\_table\_size(relid)) as table\_size, dirty\_page\_rate FROM PGXC\_GET\_STAT\_ALL\_TABLES WHERE schemaName NOT IN ('pg\_toast', 'pg\_catalog', 'information\_schema', 'cstore', 'pmk') AND dirty\_page\_rate > 30 ORDER BY table\_size DESC, dirty\_page\_rate DESC; 该SQL可能的执行结果示例如下(有一张表脏页率较高): schema | table\_name | analyze\_count | table\_size | dirty\_page\_rate --------+------------+---------------+------------+---------------- public | test\_table | 4333 | 656 KB | 71.11  $(1$  row)
- 2. 如果SQL有回显结果,则对脏页率较高的表串行执行清理操作: VACUUM FULL ANALYZE schema.table\_name

<span id="page-199-0"></span>须知

由于VACUUM FULL操作会占用额外的整理空间 ( 表大小 \* (1 - 脏页率) ), 将导 **致磁盘使用率临时上涨然后下降**,执行时应确保磁盘距离触发集群只读剩余足够 的空间,因此建议从相对较小的表开始处理。此外,VACUUM FULL会持有排他 锁,期间对操作表的访问会阻塞,应合理安排执行时间,避免影响业务。

- 3. 如果SQL没有回显结果,说明无脏页率较高的表,可根据以下数仓类型,对集群 进行节点扩容或磁盘扩容,避免磁盘使用进一步增长后触发只读导致业务中断。
	- a. 标准数仓+SSD云盘、实时数仓、IoT数仓:参考 [磁盘扩容。](https://support.huaweicloud.com/intl/zh-cn/mgtg-dws/dws_01_0828.html)
	- b. 标准数仓+SSD本地盘及老的标准数仓(不支持磁盘扩容):参考集群 [扩容集](https://support.huaweicloud.com/intl/zh-cn/mgtg-dws/dws_01_0023.html) [群。](https://support.huaweicloud.com/intl/zh-cn/mgtg-dws/dws_01_0023.html)

#### 步骤**5** 确认集群数据盘中最高和最低使用率相差是否超过**10%**。

1. 如果数据盘使用率相差较大,连接数据库,执行以下SQL语句查询集群是否存在 倾斜表。

SELECT schemaname, tablename, pg\_size\_pretty(totalsize), skewratio FROM pgxc\_get\_table\_skewness WHERE skewratio > 0.05 ORDER BY totalsize desc;  $\overline{\mathbf{S}}$   $\overline{\mathbf{S}}$  and  $\overline{\mathbf{S}}$ 

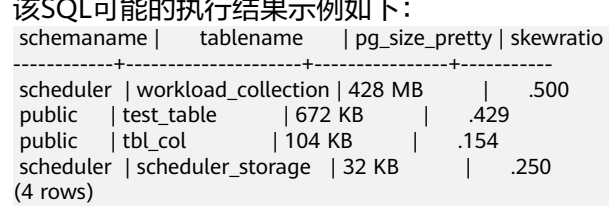

2. 如果SQL有回显结果,根据表的大小和倾斜率,将倾斜严重的表重新选择分布 列,8.1.0及以上版本直接通过**[ALTER TABLE](https://support.huaweicloud.com/intl/zh-cn/sqlreference-dws/dws_06_0142.html)**语法进行调整,其他版本参[见如何调](https://support.huaweicloud.com/intl/zh-cn/dws_faq/dws_03_2126.html) [整分布列?](https://support.huaweicloud.com/intl/zh-cn/dws_faq/dws_03_2126.html) 。

**----**结束

### 告警清除

磁盘使用率下降后,自动消除告警。

# **5.4.4.6 DWS\_2000000012** 节点数据盘时延超阈值(**Node Data Disk Latency Exceeds the Threshold**)

### 告警解释

GaussDB(DWS)每30秒采集集群各节点的数据盘时延。如果某节点的某数据盘最近10 分钟(可配置)内的平均时延超过400ms(可配置),则上报节点数据盘时延超阈值 告警;如果平均使用率低于400ms,则消除告警。

#### 说明

如果节点数据盘时延一直大于上报阈值,那么在24小时(可配置)后将再次发起告警。

# 告警属性

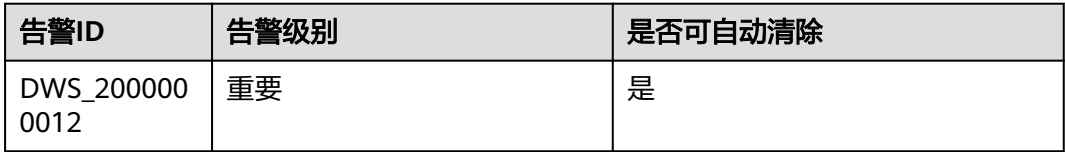

# 告警参数

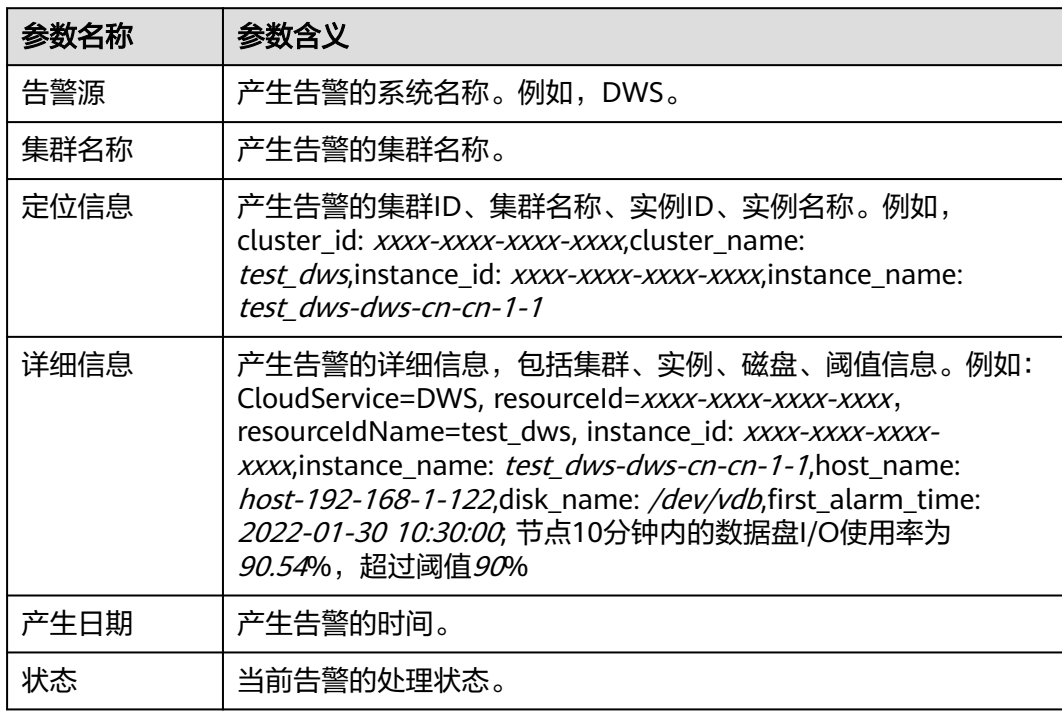

# 对系统的影响

磁盘时延高会导致集群性能下降,影响数据的读写速度,可能对业务产生影响。

# 可能原因

数据库处于业务高峰,存在大量的读写请求,导致磁盘响应慢,时延较高。

### 处理步骤

- 步骤**1** 进入专属集群页面,单击指定集群所在行操作列的"监控面板"按钮进入触发告警的 集群的监控面板。
- 步骤**2** 在左侧导航栏选择"监控>节点监控",进入节点监控页面查看CPU使用率、磁盘使用 率、内存使用率等信息。

如果CPU使用率、磁盘I/O速率高,则说明集群处于业务高峰期,用户可结合自身业务 情况调整时延阈值,请参见**3**。

步骤**3** 单击"告警管理"按钮,切换至"告警"页签,单击左上角的"告警规则管理"按 钮,进入告警规则页面。

步骤**4** 在"节点数据盘时延告警"规则所在行操作列,单击"修改"按钮进入修改告警规则 页面,修改其阈值。

**----**结束

## 告警清除

数据盘时延下降后,自动消除告警。

# **5.4.4.7 DWS\_2000000023** 集群中存在持有锁过长的 **vacuum full** 操作(**Vacuum Full Operation That Holds A Table Lock Exceeds the Threshold**)

## 告警解释

数据表执行vacuum full操作会持有八级锁,如果对某张表执行vacuum full操作且持有 锁周期超过20分钟(可配置)时,则上报集群中存在持有锁过长的vacuum full操作的 重要告警;当vacuum full结束后,则消除该重要告警。

## 告警属性

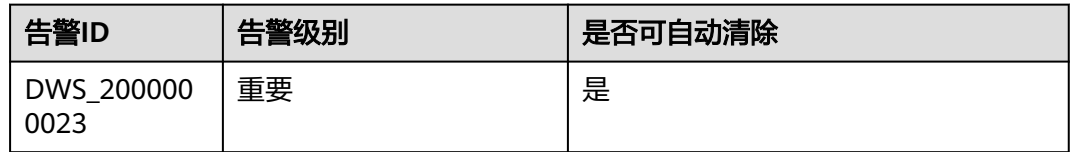

## 告警参数

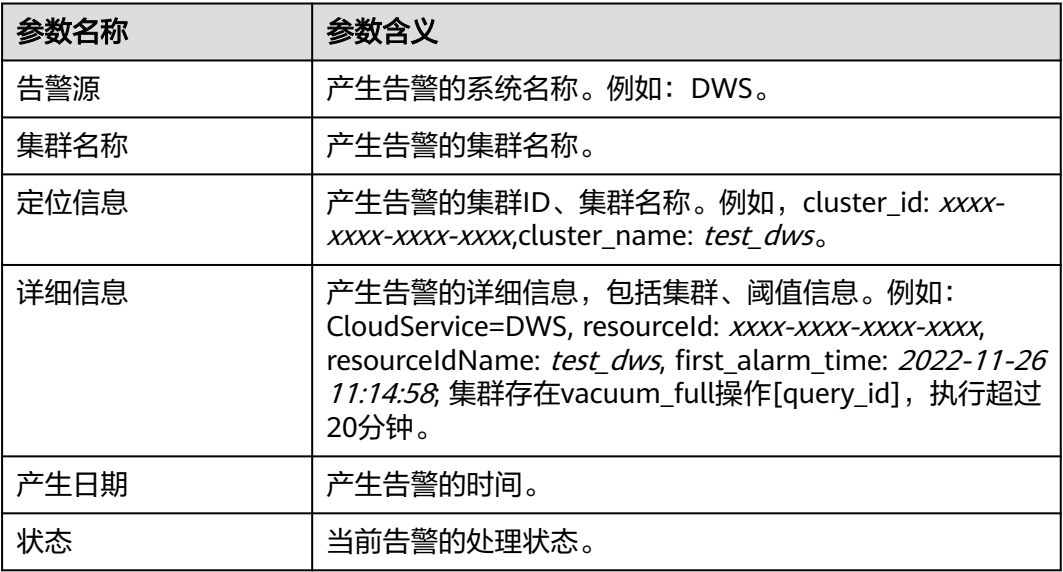

# 对系统的影响

会使其他操作对此表持有锁失败,导致业务无法执行。

### 可能原因

集群中存在持有锁过长的vacuum full操作。

### 处理步骤

步骤**1** 进入上报告警集群的"监控面板"中,在左侧导航栏选择"监控 > 实时查询 > 实时会 话"页签,对会话列表进行查询,查询条件like,查询关键字"vacuum full"。

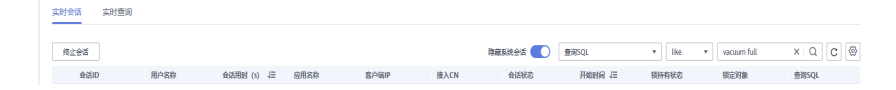

步骤**2** 查询是否有等待vacuum full表锁的存在,在实时会话页面,根据"锁定对象"查询和 vacuum full相同操作的锁对象。

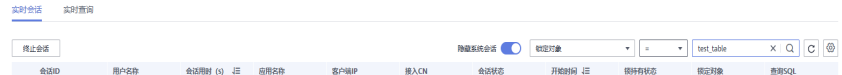

- 步骤**3** 确认是否需要处理vacuum full操作。
	- 1. 确定vacuum full操作是否为当前系统行为,并确认是否影响系统功能,如果不影 响其他业务查询,则等待表vacuum full结束后告警自动消除。
	- 2. 如果vacuum full操作影响正常业务执行,则可以通过"实时查询"页面对相关会 话进行查杀,可以选择其他时间执行vacuum full操作。

**----**结束

### 告警清除

当表vacuum full结束后,自动消除告警。

# **5.4.4.8 DWS\_2000000020** 集群的 **SQL** 探针耗时超阈值(**SQL probe of the cluster Usage Exceeds the Threshold**)

# 告警解释

GaussDB(DWS)每30秒采集集群各节点SQL探针的执行情况。如果存在任意集群的任 意主机存在SQL探针执行耗时超过2倍阈值(可配置),则上报集群的SQL探针耗时超 阈值的紧急告警;如果所有SQL探针执行耗时不超过该阈值,则消除该紧急告警。

#### 说明

如果存在SQL探针耗时一直大于上报阈值,那么在24小时(可配置)后将再次发起告警。

### 告警属性

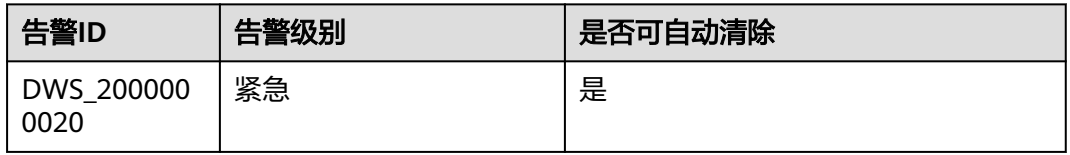

# 告警参数

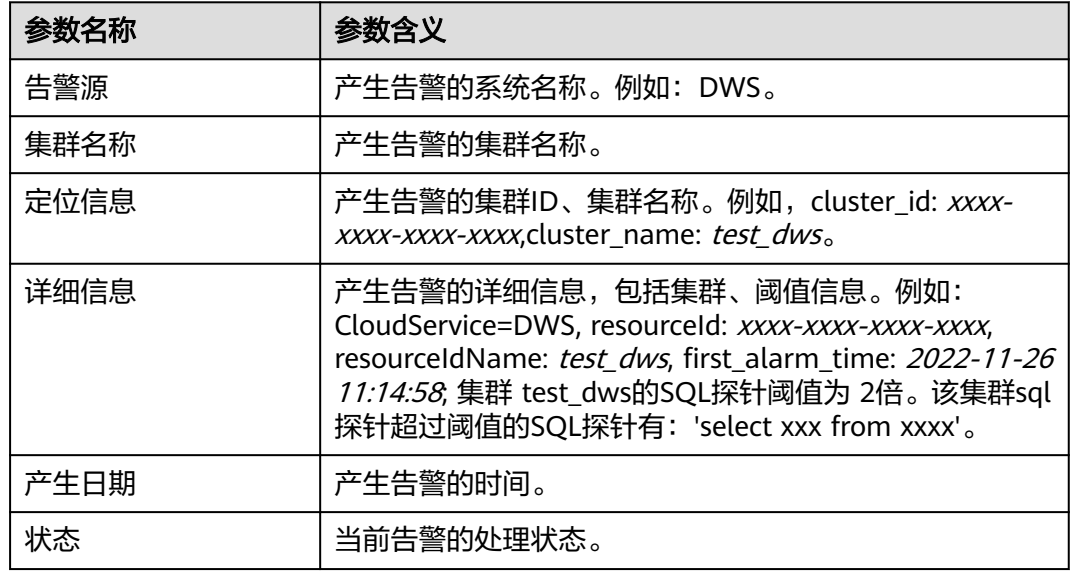

# 对系统的影响

集群性能下降,或存在故障。

# 可能原因

集群业务负载高或存在故障,导致SQL探针的执行变慢。

## 处理步骤

- 步骤1 进入上报告警集群的"监控面板"页面中,在左侧导航栏选择"工具 > SQL探针", 查看SQL探针执行情况。
- 步骤**2** 在左侧导航栏选择"监控 > 性能监控",查看CPU使用率、磁盘使用率、内存使用率 等监控指标,判断是否存在业务负载高或指标异常情况。
- 步骤**3** 在左侧导航栏选择"监控 > 实时查询",查看是否存在长时间等待的查询或会话,导 致集群业务无法运行,可对异常会话或查询单击"终止会话/查询"执行终止操作。

#### **----**结束

## 告警清除

当任意集群的任意主机上不再出现某个SQL探针耗时超过阈值时,自动消除告警。

# **5.4.4.9 DWS\_2000000018** 集群默认资源池队列阻塞(**Queue congestion in the cluster default resource pool**)

## 告警解释

GaussDB(DWS)通过<mark>[资源池](https://support.huaweicloud.com/intl/zh-cn/mgtg-dws/dws_01_0729.html)</mark>实现对内存、IO和CPU等资源的控制,并基于优先级调度 机制实现资源管理和分配,对用户业务提供资源负载管理服务。某种资源紧张时,可 能出现SQL语句阻塞排队,等待其他语句执行完毕后才能执行的现象,详情请参见<mark>[动](https://support.huaweicloud.com/intl/zh-cn/trouble-dws/dws_09_0106.html)</mark> [态负载管理下的](https://support.huaweicloud.com/intl/zh-cn/trouble-dws/dws_09_0106.html)**CCN**排队。

GaussDB(DWS)固定每5分钟检查默认资源池default\_pool的队列阻塞情况。如果存在 长时间阻塞无法执行的SQL语句(默认20分钟,可配置),则触发集群默认资源池队 列阻塞告警;当集群不存在符合告警条件的SQL语句时,自动消除该告警。

#### 说明

如果一直存在能够引发告警的阻塞SQL,那么在24小时 (可配置)后将再次发起告警。

### 告警属性

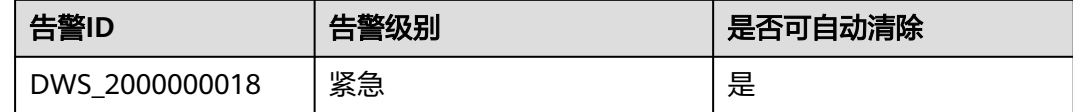

# 告警参数

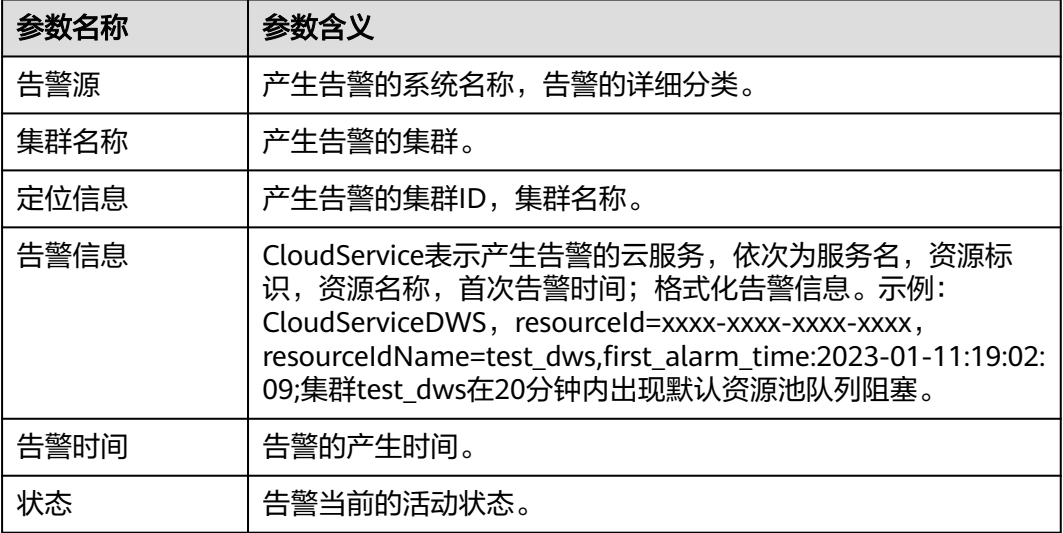

### 对系统的影响

默认资源池队列阻塞时,集群内所有关联默认资源池的复杂查询(估算内存大于等于 32MB)均有可能排队阻塞,只有当正在运行的查询结束时才会唤醒排队中的查询。

# 可能原因

- 查询估算内存过大,导致累积估算内存超过动态可用内存上限引发CCN排队。
- CPU、IO等公共资源竞争导致正在运行的查询性能出现劣化。

# 处理步骤

### 步骤**1** 确认是否由于估算内存过大造成排队。

请参[考动态负载管理下的](https://support.huaweicloud.com/intl/zh-cn/trouble-dws/dws_09_0106.html)**CCN**排队进行排查。

#### 步骤**2** 确认集群可用内存是否正常。

- 1. 登录GaussDB(DWS)管理控制台。
- 2. 在"告警管理"界面,单击右上角"集群选择"下拉框,选中当前集群,查看集 群最近7天的告警信息。通过定位信息锁定触发告警的集群名称。
- 3. 在"集群 > 专属集群"界面找到告警集群, 在所在行操作列单击"监控面板"进 入监控界面。
- 4. 选择"监控 > 节点监控 > 概览"可查看当前集群各节点内存使用率的具体情况,

如果想要查看某个节点内存的历史监控信息,可单击最右的监控按钮<sup>[43]</sup> ,查看最 近1/3/12/24小时的内存使用率指标。

如果集群内存利用率偏低(例如低于50%),则可判断是大量查询的估算内存偏 大导致告警,需要对相关表执行**[analyze](https://support.huaweicloud.com/intl/zh-cn/sqlreference-dws/dws_06_0245.html)**操作。

#### 步骤**3** 确认其他资源竞争是否激烈。

- 1. 按照步骤**2**的方法,查看集群CPU、IO、网络的使用情况。
- 2. 如果出现满负载,则查询实时**[TopSQL](https://support.huaweicloud.com/intl/zh-cn/devg-dws/dws_04_0397.html)**将占用资源高的语句杀掉。

#### 步骤**4** 确认是否短时间内提交查询过多。

- 1. 通过下面SQL查询任务执行情况。
	- SELECT

s.resource\_pool AS rpname, s.node\_group,

count(1) AS session\_cnt,

SUM(CASE WHEN a.enqueue = 'waiting in global queue' THEN 1 ELSE 0 END) AS global\_wait,

 SUM(CASE WHEN s.lane= 'fast' AND a.state = 'active' AND (a.enqueue IS NULL OR a.enqueue = 'no waiting queue') THEN 1 ELSE 0 END) AS fast\_run,

 SUM(CASE WHEN s.lane= 'fast' AND a.enqueue = 'waiting in respool queue' THEN 1 ELSE 0 END) AS fast\_wait.

 SUM(CASE WHEN s.lane= 'slow' AND a.state = 'active' AND (a.enqueue IS NULL OR a.enqueue = 'no waiting queue') THEN 1 ELSE 0 END) AS slow\_run,

 SUM(CASE WHEN s.lane= 'slow' AND (a.enqueue = 'waiting in ccn queue' OR a.enqueue = 'waiting in respool queue') THEN 1 ELSE 0 END) AS slow wait,

 SUM(CASE WHEN (a.enqueue IS NULL OR a.enqueue = 'no waiting queue') AND a.state = 'active' THEN statement\_mem ELSE 0 END) AS est\_mem

FROM pgxc\_session\_wlmstat s,pgxc\_stat\_activity a

WHERE s.threadid=a.pid(+) AND s.attribute != 'Internal'

GROUP BY 1,2;

#### 该SQL可能的执行结果示例如下:

 rpname | node\_group | session\_cnt | global\_wait | fast\_run | fast\_wait | slow\_run | slow\_wait | est\_mem

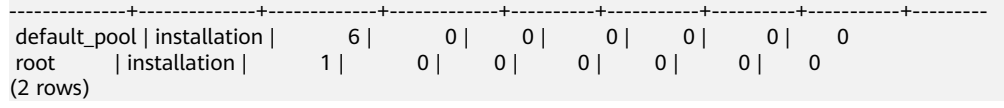

- 如果查询结果中default\_pool对应slow\_wait列的值不为0,那么说明作业过多导致 集群满载从而触发告警。此时可在控制台指定集群所在行操作列选择"监控面板 > 监控 >实时查询"页面,查询执行时间最长的任务并进行查杀。
- 如果频繁出现集群默认资源池队列阻塞告警,建议考虑对业务进行错峰调度,或 划分新的资源池对系统资源进行更加精细化的管理,详情请参见<mark>[添加资源池](https://support.huaweicloud.com/intl/zh-cn/mgtg-dws/dws_01_07233.html)</mark>。

#### **----**结束

### 告警清除

集群不存在长时间阻塞无法执行的SQL语句时,自动消除告警。

### 说明

如果要查看历史阻塞SQL,可在控制台指定集群所在行操作列选择"监控面板 > 监控 > 历史查 询"页面,查询过去某段时间内执行的SQL和耗时。

# **5.5** 事件通知

# **5.5.1** 事件通知概述

# 概述

GaussDB(DWS) 使用SMN (Simple Message Notification, 消息通知服务) 发送 GaussDB(DWS) 事件的通知,订阅GaussDB(DWS) 事件即可启用通知。在订阅中,用 户需要指定一个或多个事件筛选条件。每当发生与所有筛选条件匹配的事件时, GaussDB(DWS) 就会通过该订阅发送通知。筛选条件包含事件类别(例如:管理、监 控或安全)、事件级别(例如:正常或警告)和事件源类型(例如:集群或快照)。

# 支持的事件类别和事件

事件是用户集群状态发生变化的记录。它可以是由用户操作触发的(比如审计事 件),也有可能是集群服务状态变化引起的(比如集群修复成功或集群修复失败)。 以下为当前GaussDB(DWS)支持的事件和事件类别列表。

下表显示了事件源类型为集群的事件

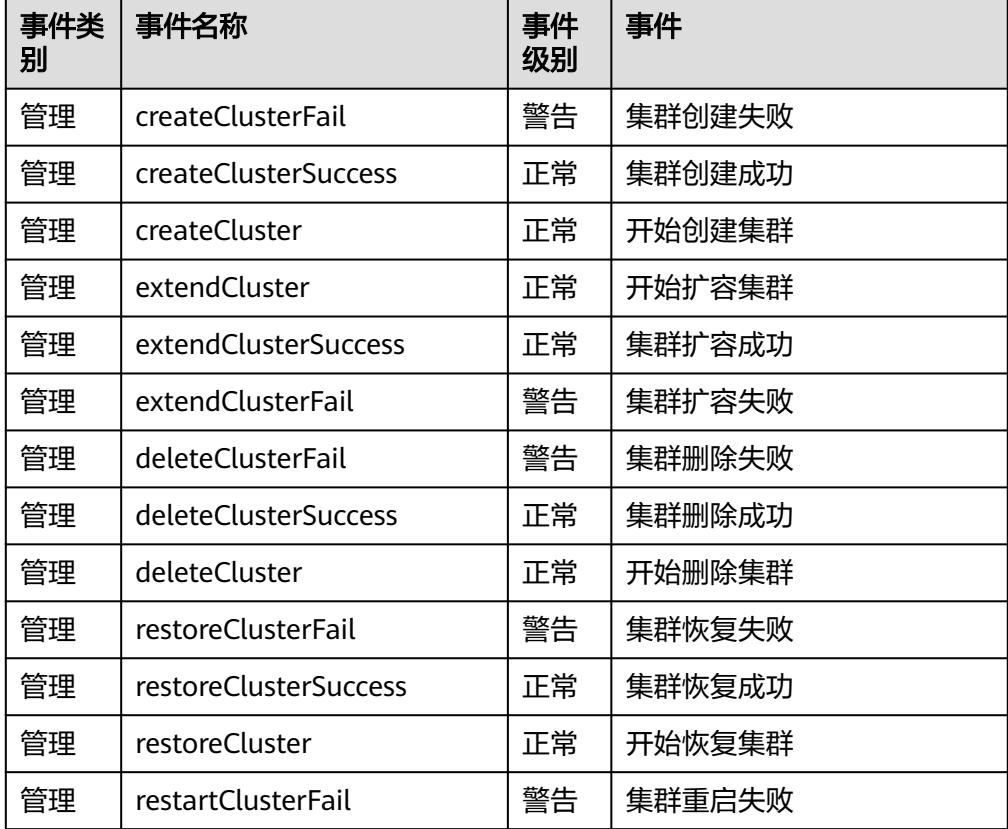

#### 表 **5-13** 事件源类型为集群的事件

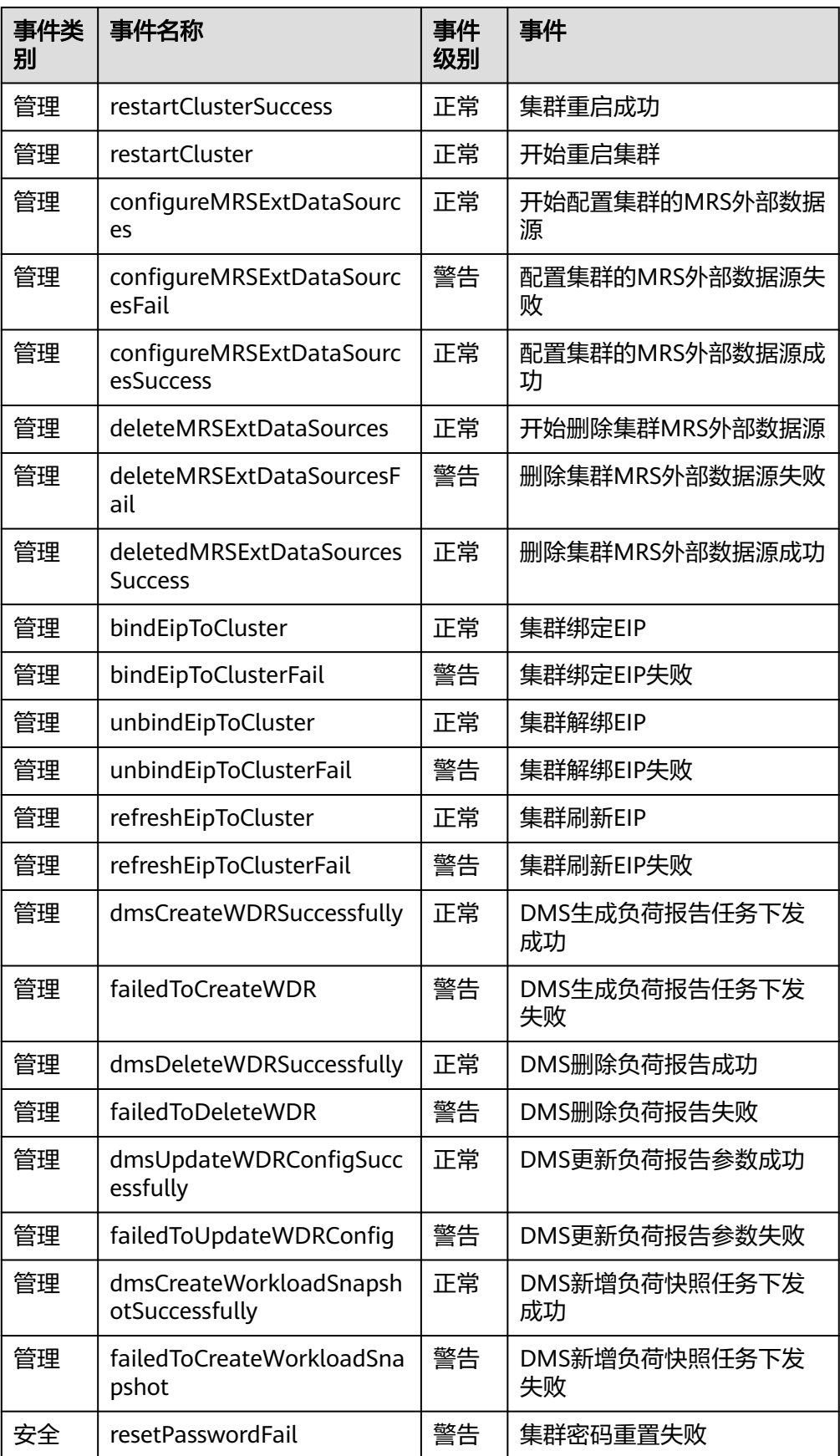

<span id="page-208-0"></span>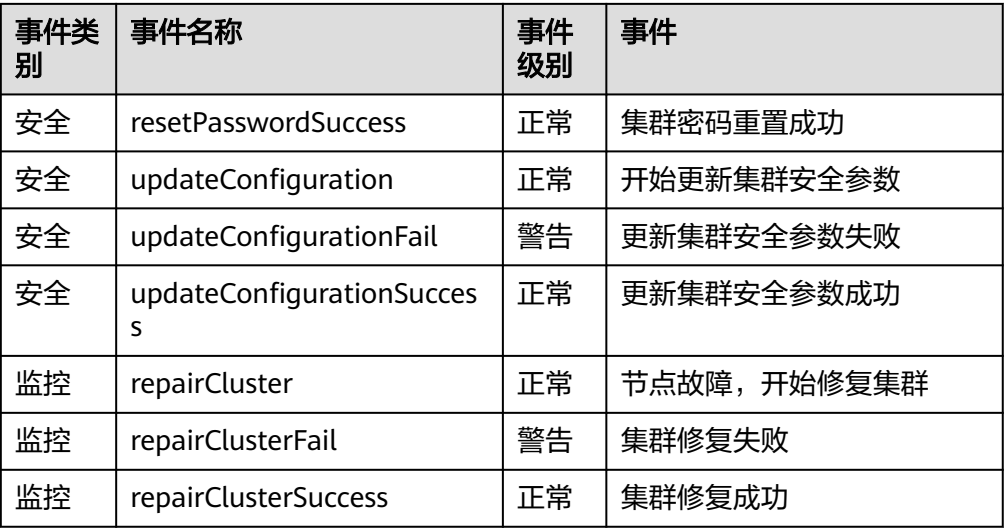

下表显示了事件源类型为快照的事件

### 表 **5-14** 事件源类型为快照的事件

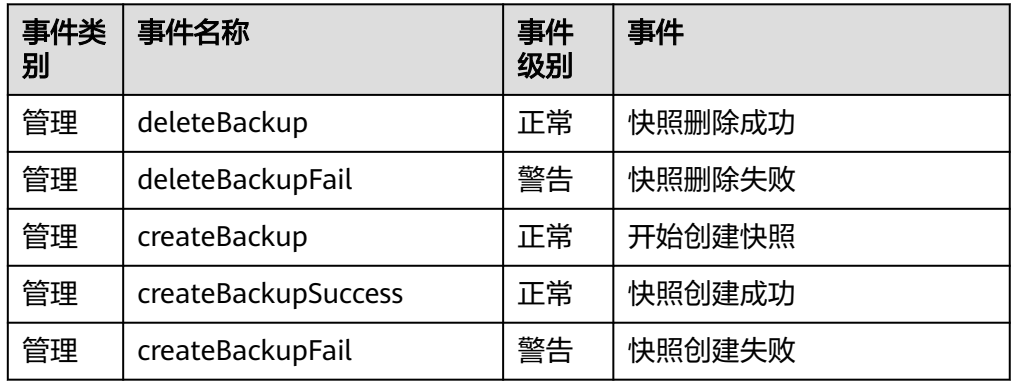

# **5.5.2** 订阅事件通知

用户通过订阅GaussDB(DWS) 的事件通知,这样便能在特定集群或快照发生管理、监 控或安全事件时收到短信、电子邮件或应用等方式的通知消息。

# 创建订阅

- 步骤**1** 登录GaussDB(DWS) 管理控制台。
- 步骤**2** 在左侧导航树,单击"事件管理"。
- 步骤**3** 在"事件管理"页面中选择"订阅 > 创建订阅"。
- 步骤**4** 在"订阅设置"区域,设置订阅基本信息及事件过滤。

"订阅事件列表"区域显示系统根据订阅设置筛选出的事件。

### <span id="page-209-0"></span>图 **5-1** 订阅设置

## 订阅设置

订阅基本信息及事件过滤设置

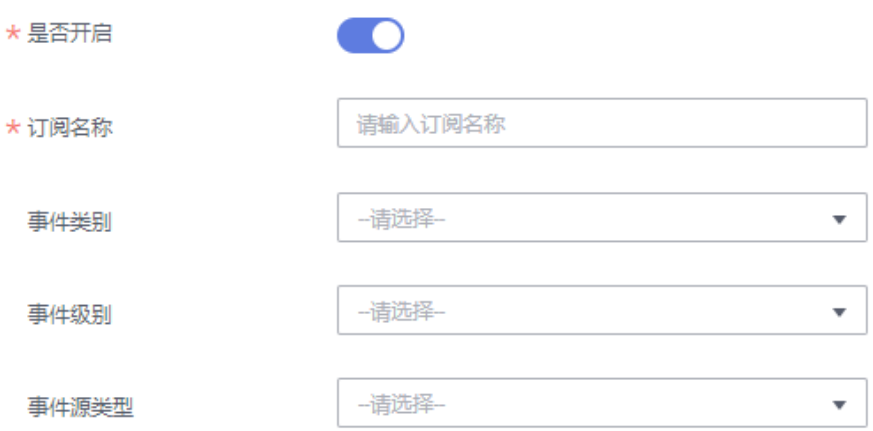

#### 表 **5-15** 订阅参数

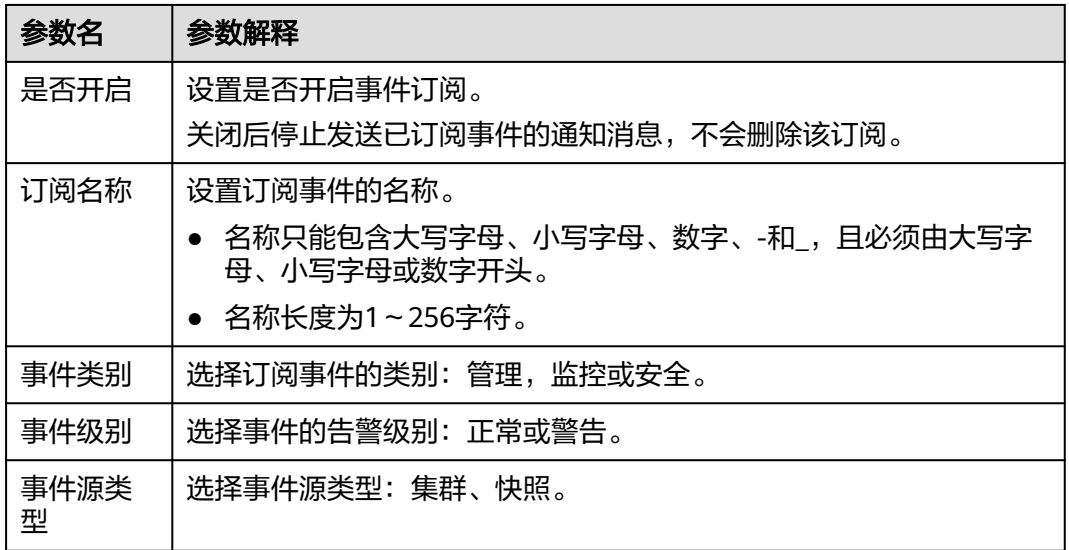

步骤**5** 在"消息通知主题名称"下拉框中,选择一个消息通知主题。

● 所选择的消息通知主题,必须已授予GaussDB(DWS) 服务向该主题发布消息的权 限。

如果所选主题尚未给GaussDB(DWS) 授权,请前往消息通知服务的主题管理页面 设置主题策略授权。详细操作请参见《消息通知服务用户指南》中的"主题管理 > 设置主题策略"。设置主题策略时, "可发布消息的服务"需勾选"DWS"。

如需创建新主题,请单击"创建新主题",系统将跳转到消息通知服务控制台页 面,请参见《消息通知服务用户指南》中的"主题管理 > 创建主题"章节创建新 主题。

步骤**6** 单击"确定",完成创建订阅。

**----**结束

# 修改订阅

- 步骤**1** 在GaussDB(DWS) 管理控制台的"事件管理"页面中,单击"订阅" 页签。
- **步骤2** 在指定订阅名称所在行的"操作"列,单击"编辑",进入"编辑订阅"页面。
- 步骤**3** 在"编辑订阅"页面,选择要更改的参数项进行修改。具体修改方法参见创建订阅中 [的步骤](#page-208-0)**4**~[步骤](#page-209-0)**6**。

**----**结束

### 删除订阅

- 步骤**1** 在GaussDB(DWS) 管理控制台的"事件管理"页面中,单击"订阅" 页签。
- 步骤2 在指定订阅名称所在行的"操作"列,单击"删除",弹出确认删除对话框。
- **步骤3** 单击"是",删除该订阅。

**----**结束

# **5.5.3** 查看事件

介绍用户如何查找集群或快照发生的事件。

- 步骤**1** 登录GaussDB(DWS) 管理控制台。
- 步骤2 在左侧导航树,单击"事件管理",进入"事件"页面。 在事件列表中,默认显示当前所有集群或快照已发生的事件。

在表头的字段名称"时间"旁,单击<sup>、F-</sup>,可以将事件按时间的顺序或倒叙进行排 列。

在表头的字段(除"时间"以外)名称旁,单击 <sup>了</sup> ,并在弹出菜单中选择相应字段 的过滤条件,可以对事件进行筛选。

### 图 **5-2** 事件页面

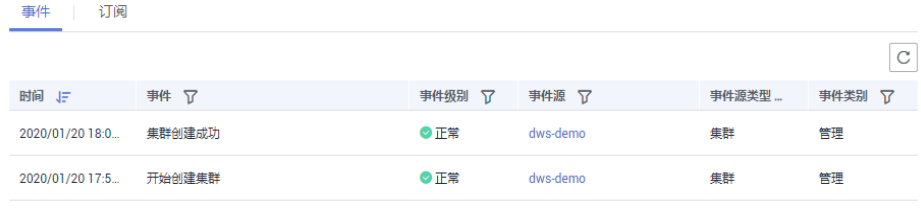

**----**结束

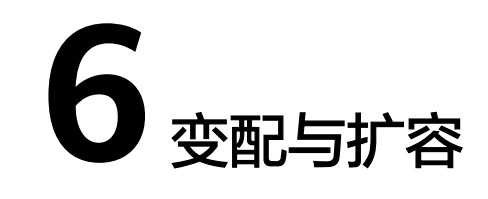

# <span id="page-211-0"></span>**6.1** 节点管理

# 节点管理概述

节点管理包含查看当前集群的节点列表、添加或删除用于扩容的新节点等功能,在节 点管理页面可以清晰的查看各节点的状态、节点规格、所属可用区以及资源状态等信

息。此外,单击指定节点"节点别名"列文字后的 图标可对节点别名进行修改。

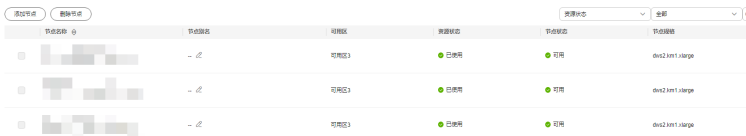

### 说明

- 该特性仅8.1.1.200及以上集群版本支持。
- 实时数仓(单机部署)不支持节点管理。

# 添加节点

添加节点主要用于大规模扩容场景,通过节点管理功能可以提前分批次添加准备好用 于扩容的节点,添加节点过程中不影响集群业务。例如需要新扩容180个BMS节点,可 分3批各添加60个,如果其中有一部分添加失败,可再次添加失败数量的节点,等180 个节点添加成功后,再使用这些添加好的节点进行扩容。

### 注意事项

- 添加节点功能只能在管理侧任务列表中没有其他任务运行时使用。
- 添加节点的存储大小必须和该集群已有的节点保持一致。
- 添加成功的节点称为"空闲节点",此节点主要用于扩容场景下,添加成功后即 开始计费,建议需要使用时添加,并及时扩容到集群中。
- 在反亲和部署模式下,每次添加节点的数量只能是集群安全环大小的整数倍,如 集群安全环大小为3,则添加节点时会强制数量为3的倍数。
- 在反亲和部署模式下,如果因异常下电或其它原因导致某个空闲节点故障,那么 该节点所在服务器组内其他节点也会变成不可用状态,此时建议删除故障节点后 重新添加。
- 在反亲和部署模式下,如果某个节点添加失败回滚,那么该节点所在服务器组正 在创建的其他节点也将被回滚。

#### 操作步骤

- 步骤**1** 登录GaussDB(DWS)管理控制台。
- 步骤**2** 选择"集群 > 专属集群"。默认显示用户所有的集群列表。
- 步骤**3** 在集群列表中,单击指定集群名称进入"集群详情"页面,单击"节点管理"进入节 点管理页签。
- 步骤**4** 单击"添加节点"按钮,填写添加到节点的数量,单击"下一步:确认"。

#### 说明

当用户在包周期计费模式下,界面会显示包周期的"剩余时间"和"到期时间"。

步骤**5** 确认无误后,单击"提交"按钮后,跳转到节点管理页面,开始添加节点。添加失败 的节点会自动回滚并记录在失败列表中。

**----**结束

### 删除节点

### 注意事项

- 删除节点功能只能在管理侧任务列表中没有其他任务运行时使用。
- 删除节点功能只支持删除资源状态为"空闲"的节点,此节点还未扩容至集群, 可以删除,已使用的节点不支持删除;
- 在反亲和部署模式下,删除节点只能以集群的安全环为单位,如集群安全环大小 为3,则选择某个节点删除时会自动选择并提示删除同一个安全环的其他节点。
- 包年/包月集群在宽限期和保留期内不支持删除节点,可在费用中心的续费管理处 单击释放资源。

#### 操作步骤

- 步骤**1** 登录GaussDB(DWS)管理控制台。
- 步骤**2** 选择"集群 > 专属集群"。默认显示用户所有的集群列表。
- **步骤3** 在集群列表中,单击指定集群名称进入"集群详情"页面,单击"节点管理"进入节 点管理页签。
- 步骤**4** 在"节点管理"页面选中要删除的节点,单击"删除节点"按钮。
- 步骤**5** (包周期计费模式)跳转至删除节点资源信息确认界面。
- 步骤6 确认无误后单击"确定",删除成功后,该节点将不再显示到节点管理页面。

#### **----**结束

# **6.2** 节点变更

# **6.2.1** 集群扩容

用户需要更多的计算资源或存储资源以满足业务需要时,可以在管理控制台对已有集 群,通过增加节点进行扩容操作。

### 说明

- 如果当前集群是包年/包月计费模式,那么新增节点也是按照包年包月模式进行计费。
- 标准数仓集群扩容时使用与当前集群相同的存储规格。
- 实时数仓(单机部署)不支持扩容集群。

如果因集群存储容量不足而扩容集群,建议您在扩容前先执行VACUUM清理和回收存 储空间,GaussDB(DWS)数据仓库中保存的数据在删除后,可能没有释放占用的磁盘 空间形成脏数据,导致磁盘浪费。如果执行VACUUM后,已使用存储容量仍然占用过 高,您再进行扩容。VACUUM的语法请参见《SQL语法参考》中的**[VACUUM](https://support.huaweicloud.com/intl/zh-cn/sqlreference-dws/dws_06_0226.html)**章节。

# 扩容对系统的影响

- 扩容前,需退出创建了临时表的客户端连接,因为在扩容过程中及扩容成功之前 创建的临时表将会失效,操作临时表也会失败。但是扩容后创建的临时表不受影 响。
- 在执行"扩容"操作后,集群会进行一次自动快照,快照创建成功后进行集群扩 容。
- 正在扩容的集群将禁用重启集群、扩容集群、创建快照、重置数据库管理员密码 和删除集群的功能。
- 离线扩容过程中,集群会自动重启,因此集群会有一段时间变为"不可用"状 态,重启成功后集群变回"可用"状态。然后在扩容结束阶段,系统会将集群中 用户数据在全部节点重新动态分布。
- 离线扩容过程中,应该停止所有业务或运行少量查询语句。表重分布期间会对表 加共享锁,所有插入、更新、删除操作和表DDL操作都会长时间阻塞,会出现等 锁超时情况。一旦表重分布完成,用户可以正常访问该表。在重分布执行过程 中,应当避免执行超过20分钟的查询(在重分布执行时申请写锁的默认时间为20 分钟)。否则可能导致重分布出现等待加锁超时失败的问题。
- 在线扩容过程中,节点添加期间会执行锁集群操作。锁集群操作时又会进行数据 库对象检查,为保证锁集群成功,在节点添加期间不要执行database和 tablespace的创删语句。
- 在线扩容过程中,表重分布期间可以对该表执行插入、更新、删除,但重分布过 程仍然会短时间阻塞用户的数据更新操作,会影响语句的执行性能。扩容重分布 过程会消耗大量的CPU和IO资源,因此会对作业性能影响较大,应该尽可能在停 止业务或业务轻载的情况下执行扩容重分布。也可以考虑分段扩容重分布策略, 在系统负载很小的情况下采用高并发进行扩容重分布,在系统负载大的情况下停 止扩容重分布或采用低并发进行扩容重分布。
- 扩容后,如果集群创建新快照,将包含扩容节点上的数据。
- 如果集群扩容失败,数据库会在后台自动执行扩容回滚操作,集群会恢复到扩容 前的节点个数。
	- 如果回滚成功,集群仍可以正常使用,用户可以重新执行"扩容"操作,如 果仍扩容失败,请及时联系技术支持人员进行处理。
	- 如果数据库因为某些异常原因后台回滚失败, 则集群可能会变为"不可用" 状态,此时无法再执行"扩容"或重启集群的操作,请及时联系技术支持人 员进行处理。
- 在云原生9.0.2版本扩容场景下,如果新集群的bucket数量不满足条件:每个DN分 配的bucket数量在[3, 20]之间时,系统会触发调整bucket的扩容。bucket数量可 通过GUC参数table\_buckets查看。
	- 此bucket扩容目前仅支持离线模式,使用方式与现有扩容相同,触发修改 bucket的扩容过程为系统自动判断和执行。
	- 触发过程集群会重启,关闭所有连接,重启会花费数分钟。
	- 重启完毕后,数据库可以读,但不允许写,直到数据重分布结束。

例如,当前节点buckets数量为32个,逻辑集群DN数量为9个,要扩至15个DN, 由于32/15=2(向下取整)不满足bucket数量[3,20],会触发bucket数量的扩容。

# 前提条件

- 请确定需要扩容的集群处于"可用"或者"非均衡"任意一种状态。
- 请确定计划扩容的节点数小于等于用户节点数的剩余配额,否则系统会无法进行 扩容操作。
- IAM子账号在进行扩容操作前,需确保IAM子账号拥有VPC、EVC/BMS操作权 限。

# 扩容集群

说明

- 离线扩容期间集群将变为只读状态,请谨慎操作。
- 为保证您的数据安全建议您在开始扩容操作之前创建手动快照。如何创建快照请参见[手动快](#page-235-0) [照。](#page-235-0)
- 在单击"确认"时会触发检查项的检查,若不通过会弹窗提示,用户按提示解决后可重试, 详情请参见[扩容检查不通过怎么办?。](https://support.huaweicloud.com/intl/zh-cn/dws_faq/dws_03_2139.html)
- 步骤**1** 登录GaussDB(DWS)管理控制台。
- 步骤**2** 选择"集群 > 专属集群"。

默认显示用户所有的集群列表。

步骤**3** 在集群列表中,在指定集群所在行的"操作"列,选择"更多 > 节点变更 > 扩容"。 系统将显示扩容页面。

#### 说明

当用户在包年/包月计费模式下,界面将显示计费模式的"剩余时间"和"到期时间"。

- 步骤**4** 在"增加节点数"选择一个扩容后的节点数。
	- 扩容操作增加的是DN节点,如果需要增加CN节点可参[见管理](#page-301-0)**CN**节点。
	- 扩容后的节点数量,在原节点数量的基础上,须至少增加3个节点,最多可增加的 节点个数为节点剩余配额的最大值。并且,此处设置的扩容后的节点数量不能超 过256个节点。

如果可使用的节点配额不足,用户可以单击"申请扩大配额",以提工单的形式 申请更多节点配额。

- 扩容增加的节点规格,默认与集群当前各节点的规格相同。
- 扩容后的集群与原集群的虚拟私有云、子网和安全组也相同。
- 多AZ集群仅支持扩容个数为3的倍数。

步骤**5** 设置高级配置。

- 选择"默认配置": "在线扩容"默认关闭, "自动重分布"默认开启, "重分 布模式"默认为离线模式。
- 选择"自定义",您可以设置以下高级配置参数进行在线扩容操作:
	- "在线扩容":支持打开在线扩容。在线扩容过程中,支持数据库增删改查 及部分DDL语法,其余不支持的语法会出现报错。
	- "查杀作业":如果用户选择"在线扩容",则支持设置查杀作业。
	- "查杀作业等待时间(秒)":查杀作业开启后,在线扩容过程中如果遇到 阻塞情况,将在设置的查杀作业等待时间结束后,查杀阻塞扩容的后台作 业,取值范围30~1200的整数。

#### 说明

查杀作业仅8.2.1.100及以上集群版本支持。

- "自动重分布":支持打开自动重分布。自动重分布开启,扩容阶段结束后 将立即执行数据重分布;如果选择关闭此功能则只进行扩容添加节点,需在 "更多>节点变更>重分布"中选择执行数据重分布。
- "重分布并发配置":自动重分布开启,支持设置并发数量。可配置并发数 在1~32之间,默认值为4。
- "重分布模式":可选择"在线模式"和"离线模式",确认无误后在弹出 的警告页面单击"确认"即可。
- 步骤**6** 单击"下一步:确认"。
- 步骤**7** 单击"提交"。
	- 提交扩容申请后,集群的"任务信息"显示为"节点扩容",扩容需要时间请耐 心等待。扩容过程中,集群会自动重启,因此会有一段时间"集群状态"显示为 "不可用",重启成功后"集群状态"会变成"可用"。然后在扩容结束阶段, 集群将重新分布数据,重分布过程中"集群状态"为"只读"。
	- 只有"集群状态"显示为"可用"且"任务信息"显示的"节点扩容"状态结 束,才表示扩容成功,用户可以开始使用集群。
	- 如果集群的"任务信息"显示为"扩容失败",表示集群扩容失败。

**----**结束

### 使用空闲节点扩容

对于大规模的集群扩容,基于可靠性的考虑,可通[过添加节点](#page-211-0)提前准备好需要扩容的 ECS或BMS节点,在扩容时选择使用空闲节点扩容。

#### 说明

- 在大规模扩容时建议关闭自动重分布,有利于扩容阶段失败重试,从而增加可靠性。
- 扩容完成后,再手动执行[重分布操](#page-216-0)作,保证重分布阶段也可进行多次失败重试。

#### 注意事项

- 集群内必须提前添加好一定数量的可用节点才可以使用空闲节点扩容。
- 在反亲和部署模式下,使用空闲节点扩容的节点数量只能是安全环的整数倍。
- 在单击"确认"时会触发检查项的检查,若不通过会弹窗提示,用户按提示解决 后可重试,详情请参见**[扩容检查不通过怎么办?](https://support.huaweicloud.com/intl/zh-cn/dws_faq/dws_03_2139.html)**。
### 操作步骤

- 步骤**1** 登录GaussDB(DWS)管理控制台。
- 步骤**2** 选择"集群 > 专属集群"。默认显示用户所有的集群列表。
- 步骤**3** 集群列表中,在指定集群所在行的"操作"列,选择"更多 > 节点变更 > 扩容"。 如果集群内存在空闲节点,系统将显示"是否从已添加节点扩容"的页面,否则直接 显示常规扩容页面。
- **步骤4** 扩容页面用户可根据自身需求选择,详情请参见**扩容集群**。 配置好扩容和重分布参数后,单击"下一步:确认"。
- 步骤**5** 确认无误后,单击"提交"开始扩容。

**----**结束

# 查看扩容详情

- 步骤**1** 登录GaussDB(DWS)管理控制台。
- 步骤**2** 选择"集群 > 专属集群",默认显示用户所有的集群列表。
- 步骤3 集群列表中, 在指定集群所在行的"任务信息"列, 单击"查看详情"。
- 步骤**4** 进入"扩容详情"页面,用户可查看集群此时的扩容状态。

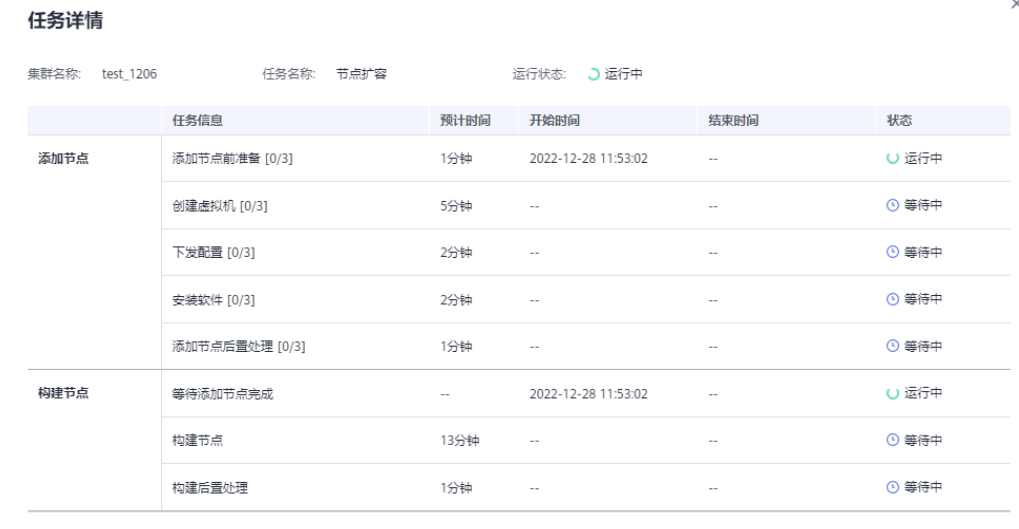

#### **----**结束

# **6.2.2** 集群重分布

# **6.2.2.1** 重分布

集群重分布是集群扩容后的一项重要且耗时的任务,集群扩容前业务数据都集中分布 在老节点上,扩容之后新增空的可用节点,此时将老节点的数据均匀分布到新扩容节 点的过程称为数据"重分布", 数据"重分布"后将大大提升业务响应速率。

默认情况下,在扩容之后将自动调起重分布任务,为了增强扩容重分布整个流程的可 靠性,可以选择在扩容时关闭自动重分布功能,在扩容成功之后再手动使用重分布功 能执行重分布任务,在这种分段模式下,扩容和重分布都可以做到失败重试。

当前重分布支持<mark>离线重分布和在线重分布</mark>两种模式,默认情况下,提交重分布任务时 将选择离线重分布模式。

在重分布开始前或重分布暂停过程中,支持对未重分布的表按照schema、表维度设置 重分布优先级。

## 须知

- 重分布功能8.1.1.200及以上集群版本支持。
- 只有在扩容之后,集群任务信息为"待重分布"状态时才能手动使用"重分布"功 能,其他时段该功能不可使用。
- 在扩容阶段也可以选择重分布模式的高级配置, 详情参见<mark>设置高级配置</mark>。
- 重分布队列的排序依据表的relpage大小进行,为确保relpage大小正确,建议在重 分布之前对需要重分布的表执行analyze操作。

# 离线重分布

## 注意事项

- 离线重分布模式下数据库不支持DDL和DCL操作,正在重分布的表只支持简单的 DQL操作。
- 表重分布期间会对表加共享锁,所有插入、更新、删除操作和表DDL操作都会长 时间阻塞,会出现等锁超时情况。在重分布执行过程中,用户应当避免执行超过 20分钟的查询(在重分布执行时申请写锁的默认时间为20分钟)。否则可能导致 重分布出现等待加锁超时失败的问题。

## 操作步骤

- 步骤**1** 登录GaussDB(DWS)管理控制台。
- 步骤**2** 选择"集群 > 专属集群"。默认显示用户所有的集群列表。
- 步骤**3** 集群列表中,在指定集群所在行的"操作"列,选择"更多 > 节点变更 > 重分布"。 系统将显示"重分布"页面。
- 步骤**4** 在"重分布"页面选择默认的离线模式,单击"下一步:确认"提交重分布任务。 **----**结束

## 在线重分布

## 注意事项

在线重分布模式下数据库支持部分DDL和DCL操作。

- 正在重分布的表支持插入、删除、更新和部分DDL语法。支持功能如下:
	- 重分布过程中用户可进行正在重分布的本地表的INSERT、DELETE、 UPDATE、MERGE INTO、OVERWRITE、UPSERT业务。
- 重分布过程中用户可进行正在重分布的本地表跨节点组的关联查询业务。
- 重分布过程中用户可进行正在重分布的本地表的重命名、修改schema、 DROP、TRUNCATE、TRUNCATE-PARTITION业务。
- 正在重分布的表不支持功能如下:
	- 正在重分布过程中用户不能执行ALTER TABLE语句,典型包括增加、删除字 段,增加或删除分区等,但TRUNCATE PARTITION除外。
	- 表正在重分布过程中用户不能创建、修改、删除索引。
	- 表正在重分布过程中用户不能对该表执行VACUUM FULL和CLUSTER语句。
	- 表正在重分布过程中用户不能修改字段依赖的SEQUENCE对象,包括创建和 修改字段依赖的SEQUENCE对象,典型的语句是CREATE/ALTER SEQUENCE ... OWNED BY。
	- 超过996列的表,表重分布期间不支持UPDATE和DELETE语句,更新删除语 句会报错,但允许执行SELECT/INSERT语句。
	- 整个重分布过程中不支持创建、删除或修改Database对象和Tablespace对 象。
	- 重分布过程是以表为单位执行,如果用户执行交换分区,分区表和待交换的 非分区表有一个完成重分布,一个没有完成重分布,这两个表属于两个节点 组,这种情况不支持交换分区,需要等两个表都重分布完之后才能执行交换 分区。

#### 操作步骤

- 步骤**1** 登录GaussDB(DWS)管理控制台。
- 步骤**2** 选择"集群 > 专属集群"。默认显示用户所有的集群列表。
- 步骤**3** 集群列表中,在指定集群所在行的"操作"列,选择"更多 > 节点变更 > 重分布"。
- 步骤4 在"重分布"页面的"高级配置"单击"自定义"并选择"在线模式",单击"下一 步:确认"提交重分布任务。

#### **----**结束

## **6.2.2.2** 查看重分布详情

在"重分布详情"页面可以查看到当前集群的重分布模式、重分布进度、数据表重分 布详情等监控信息,可以对重分布进行暂停和恢复,重分布暂停状态可设置重分布优 先级,修改重分布并发数等操作。

#### 说明

查看重分布详情功能8.1.1.200及以上集群版本支持,其中数据表重分布进度详情仅8.2.1及以上 集群版本支持。

## 注意事项

查看重分布详情功能只有集群处于重分布中、重分布失败或者重分布暂停状态下才能 使用,其他时段该功能不可使用,且相关信息展示会有一定延迟。

## 操作步骤

- 步骤**1** 登录GaussDB(DWS)管理控制台。
- 步骤**2** 选择"集群 > 专属集群"。默认显示用户所有的集群列表。

步骤3 集群列表中, 在指定集群所在行的"任务信息"列, 单击"查看详情"。

- 步骤**4** 重分布中会显示重分布状态、重分布配置、重分布整体进度以及指定数据库下所有数 据库表的重分布详情。用户在查看数据表重分布详情时, 必须指定一个数据库, 且支 持按照表的重分布状态和表名作为条件的搜索,由于重分布机制的原因,若某数据库 下所有表完成重分布,页面将不会在查询到详细信息。
- 步骤**5** 重分布暂停状态下,可设置重分布优先级(schema或表维度),设置了排序优先级 后,会按照设置的重分布顺序依次进行重分布。用户也可在重分布开始前配置时设置 重分布优先级。

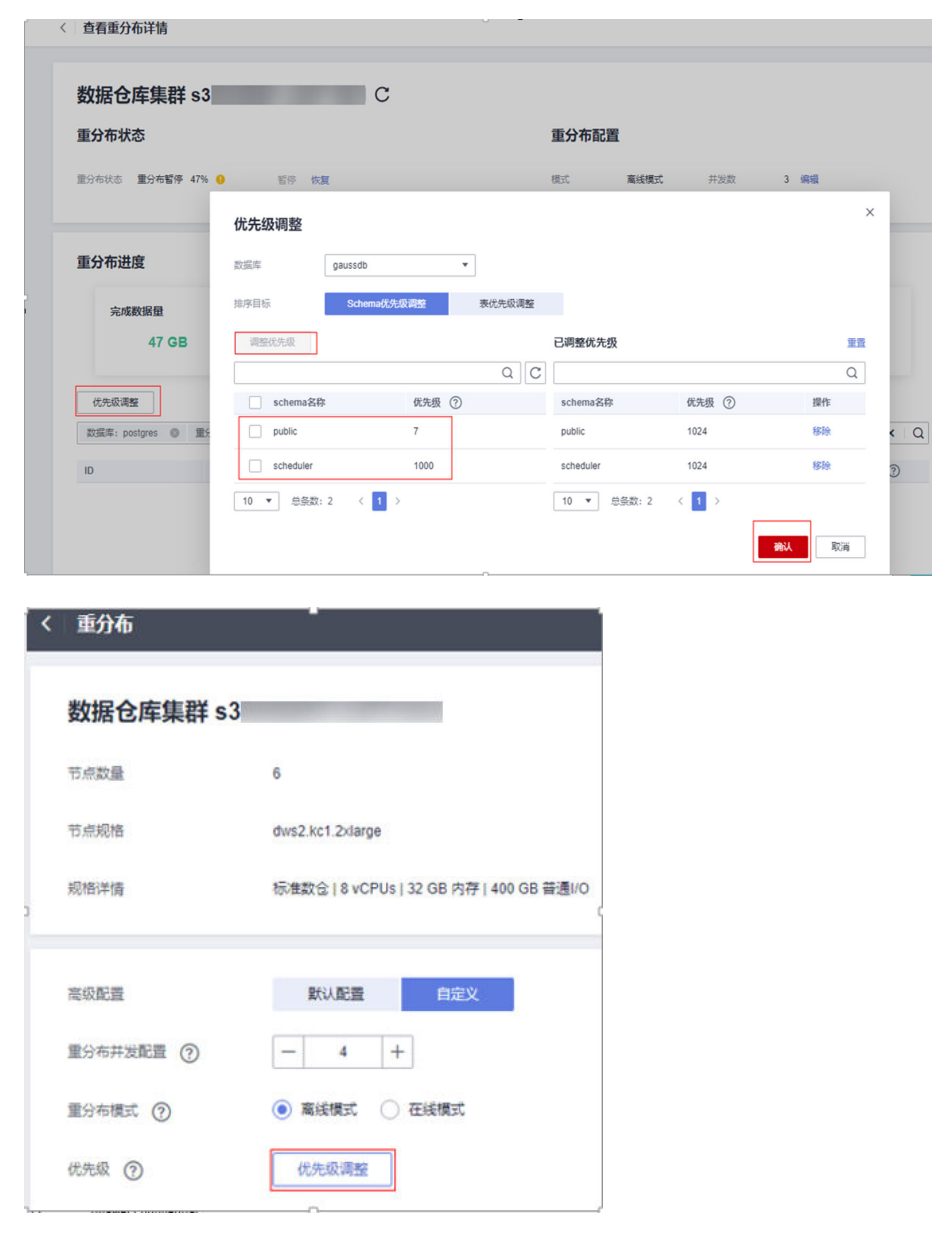

步骤**6** 重分布过程中可动态调整重分布并发数。

#### 说明

8.1.0及以下集群版本不支持动态调整,需先暂停重分布。

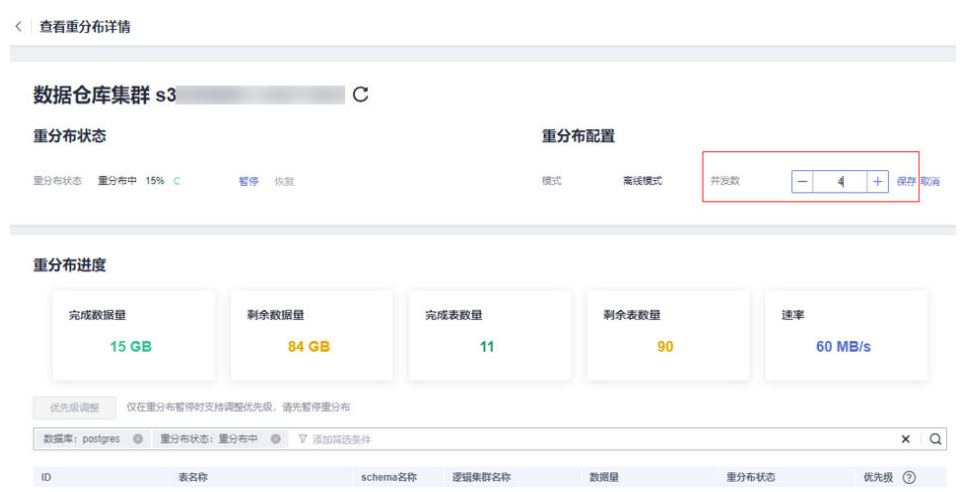

步骤**7** 重分布完成后会显示重分布进度(完成数据量、剩余数据量、完成表数量、剩余表数 量、重分布过程中的平均速率)。

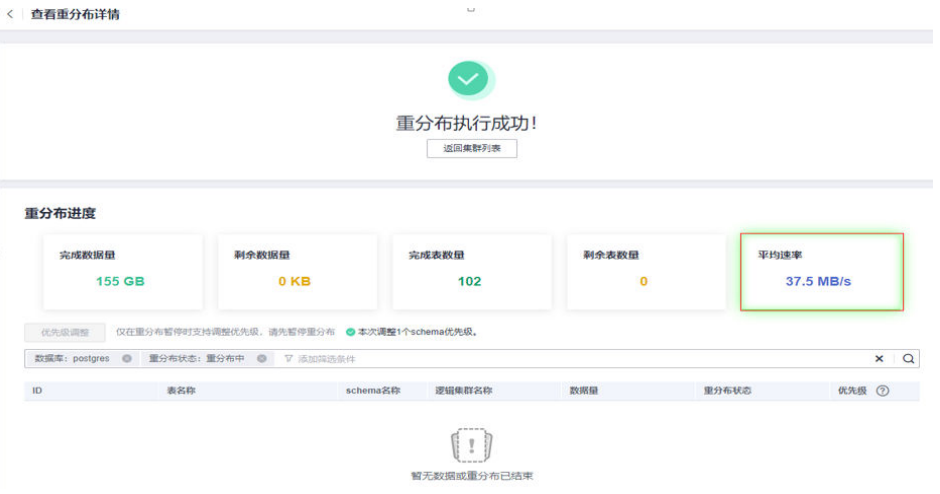

**----**结束

# **6.2.3** 集群缩容

当用户需要的计算或者存储资源超出业务需求时,可在管理控制台对已有集群进行缩 容操作,以便充分利用GaussDB(DWS) 提供的计算资源和存储资源。

说明

- 缩容集群仅8.1.1.300及以上版本支持,包周期计费模式的集群仅8.2.1及以上版本支持。
- 缩容的节点默认是按节点数计费。
- 标准数仓集群缩容时只支持缩容与当前集群相同的存储规格。
- 实时数仓(集群部署)不支持缩容至单机部署集群。

# 缩容对系统的影响

- 缩容前,需退出创建了临时表的客户端连接,因为在缩容过程中及缩容成功之前 创建的临时表将会失效,操作临时表也会失败。但是缩容后创建的临时表不受影 响。
- 在执行缩容操作后,集群会进行一次自动快照,快照创建成功后进行集群缩容, 若用户不想自动创建快照,可以在缩容界面选择取消自动备份功能。
- 缩容前,需确保倾斜率不超过10%, 脏页率没有硬性指标, 但对于50G以上的大 表,不要超过20%~30%。
- 正在缩容的集群将禁用重启集群、扩容集群、创建快照、节点管理、智能运维、 资源管理、参数修改、安全设置、日志服务、重置数据库管理员密码和删除集群 的功能。
- 离线缩容过程中,应该停止所有业务或运行少量查询语句。表重分布期间会对表 加共享锁,所有插入、更新、删除操作和表DDL操作都会长时间阻塞,会出现等 锁超时情况。一旦表重分布完成后方可正常访问该表。在重分布执行过程中, 应 当避免执行超过20分钟的查询(在重分布执行时申请写锁的默认时间为20分 钟)。否则可能导致重分布出现等待加锁超时失败的问题。
- 在线缩容过程中,表重分布期间用户可以对该表执行插入、更新、删除等操作, 但重分布过程仍然会短时间阻塞用户的数据更新操作,会影响用户语句的执行性 能。缩容重分布过程会消耗大量的CPU和IO资源,因此会对用户作业性能影响较 大,应该尽可能在停止业务或业务轻载的情况下执行缩容重分布。
- 在线缩容删除节点的瞬间,如果有用户的DDL语句,例如创建schema或function 并发执行,这些DDL可能因为DN不存在而报错,用户重试即可成功。
- 如果集群缩容失败,数据库不会在后台自动执行缩容回滚操作,此时数据库所有 运维操作不可用,需要用户在管理控制台页面上单击缩容按钮来重新执行数据库 缩容操作。
- 在云原生9.0.2版本缩容场景下,新集群的bucket数量不满足条件:每个DN分配的 bucket数量在[3, 20]之间时,系统会触发调整bucket的缩容。bucket数量可以通 过GUC参数table\_buckets查看。
	- 此bucket缩容目前仅支持离线模式,使用方式与现有缩容相同,触发修改 bucket的缩容过程为系统自动判断和执行。
	- 触发过程集群会重启,关闭所有连接,重启会花费数分钟。
	- 重启完毕后,数据库可以读,但不允许写,直到数据重分布结束。

# 前提条件

- 集群状态需为可用状态,不支持只读状态,并且确保集群没有进行重分布操作。
- 集群配置文件已经生成,配置的信息正确并且和当前集群状态一致。
- 缩容前用户需要确保default\_storage\_nodegroup参数值为installation。
- 集群按照环的方式配置,比如4个或5个主机组成一个环,这些主机上的DN主节 点、备节点和从节点都部署在这个环里, 缩容的最小单元是一个环。
- 缩容的主机不能包含ETCD组件,GTM组件,CM Server组件。
- 缩容不支持包括CN的节点,如果包括CN,先进行删除CN操作后再缩容。
- 缩容不支持回滚,支持重入。缩容数据重分布失败,不影响业务,用户可选择合 适的时间尽快完成重分布,否则会导致数据长期分布不均匀。
- 重分布前,需要保证对应数据库下的data\_redis为重分布预留schema,不允许用 户操作该schema和其内部表。因为在重分布过程中,会使用到data\_redis并且重 分布。结束后会删除该schema,如果存在用户表,则可能会出现数据误删。
- 缩容过程不支持qs\_cgroup操作。
- 缩容后的节点必须有足够的存储空间存放整个集群的数据,否则缩容无法正常进 行,执行缩容前,需对集群剩余容量进行检查,条件满足后可进行缩容。
	- 所有节点已使用物理磁盘空间均小于80%。
	- 所有用户和角色的使用量均小于配额的80%。
- 总数据量缩容后的空间预估要小于80%。
- 所有剩余可用空间均是最大单表大小的1.5倍以上。

请参考巡检工具部署后执行此巡检项,即可获取最大单表的大小: gs\_check -i CheckBiggestTable -L

缩容过程中系统将关闭"自动剔除故障CN"功能, 在缩容完成后系统再次打开该 功能。

# 操作步骤

- 步骤**1** 登录GaussDB(DWS) 管理控制台。
- 步骤**2** 选择"集群 > 专属集群",默认显示用户所有的集群列表。
- 步骤**3** 在集群列表中,在指定集群所在行的"操作"列,选择"更多 > 节点变更 > 缩容"。
- 步骤4 系统将显示缩容页面,用户可选择缩容节点的数量, "自动备份"按钮默认开启 (DWS 3.0集群没有自动备份开关按钮)。

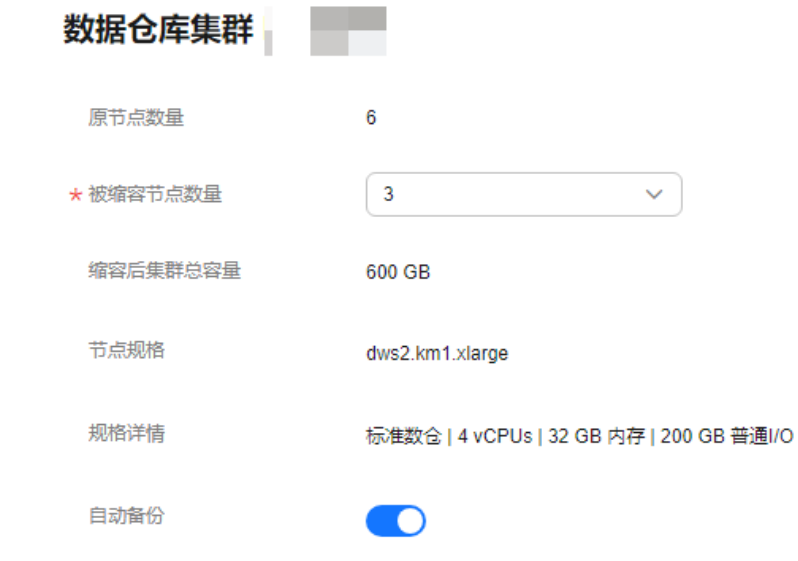

步骤5 单击"下一步:确认",会进行缩容前集群状态检测,若检测不通过会弹出提示检测 失败的项目。

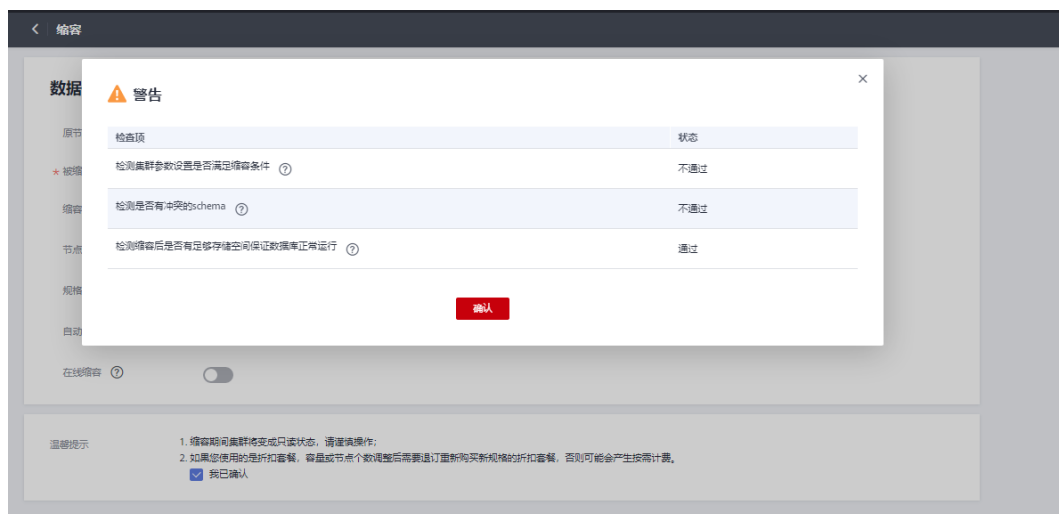

- 步骤**6** 检测通过后,单击确认,返回集群列表,集群显示"缩容中",请耐心等待一段时 间。
- 步骤**7** (包周期计费模式)集群在缩容结束后,系统会提示删除空闲节点,用户可单击"确 认"完成空闲节点删除。
- 步骤**8** (包周期计费模式)页面跳转至删除节点页面,查看资源信息并单击"提交"。
- 步骤9 (包周期计费模式)跳转至资源确认页面,确认退款信息,无误后,单击"提交"。

## **----**结束

## 说明

- 按需计费模式的集群缩容完成后系统将在后台自动删除节点,包周期计费模式的集群用户需 手动删除节点。
- 若集群参数检测不通过,会导致缩容会失败,需要检查集群参数设置是否正确。
- 若schema检测不通过,会导致缩容会失败,需要检查是否有创建与缩容有冲突的schema。
- 若磁盘空间检测不通过,可能导致缩容失败或者缩容完成后集群只读,需要对集群磁盘扩 容。

# **6.3** 规格变更

# **6.3.1** 弹性变更规格

相比于扩容节点而言,变更规格功能更适合阶段性峰值或只对计算能力变化有诉求的 业务场景,在业务峰值来临之前您可以通过弹性变更规格快速提升集群计算能力,在 业务峰值过后再快速的将集群配置降低,做到最大程度的节约成本。支持的变更规格 列表请参[照表支持变更的规格列表](#page-225-0)。

## 说明

- 弹性变更规格仅8.1.1.300及以上集群版本支持,历史版本需要联系技术支持人员升级使用。
- 当前仅支持离线变更规格,变更时间大约需要10分钟左右。
- 当前仅支持SSD云盘形态的标准数仓或实时数仓集群。
- 包年/包月计费模式集群进行弹性变更规格操作时, 默认按照包年包月计费。

# 操作步骤

- 步骤**1** 登录GaussDB(DWS)管理控制台。
- 步骤**2** 选择"集群 > 专属集群"。默认显示用户所有的集群列表。
- 步骤**3** 集群列表中,在需要变更的集群所在行的"操作"列,选择"更多 > 规格变更 > 弹性 变更规格",系统将显示"规格变更"页面。
- 步骤**4** 在"弹性变更规格"页面,选择目标规格,您可根据需求选择是否打开自动备份开 关。

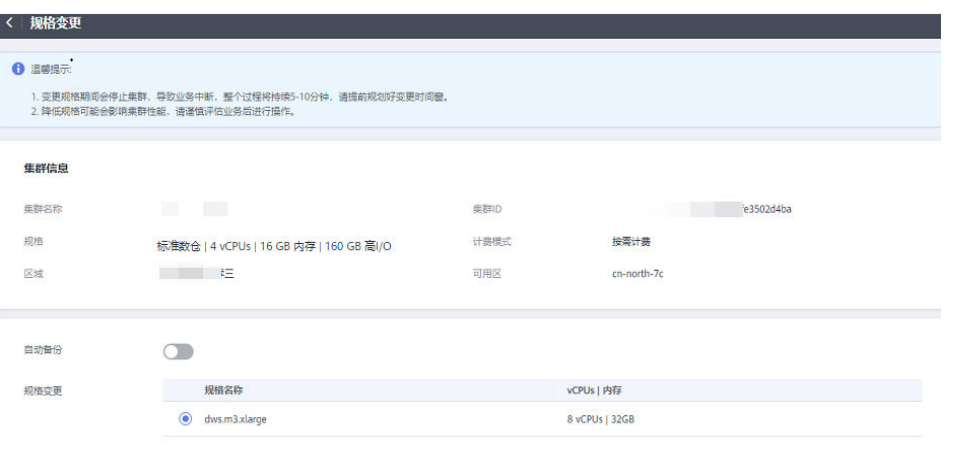

## 须知

降配变更即选择比集群当前规格低的目标规格,进行此操作可能会影响集群性能,请 谨慎评估业务后进行操作。

- 步骤**5** 单击"确定"按钮,提交集群变更规格任务。
- 步骤6 跳转至确认页面,显示弹性变更规格后需补交的费用明细,确认无误后,单击"提 交"按钮。

## 说明

包年/包月计费模式跳转至CBC界面支付订单。

步骤**7** 返回集群列表,集群将显示"弹性变更规格中",请耐心等待10分钟左右。

## **----**结束

## 包年**/**包月集群规格变更支持混合计费

#### 前提条件

在业务高峰期,包年/包月集群在定时增加逻辑集群时自动扩容节点,节点按需计费, 详情请参见定时增删**[DWS 3.0](#page-436-0)**逻辑集群。扩容后集群采用混合计费模式,即同时包含 了按需和包年/包月的计费模式。添加增删计划创建出来的为按需节点,创建包周期集 群创建出来的为包年/包月节点。

## 说明

混合计费仅支持DWS 3.0集群。

## 操作步骤

- <span id="page-225-0"></span>步骤1 登录GaussDB(DWS) 管理控制台, 在左侧导航栏中, 选择"集群 > 专属集群"。
- 步骤**2** 单击页面右上角"创建数据仓库集群",根据需求创建**[DWS 3.0](https://support.huaweicloud.com/intl/zh-cn/mgtg-dws/dws_01_0219.html)**集群。
- 步骤**3** 创建成功后添加增删计划,自动扩容节点后,如果需要规格升配,则在对应集群所在 行操作列选择"更多>规格变更>弹性规格变更",此时就会弹出混合计费页面如下。 补交费用为包年/包月节点本次规格变更(升配)需要补交的价格。配置费用即该集群 的按需节点的每小时的收费价格。

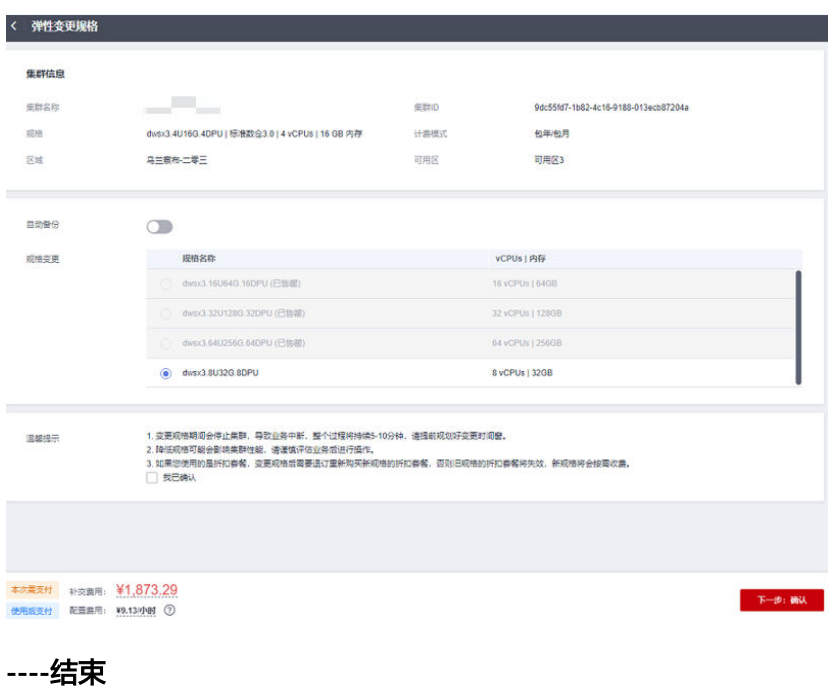

支持弹性变更的规格列表

表 **6-1** 支持变更的规格列表

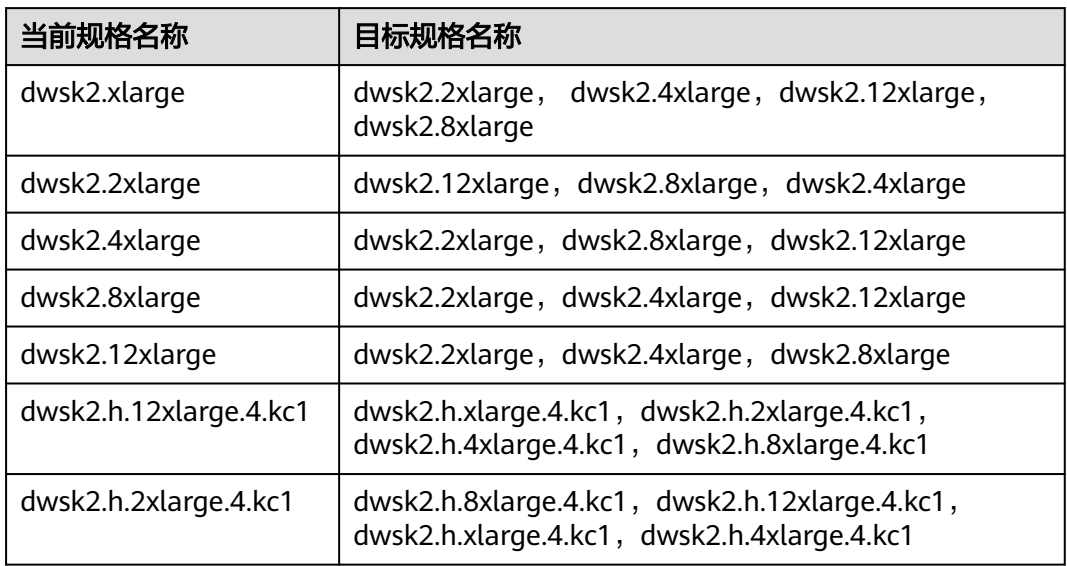

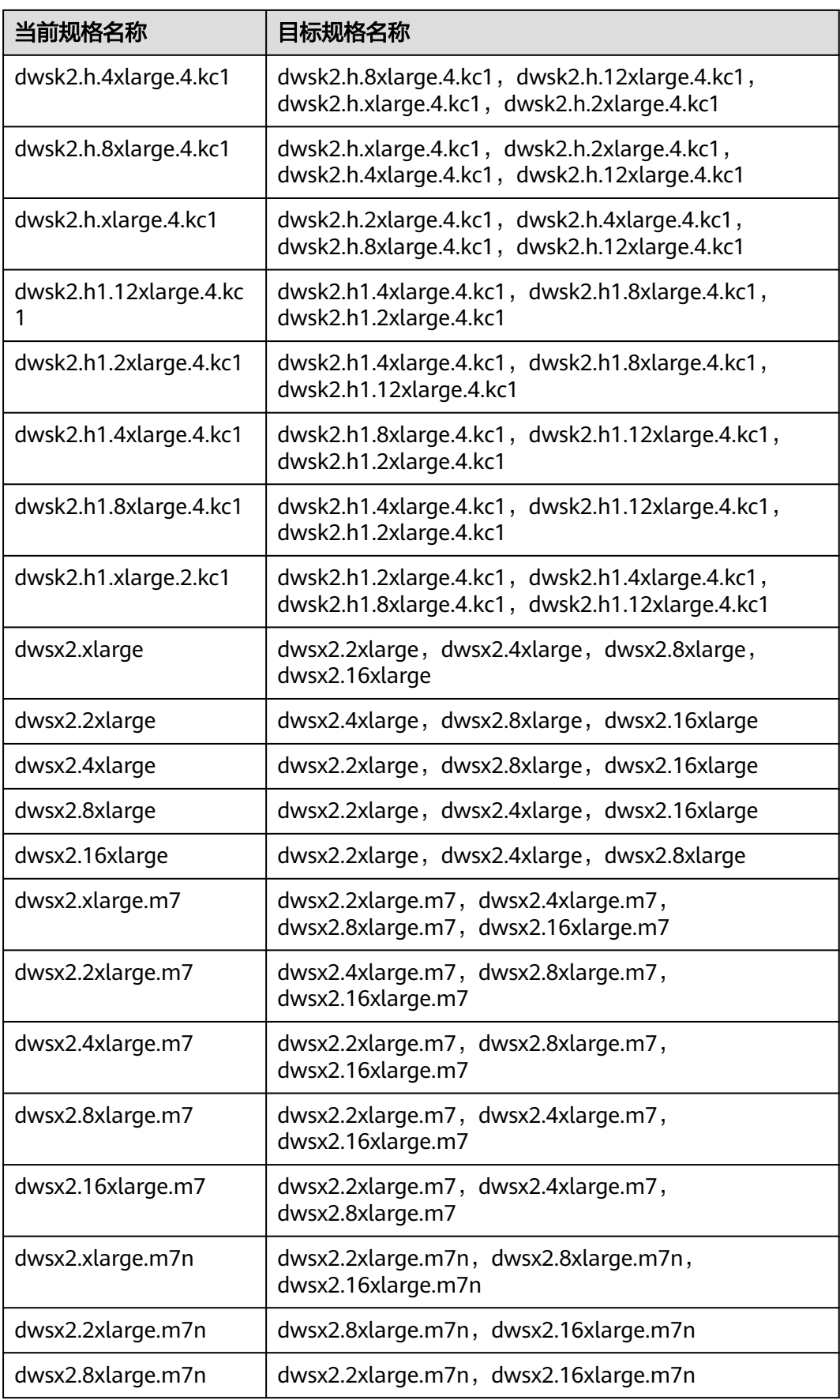

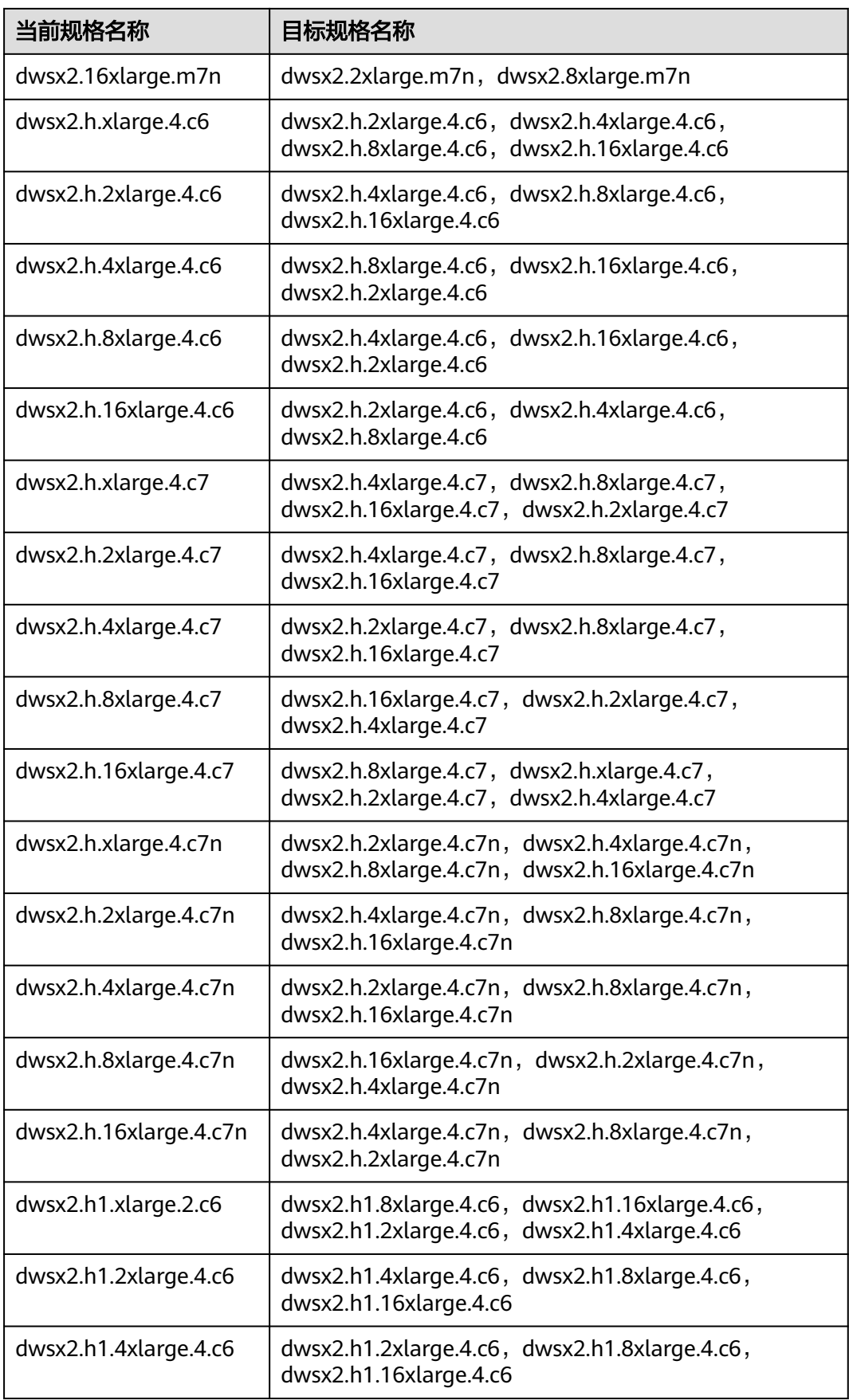

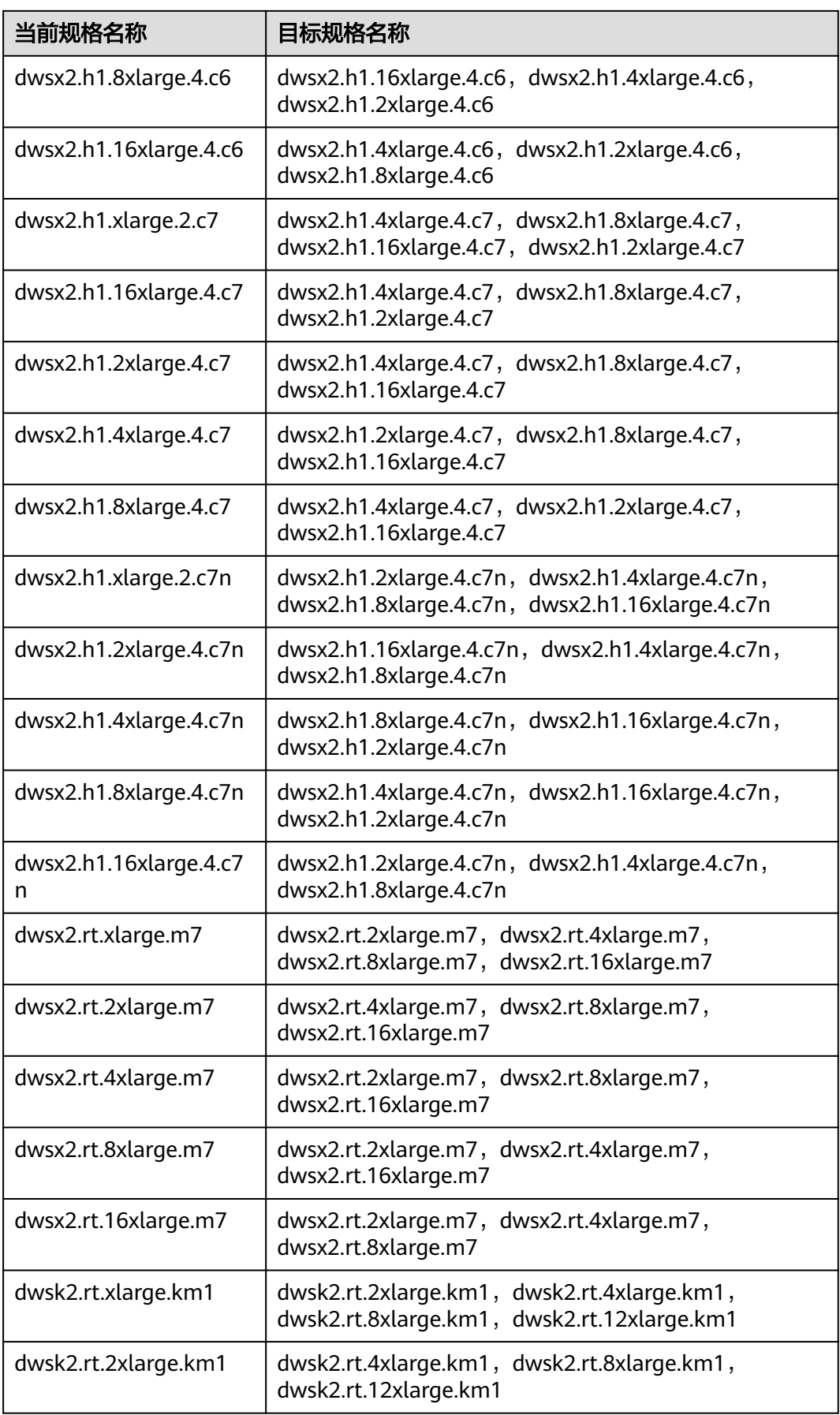

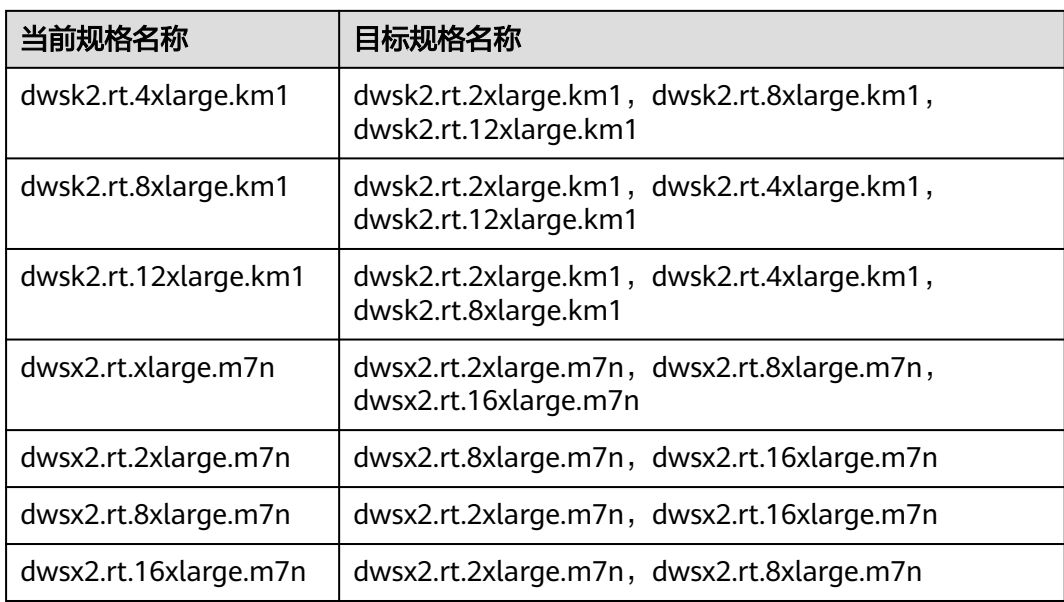

# **6.3.2** 经典变更规格

随着用户对数据仓库容量和性能需求的变化,若当前环境不支持弹性变更规格,却需 要对当前集群规格进行调整,或者需要变更集群拓扑结构,您可以选择在控制台进行 经典变更规格操作,以便充分利用GaussDB(DWS)提供的计算资源和存储资源。经典 变更规格时会先创建一个目标规格的新集群,将现有集群数据迁移到新集群上,最后 将使用入口从老集群切换到新集群即完成经典变更规格操作,经典变更规格完成后会 对老集群做全量快照,并且会保留老集群一段时间,用于特殊情况下的数据恢复。

## 说明

- 该特性需联系技术支持人员升级使用。
- IoT数仓集群和单机部署的实时数仓集群暂不支持经典变更规格功能。
- 如果当前集群是包年/包月计费模式,将不支持该功能。
- DWS 3.0集群暂不支持经典变更规格功能。
- 在经典变更规格期间新集群是不计费的,当变更成功后开始计费。变更完成后老集群处于保 留期,不再计费。
- 经典变更规格最大支持调整到240节点,目原节点数量加调整后节点数量不大于480节点。
- 逻辑集群不支持经典变更规格。

# 经典变更规格对系统的影响

- 经典变更规格前,需退出创建了临时表的客户端连接,因为在经典变更规格过程 中及成功之前创建的临时表将会失效,操作临时表也会失败。但是经典变更规格 后创建的临时表不受影响。
- 经典变更规格过程中,进入数据重分布阶段集群将会变成"只读"状态,变更过 程中业务可能长期被阻塞,建议您在工程师的协助下进行,避免业务受影响。
- 经典变更规格后内网IP会变更,如果业务侧有使用IP地址进行连接,需要更新连接 IP地址。
- 经典变更规格后域名会保持不变,域名内绑定IP地址会发生切换,过程中会出现 短暂的连接中断,请注意在变更时间窗内尽量避免业务语句写入。如果业务侧有 使用域名进行连接,则需要更新域名相应缓存信息避免变更结束后连接失败。
- 如果集群有绑定弹性负载均衡(ELB),经典变更规格后业务侧连接地址保持不 变,继续使用ELB地址;ELB内部服务器地址会更新为新的连接地址。
- 为防止数据丢失,在变更完成后、删除老集群前会对老集群做一次全量快照(若 不支持快照功能将跳过此步骤),可在快照列表中查看,确认无误后需手动删除 快照。
- 经典变更规格过程中,集群只读会影响智能运维中相关运维任务的功能使用。建 议在经典变更规格前,将智能运维任务暂停,或错开智能运维与经典变更规格的 时间窗。

# 前提条件

- 请确定需要调整的集群处于"可用"、"只读"或"非均衡"任意一种状态。
- 请确定调整后的节点数小于等于用户节点数的剩余配额,否则系统会无法进行变 更操作。
- 经典变更规格后的总容量至少大于原集群已使用量的1.2倍。
- IAM子账号在进行经典变更规格前,需确保IAM子账号拥有VPC、EVC/BMS操作 权限。

# 执行经典变更规格

- 步骤**1** 登录GaussDB(DWS)管理控制台。
- 步骤**2** 选择"集群 > 专属集群"。默认显示用户所有的集群列表。
- 步骤**3** 在集群列表中,在指定集群所在行的"操作"列,选择"更多 > 规格变更 > 经典变更 规格"。系统将显示经典变更规格页面。
	- 在"节点规格"中可以选择一个当前集群支持调整的规格。

## 说明

调整后的集群与原集群的虚拟私有云、子网和安全组相同。

- 在"调整到"中可以设置新集群的节点数量。
- 步骤**4** 如果集群规格磁盘大小可选择,还可以选择磁盘存储类型,以及每节点可用磁盘存储 容量。

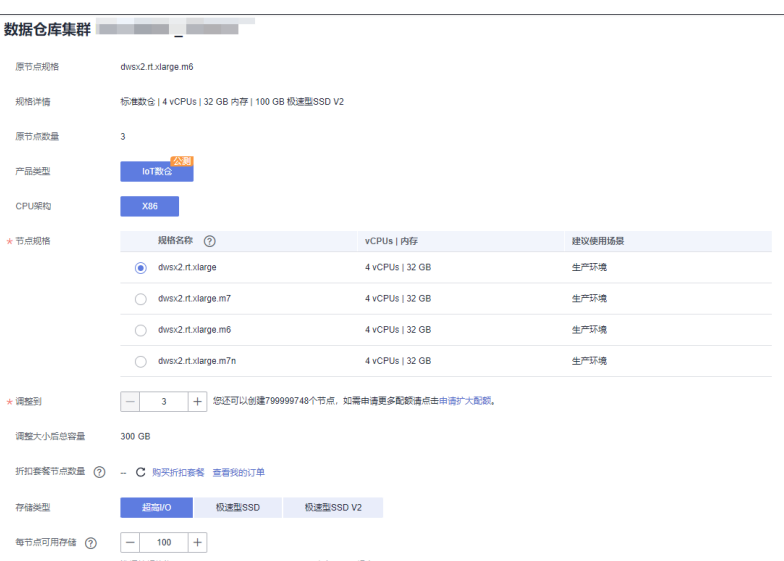

其中"极速型SSD"、"极速型SSD V2"存储类型仅ECS+EVS形态支持。

- 步骤5 用户阅读完"温馨提示",确认无误后勾选"我已确认"。单击"下一步:规格确 …<br>认 " 。
- 步骤**6** 单击"提交"。
	- 提经典变更规格申请后,集群的"任务信息"显示为"经典变更规格",调整需 要时间请耐心等待。
	- 变更过程中,集群会自动重启,因此会有一段时间"集群状态"显示为"不可 用",重启成功后"集群状态"会变成"可用"。调整期间会存在数据重分布, 重分布过程中"集群状态"为"只读"。
	- 只有"集群状态"显示为"可用"且"任务信息"显示的"经典变更规格"结 束,才表示调整成功,用户可以开始使用集群。
	- 如果集群的"任务信息"显示为"经典变更规格失败",表示集群调整失败。
	- 如果经典变更规格败后,再次单击"经典变更规格"提示需要重试,此时表示调 整时可能由于集群本身状态或者网络原因等导致失败,请联系技术支持人员定位 失败原因后再重试。

**----**结束

# **6.3.3 EVS** 集群磁盘扩容

# 磁盘扩容概述

随着客户业务的发展,磁盘空间往往最先出现资源瓶颈,在其他资源尚且充足的情况 下,执行传统扩容操作不仅耗时久,还伴随着资源浪费问题。通过磁盘扩容可快速缓 解存储资源瓶颈现象,操作过程中无需暂停业务,并且不会造成CPU、内存等资源浪 费。用户可在没有其他业务情况下选择磁盘扩容操作,扩容成功后如果磁盘空间仍不 足可以继续磁盘扩容,若扩容失败用户可尝试重新进行磁盘扩容操作。

- 磁盘扩容功能仅8.1.1.203及以上版本支持,并且创建集群规格需要为标准数仓SSD云盘、实 时数仓或IoT数仓类型。
- 集群状态为"可用"、"待重启"、"只读"、"非均衡"、"节点故障"或者"不可用" 的情况下才能下发磁盘扩容。

## 注意事项

- 热数据存储只支持磁盘扩容,不支持缩容。
- 热数据存储扩容时,请选择在业务低峰期进行存储扩容。
- 若集群是只读或者磁盘满导致的不可用状态,单击"磁盘扩容"后,页面会弹出 提示信息,磁盘扩容完成后,请耐心等待集群状态恢复为可用。
- 包年/包月计费模式集群进行磁盘扩容操作时,默认扩容磁盘也按照包年包月计 费。

# 操作步骤

- 步骤**1** 登录GaussDB(DWS) 管理控制台。
- 步骤**2** 单击"集群 > 专属集群"。默认显示用户所有的集群列表。
- 步骤**3** 集群列表中,在指定集群所在行的"操作"列,选择"更多 > 规格变更 > 弹性磁盘扩 容"。系统将显示"磁盘扩容"页面。
- 步骤**4** 在"磁盘扩容"页面,选择磁盘扩容容量,单击"下一步:规格确认"按钮。

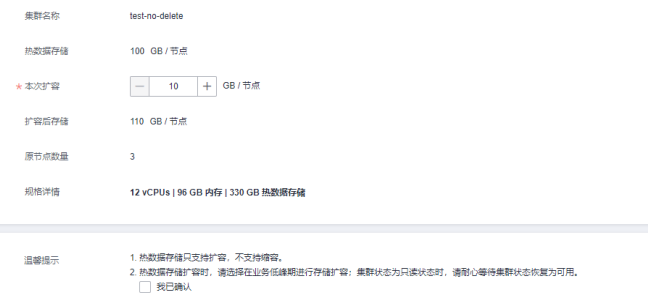

#### 说明

DWS 3.0集群"热数据存储"变更为"热存储(含缓存)"。

- 步骤5 确认无误后,单击"提交"按钮提交磁盘扩容任务。
- 步骤**6** 单击返回集群列表,显示磁盘扩容进度信息。

#### **----**结束

## 包年**/**包月集群磁盘扩容支持混合计费

## 前提条件

在业务高峰期,包年/包月集群在定时增加逻辑集群时自动扩容节点,节点按需计费, 详情请参见定时增删**[DWS 3.0](#page-436-0)**逻辑集群。扩容后集群采用混合计费模式,即同时包含 了按需和包年/包月的计费模式。添加增删计划创建出来的为按需节点,创建包周期集 群创建出来的为包年/包月节点。

混合计费仅支持DWS 3.0集群。

#### 操作步骤

- 步骤1 登录GaussDB(DWS) 管理控制台, 在左侧导航栏中, 选择"集群 > 专属集群"。
- 步骤**2** 单击页面右上角"创建数据仓库集群",根据需求创建**[DWS 3.0](https://support.huaweicloud.com/intl/zh-cn/mgtg-dws/dws_01_0219.html)**集群。
- 步骤**3** 创建成功后添加增删计划,自动扩容节点后,如果需要扩容磁盘,则在对应集群所在 行操作列选择"更多>规格变更>弹性磁盘扩容",此时就会弹出混合计费页面如下。 补交费用为包年/包月节点本次磁盘扩容需要补交的价格。配置费用即该集群的按需节 点在磁盘扩容后的每小时的收费价格。

**----**结束

# **7**

# **7.1** 管理快照

# **7.1.1** 快照概述

快照是对GaussDB(DWS)集群在某一时间点的一次全量数据或增量数据的备份,记录 了当前数据库的数据以及集群的相关信息,其中包括节点数量、节点规格和数据库管 理员用户名称等。快照创建方式包括手动创建快照和自动创建快照,详情参见[手动快](#page-235-0) [照](#page-235-0)和[自动快照。](#page-237-0)

当选择将快照恢复到新集群时,GaussDB(DWS)会根据快照记录的集群信息来创建新 集群,然后从快照记录的数据中还原数据库信息。从快照恢复数据到新集群的详细步 骤请参见**恢复快照到新集群**。

当选择将快照恢复到原集群时,GaussDB(DWS)会清除当前集群的数据,然后从快照 记录的数据中将数据库信息还原到当前集群。从快照恢复数据到原集群的详细步骤请 参见**[恢复快照到原集群。](#page-245-0)** 

其中,快照备份和恢复速率如下(此速率为实验室测试环境下数据,介质为SSD本地 盘,仅供用户参考。在实际使用中,由于磁盘、网络、带宽等因素可能会产生一定的 差异):

- 备份速率:200 MB/s/DN
- 恢复速率:125 MB/s/DN

- <span id="page-235-0"></span>● 快照存储空间与计费说明:
	- GaussDB(DWS)提供的免费存储空间等于集群存储空间,即单节点存储空间大小 \* 节点 数。
	- GaussDB(DWS)提供了部分免费存储空间,用于存放集群备份时的快照数据。当快照数 据存储空间超过免费空间大小时,超出部分按照OBS的计费规则进行计费,计费详情参 见**OBS**[价格详情。](https://www.huaweicloud.com/intl/zh-cn/pricing/index.html?tab=detail#/obs  )
- 快照服务依赖及部署说明:
	- 快照管理功能依赖于OBS。
	- 当前快照恢复到新集群时仅支持OBS介质。
- GaussDB(DWS)根据快照创建的新集群与生成快照的原始集群具有相同的配置,即节点的数 量和规格、内存、磁盘与原集群要一致。
- 根据快照创建新集群时,如果没有指定其他值,则参数默认与生成快照时的备份信息保持一 致。
- 实时数仓(单机部署)暂不支持快照功能。
- DWS 3.0集群仅9.0.2及以上集群版本支持快照功能。
- DWS 3.0集群混合计费的快照恢复场景目前只支持恢复到全包年/包月或者全按需情况,即如 果此集群有三个包年/包月节点和三个按需节点,如果恢复成包年/包月,那么此时六个节点 都是包年/包月;如果恢复成按需,那么这六个节点都是按需。
- 快照生成期间,请避免进行Vacuum Full操作,否则可能会导致集群只读。
- 创建快照时因备份数据会降低磁盘I/O性能,建议在业务相对空闲的时期进行快照操作。
- 快照期间会保留一些中间文件,需额外占用磁盘空间,因此请避开业务高峰期并保证磁盘容 量在70%以下。

# **7.1.2** 手动快照

# **7.1.2.1** 创建手动快照

# 前提条件

集群快照是GaussDB(DWS)集群在某一时间点的完整备份,记录了这一时刻指定集群 的所有配置数据和业务数据。用户根据业务需要备份集群数据时,可以在"快照管 理"页面创建集群的快照。

手动快照可以随时创建,在创建成功后会一直保存,直到GaussDB(DWS)控制台将此 快照删除。由于创建手动快照采用全量备份的方式,因此备份时间较长。

## 说明

- 手动创建的集群粒度快照支持备份到OBS服务。
- 待创建集群粒度快照的集群状态必须为"可用"、"待重启"或"非均衡"中的任意一种, 当集群版本低于8.1.3.101时, "只读"状态的集群也可创建集群粒度的快照。

## 系统影响

正在创建快照的集群,暂时无法提供完整服务,如无法执行重启、扩容、重置密码、 修改集群配置信息等操作。

为了保证快照数据的完整性,建议创建快照时暂停写入新数据。

## 操作步骤

- 步骤**1** 登录GaussDB(DWS)管理控制台。
- **步骤2** 在左侧导航栏中,单击"快照管理"。
- 步骤**3** 进入"快照管理"页面,单击右上角的"创建快照"或在集群管理页面选择指定集群 所在行操作列"更多>创建快照"。
- 步骤**4** 在快照创建页面完善快照信息:
	- "集群名称": 选择一个指定的GaussDB(DWS)集群。只有状态为"可用"的集 群会在下拉列表中显示。
	- "快照名称":填写快照的名称。快照名称长度为4~64个字符,必须以字母开 头,不区分大小写,可以包含字母、数字、中划线或者下划线,不能包含其他的 特殊字符。
	- "快照级别": 选择快照的级别, 创建集群粒度的快照, 快照级别需要选择为 "cluster"。
	- "快照描述":填写快照的描述信息。此参数为可选参数。快照描述的字符长度 为0~256,不支持特殊字符!<>'=&"。
- 步骤**5** 确认无误后,单击"立即创建",集群开始创建快照。

创建快照时,正在创建快照的集群任务状态变为"创建快照中"。同时正在创建的快 照,状态显示为"创建中"。快照创建完成后,快照的状态为"可用"。

## 说明

如果快照大小明显大于集群当前存储数据的大小,可能存在数据仅标记为删除但未真实清理回 收,建议执行vacuum并重新创建快照,详情请参见<mark>如何清理与回收存储空间</mark>。

#### **----**结束

# **7.1.2.2** 删除手动快照

用户需要删除状态为"不可用"的快照,或者需要释放快照所占用的存储空间时,可 以在"快照管理"中删除不再使用的快照。

## 注意

成功删除的快照无法恢复,请谨慎操作。

# 操作步骤

- 步骤**1** 登录GaussDB(DWS)管理控制台。
- 步骤2 在左侧导航栏中,选择"快照管理"。默认显示用户所有的快照。
- 步骤3 在快照列表中,在需要删除的快照所对应的"操作"列,单击"更多>删除"按钮。

用户可以对手动快照进行删除,自动快照不支持删除。

<span id="page-237-0"></span>步骤**4** 确认无误后,输入"DELETE",并单击"确定",删除此快照。

**----**结束

图 **7-1** 快照备份过程

# **7.1.3** 自动快照

# **7.1.3.1** 自动快照概述

自动快照采用差异增量备份,第一次创建自动快照为全量备份,以后每间隔一段时间 做一次全量备份,全量备份作为基础版本。两次全量备份之间都是做增量备份,增量 备份基于前一次备份所发生的更改进行记录。

在恢复快照时,GaussDB(DWS)会将最近一次的全量备份到本次备份之间的所有备份 一起用于恢复集群,因此不会产生数据丢失。

为了保证每个增量快照都能够正常进行数据恢复,如果增量快照的保存时间超过了保 留天数,GaussDB(DWS)不会立即删除过期的增量快照,而是仍然保留这部分快照, 以便提供给后续其他增量快照恢复集群时使用,直到完成下一次全量快照, GaussDB(DWS)才会一并删除已过期的上一次的全量自动快照和相关的增量快照。

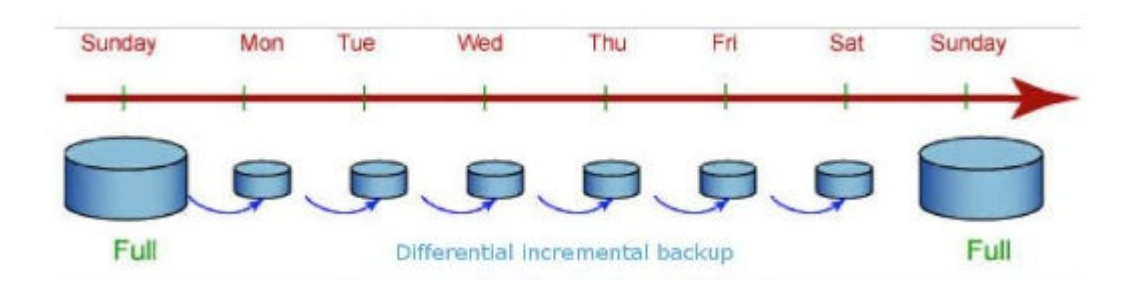

集群创建成功后,自动快照默认处于启用状态。当集群启用了自动快照时, GaussDB(DWS)将按照设定的时间和周期以及快照类型自动创建快照,默认为每8小时 做一次增量备份,每周做一次全量备份。用户也可以对集群设置自动快照策略,并根 据自身需求,对集群设置一个或多个自动快照策略。GaussDB(DWS)管理控制台设置 集群的自动快照策略,具体操作请参见<mark>自动快照策略</mark>。

自动快照有保留期,可设置为1~31天,默认为3天,系统会在保留期结束时删除到期 快照。如果需要将自动快照保留更长时间,可以创建一份副本作为手动快照。自动快 照会保留至保留期结束,而手动快照在手动删除前将会一直保留。如何复制自动快 照,详情[见复制自动快照](#page-241-0)。

# **7.1.3.2** 自动快照策略

用户可根据自身需求,选择快照类型对集群设置一个或多个自动快照策略。自动快照 策略开启后,系统将按照设定的时间和周期以及快照类型自动创建快照。

## 操作步骤

- 步骤**1** 登录GaussDB(DWS)管理控制台。
- 步骤**2** 在左侧导航栏中,选择"集群 > 专属集群"。
- 步骤**3** 在集群列表中,单击指定集群的名称,进入"集群详情"页面。
- **步骤4** 切换至"快照"页签,再单击二级页签中的"策略列表"。在"策略列表"页面,会 展示当前集群所有的策略(包括默认的自动快照策略),单击**"自动快照"**开关,开 启自动快照策略。
	- 表示开启自动创建快照策略,默认为开启状态,保留天数默认为3天。
	- 表示关闭自动创建快照策略。
- 步骤**5** 开启后可以设置自动快照的保留天数,各参数配置原则如表**7-1**所示。

表 **7-1** 自动快照参数说明

| 参数名  | 参数解释                                                                           |
|------|--------------------------------------------------------------------------------|
| 保留天数 | 设置自动创建的快照的保留天数,可设置范围为1~31天。<br>说明<br>用户不允许手动删除自动创建的快照,自动快照保留天数超期后,系统会自<br>动删除。 |

步骤**6** 开启自动创建快照策略后,可以对参数进行对设置,各参数配置原则如表**[7-2](#page-239-0)**所示。

## 说明

快照策略时间需要设置为UTC,同时需要考虑业务所在时区的时差。

- 快照类型为全量快照时,快照策略可选择一次性和周期性,如下图所示:
	- 设置全量周期性快照策略,可指定星期或日期,选择触发时间点。

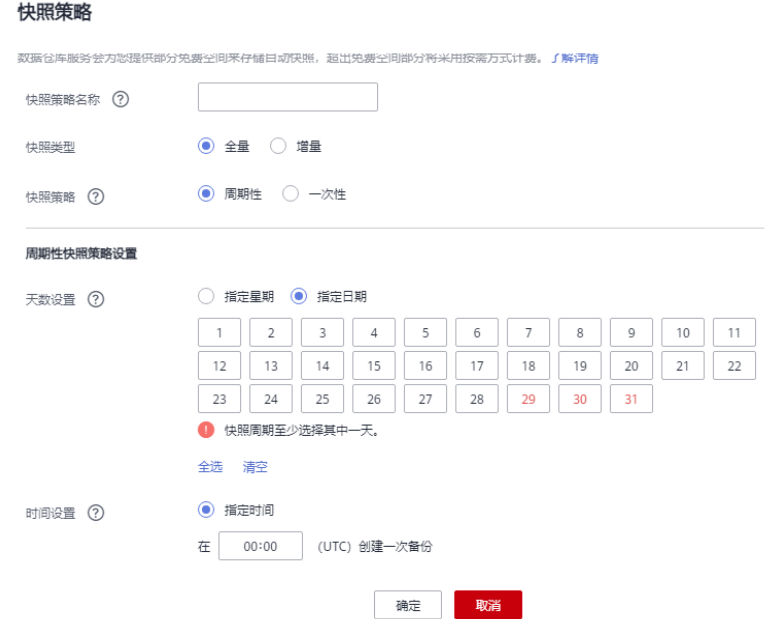

 $\times$ 

 $\times$ 

<span id="page-239-0"></span>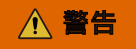

29号、30号、31号为月末日期,会存在漏备,请谨慎选择。

– 设置全量一次性快照策略,可指定具体日期和触发时间。

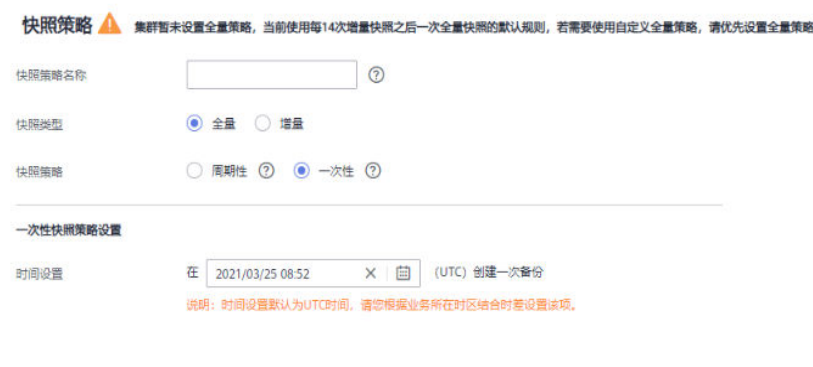

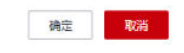

● 快照类型为增量快照时,快照策略只能选择周期性,如下图所示: 设置增量周期性快照策略,可以指定星期或日期,并且可以选择触发时间点,或 设置开始时间以及时间间隔。

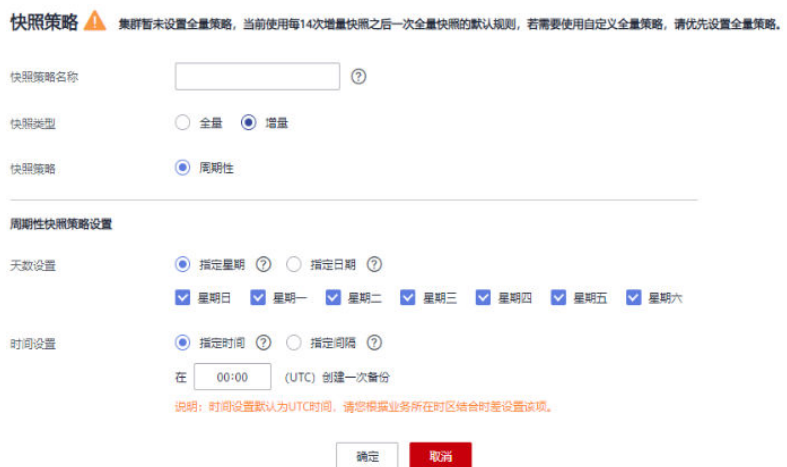

## 表 **7-2** 快照策略参数说明

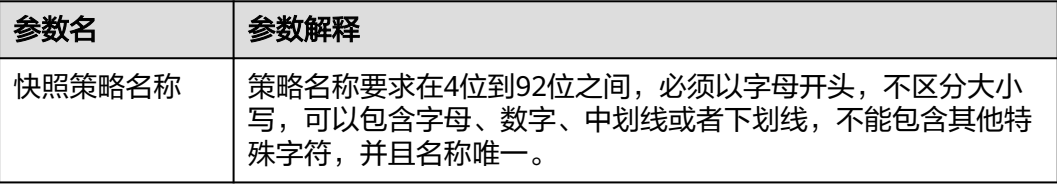

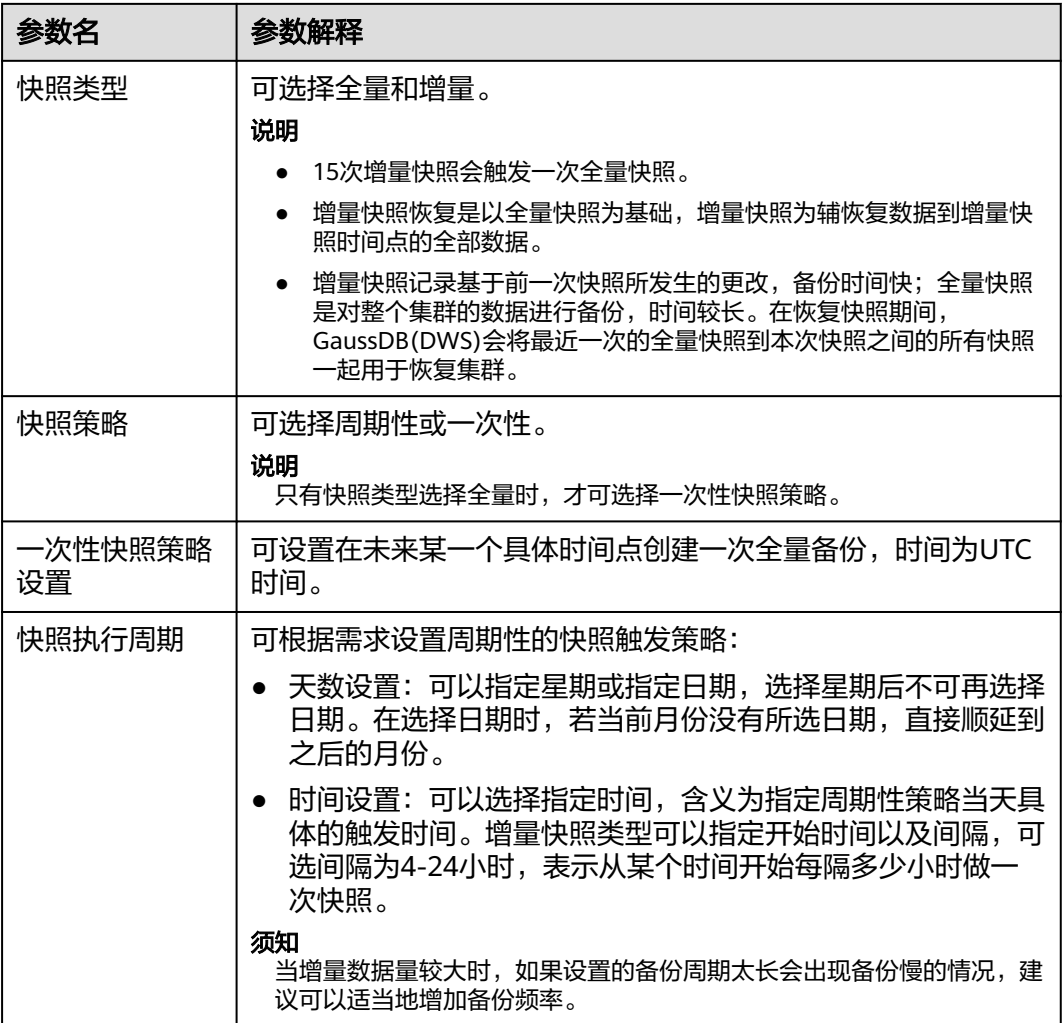

步骤**7** 确认无误后,单击"确定"。

说明

一个集群最多可设置三个快照策略。

- 步骤8 (可选)如图所示,用户可根据自身需求在指定自动快照策略中单击"修改"按钮对 已经开启的自动创建快照策略进行修改。
- 步骤9 (可选)如图所示,用户可单击"预览快照策略"按钮,预览当前集群使用中的快照 策略,显示集群未来7次的快照情况。如果集群没有设置全量策略,系统将默认使用每 进行14次增量快照进行一次全量快照的策略。

## <span id="page-241-0"></span>须知

由于集群的操作不可预期,需注意:

- 参考策略预览时间,集群将在预设时间1小时内触发快照任务。
- 当集群在扩容、升级、修改快照介质等操作之后,进行下一次自动快照时,系统默 认做全量自动快照。
- 当集群使用周期性策略时,上次自动快照结束后4小时内不允许再次自动备份,不 符合要求的触发时间将被跳过。
- 当多个策略的下次触发时间发生冲突时,优先级关系为一次性>周期性、全量>增 量。
- 当进行备份恢复时,支持从任意一种快照类型恢复资源的全量数据,不管这个快照 类型是全量快照还是增量快照。

**----**结束

# **7.1.3.3** 复制自动快照

用户可以对自动快照进行复制,生成手动快照以便长期保留。

# 复制自动快照

- 步骤**1** 登录GaussDB(DWS)管理控制台。
- **步骤2** 在左侧导航栏中,单击"快照管理"。

默认显示用户所有的快照。用户可以对自动快照进行复制。

- 步骤**3** 在快照列表中,在需要复制快照所对应的"操作"列,单击"更多>复制"按钮。
	- "快照名称":填写新快照的名称。 快照名称长度为4~64个字符,必须以字母开头,不区分大小写,可以包含字母、 数字、中划线或者下划线,不能包含其他的特殊字符。
	- "快照描述":填写快照的描述信息。 此参数为可选参数。快照描述的字符长度为0~256,不支持特殊字符!<>'=&"。
- 步骤**4** 单击"确定",开始为集群复制快照。

系统提示"快照复制下发成功"。快照复制完成后,复制快照的状态为"可用"。

说明

如果快照大小明显大于集群当前存储数据的大小,可能存在数据仅标记为删除但未真实清理回 收,建议执行清理并重新创建快照,参见<mark>如何清理与回收存储空间</mark>。

#### **----**结束

# **7.1.3.4** 删除自动快照

自动快照不支持手动删除,仅GaussDB(DWS)系统能够删除自动快照。

GaussDB(DWS)会在如下情况下删除自动快照:

● 自动快照保留期结束

● 删除集群

## 注意

为防止用户误执行删除集群操作,GaussDB(DWS)将提供以下策略(该功能仅在8.2.0 及以上集群版本支持):

- 若最新一次的快照为自动快照,则系统会将自动快照保留一天时间。
- 若最新一次的快照为手动快照,则会删除相应集群已有的自动快照。

# **7.1.4** 查看快照信息

用户创建快照后,可以在"快照管理"页面查看集群快照的信息。

# 查看快照信息

- 步骤**1** 登录GaussDB(DWS)管理控制台。
- **步骤2** 在左侧导航栏中,单击"快照管理"。

在快照列表中,默认显示用户所有的快照。

步骤3 在快照列表中,查看快照的"快照名称"、"快照状态"、"集群名称"、"备份方 式"、"快照类型"、"快照介质"和"快照创建时间"。

用户也可以在快照列表的右上角,输入快照名称或集群名称并单击 Q,搜索指定的快 照。支持模糊搜索名称的部分字符。

快照状态如表**7-3**所示。

## 表 **7-3** 快照状态说明

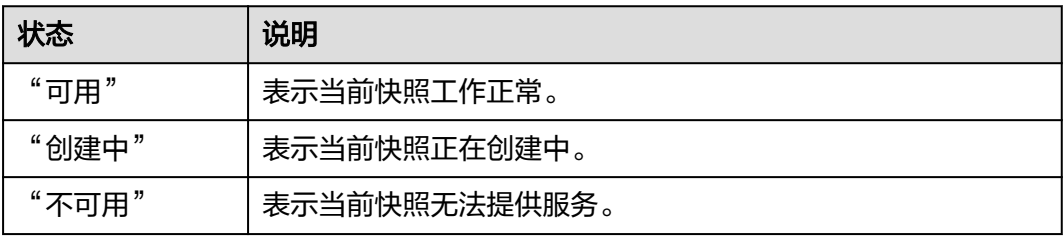

## 备份方式如**表 备份方式**所示。

#### 表 **7-4** 备份方式

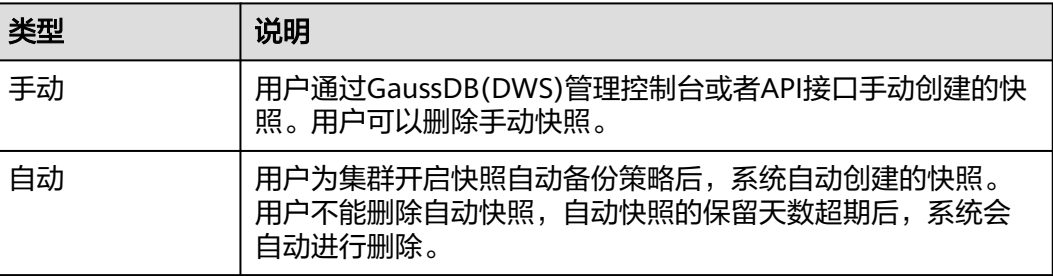

## <span id="page-243-0"></span>快照类型如表**7-5**所示。

## 表 **7-5** 快照类型

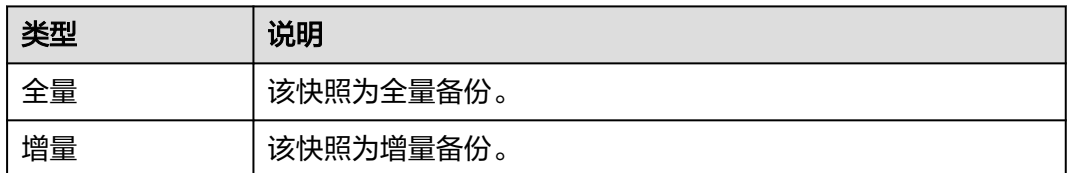

快照介质如表**7-6**所示。

## 表 **7-6** 快照介质

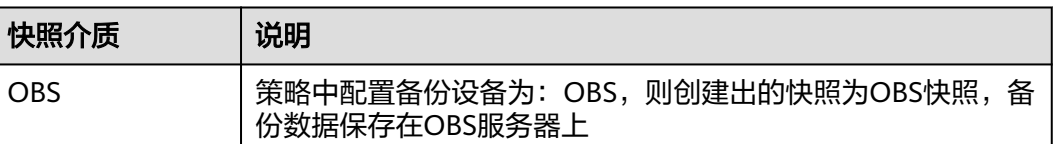

**----**结束

# **7.1.5** 恢复快照

# **7.1.5.1** 恢复快照约束

# 集群粒度快照恢复

集群粒度恢复分为两个主要步骤:

- 1. 恢复数据: 即备份工具将备份集中的数据并行的恢复到各个实例的数据目录中, 实例包括主CN,主DN等。
- 2. 重建备DN:即主DN恢复完之后,备DN使用全量Build的方式重建出来,这个过程 也是并行执行。

## 说明

- 综上恢复过程要比备份过程耗时要久一些,通常需要备份时间1.5~2倍的耗时。
- 集群级恢复后参数与备份时一致,恢复到新集群时需保证和原集群规格一致,如果新集群规 格小的话可能会导致恢复失败。

# **7.1.5.2** 恢复快照到新集群

## 操作场景

用户需要查看集群过去某个时刻的快照数据时,必须先恢复快照到新集群。

恢复快照到新集群时,恢复时长是由快照备份的数据量所决定的。如果快照备份的数 据量大,恢复就比较慢。如果快照备份的数据量小,恢复就相对比较快。

自动快照是增量备份,在恢复快照时,GaussDB(DWS)会将最近一次的全量备份到本 次快照之间的所有快照一起用于恢复集群。自动快照的备份频率是可以设置的,如果 一周只备份一次,当增量数据量较大时,就会出现备份慢的情况,因此,建议适当地 增加备份频率。

## 须知

- 恢复快照到新集群的功能目前仅支持备份设备为OBS的快照。
- 恢复快照时默认创建一个与原始集群规格相同、节点数也相同的新集群。
- 当前恢复到新集群操作可保证原业务不中断。
- 使用冷热表后,不支持使用快照将冷数据恢复到新集群。
- 暂不支持细粒度恢复绝对表空间或相对表空间下的表。
- 不支持恢复逻辑集群与资源池到新集群。

# 前提条件

- 恢复到新集群时创建所需的资源小于或等于用户剩余配额。
- 用户进行恢复快照到新集群操作时,请确保快照状态为"可用"状态。

## 操作步骤

- 步骤**1** 登录GaussDB(DWS)管理控制台。
- 步骤2 在左侧导航栏中,选择"快照管理"。默认显示用户所有的快照。
- **步骤3** 在快照列表中,找到所需恢复的快照,在该快照所在行的"操作"列,单击"恢复" 按钮。
- 步骤**4** 进入"恢复快照"页面,选择"新集群"并填写新集群的配置参数。其中"极速型 SSD"、"极速型SSD V2"存储类型仅ECS+EVS形态支持。
	- 1. 选择恢复到单AZ集群。
	- 2. 选择恢复到多AZ集群。

## 说明

- 多AZ恢复集群只支持8.2.0.100以上集群版本。
- 目前只支持标准数仓2.0集群。
- 当前region的可用区数量>=3。
- 节点数量和CN数量须满足3的倍数。
- 多AZ恢复集群只支持DN数量<=2的规格。

恢复快照时,参数支持重新定义,具体请参见表**[7-7](#page-245-0)**。其他参数默认与快照中的备份信 息保持一致,具体请参见表**[7-2](#page-239-0)**。

#### <span id="page-245-0"></span>表 **7-7** 新集群参数配置说明

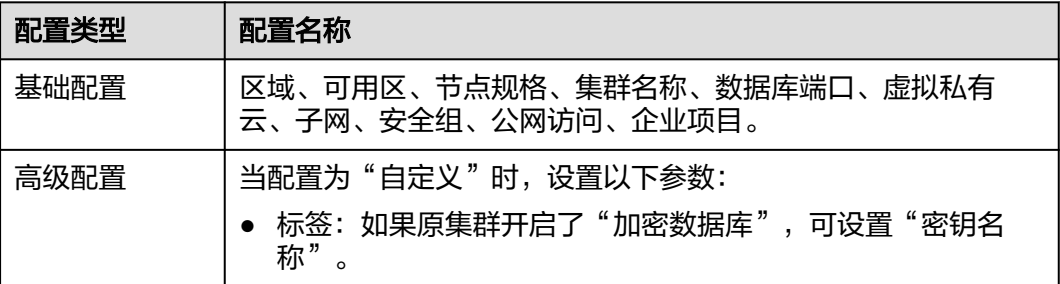

**步骤5** 单击"立即恢复",进入"规格确认"页面。

步骤6 规格确认无误后,单击"提交",开始恢复快照到新集群。

等待新集群状态变为"可用",表示快照已恢复成功。

集群快照恢复成功后,新集群的内网地址和弹性IP地址(如果"公网访问"设置为 "现在购买")会重新分配。

#### 说明

如果申请的节点数(个)、vCPU(核)或内存(GB)超过了用户的剩余配额,系统会弹出警告 窗口提示用户配额不足并显示详细的剩余配额和当前申请配额信息。用户可以在警告窗口单击 "申请扩大配额",以提工单的形式申请扩大配额。在通过审理之后,服务会更新配额并进行通 知。关于配额的具体操作说明,请参见**关于配额**。

**----**结束

## **7.1.5.3** 恢复快照到原集群

## 操作场景

恢复到原集群时,可以指定快照恢复到本集群。通常在集群故障或者需要将数据回滚 到指定快照版本时,用户使用该功能。

# 须知

- 该功能仅8.1.3.200及以上集群版本支持。
- 该功能目前支持备份设备为OBS的快照。
- 快照状态为"可用"时,用户才可以进行快照恢复。
- 不支持恢复逻辑集群与资源池到当前集群。

# 操作步骤

步骤**1** 登录GaussDB(DWS)管理控制台。

- 步骤**2** 在左侧导航栏中,选择"集群 > 专属集群"。
- **步骤3** 单击任意集群名称, 讲入集群管理页面, 单击"快照"。
- 步骤**4** 单击"恢复"按钮进入快照恢复页面。

## 步骤**5** 选择对应的快照进行就地恢复。

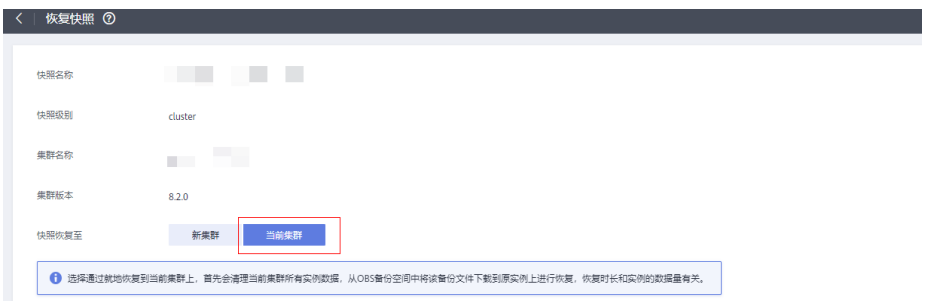

## 说明

快照就地恢复期间,集群不可用。

## **----**结束

# **7.1.6** 快照参数配置

快照参数配置可以指定创建快照和快照恢复的参数信息,以便对快照功能进行优化调 整。

## 说明

- 该功能仅8.2.0及以上集群版本支持 ( 对于8.2.0之前的集群版本, 仅支持个别参数的配置 ) 。
- 配置参数后该集群所有的快照、恢复都将以所配置的参数下发命令。

# 操作步骤

- 步骤**1** 登录GaussDB(DWS)管理控制台。
- 步骤**2** 在左侧导航栏中,选择"集群 > 专属集群"。
- 步骤**3** 在集群列表中,单击指定集群的名称,进入"集群详情"页面。
- 步骤**4** 切换至"快照"页签,再单击二级页签中的"参数配置"。在"参数配置"页面,会 展示当前集群所有的可配参数。
- 步骤**5** 根据用户不同的参数要求填入合适的参数值,详情请参见表**[7-8](#page-247-0)**。

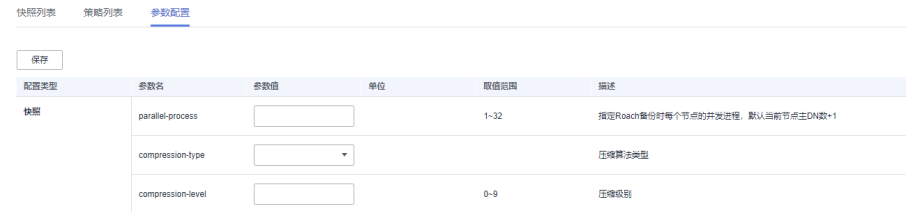

## 步骤**6** 单击保存即可。

**----**结束

# <span id="page-247-0"></span>快照参数详情

## 表 **7-8** 快照参数说明

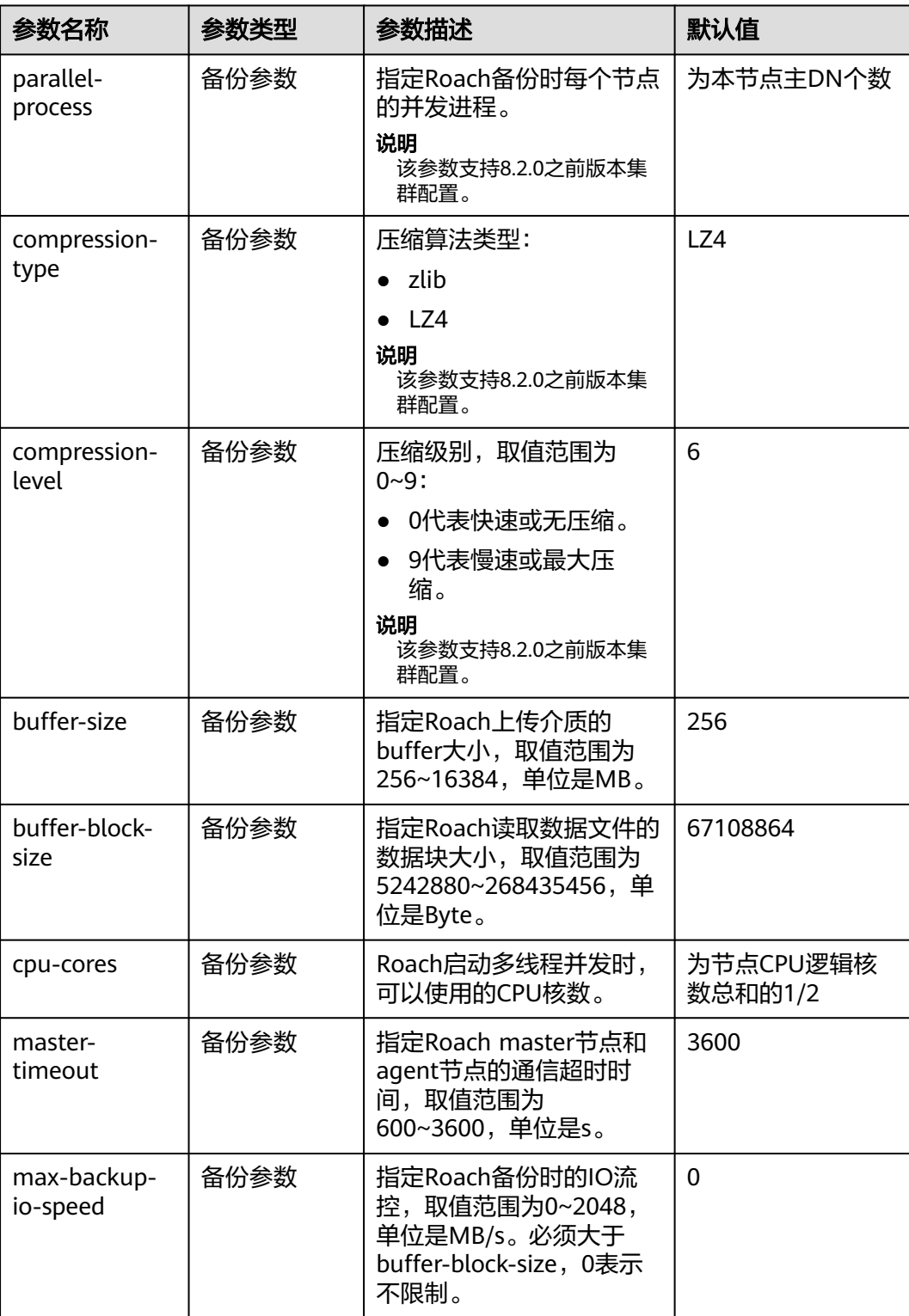

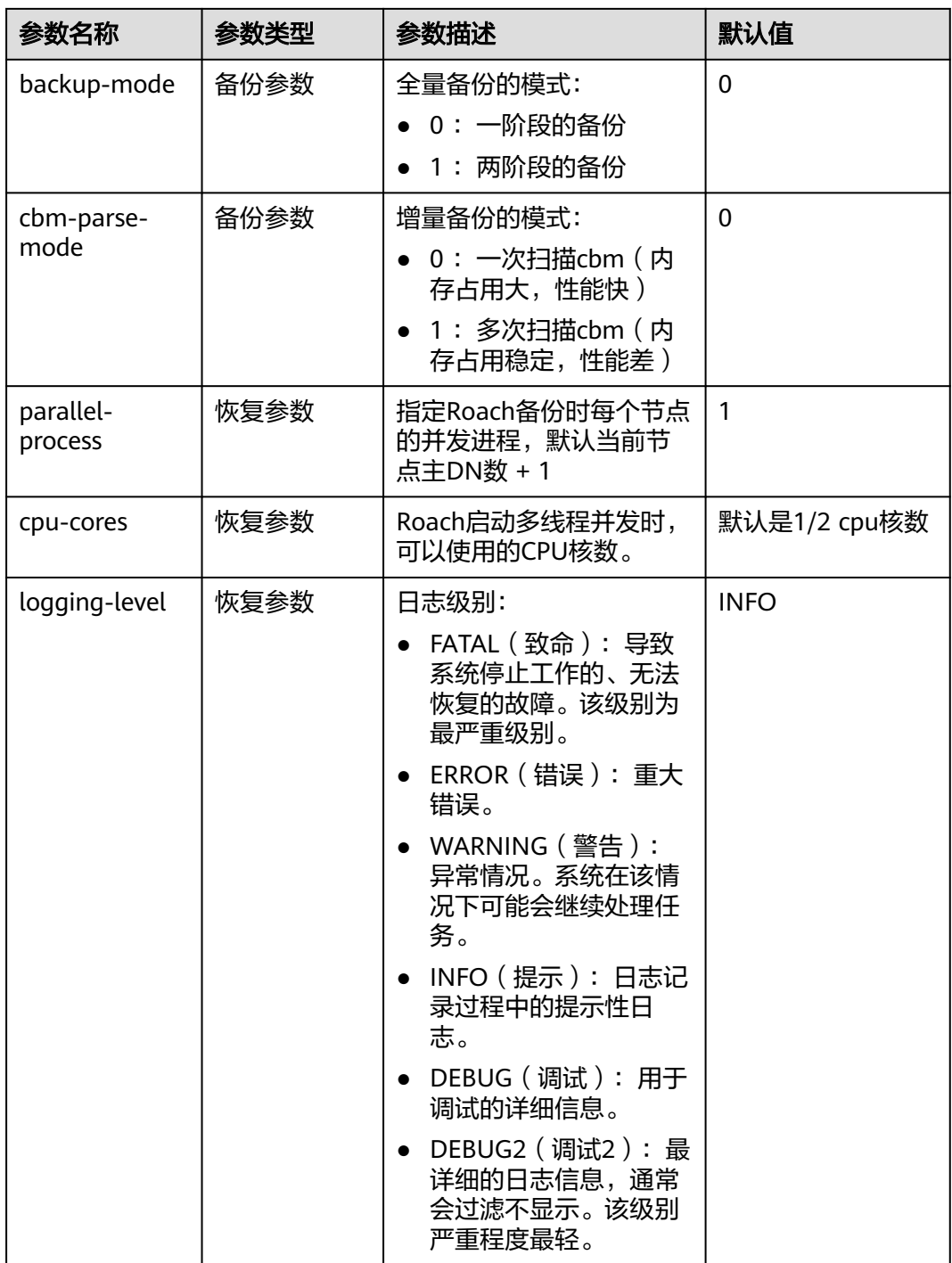

# **7.1.7** 停止快照

用户创建快照开始后,可以根据需求在"快照管理"页面手动停止本次快照。

说明

- 停止快照功能仅8.1.3.200及以上集群版本支持。
- 若快照即将完成,停止快照命令将不再生效,快照会正常结束。

# 前提条件

停止快照仅支持快照状态显示为"创建中"的快照。在快照创建启动时与快照即将创 建完成时无法进行停止快照操作。

# 操作步骤

- 步骤**1** 登录GaussDB(DWS)管理控制台。
- **步骤2** 在左侧导航栏中,单击"快照管理"。

在快照列表中,选择指定"创建中"快照所在行的"操作"列,单击"停止快照"按 钮。

步骤3 在弹出的提示框中,单击"是"将停止本次快照,快照停止后状态将变为"不可用" 状态。

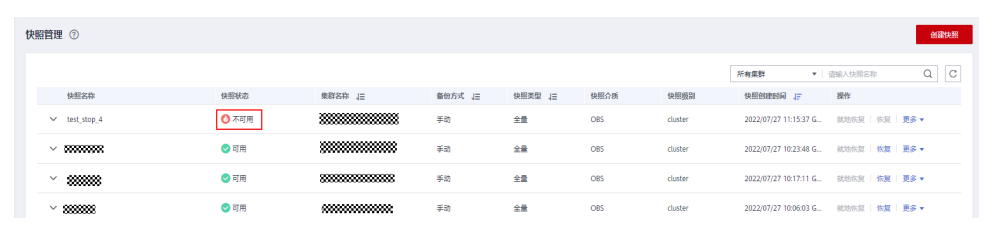

**----**结束

# **7.2** 集群容灾

# **7.2.1** 容灾概述

概览

容灾,即在另一个可用区(Region内)部署一个同构的GaussDB(DWS)灾备集群,如 果生产集群所处的地理位置发生自然灾害,或者集群内部出现了故障从而导致生产集 群无法正常对外提供读写服务,那么灾备集群可以切换为生产集群,从而保障业务连 续性。架构图如下所示:

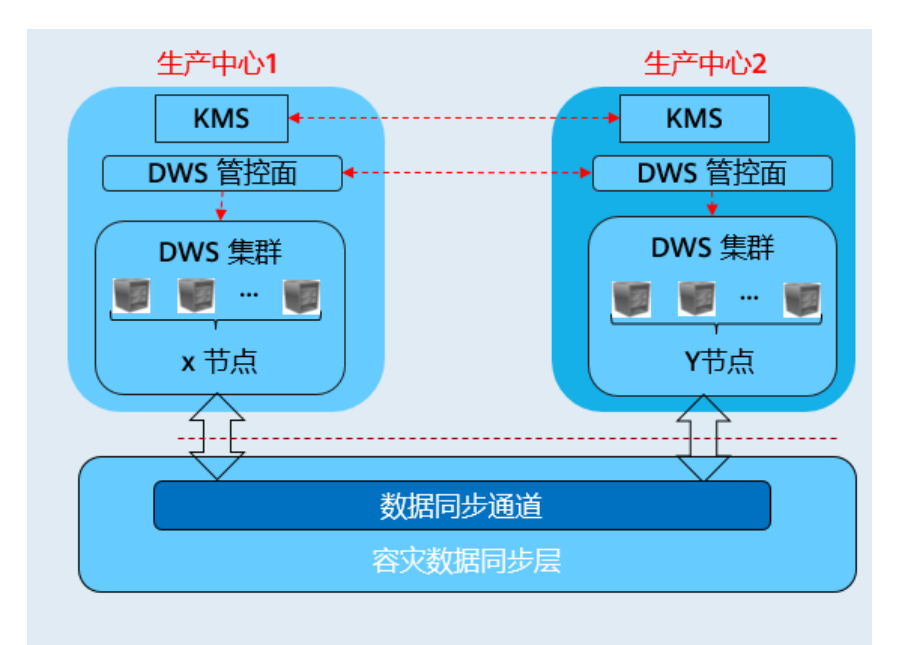

- Region内容灾特性仅8.1.1及以上集群版本支持。
- 实时数仓(单机部署)不支持容灾功能。
- DWS 3.0集群和多AZ集群暂不支持容灾功能。
- 若用户灾备集群使用包周期套餐,则会在包周期到期冻结一段时间后自动删除,请用户及时 续费,以免自动删除灾备集群导致容灾异常。

# 容灾特点

- 多形态容灾
	- 支持Region内容灾。
	- 多种数据同步方式:基于直连互信作为同步层,以实现更多场景下的容灾 。
- TCO低
	- 部署异构(逻辑同构)。
	- 容灾级别: 集群级。
- 可视化 自动化,一键式容灾演练、恢复。

# 约束与限制

- 非细粒度灾备集群在数据同步期间,无法提供读写服务。
- 灾备集群在容灾任务停止或者异常但灾备集群正常的情况下,可以提供读服务, 灾备切换成功后可以提供读写服务。
- 容灾创建后,生产集群快照功能正常使用,但是灾备集群禁用快照功能;生产、 灾备集群均禁用恢复功能。
- 不支持逻辑集群。
- 不支持资源池。
- 使用冷热表后,冷数据同步依赖OBS。
- 容灾不支持同步配置的外部数据源数据。
- 容灾管理为同一租户下的双集群容灾。
- 创建容灾需要生产集群与灾备集群类型、版本号一致且逻辑同构。
- Region内容灾生产集群和灾备集群需要在同一个VPC内。
- Region内容灾在生产集群与容灾集群切换后绑定的弹性负载均衡(ELB)会自动 切换到新的生产集群,过程中会有短暂的连接中断,请注意在变更时间窗内尽量 避免业务语句写入。
- Region内容灾在生产集群与容灾集群,原生产集群所在的EIP和内网域名,连接IP 地址不会自动切换,业务系统中如果有使用EIP,域名或者IP方式连接,需要切换 到新集群。

# **7.2.2** 创建容灾

# 创建 **Region** 内集群级容灾

## 前提条件

集群处于可用状态或者非均衡状态才可进行创建容灾操作。

## 操作步骤

- 步骤**1** 登录GaussDB(DWS)管理控制台。
- **步骤2** 在左侧导航栏中,单击"容灾管理"。
- 步骤**3** 在"容灾管理"页面,单击"创建容灾"。
- 步骤**4** 选择"容灾类型"。
	- "容灾类型":选择"**Region**内容灾"类型。
	- "**容灾名称"**: 容灾名称在4位到64位之间,不区分大小写, 必须以字母开头, 可 以包含字母、数字、中划线或者下划线,不能包含其他的特殊字符。

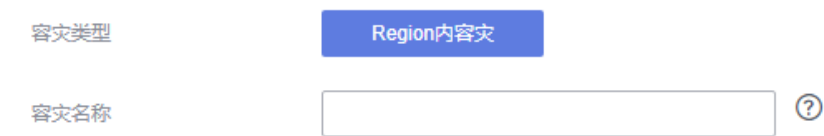

- 步骤**5** 选择生产集群信息。
	- "集群名称":提供下拉列表选择已创建的生产集群。
	- "可用区":生产集群的可用区,用户在选择生产集群后自动显示其对应的可用 区信息。
- 步骤**6** 选择灾备集群信息。
	- "可用区": 选择灾备集群工作区域下的关联可用区。

### 说明

灾备集群可用区支持与生产集群可用区相同,3AZ集群在其中的任一AZ都可以作为灾备集 群选中。
- <span id="page-252-0"></span>"集群名称":用户选择灾备集群可用区后,会自动过滤出灾备集群列表(符合 逻辑同构要求),如果没有符合条件的灾备集群,单击创建与生产集群配置相同 的集群。
- 步骤7 设置高级配置。选择"自定义"时,可以设置以下高级配置参数,若选择"默认配 置",以下参数将使用它们的默认值。
	- "容灾同步周期":容灾同步周期决定了生产集群间隔多长时间向灾备集群同步 增量数据,请结合实际业务数据量设置合理值。

说明

容灾同步周期默认值为30分钟。

步骤**8** 单击"确定",开始为集群创建容灾。

此时容灾的"容灾状态"显示为"创建中",创建需要时间请耐心等待。创建成功后 "容灾状态"显示为"未启动"。

**----**结束

## **7.2.3** 查看容灾信息

- 步骤**1** 登录GaussDB(DWS)管理控制台。
- **步骤2** 在左侧导航栏中,单击"容灾管理"。
- 步骤**3** 在容灾列表中找到所需要的容灾,然后单击容灾名称,进入容灾"基本信息"页面。 在容灾"基本信息"页面,可以查看如下相关信息:
	- 集群信息:用户可查看容灾ID、容灾名称、容灾创建时间、容灾启动时间以及容 灾状态。
	- 生产集群信息: 用户可查看生产集群ID、集群名称、可用区、已用存储容量、集 群容灾状态、最近容灾成功时间等相关信息。
	- 灾备集群信息:用户可查看灾备集群ID、集群名称、可用区、已用存储容量、集 群容灾状态、最近容灾成功时间等相关信息。
	- 容灾配置:用户可查看并修改容灾同步周期。

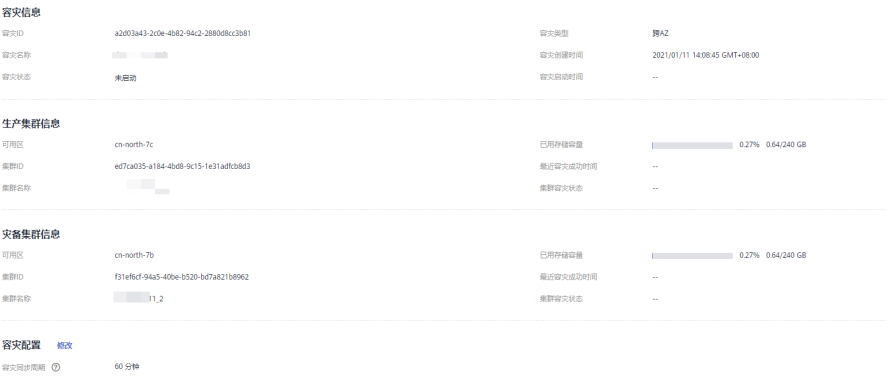

**----**结束

## <span id="page-253-0"></span>**7.2.4** 容灾管理

## 启动容灾

- 步骤**1** 登录GaussDB(DWS)管理控制台。
- **步骤2** 在左侧导航栏中,单击"容灾管理"。
- 步骤3 在容灾列表中, 在指定容灾所在 行的"操作"列, 单击"启动"按钮。
- **步骤4** 在弹出框单击"确定"。

此时容灾的"容灾状态"显示为"启动中", 启动需要时间请耐心等待。启动成功后 "容灾状态"显示为"运行中"。

#### 说明

- 容灾状态为"未启动"、"启动失败"和"已停止"时可以执行启动容灾操作。
- 启动容灾后,生产集群和灾备集群将无法进行恢复、扩容、升级、重启、节点变更、节点管 理、更新密码等操作,此外,灾备集群将无法进行备份操作,请谨慎操作。
- 当容灾启动后,如果灾备集群容灾正常运行且容灾处于恢复状态中,此状态的集群会计费。

**----**结束

## 停止容灾

- 步骤**1** 登录GaussDB(DWS)管理控制台。
- 步骤**2** 在左侧导航栏中,单击"容灾管理"。
- 步骤**3** 在容灾列表中,在指定容灾所在行的"操作"列,单击"停止"按钮。
- 步骤**4** 在弹出框单击"确定"。

#### 说明

- 容灾状态为"运行中"和"停止失败"时可以执行停止容灾操作。
- 停止后,将无法进行数据同步,请谨慎操作。

#### **----**结束

### 灾备切换

- 步骤**1** 登录GaussDB(DWS)管理控制台。
- 步骤2 在左侧导航栏中,单击"容灾管理"。
- 步骤**3** 在容灾列表中,在指定容灾所在行的"操作"列,选择"更多**>**灾备切换"按钮。
- 步骤**4** 在弹出框单击"确定"。

此时容灾的"容灾状态"显示为"灾备切换中",灾备切换需要时间请耐心等待。 切换成功后"容灾状态"更新为切换前的状态,如:切换前容灾状态为"运行中", 切换后还是"运行中"。

此时容灾的"容灾状态"显示为"停止中",停止需要时间请耐心等待。停止成功后 "容灾状态"显示为"已停止

#### 说明

- "灾备切换"按钮用于在容灾正常情况下主备倒换操作。
- 容灾状态为"运行中"时可以执行灾备切换操作。
- 灾备切换需要一定时间,在此期间,原生产集群将可不用。
- 不同场景下进行灾备切换, RPO (Recovery Point Object, 灾难发生后, 系统和数据必须恢 复到的时间点要求。)说明如下:
	- 生产集群在"可用"的状态下,RPO=0。
	- 生产集群在"不可用"的状态下,无法保证RPO=0,但数据至少可恢复到生产集群 "最近容灾成功时间",详情请参见<mark>查看容灾信息</mark>。

#### **----**结束

## 异常切换

#### 操作场景

生产集群不可用灾备集群正常,容灾状态为"异常"可以执行异常切换操作。

#### 操作步骤

- 步骤**1** 登录GaussDB(DWS)管理控制台。
- **步骤2** 在左侧导航栏中,单击"容灾管理"。
- 步骤**3** 在容灾列表中,在指定容灾所在行的"操作"列,单击"更多 **>** 异常切换"按钮。
- 步骤**4** 在弹出框单击"确定"。

此时容灾的"容灾状态"显示为"异常切换中", 异常切换需要时间请耐心等待。

切换成功后"容灾状态"更新为切换前的状态,如:切换前容灾状态为"异常",切 换后还是"异常"。

说明

- "异常切换"按钮用于容灾异常或者生产集群故障情况下主备切换操作。
- 容灾异常切换仅8.1.2及以上集群版本支持。
- 异常切换会将灾备集群升为主,若原生产集群故障后存在部分数据未同步到灾备集群,那灾 备集群升主后将缺少这些数据,切换时请确认容灾最后同步时间,谨慎操作。
- 当容灾类型为跨Region容灾时,异常切换仅能在备集群所在Region操作。

**----**结束

#### 容灾恢复

#### 操作场景

容灾恢复是主备集群进行异常切换后的恢复操作,容灾恢复前需确认原生产集群已恢 复正常。

#### 操作步骤

- 步骤**1** 登录GaussDB(DWS)管理控制台。
- **步骤2** 在左侧导航栏中,单击"容灾管理"。

<span id="page-255-0"></span>步骤**3** 在容灾列表中,在指定容灾所在行的"操作"列,选择"更多 **>** 容灾恢复"按钮。

**步骤4** 在弹出框中, "数据同步模式"可选择"增量"或"全量"。

说明

重建容灾过程中的数据同步模式,推荐选择"增量"同步。

#### 步骤**5** 单击"确定"。

此时容灾的"容灾状态"显示为"容灾恢复中",容灾恢复需要时间请耐心等待。 容灾恢复成功后"容灾状态"更新为运行中的状态。

#### 说明

- 容灾恢复仅8.1.2及以上集群版本支持。
- 容灾恢复会删除灾备集群数据与新生产集群重新建立容灾关系。
- 当容灾类型为跨Region容灾时,容灾恢复仅能在备集群所在Region操作。

#### **----**结束

### 更新容灾配置

- 步骤**1** 登录GaussDB(DWS)管理控制台。
- **步骤2** 在左侧导航栏中,单击"容灾管理"。
- 步骤**3** 在容灾列表中找到所需要的容灾,然后单击容灾名称,进入容灾"基本信息"页面。
- 步骤4 在"容灾配置"模块,单击"修改"按钮可更新容灾的配置信息。

#### 说明

- 容灾状态为"未启动"或"已停止"时,可以执行容灾配置修改操作。
- 新的配置在容灾重新启动后生效。

#### **----**结束

## 删除容灾

- 步骤**1** 登录GaussDB(DWS)管理控制台。
- **步骤2** 在左侧导航栏中,单击"容灾管理"。
- 步骤3 在容灾列表中, 在指定容灾所在行的"操作"列, 单击"删除"按钮。
- 步骤**4** 在弹出框单击"确定"。

此时容灾的"容灾状态"显示为"删除中",删除需要时间请耐心等待。

- 说明
	- 容灾状态为"创建失败"、"未启动"、"启动失败"、"已停止"、"停止失败"和"异 常"时可以执行删除容灾操作。
	- 删除后,将无法讲行数据同步,目不可恢复,请谨慎操作。

#### **----**结束

# **7.2.5** 容灾互斥案例

## 案例一:容灾状态下如何进行集群扩容?

- 步骤**1** 登录GaussDB(DWS)管理控制台。
- 步骤**2** 在左侧导航栏中,选择"集群 > 专属集群"。
- 步骤**3** 在集群列表中,若需要容灾扩容的集群"任务信息"为"容灾未启动",执行步骤**5**和 步骤**7**。
- 步骤**4** 若需要容灾扩容的集群"任务信息"不是"容灾未启动"时,则需要删除容灾,请参 [见删除容灾](#page-255-0)。
- 步骤**5** 在生产、灾备集群所在行的"操作"列,选择"更多>扩容",确认节点规格后执行扩 容操作。
- 步骤**6** 创建容灾,请参见[创建容灾。](#page-251-0)
- **步骤7** 启动容灾,请参见<mark>启动容灾</mark>。

说明

扩容后的生产集群和灾备集群需逻辑同构,即:扩容后生产、灾备集群的DN数量保持一致。

#### **----**结束

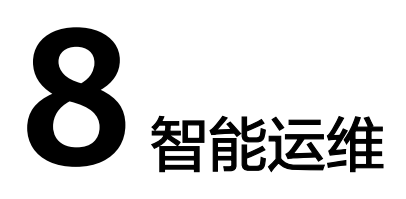

# **8.1** 智能运维概览

GaussDB(DWS)提供智能运维功能,帮助用户快速高效地执行运维任务。智能运维会 根据集群负载情况,选择合理时间窗、并发度完成用户指定的任务。在运维任务执行 过程中,智能运维会时刻关注用户业务的变化,及时调整运维任务执行策略,以减轻 对用户业务的影响。智能运维支持周期型和单次型任务的创建,执行时间窗可按照不 同用户业务负载定制化。

智能运维具备一定的高可用性,在集群异常的情况下,智能运维将重新执行失败的运 维任务,若由于集群异常导致运维任务部分步骤无法完成,智能运维将尝试跳过失败 的步骤,以节省用户运维时间窗开销。

智能运维界面主要由以下部分构成:

- 运维任务公共配置: 目前仅包含"用户表VacuumFull运维任务最大并发数",该 配置应用于每个用户表VacuumFull的运维任务。
- 进行中的运维任务:显示正在运行的运维任务信息(目前仅支持Vacuum运维任 务,用户数据膨胀,磁盘内存不足可进行Vacuum操作,详情请参见<mark>[数据膨胀磁盘](https://support.huaweicloud.com/intl/zh-cn/trouble-dws/dws_09_0629.html)</mark> [空间不足,导致性能降低](https://support.huaweicloud.com/intl/zh-cn/trouble-dws/dws_09_0629.html))。
	- 用户频繁创建、删除表,导致系统表膨胀严重,可对系统表执行Vacuum。
	- 用户频繁执行UPDATE、DELETE语句,导致用户表膨胀严重,可对用户表执 行Vacuum/Vacuum Full。
- 运维详情:运维详情包括两部分,运维计划和运维状态。运维计划将展示全部运 维任务基本信息,运维状态将展示运维任务运行状态信息。

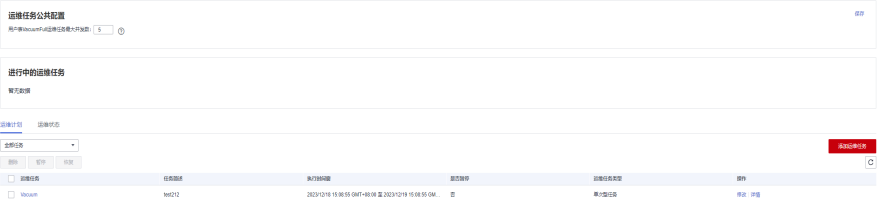

### <span id="page-258-0"></span>说明

- 该特性仅8.1.3及以上版本支持。
- 智能运维功能暂不支持实时数仓(单机部署)。
- 运维任务公共配置模块仅8.1.3及以上集群版本支持,历史版本需要联系技术支持人员升级使 用。

# **8.2** 运维计划

## 运维任务公共配置

- 步骤**1** 登录GaussDB(DWS)管理控制台。
- 步骤**2** 在集群列表中单击指定集群名称。
- 步骤**3** 进入"集群详情"页面,切换至"智能运维"页签。
- 步骤**4** 在页面上方"运维任务公共配置"模块,填写"用户表VacuumFull运维任务最大并发 数"配置值,单击右上角"保存"完成配置。

说明

- 该配置应用于每个用户表VacuumFull运维任务中。
- 最大并发数配置范围为1~24,用户可根据剩余磁盘空间和IO负载,合理设置最大并发数,建 议设置为5。

**----**结束

#### 添加运维计划

- 步骤**1** 登录GaussDB(DWS)管理控制台。
- 步骤**2** 在集群列表中单击指定集群名称。
- 步骤**3** 进入"集群详情"页面,切换至"智能运维"页签。
- 步骤**4** 在运维详情部分切换至运维计划模块。单击"添加运维任务"按钮。
- 步骤**5** 在弹出的添加运维任务边栏,进行运维任务的基础配置。

表 **8-1** 运维任务基础配置项

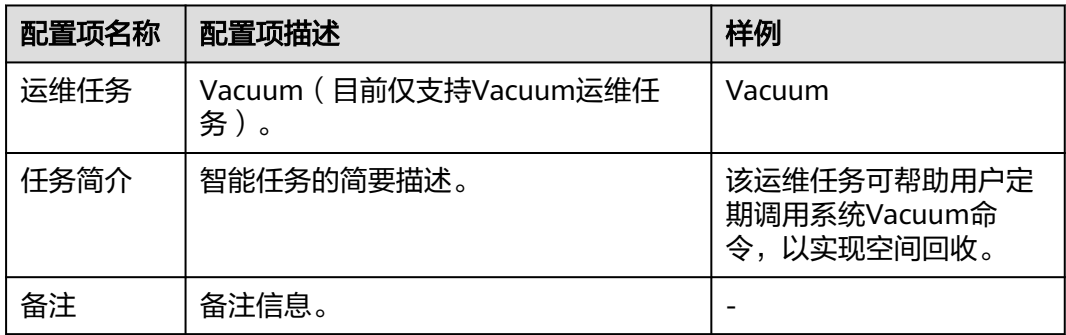

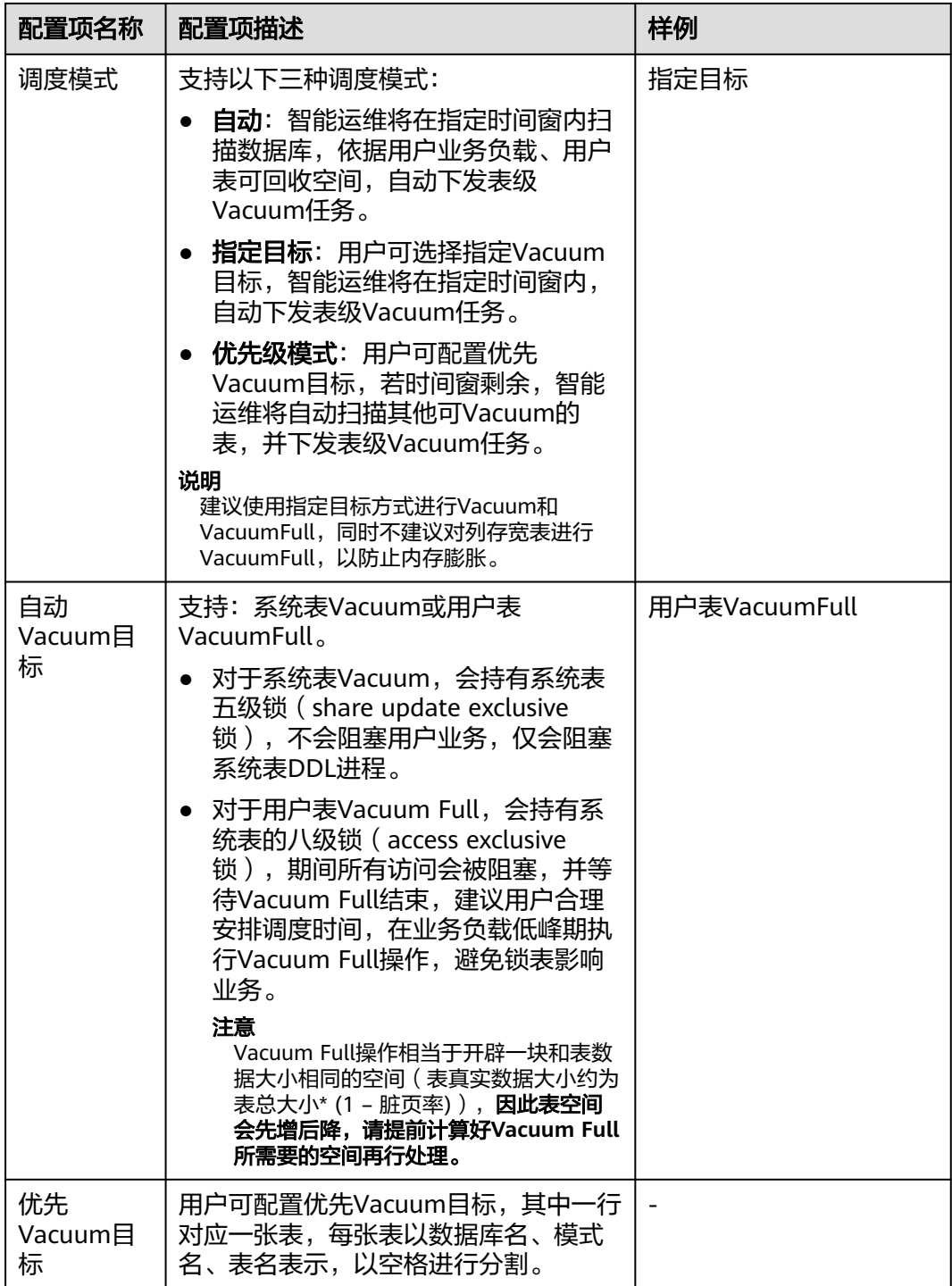

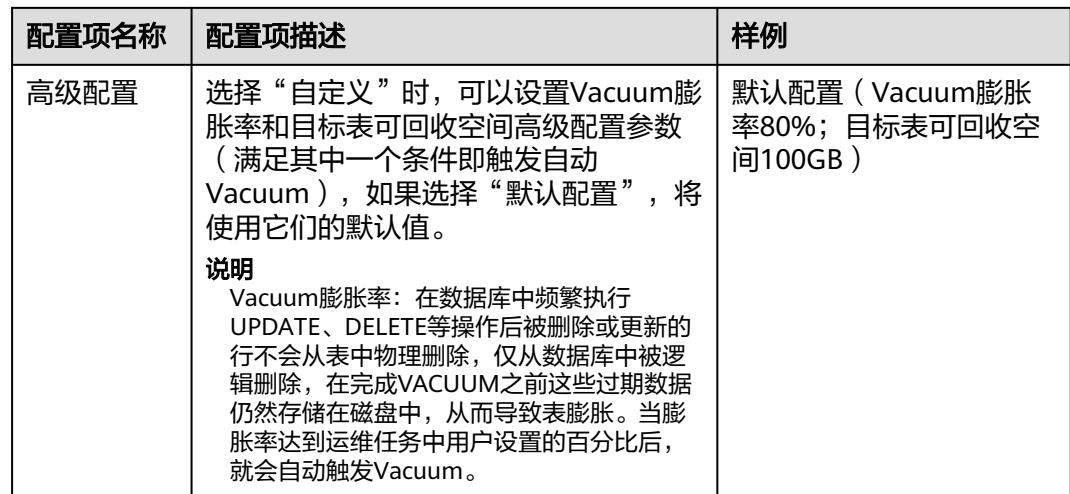

步骤6 单击"下一步: 定时配置", 进行运维任务的"定时配置"。

选择运维类型:

- 单次型任务:需要设置起止时间,智能运维将在设置的时间段内运行运维任务。
- 周期型任务:需要配置时间窗,时间窗配置提供每日、每周、每月三种类型供用 户选择。智能运维将自动分析用户注册的时间段,在每个时间段内运行运维任 务。

## 注意

- 对于自动Vacuum运维任务,用户配置时间窗时,应避开业务高峰期。否则自 动Vacuum将有可能与用户业务产生死锁冲突。
- vacuum(full)运维任务对于用户表并发度最高为24,最低为0;对于系统表并 发度最高为1,最低为0。并发度不支持用户自定义,但可根据系统io\_util自动 调节:
	- io\_util将0%~60%划分为两个区间段:
		- 0%~30%区间段,io\_util每减少15%,并发度增加2。
		- 30%~60%区间段,io\_util值每减少15%,并发度增加1。
	- 60%~70%并发度不变。
	- 70%以上并发度减1,如果仍维持70%以上IO,则并发度持续减到0。
- 调度器会在时间窗内,扫描列存小CU膨胀情况,若发现列存CU膨胀(列存CU 的膨胀依据是CU平均记录数小于1000),则调度器会将该列存表优先级提 前。列存CU膨胀检测条件不受膨胀率、可回收空间限制。
- 优先级表最多支持添加100个任务表。
- 调度器自动vacuum功能依赖于统计信息,若统计信息不准确,可能会影响调 度器自动vacuum执行顺序以及统计结果。
- 调度器不支持带有空格和单引号的表,包括数据库名,schema名,表名。如 果vacuum在扫描过程中遇到带有单引号或空格的表,将自动跳过。对于优先 级表中有空格或单引号的表,也自动跳过。

步骤7 单击"下一步:配置确认",确认无误后单击"配置确认"提交。

**----**结束

### 修改运维计划

- 步骤**1** 登录GaussDB(DWS)管理控制台。
- 步骤**2** 在集群列表中单击指定集群名称。
- 步骤**3** 进入"集群详情"页面,切换至"智能运维"页签。
- 步骤4 在运维详情部分切换至运维计划模块,在指定运维任务所在行操作列单击"修改"按 钮。

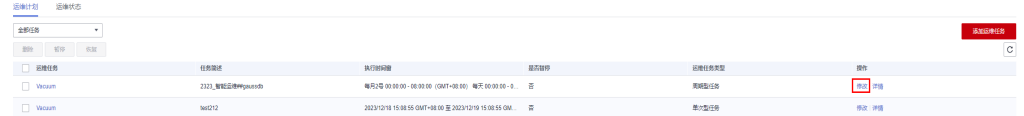

步骤**5** 弹出修改运维任务边栏,修改运维任务功能与添加运维任务功能保持一致,详情请参 [见添加运维计划](#page-258-0)。

步骤**6** 确认修改后单击"确定"提交。

**----**结束

### 查看运维任务详情

- 步骤**1** 登录GaussDB(DWS)管理控制台。
- 步骤**2** 在集群列表中单击指定集群名称。
- 步骤**3** 进入"集群详情"页面,切换至"智能运维"页签。
- 步骤4 在运维详情部分切换至运维计划模块,在指定运维任务所在行操作列单击"详情"按 钮。

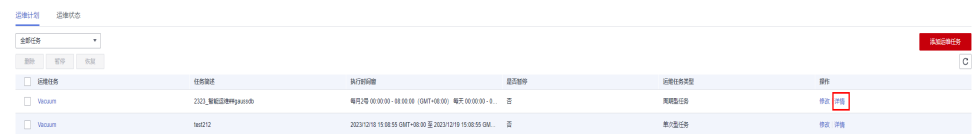

步骤**5** 弹出运维任务详情边栏,用户可查看确认。

**----**结束

## **8.3** 运维状态

- 步骤**1** 登录GaussDB(DWS)管理控制台。
- 步骤**2** 在集群列表中单击指定集群名称。
- 步骤**3** 进入"集群详情"页面,切换至"智能运维"页签。
- 步骤**4** 在运维详情部分切换至运维状态模块。

 $\begin{array}{|l|c|c|c|c|c|c|c|c|} \hline \text{RMO} & & & \\ \hline \text{RMO} & & & \\ \hline \text{RMO} & & & \\ \hline \text{RMO} & & & \\ \text{RMO} & & & \\ \text{$ BAŽININIMI<br>2023/12/18 od od od CAVT+80 do <u>še</u> 2023/12/18 od od od CAVT+80 do .<br>OR 56 deut - DR 90 III 2020 12:19 15:00:56 deut - DR 90

步骤5 单击指定运维任务名称, 将显示运维任务运行的详细信息。

- 运维任务:Vacuum
- 状态:等待中、运行中、已完成、失败。
- 完成度
- 时间窗剩余
- 执行时间窗(本地时间)
- 正在Vacuum的表
- 准备Vacuum的表
- 完成Vacuum的表
- 失败Vacuum的表

说明

- 其中正在Vacuum的表,准备Vacuum的表,已完成Vacuum的表和Vacuum失败的表最多显 示100张。
- 如果集群只读,智能运维任务则无法执行INSERT语句,可能会遇到任务状态一直为运行中, 此时运行中为历史状态,代表在设置时间内未完成。如果手动暂停该任务并且未调度,任务 状态可能一直处于等待中,请尽快解除只读并联系技术支持人员更新任务状态。

**----**结束

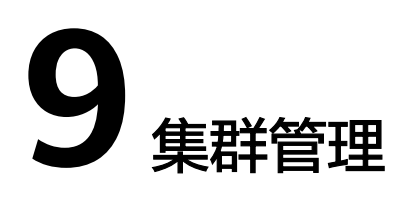

# <span id="page-263-0"></span>**9.1** 修改数据库参数

集群创建成功后,用户可以根据实际需要修改集群的数据库参数。在GaussDB(DWS) 管理控制台,您可以设置一些常用的数据库参数,详情请参见<mark>修改参数</mark>。也可以查看 历史参数修改记录,详情请参见<mark>查看参数修改历史</mark>。如需查看或设置其他数据库参 数,您可以通过SQL命令的方式,详情请参见配置**[GUC](https://support.huaweicloud.com/intl/zh-cn/devg-dws/dws_04_0885.html)**参数。

## 前提条件

只有当集群无运行中的任务时,才能修改参数。

## 修改参数

- 步骤**1** 登录GaussDB(DWS) 管理控制台。
- 步骤2 在左侧导航栏中,单击"集群 > 专属集群"。
- 步骤**3** 在集群列表中找到所需要的集群,单击集群名称,进入"集群详情"页面。
- 步骤4 单击"参数修改"页签,并在"参数列表"模块修改相应的参数值,然后单击"保 存"。

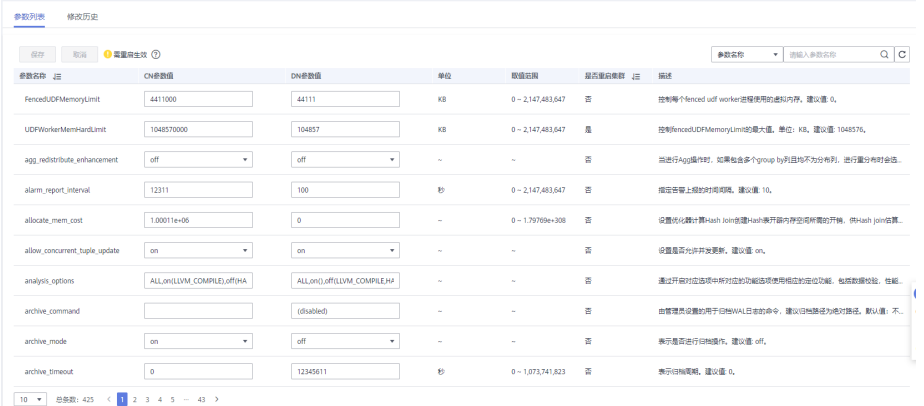

步骤5 在"修改预览"窗口,确认修改无误后,单击"保存"。

<span id="page-264-0"></span>步骤6 用户可根据修改参数所在行的"是否重启集群"列, 判断集群是否进行重启操作。

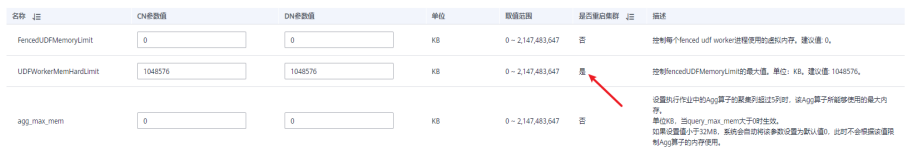

#### 说明

- 若修改参数无需进行重启集群操作,则参数修改后立即生效。
- 若修改参数需进行重启集群操作,参数修改任务下发成功后页面显示修改后的参数值,待集 群重启成功后修改的参数值生效;同时集群状态会显示"待重启"并禁用部分运维操作,重 启集群后状态会恢复正常。

#### **----**结束

### 查看参数修改历史

由于修改参数的操作可能较频繁,如果多次修改后无法确认哪些参数已经生效,可按 如下流程检查参数修改记录。

#### 操作步骤

- 步骤**1** 登录GaussDB(DWS) 管理控制台。
- **步骤2** 在左侧导航栏中,单击"集群 > 专属集群"。
- 步骤**3** 在集群列表中找到所需要的集群,单击集群名称,进入"集群详情"页面。
- 步骤**4** 单击"参数修改"页签,并在页面顶部切换到"修改历史"模块。

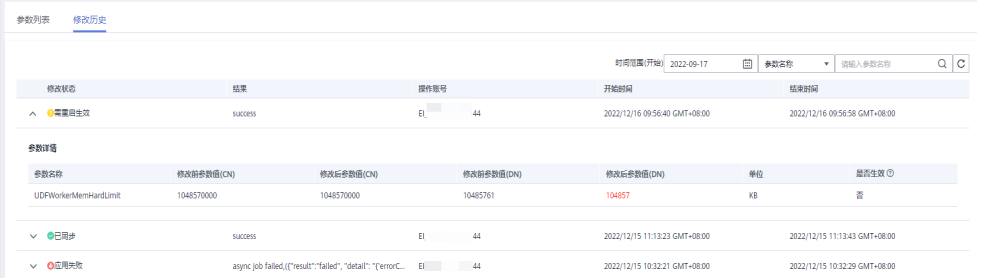

#### 说明

- 若修改参数无需进行重启集群操作,则参数修改后立即生效,修改状态为"已同步"。
- 若修改参数需进行重启集群操作,则修改记录的状态为"需重启生效",此时单击左侧的下 拉展开可以看到具体哪些参数未生效。在重启集群后,该记录的状态会更新为"已同步"。
- 步骤**5** 该页面默认查询一段时间之内的修改记录,同时也可以在右上角的输入框中输入要查 询的参数,可以查找该参数所有的修改。

#### **----**结束

## 参数说明

由于数据库参数较多,用户可在控制台集群"参数修改"页面搜索查看,操作详情请 参见<mark>修改参数</mark> 。参数默认值仅为参考值,具体与当前集群版本有关 。详情请参见《数 据仓库服务开发指南》中的**[GUC](https://support.huaweicloud.com/intl/zh-cn/devg-dws/dws_04_0883.html)**参数章节。

# **9.2** 查看集群状态

在GaussDB(DWS) 管理控制台的"集群 > 专属集群"页面,用户可以在集群列表中查 看集群的概要信息,例如集群状态、任务信息、节点规格和近期事件等信息。

## 查看集群概览信息

登录GaussDB(DWS) 管理控制台, 在左侧导航树, 选择"集群 > 专属集群", 在集群 列表中会显示所有GaussDB(DWS) 集群, 集群数量较多时, 可采用翻页显示, 您可以 查看任何状态下的集群。

在集群列表上方,可单击搜索框,在下拉列表中根据筛选条件(集群名称、集群状 态、任务信息、节点规格、计费模式、近期事件和企业项目)查找所需要的集群。单

 $\overline{\mathbf{G}}$  ,可以刷新集群状态、计费模式。您也可以下划到"资源标签"筛选处,然后 根据标签过滤条件搜索集群,详情请参考<mark>根据标签搜索集群</mark>。

集群列表默认按时间顺序排列,时间最近的集群显示在最前端。集群列表参数说明如 表**9-1**所示。

| 参数   | 参数说明                                          |  |  |
|------|-----------------------------------------------|--|--|
| 集群名称 | 集群的名称,创建集群时设置。                                |  |  |
|      | 说明<br>集群创建成功后不支持修改集群名称。                       |  |  |
| 集群状态 | 集群的状态信息,详情请参见 <b>集群状态</b> 。                   |  |  |
| 任务信息 | 集群任务的状态信息,详情请参见 <mark>集群任务信息</mark> 。         |  |  |
| 节点规格 | 集群的节点规格。节点规格详情请参见GaussDB(DWS)价格详情。            |  |  |
| 计费模式 | 集群计费模式如下:                                     |  |  |
|      | 按需计费:显示集群创建时间。                                |  |  |
|      | _包年/包月: 显示到期时间,详情请参见 <mark>包年/包月计费模式</mark> 。 |  |  |
| 近期事件 | 显示集群近期的事件个数,单击可查看事件详情。                        |  |  |
| 企业项目 | 集群所属的企业项目。                                    |  |  |

表 **9-1** 集群列表参数

<span id="page-266-0"></span>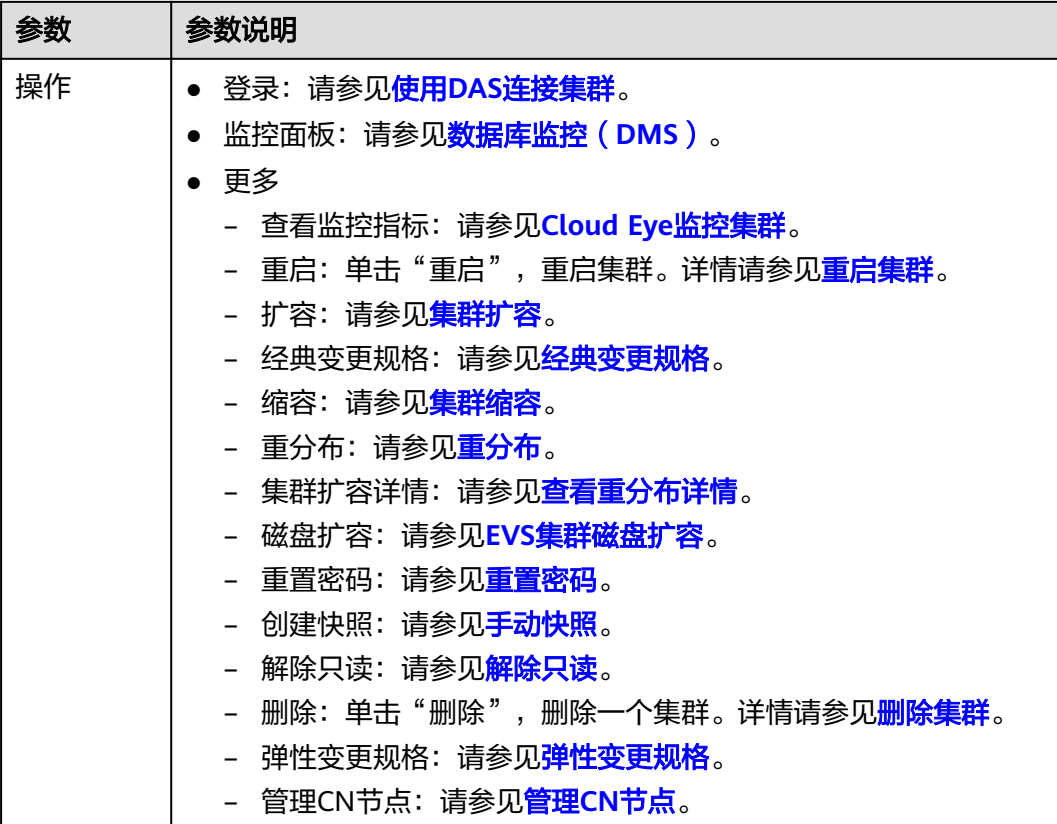

## 集群状态

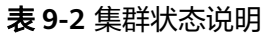

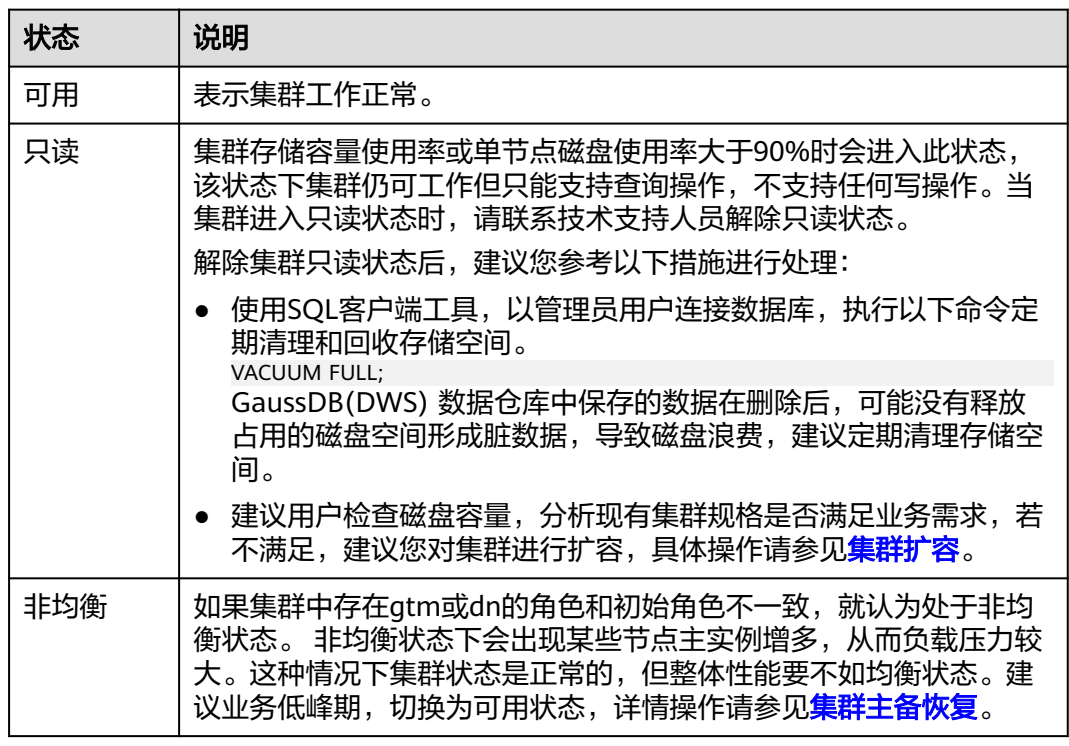

<span id="page-267-0"></span>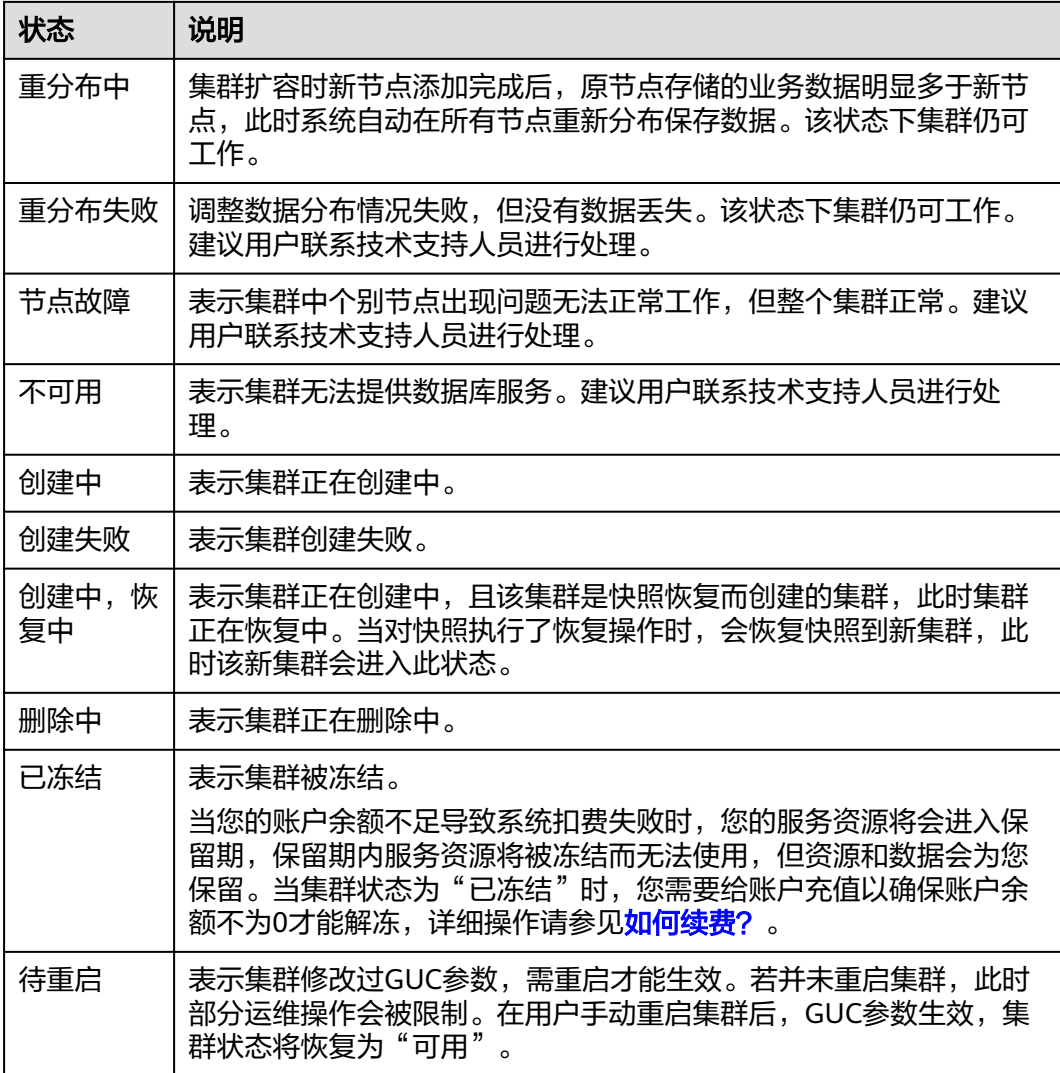

## 集群任务信息

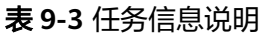

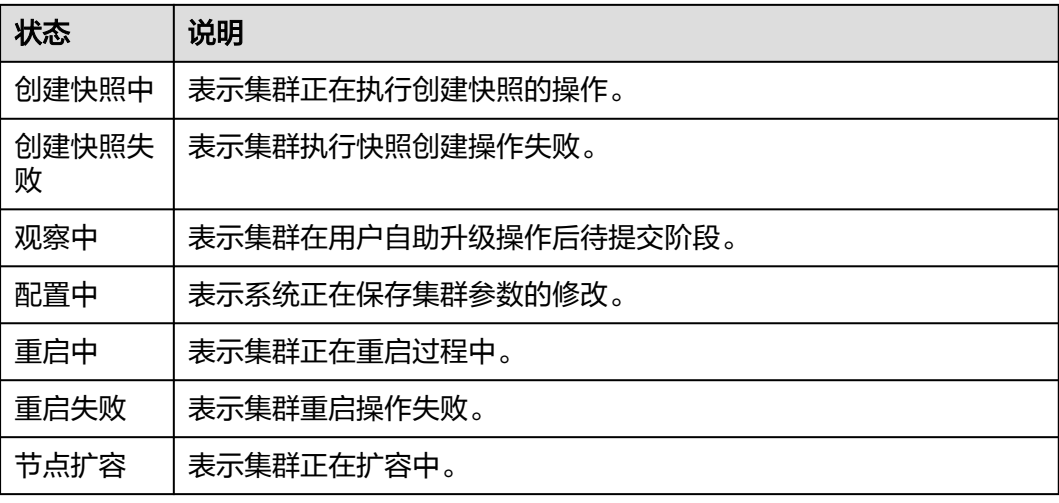

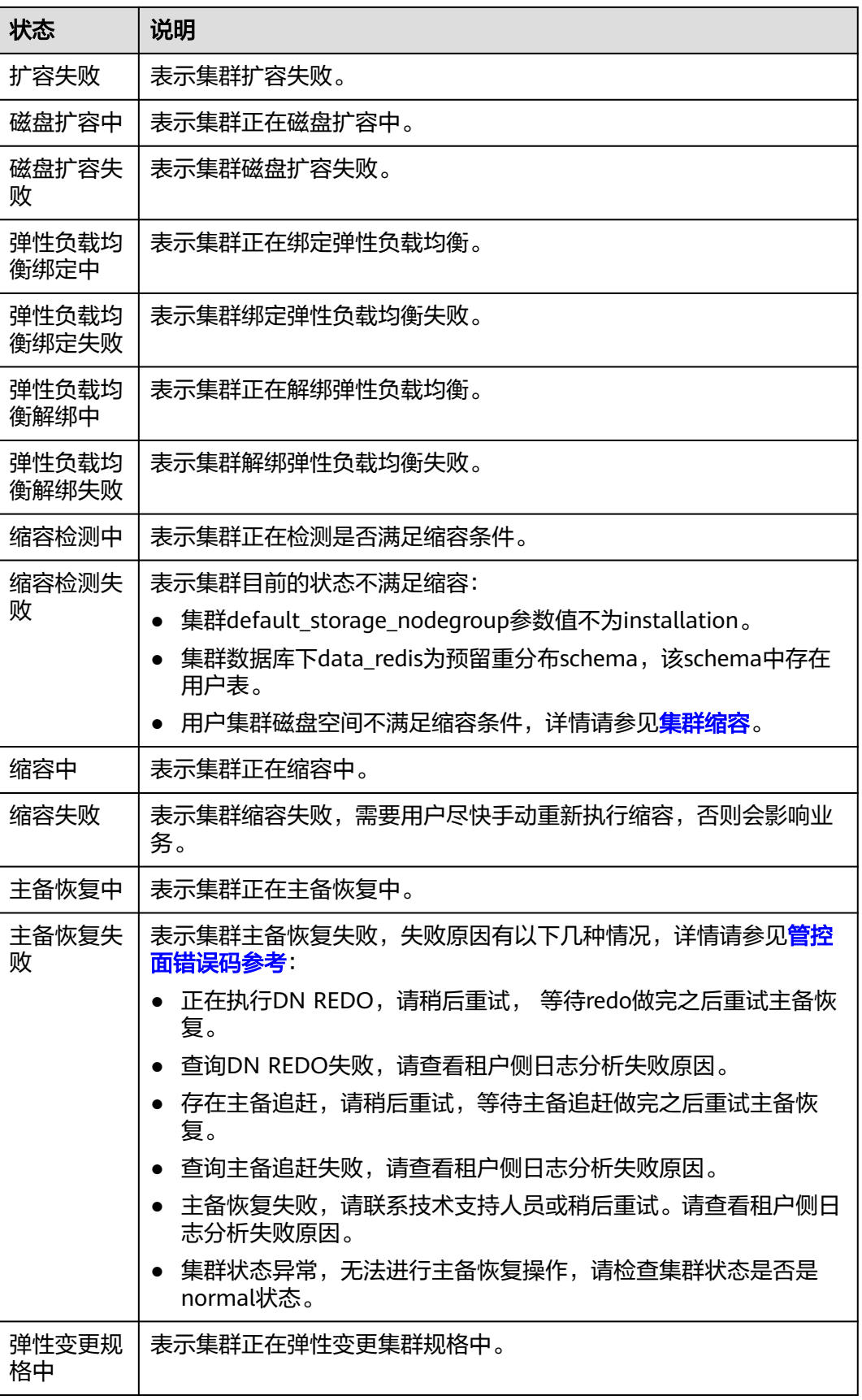

<span id="page-269-0"></span>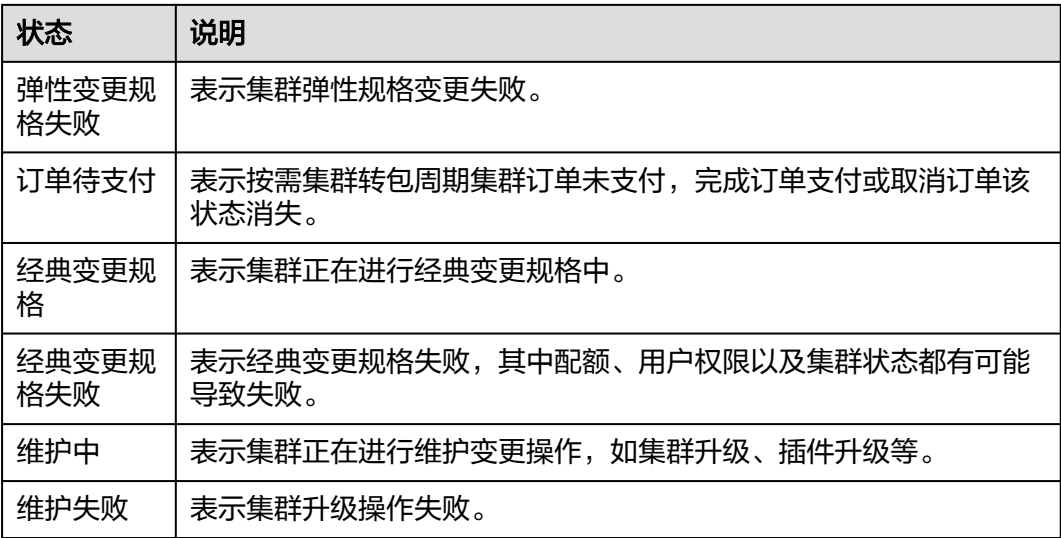

## 包年**/**包月计费模式

表 **9-4** 包年/包月计费模式显示说明

| 状态                        | 说明                                                            |  |
|---------------------------|---------------------------------------------------------------|--|
| XX后到期                     | 包周期集群剩余时长。可进行续费、转按需、退订操作。                                     |  |
| 已过期,<br>XX后冻结             | 包周期集群购买时长到期,未续费时会进入宽限期。宽限期包周期集<br>群正常使用,可进行续费操作,不可进行转按需、退订操作。 |  |
| 已冻结,<br>XX后删除             | 包周期集群宽限期结束,进入保留期。可进行续费操作,不可进行转<br>按需、退订操作。                    |  |
| XX后转按需                    | 包周期集群购买时长到期后转成按需集群。可进行续费、退订操作,<br>不可进行转按需操作。                  |  |
| 已冻结(违<br>规)               | 公安冻结资源。可进行续费操作,不可进行转按需、退订操作。冻结<br>期间会继续收取费用。                  |  |
| 已冻结(违<br>规),<br>XX后<br>删除 | 违规冻结资源。可进行续费操作,不可进行转按需、退订操作。冻结<br>期间会继续收取费用。                  |  |

# **9.3** 查看集群详情

登录GaussDB(DWS)管理控制台,在左侧导航树,选择"集群 > 专属集群",在集群 列表中找到所需要的集群,然后单击集群名称,进入"集群详情"页面。

## 图 **9-1** 集群详情

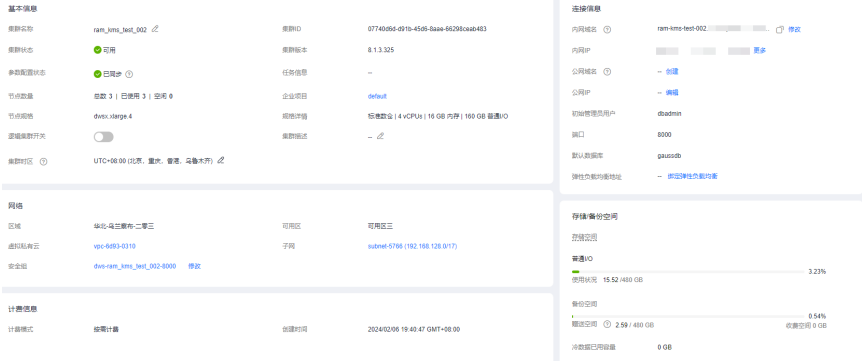

在"集群详情"页面,可以查看如下相关信息:

- 基本信息:相关参数如表**9-5**所示。
- 连接信息:相关参数如表**[9-6](#page-271-0)**所示。
- 网络:相关参数如表**[9-7](#page-272-0)**所示。
- 计费信息:相关参数如表**[9-8](#page-272-0)**所示。
- 存储/备份空间:相关参数如表**[9-9](#page-273-0)**所示。
- 运维用户:相关参数如表**[9-10](#page-273-0)**所示。
- 数据加密信息:相关参数如表**[9-11](#page-274-0)**所示。

#### 说明

创建集群时选择开启数据加密功能可查看此模块。

#### 表 **9-5** 基本信息

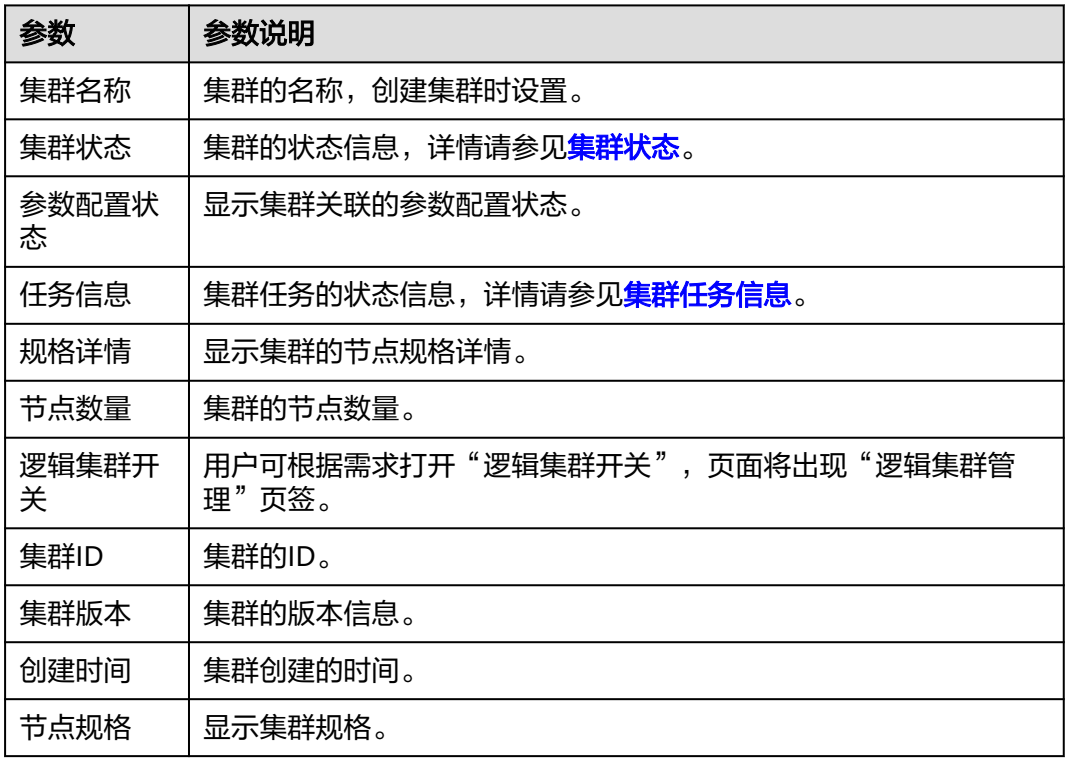

<span id="page-271-0"></span>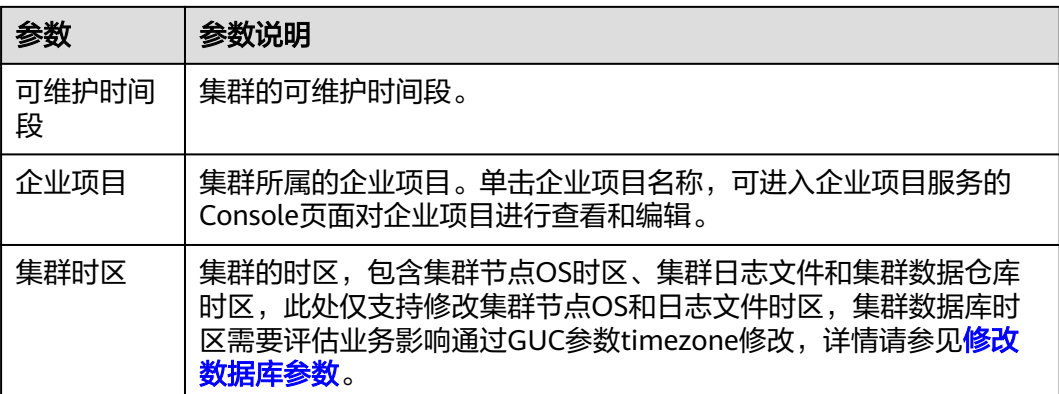

## 表 **9-6** 连接信息

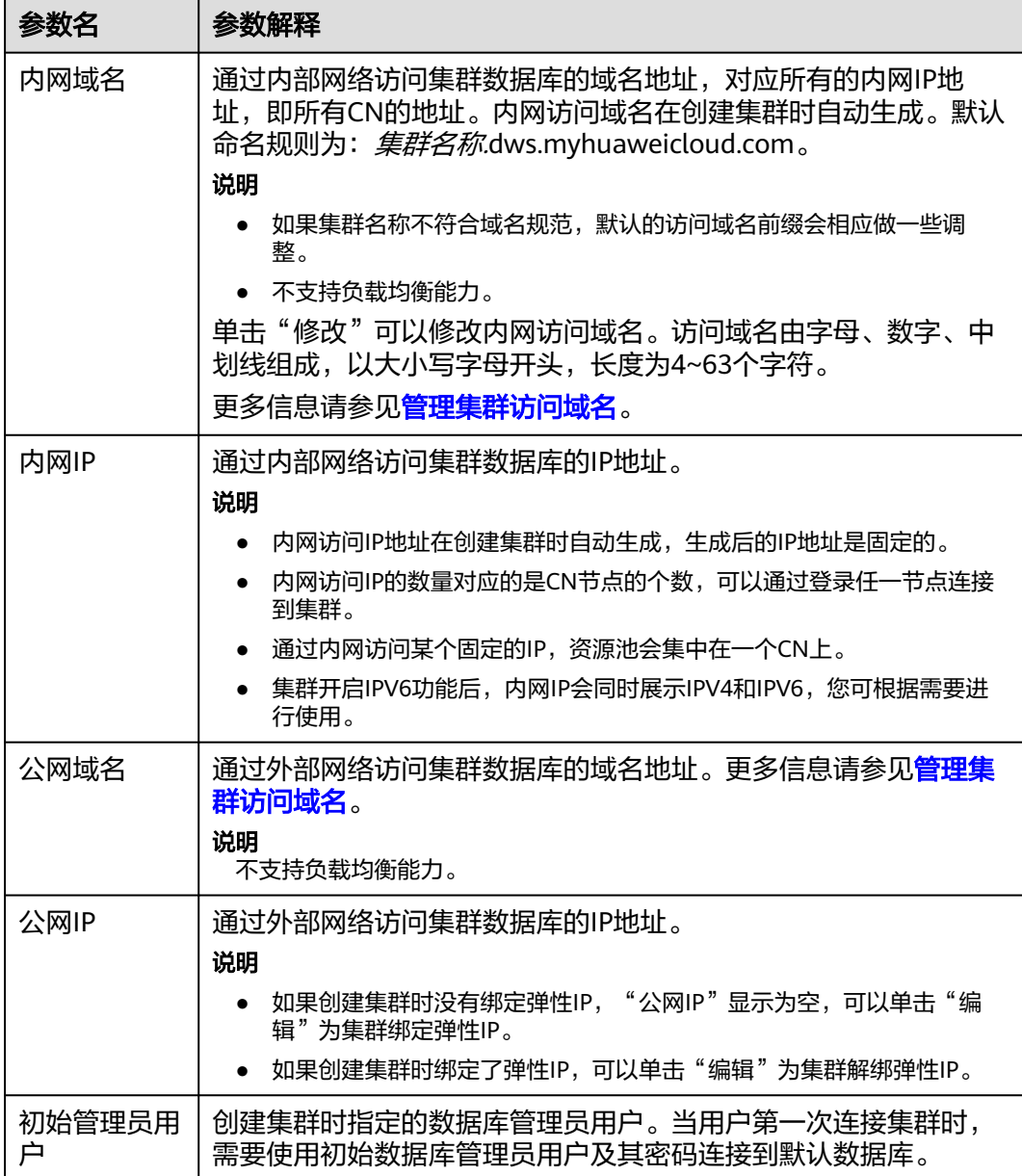

<span id="page-272-0"></span>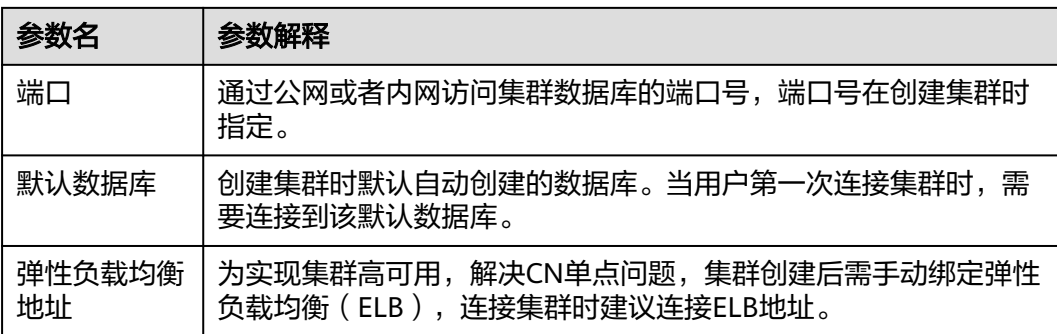

## 表 **9-7** 网络

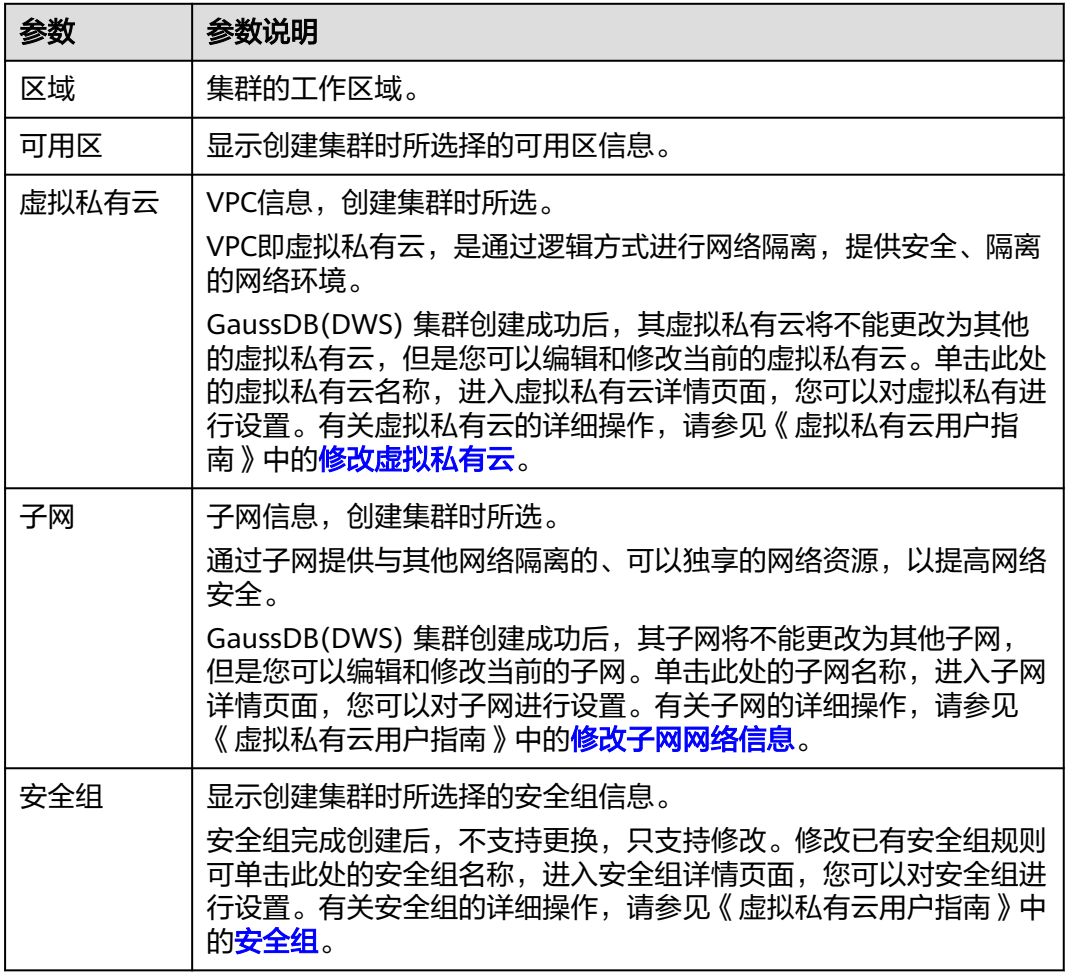

## 表 **9-8** 计费信息

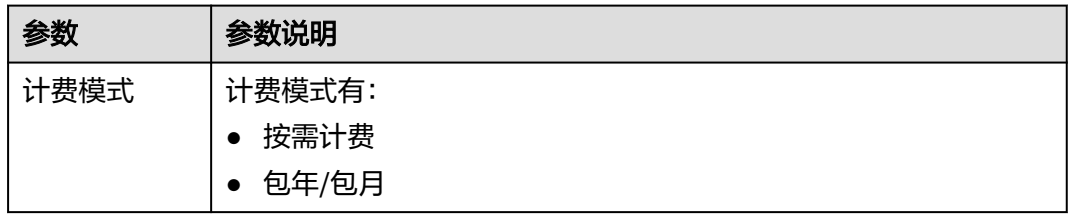

<span id="page-273-0"></span>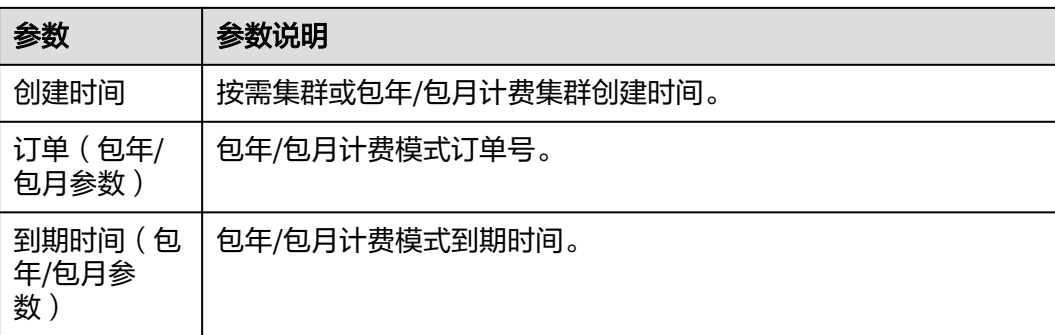

## 表 **9-9** 存储/备份空间

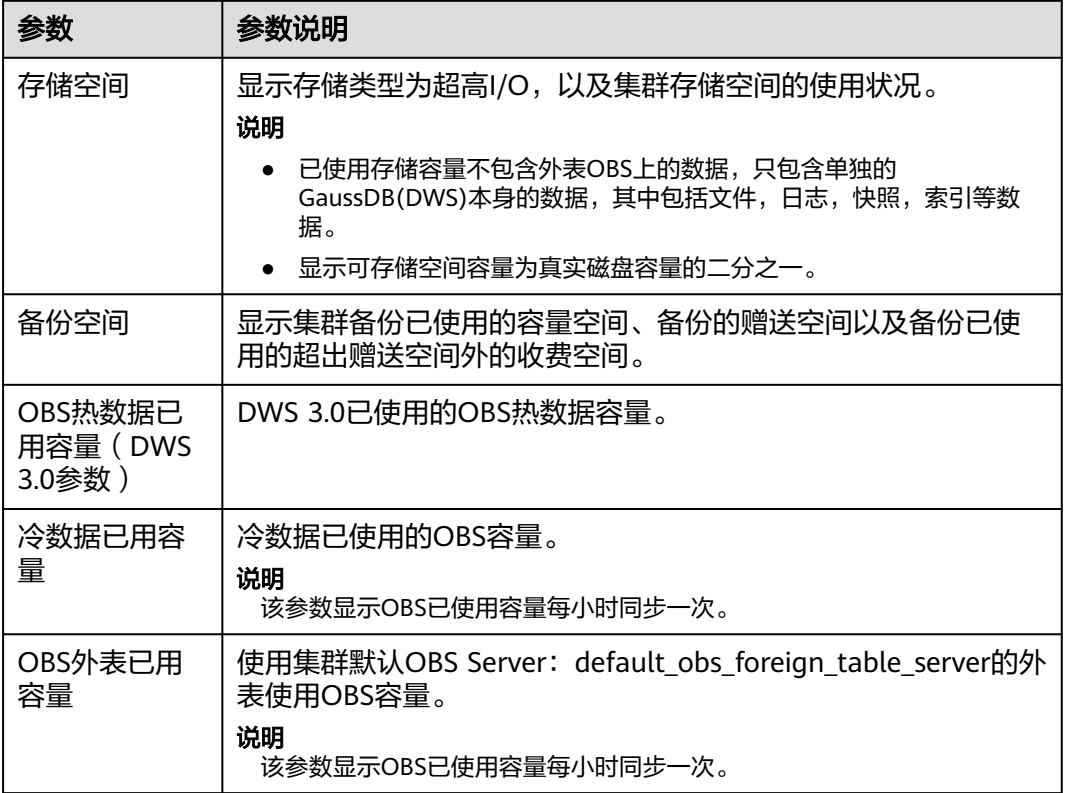

## 表 **9-10** 运维账户

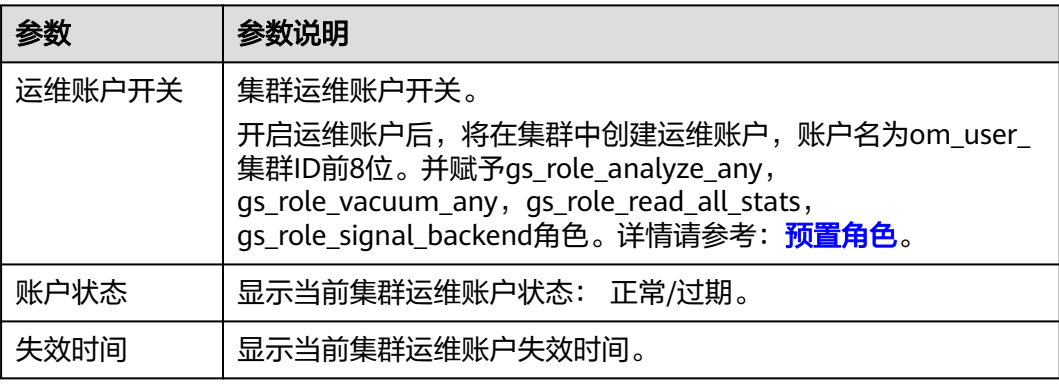

<span id="page-274-0"></span>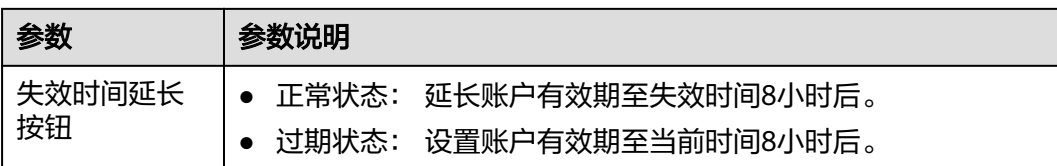

#### 表 **9-11** 数据加密信息

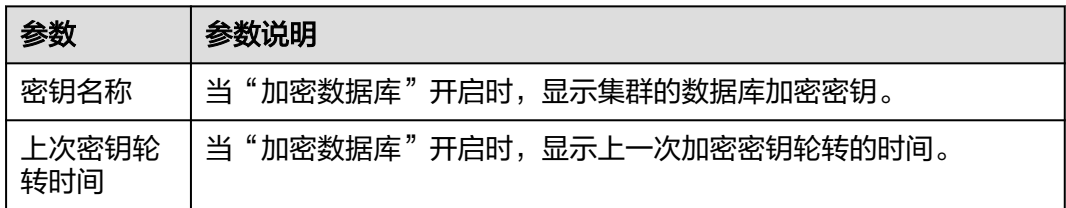

# **9.4** 运维账户

## 背景信息

当用户使用集群过程中出现问题需要联系技术支持人员协助解决时,GaussDB(DWS) 支持在控制台通过授权账户控制技术支持人员访问集群的操作权限用于定位问题。

#### 说明

运维账户仅8.1.3.110及以上集群版本支持,历史版本需要联系技术支持人员升级使用。

## 功能概述

主要提供以下功能:

- 1. 运维账户的开启与关闭开关。
- 2. 运维账户状态。
- 3. 运维账户有效期的显示与延期操作。

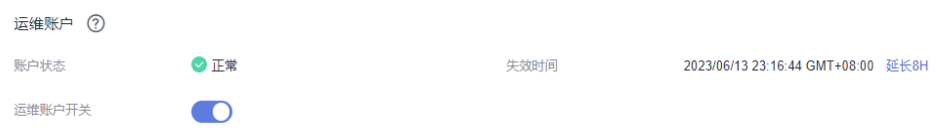

## 开启运维账户

- 步骤**1** 登录GaussDB(DWS) 管理控制台。
- 步骤**2** 在集群列表中单击指定集群名称。
- 步骤**3** 进入"集群详情"页面,在运维账户模块打开集群运维账户开关。

<span id="page-275-0"></span>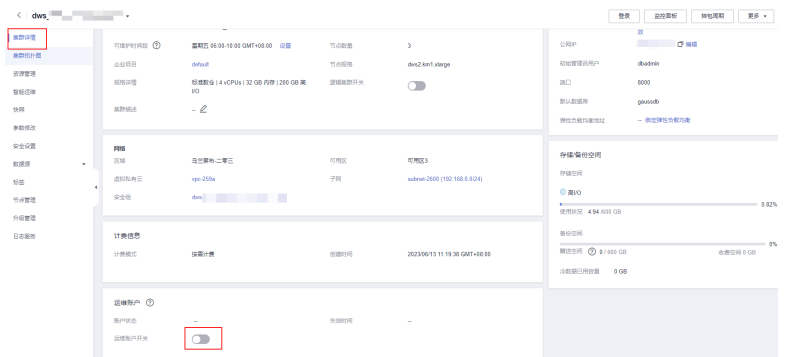

**步骤4** 弹出确认窗口,单击"确认"按钮。

步骤**5** 开启运维账户后,将在集群中创建运维账户,账户名为om\_user\_集群ID前8位。

并赋予账户qs\_role\_analyze\_any, qs\_role\_vacuum\_any, qs\_role\_read\_all\_stats, gs\_role\_signal\_backend角色权限。详情请参考: 预置角色。

说明

用户不需要授权时可关闭按钮删除运维账户。

**----**结束

### 延长失效时间

- 步骤**1** 登录GaussDB(DWS) 管理控制台。
- 步骤**2** 在集群列表中单击指定集群名称。
- 步骤3 进入"集群详情"页面, 在运维账户模块单击"延长8H"。
- **步骤4** 弹出确认窗口,单击"确认"按钮。
	- 正常状态: 延长账户有效期至失效时间8小时后。
	- 过期状态: 设置账户有效期至当前时间8小时后。

**----**结束

## **9.5** 管理集群访问域名

## 概述

域名(Domain Name)是由一串用"点"分隔的字符组成的Internet上某一台计算机 或计算机组的名称,如www.example.com。用户在Web浏览器的地址栏输入域名来访 问某个网站或者Web应用程序。

GaussDB(DWS) 支持通过内网域名和公网域名访问集群。

内网域名是指通过内部网络访问集群数据库的域名地址。内网域名在创建集群时自动 生成。默认命名规则为:集群名称.dws.myhuaweicloud.com。如果集群名称不符合域 名规范,默认的访问域名前缀会相应做一些调整。

公网域名是指通过外部网络访问集群数据库的域名地址。如果集群没有绑定弹性IP, 则不支持以"公网域名"的方式访问集群。如果集群在创建时绑定了弹性IP,公网域 名在创建集群时自动生成。默认命名规则为:集群名称.dws.huaweiclouds.com。

#### 说明

公网域名和内网域名均不支持负载均衡能力,如果需要使用负载均衡能力,请参见配置**[JDBC](https://support.huaweicloud.com/intl/zh-cn/mgtg-dws/dws_01_0169.html)**连 [接\(使用负载均衡方式\)](https://support.huaweicloud.com/intl/zh-cn/mgtg-dws/dws_01_0169.html)。

创建了集群后,用户可以根据实际需求设置访问集群的内网域名和公网域名,具体包 含如下操作:

- 修改内网域名
- [创建公网域名](#page-277-0)
- [修改公网域名](#page-278-0)
- [释放公网域名](#page-278-0)

## 修改内网域名

内网域名在创建集群时自动生成,集群创建成功后用户可以根据实际情况修改默认生 成的域名。

修改内网域名的操作步骤如下:

- 步骤**1** 登录GaussDB(DWS) 管理控制台。
- 步骤2 在左侧导航栏中,单击"集群 > 专属集群"。
- 步骤**3** 在集群列表中找到所需要的集群,然后单击集群名称,进入"集群详情"页面。
- 步骤**4** 在"连接信息"区域下,显示自动生成的内网域名,单击"内网域名"旁边的"修 改"按钮。

#### 图 **9-2** 查看内网域名

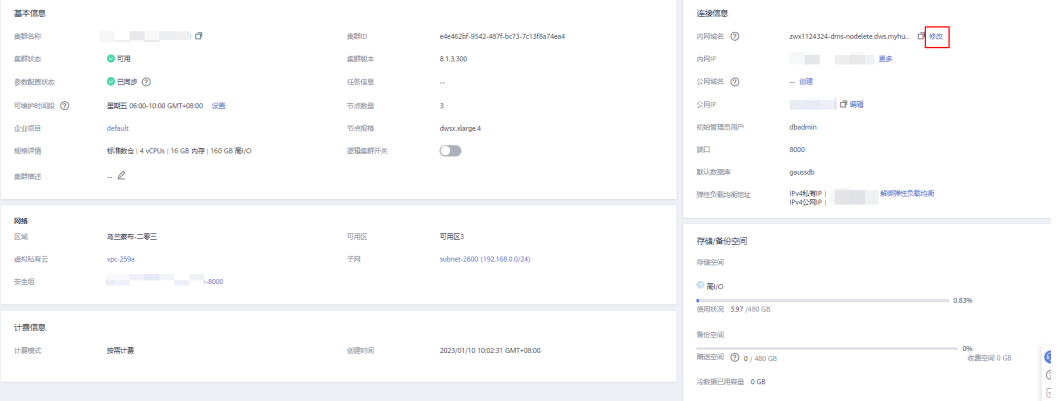

步骤**5** 在"修改内网域名"对话框中,输入目标域名,然后单击"确定"完成域名的修改。 内网域名由字母,数字和中划线组成,以大小写字母开头,长度为4~63个字符。 域名修改完成后,单击内网域名旁边的复制按钮<sup>口</sup>,可以复制内网域名。 **----**结束

## <span id="page-277-0"></span>创建公网域名

创建集群时默认不绑定弹性IP,即不启用公网访问集群。集群创建成功后,如果用户 想通过公网访问集群,可以先为集群绑定弹性IP再创建公网域名。

#### 说明

默认情况下,只有华为云账号或拥有Security Administrator权限的用户才具备查询委托和创建 委托的权限。账号中的IAM用户,默认没有查询委托和创建委托的权限,在使用弹性IP绑定功能 时页面会屏蔽绑定按钮,此时需联系有"DWS Administrator"权限的用户在当前页面完成对 GaussDB(DWS) 的委托授权。

创建公网域名的操作步骤如下:

- 步骤**1** 登录GaussDB(DWS) 管理控制台。
- 步骤2 在左侧导航栏中,单击"集群 > 专属集群"。
- 步骤**3** 在集群列表中找到所需要的集群,然后单击集群名称,进入"集群详情"页面。
- 步骤4 在"连接信息"区域下,"公网域名"和"公网IP"显示为空,单击"编辑"为集群 绑定弹性IP。
- 步骤**5** 在"绑定/解绑弹性IP"弹出窗的下拉框中,选择一个弹性IP,可以为指定的cn节点绑 定弹性IP。

如果下拉框中没有可用的弹性IP,可以单击"查看弹性IP"进入弹性公网IP页面创建一 个满足需要的弹性IP。新的弹性IP创建成功后,单击绑定按钮,"弹性IP"下拉框中就 会出现新创建的弹性IP。

弹性IP绑定成功后,在"连接信息"区域下显示具体的公网IP。

步骤**6** 在"连接信息"区域下,单击"公网域名"旁边的"创建"为集群创建公网域名。

图 **9-3** 创建公网域名

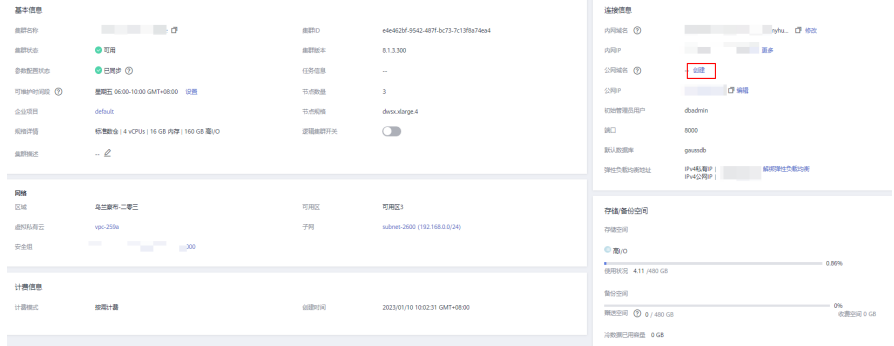

**步骤7** 在"申请公网域名"弹出窗口中,输入目标域名,单击"确定"。 公网域名由字母、数字和中划线组成,以大小写字母开头,长度为4~63个字符。 公网域名创建成功后,在"连接信息"区域下显示具体的公网域名。单击复制按钮 口<br>、可以复制公网域名。

**----**结束

## <span id="page-278-0"></span>修改公网域名

如果集群在创建时绑定了弹性IP,公网域名在创建集群时自动生成。集群创建成功 后,用户可以根据实际需求修改公网域名。

修改公网域名的操作步骤如下:

- 步骤**1** 登录GaussDB(DWS) 管理控制台。
- 步骤2 在左侧导航栏中,单击"集群 > 专属集群"。
- 步骤**3** 在集群列表中找到所需要的集群,然后单击集群名称,进入"集群详情"页面。
- 步骤**4** 在"连接信息"区域下,显示"公网域名",单击"修改"。

### 图 **9-4** 查看公网域名

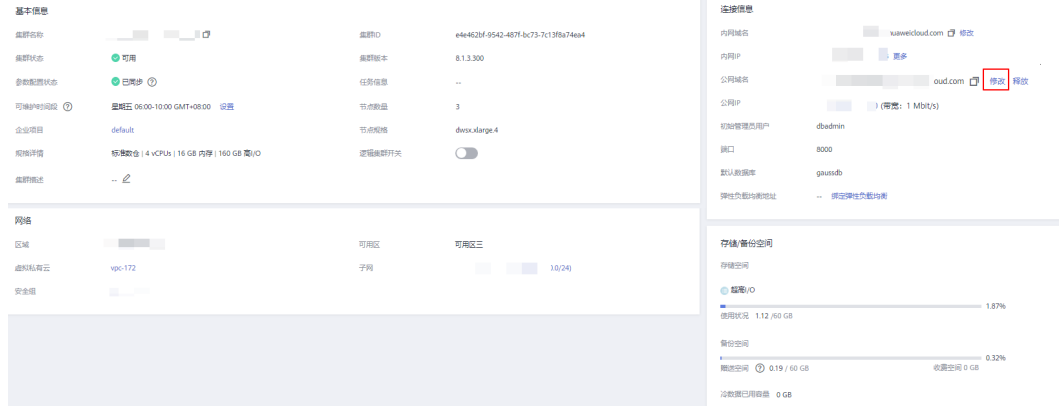

步骤**5** 在"修改公网域名"弹出窗口中,输入目标域名,单击"确定"。

#### **----**结束

## 释放公网域名

集群创建成功后,对于不需要通过公网访问的集群,用户可以释放集群的公网域名。 释放公网域名的操作步骤如下:

- 步骤**1** 登录GaussDB(DWS) 管理控制台。
- 步骤2 在左侧导航栏中,单击"集群 > 专属集群"。
- 步骤**3** 在集群列表中找到所需要的集群,然后单击集群名称,进入"集群详情"页面。
- 步骤**4** 在"连接信息"区域下,显示公网域名,单击"释放"。

图 **9-5** 释放公网域名

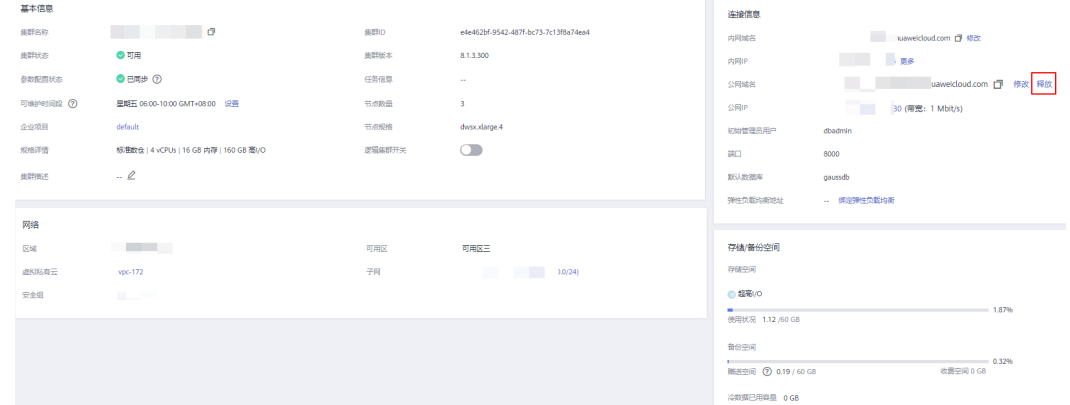

步骤5 在"释放域名"确认窗口中,单击"是"。

**----**结束

# **9.6** 集群拓扑图

## 概述

集群拓扑图向用户展示了集群内所有节点的拓扑结构,方便用户查看节点状态、节点 进程、节点IP地址等信息。

### 说明

- 集群拓扑图分为拓扑结构展示与节点进程展示两个功能。
- 拓扑结构节点展示仅8.0.0及以上集群版本支持,节点进程展示仅8.2.0及以上集群版本支持。

## 查看集群拓扑图

- 步骤**1** 登录GaussDB(DWS) 管理控制台。
- 步骤**2** 在集群列表中单击指定集群名称。
- 步骤**3** 进入"集群详情"页面,切换至"集群拓扑"页签。
- **步骤4** 页面右上方可选择"IP地址"或"节点名称",在搜索框完成输入后可查看该"IP地 址"或"节点名称"在集群拓扑图中的位置。

#### **----**结束

## 拓扑展示逻辑

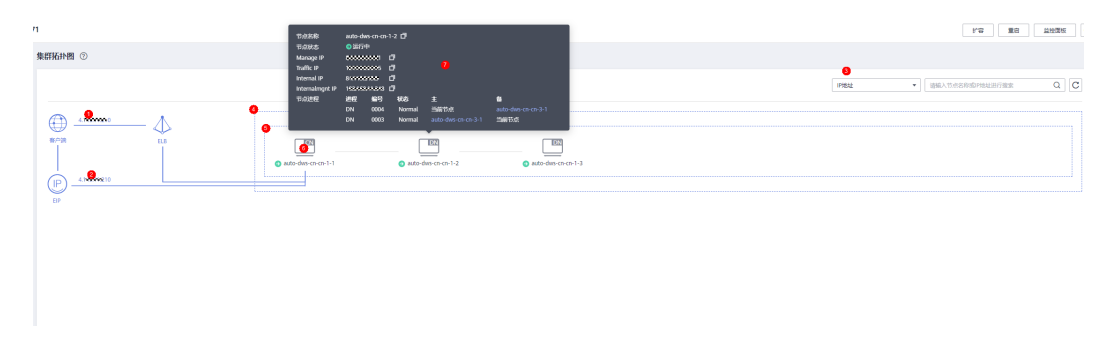

节点拓扑整体示意图如上所示,其中按照图中标注的顺序解释如下 :

- 1. 集群所绑定的ELB的公网IP地址(若绑定的ELB没有绑定弹性IP则显示为服务地 址)。
- 2. 集群所绑定的EIP的IP地址。
- 3. 搜索分类,可以按照"IP地址"或"节点名称"进行精确搜索。
- 4. 该框表示集群内所有的Ring环。
- 5. 该框表示Ring环,一行为一个Ring环,该Ring环内的每个图标表示其内的一个节 点。
- 6. 节点以图标的形式进行表示,图标右上角为该节点的类型,暂只显示"CN"和 "DN"两种类型(如果节点中有CN进程,则图标为CN;如果节点内没有CN进 程,则显示DN图标)。
- 7. 当鼠标悬停在节点图标上时,展示节点详细信息,包括节点名称、节点状态、节 点的不同IP地址、节点进程。

## 拓扑图专业名词解释

| 名称         | 描述                                                                                      | 说明                                                                                                    |
|------------|-----------------------------------------------------------------------------------------|----------------------------------------------------------------------------------------------------|
| <b>ELB</b> | 弹性负载均衡 ( Elastic<br>Load Balance,简称<br>ELB)是将访问流量根<br>据分配策略分发到后端<br>多台服务器的流量分发<br>控制服务。 | 用户使用客户端连接GaussDB(DWS)集<br>群时,如果用户仅连接一个CN节点地<br>址,通过该CN节点内网IP或弹性公网IP<br>连接时,只能连接到固定的CN节点上,<br>存在CN单点问题。如果通过内网域名或<br>公网域名连接,域名解析服务会对每个<br>客户端随机选择一个内网/公网IP地址,<br>其解析机制并不能保证负载均衡,同样<br>也存在CN单点问题。因此引入了弹性负<br>载均衡服务 (Elastic Load Balance, 下<br>称ELB)解决集群访问的单点问题。详情<br>请参见 <b>集群绑定和解绑ELB</b> 。 |
| <b>EIP</b> | 弹性公网IP (Elastic<br>IP,简称EIP)提供独<br>立的公网IP资源,包括<br>公网IP地址与公网出口<br>带宽服务。                  | 可以与弹性云服务器、裸金属服务器、<br>虚拟IP、弹性负载均衡、NAT网关等资源<br>灵活地绑定及解绑。                                                                                                    |

表 **9-12** 集群结构描述

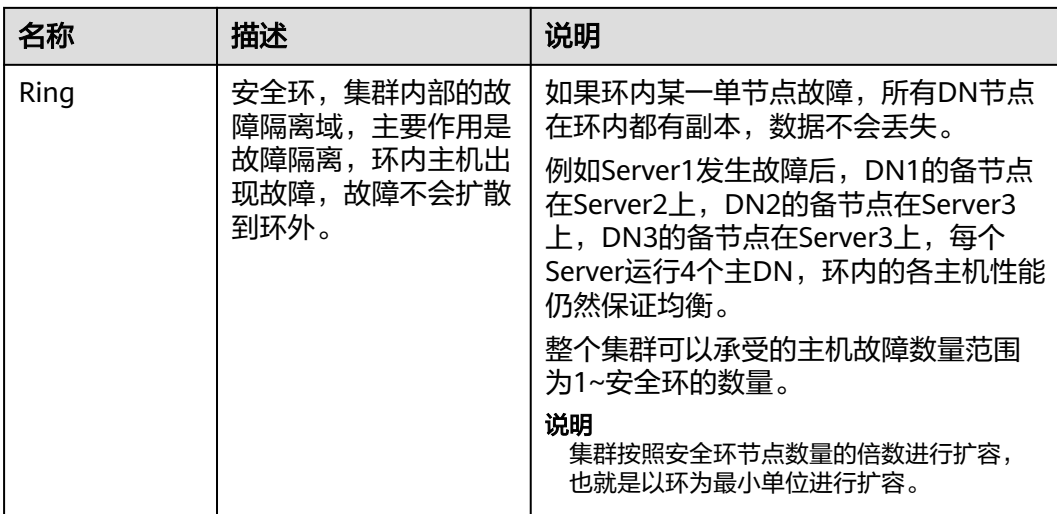

## 表 **9-13** 节点 IP 描述

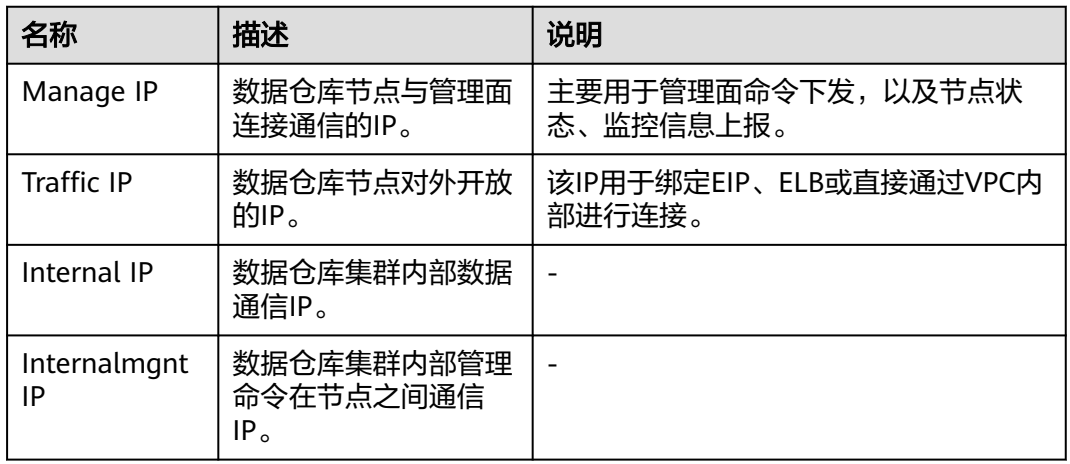

## 表 **9-14** 节点进程描述

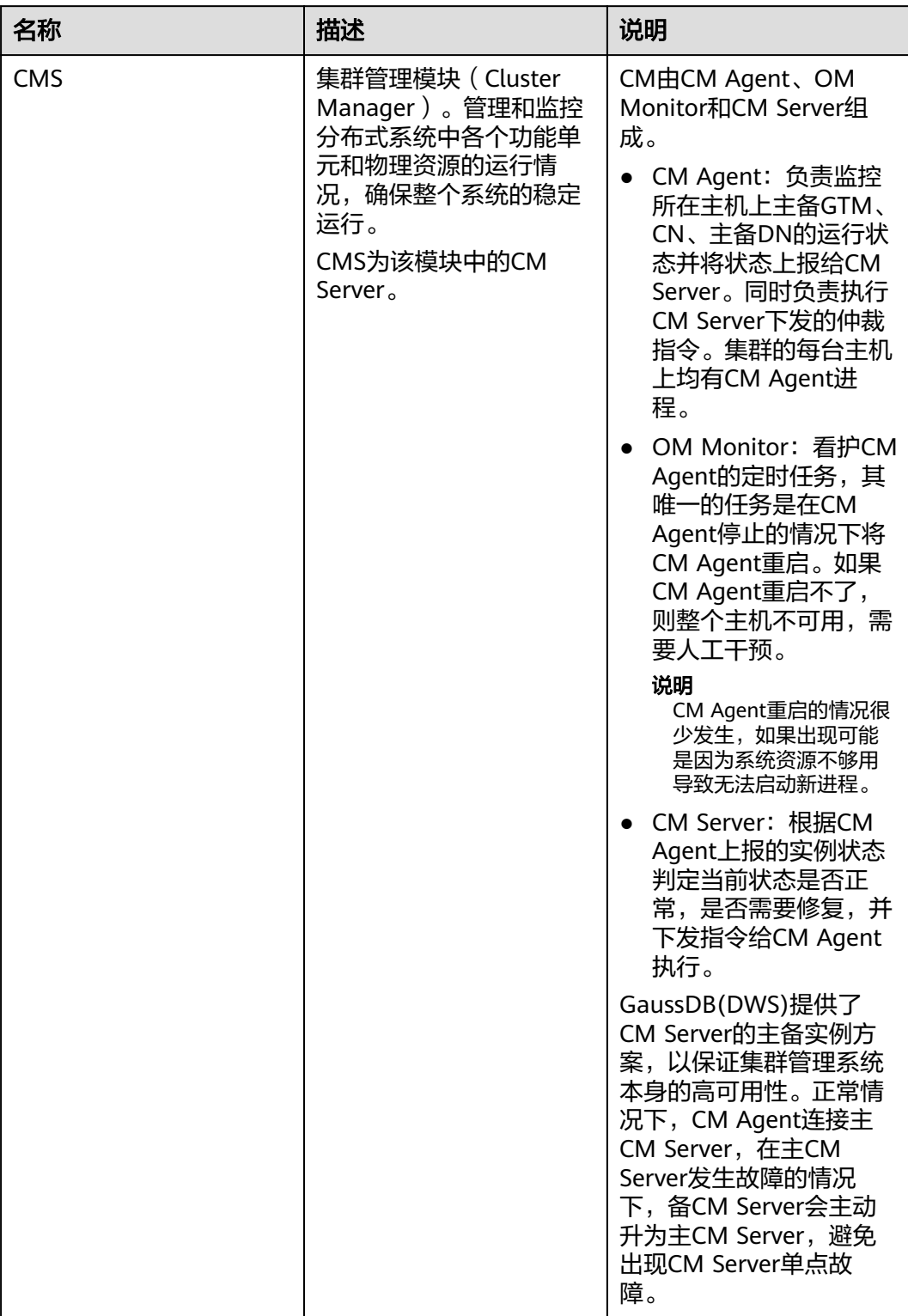

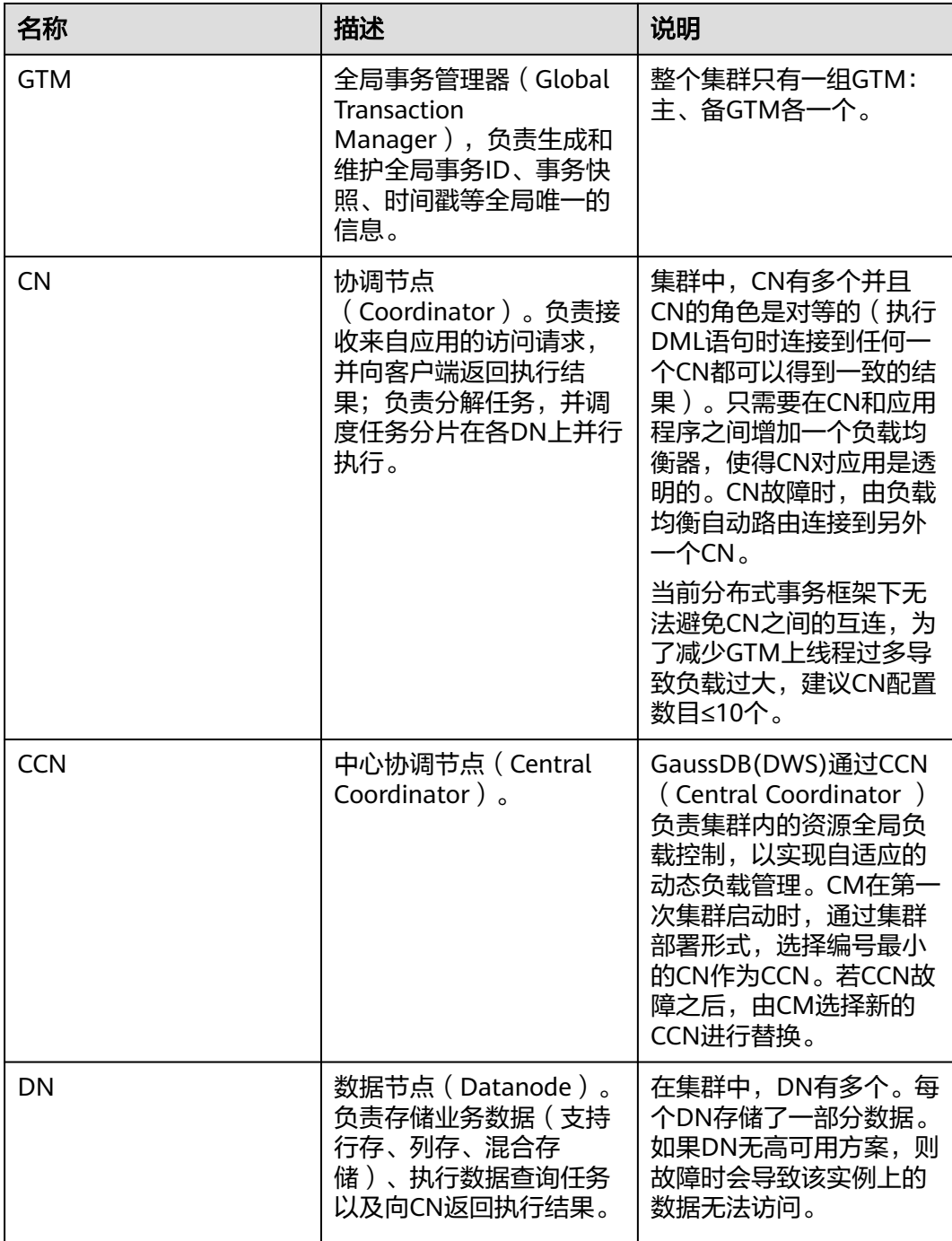

# **9.7** 管理标签

# **9.7.1** 标签简介

标签(Tag)是用户自定义的、用于标识云资源的键值对,它可以帮助用户对云资源进 行分类和搜索。

标签由标签"键"和标签"值"组成。

- <span id="page-284-0"></span>● 一个标签"键"可以拥有多个标签"值"。
- 一个云资源不能拥有重复的标签"键"。

在GaussDB(DWS) 中,当用户创建集群后,如果想对集群添加如项目名称、业务类 别、背景信息等相关信息的标识,用户可以通过添加标签来实现。如果用户在其他云 服务中使用了标签,那么建议用户为同一个业务所使用的云资源创建相同的标签键值 对以保持一致性。

GaussDB(DWS) 支持以下两类标签:

● 资源标签

在GaussDB(DWS) 中创建的非全局的标签。

预定义标签 在标签管理服务(简称TMS)中创建的预定义标签,属于全局标签。 有关预定义标签的更多信息,请参见《标签管理服务用户指南》。

在GaussDB(DWS) 中,支持对以下资源添加标签:

● 集群

支持在创建集群时或在集群创建成功后,对集群添加标签。并且,在集群列表 中,可通过标签进行搜索。

每个集群最多可以添加 20 个标签。

当用户对某一集群添加了标签,并对该集群创建快照,使用快照恢复集群时,该 集群的标签不会恢复,需要用户重新添加标签。

当删除集群时,也会删除与集群关联的非预定义标签,而预定义标签则需要前往 标签管理服务进行删除。

## **9.7.2** 标签管理

本章节介绍如何根据标签搜索集群,以及如何为集群添加标签、修改标签和删除标 签。

## 为集群添加标签

- **步骤1** 在"集群 > 专属集群"页面,单击需要添加标签的集群的名称,切换至"标签"页 签。
- 步骤2 单击"添加标签",弹出"添加标签"对话框。
- 步骤**3** 在"添加标签"对话框中配置标签参数,当配置了标签键值后,标签值不能为空值。

## 图 **9-6** 添加标签

## 添加标签

如果您需要使用同一标签标识多种云资源,即所有服务均可在标签输入框下拉选择同一标 签,建议在TMS中创建预定义标签。查看预定义标签

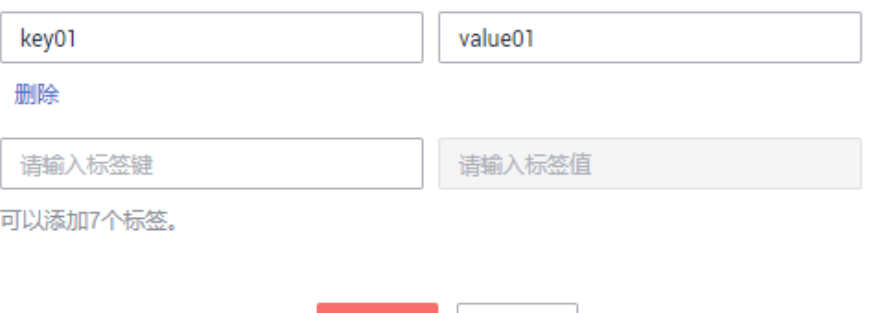

取消

确定

### 表 **9-15** 标签配置参数

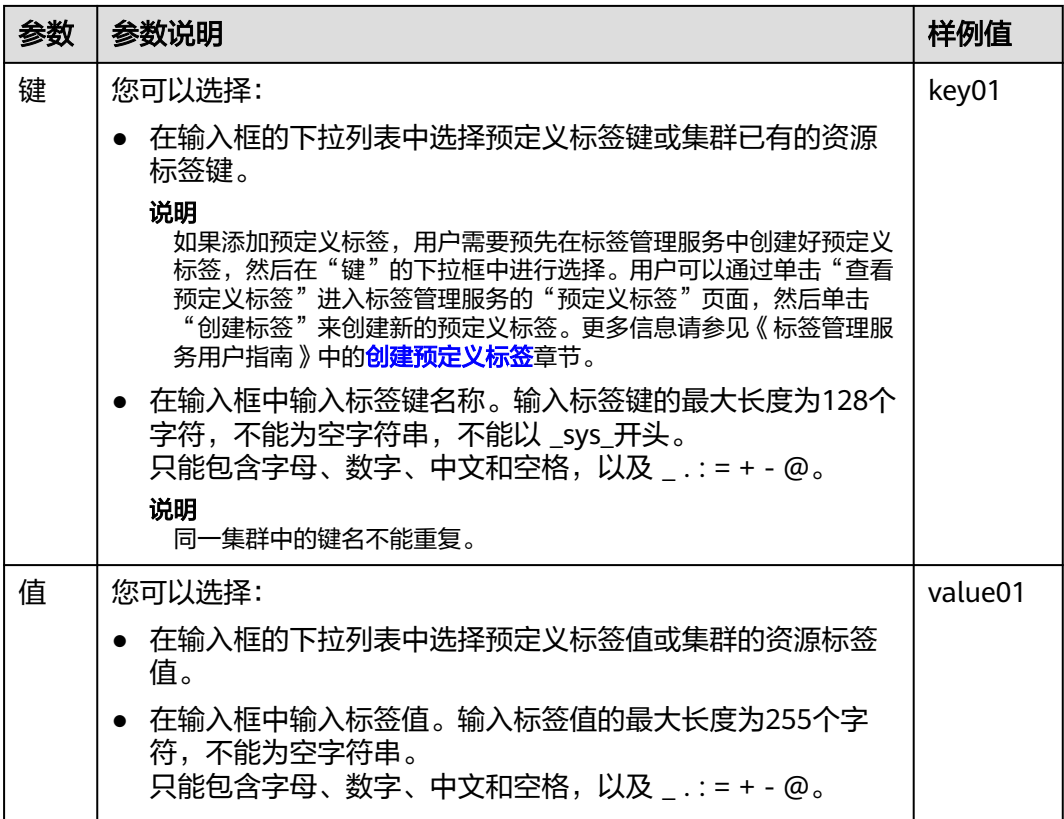

步骤**4** 单击"确定"。

**----**结束

#### <span id="page-286-0"></span>根据标签搜索集群

对于已经添加过标签的集群,用户可以通过设置标签过滤条件进行搜索,以便快速查 找到集群。

- 步骤**1** 登录GaussDB(DWS) 管理控制台。
- 步骤**2** 单击"集群 > 专属集群"。
- 步骤**3** 单击集群列表上方的搜索框,下划到"资源标签"筛选处。
- 步骤**4** 在"资源标签"区域,单击要搜索的标签键,然后再选择对应的标签值。再次单击搜 索框,可继续添加标签筛选条件。

标签搜索仅支持"资源标签"区域下拉列表中已存在的键和值。如果没有可用的标签 键和值,请先为集群创建标签,具体参见<mark>[为集群添加标签](#page-284-0)</mark>。

步骤5 单击"搜索", 在集群列表中将显示搜索到的集群。

**----**结束

### 修改集群的标签

- **步骤1** 在"集群 > 专属集群"页面,单击需要修改标签的集群的名称,然后单击"标签"页 签。
- 步骤**2** 在所要修改的标签所在行,单击"操作"列中的"编辑",弹出"编辑"对话框。

#### 图 **9-7** 编辑标签

编辑标签

- 如果您需要使用同一标签标识多种云资源,即所有服务均可在标签输入框下拉选择同一标 签,建议在TMS中创建预定义标签。 查看预定义标签
- 键 kev01

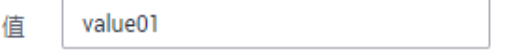

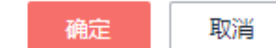

- 步骤**3** 在对话框的"值"中输入修改后的键值。
- 步骤**4** 单击"确定"。

#### **----**结束

#### 删除集群的标签

**步骤1** 在"集群 > 专属集群"页面,单击需要删除标签的集群的名称,然后单击"标签"页 签。

- **步骤2** 在所要删除的标签所在行,单击"操作"列中的"删除",弹出"删除"确认对话 框。
- 步骤**3** 单击"是",删除标签。

**----**结束

# **9.8** 管理企业项目

企业项目是一种云资源管理方式。企业管理(Enterprise Management)提供面向企 业客户的云上财务管理等综合管理服务。区别于管理控制台独立操控、配置云产品的 方式,企业管理控制台以面向企业资源管理为出发点,帮助企业以公司、部门、项目 等分级管理方式实现企业云上的财务的管理。

已开通企业项目服务的用户,可以使用企业项目管理云服务资源。

## 绑定企业项目

在GaussDB(DWS) 中, 用户可以在创建集群时为集群选择所属的企业项目, 从而将 GaussDB(DWS) 集群与企业项目进行关联,详情请参见创建**[DWS 2.0](#page-11-0)**集群。在选择 "企业项目"的下拉列表中,将显示用户在企业项目服务中已创建的项目。系统还内 置了一个缺省的企业项目"default",如果用户没有为集群选择企业项目,将使用缺 省项目"default"。

注意,目前企业项目服务仍处于公测期间,仅允许有公测权限的用户设置企业项目, 普通用户无法看到企业项目相关信息。

在集群创建过程中,如果集群与企业项目绑定成功,则集群创建成功,如果绑定失 败,系统会发送告警,集群就会创建失败。

在为GaussDB(DWS) 集群创建快照时,会同时保存集群与企业项目的关联关系,在恢 **复集群时,也会恢复企业项目的关联关系。** 

当删除GaussDB(DWS) 集群时,GaussDB(DWS) 集群与企业项目的关联关系就会被自 动删除。

## 查看企业项目

在集群创建成功后,您可以在集群列表和集群详情页面查看集群关联的企业项目。用 户只能查询到有访问权限的项目下的集群资源。

● 在集群管理页面的集群列表中,查看集群所属的企业项目。

#### 图 **9-8** 查看企业项目

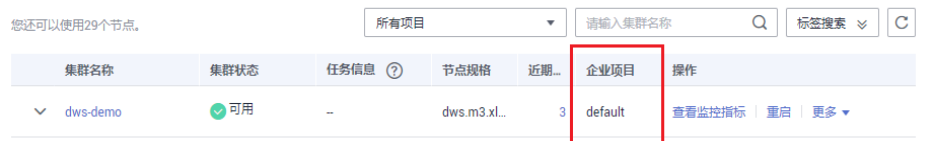

在集群列表中,找到所需要的集群,然后单击集群名称,进入"集群详情"页 面,可以查看与集群关联的企业项目。单击企业项目的名称,可以跳转到企业管 理的控制台页面对该企业项目进行查看或编辑。
#### 图 **9-9** 查看集群的企业项目

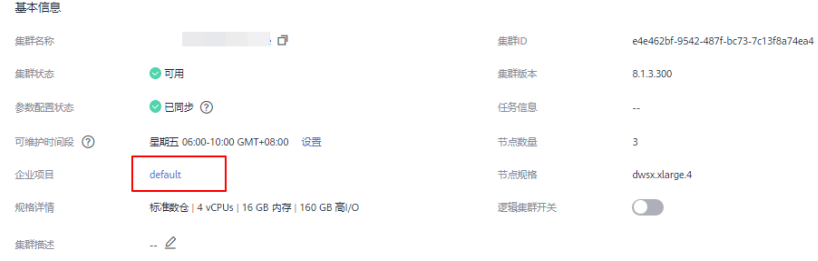

● 同时,在企业管理的控制台上,查询指定项目中的资源列表时,也可以查询到 GaussDB(DWS) 服务的资源。

# 按企业项目搜索集群

登录GaussDB(DWS) 管理控制台,单击"集群 > 专属集群/Serverless集群",在集群 列表上方单击搜索框,下划至"企业项目",然后输入所需搜索的项目名称,单击搜 索按钮即可查看与该项目关联的所有集群

#### 图 **9-10** 按企业项目搜索

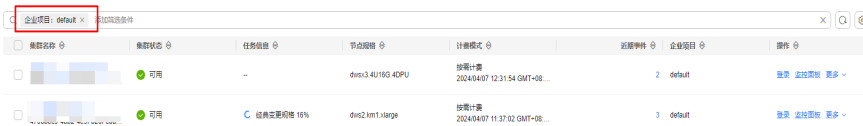

# 将集群迁入或迁出企业项目

一个GaussDB(DWS) 集群只能关联一个企业项目。当集群创建成功后,可以在企业管 理的控制台上,执行迁出操作,将GaussDB(DWS) 集群从当前所属的企业项目中迁出 到另一个企业项目中;或者执行迁入操作,在指定的企业项目中迁入另一个企业项目 中的GaussDB(DWS) 集群。迁入迁出后,GaussDB(DWS) 集群与新的企业项目进行关 联,GaussDB(DWS) 集群与原企业项目的关联关系将被自动解除。详细操作,请参考 《企业管理用户指南》的"企业项目资源管理"章节。

# 企业项目级别细粒度授权

当系统预置的权限不能满足要求时,您可以创建自定义策略,并通过给用户组授予自 定义策略来进行精细的访问控制。企业项目作为一个单独可管理的对象,可以和用户 组绑定,策略可以授权给用户组,这就实现了企业项目级别的细粒度授权。

步骤**1** 登录IAM服务管理控制台,创建自定义策略。

说明如下:

- 您必须使用IAM管理员用户,即属于admin用户组的用户,因为只有IAM管理员用 户具备创建用户组及用户、修改用户组权限等操作权限。
- 由于GaussDB(DWS) 服务属于项目级服务, "作用范围"必须选择"项目级服 务",如果需要该策略对多个项目生效,需要对多个项目分别授权。
- 在IAM中,预置了GaussDB(DWS)策略模板。在创建自定义策略时,您可以选择 以下模板,然后基于模板修改策略授权语句。
	- DWS FullAccess:拥有对数据仓库服务的所有执行权限。
- DWS ReadOnlyAccess:拥有对数据仓库服务的只读权限。
- DWS Administrator:拥有对数据仓库服务的所有执行权限。
- DWS Database Access:拥有该权限的用户,可以基于IAM用户生成临时数 据库用户凭证以连接GaussDB(DWS)集群数据库。
- 在策略授权语句中,您可以在Action列表中,添加如<mark>授权项列表</mark>所述的 GaussDB(DWS) 资源操作或REST API对应的"授权项", 从而使策略获得相应的 操作权限。

例如,在策略语句的Action列表中,添加"dws:cluster:create",那么该策略就拥 有了创建/恢复集群的权限。

如果需要使用其他服务,您同时还需授予其他服务的相关操作权限,具体内容请 查阅相关服务的帮助文档。

例如,创建GaussDB(DWS) 集群时,需要配置集群所属的虚拟私有云,为了能获 取VPC列表,您需在策略语句中添加授权项"vpc:\*:get\*"。

策略样例:

支持多个操作权限的示例

例如,以下策略具有创建/恢复集群、重启集群、删除集群、设置安全参数、重置 密码的权限。

```
{
     "Version": "1.1",
    "Statement": [
        {
            "Effect": "Allow",
            "Action": [
                "dws:cluster:create",
               "dws:cluster:restart",
               "dws:cluster:delete",
               "dws:cluster:setParameter",
               "dws:cluster:resetPassword",
 "ecs:*:get*",
 "ecs:*:list*",
               "vpc:*:get*",
               "vpc:*:list*"
           ]
        }
    ]
}
通配符*用法示例
例如,以下策略具有对GaussDB(DWS) 快照的所有操作权限。
{
    "Version": "1.1",
    "Statement": [
        {
            "Effect": "Allow",
            "Action": [
                "dws:snapshot:*",
                "ecs:*:get*",
               "ecs:*:list*",
 "vpc:*:get*",
 "vpc:*:list*"
           ]
        }
    ]
}
```
步骤**2** 单击管理控制台右上方的"企业",进入企业管理控制台。

步骤**3** 在企业管理控制台的"人员管理 > 用户组管理"页面中,创建用户组并添加用户,将 用户组加入到项目,并将新创建的自定义策略授权给用户组,使用户组中的用户具有 策略定义的权限。

详细操作,请参考《企业管理用户指南》[的为企业项目添加用户组](https://support.huaweicloud.com/intl/zh-cn/usermanual-em/zh-cn_topic_0109989489.html)章节。

**----**结束

# **9.9** 管理创建失败的集群

如果集群创建失败,您可以进入GaussDB(DWS) 管理控制台的"集群 > 专属集群"页 面,查看集群的状态及创建失败的原因。

## 查看集群创建失败的原因

- 步骤**1** 登录GaussDB(DWS) 管理控制台,在左侧导航树,单击"集群 > 专属集群",进入 "专属集群"页面。
- 步骤**2** 在集群列表中,找到"集群状态"显示为"创建失败"的集群。
- 步骤**3** 单击"集群状态"列的 可查看集群创建失败的原因。

您可以根据创建失败的原因显示的错误码,参考《错误码参考》中的解决措施进行处 理。如果您的问题仍无法解决,请联系技术支持人员。

#### **----**结束

#### 删除创建失败的集群

当不再需要创建失败的集群时,可以将其删除。建议您先查看集群创建失败的原因 后,再删除集群。

- 步骤1 登录GaussDB(DWS) 管理控制台, 在左侧导航树, 单击"集群 > 专属集群", 进入 "专属集群"页面。
- 步骤**2** 在集群列表中,找到需要删除的创建失败的集群,然后在该集群所在行选择"更多 > 删除"。
- 步骤**3** 在弹出框中,再次进行删除确认,可以选择是否执行以下操作:
	- 立即创建集群快照

如果集群状态无异常,可以单击"立即创建集群快照",然后在弹出窗口中输入 快照名称并单击"确定",为待删除的集群创建一个最新的快照。等快照创建完 成后,请再返回" 专属集群/Serverless集群"页面执行删除集群的操作。

- 关联资源名称
	- 释放与集群绑定的弹性IP

如果集群绑定了弹性IP,建议勾选"弹性IP",将待删除集群的弹性IP资源释 放。如果选择不释放,弹性IP将保留,可以将该弹性IP绑定到其他 GaussDB(DWS)集群或云资源上使用,该弹性IP将仍然按照虚拟私有云 (VPC)服务的弹性公网IP计费规则进行计费。

- 自动快照
- 手动快照

如果用户创建了手动快照,可勾选"手动快照"进行删除。

步骤**4** 确认无误后,输入"DELETE"或单击"一键输入",并单击"确定",删除此集群。 此时集群列表中集群状态会显示为"删除中",并显示集群删除进度。

如果待删除集群使用了自动创建的安全组,且该自动创建的安全组没有被别的集群使 用,删除集群时,该安全组也会被一并删除。

**----**结束

# **9.10** 解除只读

当集群进入只读状态时,无法进行数据库写入相关操作,用户可以在管理控制台解除 集群的只读状态。触发只读状态可能是由于磁盘使用率过高,因此需要对集群数据进 行清理,详情请参见磁盘使用率高**&**[集群只读处理方案](https://support.huaweicloud.com/intl/zh-cn/trouble-dws/dws_09_0031.html#section4)章节。

#### 说明

- 解除只读支持1.7.2及以上版本。
- 8.2.0集群版本开始支持只读状态下用户可以通过开启读写事务DROP/TRUNCATE TABLE的方 式清理磁盘空间。

# 对系统的影响

- 集群状态为"只读"时,可进行解除只读操作。
- 集群处于"只读"状态时,应停止写入任务,避免磁盘被写满造成数据丢失的风 险。
- 解除只读操作成功后,尽快清理数据,避免集群过一段时间再次进入"只读"状 态。

## 解除只读

- 步骤**1** 登录GaussDB(DWS) 管理控制台。
- 步骤**2** 单击"集群 > 专属集群"。

默认显示用户所有的集群列表。

- **步骤3** 在指定集群所在行"集群状态"列,在"只读"状态下单击"解除只读"。
- 步骤4 在弹出框中,单击"确定",再次进行解除只读确认,对集群进行解除只读操作。

#### **----**结束

# **9.11** 集群主备恢复

# 背景说明

当集群状态为"非均衡"时会出现某些节点主实例增多,从而负载压力较大。这种情 况下集群状态是正常的,但整体性能要低于均衡状态。可参考本章节进行集群主备恢 复操作将集群状态切换为"可用"状态。

#### 说明

- 集群主备恢复仅8.1.1.202及以上集群版本支持。
- 集群主备恢复将会短暂中断业务,中断时间根据用户自身业务量所决定,建议用户在业务低 峰期执行此操作。

# 操作步骤

- 步骤**1** 登录GaussDB(DWS) 管理控制台。
- 步骤**2** 在"集群 > 专属集群"页面,找到非均衡状态的集群。
- 步骤3 在指定集群所在行"集群状态"列,在"非均衡"状态下单击"一键修复"。

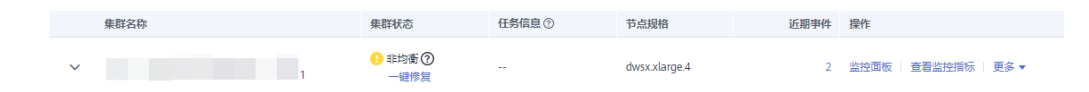

- 步骤**4** 在弹出对话框中,确认业务处于低峰期,然后再进行主备恢复确认,确认无误后单击 "是"后页面右上角显示主备恢复请求下发成功。
- 步骤**5** 此时集群进行主备恢复操作,集群的任务信息变为"主备恢复中",当集群主备恢复 成功后,集群状态变为"可用"。

**----**结束

# **9.12** 重启集群

当集群处于非均衡或不能正常工作时,可能需要通过重启集群进行恢复。当您修改完 配置,例如修改集群安全设置、参数修改相关配置,未立即重启集群的情况下,您也 可以通过手动重启集群使配置生效。

#### 说明

若集群欠费,可能会导致该功能被限制不可用,请用户及时充值确保集群可正常使用。

## 对系统的影响

● 重启期间集群将无法提供服务。因此,在重启前,请确定集群中没有正在运行的 任务,并且所有数据都已经保存。

如果集群正在处理业务数据,如导入数据、查询数据、创建快照或恢复快照时, 一旦重启集群,有可能会导致文件损坏或重启失败。因此,建议停止所有集群任 务后,再重启集群。

您可以参考**[Cloud Eye](#page-173-0)**监控集群查看集群的"会话数"和"活跃SQL数"指标,查 看是否有活跃事务。

- 重启集群所需时间与集群的规模和业务有关,正常情况下大约需要3分钟左右,不 超过20分钟。
- 如果重启失败,将有可能会导致集群不可用,建议联系技术支持人员进行处理或 稍后重试。

## 操作步骤

步骤**1** 登录GaussDB(DWS) 管理控制台。

- 步骤**2** 单击"集群 > 专属集群 "。
- 步骤**3** 在需要重启的集群的"操作"列,单击"重启"。
- **步骤4** 在弹出框单击"是"。

此时集群的"任务信息"变为"重启中"。当"集群状态"重新变为"可用"时,表 示重启已成功。

**----**结束

# **9.13** 重置密码

GaussDB(DWS) 支持对数据库管理员账号进行重置密码。当数据库管理员忘记密码或 者在登录时连续输错密码的次数达到上限导致账号被锁时,可以在"集群 > 专属集 群"页面重置密码,重置密码后账号即可自动解锁。输错密码的次数上限默认为10 次,可以在集群的"参数修改"页面通过参数**[failed\\_login\\_attempts](#page-264-0)**进行设置,设置 方法请参[见修改数据库参数。](#page-263-0)

#### 重置密码

- 步骤**1** 登录GaussDB(DWS) 管理控制台。
- 步骤**2** 单击"集群 > 专属集群"。
- 步骤**3** 在指定集群的"操作"列,选择"更多 > 重置密码",弹出"重置密码"页面。

图 **9-11** 重置密码

重置宓码

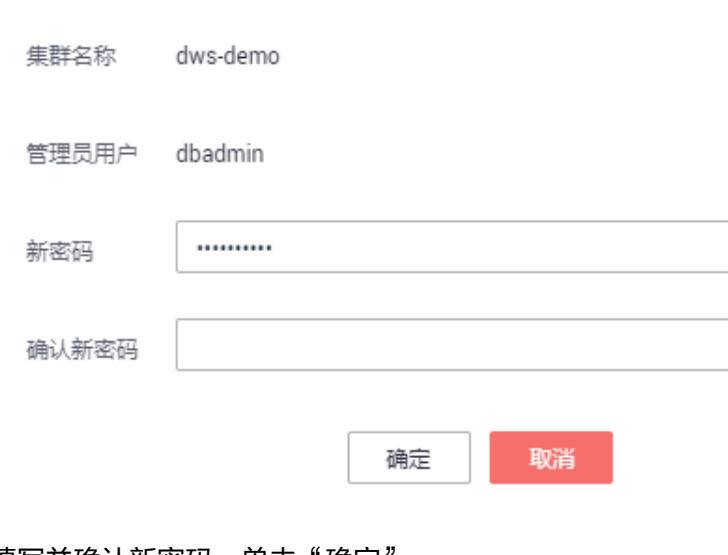

**步骤4** 填写并确认新密码,单击"确定"。

密码复杂度要求如下:

- 密码长度为12~32个字符。
- 不能与用户名或倒序的用户名相同。
- 密码至少包含大写字母、小写字母、数字和特殊字符四类中的三类,其中可输入 的特殊字符为: (~!?..:; (){}[]/<>@#%^&\*+|\=-)。
- 弱密码检查。
- 新密码不能与当前密码或当前密码的倒序相同。
- 不能将历史密码重复使用。

#### 说明

若集群默认数据库管理员用户被删除或者重命名,将导致重置密码操作失败。

**----**结束

# **9.14** 升级集群

GaussDB(DWS)升级集群操作默认无需用户操作,若用户想要通过console自助完成集 群升级操作,详情请参见用户通过**Console**[下发集群升级。](#page-295-0)

GaussDB(DWS)对集群进行运维操作前,会通过短信进行提示,在运维时间内请谨慎 操作集群。

如果有一个节点因硬件故障需要替换,会激发repairCluster事件,用户可以通过**订阅事 [件通知](#page-208-0)**获取最新进展,确保业务正常进行。

如果升级破坏了当前的查询请求和业务运行,请联系技术人员进行紧急处理。

只要集群状态为"可用",则集群继续按小时计费或包年/包月计费。由于集群继续按 小时计费或包年/包月计费,如果节点故障/系统升级仅导致集群短暂中断(例如15分 钟),则您将看不到任何差异。如果此类事件导致系统中断(非常罕见),则不会向 您收取停机时间的费用。

#### 升级集群

用户默认不需要关心GaussDB(DWS)集群的修补或升级,因为GaussDB(DWS)将自动 处理版本升级。当GaussDB(DWS)服务升级后,GaussDB(DWS)会自动将集群升级到 最新版本,无需人为操作。升级过程中会自动重启集群,在此期间集群将短时间无法 提供服务。

#### 说明

- 集群升级到8.1.3及以上版本后,会进入升级观察期,可以观察新业务的运行情况,若发现问 题,可快速回退到老版本。
- 升级集群对原有集群数据和规格都没有影响。

集群版本说明如下图所示:

#### <span id="page-295-0"></span>图 **9-12** 版本说明

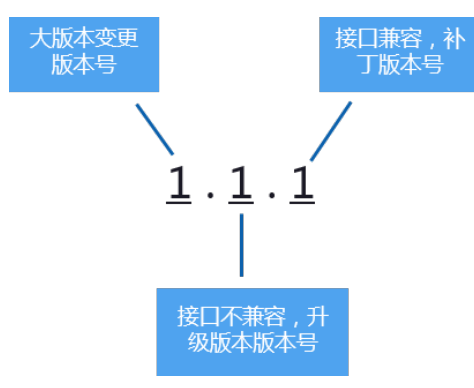

- 服务补丁升级: 表示集群版本X.X.X最后一位数字的升级更新,例如,集群版本从 1.1.0升级到1.1.1。
	- 持续时间:整个升级过程将花费不到10分钟。
	- 业务影响:在此期间,如果升级源版本至8.1.3及以上版本,则支持在线补 丁,补丁升级期间不要求用户停止业务,业务存在秒级闪断。如果在8.1.3以 下版本业务会中断1至3分钟,建议在业务低峰期进行。
- **服务升级**:表示集群版本X.X.X前面两位数字的升级更新,例如,集群版本从1.1.0 升级到1.2.0。
	- 持续时间:整个升级过程将花费不到30分钟。
	- 业务影响:在此期间,如果升级源版本至8.1.1及以上版本,则支持在线升 级,升级期间不要求用户停止业务,业务存在秒级闪断,建议在业务低峰期 进行。

# 用户通过 **Console** 下发集群升级

#### 前提条件

8.1.1及以上集群版本支持用户自助通过console下发集群升级操作。

#### 操作步骤

- 步骤**1** 登录GaussDB(DWS)管理控制台。
- 步骤**2** 在集群列表中单击指定集群名称。
- 步骤**3** 进入"集群详情"页面,切换至"升级管理"页签。
- **步骤4** 在升级管理页面, 通过目标版本下拉菜单选择集群要升级的版本。

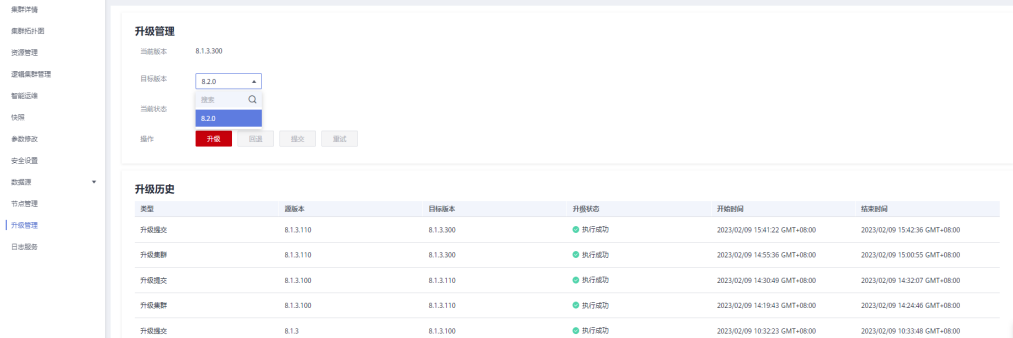

步骤5 单击"升级"按钮,根据提示单击"确认"按钮,下发升级操作。

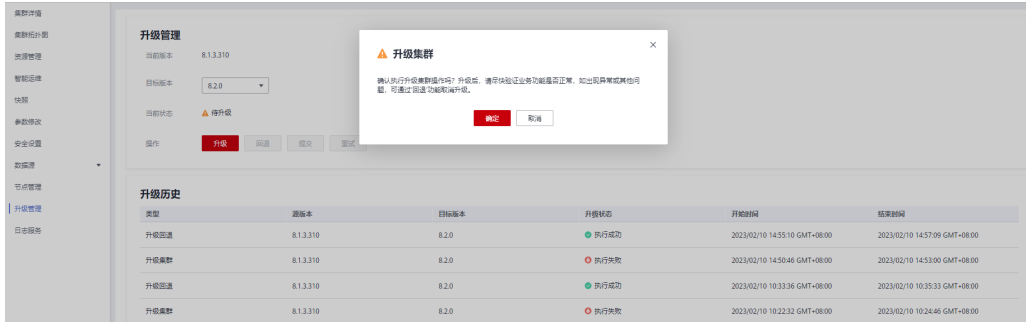

#### 步骤**6** 查看集群是否升级成功:

● 如果集群升级成功:8.1.3及以上集群版本,集群升级完成后进入业务观察期,若 用户验证业务无问题,通过升级管理页面单击"提交"按钮,完成集群升级;若 用户验证集群使用性能等有影响,可通过集群升级页面单击"回滚"按钮,下发 升级回退操作。

#### 说明

- 8.1.3以前版本升级完成后不支持回滚或提交操作。
- 用户升级集群成功后,如果没有进行提交操作,则在未提交版本期间会产生wlm线程占 用系统存储空间并对性能有一定影响。

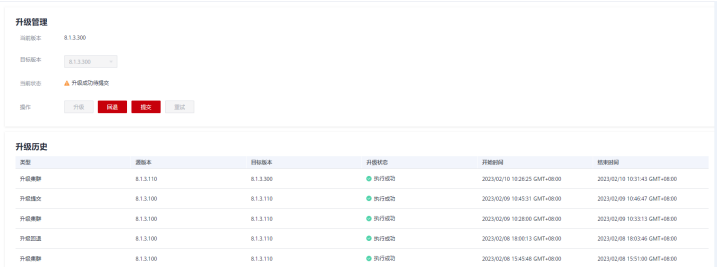

如果集群升级失败:可单击"回滚"操作,回退到原集群版本;或单击"重试" 按钮重复下发升级操作。

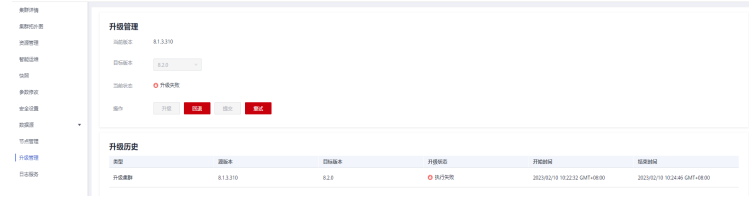

#### **----**结束

# **9.15** 集群绑定和解绑 **ELB**

# 概述

用户使用客户端连接DWS集群时,如果用户仅连接一个CN节点地址,通过该CN节点 内网IP或弹性公网IP连接时,只能连接到固定的CN节点上,存在CN单点问题。如果通 过内网域名或公网域名连接,域名解析服务会对每个客户端随机选择一个内网/公网IP 地址,其解析机制并不能保证负载均衡,同样也存在CN单点问题。因此引入了弹性负 载均衡服务(Elastic Load Balance,下称ELB)解决集群访问的单点问题。

弹性负载均衡(ELB)是将访问流量根据转发策略分发到后端多台弹性云服务器的流量 分发控制服务,可以通过流量分发扩展应用系统对外的服务能力,提高应用程序的容 错能力。了解更多,请参见<mark>弹性负载均衡</mark>。

利用ELB健康检查机制可将集群的CN请求快速转发到正常工作的CN节点上,当有CN故 障节点时,也能第一时间切换流量到健康节点上,最大化降低集群访问故障。当前支 持同VPC绑定ELB和跨VPC绑定ELB两种类型操作。

#### 说明

- 该特性仅8.1.1.200及以上集群版本支持。
- 为保证集群负载均衡和高可用,避免CN单点故障问题,客户生产业务下,要求集群创建后进 行ELB绑定。
- 集群跨VPC绑定ELB时支持绑定与集群VPC不一致的独享型负载均衡。
- ELB不支持跨库访问。

# 约束与限制

- 绑定ELB时,需创建和GaussDB(DWS)集群相同的区域、VPC以及企业项目的ELB 进行绑定。
- GaussDB(DWS)的ELB功能仅支持独享型ELB规格,不支持共享型ELB绑定操作。

## 须知

部分Region因为独享型ELB规格没有上线,所以不支持负载均衡能力。详情可跳 转至ELB控制台查看是否支持独享型ELB。

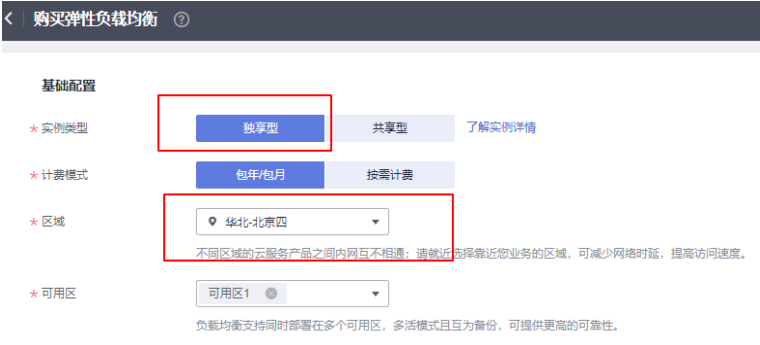

- 绑定ELB时,需创建TCP网络型且有内网IP的ELB进行绑定。
- 创建ELB时,ELB规格需要用户按本身业务访问流量评估,建议选取最大规格。 GaussDB(DWS)侧仅是绑定关联ELB,并不改变ELB规格。
- 创建ELB时,仅需创建ELB,无需创建ELB服务的监听器与后端服务器组, GaussDB(DWS)会自动创建所需要的ELB监听器与后端服务器组。
- 创建ELB时,不能存在与数据库相同端口的监听器,否则会导致ELB绑定失败。
- 绑定ELB时, GaussDB(DWS)侧默认为ELB服务配置"ROUND\_ROBIN"转发策 略,并设置10秒的健康检查间隔,50秒超时时间以及3次重试次数。用户如果需 要修改此ELB默认参数时,请充分评估影响。
- 跨VPC绑定ELB时,仅支持独享型负载均衡。
- 跨VPC绑定ELB时,需检查集群VPC与ELB所属VPC下的子网网段不能重复。
- <span id="page-298-0"></span>解绑ELB时, GaussDB(DWS)侧会清除ELB中集群相关信息, 但并不会删除用户 ELB,请注意ELB本身的计费影响,防止不必要的成本支出。
- 如需要公网IP或者域名访问ELB集群时,请通过ELB服务管理页面进行EIP绑定或者 域名操作。
- 如果集群为IPV4集群,则仅支持绑定IPV4的ELB;如果集群为IPV6双栈集群,则 仅支持绑定IPV6双栈的ELB。暂不支持交叉场景的ELB绑定。

# 绑定 **ELB**

- 步骤**1** 登录GaussDB(DWS) 管理控制台。
- 步骤**2** 单击"集群 > 专属集群"。默认显示用户所有的集群列表。
- 步骤**3** 在集群列表中,单击指定集群名称进入"集群详情"页面。
- 步骤**4** 单击"绑定弹性负载均衡",选择需要绑定到此集群的ELB,若不存在ELB,则可在 ELB服务页面创建完成后,在DWS侧刷新进行重新绑定即可。

说明

GaussDB(DWS)默认选择与集群同VPC的ELB。若用户勾选"跨VPC绑定弹性负载均衡"则切换 为跨VPC列表,即可绑定与集群VPC不同的ELB。绑定跨VPC的ELB时需打通集群VPC与ELB所属 VPC网络,详情请参见集群跨**VPC**绑定**ELB**前提条件。

- 步骤**5** 绑定命令下发成功后,返回集群管理页面,集群列表将显示"弹性负载均衡绑定中" 任务信息,绑定需要一定时间,请耐心等待。
- 步骤6 进入弹性负载均衡服务控制台,选择"弹性负载均衡>后端服务器组",单击绑定的 ELB名称,切换到"后端服务器组"页签,检查集群CN节点是否被正确绑定到ELB中。

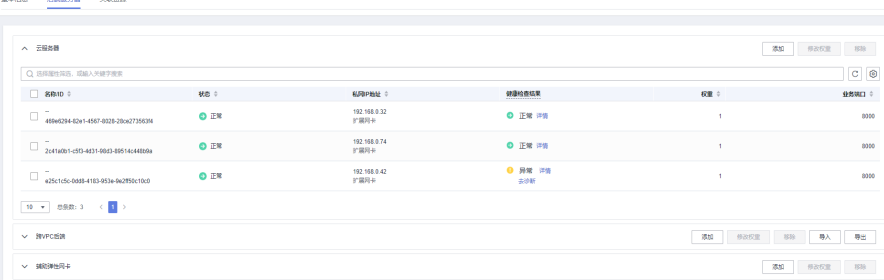

#### 说明

ELB后端节点健康检查结果为已删除时可忽略,仅为ELB服务显示问题。

步骤**7** 绑定成功后,进入"集群详情"页面中的"连接信息"区域,可以查看ELB对外服务提 供的IP地址,后续连接DWS集群使用此地址。

**----**结束

# 集群跨 **VPC** 绑定 **ELB** 前提条件

#### 开启**ELB**跨**VPC**后端

- 步骤**1** 登录弹性负载均衡管理控制台。
- 步骤**2** 在弹性负载均衡列表选择实例类型为独享型且规格为网络型的弹性负载均衡,单击弹 性负载均衡名称进入详情页面。

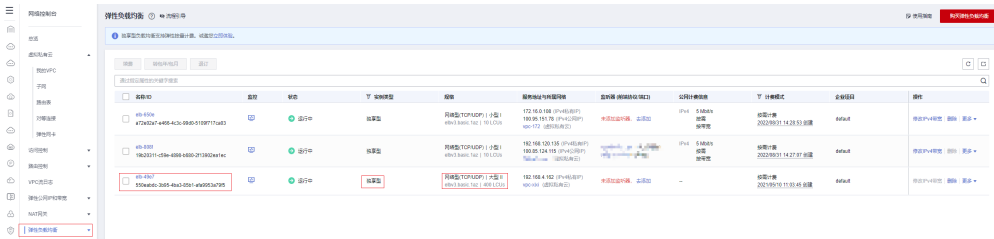

## 步骤3 在基本信息页面选择开启"跨VPC后端",确认无误后,单击"确定"。

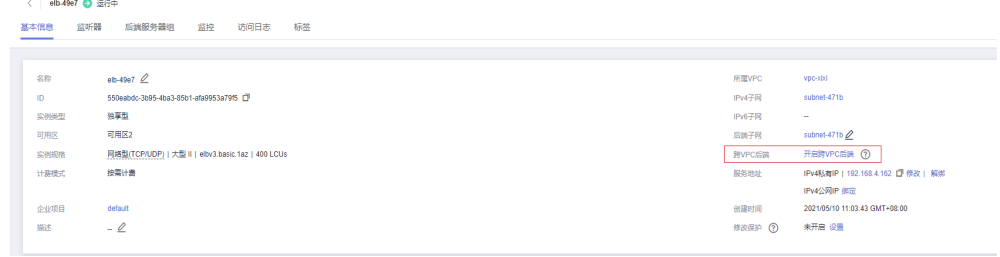

步骤**4** 开启后用户需查看所属VPC与子网网段。

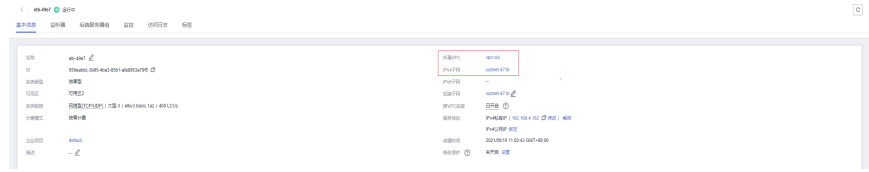

#### **----**结束

#### 打通集群**VPC**与**ELB**所属**VPC**网络**(**该案例展示使用对等连接的方式打通网络,用户还 可用其他方式打通**)**

- 步骤**1** 登录GaussDB(DWS)管理控制台。
- 步骤**2** 单击"集群 > 专属集群"。默认显示用户所有的集群列表。
- 步骤**3** 在集群列表中,单击指定集群名称进入"集群详情"页面,在集群详情界面查看集群 所在VPC与子网网段。

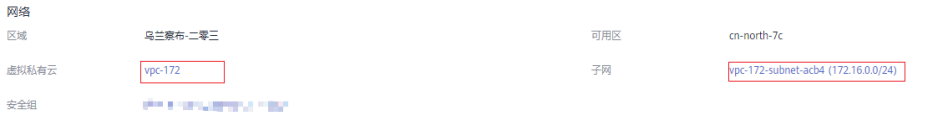

- 步骤**4** 登录虚拟私有云管理控制台,在左侧导航栏选择"我的VPC",找到需要建立对等连 接的VPC。
- 步骤5 在虚拟私有云左侧导航栏下选择"对等连接",在页面右上角单击"创建对等连 接"。
- 步骤6 在弹出页面中选择"本端VPC"为集群VPC, "对端VPC"为ELB所在VPC, 确认无误 后,单击"确定"。

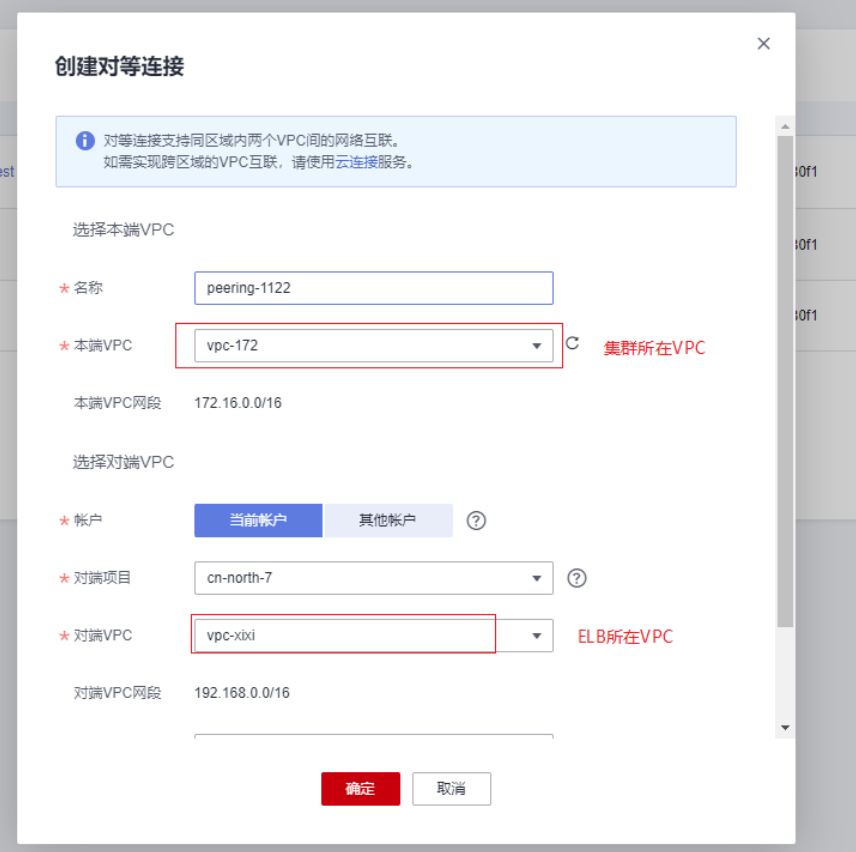

- 步骤7 创建成功后单击"查看路由"添加路由信息。
- 步骤8 单击创建后的对等连接名称,进入对等连接基本信息页面,切换至"本端路由"页 签,单击"路由表"选择需要添加的路由表 (集群所在VPC的路由表)并单击"添加 一"。<br>路由"。

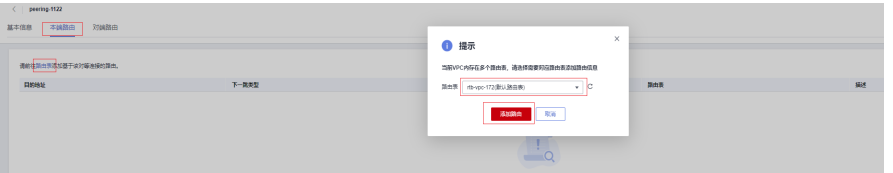

步骤9 在本端路由表中添加"目的地址"为ELB所在VPC的子网网段,"下一跳类型"为"对 等连接","下一跳"选择已创建好的对等连接,单击"确定"创建路由。

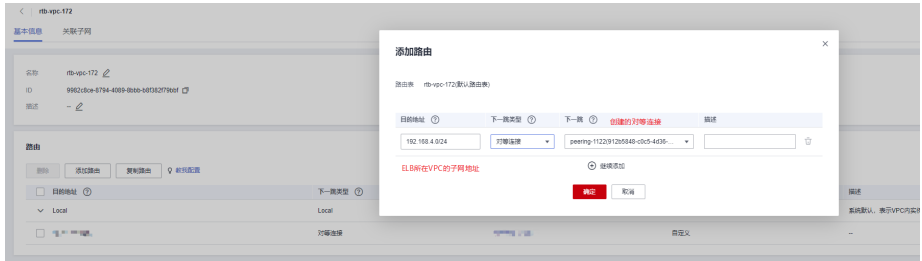

步骤10 再次进入创建好的对等连接基本信息页面, 切换至"对端路由"页签, 单击"路由 表"选择需要添加的路由表(ELB所在VPC的路由表)并单击"添加路由"。

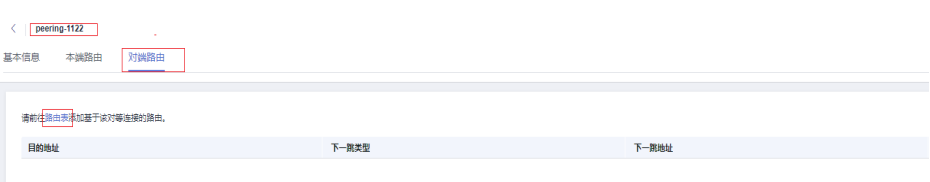

步骤11 在对端路由表中添加"目的地址"为集群所在VPC的子网网段,"下一跳类型"为 "对等连接","下一跳"选择已创建好的对等连接,单击"确定"创建路由。

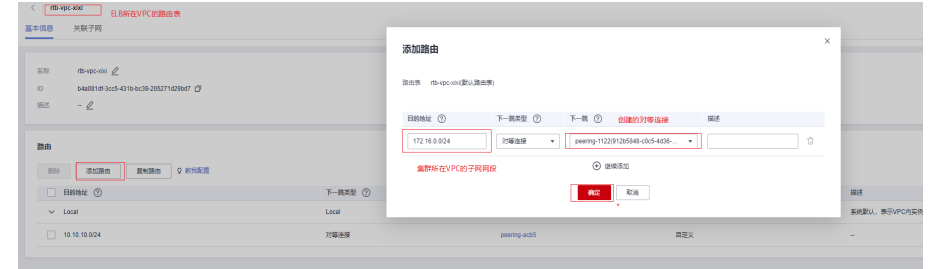

步骤**12** 创建完毕后集群所在VPC与ELB所在VPC网络已打通,可查看[绑定](#page-298-0)**ELB**步骤进行绑定。 **----**结束

## 解绑 **ELB**

- 步骤**1** 登录GaussDB(DWS) 管理控制台。
- 步骤**2** 单击"集群 > 专属集群"。默认显示用户所有的集群列表。
- 步骤**3** 在集群列表中,单击指定集群名称进入"集群详情"页面。
- 步骤**4** 单击"解绑弹性负载均衡",进行ELB解绑操作。
- **步骤5** 解绑命令下发成功后, 返回集群管理页面, 集群列表显示"弹性负载均衡服务解绑 中"任务信息,解绑需要一定时间,请耐心等待。
- 步骤**6** 进入负载均衡服务控制台,单击解绑的ELB名称,切换到"后端服务器"页签,检查集 群CN节点是否已被删除。

**----**结束

# **9.16** 管理 **CN** 节点

# 概述

当用户集群创建后,实际需要的CN数量会随着业务需求而发生变化,因此管理CN节点 功能的实现使用户可以根据实际需求动态调整集群CN数量。具体操作如下:

- 增加**CN**[节点](#page-302-0)
- 删除**CN**[节点](#page-303-0)

说明

- 该特性仅8.1.1及以上集群版本支持。
- 在线增删CN以及多CN并行增加仅8.1.3.300及以上集群版本支持(不包含8.2.0版本)。

# <span id="page-302-0"></span>约束与限制

- 资源发放时默认CN数量为3,用户可以根据实际发放节点数量调整CN数量,范围 为2~20。
- 增删CN节点过程中不允许执行其他运维操作。
- 增加CN过程会消耗大量的CPU和IO资源,因此会对用户作业性能影响较大,用户 应该尽可能在停止业务情况下或业务轻载的情况下执行增加CN操作。
- 增加CN节点时发生故障且回滚失败,可以重试增加CN操作。删除CN节点不支持 回滚。
- 增加CN失败只能重试增加CN,其他运维操作不允许执行;删除CN失败,只能重 试删除CN,其他运维操作不允许执行。
- 删除CN节点过程中如果有DDL操作,例如创建schema,function等,这些DDL可 能会因为找不到被删除的CN节点而报错,业务重试即可成功。
- 删除CN节点过程中,如果只有一个节点异常,只能删除这个异常的节点;如果有 两个及以上节点异常,不能删除CN节点,需要先处理恢复异常的节点后,才能删 除CN节点。

 $\times$ 

 $\times$ 

# 增加 **CN** 节点

- 步骤**1** 登录GaussDB(DWS) 管理控制台。
- 步骤**2** 在"集群 > 专属集群"页面,找到需要增加CN节点的集群。
- 步骤**3** 在指定集群所在行的"操作"列,选择"更多>管理CN节点>增加CN节点"。
- 步骤**4** 在跳出页面根据用户需求选择是否在指定节点上添加CN:
	- 选择"否",则可以选择调整后的CN数量。

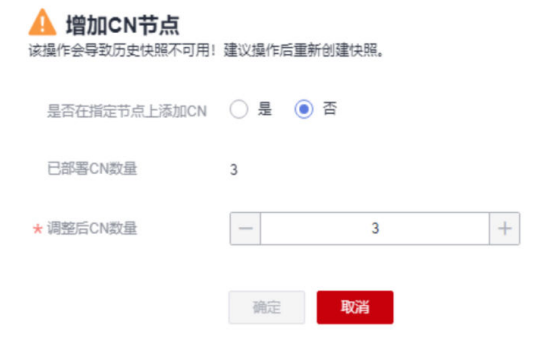

选择"是",选择在指定节点。

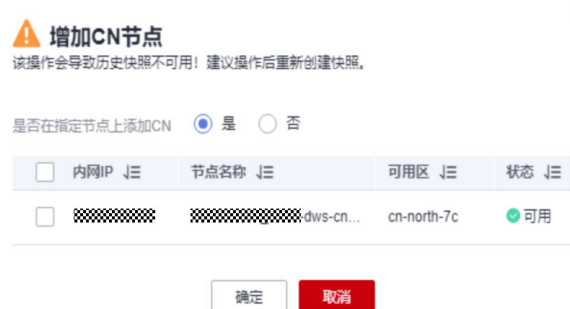

<span id="page-303-0"></span>须知

- 进行增加CN节点操作需要集群处于"可用"或者"不均衡"任意一种状态。
- 调整后的CN数量不能超过已部署的CN数量,小于等于20且小于等于节点数量。

步骤**5** 确认无误后,单击"确定"。

**----**结束

# 删除 **CN** 节点

- 步骤**1** 登录GaussDB(DWS) 管理控制台。
- 步骤**2** 在"集群 > 专属集群"页面,找到需要删除CN节点的集群。
- 步骤**3** 在指定集群所在行的"操作"列,选择"更多>管理CN节点>删除CN节点"。
- 步骤**4** 在跳出页面根据用户需求勾选需要删除的CN节点,确认无误后,输入"DELETE"或 单击"一键输入",并单击"确定",删除此CN节点。

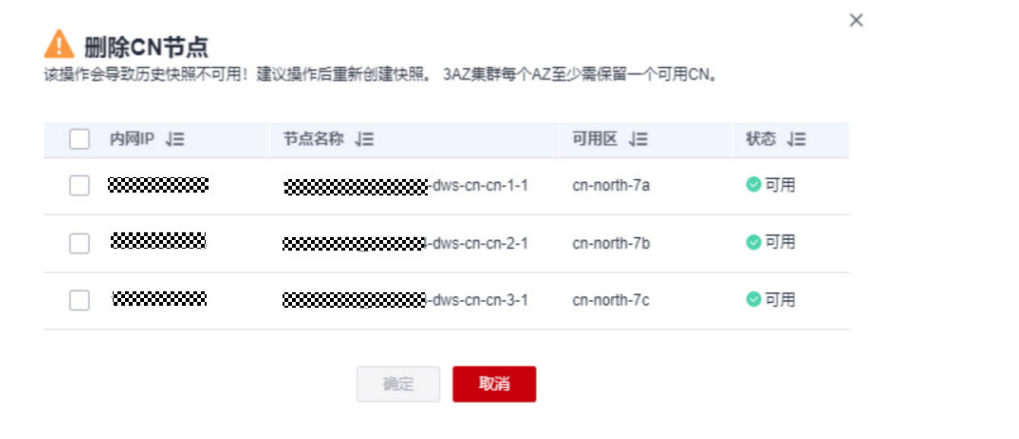

## 须知

- 删除CN节点时需至少保留两个CN节点。
- 多AZ集群删除CN时需要在每个可用区保留一个正常的CN节点,若节点故障则可删 除。
- 删除CN节点时集群需要处于"可用"、"节点故障"或者"非均衡"任意一种状 态。
- 如果CN节点已经绑定弹性IP,则禁止删除。
- 如果存在异常节点,则只允许删除异常状态的CN节点。
	- 存在一个节点故障,则只允许删除该CN节点。
	- 存在两个或两个以上节点故障,则不允许删除CN节点。

#### **----**结束

# 10 数

# **10.1** 概述

数据迁移围绕GaussDB(DWS),提供了简单易用的迁移能力及多种数据源到DWS的集 成能力,降低用户数据源迁移和集成的复杂性,是一种高效易用的数据集成服务。目 前数据源支持从Kafka、MRS源端迁移至GaussDB(DWS)目的端。

#### 说明

该特性仅8.2.0及以上集群版本支持。

# **10.2** 实例管理

# 实例管理概述

数据迁移功能采用独立集群的方式为用户提供安全可靠的数据迁移服务,各集群之间 相互隔离,不可互相访问。其中实例管理帮助用户创建、管理集群。

# 购买 **GDS-Kafka** 实例

使用数据迁移功能,首先需要购买一个GDS-kafka实例(集群)。集群实例可以为用 户提供安全可靠的数据迁移服务,各集群之间相互隔离。

#### 说明

- 目前仅支持单机集群。
- 目前仅支持按需计费模式。

#### 操作步骤

- 步骤**1** 登录GaussDB(DWS)控制台。
- 步骤**2** 在左侧导航栏选择"数据迁移>实例管理",进入实例管理页面。
- 步骤**3** 单击页面右上角"购买GDS-Kafka实例",进入购买页面配置集群参数。

#### 表 **10-1** 参数说明

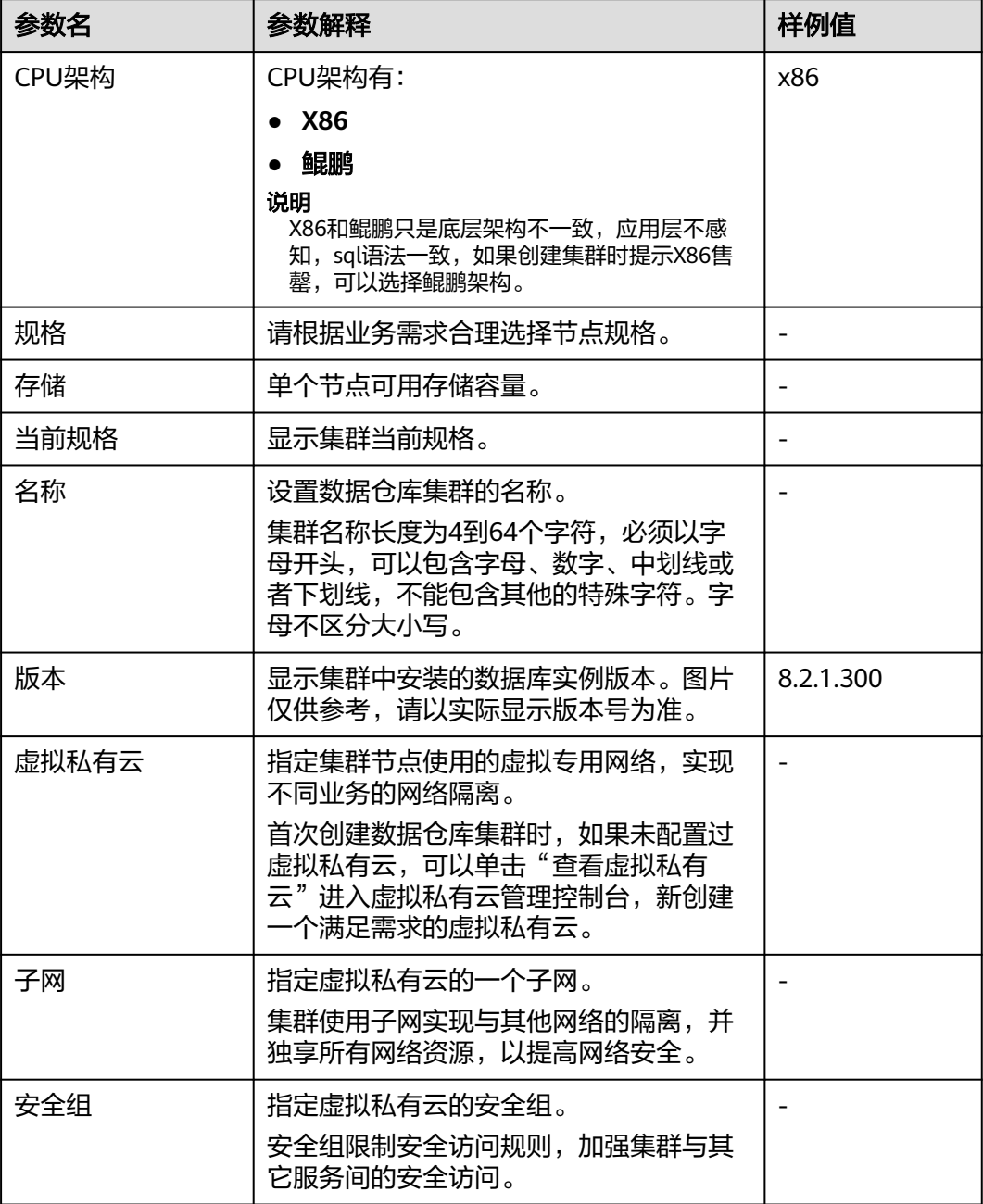

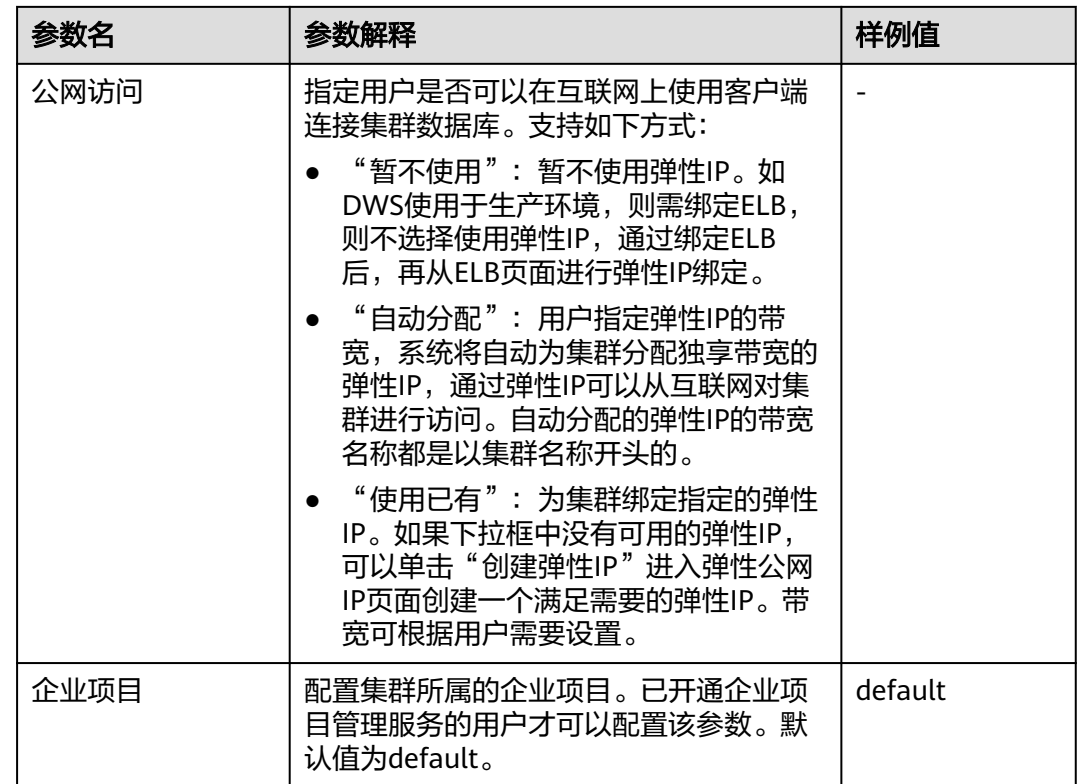

步骤**4** 确认无误后,单击"提交"进行创建。

#### **----**结束

# 查看实例详情

在实例详情页面用户可以查看集群的详细信息,用户可以在此查看集群的基本信息、 网络信息等。

#### 操作步骤

- 步骤**1** 登录GaussDB(DWS)控制台。
- 步骤**2** 在左侧导航栏选择"数据迁移>实例管理",进入实例管理页面。
- 步骤**3** 单击指定实例名称,进入实例详情页面。

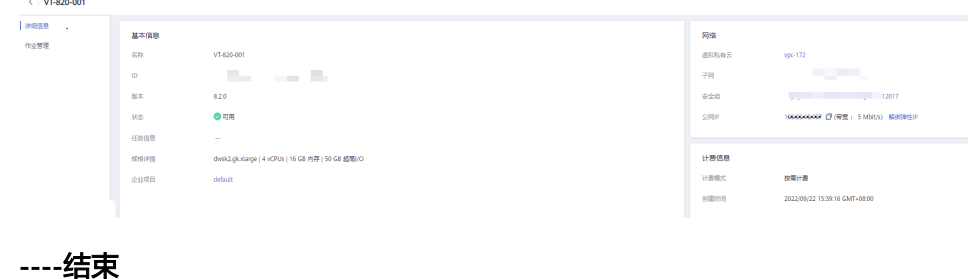

# **10.3** 连接管理

# 简介

在创建数据迁移任务前,需要先创建连接配置,让集群能够读写数据源。一个迁移任 务,需要建立两个连接,源连接和目的连接。哪些数据源支持导出(即作为源连 接),哪些数据源支持导入(即作为目的连接)。

不同类型的数据源,创建连接时的配置参数也不相同,本章节指导用户根据数据源类 型创建对应的连接。

# 前提条件

- 已创建GDS-kafka集群。
- GDS-kafka集群与目标数据源可以正常通信。
	- 如果目标数据源为云下的数据库,则需要通过公网或者专线打通网络。通过 公网互通时,需确保GDS-kafka集群已绑定EIP、云上安全组出方向放通云下 数据源所在的主机、数据源所在的主机可以访问公网且防火墙规则已开放连 接端口。
	- 如果目标数据源为云上服务,则网络互通需满足如下条件:
		- GDS-kafka集群与云上服务处于不同区域的情况下,需要通过公网或者 专线打通网络。通过公网互通时,需确保GDS-kafka集群已绑定EIP,数 据源所在的主机可以访问公网且防火墙规则已开放连接端口。
		- GDS-kafka集群与云上服务同区域情况下,同虚拟私有云、子网、安全 组的不同实例默认网络互通;如果同虚拟私有云但是子网或安全组不 同,还需配置路由规则及安全组规则,配置路由规则请参见<mark>[如何配置路](https://support.huaweicloud.com/intl/zh-cn/bestpractice-vpc/bestpractice_0009.html#section4)</mark> 也规则章节,配置安全组规则请参见[如何配置安全组规则](https://support.huaweicloud.com/intl/zh-cn/usermanual-ecs/zh-cn_topic_0140323152.html)章节。
		- 确保该云服务的实例与集群所属的企业项目必须一致,如果不同,需要 修改工作空间的企业项目。
- 已获取待连接数据源的地址、用户名和密码,且该用户拥有数据导入、导出的操 作权限。

## 创建连接配置

- 步骤**1** 登录GaussDB(DWS)控制台。
- 步骤**2** 在左侧导航栏选择"数据迁移>连接管理",进入连接管理页面。
- 步骤**3** 单击"创建连接配置",打开创建连接配置弹窗。
- **步骤4** 配置连接参数,各个参数具体配置请参见<mark>连接参数说明</mark>。

# <span id="page-308-0"></span>表 **10-2** 连接参数说明

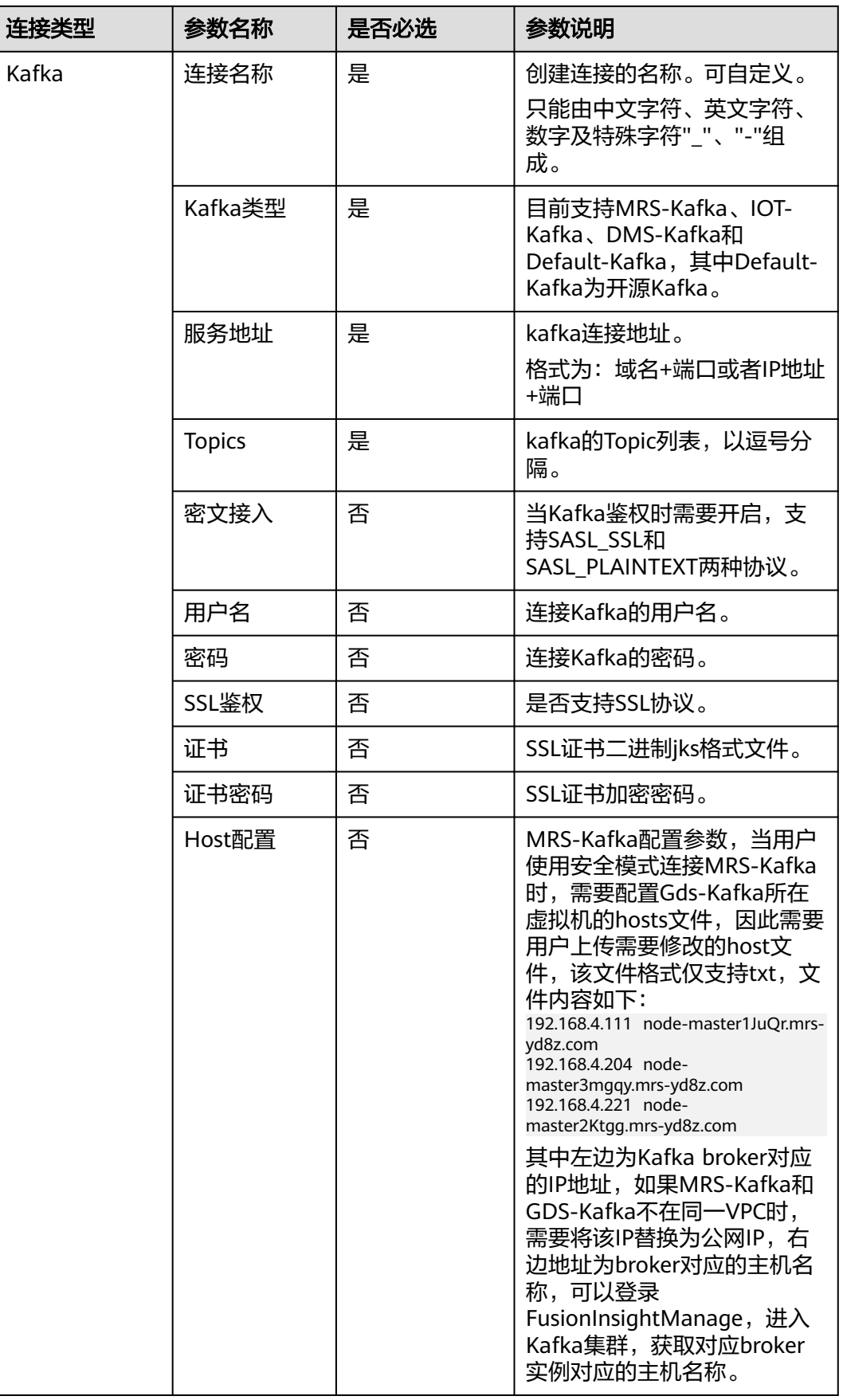

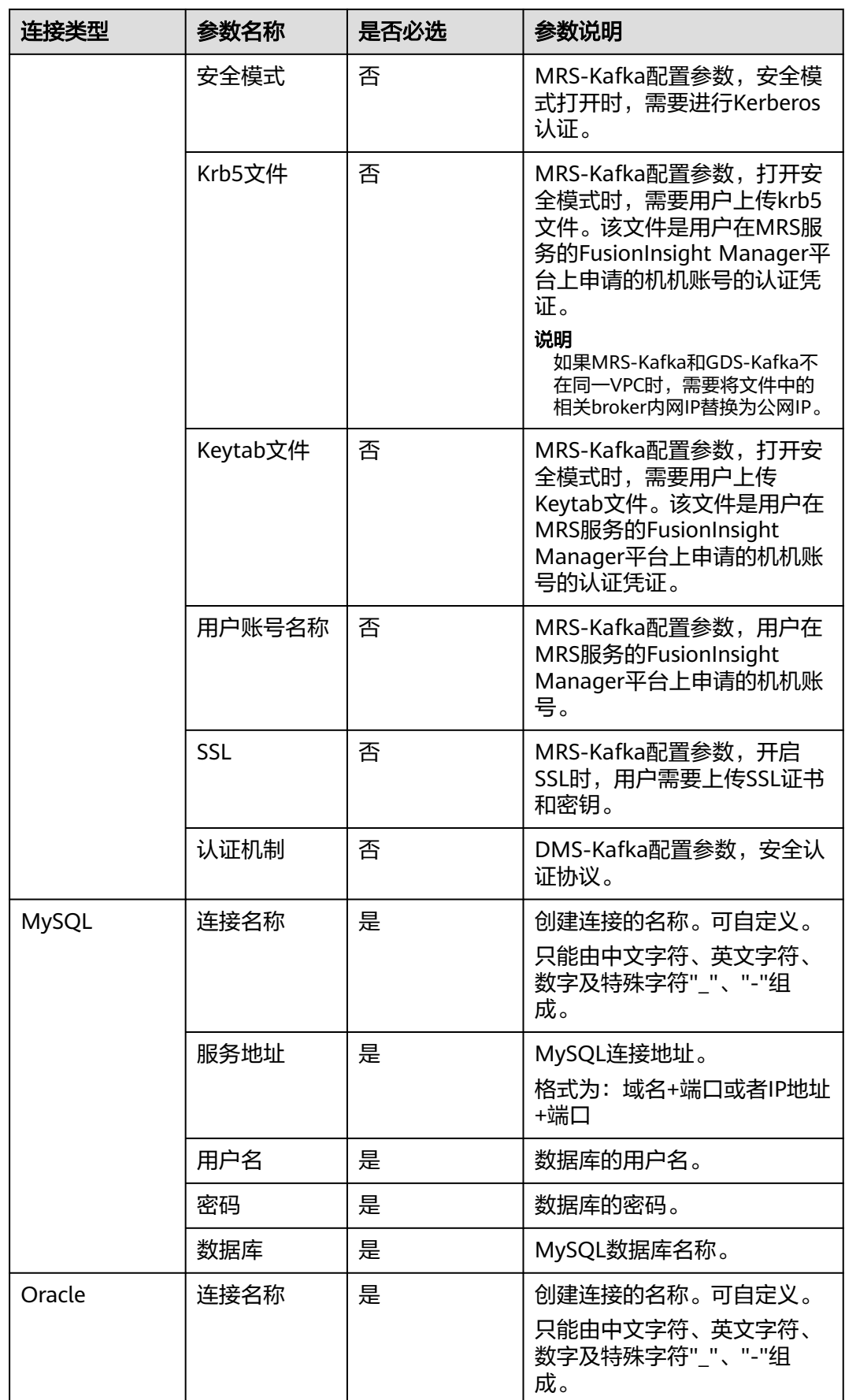

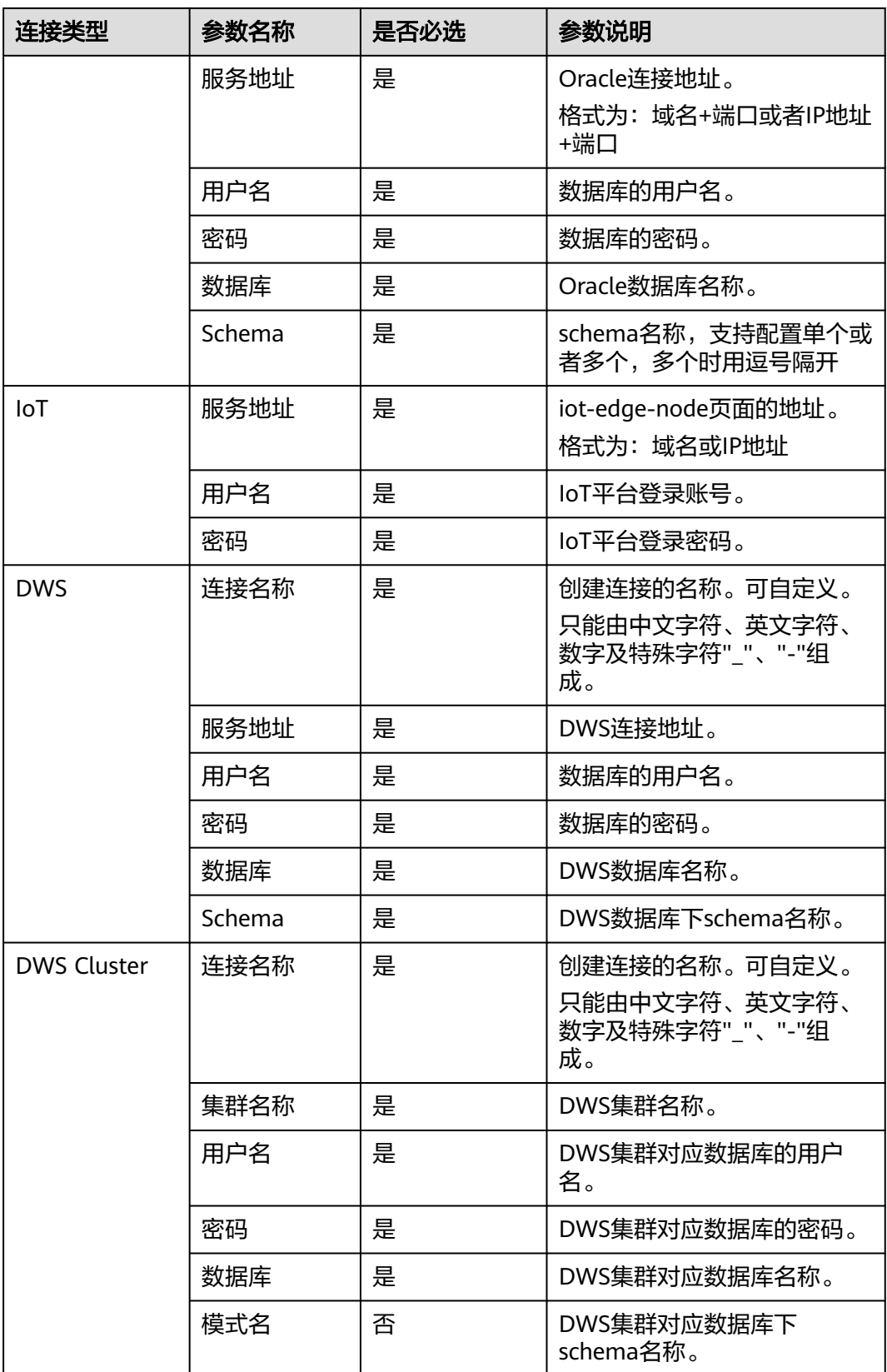

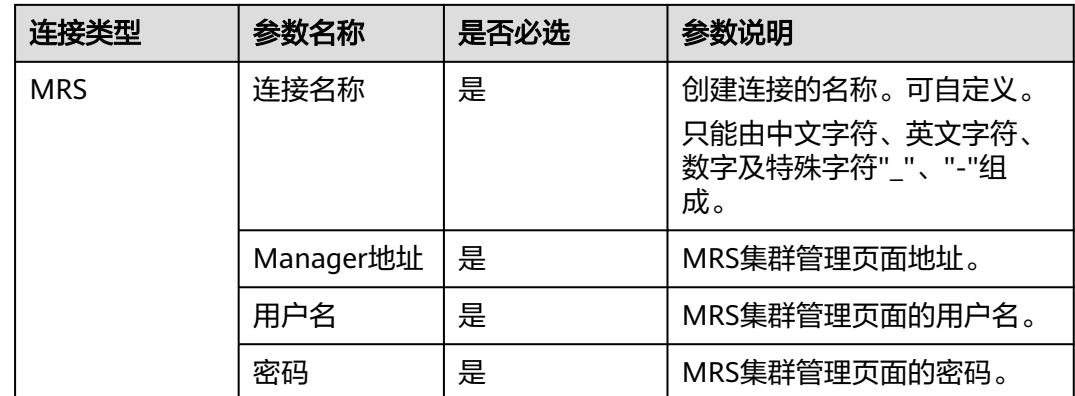

步骤**5** 确认无误后,单击"确定"确认创建连接。

#### **----**结束

#### 修改连接配置

- 步骤**1** 登录GaussDB(DWS)控制台。
- 步骤**2** 在左侧导航栏选择"数据迁移>连接管理",进入连接管理页面。
- 步骤**3** 在连接管理页面,单击指定连接配置所在行操作列的"修改"操作。
- 步骤**4** 进入修改连接配置弹窗,根据规则填写"连接名称"、"连接地址"、"Topics"、 "用户名"、"密码"。
- 步骤**5** 确认无误后,单击"确认"完成修改。

#### **----**结束

#### 删除连接配置

- 步骤**1** 登录GaussDB(DWS)控制台。
- 步骤**2** 在左侧导航栏选择"数据迁移>连接管理",进入连接管理页面。
- **步骤3** 在连接管理页面,单击指定连接配置所在行操作列的"删除"操作。
- 步骤**4** 进入删除连接配置确认弹窗,单击"确认"来删除连接配置。

#### **----**结束

# **10.4** 映射管理

## 映射概述

在开始创建作业任务之前,还需要创建表结构映射,对应源端与目的端的数据库表结 构,帮助用户更容易针对不同数据库进行数据迁移。

#### 创建表结构映射

步骤**1** 登录GaussDB(DWS)控制台。

步骤**2** 在左侧导航栏选择"数据迁移>映射管理",进入映射管理页面。

#### 步骤3 单击"创建表映射配置",进入创建表映射配置页面。

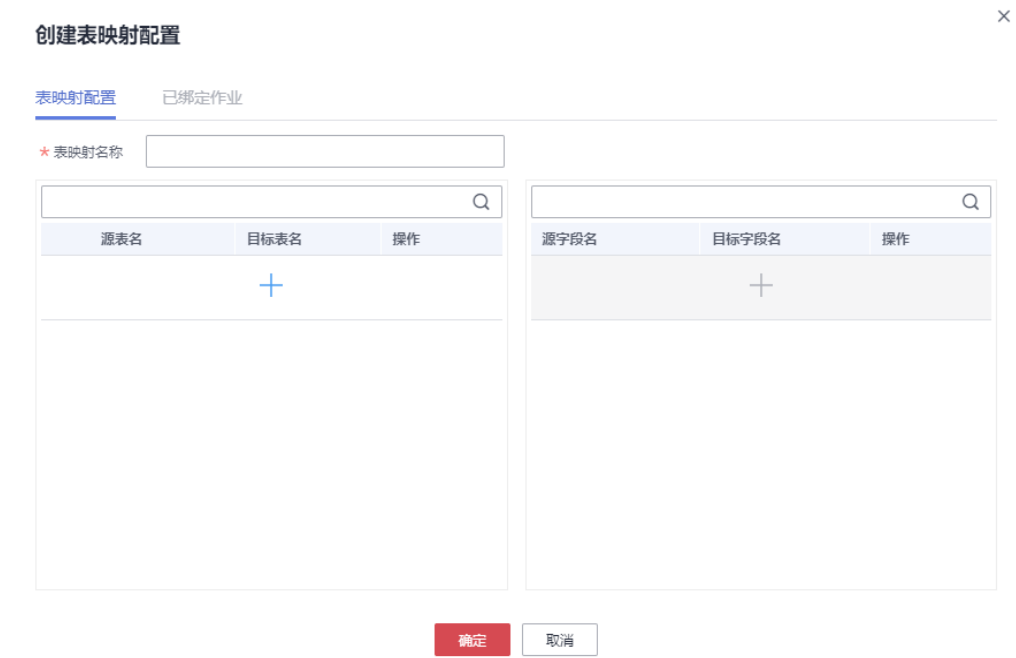

步骤**4** 填写参数,进行配置。

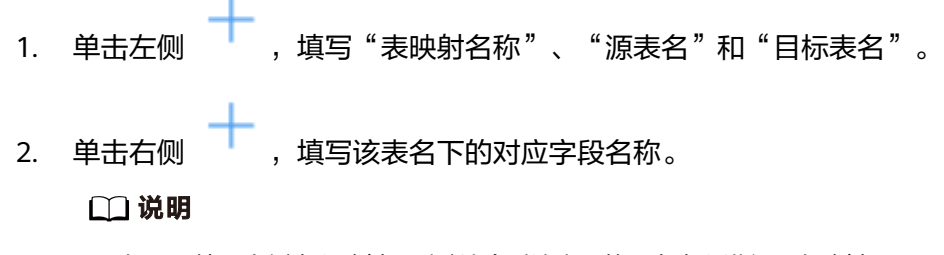

如果不填写右侧字段映射,则默认会对该表下的所有字段进行同名映射。 步骤**5** 确认无误后,单击"确定"进行配置。

#### **----**结束

# 修改表映射配置

- 步骤**1** 登录GaussDB(DWS)控制台。
- 步骤**2** 在左侧导航栏选择"数据迁移>映射管理",进入映射管理页面。
- 步骤3 在映射管理页面,单击指定表映射配置所在行操作列的"修改"操作。
- 步骤**4** 进入修改表映射配置弹窗,根据规则填写"表映射名称"、"源表名"、"目标表 名"。

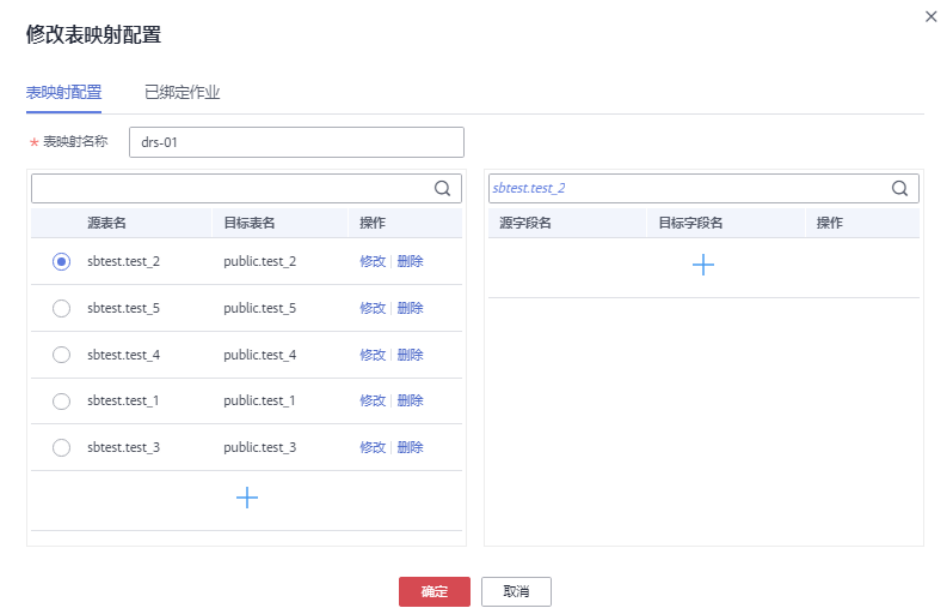

步骤**5** 确认无误后,单击"确认"完成修改。

**----**结束

# 查看表映射配置

- 步骤**1** 登录GaussDB(DWS)控制台。
- 步骤**2** 在左侧导航栏选择"数据迁移>映射管理",进入映射管理页面。
- 步骤**3** 在映射管理页面,单击指定表映射配置所在行操作列的"修改"操作。
- 步骤4 在修改表映射配置弹窗中, 切换至"已绑定作业"页签, 可查看配置已绑定作业。

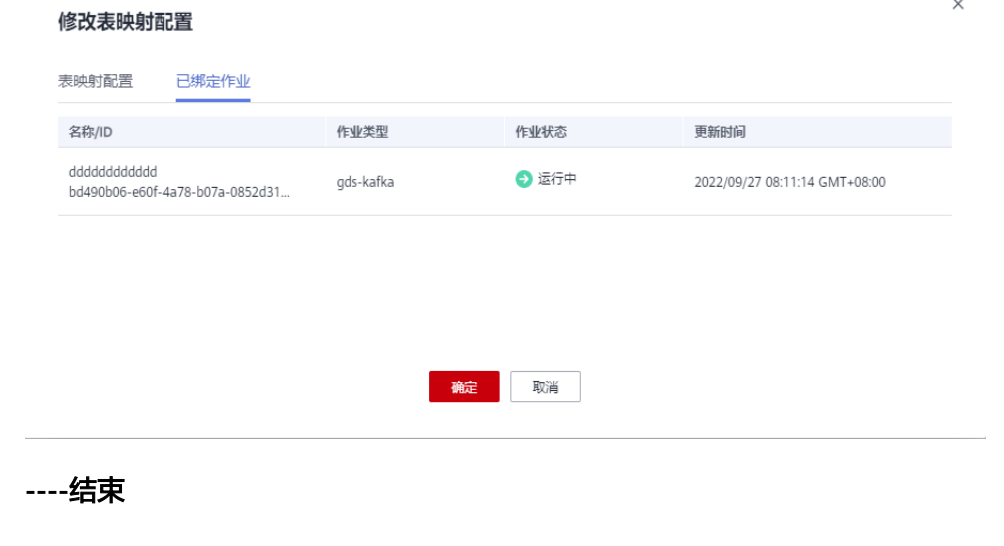

删除表映射配置

步骤**1** 登录GaussDB(DWS)控制台。

步骤**2** 在左侧导航栏选择"数据迁移>映射管理",进入映射管理页面。

步骤**3** 在映射管理页面,单击指定表映射配置所在行操作列的"删除"操作。

步骤**4** 确认无误后,在删除弹窗中单击"确认"删除表映射配置。

**----**结束

# **10.5** 作业管理

在创建集群实例后,用户可以自定义作业,启用作业,进行数据迁移。 作业分为数据迁移和自动建表:

- 数据迁移:把kafka中的数据迁移到GaussDB(DWS)中。
- 自动建表:把源数据库中的表与字段,同步到GaussDB(DWS)中,但不迁移数 据。

# 创建作业

- 步骤**1** 登录GaussDB(DWS)控制台。
- 步骤**2** 在左侧导航栏选择"数据迁移 > 实例管理",进入实例管理页面。
- 步骤**3** 在实例列表中单击指定实例所在行操作列的"作业管理"按钮,进入该实例的作业管 理页面。
- 步骤**4** 单击"数据迁移"或"自动建表"(自动建表默认没有"Kafka连接配置"参数)。

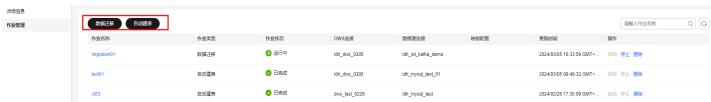

- 步骤**5** 填写作业名称,选择"Kafka连接配置"、"DWS集群连接配置"及"自定义表/字段 映射",然后单击"连接测试"。
- 步骤**6** 连接测试成功单击"下一步"进入参数配置页面。
- 步骤**7** 参数配置完成后单击"下一步"进入确认页面。
- 步骤**8** 确认无误后,单击"确认"创建作业。
- 步骤**9** 返回作业列表中,单击已创建作业所在行操作列的"启动"来启动作业,详情请参见 [启动作业。](#page-315-0)

**----**结束

# 查看作业详情

- 步骤**1** 登录GaussDB(DWS)控制台。
- 步骤**2** 在左侧导航栏选择"数据迁移>实例管理",进入实例管理页面。
- 步骤**3** 在实例列表中单击指定实例名称,进入详情页面。
- 步骤**4** 在左侧导航栏单击"作业管理",进入该实例的作业管理页面。
- 步骤**5** 单击指定作业名称,可以进入作业详情页面,查看该作业的相关信息,包括连接配 置、服务参数配置及表/字段映射配置。

<span id="page-315-0"></span>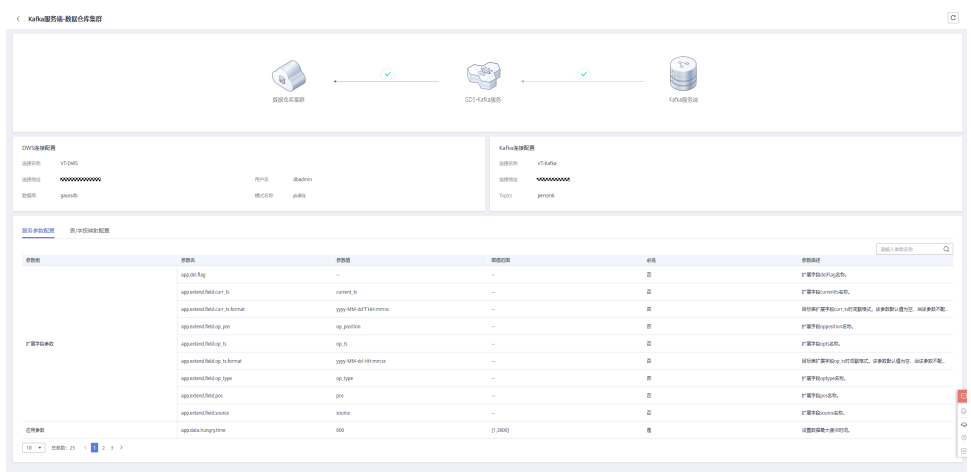

**----**结束

# 启动作业

- 步骤**1** 登录GaussDB(DWS)控制台。
- 步骤**2** 在左侧导航栏选择"数据迁移>实例管理",进入实例管理页面。
- 步骤**3** 在实例列表中单击指定实例名称,进入详情页面。
- 步骤**4** 在左侧导航栏单击"作业管理",进入该实例的作业管理页面。
- **步骤5** 在该实例的作业管理页面,单击指定作业所在行操作列的"启动"操作。
- 步骤6 在启动作业确认弹窗中,单击"确认"来启动作业。

**----**结束

# 停止作业

- 步骤**1** 登录GaussDB(DWS)控制台。
- 步骤**2** 在左侧导航栏选择"数据迁移>实例管理",进入实例管理页面。
- 步骤**3** 在实例列表中单击指定实例名称,进入详情页面。
- 步骤**4** 在左侧导航栏单击"作业管理",进入该实例的作业管理页面。
- 步骤**5** 在该实例的作业管理页面,单击指定作业所在行操作列的"停止"操作。
- 步骤6 在停止作业确认弹窗中,单击"确认"来停止作业。

#### **----**结束

## 删除作业

- 步骤**1** 登录GaussDB(DWS)控制台。
- 步骤**2** 在左侧导航栏选择"数据迁移>实例管理",进入实例管理页面。
- 步骤**3** 在实例列表中单击指定实例名称,进入详情页面。

步骤**4** 在左侧导航栏单击"作业管理",进入该实例的作业管理页面。

**步骤5** 在该实例的作业管理页面,单击指定作业所在行操作列的"删除"操作。

步骤**6** 确认无误后,单击"确认"来删除作业。

**----**结束

# **10.6 GDS-Kafka** 数据接入

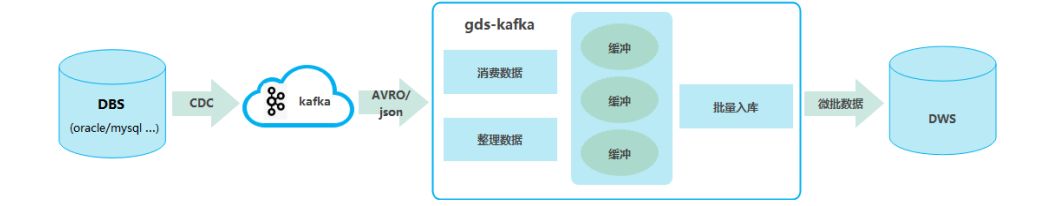

GDS-Kafka的工作方式是从kafka中消费数据并缓存,当达到设置好的时间或数据量之 后,通过COPY写入DWS临时表,再从临时表进行插入或更新操作。

- 1. Kafka的消息生产端必须按照一定的格式要求进行数据生产,其中消息格式由 "**kafka.source.event.type**"配置参数指定。当前支持的消息格式详见 **GDS-Kafka**支持的消息格式 。
- 2. GDS-Kafka支持直接insert(仅限无主键表)和merge覆盖更新两种入库模式, 您 可以根据DWS目标表的类型进行灵活配置,直接insert模式由于不涉及更新在性能 上要更优一些。其中入库模式由"**app.insert.directly**"配置参数和有无主键共同 决定,详见**[GDS-Kafka](#page-321-0)**入库模式 。

## 说明

- GDS-kafka只支持目标表表名和字段全小写。
- GDS-Kafka的删除是根据扩展字段中的pos进行历史删除,如果入库数据中有delete操作,则 必须使用扩展字段。

# **GDS-Kafka** 支持的消息格式

表 **10-3** GDS-Kafka 支持的消息格式

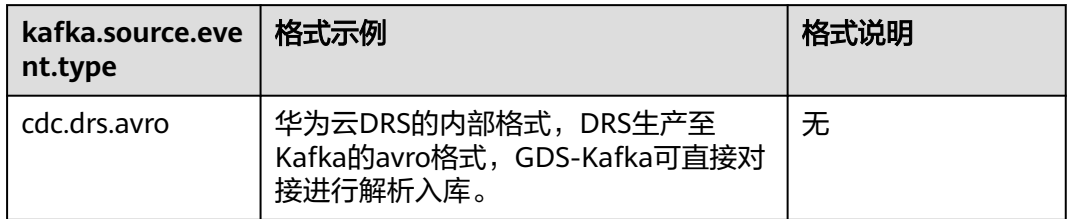

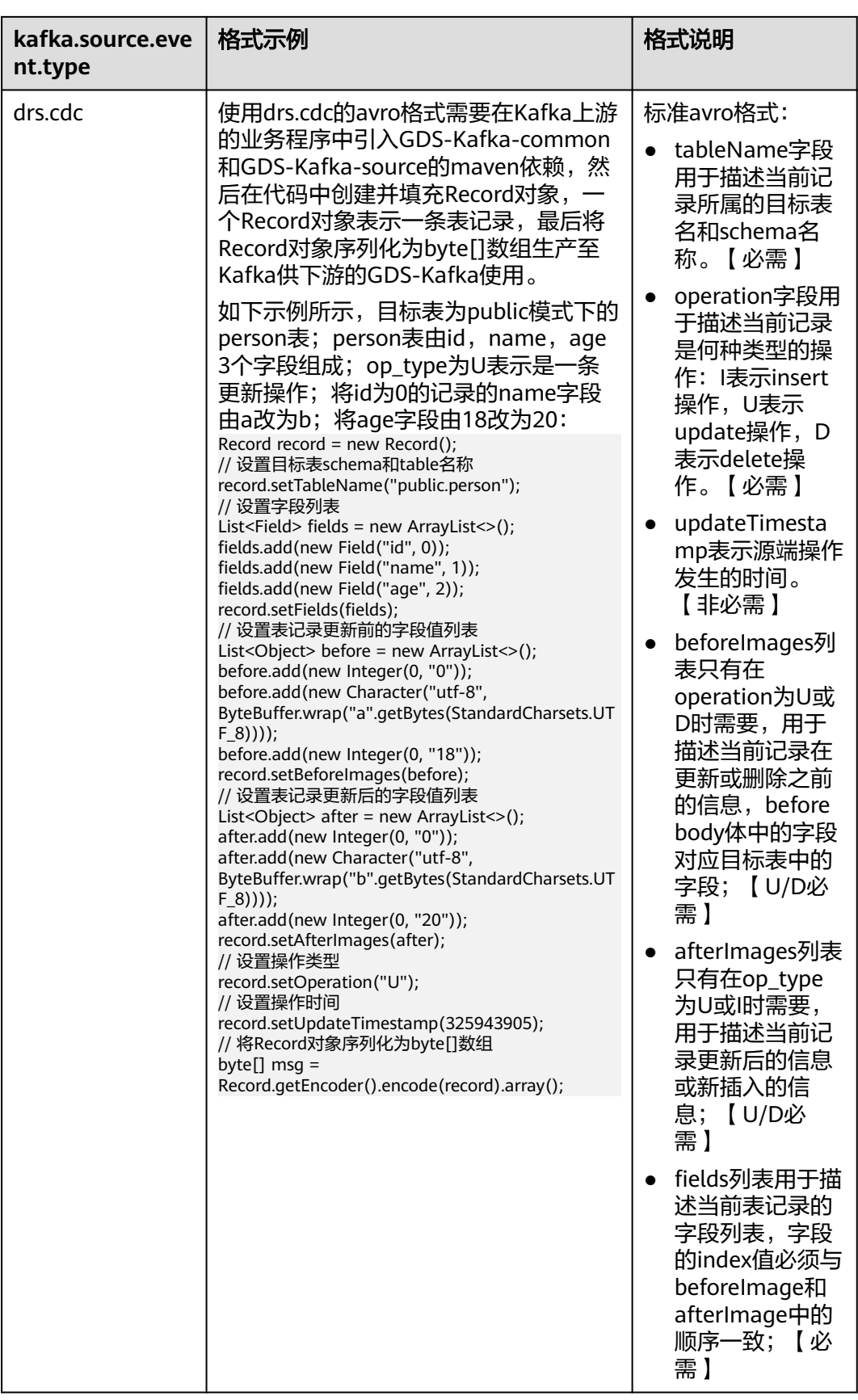

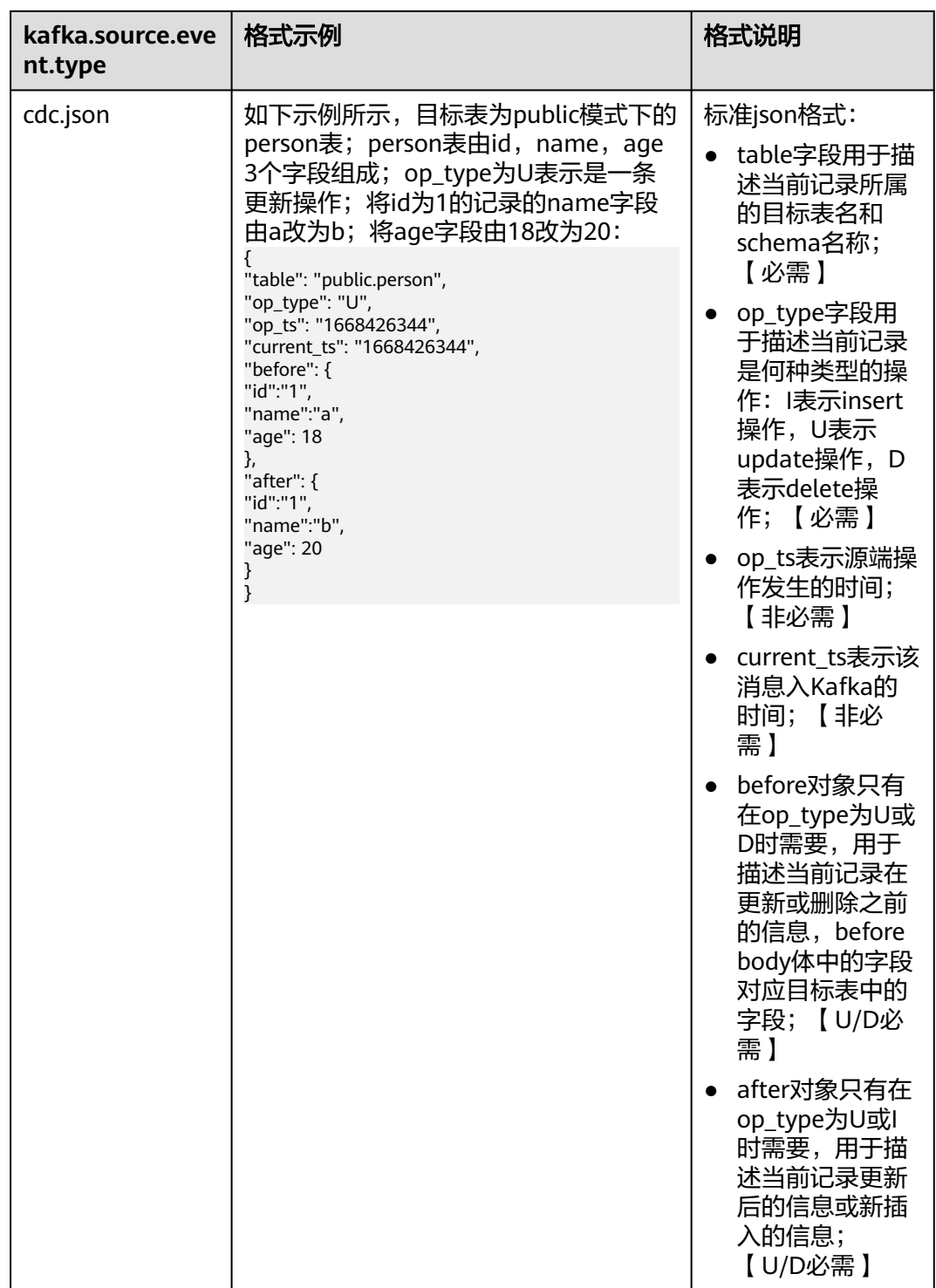

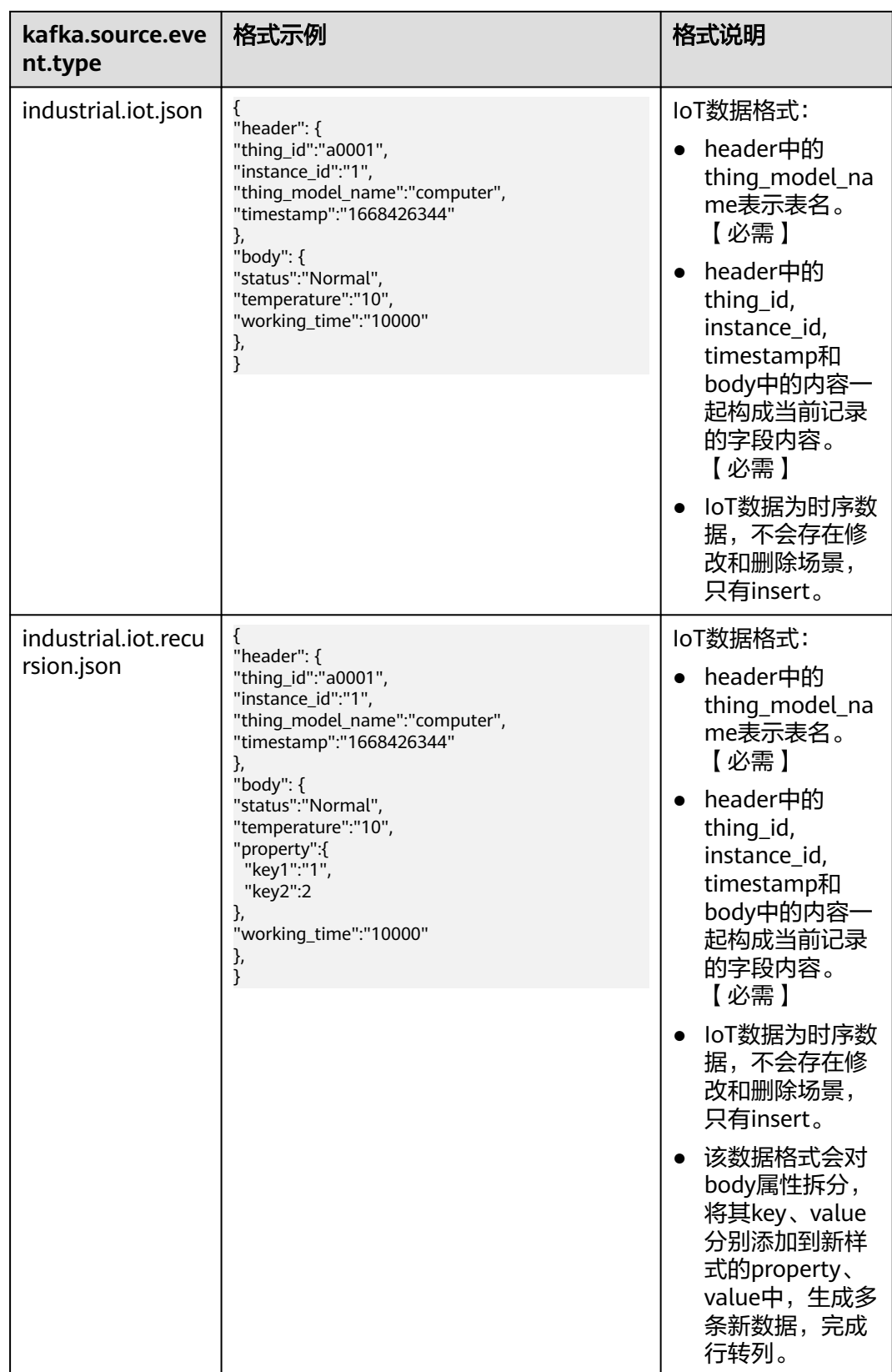

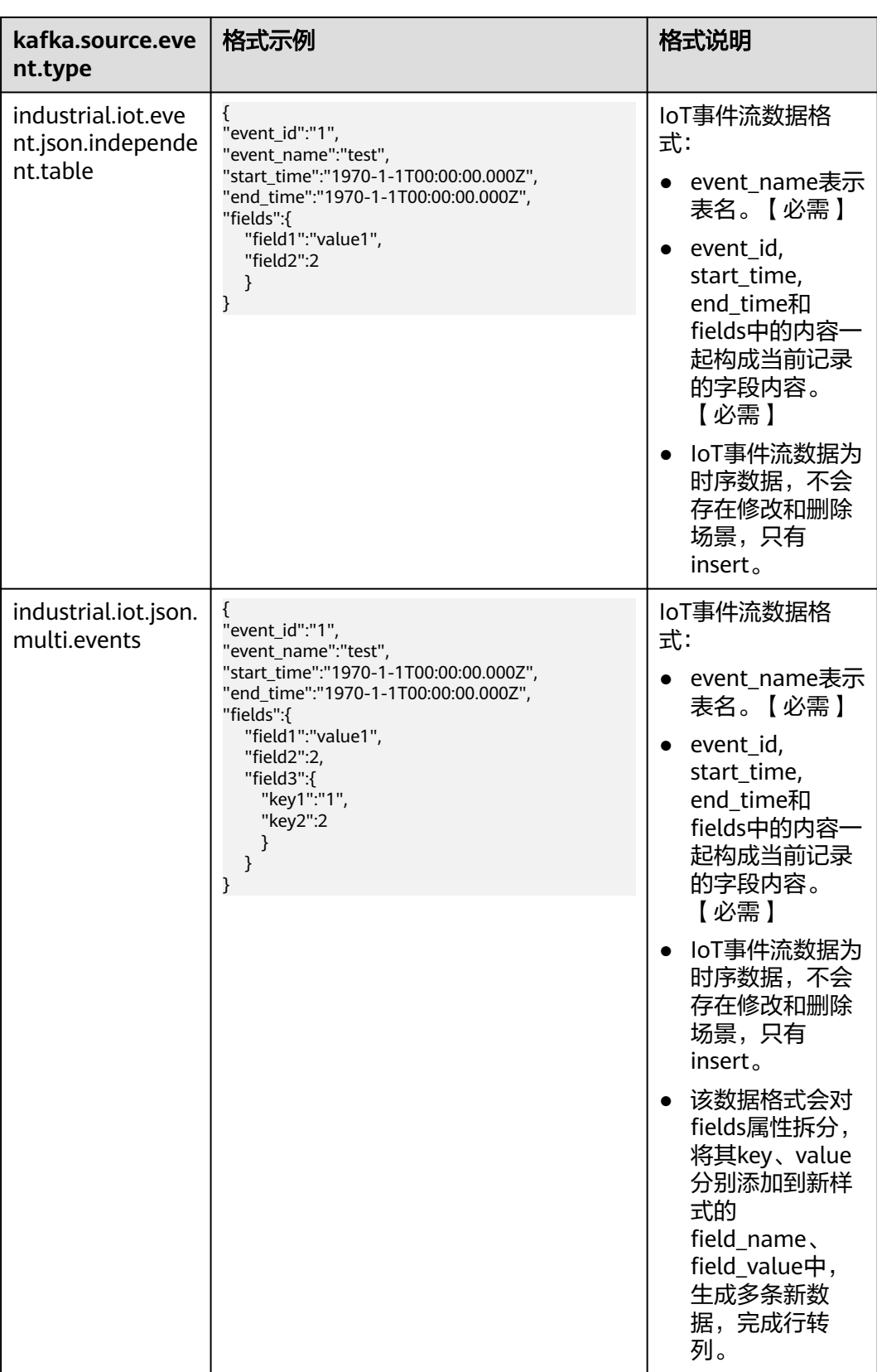

# <span id="page-321-0"></span>**GDS-Kafka** 入库模式

GDS-Kafka的数据入库都是先将数据copy至临时表,然后再根据客户的使用场景以及 目标表有无主键进行merge或者insert,详见下表:

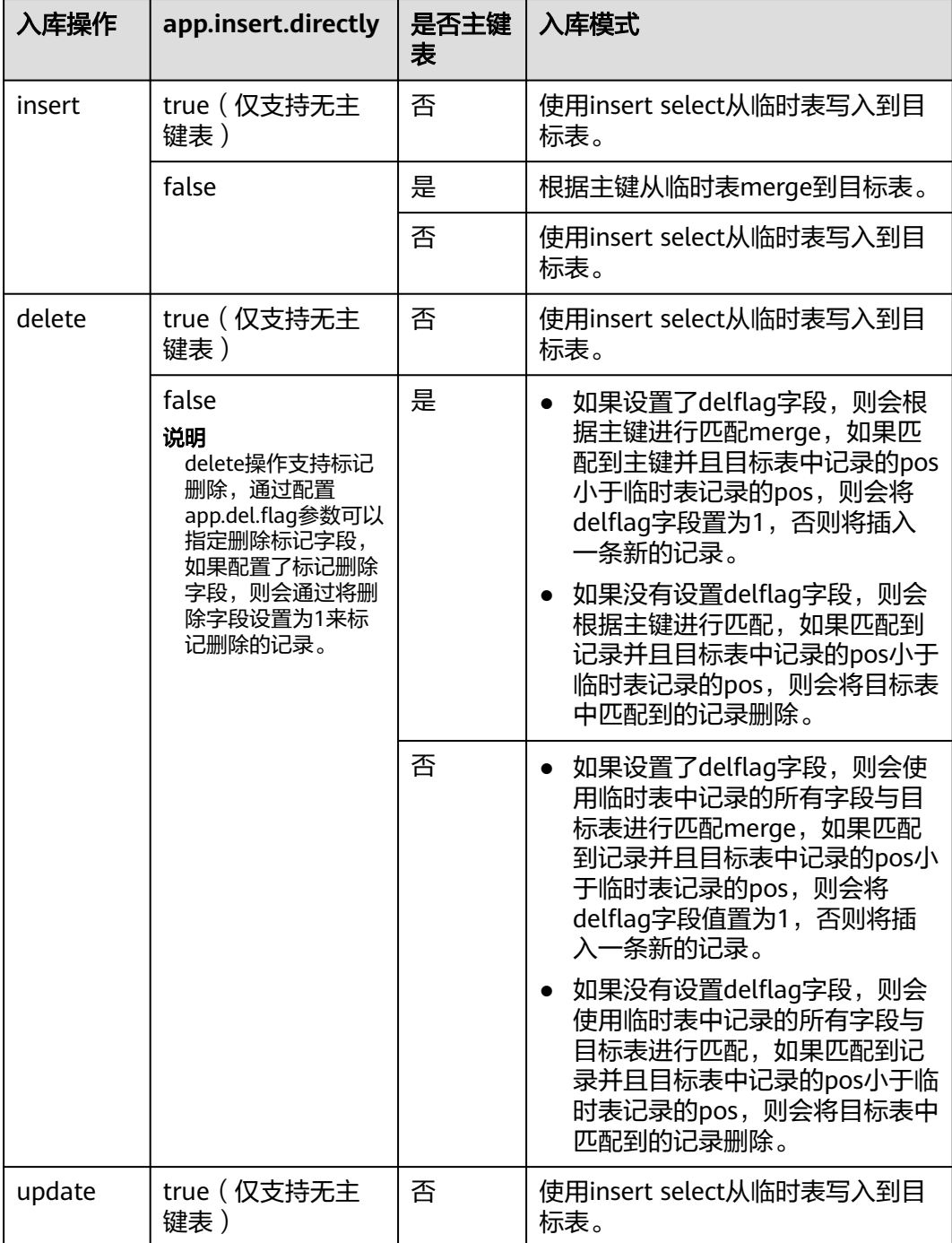

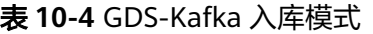

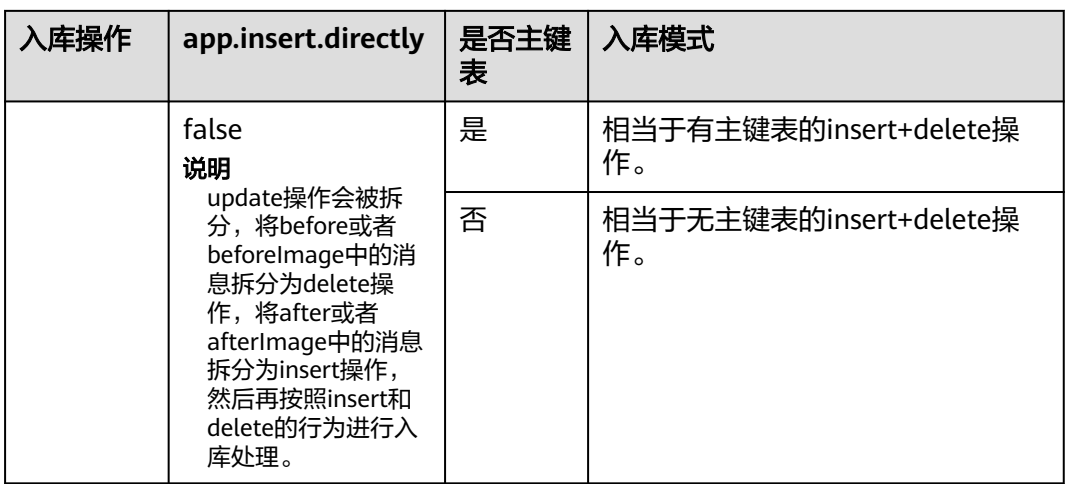

# **11** 集群日志管理

# 概述

集群日志服务用于采集集群日志并报送云日志服务(Log Tank Service,以下简称 LTS),用户可以在LTS云日志服务查看采集的集群日志或进行日志转储。

当前支持的日志类型为:CN节点日志、DN节点日志、操作系统messages日志、审计 日志、cms日志、gtm日志、roach客户端日志、roach服务端日志、升级日志和扩容日 志。

#### 说明

- 集群日志管理仅8.1.1.300及以上版本支持。
- cms日志、gtm日志、roach客户端日志、roach服务端日志、扩容日志、升级日志仅8.3.0及 以上版本支持。

## 开启日志服务对接

- 步骤**1** 登录GaussDB(DWS) 管理控制台。
- 步骤**2** 单击"集群 > 专属集群"。默认显示用户所有的集群列表。
- 步骤**3** 在集群列表中,单击指定集群名称进入"集群详情"页面,左侧导航栏单击"日志服 务"进入页签。

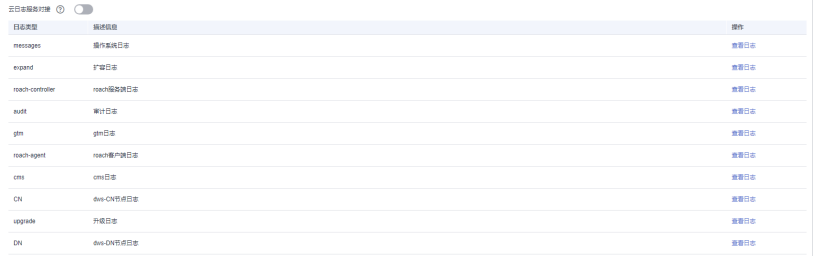

#### 步骤4 在"日志服务"页签,单击"云日志服务对接"开关,首次开启时,将弹出如下提示 性,自恐恐分。<br>框,确认无误后,单击"是",进行授权委托。
#### <span id="page-324-0"></span>说明

- 若已开启过LTS云日志服务对接,并授权该服务创建委托,再次开启时则无需授权操作。
- 默认情况下,只有华为云账号或拥有Security Administrator权限的用户才具备查询委托和创 建委托的权限。账号中的IAM用户,默认没有查询委托和创建委托的权限,此时需联系有权 限的用户在当前页面完成对GaussDB(DWS) 的委托授权。
- 开启LTS云日志服务对接时,还需授予用户LTS服务相关权限策略(LTS Admin、LTS Administrator、LTS FullAccess和LTS ReadOnlyAccess)。

**----**结束

# 查看集群日志

- 步骤**1** 登录GaussDB(DWS) 管理控制台。
- 步骤**2** 单击"集群 > 专属集群"。默认显示用户所有的集群列表。
- 步骤**3** 在集群列表中,单击指定集群名称进入"集群详情"页面,左侧导航栏单击"日志服 务"进入页签。
- 步骤**4** 在"日志服务"页面,单击指定日志类型后的"查看日志"按钮,即可跳转到LTS云日 志服务查看日志。

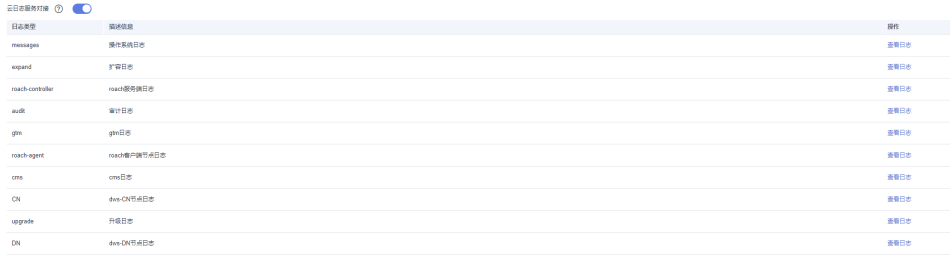

#### **----**结束

#### 关闭日志服务对接

- 步骤**1** 登录GaussDB(DWS) 管理控制台。
- 步骤**2** 单击"集群 > 专属集群"。默认显示用户所有的集群列表。
- 步骤**3** 在集群列表中,单击指定集群名称进入"集群详情"页面,左侧导航栏单击"日志服 务"进入页签。
- 步骤**4** 单击"云日志服务对接"开关,弹出"关闭云日志服务"提示框。
- 步骤**5** 确认无误后,单击提示框中的"确认"按钮,即可关闭日志采集。

#### **----**结束

# **12** 数据库用户管理

# <span id="page-325-0"></span>**12.1** 用户管理

GaussDB(DWS)提供通过控制台管理数据库用户的功能,可以在控制台创建、删除、 更新数据库用户并对其进行权限管理。

#### 说明

- 如果当前控制台界面不支持该功能,请联系技术支持人员。
- 集群创建完成即存在的用户/或角色不允许修改。
- 使用该功能需确认集群状态为"可用"。

# 创建用户

- 步骤1 登录GaussDB(DWS)管理控制台,在左侧导航栏中,选择"集群 > 专属集群"。
- 步骤**2** 在集群列表中,单击指定集群的名称,进入"集群详情"页面。
- 步骤3 在左侧导航栏中,单击"用户管理",进入用户管理页面。
- 步骤**4** 在"用户列表"页签,单击"创建用户",跳转至创建用户详情页面。
- 步骤**5** 进入"常规配置"页面,参数说明如下所示:

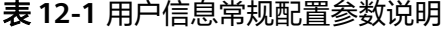

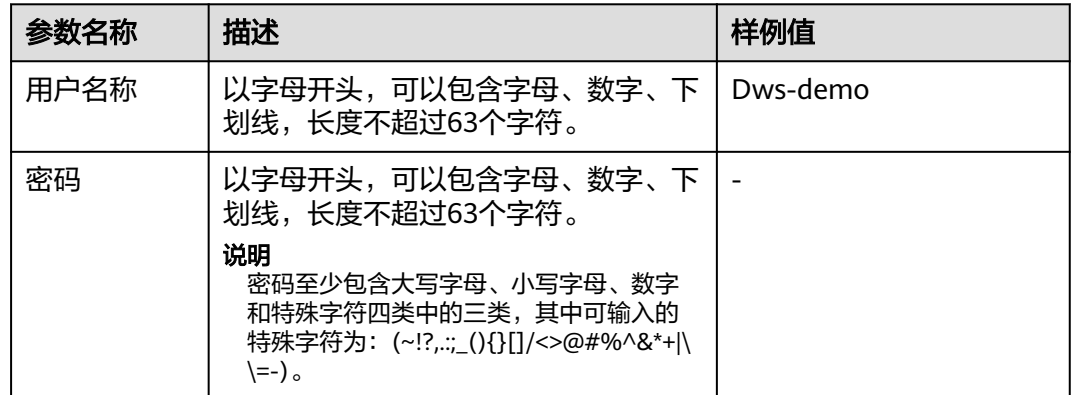

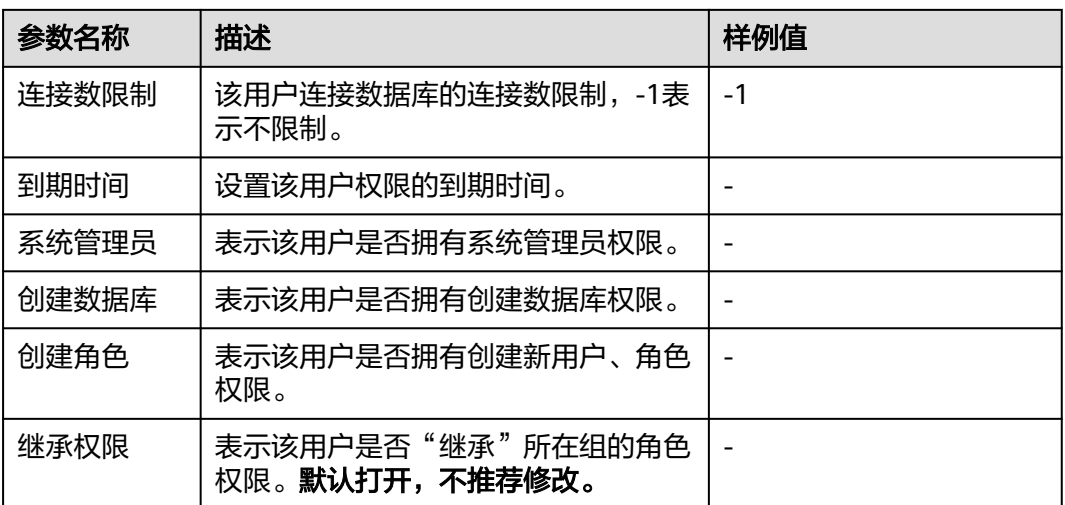

- **步骤6** 确认无误后,单击"下一步"。
- 步骤7 进入"角色配置"页面,选择需要对该用户授权的角色,确定后单击"下一步"。
- 步骤**8** 权限配置,对该用户授权角色后,若还需要补充其他权限,可以单独配置。

单击"添加"按钮,添加一条权限配置,选择数据库对象类型以及对应的数据库对 象,然后选择权限进行授权。具体权限释义,请参见《SQL语法参考》中的"DCL语法 > GRANT"章节。

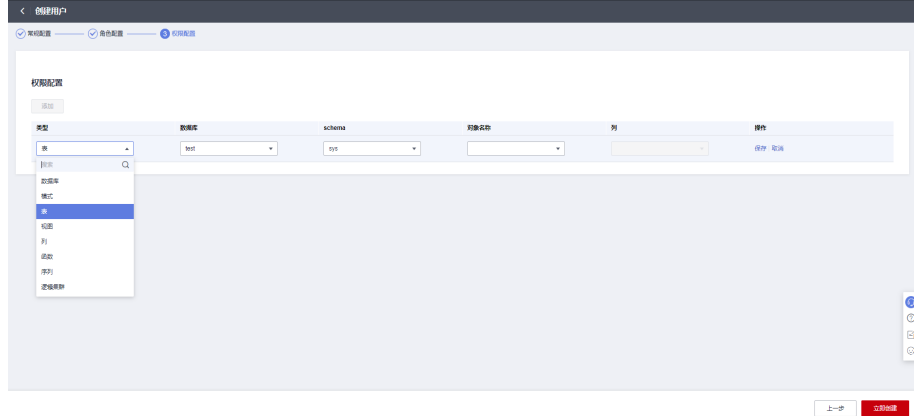

步骤**9** 授权完毕,单击"立即创建"完成用户创建。

#### **----**结束

## 修改用户

- 步骤1 登录GaussDB(DWS) 管理控制台, 在左侧导航栏中, 选择"集群 > 专属集群"。
- 步骤**2** 在集群列表中,单击指定集群的名称,进入"集群详情"页面。
- 步骤3 在左侧导航栏中,单击"用户管理",进入用户管理页面。
- 步骤**4** 在用户列表中选择其中一个用户,单击"修改"按钮,跳转导修改用户详情页面。
- **步骤5** 修改用户信息,具体信息请参见<mark>表[12-1](#page-325-0)</mark>,确认无误后单击"下一步"。

步骤6 角色配置, 选择需要对该用户授权的角色, 单击"下一步"。

步骤**7** 权限配置,选择权限类型后,可单击所在行"修改"操作按钮对权限进行添加或移 除。

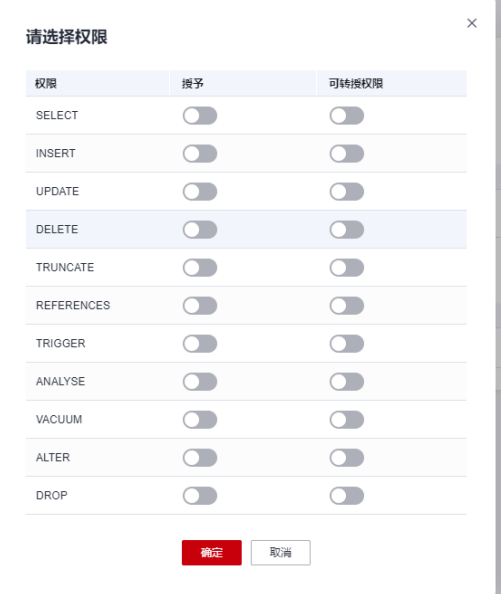

步骤8 授权完毕,单击"保存"完成修改。

#### **----**结束

#### 删除用户

- 步骤**1** 登录GaussDB(DWS) 管理控制台,在左侧导航栏中,选择"集群 > 专属集群"。
- 步骤**2** 在集群列表中,单击指定集群的名称,进入"集群详情"页面。
- 步骤3 在左侧导航栏中,单击"用户管理",进入用户管理页面。
- 步骤**4** 在用户列表中选择其中一个用户,单击"删除"按钮,弹出确认页面。
- 步骤**5** 确认无误后,单击"确定"删除用户。

#### 说明

若该用户存在未删除的表等数据库对象等依赖关系,用户将删除失败。

**----**结束

# **12.2** 角色管理

## 创建角色

步骤**1** 登录GaussDB(DWS)管理控制台,在左侧导航栏中,选择"集群 > 专属集群"。

步骤**2** 在集群列表中,单击指定集群的名称,进入"集群详情"页面。

步骤3 在左侧导航栏中,单击"用户管理",进入用户管理页面。

<span id="page-328-0"></span>步骤**4** 切换至"角色列表"页签,单击"创建角色"按钮,跳转至创建角色详情页面。

步骤**5** 完善常规配置角色信息,参数描述如下所示:

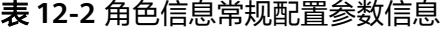

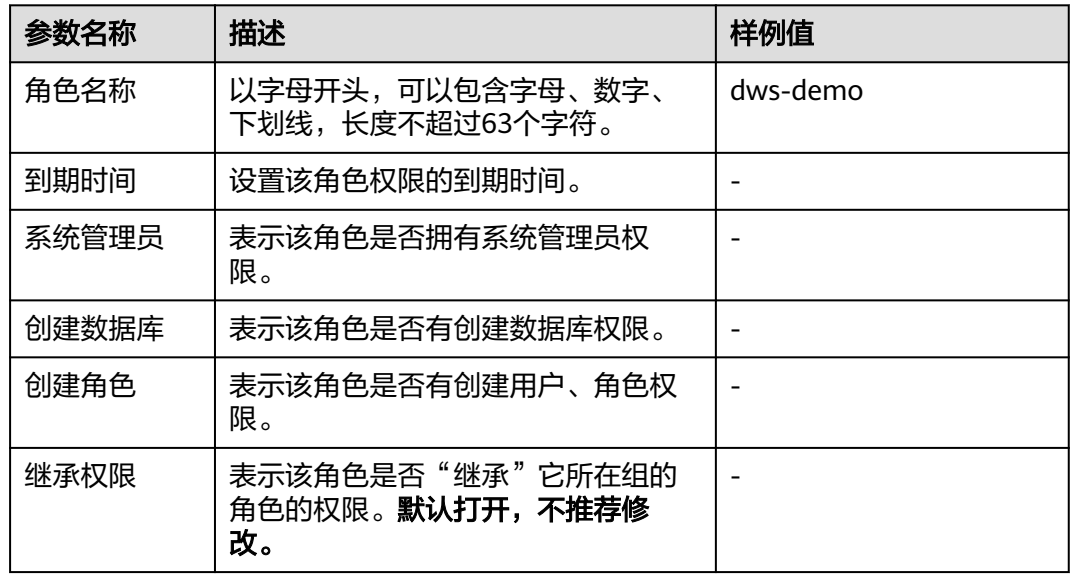

步骤**6** 确认无误后,单击"下一步"。

步骤7 权限配置, 配置该角色拥有的权限。

单击"添加",添加一条权限配置,选择数据库对象类型以及对应的数据库对象。然 后选择权限进行授权。具体权限释义,请参见《SQL语法参考》中的"DCL语法 > GRANT"章节。

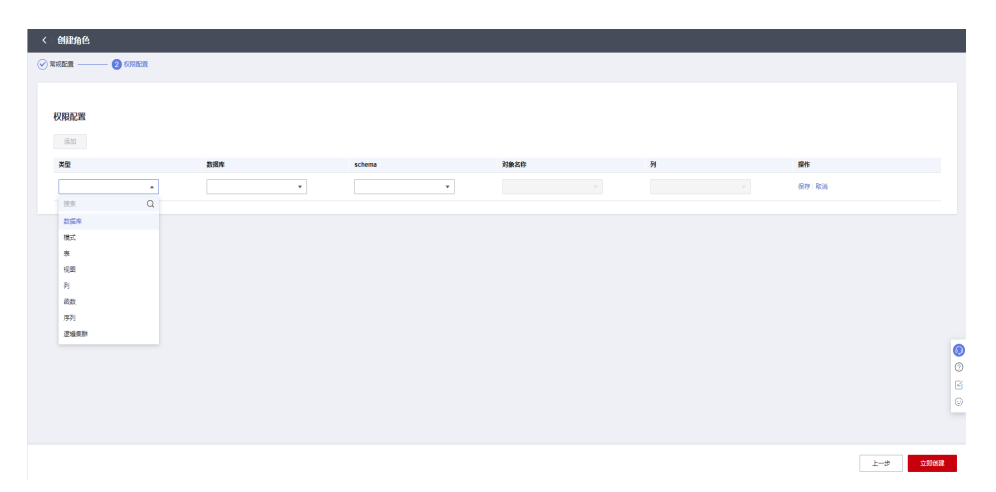

步骤8 授权完毕,单击"立即创建"。完成角色创建。

**----**结束

# 修改角色

步骤1 登录GaussDB(DWS) 管理控制台, 在左侧导航栏中, 选择"集群 > 专属集群"。

- 步骤**2** 在集群列表中,单击指定集群的名称,进入"集群详情"页面。
- 步骤3 在左侧导航栏中,单击"用户管理",进入用户管理页面。
- 步骤**4** 在角色列表中选择其中一个角色,单击"修改"按钮,跳转导修改角色详情页面。
- 步骤**5** 修改角色信息,参数描述请参见表**[12-2](#page-328-0)**。
- 步骤**6** 确认无误后,单击"下一步"。
- 步骤7 权限配置,根据需要选择权限类型,单击所在行"修改"按钮对权限进行添加或移 除。
- 步骤8 授权完毕,单击"保存"完成修改。

**----**结束

#### 删除角色

- 步骤**1** 登录GaussDB(DWS) 管理控制台,在左侧导航栏中,选择"集群 > 专属集群"。
- 步骤**2** 在集群列表中,单击指定集群的名称,进入"集群详情"页面。
- 步骤3 在左侧导航栏中,单击"用户管理",进入用户管理页面。
- 步骤**4** 在角色列表中选择其中一个角色,单击"删除"按钮,弹出确认页面。
- 步骤**5** 单击"确定"删除角色。

#### 说明

若该角色存在未删除数据库对象等依赖关系,角色将删除失败。

#### **----**结束

# 13 att

# **13.1** 审计日志概述

GaussDB(DWS)提供管理控制台审计日志和数据库审计日志,便于用户进行业务日志 查询、问题分析以及掌握产品安全及性能情况。

# 管理控制台审计日志

GaussDB(DWS)通过云审计服务 ( Cloud Trace Service, CTS ) 记录GaussDB(DWS) 管理控制台的关键操作事件,比如创建集群、创建快照、扩容集群、重启集群等。记 录的日志可用于支撑安全分析、合规审计、资源跟踪和问题定位等常见应用场景。

关于开启和查看管理控制台相关事件的审计日志信息,请参考**管理控制台审计日志**。

# 数据库审计日志

GaussDB(DWS)通过**安全设置**功能记录数据库执行的DML和DDL等操作信息,用户可 以根据审计日志记录对集群状态异常场景进行故障定位和分析,也可以对数据库的历 史操作记录进行行为分析和安全审计等,提高GaussDB(DWS)的安全性。

关于开启和查看数据库审计日志,请参考<mark>[设置数据库审计日志](#page-332-0)和[查看数据库审计日](#page-341-0)</mark> [志](#page-341-0)。

# **13.2** 管理控制台审计日志

# 开启审计服务

使用云审计服务前需要开启云审计服务,开启云审计服务后系统会自动创建一个追踪 器,系统记录的所有操作将关联在该追踪器中。目前,一个云账户系统仅支持创建一 个追踪器。

- 步骤**1** 登录管理控制台,选择"服务列表 > 管理与监管 > 云审计服务",进入云审计服务信 息页面。
- 步骤**2** 单击左侧导航树的"追踪器",进入追踪器信息页面。

#### 步骤**3** 开启云审计服务。

如果您是首次使用云审计服务,在追踪器列表中还没有已创建的追踪器,则请参考 《云审计服务快速入门 》中的"开通云审计服务"开启云审计服务。

如果您已开通过云审计服务了,开通时系统已为您自动创建了一个管理事件追踪器, 管理事件追踪器只能有一个且不可删除。您也可以自行创建数据事件追踪器,详细内 容请参见[《云审计服务用户指南》](https://support.huaweicloud.com/intl/zh-cn/cts/index.html)中的"管理追踪器 > 创建追踪器"。

#### **----**结束

# 关闭审计日志

如果用户想关闭审计日志,需要在云审计服务中停用追踪器。

- 步骤**1** 登录管理控制台,选择"服务列表 > 管理与监管> 云审计服务",进入云审计服务信 息页面。
- 步骤**2** 通过停用追踪器,关闭审计日志。如需重新开启审计日志,只要启用追踪器即可。 有关停用/启用追踪器的更多信息,请参考《云审计服务用户指南》中的停用**/**[启用追](https://support.huaweicloud.com/intl/zh-cn/usermanual-cts/cts_03_0003.html)

**----**结束

[踪器。](https://support.huaweicloud.com/intl/zh-cn/usermanual-cts/cts_03_0003.html)

## 支持审计的关键操作列表

通过云审计服务,您可以记录与GaussDB(DWS) 服务相关的操作事件,便于日后的查 询、审计和回溯。

#### 说明

自动快照的创建,删除走系统内部调度,非用户操作,不记录审计日志。

表 **13-1** 云审计服务支持审计的 GaussDB(DWS) 操作列表

| 操作名称      | 资源类型           | 事件名称                 |
|-----------|----------------|----------------------|
| 创建集群/恢复集群 | cluster        | createCluster        |
| 删除集群      | cluster        | deleteCluster        |
| 扩容集群      | cluster        | resizeCluster        |
| 重启集群      | cluster        | restartCluster       |
| 创建快照      | backup         | createBackup         |
| 删除快照      | backup         | deleteBackup         |
| 设置安全参数    | configurations | updateConfigurations |
| 创建MRS数据源  | dataSource     | createExtDataSource  |
| 删除MRS数据源  | dataSource     | deleteExtDataSource  |
| 更新MRS数据源  | dataSource     | updateExtDataSource  |

## <span id="page-332-0"></span>查看审计日志

- 步骤**1** 登录管理控制台,选择"服务列表 > 管理与监管> 云审计服务",进入云审计服务信 息页面。
- 步骤**2** 单击左侧导航树的"事件列表",进入事件列表信息页面。
- 步骤**3** 单击事件列表上方的搜索框,设置对应的操作事件条件。

当前事件列表支持十个维度的组合查询,详细信息如下:

- "事件名称": 选择该选项时, 还需选择某个具体的事件名称。
- "云服务":选择"GaussDB(DWS) "。
- "资源类型":选择"所有资源类型",或者指定具体的资源类型。
- "资源名称":选择该选项时,还需选择或手动输入某个具体的资源名称。
- "资源ID": 选择该选项时, 还需选择或者手动输入某个具体的资源ID。
- "操作用户":在下拉框中选择某一具体的操作用户,此操作用户指用户级别, 而非租户级别。
- "事件ID": 选择该选项时, 还需选择或者手动输入某个具体的事件ID。
- $"$ 事件级别":可选项为"所有事件级别"、"normal"、"warning"、 "incident",只可选择其中一项。
- "企业项目ID": 选择该选项时, 还需选择或者手动输入某个具体的企业项目  $ID<sub>o</sub>$
- "访问密钥ID": 选择该选项时, 还需选择或者手动输入某个具体的访问密钥 ID。
- 步骤**4** 单击"查询",查看对应的操作事件。
- 步骤**5** 单击需要查看的事件名称,弹出一个窗口,显示了该操作事件结构的详细信息。

关于云审计服务事件结构的关键字段详解,请参见《云审计服务用户指南》中的"云 审计服务事件参考 > 事件结构"和"云审计服务事件参考 > 事件样例"章节。

#### **----**结束

# **13.3** 数据库审计日志

# **13.3.1** 设置数据库审计日志

## 前提条件

数据库审计日志在集群的"安全配置"页面中进行设置,仅"可用"和"非均衡"状 态的集群才支持修改安全配置,同时集群的任务信息不能处于"创建快照中"、"节 点扩容"、"配置中"和"重启中"。

#### 操作步骤

步骤**1** 登录GaussDB(DWS)管理控制台。

步骤**2** 单击"集群 > 专属集群"。

<span id="page-333-0"></span>步骤3 在集群列表中,单击指定集群的名称,然后在左侧导航栏单击"安全设置"。

默认显示"配置状态"为"已同步",表示页面显示的是数据库当前最新结果。

步骤**4** 在"审计配置"区域中,根据需要设置以下操作的审计开关:

说明

审计日志保留策略默认为"空间优先",表示当单个节点的审计日志超过1G后,将自动淘汰审 计日志。该功能避免因审计日志占用磁盘空间高导致节点故障或性能低。

#### 图 **13-1** 审计项

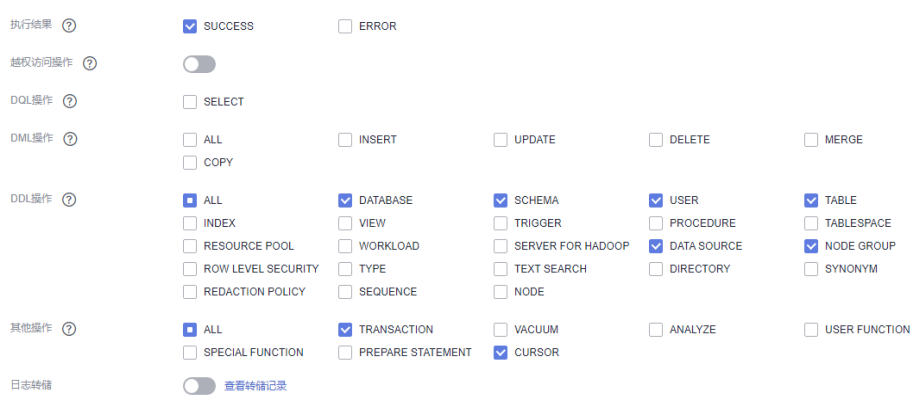

#### 各审计项的详细信息如表**13-2**所示。

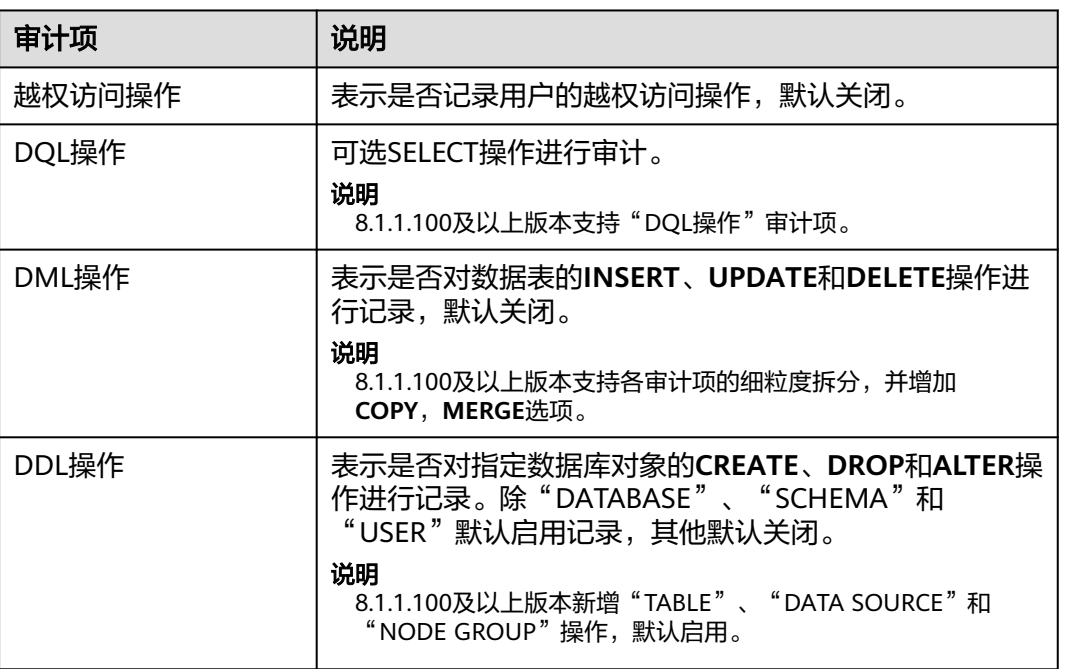

#### 表 **13-2** 审计项

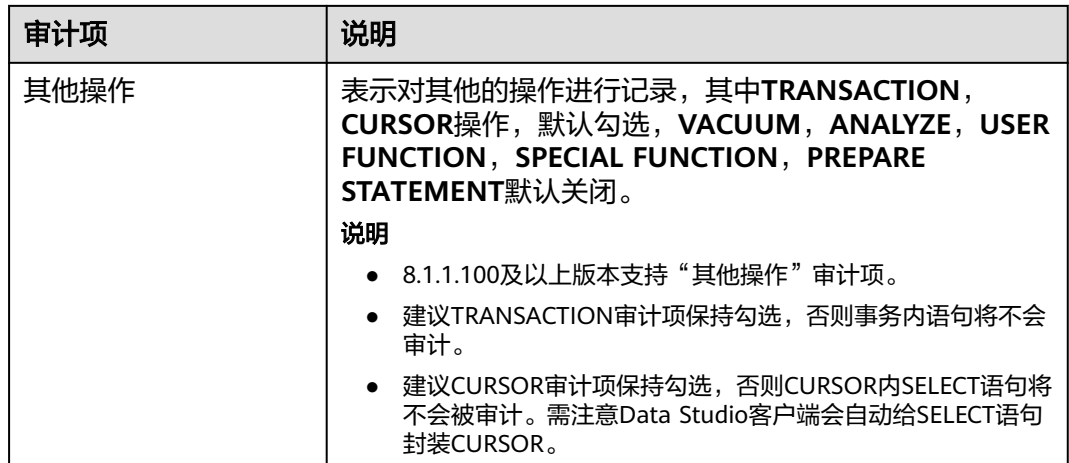

GaussDB(DWS)除了支持表**[13-2](#page-333-0)**的审计功能,默认还开启了如表**13-3**所示的关键审计 项。

#### 表 **13-3** 关键审计项

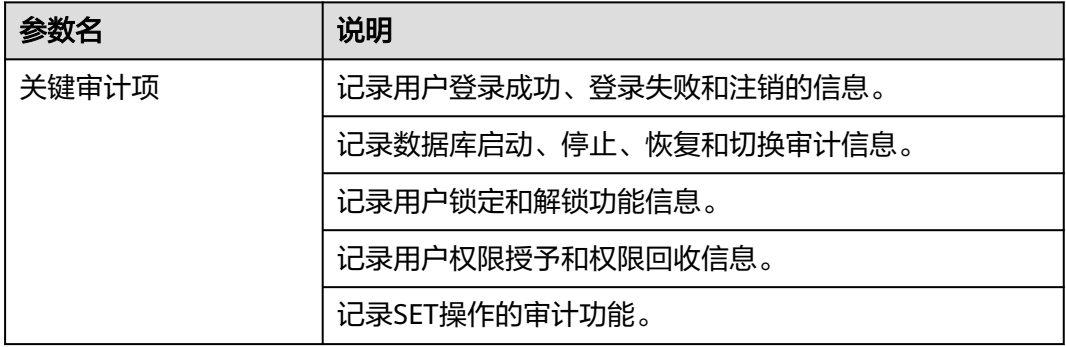

步骤**5** 设置是否开启审计日志转储功能。

关于审计日志转储功能的更多信息,请参[见开启审计日志转储](#page-335-0)。

步骤**6** 单击"应用"。

单击 $\overline{\mathbb{C}}$ ,"配置状态"显示为"应用中",表示系统正在保存配置。

等待一段时间后再次刷新"配置状态", 当显示为"已同步", 表示已保存配置并生 效。

#### **----**结束

# **13.3.2** 转储数据库审计日志

GaussDB(DWS)记录数据库中的连接和用户活动相关信息。这些审计日志信息有助于 用户监控数据库以确保安全、进行故障排除及定位历史操作记录。GaussDB(DWS)的 审计日志默认存储于数据库中,用户可以将审计日志转储到OBS中,便于负责监控数 据库中活动的用户查看这些日志信息。

#### <span id="page-335-0"></span>说明

- 非OBS场景下,此功能不可用。
- 经典变更规格、增删CN等变更CN场景会导致数据丢失,建议在执行变更期间关闭审计日志 转储。
- CN节点故障可能导致丢失该节点数据。
- 开启审计日志转储后,如果保存的审计日志大小超过1G就会转储,这可能会导致查询结果异 常,用户请谨慎操作。
- 开启审计日志转储目录分区版本支持:
	- 针对8.1.3.x集群仅8.1.3.322及以上集群版本支持,针对8.2.0.x集群仅8.2.0.106及以上集 群版本支持,默认打开审计日志转储目录分区且不支持关闭。
	- 历史版本需联系技术支持人员升级使用,升级后用户需手动打开。

# 前提条件

GaussDB(DWS)集群创建成功后,可以为集群开启审计日志转储,将审计日志转储到 OBS中,方便查看。开启审计日志转储前需满足如下条件:

● 已创建用于存储审计日志的OBS桶,具体操作请参见《对象存储服务控制台指 南》中的"管理桶 > 创建桶"章节。

# 开启审计日志转储

- 步骤**1** 登录GaussDB(DWS)管理控制台。
- 步骤2 在左侧导航栏中,单击"集群 > 专属集群"。
- 步骤**3** 在集群列表中,单击需要开启审计日志转储的集群的名称,然后在左侧导航栏单击 "安全设置"。
- 步骤**4** 在"审计配置"区域中,开启审计日志转储。

每个区域的每个项目首次开启审计日志转储功能时,系统将提示您需创建名称为 "DWSAccessOBS"的委托,委托创建成功后,GaussDB(DWS)可以将审计日志转储 至OBS中。

默认情况下,只有华为云账号或拥有Security Administrator权限的用户才具备查询委 托和创建委托的权限。账号中的IAM用户,默认没有查询委托和创建委托的权限,此 时需联系有权限的用户在当前页面完成对GaussDB(DWS)的委托授权。

#### 图 **13-2** 开启审计日志转储

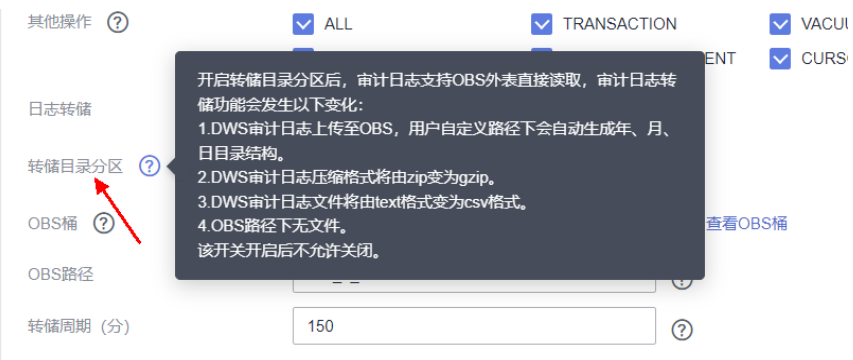

- <span id="page-336-0"></span>● 转储目录分区:支持审计日志转储时可采用OBS外表读取,转储至OBS时审计日 志会采用csv格式且使用gz格式压缩。
- OBS桶: 存储审计数据的OBS桶名称。如果没有可选择的OBS桶, 可以单击"查看 OBS桶"进入OBS管理控制台创建新的OBS桶,具体操作请参见《对象存储服务控 制台指南》中的"管理桶 > 创建桶"章节。
- OBS路径: 在OBS中存储审计文件的自定义目录。多级目录可用"/"进行分隔, 不能以"/"开头。路径取值范围: 1~50个字符。如果填写的OBS路径不存在时, 系统会先创建该OBS路径再进行转储。
- $\,\$ 转储周期(分):根据用户配置的时间,周期性的将数据转储到OBS中。取值范 围:5~43200。单位为分钟。
- 步骤**5** 单击"应用"。

"配置状态"显示为"应用中",表示系统正在保存配置。

等待一段时间后再次刷新"配置状态", 当显示为"已同步", 表示已保存配置并生 效。

**----**结束

## 修改审计日志转储

开启审计日志转储后,可以对转储配置进行修改。例如,修改日志存放的OBS桶和路 径,转储周期等。

修改审计日志转储具体操作如下:

- 步骤**1** 登录GaussDB(DWS)管理控制台。
- **步骤2** 在左侧导航栏中,单击"集群 > 专属集群"。
- 步骤**3** 在集群列表中,单击您想要修改审计日志转储的集群的名称,然后在左侧导航栏单击 "安全设置"。
- 步骤**4** 在"审计配置"区域中,修改审计日志转储配置。
- 步骤**5** 单击"应用"。

"配置状态"显示为"应用中",表示系统正在保存配置。

等待一段时间后再次刷新"配置状态",当显示为"已同步",表示已保存配置并生 效。

#### **----**结束

#### 查看审计日志转储记录

开启审计日志转储后,可以通过OBS查看转储的审计日志。

查看审计日志转储记录具体操作如下:

- 步骤**1** 登录GaussDB(DWS)管理控制台。
- **步骤2** 在左侧导航栏中,单击"集群 > 专属集群"。
- 步骤**3** 在集群列表中,单击需要查看审计日志转储记录的集群的名称,然后在左侧导航栏单 击"安全设置"。

步骤**4** 在"审计配置"区域中,单击"查看转储记录"。

步骤**5** 在"审计日记转储记录"弹出框中,单击"查看OBS桶",进入OBS管理控制台。

步骤**6** 选择日志存放的OBS桶和文件夹进入查看具体的日志文件。

可以选择将日志文件下载,解压并打开查看。审计日志文件字段说明如下。

表 **13-4** 审计日志文件字段说明

| 名称              | 类型                          | 描述                                           |
|-----------------|-----------------------------|----------------------------------------------|
| begintime       | timestamp with<br>time zone | 操作的执行开始时间。                                   |
| endtime         | timestamp with<br>time zone | 操作的执行结束时间。                                   |
| operation_type  | text                        | 操作类型,具体类型见 <b>表13-5</b> 。                    |
| audit_type      | text                        | 审计类型,具体类型见 <b>表13-6</b> 。                    |
| result          | text                        | 操作结果。                                        |
| username        | text                        | 执行操作的用户名。                                    |
| database        | text                        | 数据库名称。                                       |
| client conninfo | text                        | 客户端连接信息,即gsql,jdbc或<br>$\text{odbc}_{\circ}$ |
| object_name     | text                        | 操作对象名称。                                      |
| command_text    | text                        | 操作的执行命令。                                     |
| detail_info     | text                        | 执行操作详细信息。                                    |
| transaction xid | text                        | 事务ID。                                        |
| query_id        | text                        | 查询ID。                                        |
| node_name       | text                        | 节点名称。                                        |
| thread_id       | text                        | 线程ID。                                        |
| local_port      | text                        | 本地端口。                                        |
| remote_port     | text                        | 远端端口。                                        |

#### 表 **13-5** operation\_type 操作类型项

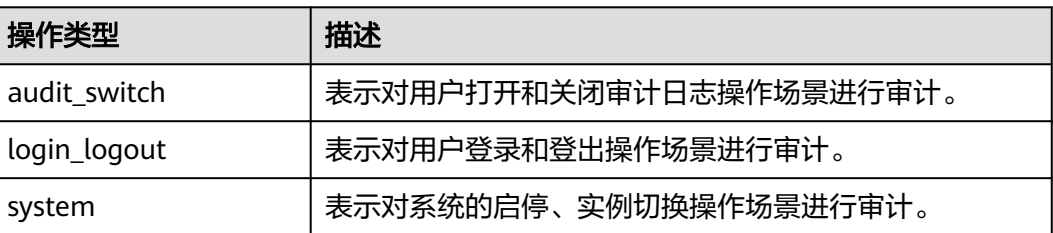

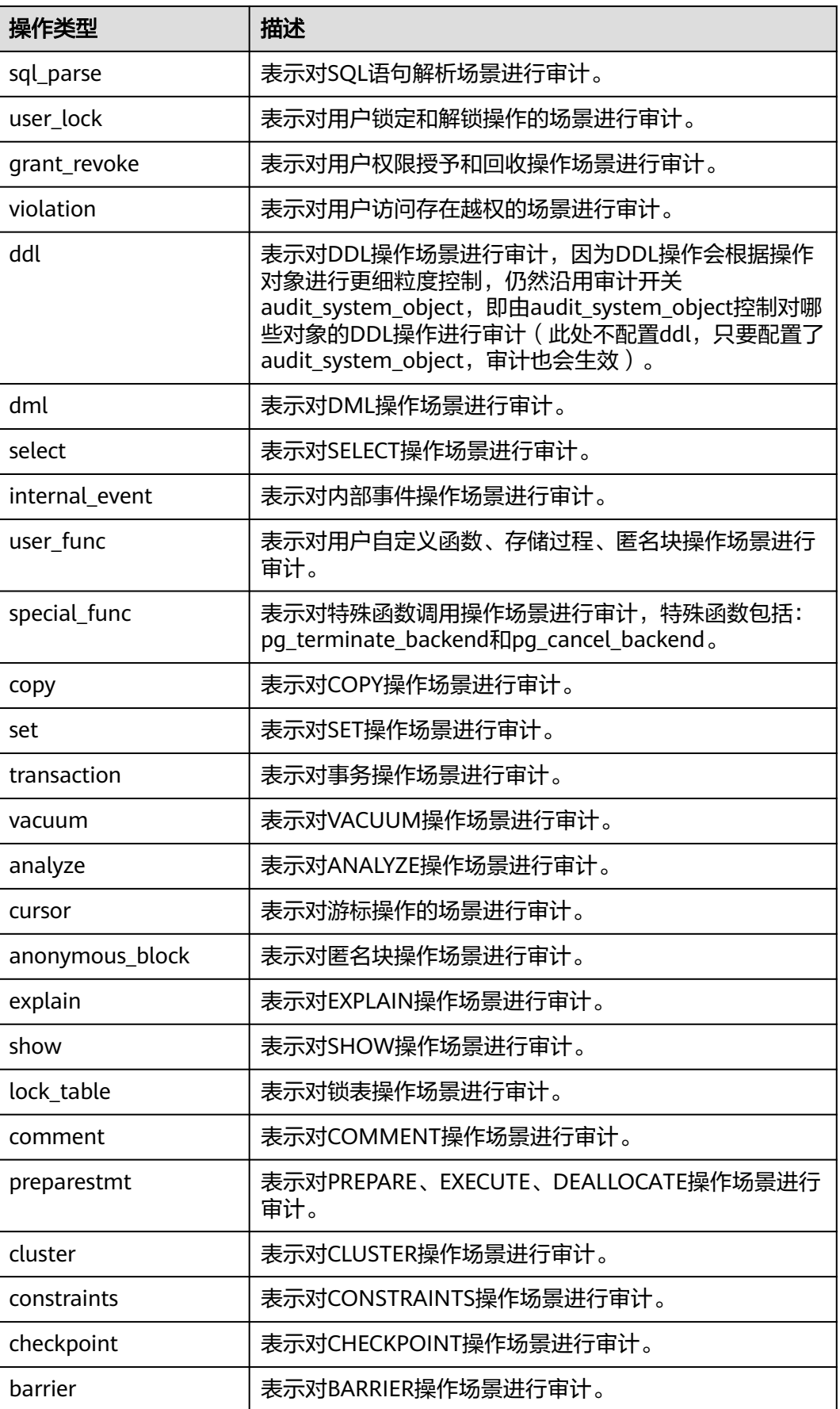

<span id="page-339-0"></span>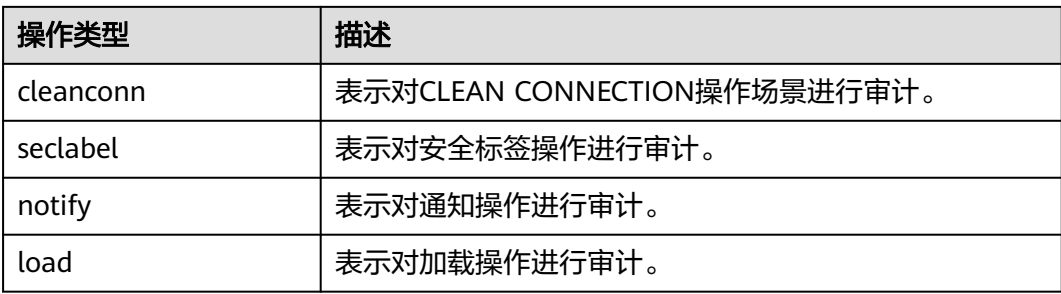

# 表 **13-6** audit\_type 审计类型项

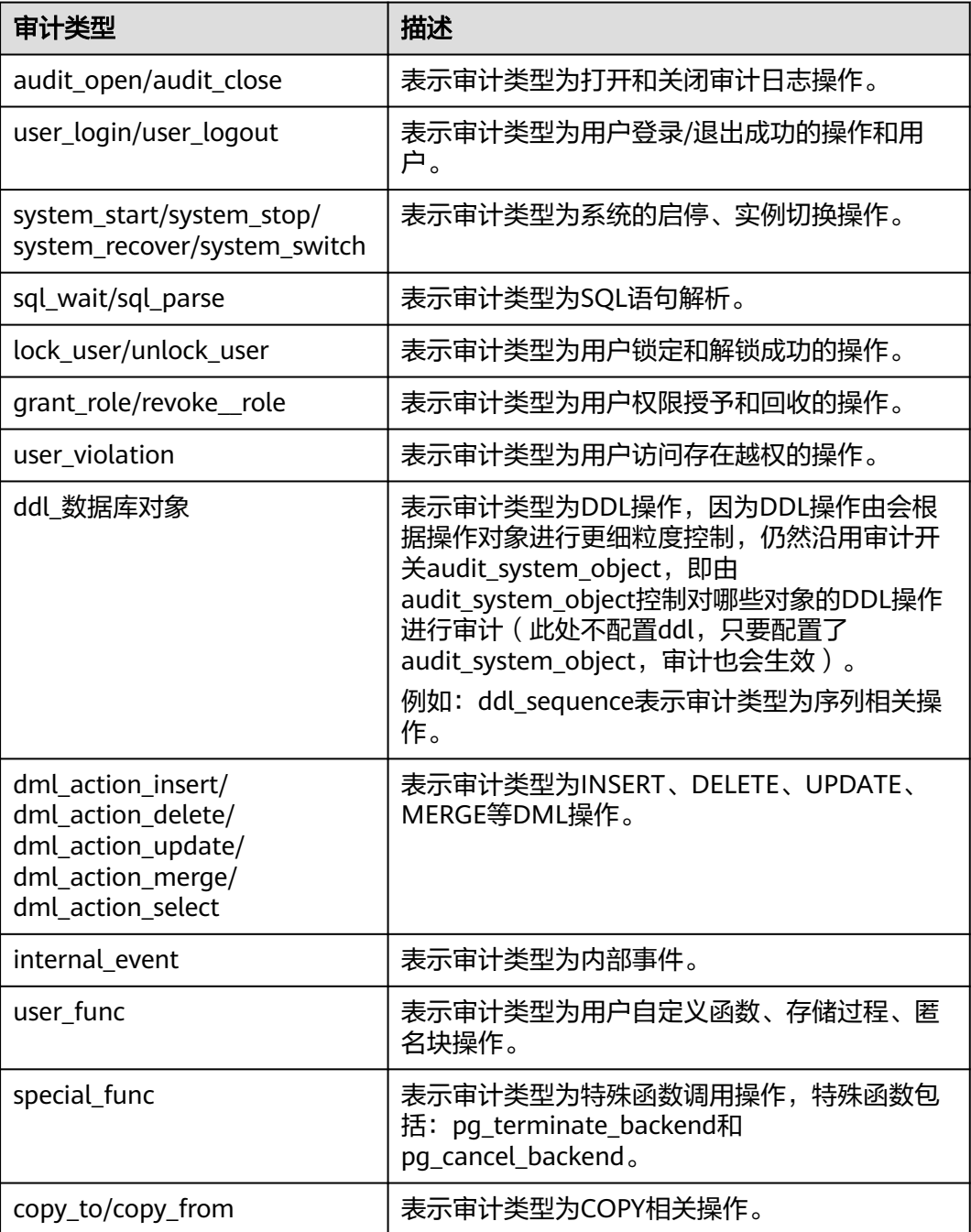

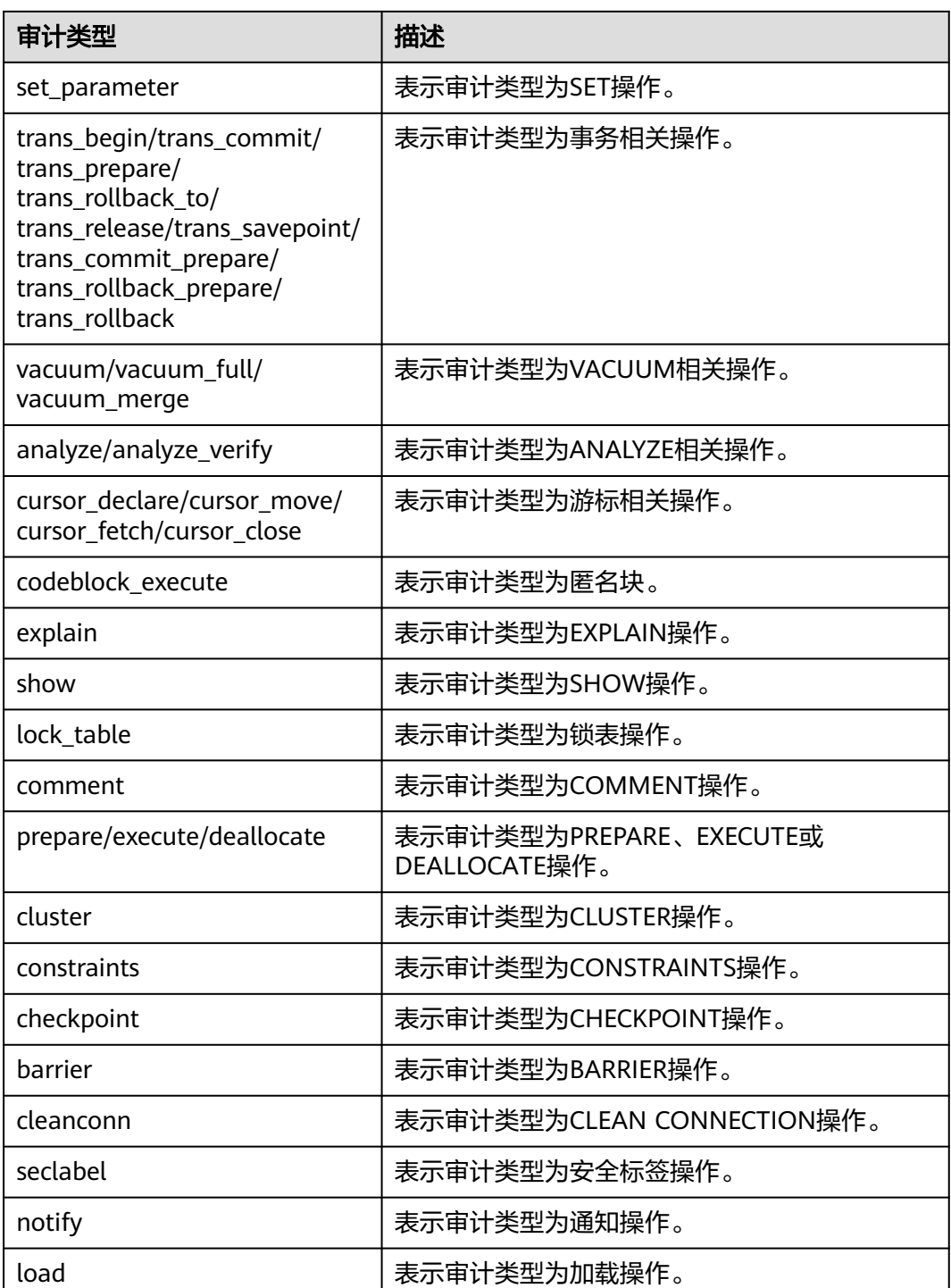

**----**结束

# 关闭审计日志转储

审计日志转储开启后,如果不需要将审计日志转储到OBS中,可以将审计日志转储关 闭。

关闭审计日志转储具体操作如下:

- <span id="page-341-0"></span>步骤**1** 登录GaussDB(DWS)管理控制台。
- 步骤2 在左侧导航栏中,单击"集群 > 专属集群"。
- 步骤**3** 在集群列表中,单击需要关闭审计日志转储的集群的名称,然后在左侧导航栏单击 "安全设置"。
- 步骤**4** 在"审计配置"区域中,关闭审计日志转储开关。
- 步骤**5** 单击"应用"。

"配置状态"显示为"应用中",表示系统正在保存配置。

等待一段时间后再次刷新"配置状态",当显示为"已同步",表示已保存配置并生 效。

#### **----**结束

# **13.3.3** 查看数据库审计日志

#### 前提条件

- 审计功能总开关audit\_enabled已开启。(audit\_enabled默认值为ON,若关闭请 参考<mark>[修改数据库参数](#page-263-0)</mark>设置为OFF)。
- 已配置需要审计的审计项。各审计项及其开启办法,请参考<mark>[设置数据库审计日](#page-332-0)</mark> [志](#page-332-0)。
- 数据库正常运行,并且对数据库执行了一系列增、删、改、查操作,保证在查询 时段内有审计结果产生。
- 数据库各个节点审计日志单独记录。
- 只有拥有AUDITADMIN属性的用户才可以查看审计记录。

## 查看数据库审计日志方式

方式一:由于审计日志会占用一定磁盘空间,为了防止本地磁盘文件过大, GaussDB(DWS)支持审计日志转储,用户可以开启"开启审计日志转储"功能,将审 计日志转储到OBS(用户需创建用于存储审计日志的OBS桶)中进行查看或下载,详 细内容请参考[查看审计日志转储记录。](#page-336-0)

方式二:通过依赖于云日志服务LTS的"集群日志管理"功能查看采集的审计数据库日 志或进行日志下载,详细内容请参考[查看集群日志。](#page-324-0)

方式三: 数据库的审计日志默认存储于数据库中, 连接集群后使用pg\_query\_audit函 数进行查看。详细内容请参考使用pg\_query\_audit函数查看数据库审计日志。

#### 使用 **pg\_query\_audit** 函数查看数据库审计日志

- 步骤**1** 使用SQL客户端工具成功连接集群,连接方式请参[考连接集群](#page-38-0)。
- 步骤**2** 使用函数pg\_query\_audit查询当前CN节点的审计日志: **pg\_query\_audit(timestamptz** startime**,timestamptz** endtime**,**audit\_log**)**

参数startime和endtime分别表示审计记录的开始时间和结束时间,audit\_log表示所查 看的审计日志信息所在的物理文件路径, 当不指定audit log时, 默认查看连接当前实 例的审计日志信息。

例如,查看指定时间段当前CN节点审计记录。

**SELECT \* FROM pg\_query\_audit('**2021-02-23 21:49:00**','**2021-02-23 21:50:00**');**

#### 查询结果如下:

 begintime | endtime | operation\_type | audit\_type | result | username | database | client\_conninfo | object\_name | command\_text | detail\_info | detail\_info | transaction\_xid | query\_id | node\_name | session\_id | local\_port | remote\_port ---------------------------+---------------------------+----------------+------------+--------+------------+---------- +-----------------+-------------+-----------------+------------------------------------------------------------------ +-----------------+----------+--------------+------------------------------+------------+------------- 2021-02-23 21:49:57.76+08 | 2021-02-23 21:49:57.82+08 | login\_logout | user\_login | ok | dbadmin |

gaussdb | gsql@[local] | gaussdb | login db | login db(gaussdb) successfully, the current user is:<br>dbadmin | 0 | coordinator1 | 140324035360512.667403397820909.coordinator1 | 277 dbadmin | 0 | 0 | coordinator1 | 140324035360512.667403397820909.coordinator1 | 27777 |

该条记录表明,用户dbadmin在2021-02-23 21:49:57.82+08登录数据库gaussdb。其 中client\_conninfo字段在log\_hostname启动且IP连接时,字符@后显示反向DNS查找 得到的主机名。

#### 步骤**3** 使用函数pgxc\_query\_audit可以查询所有CN节点的审计日志:

**pgxc\_query\_audit(timestamptz** startime**,timestamptz** endtime**)**

#### 例如,查看指定时间段所有CN节点审计记录。

**SELECT \* FROM pgxc\_query\_audit('**2021-02-23 22:05:00**','**2021-02-23 22:07:00**')** where audit\_type = 'user\_login' and username = 'user1'**;**

#### 查询结果如下:

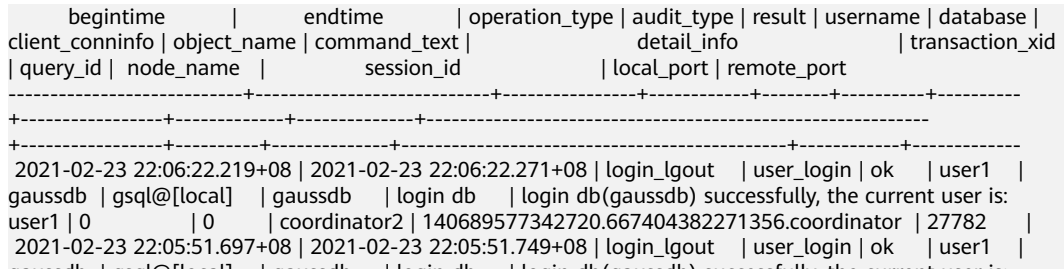

gaussdb | gsql@[local] | gaussdb | login db | login db(gaussdb) successfully, the current user is: user1 | 0 | 0 | coordinator1 | 140525048424192.667404351749143.coordinator1 | 27777 |

查询结果显示,用户user1在CN1和CN2的成功登录记录。

#### 步骤**4** 查询审计多个对象名的记录。

SET audit\_object\_name\_format TO 'all'; SELECT object\_name,result,operation\_type,command\_text FROM pgxc\_query\_audit('2022-08-26 8:00:00','2022-08-26 22:55:00') where command\_text like '%student%';

#### 查询结果如下:

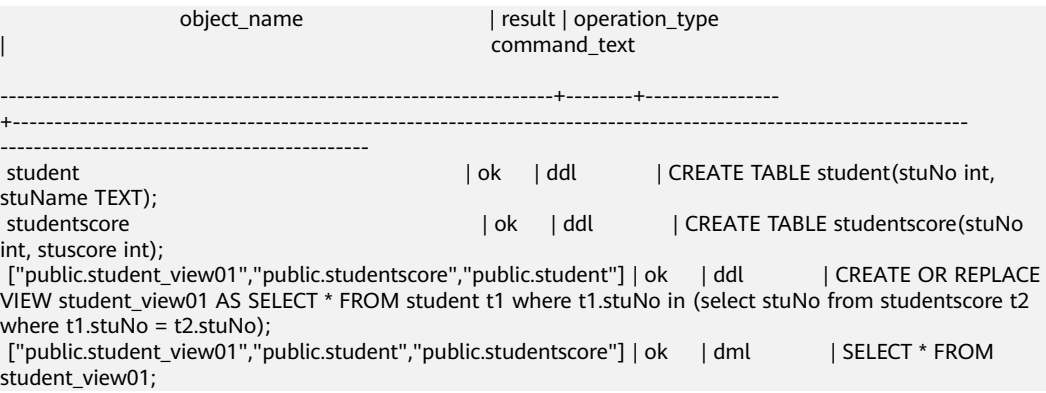

查询结果object\_name显示多个对象名,包括:表名、视图名及视图所涉及的基表名。

**----**结束

# **14**

# **14.1** 设置三权分立

## 操作场景

默认情况下,创建GaussDB(DWS)集群时指定的管理员用户属于数据库的系统管理 员,能够创建其他用户和查看数据库的审计日志,即权限不分立,三权分立模式为关 闭。

为了保护集群数据的安全,GaussDB(DWS) 支持对集群设置三权分立,使用不同类型 的用户分别控制不同权限的模式。

默认的权限模型和开启三权分立后的权限模型,请参见《数据仓库服务数据库开发指 南》[的三权分立](https://support.huaweicloud.com/intl/zh-cn/devg-dws/dws_04_0056.html)章节。

# 对系统的影响

- 修改安全配置参数并保存生效可能需要重启集群,将导致集群暂时不可用。
- DWS 3.0集群创建时默认创建逻辑集群,开启三权分立后,除系统管理员外的其 他账户不具有对逻辑集群进行创建、修改、删除、分配的权限,访问需要被赋 权。

## 前提条件

修改集群安全配置必须同时满足以下两个条件:

- 集群状态为"可用"、"待重启"或"非均衡"。
- 任务信息不能处于"创建快照中"、"节点扩容"、"配置中"或"重启中"。

#### 操作步骤

- 步骤**1** 登录GaussDB(DWS) 管理控制台。
- **步骤2** 在左侧导航树中,单击"集群 > 专属集群"。
- **步骤3** 在集群列表中,单击指定集群的名称,然后左导航栏单击"安全设置"。

默认显示"配置状态"为"已同步",表示页面显示的是数据库当前最新结果。

#### 步骤**4** 在"安全设置"页面,设置三权分立。

开启"三权分立"后,分别设置"安全管理员"和"审计管理员"的用户名和密码, 系统将会创建这两个用户。使用这两个用户可以连接数据库并执行数据库的相关操 作。默认为关闭状态。

#### 表 **14-1** 安全配置参数说明

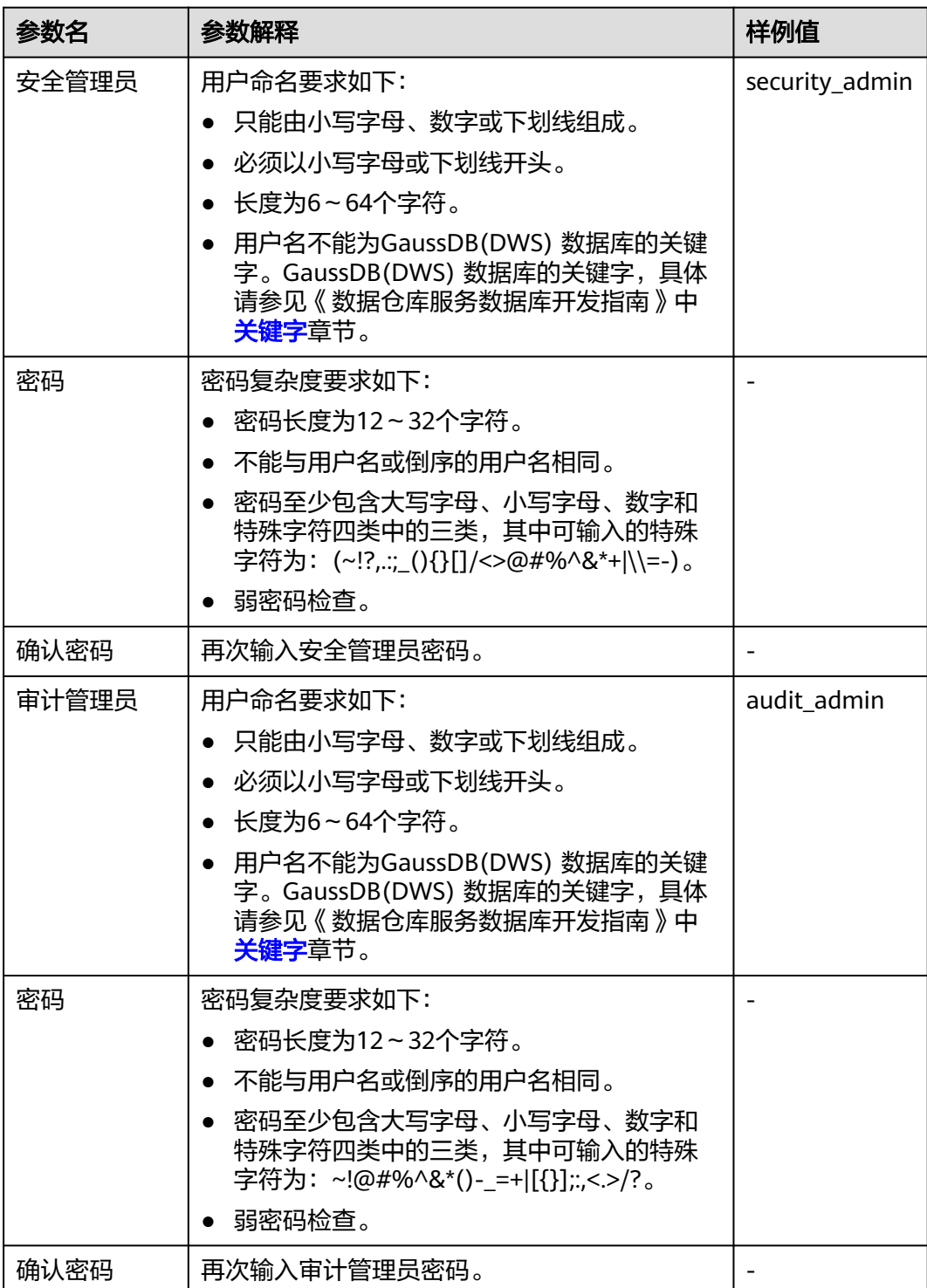

<span id="page-346-0"></span>步骤**5** 单击"应用"。

步骤6 在弹出的"保存配置"窗口中,选择是否勾选"立即重启集群",然后单击"是"。

- 如果勾选"立即重启集群",系统将保存"安全设置"页面的配置并立即重启集 群,集群重启成功后安全设置将立即生效。
- 如果不勾选"立即重启集群",系统将只保存"安全设置"页面的配置。稍后, 用户需要手动重启集群才能使安全设置生效。

安全设置完成后, 在"安全设置"页面, "配置状态"有如下3种状态:

- "应用中":表示系统正在保存配置。
- "已同步":表示配置已保存生效。
- "需重启生效":表示配置已保存但还未生效。如需生效,需重启集群。

**----**结束

# **14.2** 数据库加密

# **14.2.1** 数据库加密简介

# **GaussDB(DWS)** 数据库加密

在GaussDB(DWS) 中,您可以为集群启用数据库加密,以保护静态数据。当您为集群 启用加密时,该集群及其快照的数据都会得到加密处理。您可以在创建集群时启用加 密。加密是集群的一项可选且不可变的设置。要从未加密的集群更改为加密集群(或反 之),必须从现有集群导出数据,然后在已启用数据库加密的新集群中重新导入这些数 据。数据库加密是在数据落盘时进行加密,即在往GaussDB(DWS) 写入数据时 GaussDB(DWS) 会对数据进行加密,而在用户查询数据时GaussDB(DWS) 会将数据自 动进行解密后再将结果返回给用户。

如果希望加密,可以在集群创建时启用加密。虽然加密是GaussDB(DWS) 集群中的一 项可选设置,但建议您为集群启用该设置以保护数据。

# 须知

- DWS 3.0集群暂不支持数据库加密功能。
- 数据库加密功能只能创建集群时选择是否开启,不支持集群创建后再开启,一旦开 启就无法关闭。详情请参见<mark>[加密数据库](#page-21-0)</mark>。
- 开启数据库加密功能后,用于加密GaussDB(DWS) 数据库的KMS密钥在使用过程 中不能被禁用、删除或冻结,否则会导致GaussDB(DWS) 集群异常或数据库不可 用。
- 开启数据库加密功能后创建的快照不支持使用openAPI做恢复。

## 查看数据库加密信息

步骤**1** 登录GaussDB(DWS) 管理控制台。

步骤**2** 单击左侧导航栏的"集群 > 专属集群"。

步骤**3** 在"专属集群"页面,单击指定集群名称,进入"集群详情"页面。

步骤**4** 在"集群详情"页面的"数据加密信息"区域查看数据库加密信息,如表**14-2**所示。

表 **14-2** 数据加密信息

| 参数           | 参数说明                        |
|--------------|-----------------------------|
| 密钥名称         | 当"加密数据库"开启时,显示集群的数据库加密密钥。   |
| 上次密钥轮<br>转时间 | 当"加密数据库"开启时,显示上一次加密密钥轮转的时间。 |

#### 说明

如果创建集群时默认没有开启数据库加密功能,则在集群详情页面不显示加密信息模块。

#### **----**结束

# 使用 **KMS** 服务加密 **GaussDB(DWS)** 数据库

当选择KMS(密钥管理服务)对GaussDB(DWS) 进行密钥管理时,加密密钥层次结构 有三层。按层次结构顺序排列,这些密钥为主密钥(CMK)、集群加密密钥 (CEK)、 数据库加密密钥 (DEK)。

- 主密钥用于给CEK加密,保存在KMS中。
- CEK用于加密DEK, CEK明文保存在GaussDB(DWS) 集群内存中, 密文保存在 GaussDB(DWS) 服务中。
- DEK用于加密数据库中的数据,DEK明文保存在GaussDB(DWS) 集群内存中,密 文保存在GaussDB(DWS) 服务中。

密钥使用流程如下:

- 1. 用户选择主密钥。
- 2. GaussDB(DWS) 随机生成CEK和DEK明文。
- 3. KMS使用用户所选的主密钥加密CEK明文并将加密后的CEK密文导入到 GaussDB(DWS) 服务中。
- 4. GaussDB(DWS) 使用CEK明文加密DEK明文并将加密后的DEK密文保存到 GaussDB(DWS) 服务中。
- 5. GaussDB(DWS) 将DEK明文传递到集群中并加载到集群内存中。

当该集群重启时,集群会自动通过API向GaussDB(DWS) 请求DEK明文, GaussDB(DWS) 将CEK、DEK密文加载到集群内存中,再调用KMS使用主密钥CMK来 解密CEK,并加载到集群内存中,最后用CEK明文解密DEK,并加载到集群内存中,返 回给集群。

## 加密密钥轮转

加密密钥轮转是指更新保存在GaussDB(DWS) 服务的密文。在GaussDB(DWS) 中,您 可以轮转已加密集群的加密密钥CEK。

密钥轮转流程如下:

- 1. GaussDB(DWS) 集群启动密钥轮转。
- 2. GaussDB(DWS) 根据集群的主密钥来解密保存在GaussDB(DWS) 服务中的CEK密 文,获取CEK明文。
- 3. 用获取到的CEK明文解密保存在GaussDB(DWS) 服务中的DEK密文,获取DEK明 文。
- 4. GaussDB(DWS) 重新生成新的CEK明文。
- 5. GaussDB(DWS) 用新的CEK明文加密DEK并将DEK密文保存在GaussDB(DWS) 服 务中。
- 6. 用主密钥加密新的CEK明文并将CEK密文保存在GaussDB(DWS) 服务中。

您可以根据业务需求和数据类型计划轮转加密密钥的时间。为了提高数据的安全性, 建议用户定期执行轮转密钥以避免密钥被破解的风险。一旦您发现密钥可能已泄露, 请及时轮转密钥。

#### 说明

- GaussDB(DWS) 轮转集群的CEK时,集群相关的快照不需要轮转CEK,因为CEK不会在集群 快照中进行保存,CEK明文是保存在GaussDB(DWS) 集群内存中的,密文是保存在 GaussDB(DWS) 服务中的。
- 由于密钥轮转不更新DEK,所以对于数据的加解密不会有影响。

# **14.2.2** 轮转加密密钥

在创建集群时,如果您在"高级配置"中为集群启用了"加密数据库"的功能,在集 群创建成功后,您可以为集群轮转加密密钥。每执行一次密钥轮转,就更新一次集群 加密密钥 (CEK)。执行密钥轮转时, 集群仍处于"可用"状态。

#### 为 **GaussDB(DWS)** 集群轮转加密密钥

- 步骤**1** 登录GaussDB(DWS) 管理控制台。
- 步骤**2** 在左侧导航树,单击"集群 > 专属集群"。
- 步骤**3** 在集群列表中找到所需要的集群,然后单击集群名称,进入"集群详情"页面。
- 步骤**4** 在"集群详情"页面的"数据加密信息"区域,单击"密钥轮转"。
- 步**骤5** 在弹出的对话框中,单击"是"为集群轮转一次加密密钥。
	- **----**结束

# **14.2.3** 转加密集群

GaussDB(DWS)支持在控制台对未加密的集群,在集群状态为"可用"的情况下转为 加密集群。为了保障数据的安全,由于转加密集群是不可逆的高危操作,会重启集 群,可能会导致有业务短暂不可用,用户请谨慎操作。

#### 说明

如果当前控制台界面不支持该功能,请联系技术支持人员。

#### 操作步骤

步骤**1** 登录GaussDB(DWS) 管理控制台,在左侧导航栏中,选择"集群 > 专属集群"。

步骤2 集群列表中, 在指定集群所在行操作列选择"更多>转加密集群"。

步骤**3** 在弹出选择框中,选择密钥源、加密算法,将集群转成加密集群。

● 方式一:从密钥中选择密钥名称。

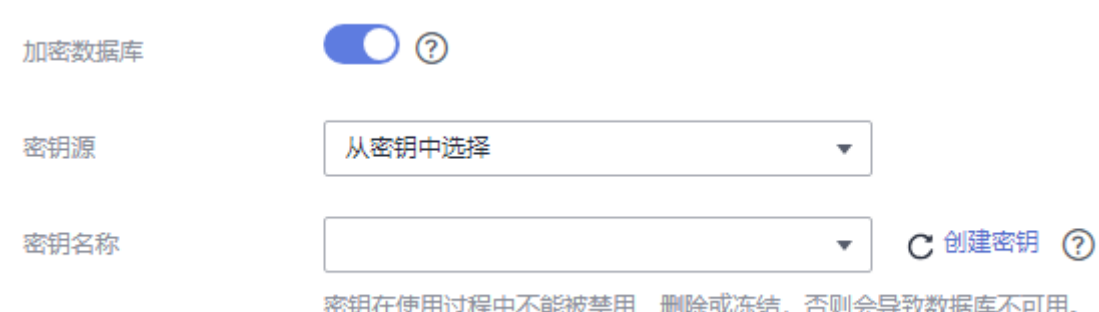

● 方式二:输入密钥ID。输入在KMS侧给当前租户进行授权的KMS密钥ID,详情请 参见[查看密钥。](https://support.huaweicloud.com/intl/zh-cn/usermanual-dew/dew_01_0179.html)

当跳转至KMS侧<mark>创建授权</mark>时被授权对象**必须是账号,不能是用户**。并且授权操作 **必须至少包含"查询密钥信息"、"加密数据"、"解密数据"**3项权限。

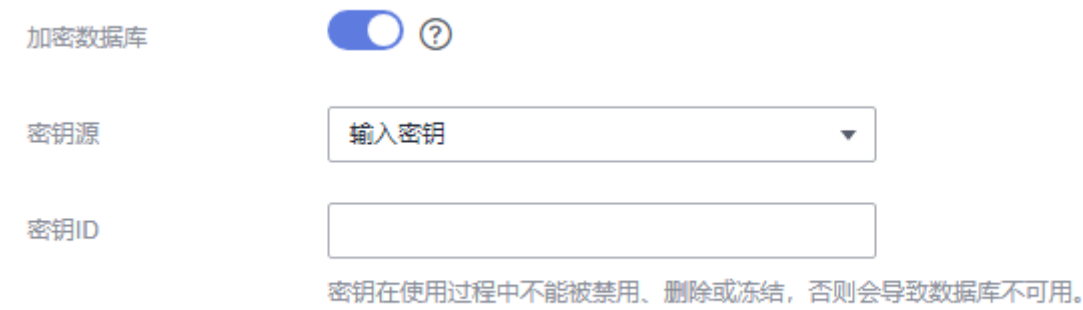

#### 说明

- 数据库加密功能一旦开启就无法关闭。
- 开启数据库加密功能后,用于加密GaussDB(DWS)数据库的KMS密钥在使用过程中不能被禁 用、删除或冻结,否则会导致GaussDB(DWS) 集群异常或数据库不可用。
- 开启数据库加密功能后创建的快照不支持使用openAPI做恢复。
- 默认情况下,只有华为云账号或拥有Security Administrator权限的用户才具备查询委托和创 建委托的权限。账号中的IAM用户,默认没有查询委托和创建委托的权限,此时需联系有权 限的用户在当前页面完成对GaussDB(DWS) 的委托授权。
- 步骤**4** 转换后用户可单击集群名称,进入"集群详情"页面查看,详情请参[见查看数据库加](#page-346-0) [密信息](#page-346-0)。

**----**结束

# **14.3** 权限管理

# **14.3.1** 创建用户并授权使用 **GaussDB(DWS)**

如果您需要对您所拥有的GaussDB(DWS) 进行精细的权限管理,您可以使用<del>统一身份</del> [认证服务\(](https://support.huaweicloud.com/intl/zh-cn/usermanual-iam/iam_01_0001.html)Identity and Access Management, 简称IAM)。通过IAM, 您可以:

- 根据企业的业务组织,在您的华为云账号中,给企业中不同职能部门的员工创建 IAM用户,让员工拥有唯一安全凭证,并使用GaussDB(DWS) 资源。
- 根据企业用户的职能,设置不同的访问权限,以达到用户之间的权限隔离。
- 将GaussDB(DWS) 资源委托给更专业、高效的其他华为云账号或者云服务,这些 账号或者云服务可以根据权限进行代运维。

如果华为云账号已经能满足您的要求,不需要创建独立的IAM用户,您可以跳过本章 节,不影响您使用GaussDB(DWS) 服务的其它功能。

本章节为您介绍对用户授权的方法,操作流程如<mark>示例流程</mark>所示。

# 前提条件

给用户组授权之前,请您了解用户组可以添加的GaussDB(DWS) 权限,并结合实际需 求进行选择,GaussDB(DWS) 支持的系统权限,请参见:**[GaussDB\(DWS\)](https://support.huaweicloud.com/intl/zh-cn/productdesc-dws/dws_01_0144.html)**系统权限。 若您需要对除GaussDB(DWS)之外的其它服务授权,IAM支持服务的所有权限请参见 [系统权限。](https://support.huaweicloud.com/intl/zh-cn/usermanual-permissions/iam_01_0001.html)

# 示例流程

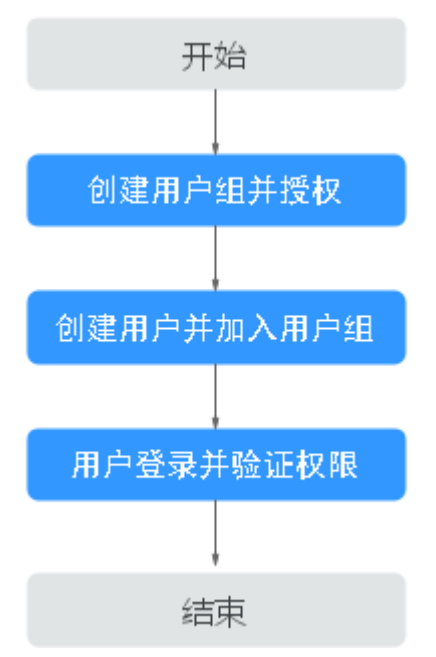

#### 图 **14-1** 给用户授权 GaussDB(DWS) 权限流程

1. [创建用户组并授权](https://support.huaweicloud.com/intl/zh-cn/usermanual-iam/iam_03_0001.html)

使用华为云账号登录**IAM**[控制台,](https://console-intl.huaweicloud.com/iam/?locale=zh-cn)创建用户组,并授予数据仓库服务的只读权限 "DWS ReadOnlyAccess"。

#### 2. [创建用户并加入用户组](https://support.huaweicloud.com/intl/zh-cn/usermanual-iam/iam_02_0001.html)

在IAM控制台创建用户,并将其加入步骤**1**中创建的用户组。

3. [用户登录并](https://support.huaweicloud.com/intl/zh-cn/usermanual-iam/iam_01_0552.html)验证权限

使用新创建的用户登录控制台,切换至授权区域,验证权限:

- 在"服务列表"中选择数据仓库服务,进入DWS主界面,单击右上角"创建 数据仓库集群",尝试创建数据仓库集群,如果无法创建(假设当前权限仅 包含DWS ReadOnlyAccess),表示"DWS ReadOnlyAccess"已生效。
- 在"服务列表"中选择除数据仓库服务之外(假设当前策略仅包含DWS ReadOnlyAccess)的任一服务,若提示权限不足,表示"DWS ReadOnlyAccess"已生效。

# **14.3.2 GaussDB(DWS)**自定义策略

如果系统预置的GaussDB(DWS) 权限,不满足您的授权要求,可以创建自定义策略。 自定义策略中可以添加的授权项(Action)请参考[权限策略和授权项。](#page-392-0)

目前华为云支持以下两种方式创建自定义策略:

- 可视化视图创建自定义策略:无需了解策略语法,按可视化视图导航栏选择云服 务、操作、资源、条件等策略内容,可自动生成策略。
- JSON视图创建自定义策略: 可以在选择策略模板后, 根据具体需求编辑策略内 容;也可以直接在编辑框内编写JSON格式的策略内容。

具体创建步骤请参见: [创建自定义策略](https://support.huaweicloud.com/intl/zh-cn/usermanual-iam/iam_01_0605.html)。本章为您介绍常用的GaussDB(DWS) 自定义 策略样例。

## **GaussDB(DWS)** 自定义策略样例

● 示例1:授权用户创建/恢复集群、重启集群、删除集群、设置安全参数、重置密 码的权限。

```
{
      "Version": "1.1",
      "Statement": [
          {
               "Effect": "Allow",
                "Action": [
                    "dws:cluster:create",
                    "dws:cluster:restart",
                    "dws:cluster:delete",
                    "dws:cluster:setSecuritySettings",
                    "dws:cluster:resetPassword",
                    "dws:*:list*",
                   "dws:*:get*"
                    "tms:predefineTags:list"
                    "ecs:*:get*",
                    "ecs:*:list*",
                    "elb:*:list*",
                    "ecs:*:create*",
                    "ecs:*:delete*",
                    "vpc:*:get*",
                    "vpc:*:list*",
                    "vpc:*:create*",
                   "vpc:*:delete*"
                    "evs:*:get*",
                    "evs:*:list*",
                    "evs:*:create*",
                    "evs:*:delete*"
               ]
          }
     ]
}
```
● 示例2:通配符\*用法示例

```
例如,以下策略具有对GaussDB(DWS)快照的所有操作权限。
```

```
 "Version": "1.1",
 "Statement": [
     {
           "Effect": "Allow",
           "Action": [
               "dws:snapshot:*",
               "dws:cluster:list",
               "dws:openAPISnapshot:detail",
               "dws:cluster:getDetail",
               "ecs:*:get*",
              "ecs:*:list*"
              "vpc:*:get*"
               "vpc:*:list*"
          ]
     }
 ]
```
示例3:拒绝用户删除集群

{

}

{

}

{

拒绝策略需要同时配合其他策略使用,否则没有实际作用。用户被授予的策略 中,一个授权项的作用如果同时存在Allow和Deny,则遵循**Deny**优先原则。

如果您给用户授予GaussDB(DWS) FullAccess的系统策略,但不希望用户拥有 GaussDB(DWS) FullAccess中定义的删除集群权限,您可以创建一条拒绝删除集 群的自定义策略,然后同时将GaussDB(DWS) FullAccess和拒绝策略授予用户, 根据Deny优先原则,则用户可以对GaussDB(DWS) 执行除了删除集群外的所有操 作。拒绝策略示例如下:

```
 "Version": "1.1", 
      "Statement": [ 
          {
               "Effect": "Allow",
               "Action": [
                   "dws:*:list*",
                   "dws:*:get*"
               ]
           },
\left\{ \begin{array}{c} \end{array} \right\} "Effect": "Deny", 
                 "Action": [ 
                      "dws:cluster:delete"
 ] 
           } 
     ]
```
示例4:多个授权项策略

一个自定义策略中可以包含多个授权项,且除了可以包含本服务的授权项外,还 可以包含其他服务的授权项,可以包含的其他服务必须跟本服务同属性,即都是 项目级服务或都是全局级服务。多个授权语句策略描述如下:

```
 "Version": "1.1", 
       "Statement": [ 
\overline{\mathcal{L}} "Effect": "Allow",
             "Action": [ 
                 "dws:cluster:create",
                 "dws:cluster:restart",
                 "dws:cluster:setSecuritySettings",
 "dws:*:get*",
 "dws:*:list*",
                 "tms:predefineTags:list",
                 "elb:*:list*",
                  "ecs:*:get*",
```
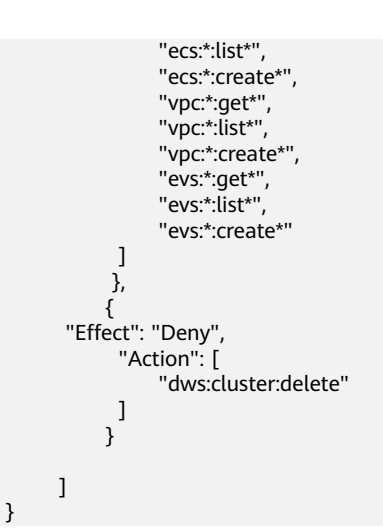

# **14.3.3** 策略语法:细粒度策略

在实际业务中,您可能需要给不同角色的用户授予不同的资源操作权限。IAM服务为 用户提供了细粒度访问控制功能。在IAM中,IAM管理员用户(即属于admin用户组的 用户)通过创建自定义策略,可以自由搭配需要授予的权限集。通过给用户组授予策 略,用户组中的用户就能获得策略中定义的权限。IAM通过策略定义的权限内容实现 精细的权限管理。

为了更精细地控制GaussDB(DWS) 资源的使用权限,您可以使用IAM的用户管理功 能,实现细粒度权限控制,授予不同角色的用户不同的资源操作权限。

# 策略结构

策略结构包括:Version(策略版本号)和Statement(策略权限语句),其中 Statement可以有多个,表示不同的授权项。

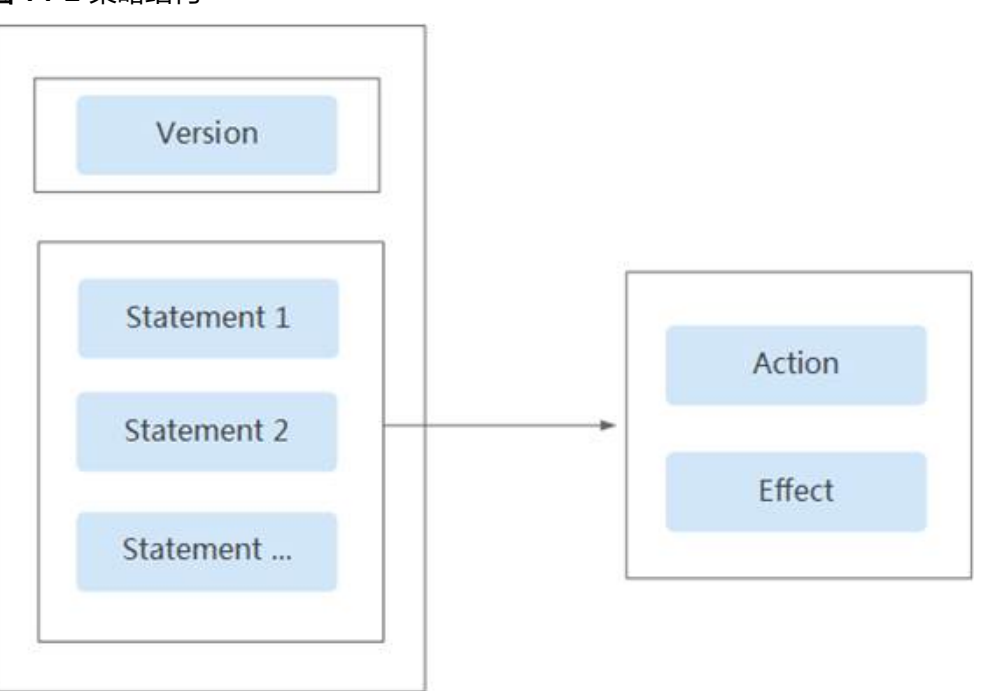

图 **14-2** 策略结构

# 策略语法

在IAM左侧导航窗格中,单击"策略",单击策略名称,可以查看策略的详细内容, 以"DWS ReadOnlyAccess"为例,说明细粒度策略的语法。

#### 图 **14-3** 设置策略

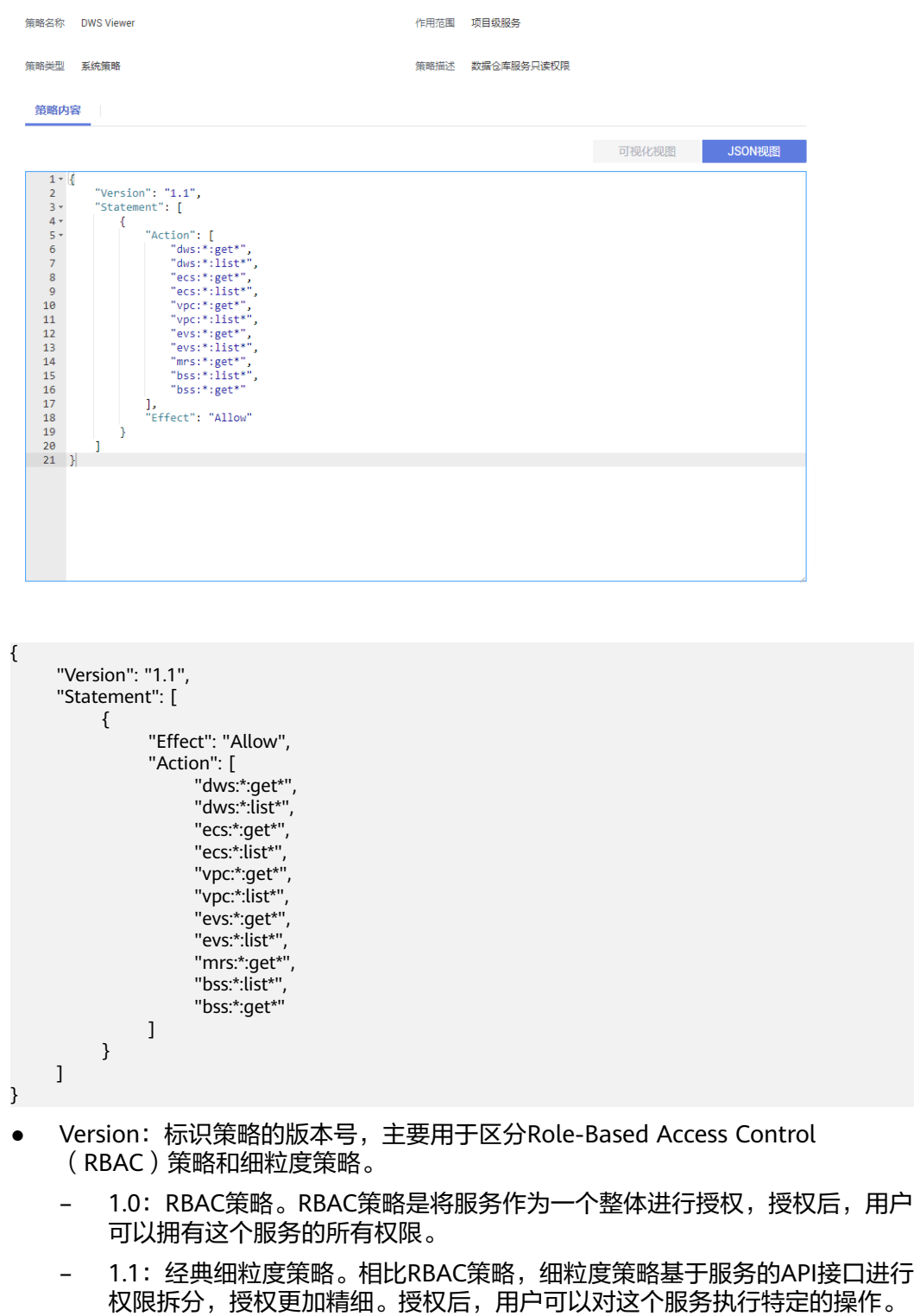

细粒度策略包括系统预置和用户自定义两种。

- Statement: 策略授权语句,描述策略的详细信息,包含Effect(作用)和Action (授权项)。
	- Effect(作用)

作用包含两种:Allow(允许)和Deny(Deny),系统预置策略仅包含允许 的授权语句,自定义策略中可以同时包含允许和拒绝的授权语句,当策略中 既有允许又有拒绝的授权语句时,遵循Deny优先的原则。

Action (授权项) 对资源的具体操作权限,格式为:服务名:资源类型:操作,支持单个或多个操 作权限,支持通配符号\*,通配符号表示所有。

示例: "dws:cluster:create", 其中dws为服务名, cluster为资源类型, create 为操作,该授权项表示创建GaussDB(DWS) 集群的权限。

# 授权项列表

在IAM中创建自定义策略时,您可以根据需求在策略授权语句的Action列表中添加 GaussDB(DWS) 资源操作或REST API所对应的"授权项",使得该策略具有相应的操 作权限。GaussDB(DWS) 细粒度策略的授权项列表如下:

● **REST API**

GaussDB(DWS) REST API的授权项列表, 请参见<mark>权限策略和授权项</mark>。

管理控制台操作

GaussDB(DWS) 资源操作及对应的授权项如表**14-3**所示。

说明

GaussDB(DWS)部分授权项依赖的授权项包括了ECS、VPC、EVS、ELB、MRS或OBS等服 务的授权项,如果这些服务没有对接相应的服务授权项,则需要添加对应服务的Admin系 统权限。

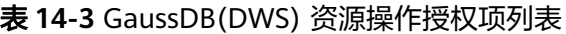

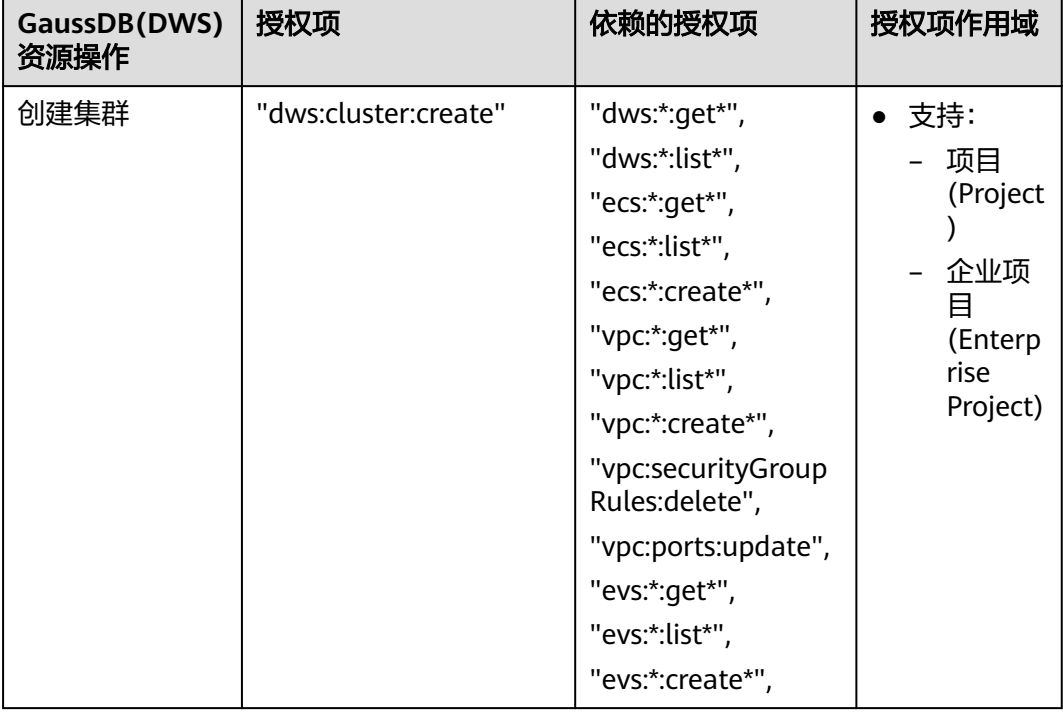

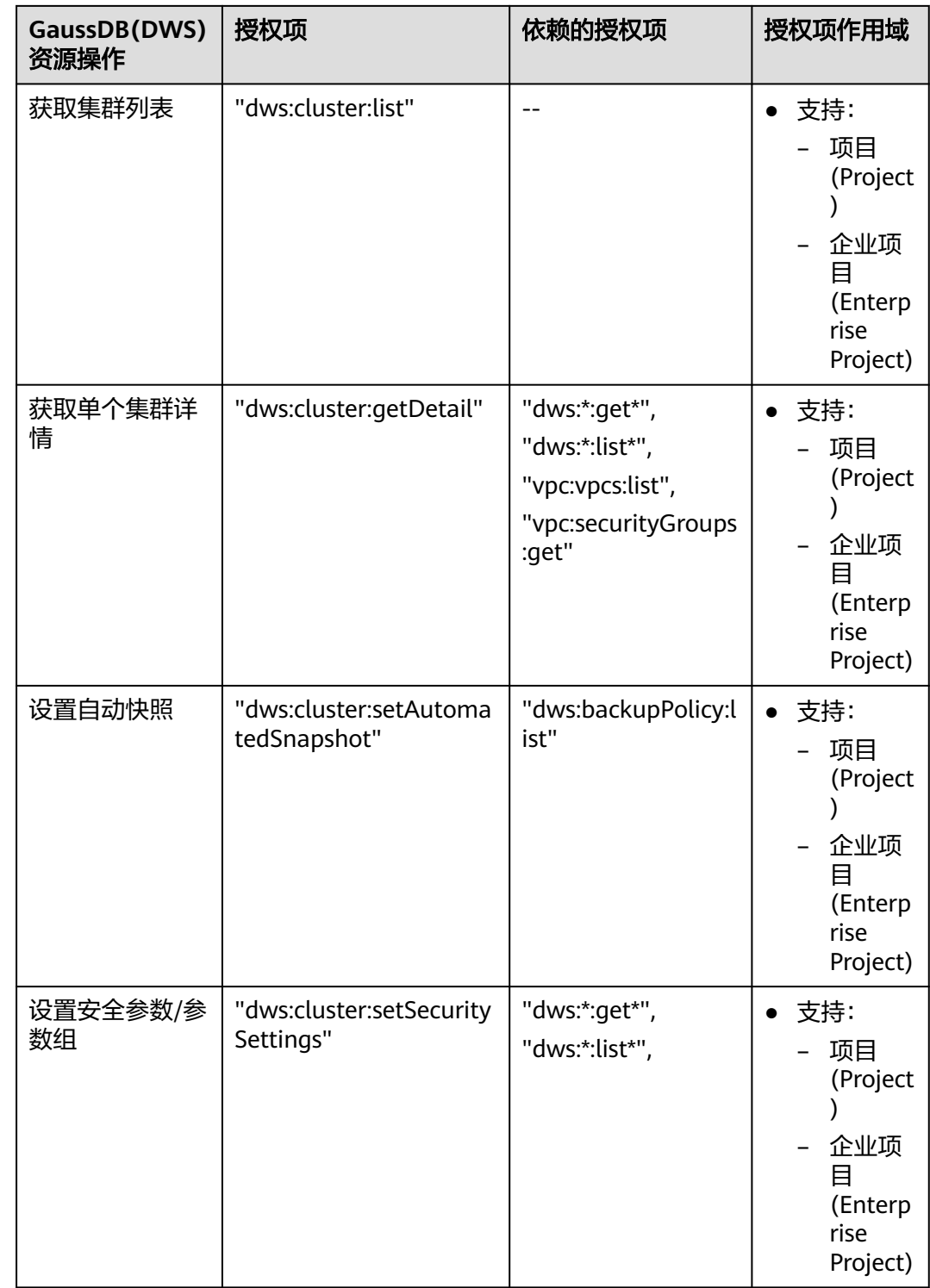

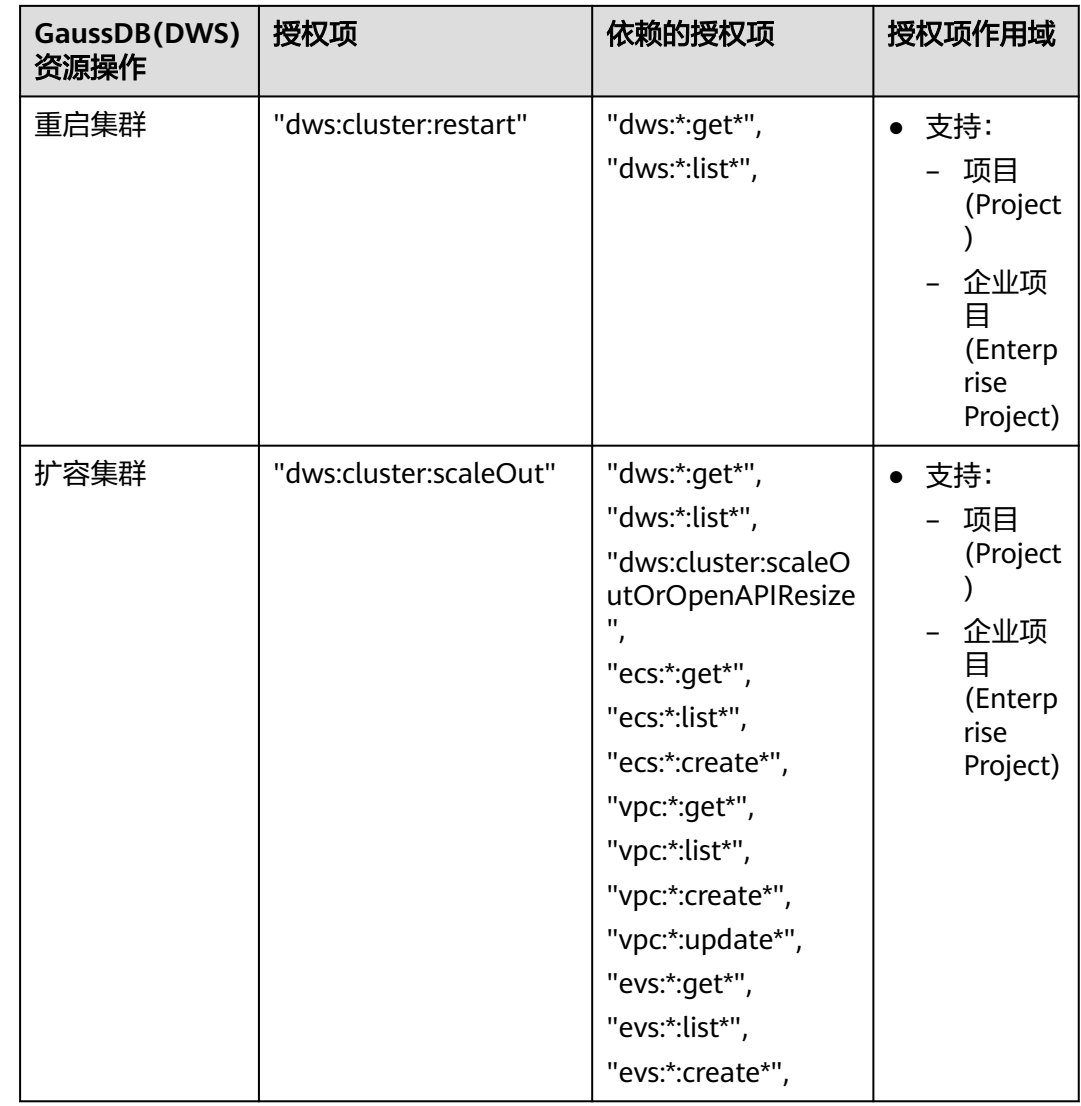

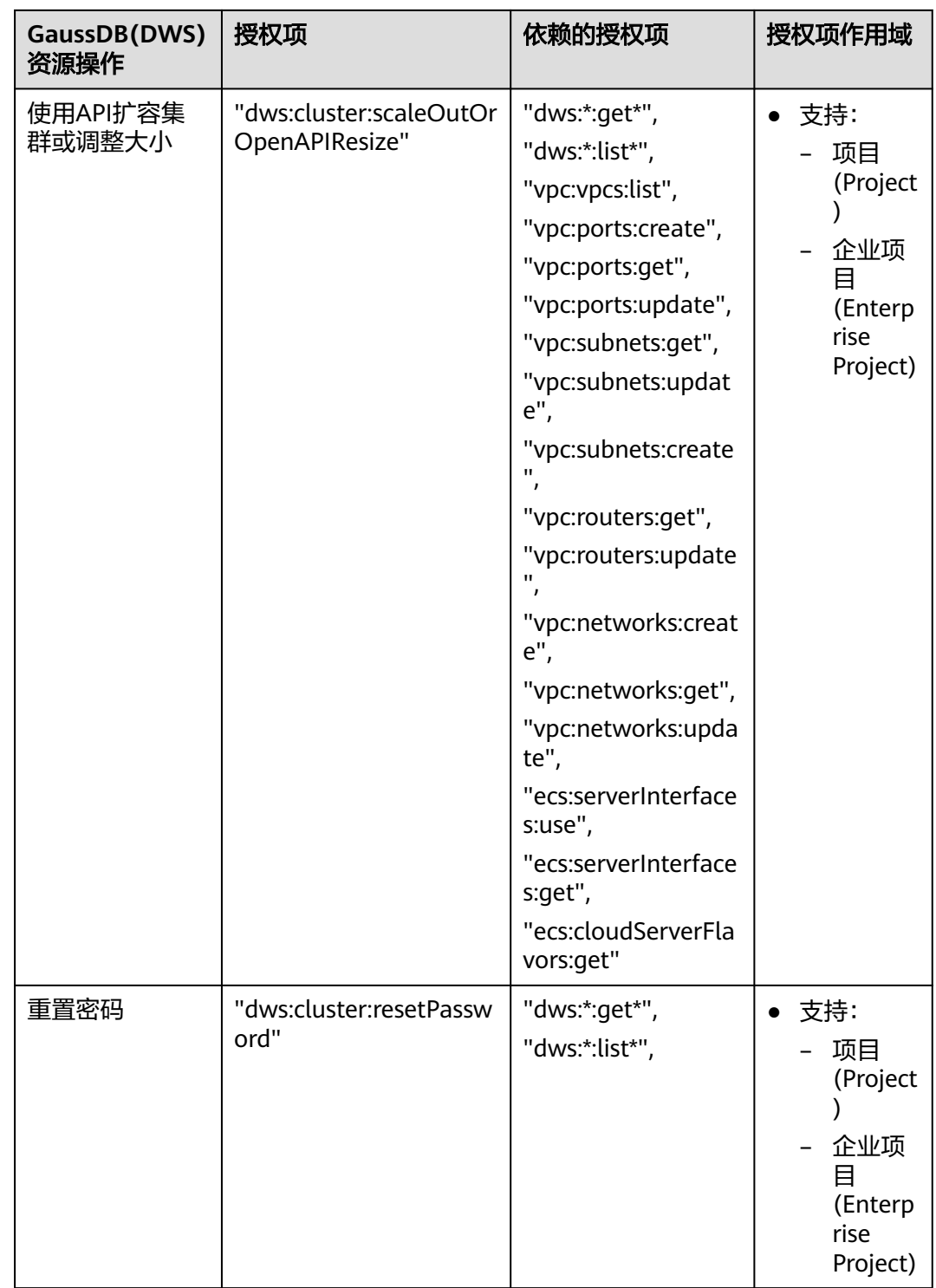

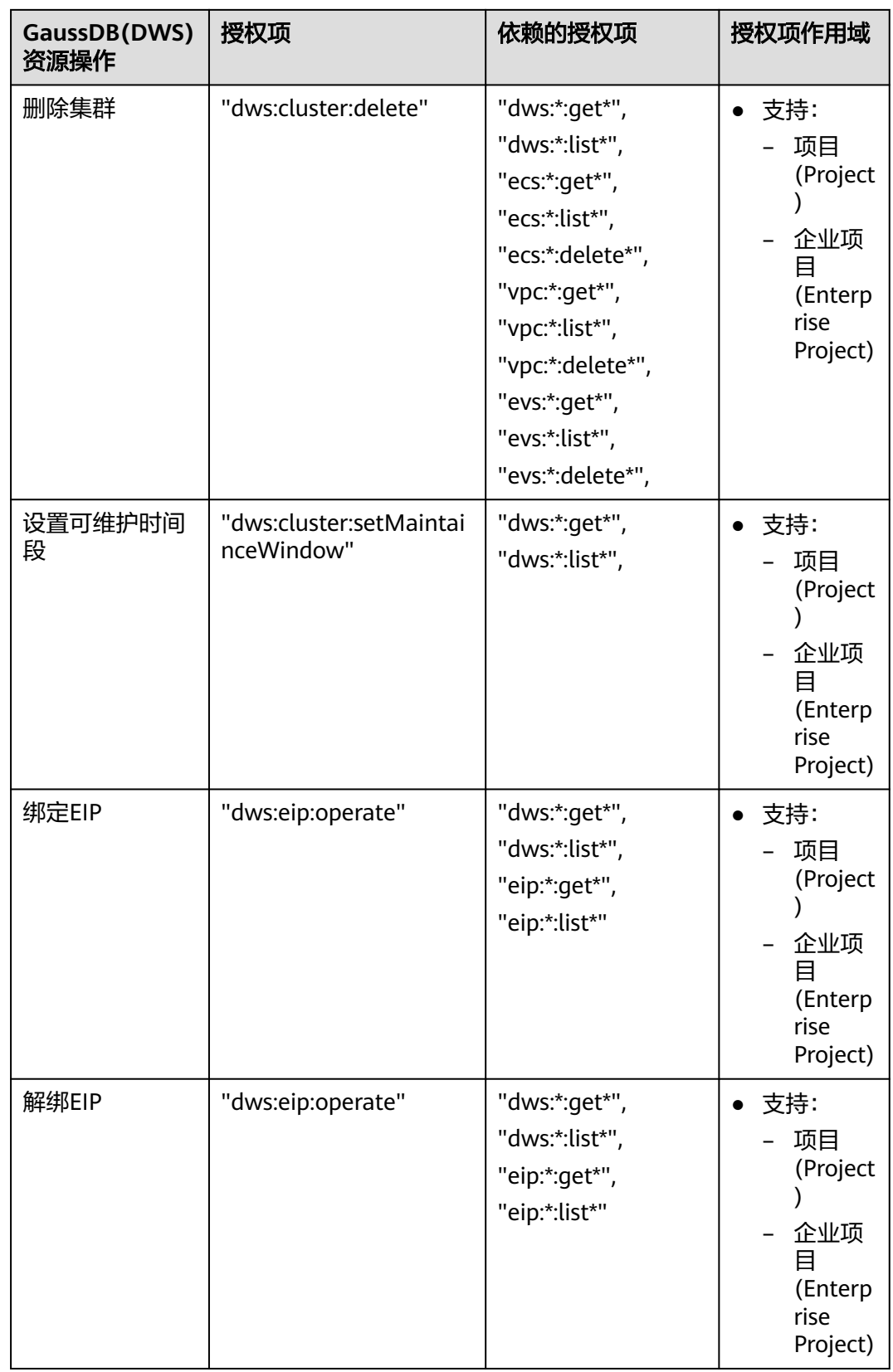
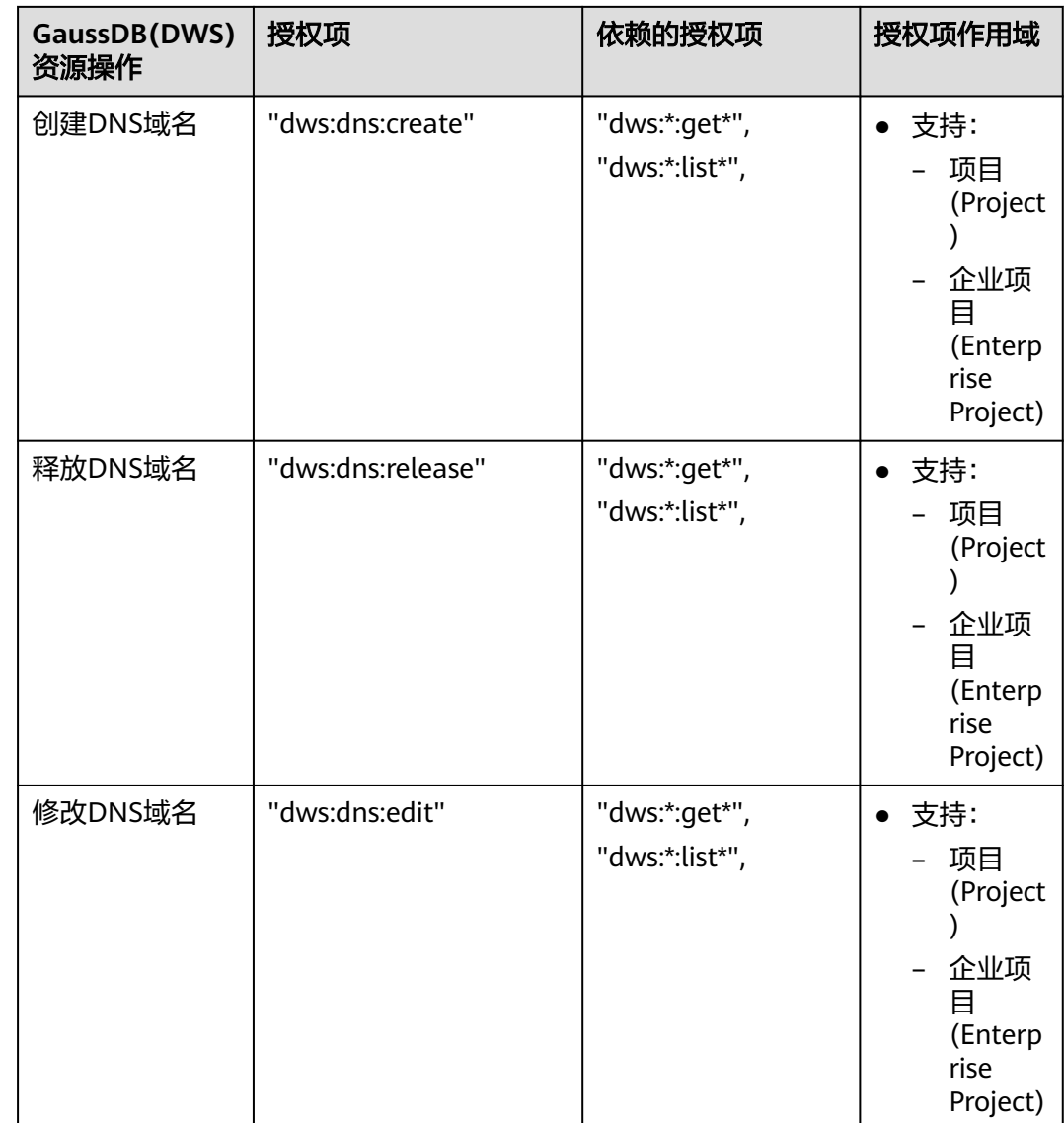

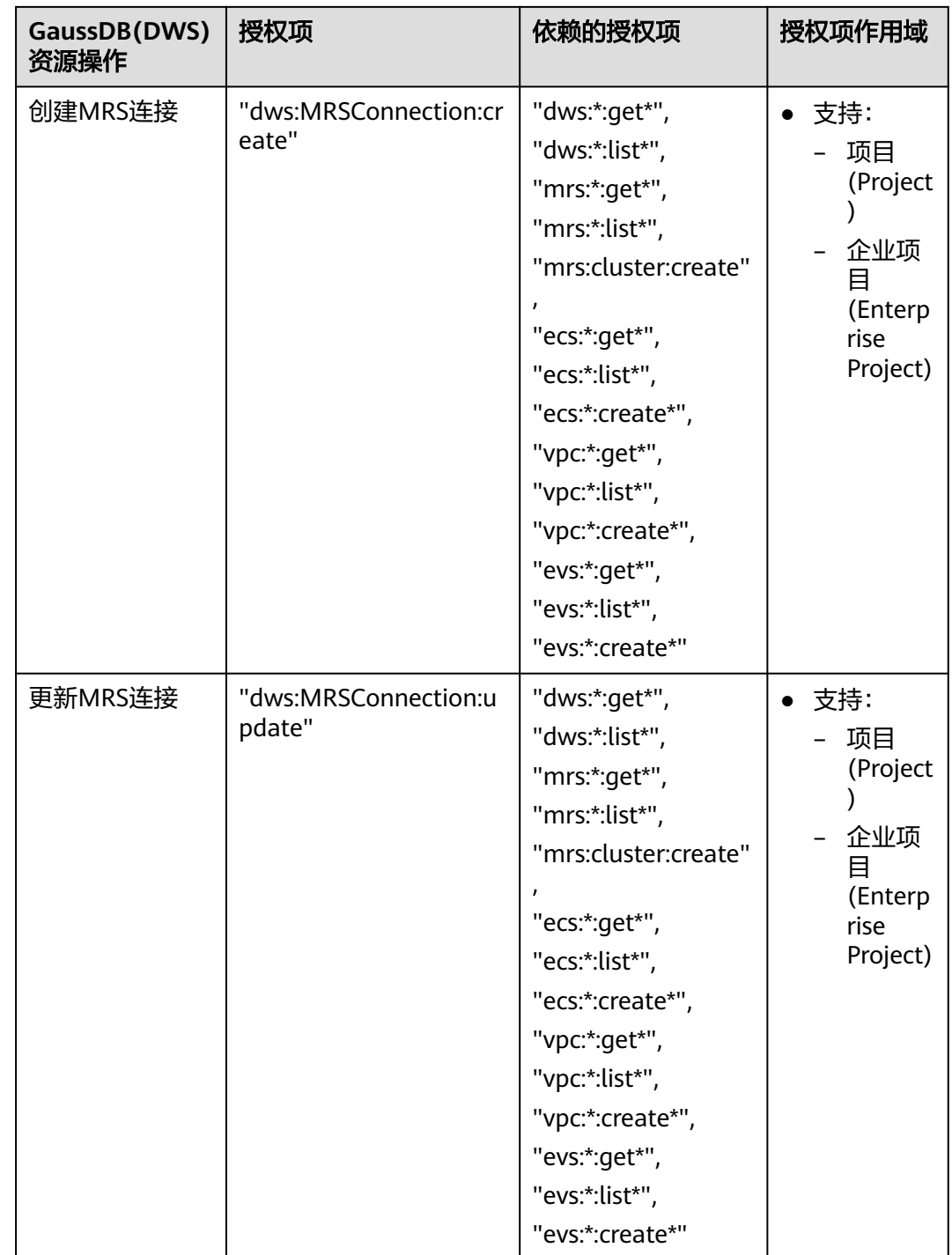

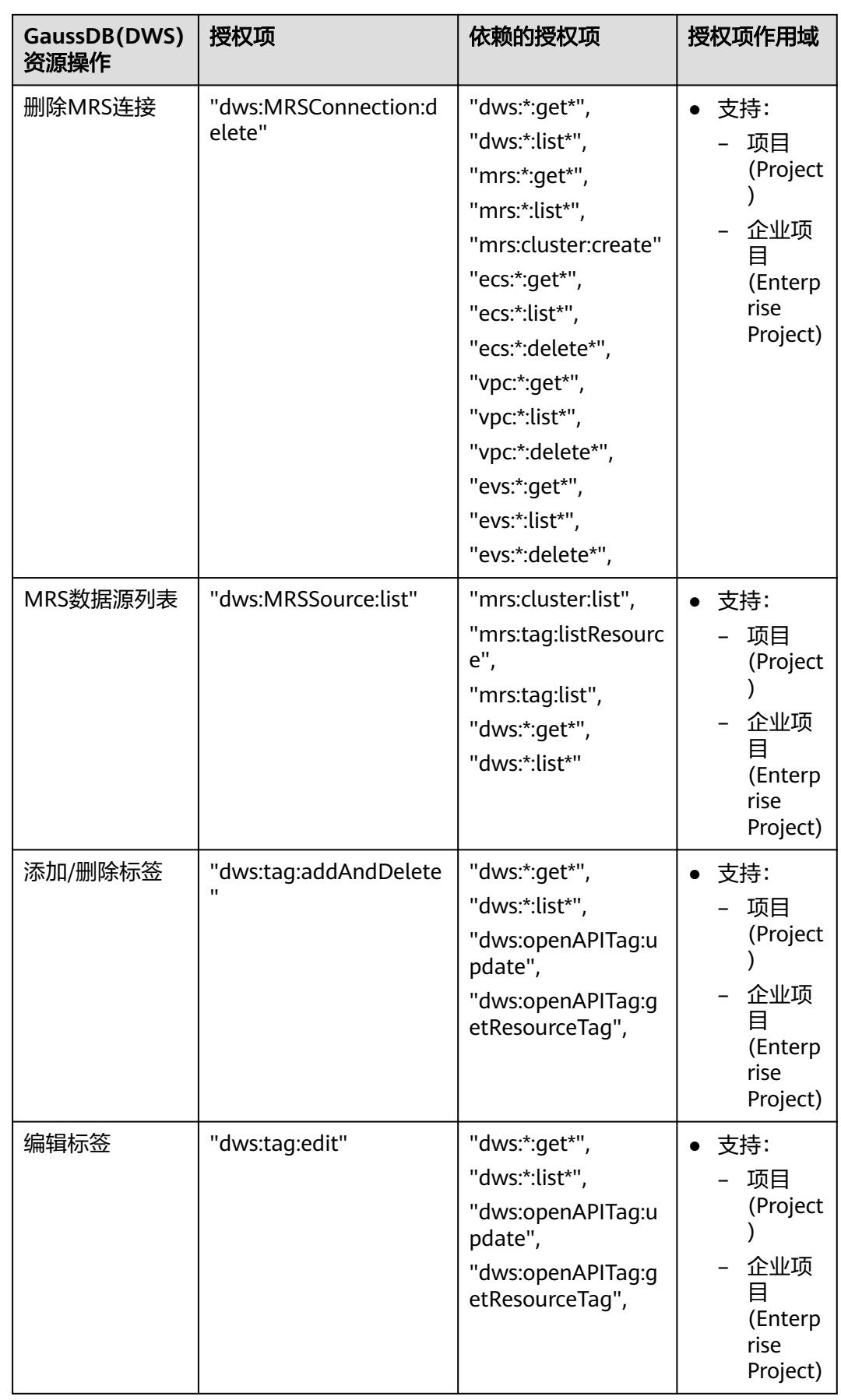

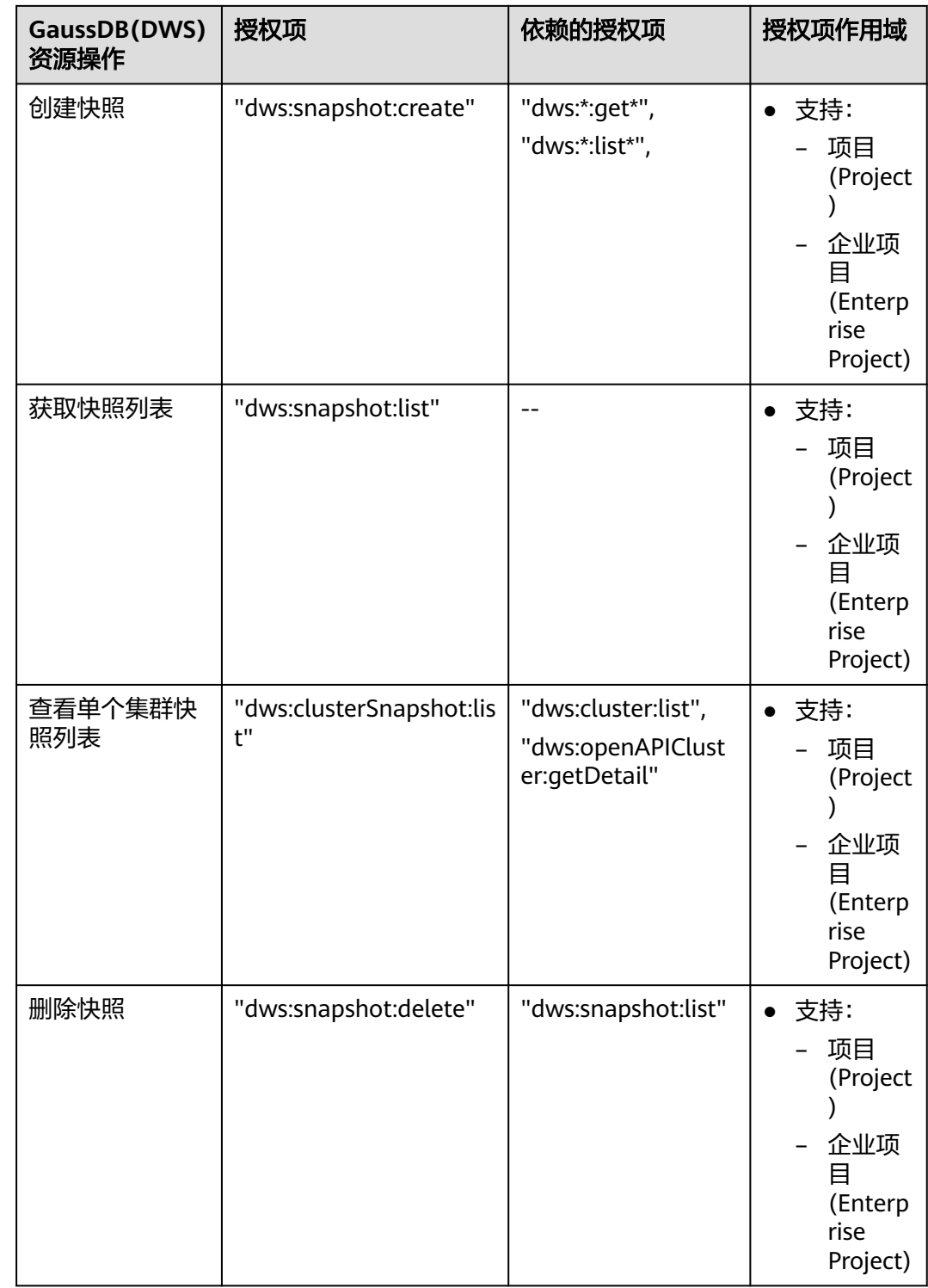

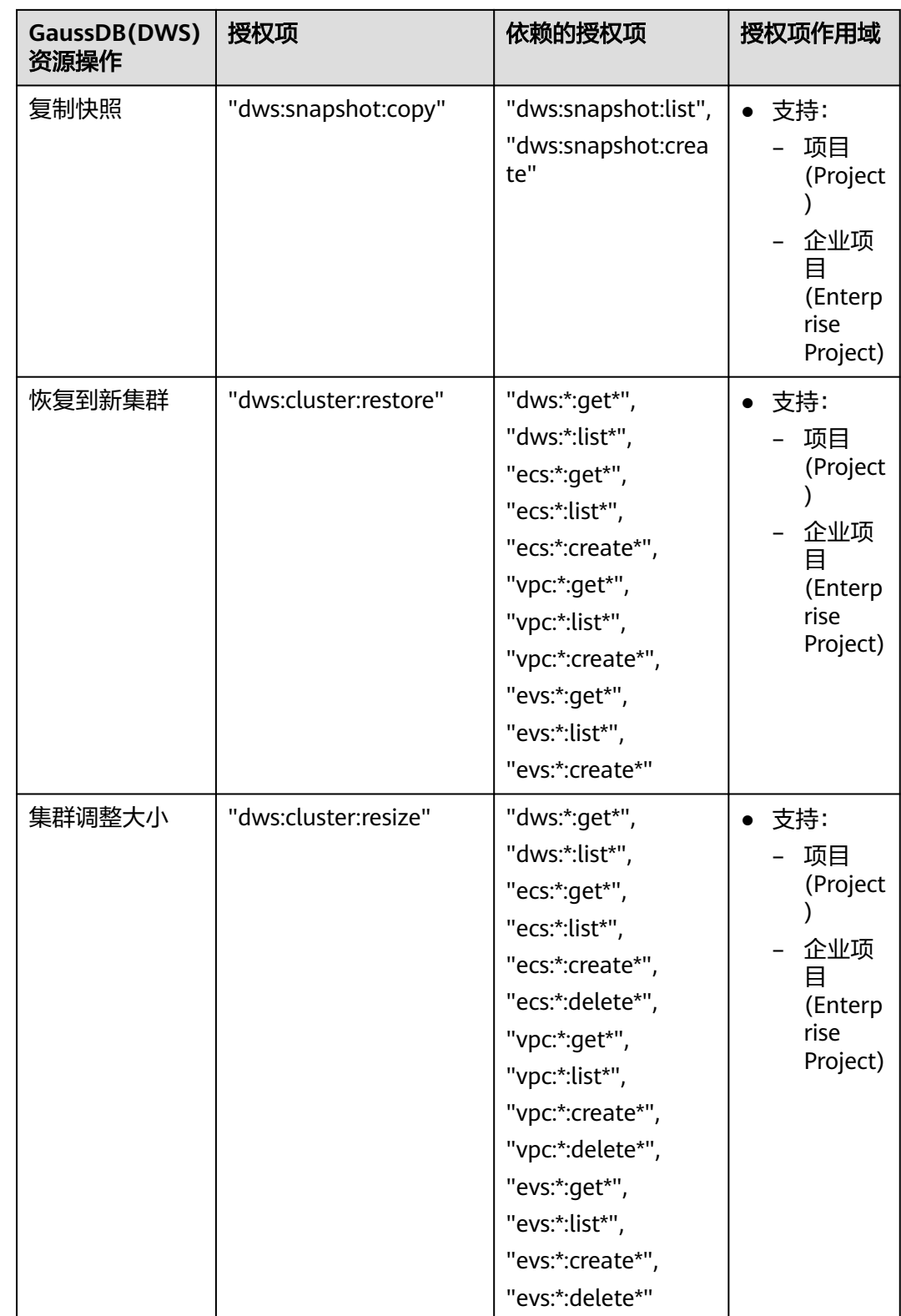

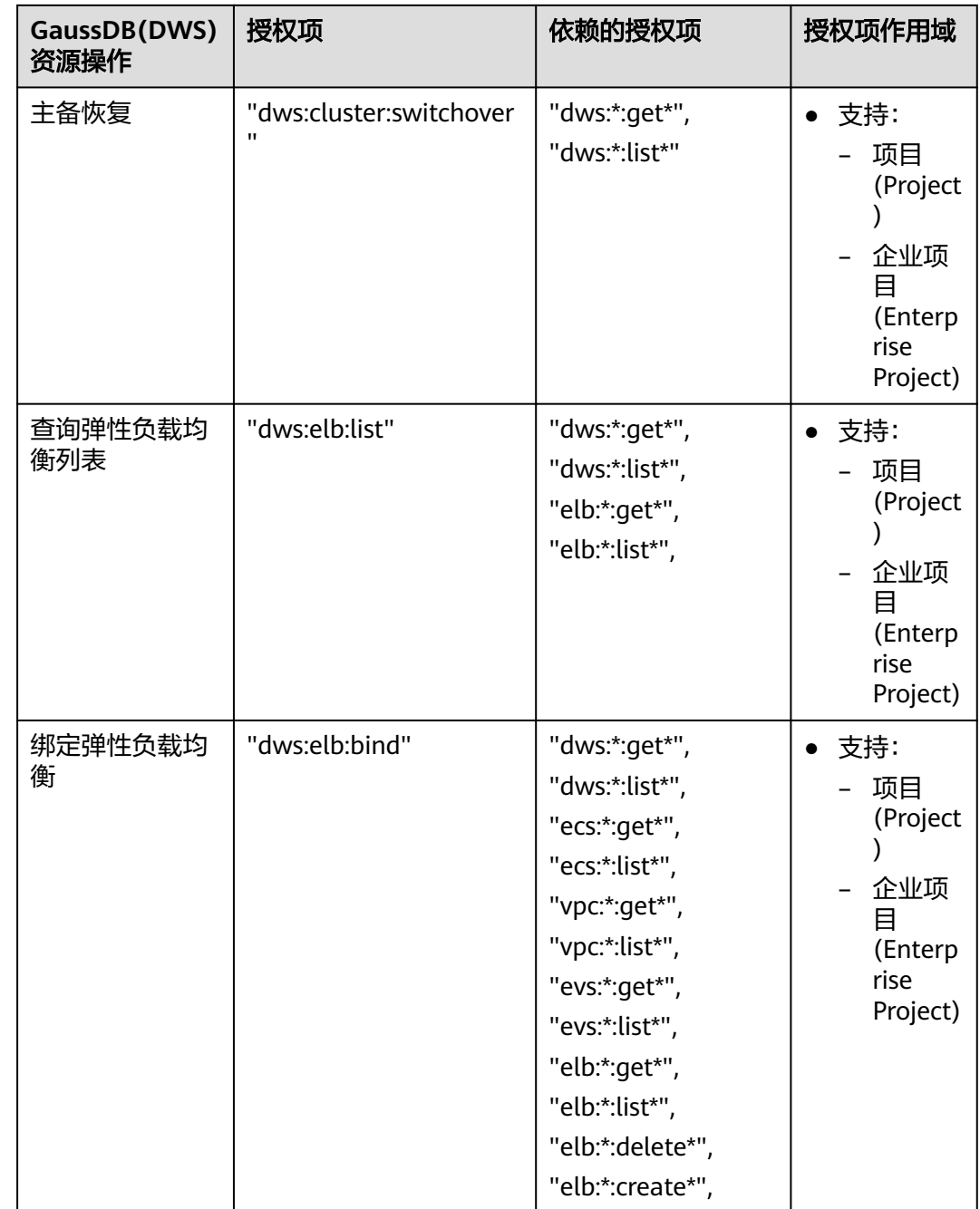

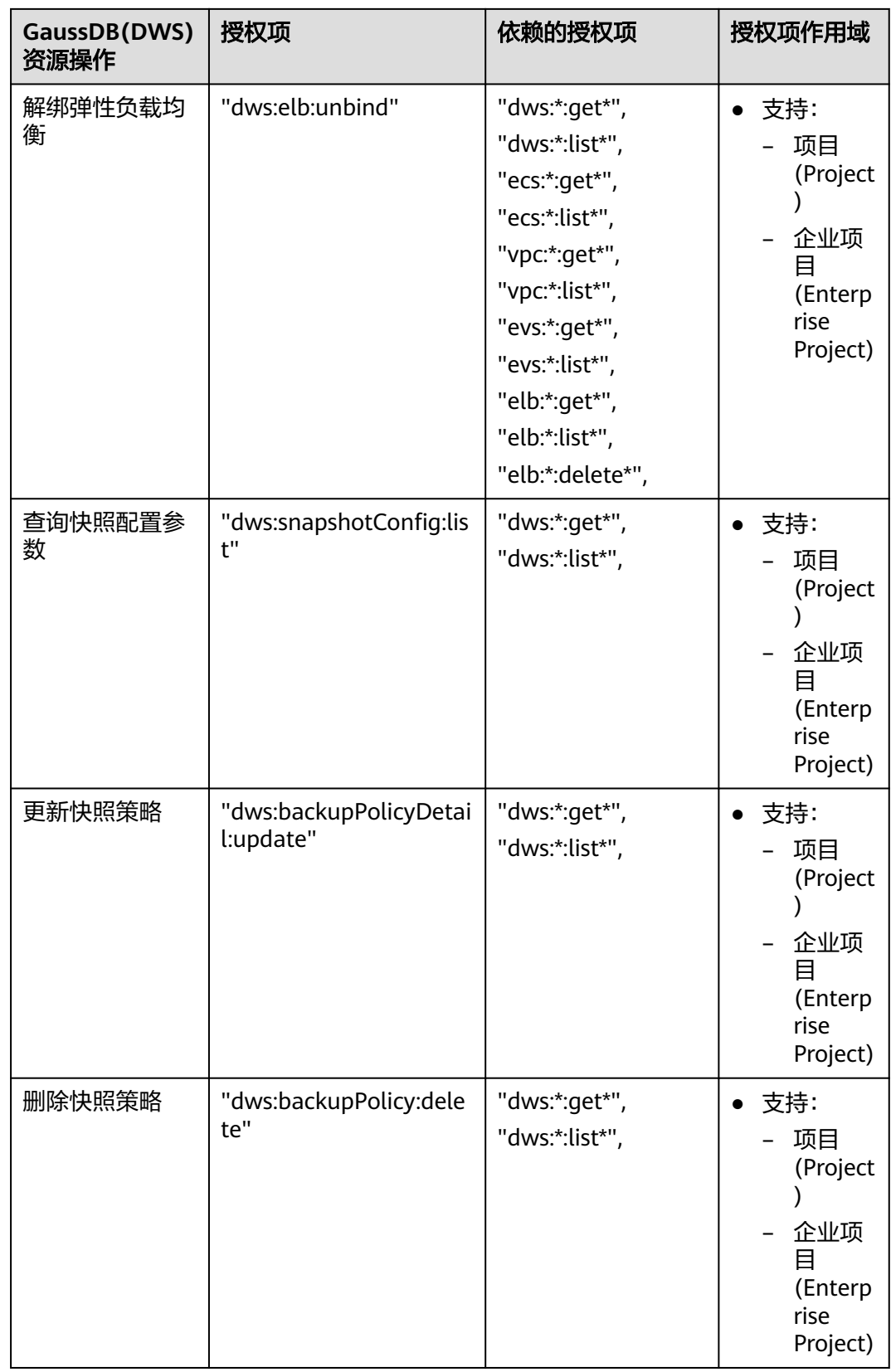

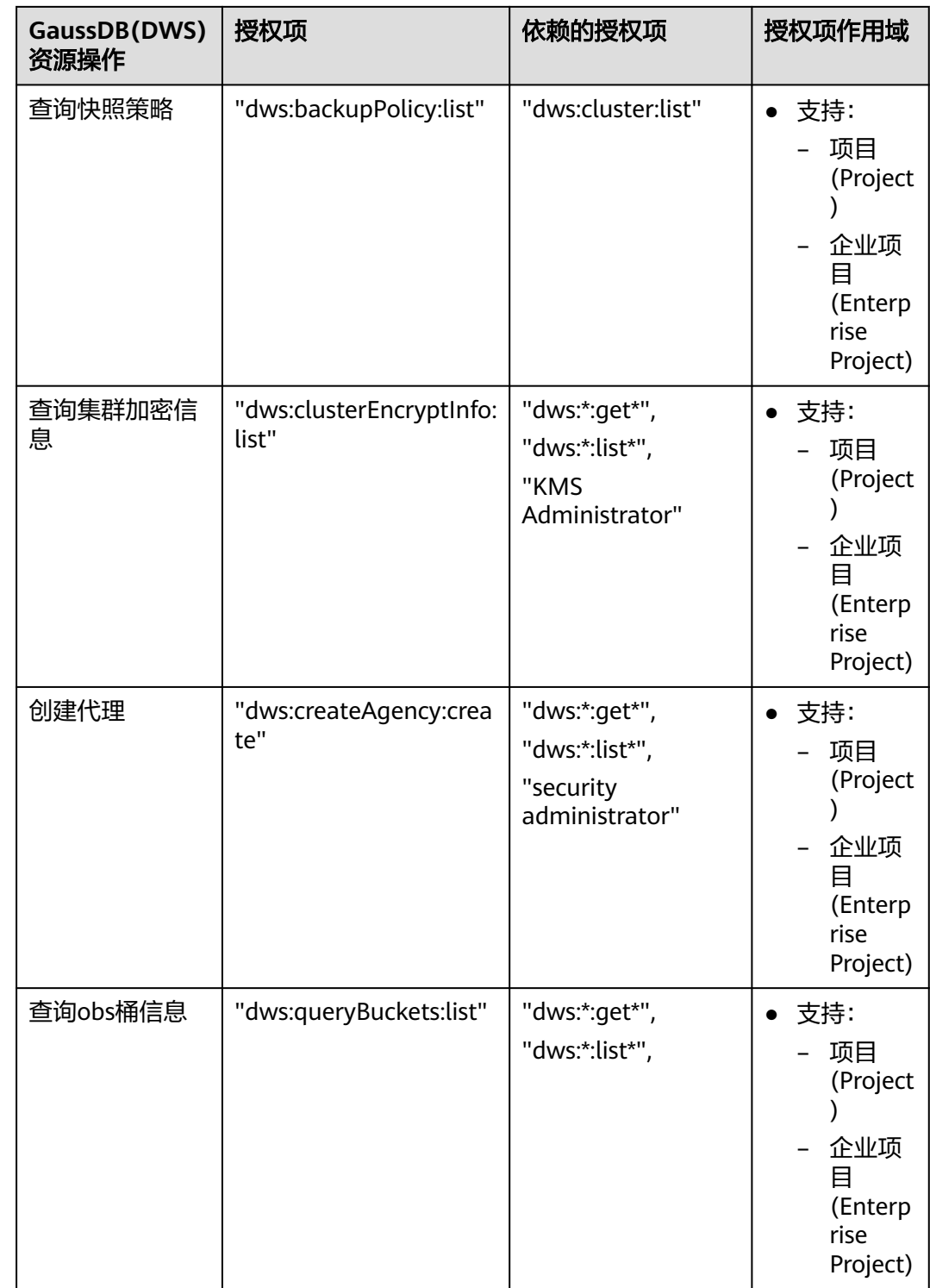

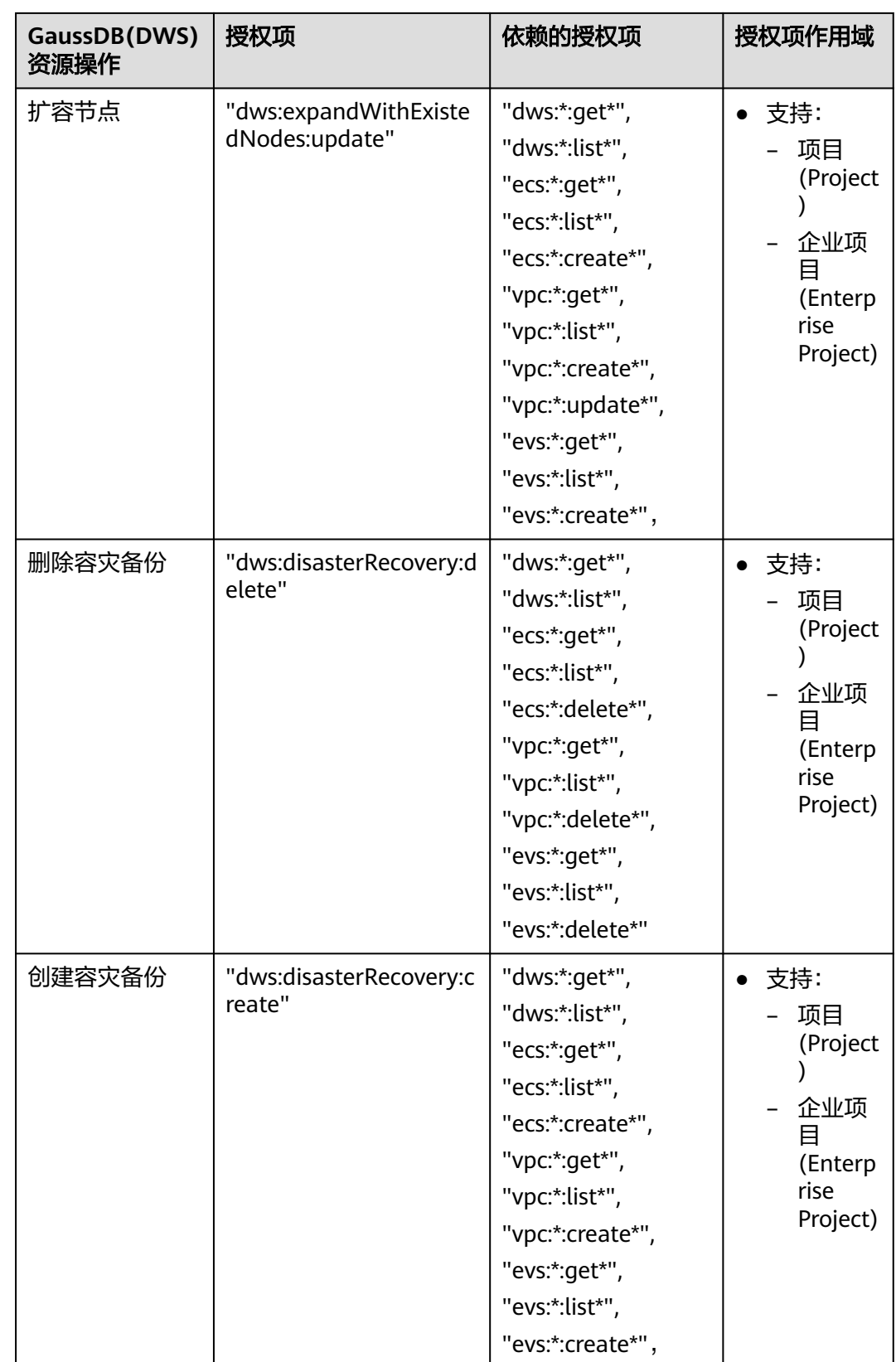

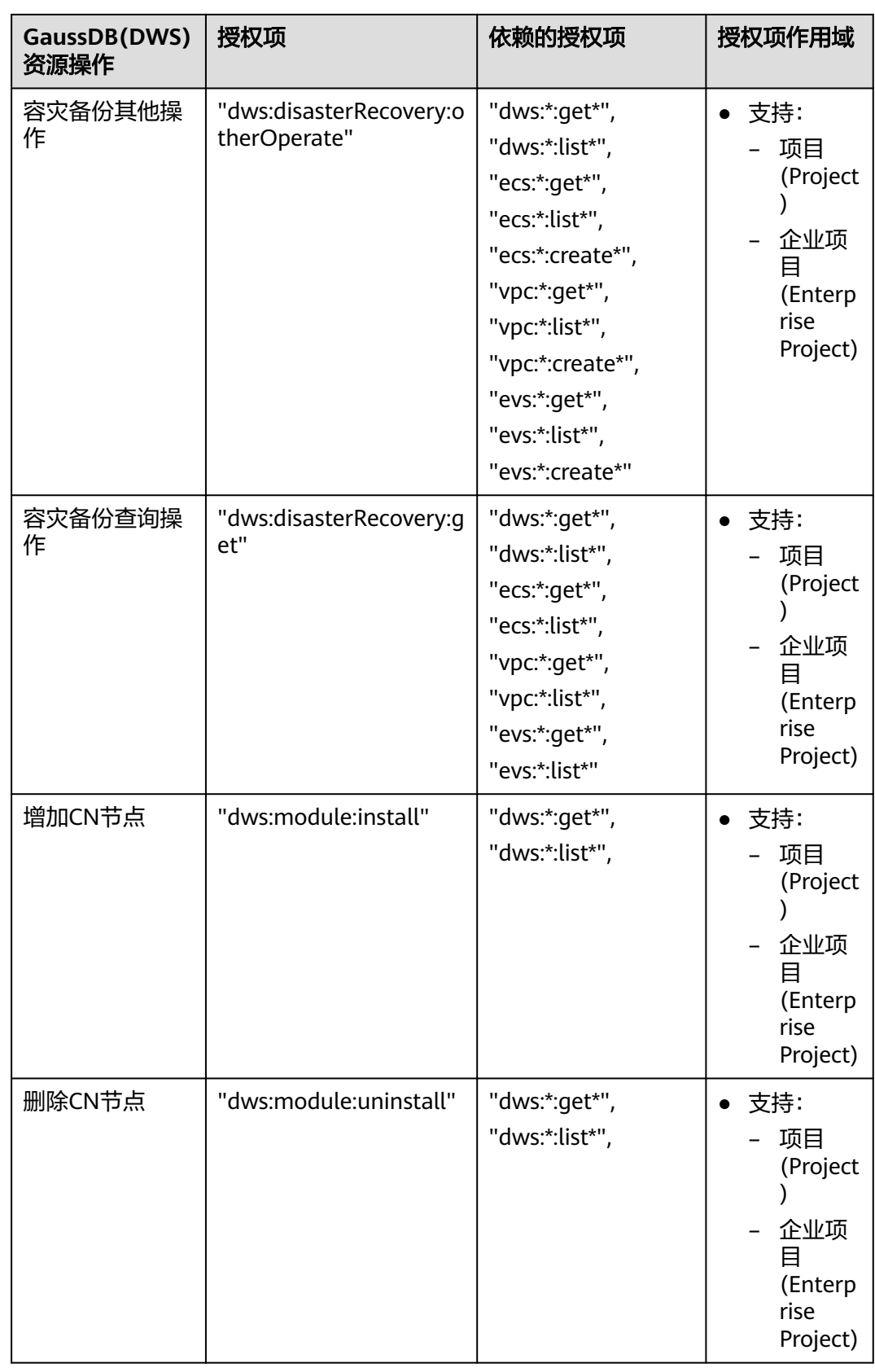

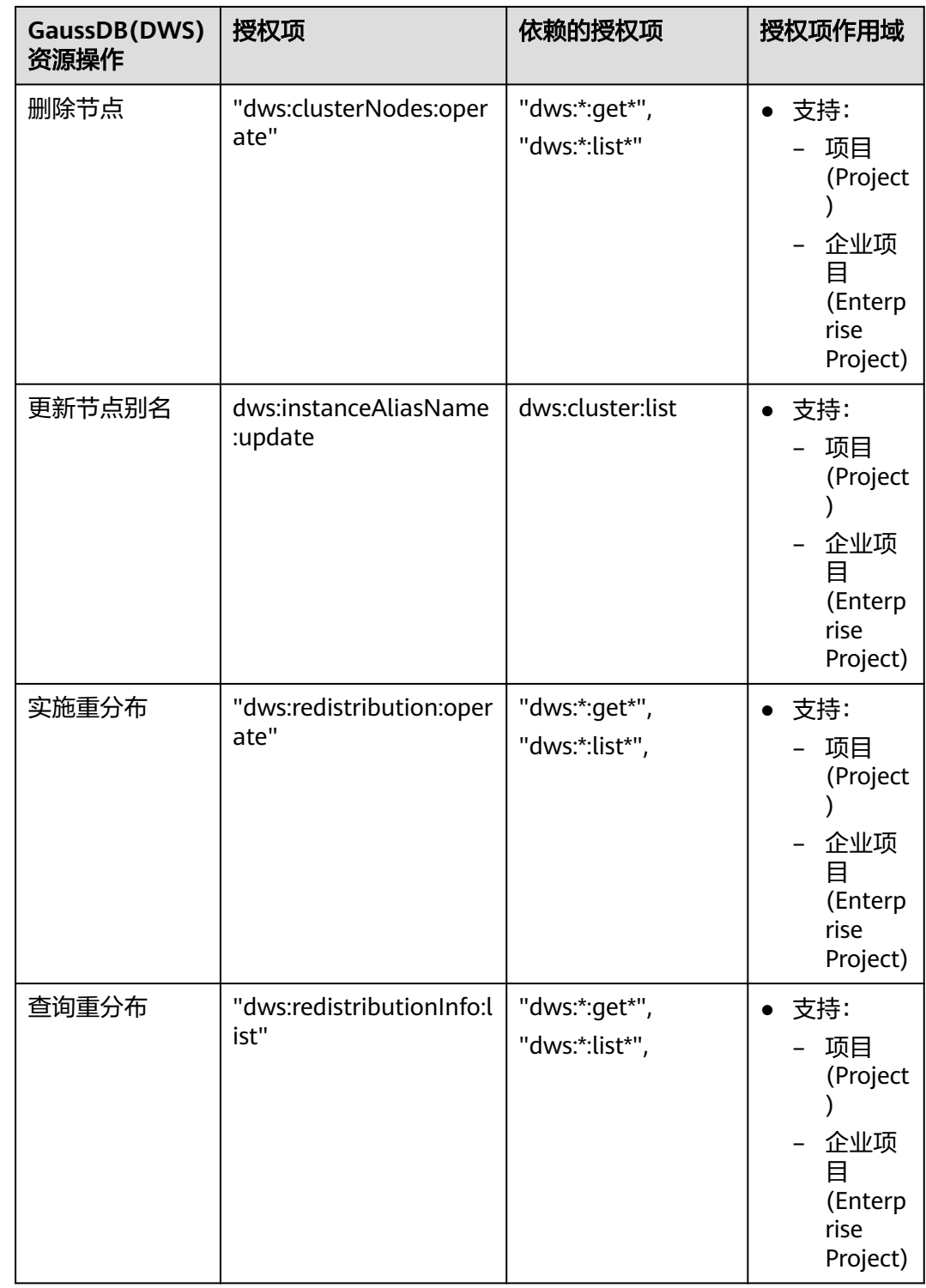

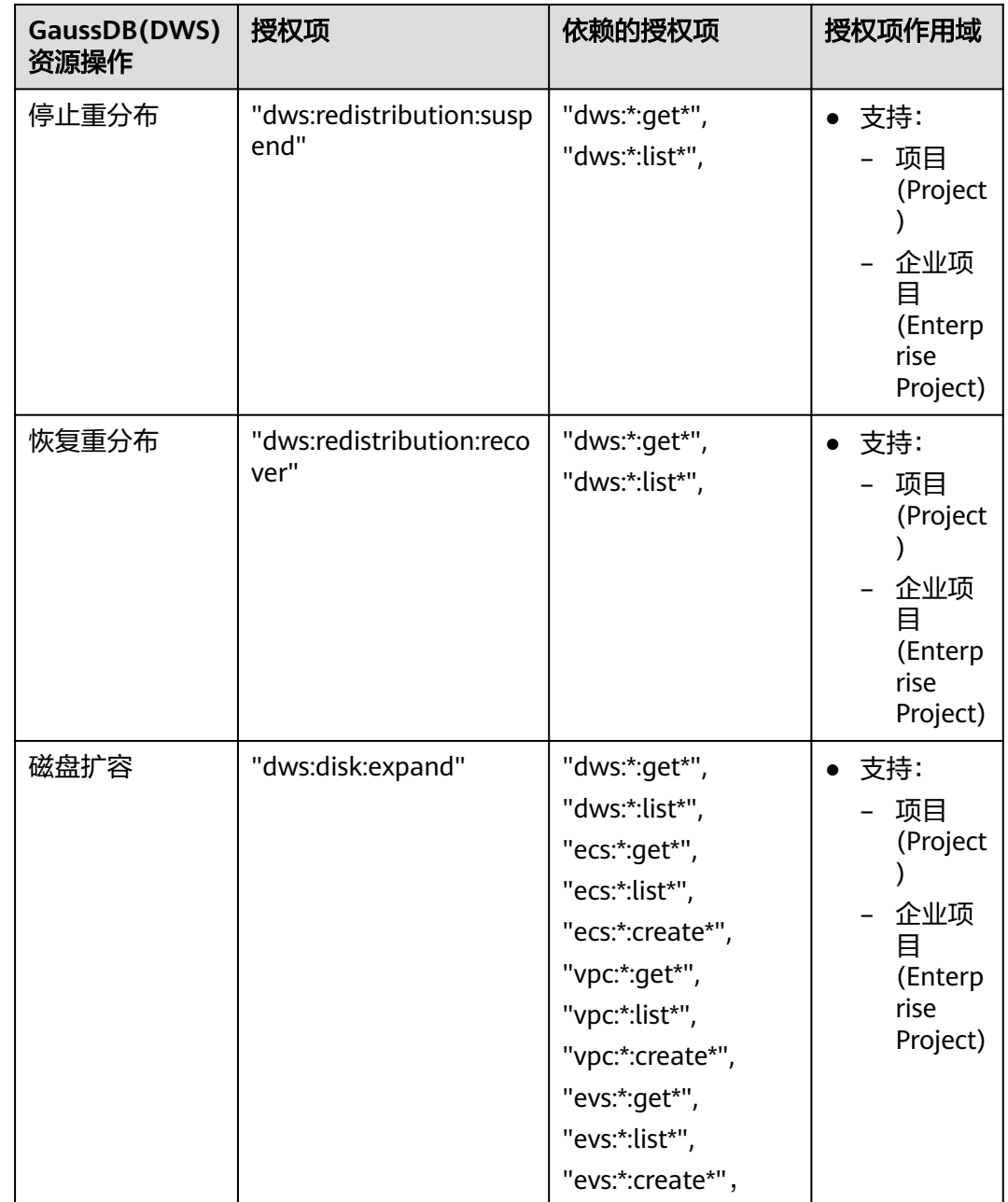

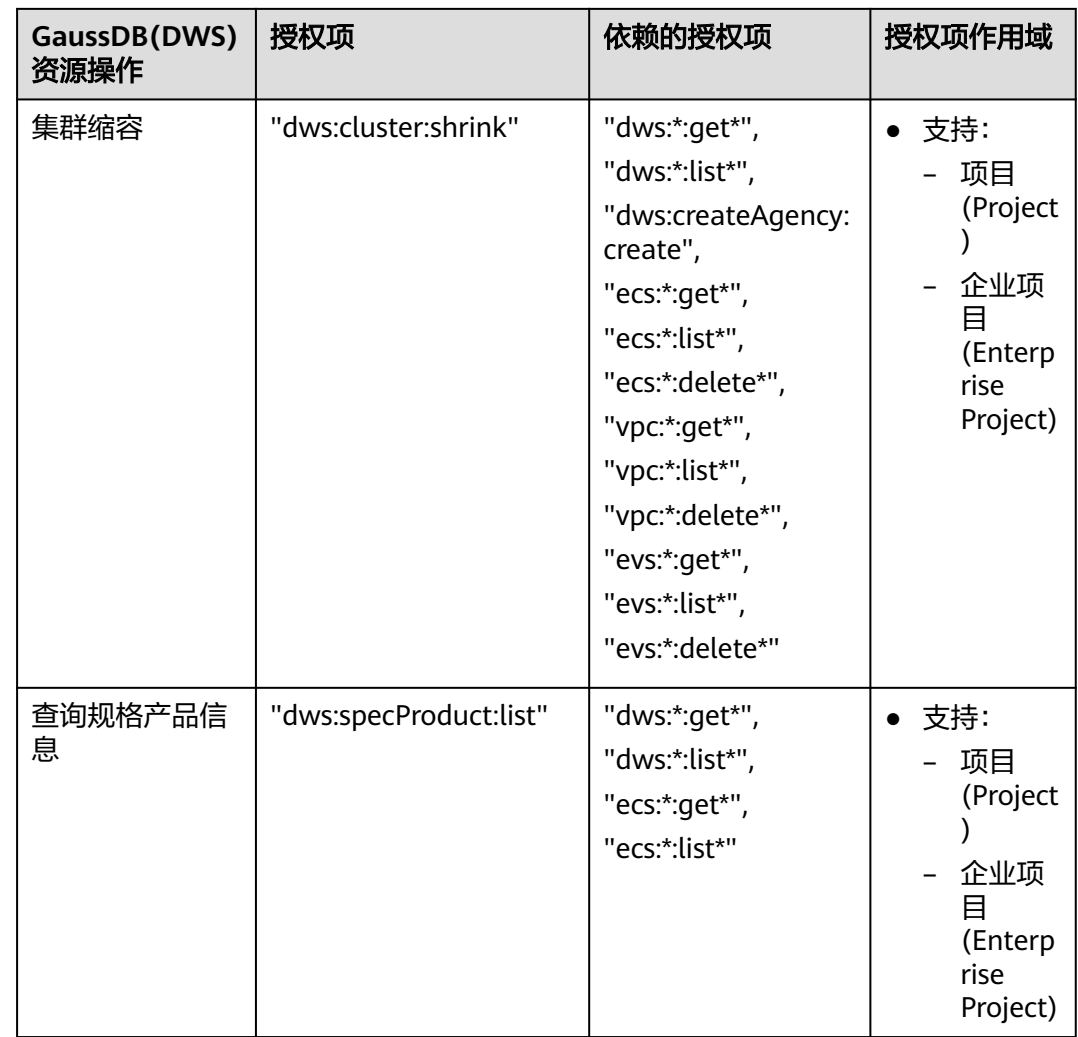

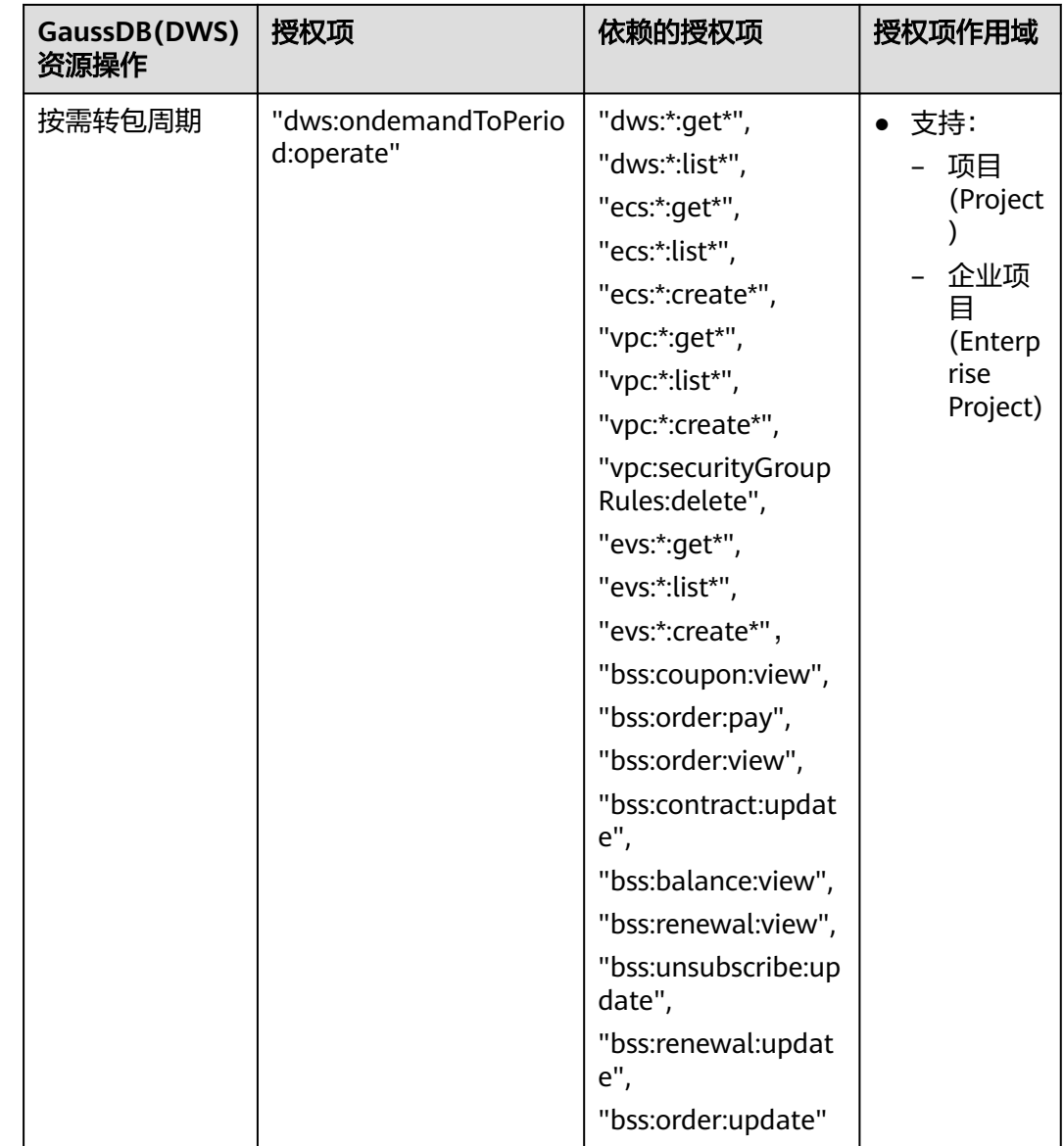

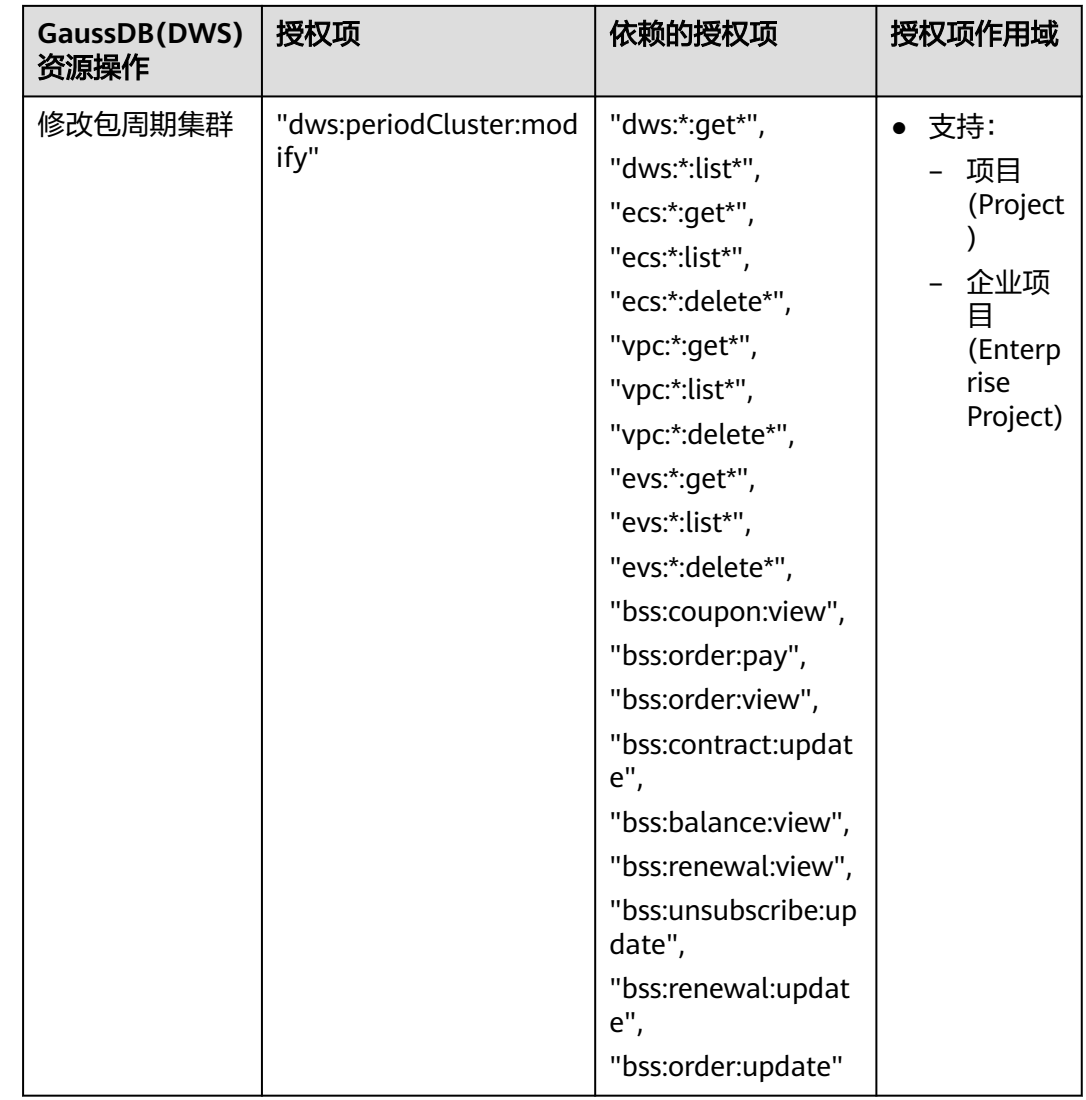

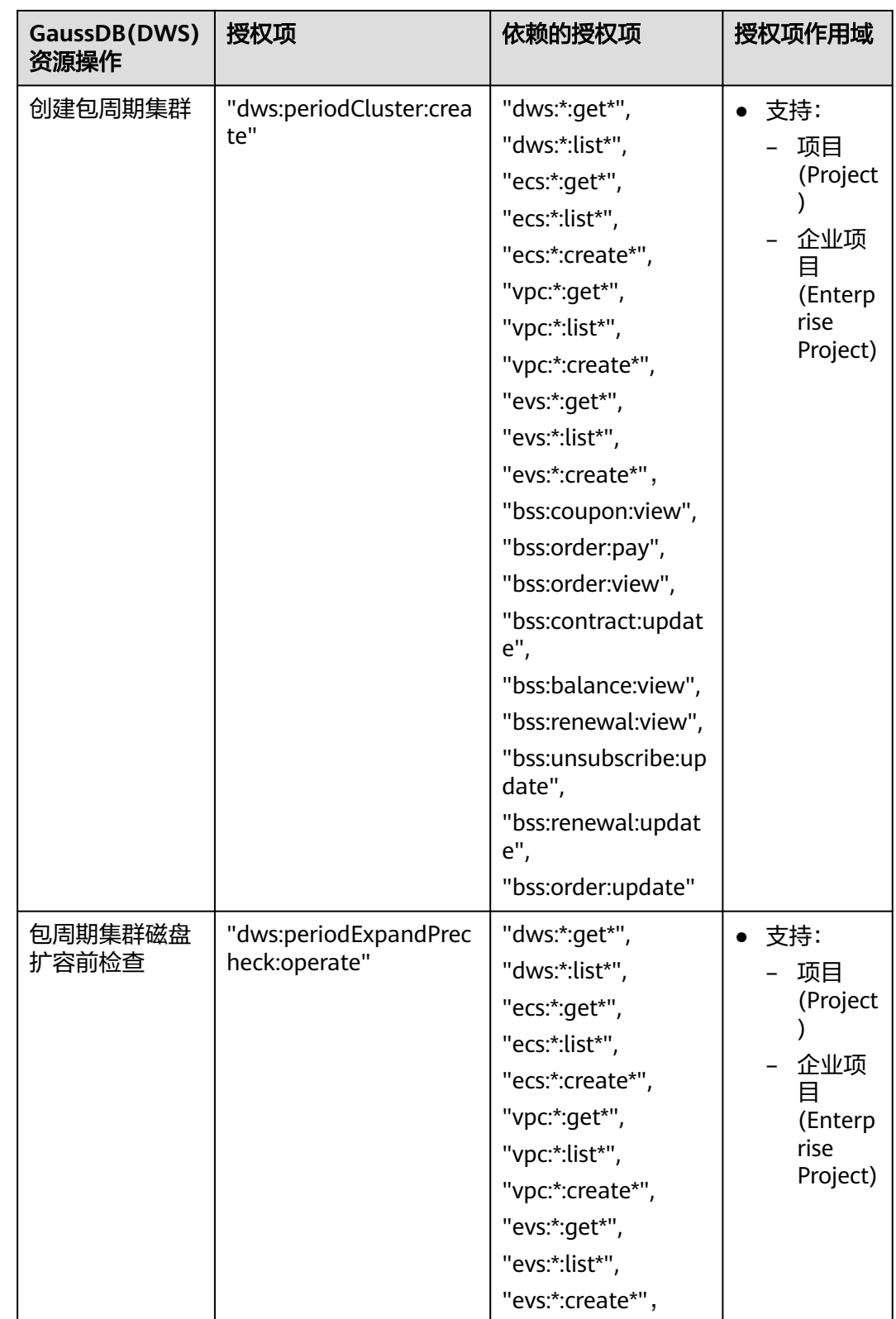

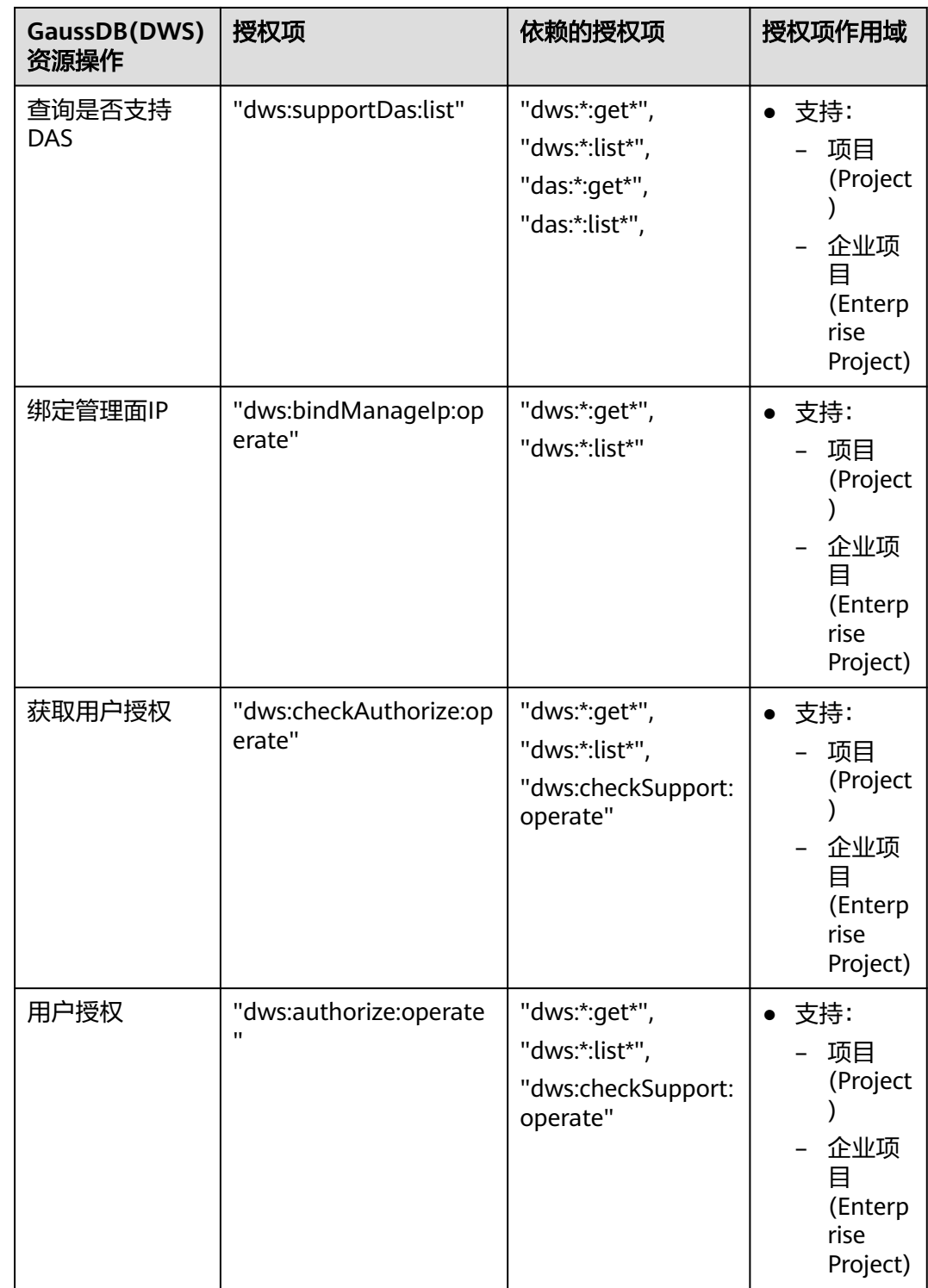

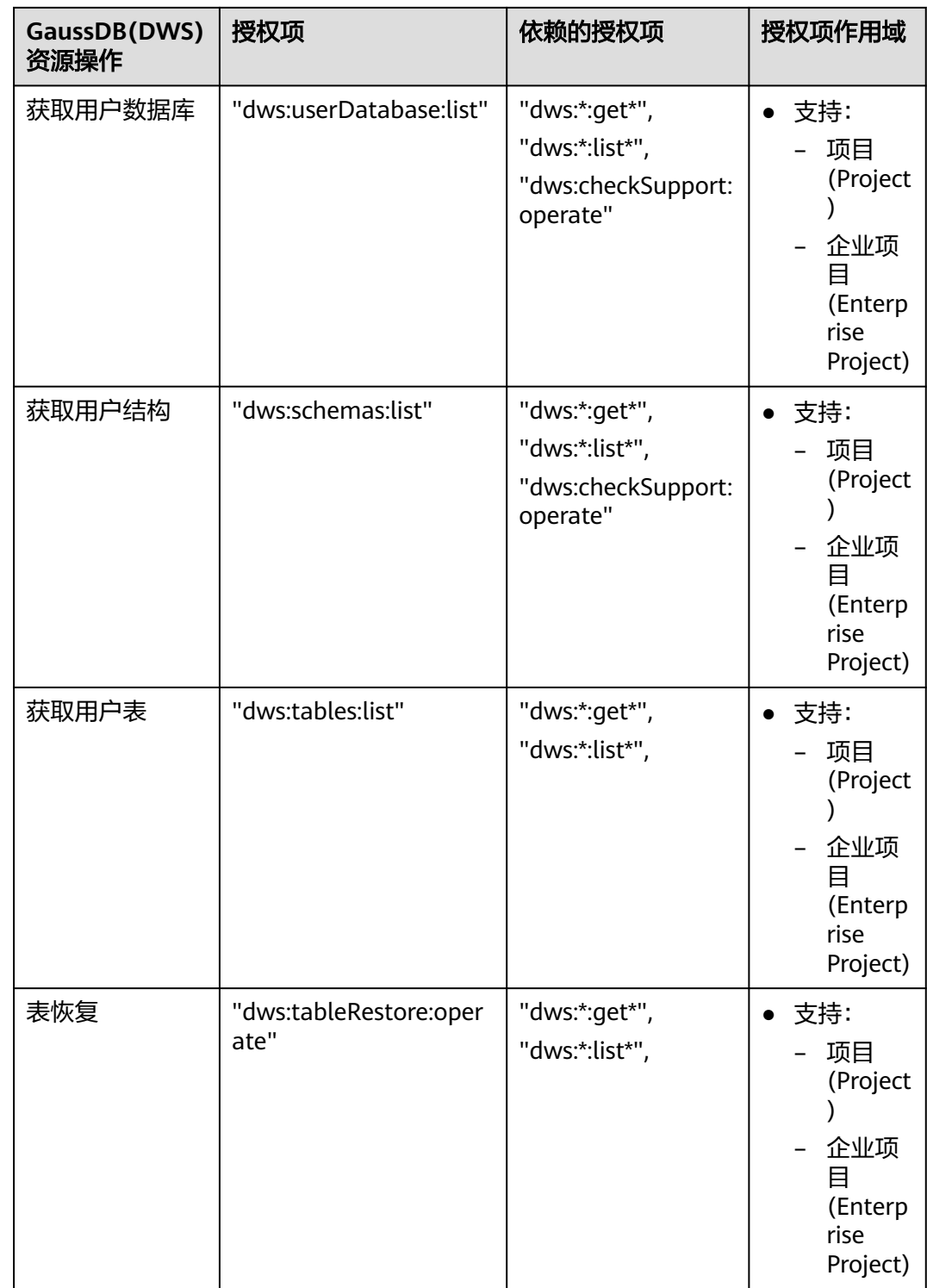

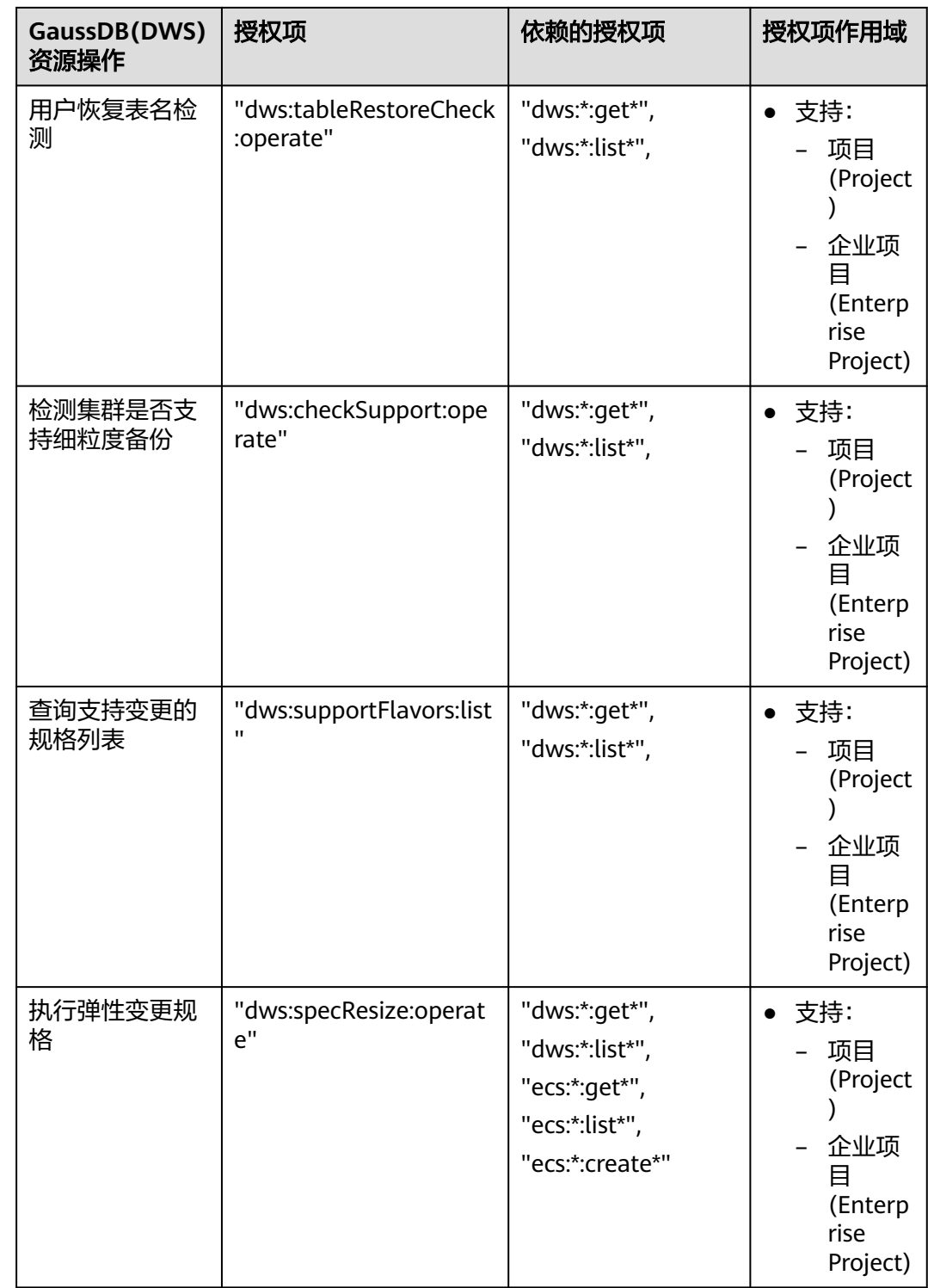

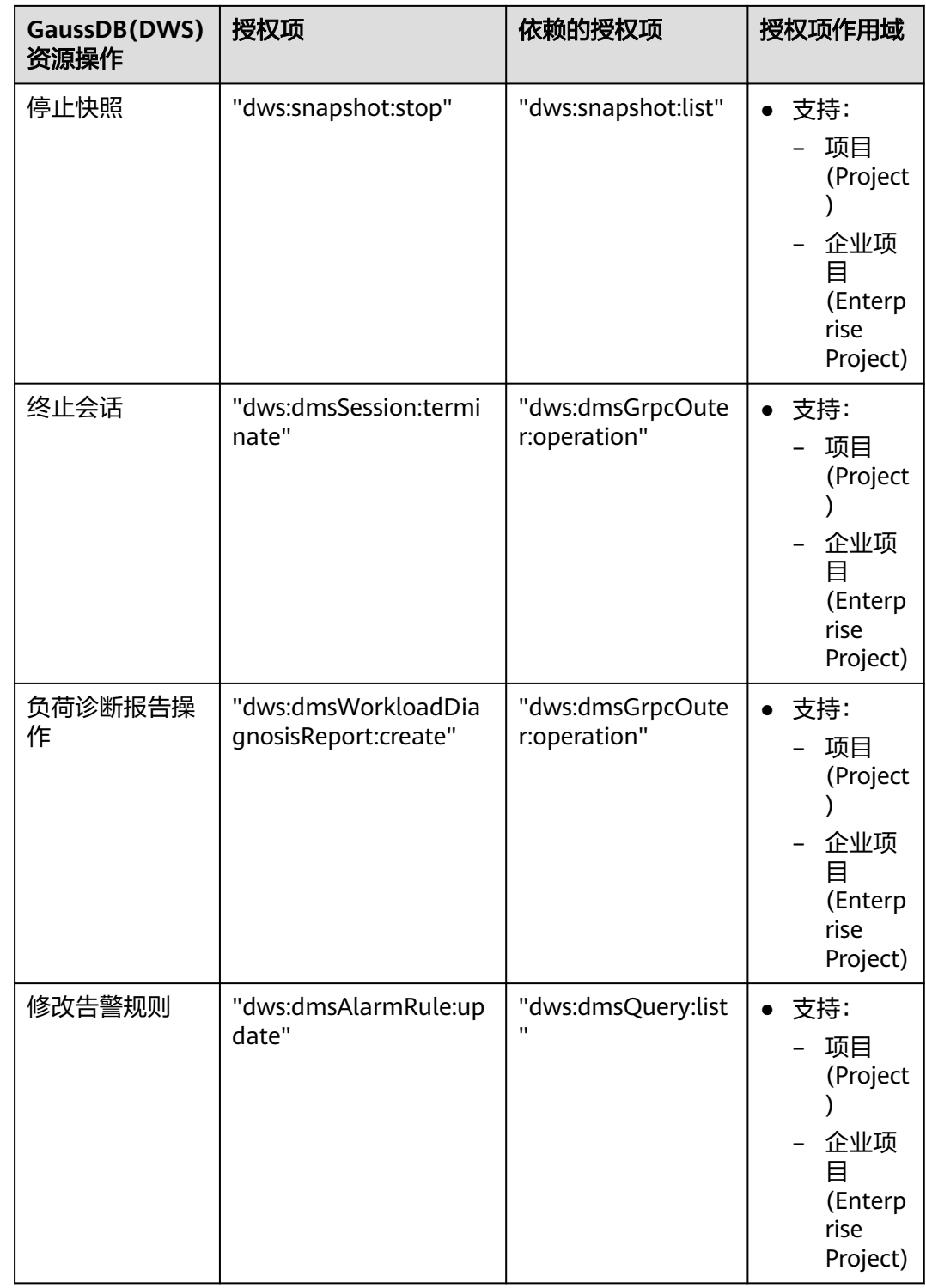

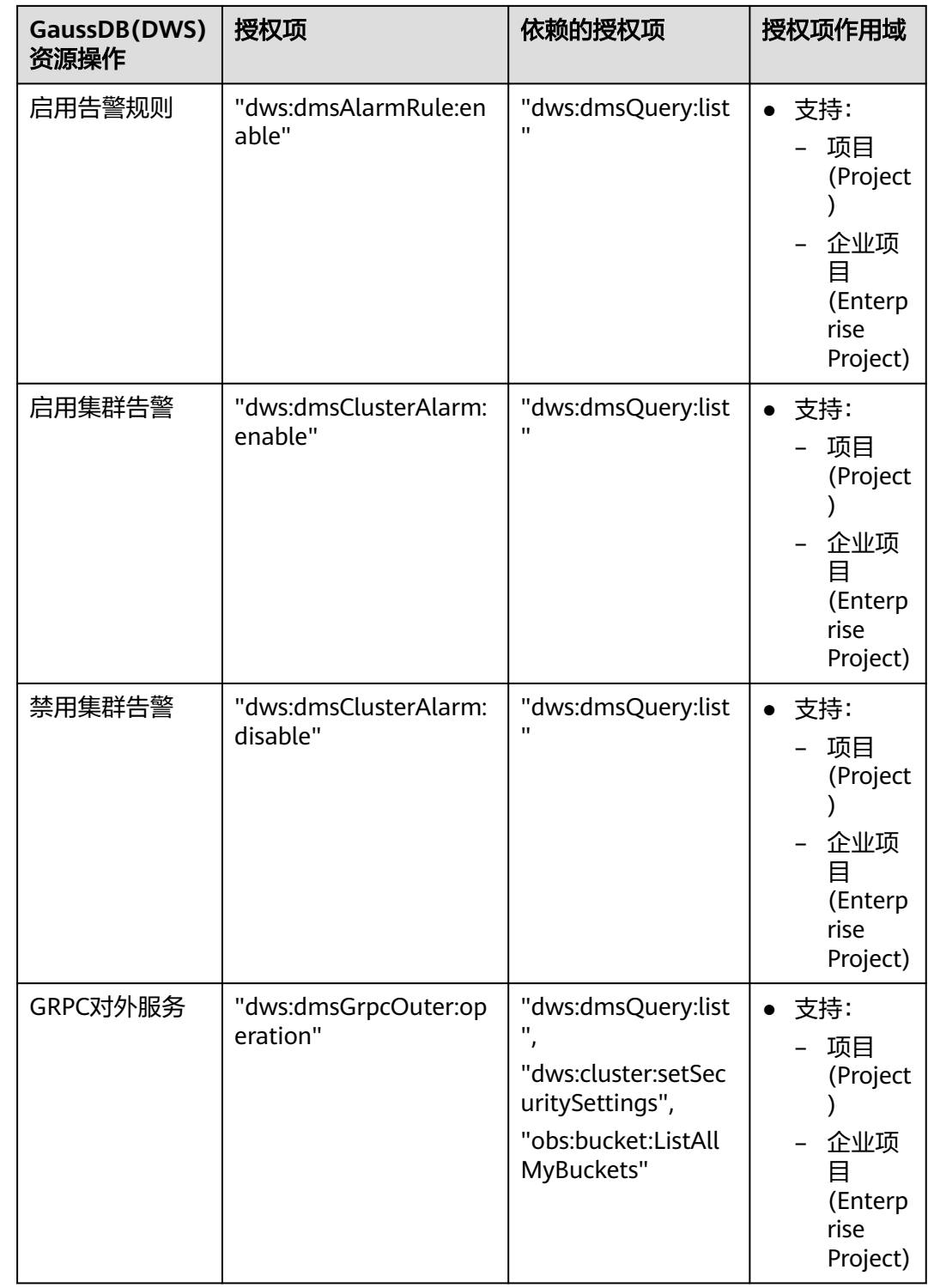

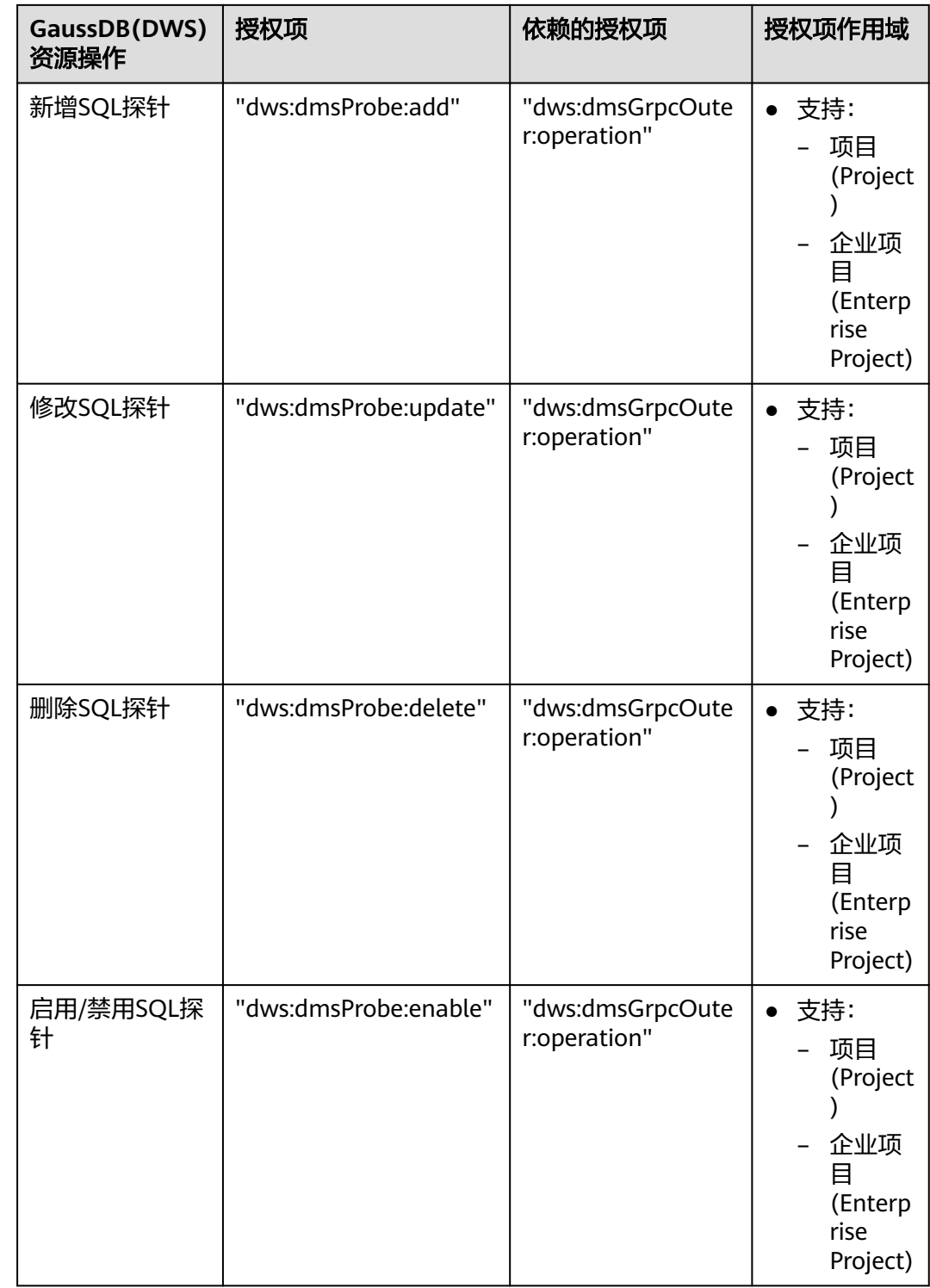

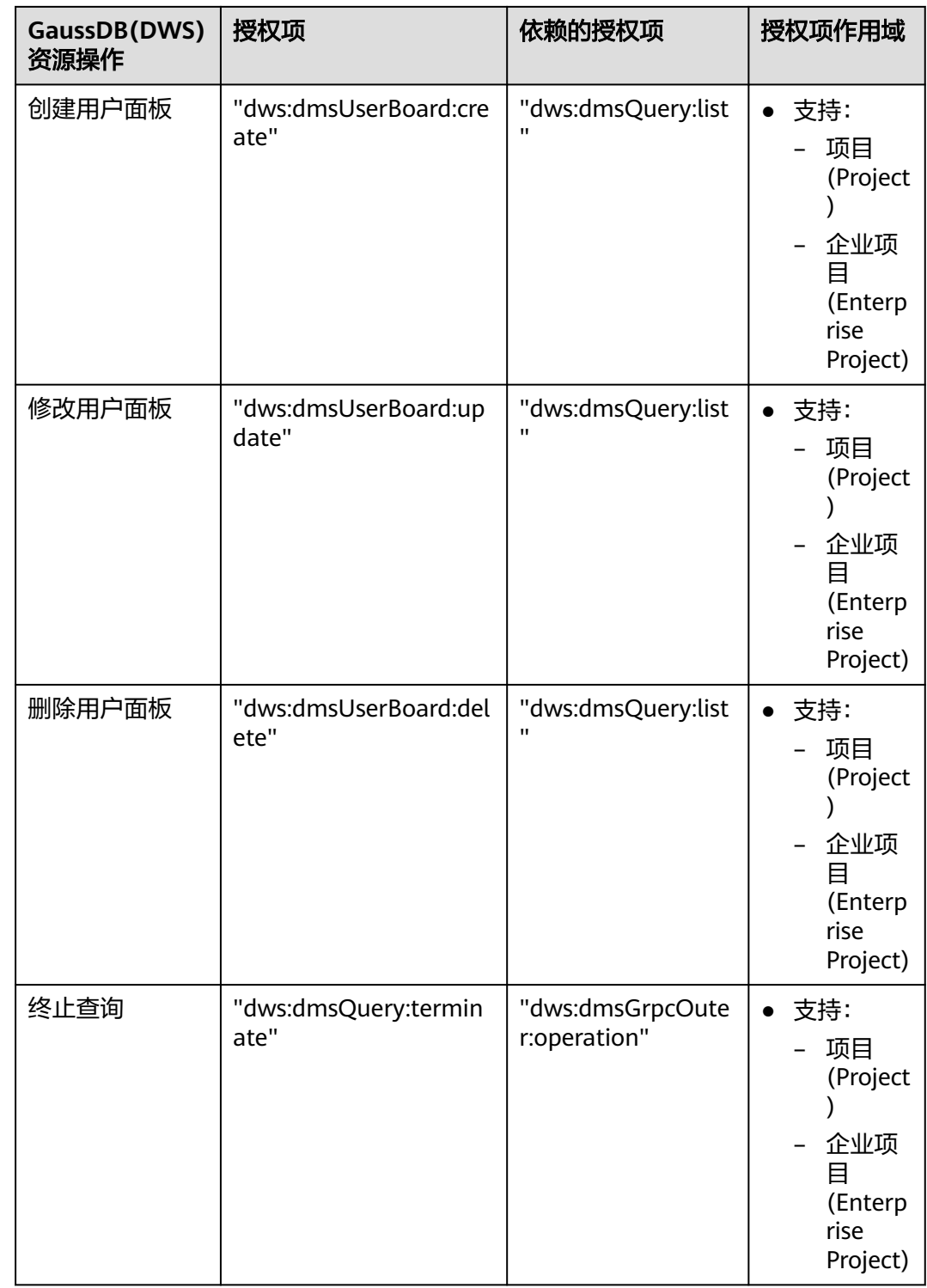

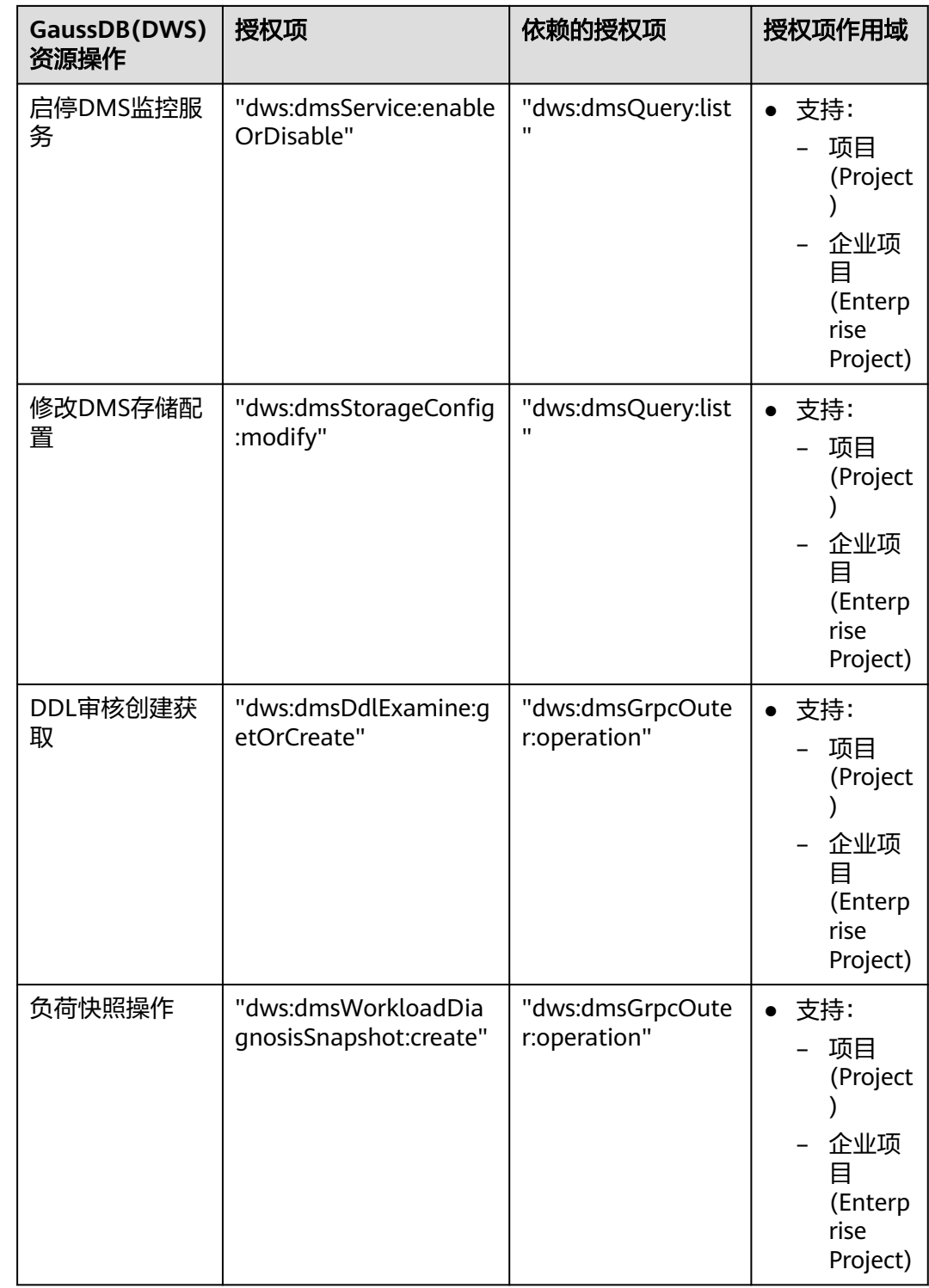

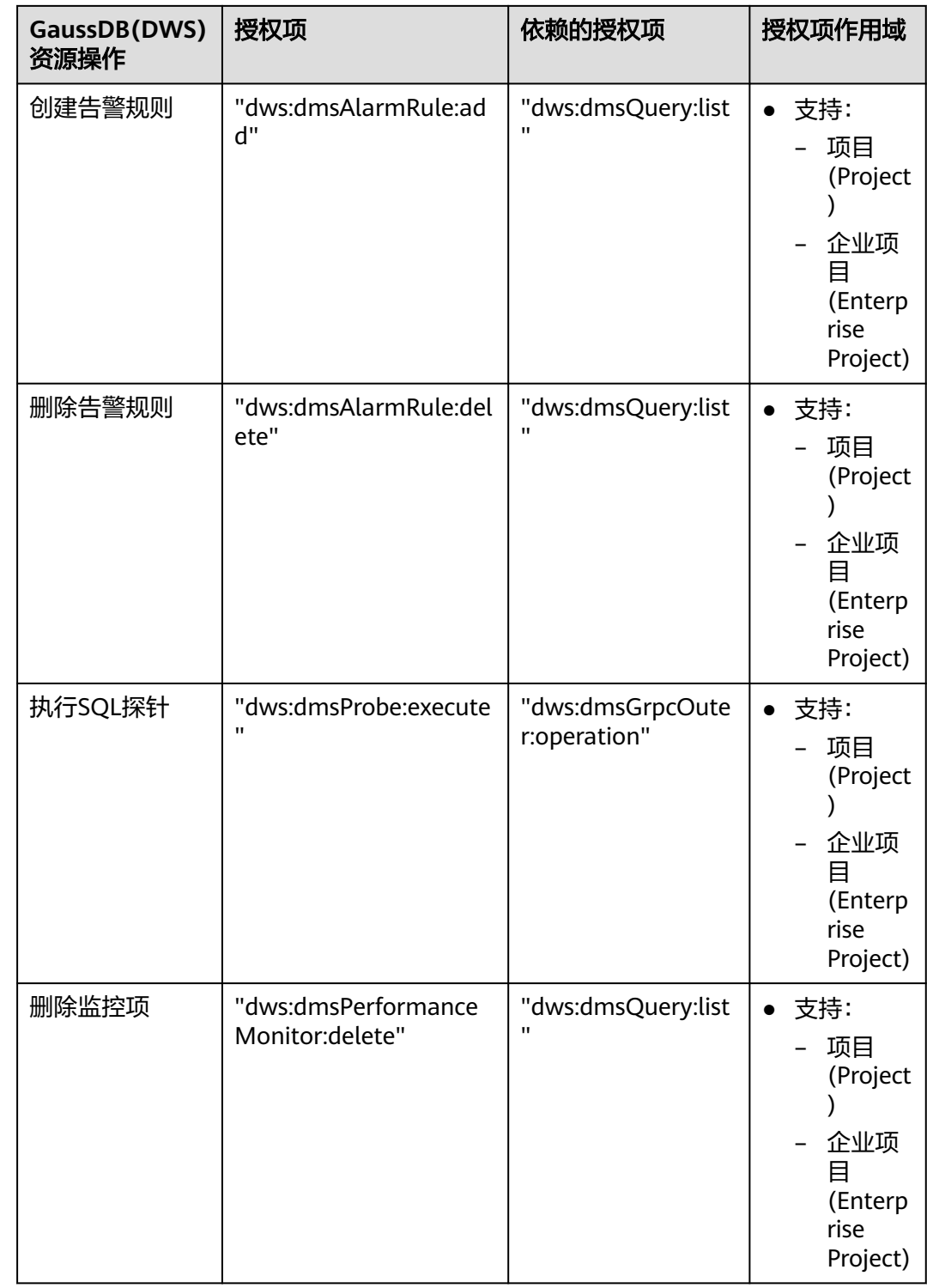

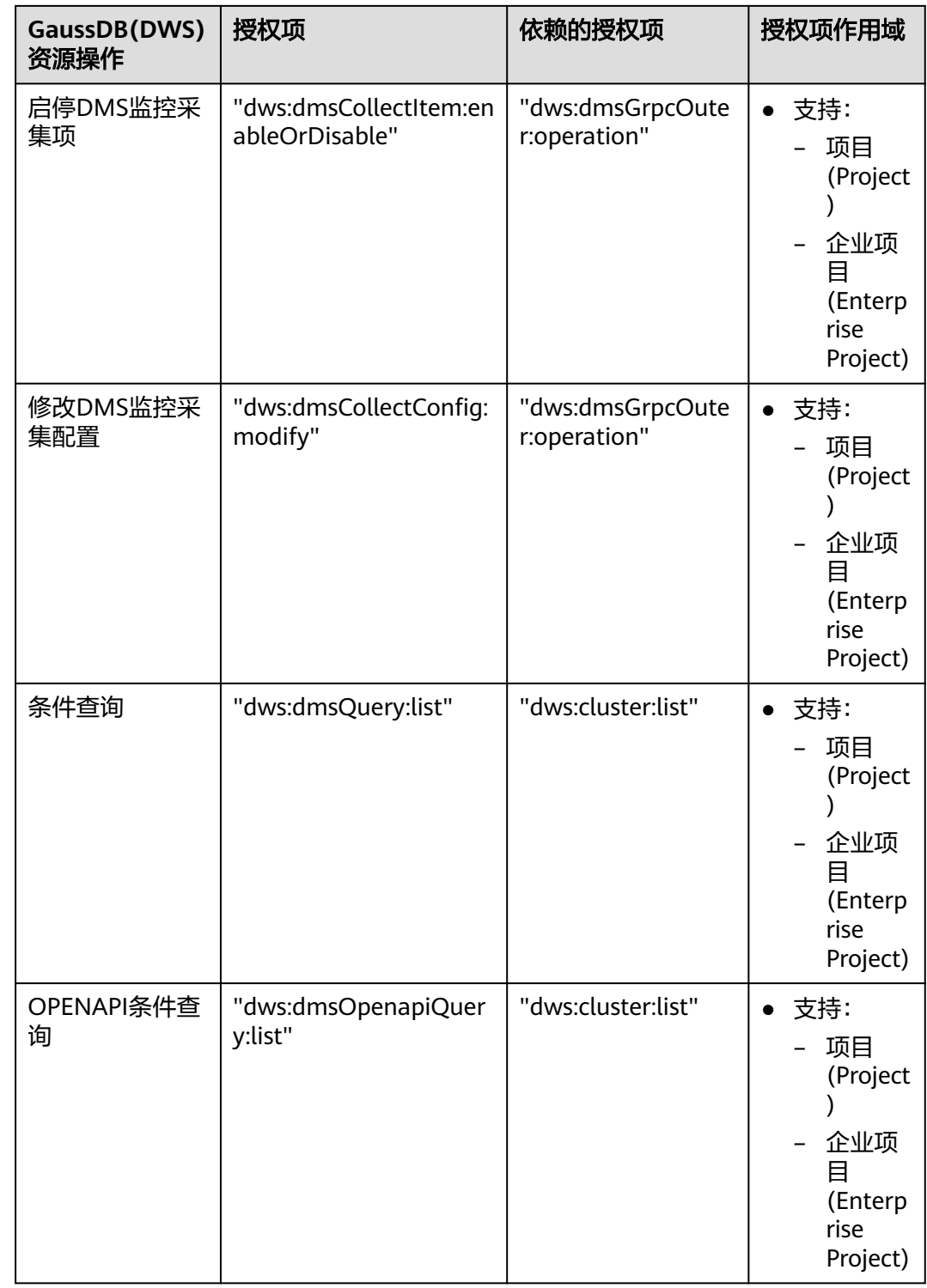

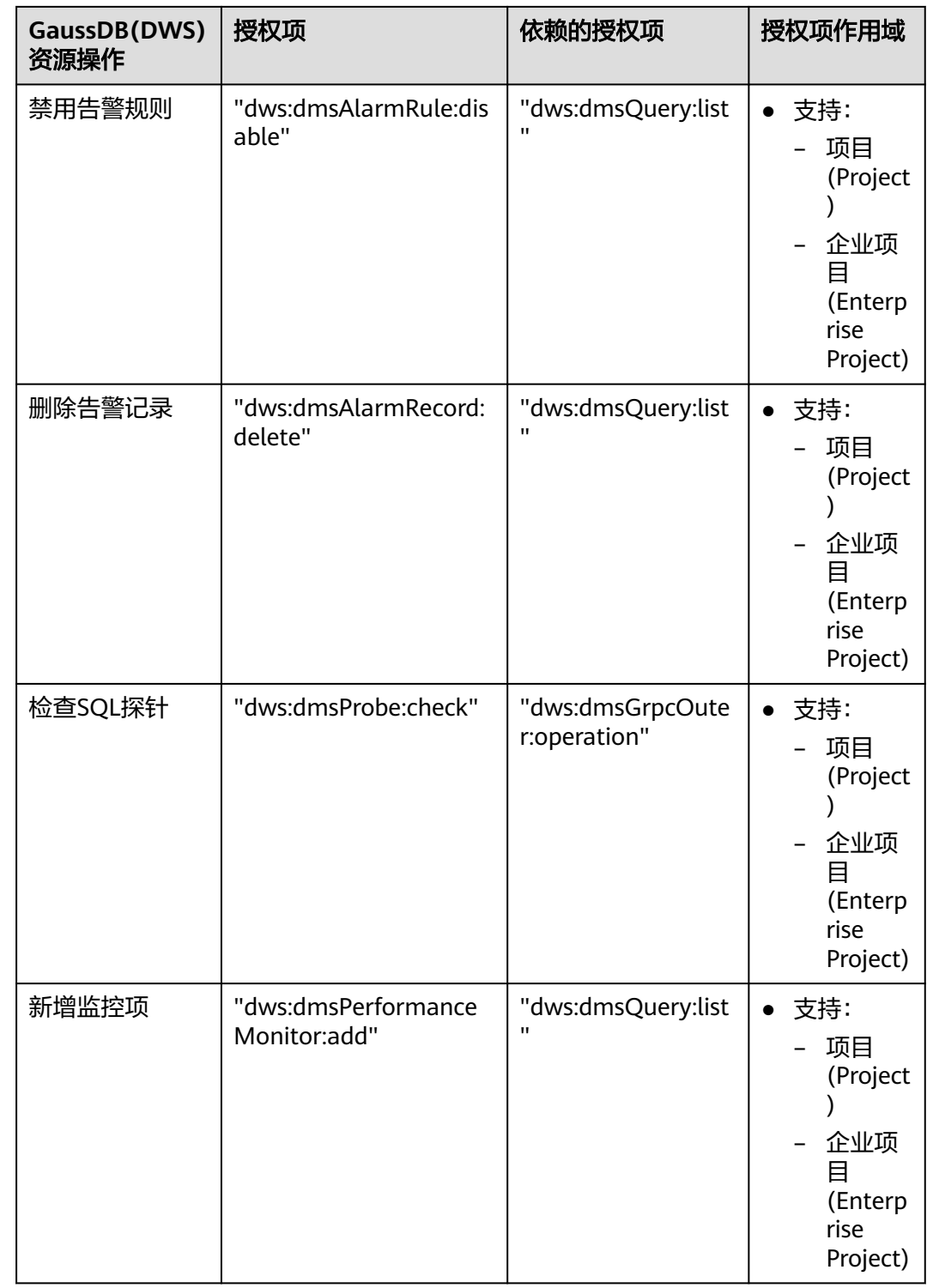

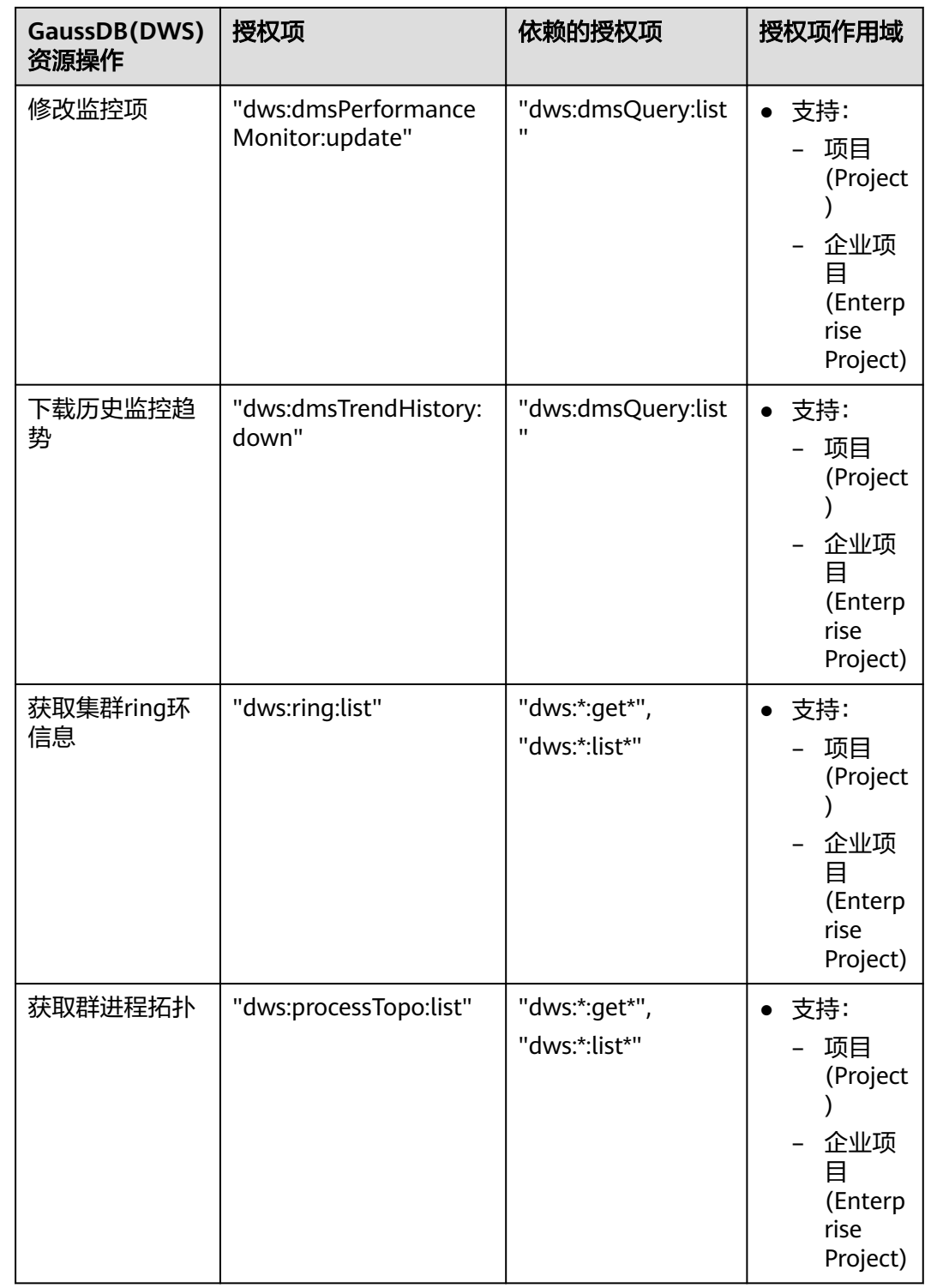

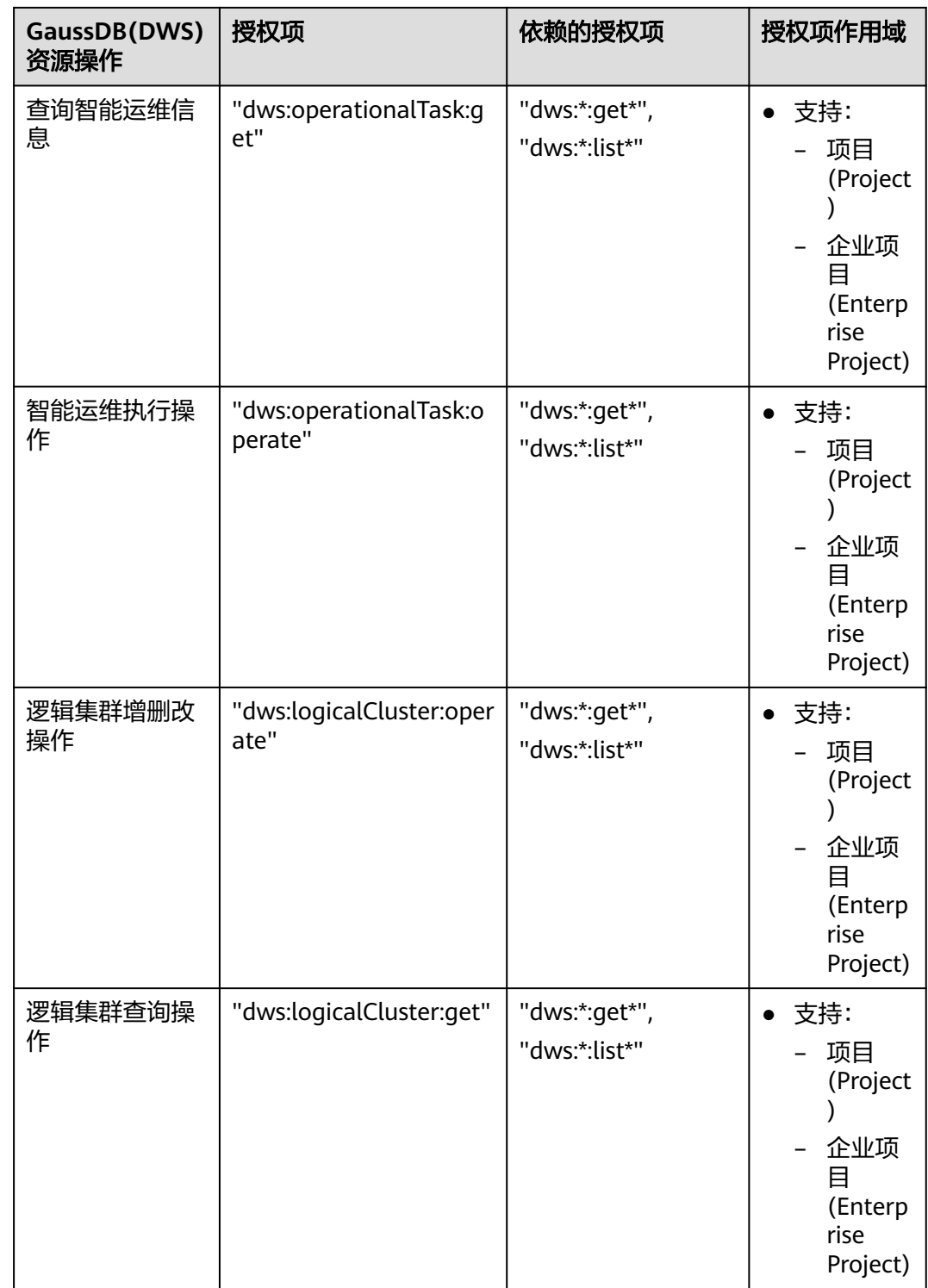

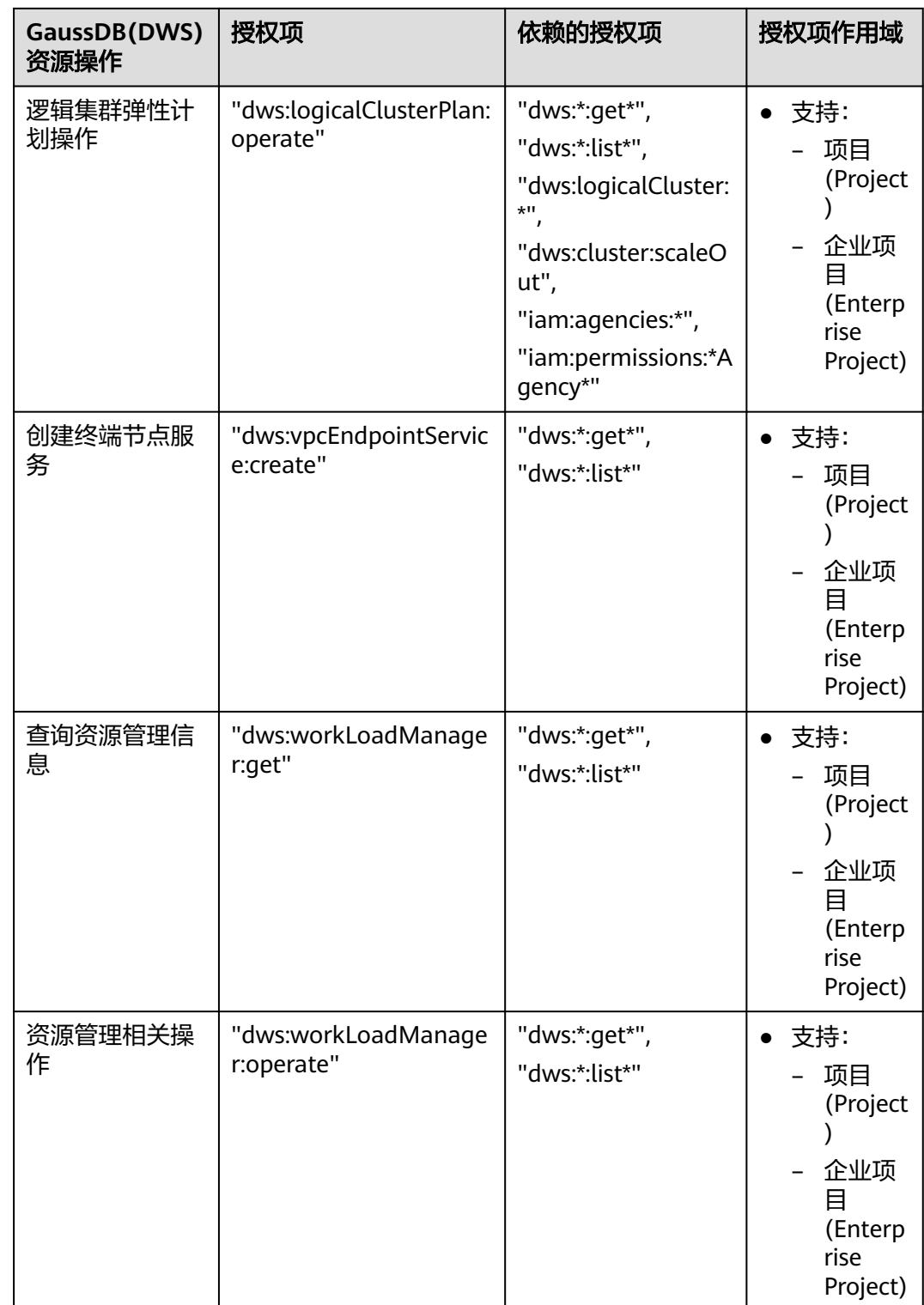

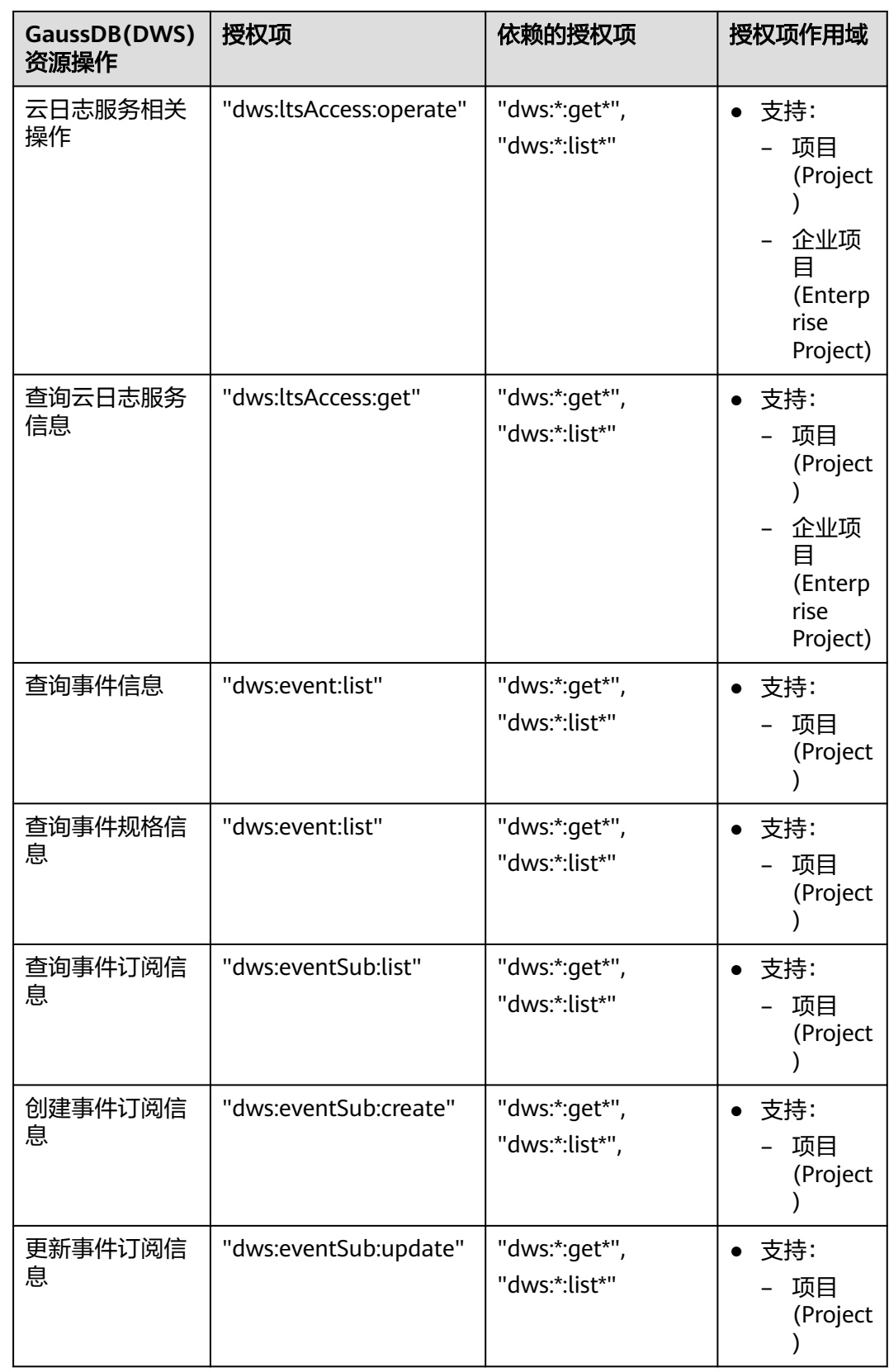

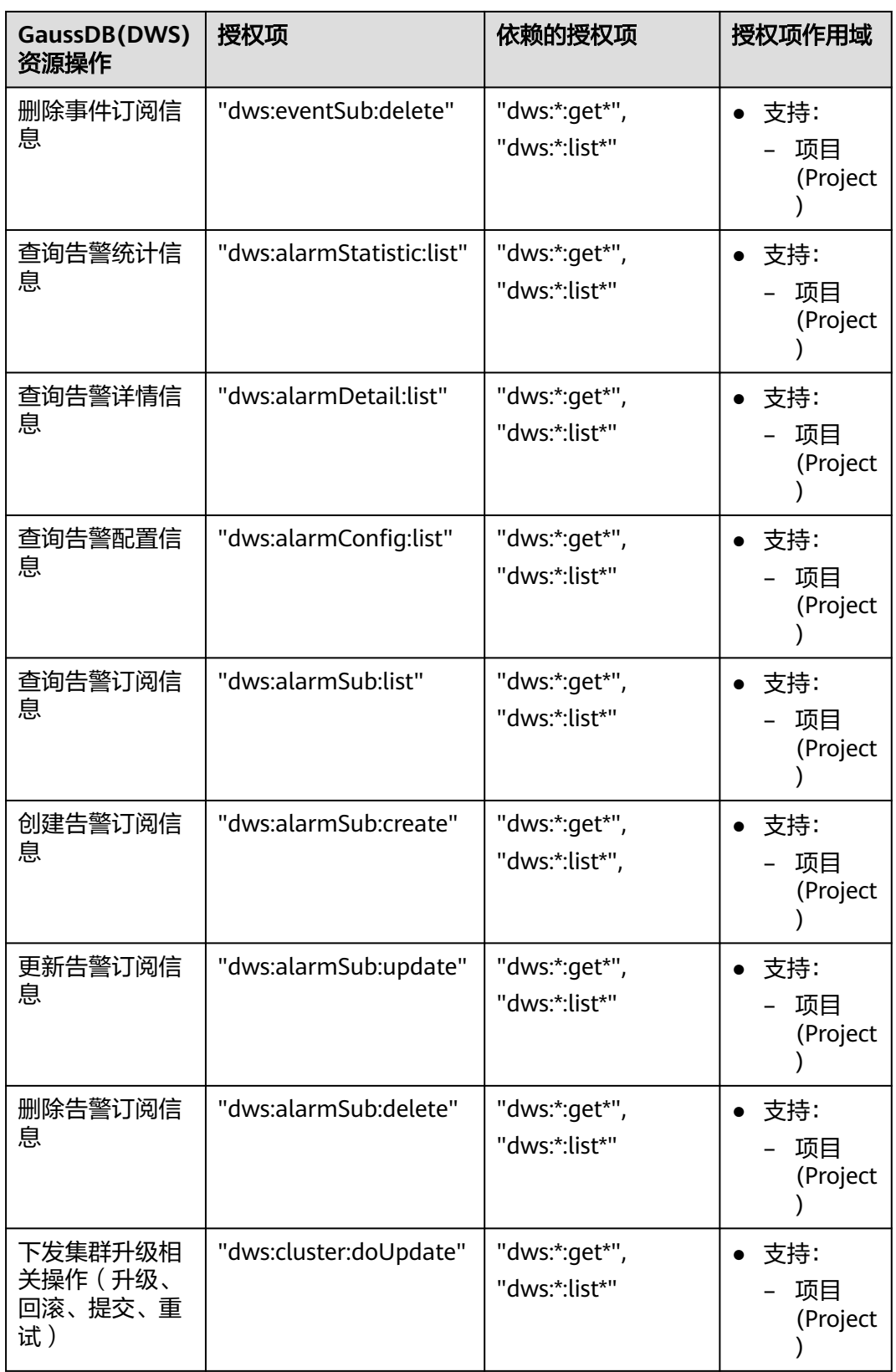

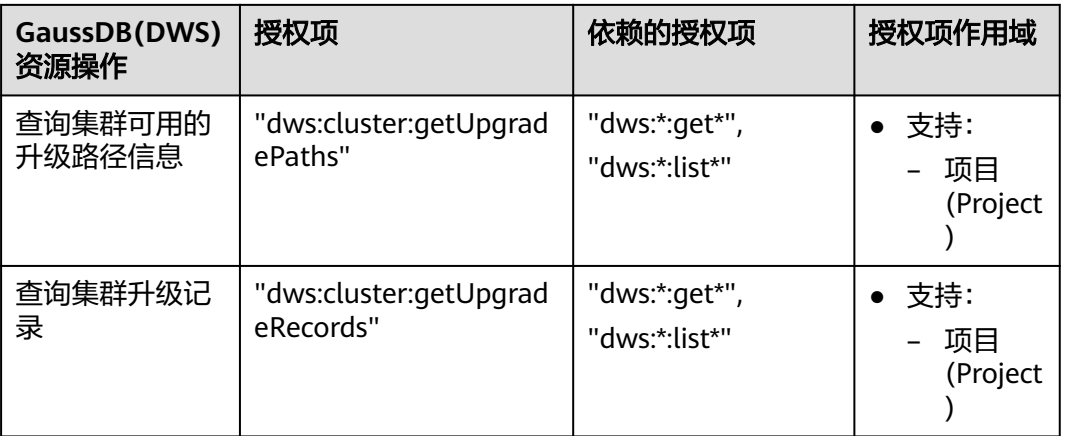

### 细粒度策略授权

步骤**1** 登录IAM服务管理控制台,创建自定义策略。

具体操作,请参见《统一身份认证服务用户指南》中的<mark>[创建自定义策略](https://support.huaweicloud.com/intl/zh-cn/usermanual-iam/iam_01_0016.html)</mark>。

说明如下:

- 您必须使用IAM管理员用户,即属于admin用户组的用户,因为只有IAM管理员用 户具备创建用户组及用户、修改用户组权限等操作权限。
- 由于GaussDB(DWS) 服务属于项目级服务, "作用范围"必须选择"项目级服 务",如果需要该策略对多个项目生效,需要对多个项目分别授权。
- 在IAM中,预置了以下两种GaussDB(DWS) 策略模板。在创建自定义策略时, 您 可以选择以下模板,然后基于模板修改策略授权语句。
	- DWS Admin:拥有对数据仓库服务的所有执行权限。
	- DWS Viewer:拥有对数据仓库服务的只读权限。
- 在策略授权语句中,您可以在Action列表中,添加如<mark>授权项列表</mark>所述的 GaussDB(DWS) 资源操作或REST API对应的"授权项",从而使策略获得相应的 操作权限。

例如,在策略语句的Action列表中,添加"dws:cluster:create",那么该策略就拥 有了创建/恢复集群的权限。

如果需要使用其他服务,您同时还需授予其他服务的相关操作权限,具体内容请 查阅相关服务的帮助文档。

例如,创建GaussDB(DWS) 集群时,需要配置集群所属的虚拟私有云,为了能获 取VPC列表,您需在策略语句中添加授权项"vpc:\*:get\*"。

步骤**2** 创建用户组。

具体操作,请参见《统一身份认证服务用户指南 》中的<mark>[创建用户组](https://support.huaweicloud.com/intl/zh-cn/usermanual-iam/iam_03_0001.html)</mark>。

步骤**3** 将用户加入用户组,并将新创建的自定义策略授权给用户组,使用户组中的用户具有 策略定义的权限。

具体操作,请参见《统一身份认证服务用户指南》中的<mark>查看或修改用户组</mark>。

**----**结束

## 检查规则

当用户被授予多个策略,或者一个策略中包含多个授权语句,这些策略中既有Allow又 有Deny的授权语句时,遵循Deny优先的原则。在用户访问资源时,权限检查逻辑如 下。

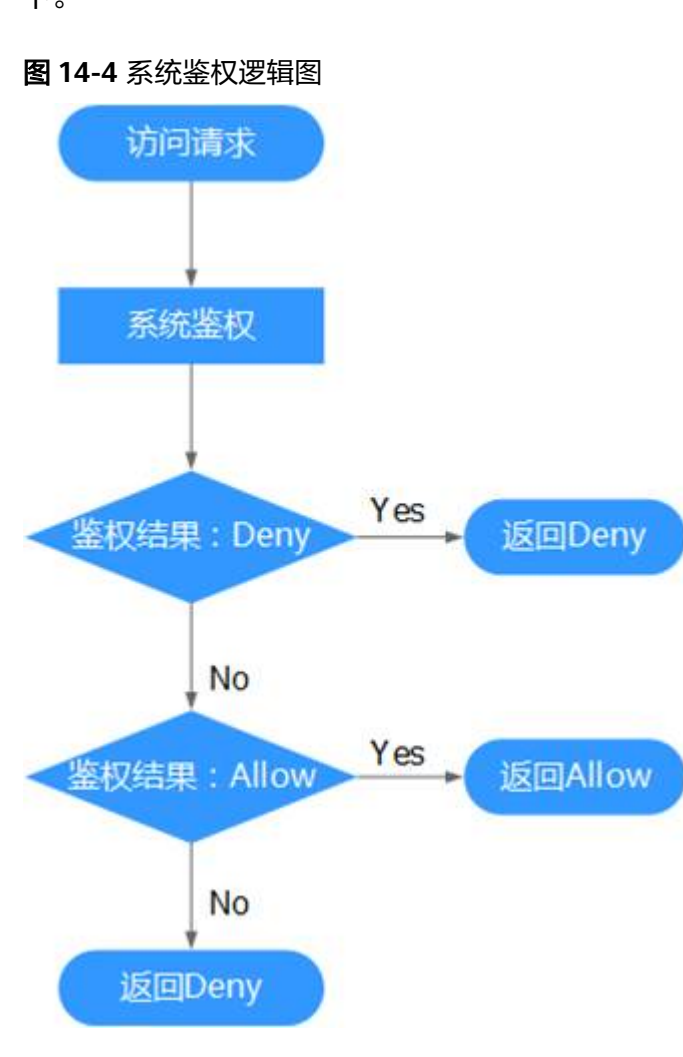

#### 说明

每条策略做评估时, Action之间是或(or)的关系。

- 1. 用户访问系统,发起操作请求。
- 2. 系统评估用户被授予的访问策略,鉴权开始。
- 3. 在用户被授予的访问策略中,系统将优先寻找显式拒绝指令。如找到一个适用的 显式拒绝,系统将返回Deny决定。
- 4. 如果没有找到显式拒绝指令,系统将寻找适用于请求的任何Allow指令。如果找到 一个显式允许指令,系统将返回Allow决定。
- 5. 如果找不到显式允许,最终决定为Deny,鉴权结束。

# **14.3.4** 策略语法:**RBAC**

# 策略结构

策略结构包括:策略版本号(Version)、策略授权语句(Statement)和策略依赖 (Depends)。

图 **14-5** RBAC 策略结构

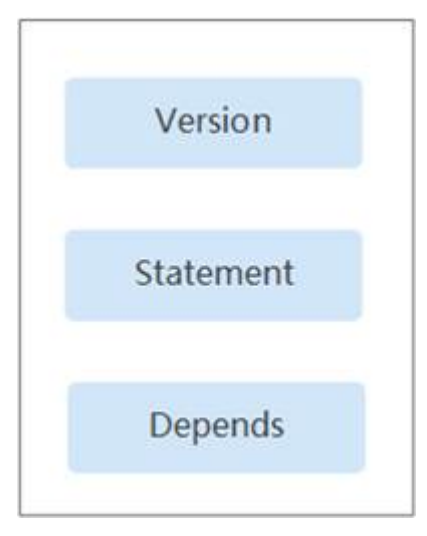

# 策略语法

给用户组选择策略时,单击策略下方的 >, 可以查看策略的详细内容, 以"DWS Administrator"为例,说明RBAC策略的语法。

### 图 **14-6** RBAC 策略语法

#### 配置权限

若以下列表中没有您需要的策略,可以 修改已有策略或新建自定义策略 。

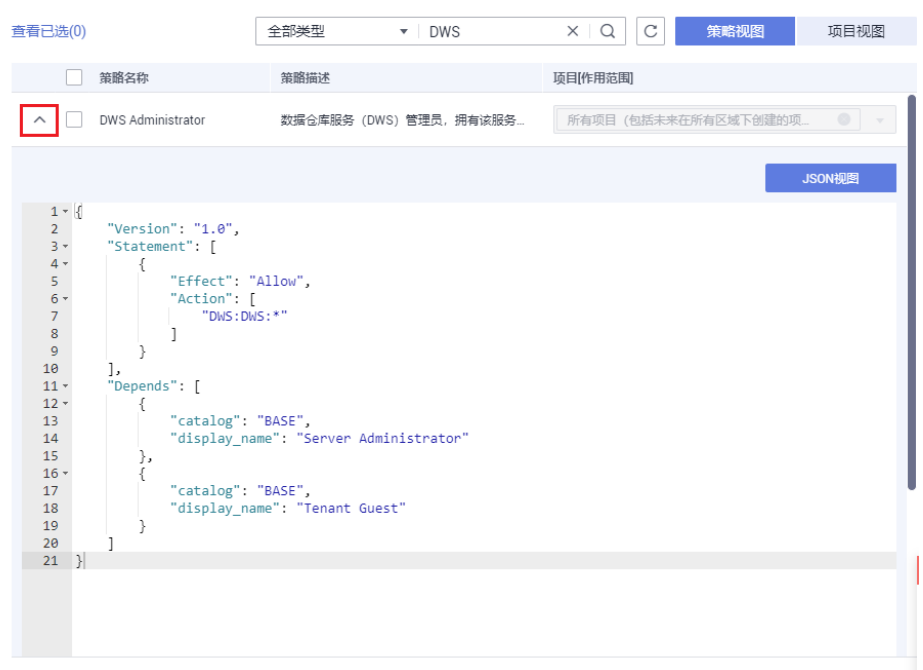

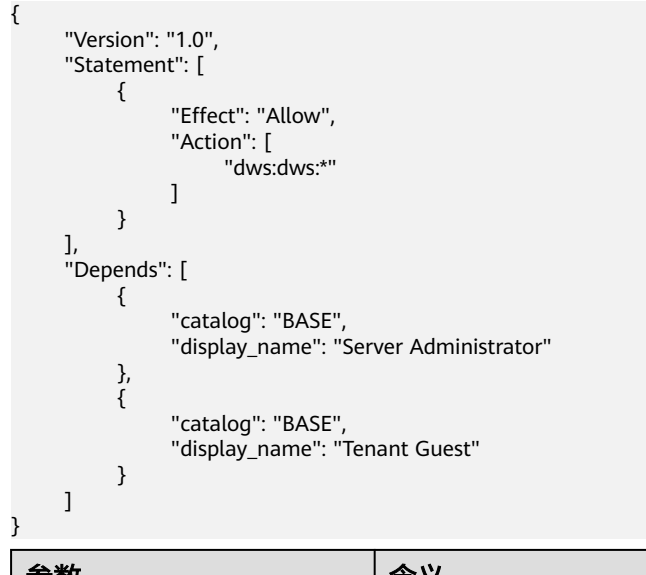

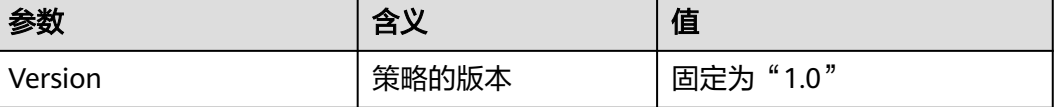
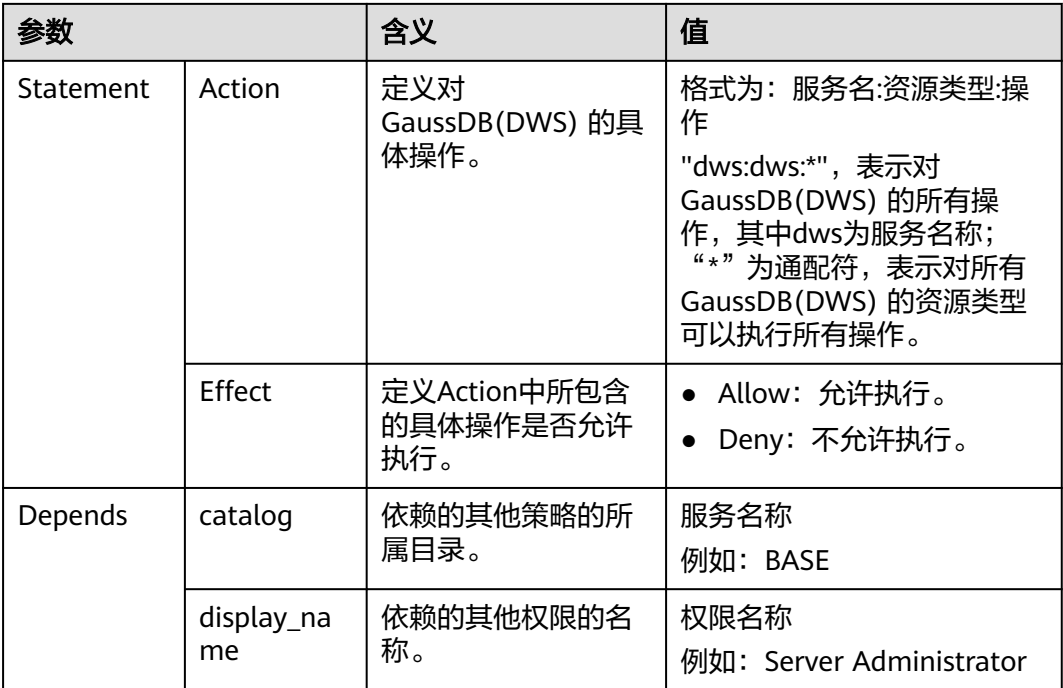

在使用RBAC鉴权时要注意Depends参数,使用时要把依赖的其他权限同时授予。 例如DWS Administrator权限使用时依赖Server Administrator以及Tenant Guest,在给用户授 权时要同时把依赖的两个权限授予用户。

# **14.4** 敏感操作保护

# 操作场景

GaussDB(DWS)支持敏感操作保护功能,当用户在控制台进行敏感操作时,则需要输 入证明身份的凭证,身份验证通过后方可进行相关操作。为了账号安全,建议开启操 作保护功能,该功能对账号以及账号下的子用户都生效。

目前支持的操作:集群扩容、删除集群、重启集群、增加CN节点、删除CN节点。

# 开启操作保护

操作保护默认关闭,您可以参考以下步骤开启操作保护。

- 步骤**1** 登录GaussDB(DWS)管理控制台。
- 步骤**2** 在"控制台"页面,鼠标移动至右上方的用户名,在下拉列表中单击"安全设置"。
- 步骤3 在"安全设置"页面中, 切换至"敏感操作"页签, 单击"操作保护"区域的"立即 启用"。

#### 图 **14-7** 敏感操作

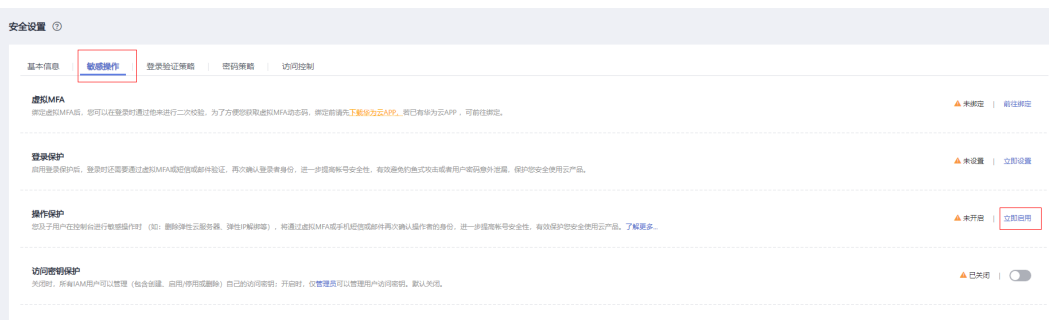

步骤**4** 在"操作保护设置"页面中,选择"开启",单击"确定"后,开启操作保护。

#### 说明

- 用户如果进行敏感操作,将进入"操作保护"页面,选择认证方式,包括邮箱、手机和虚拟 MFA三种认证方式。
	- 如果用户只绑定了手机,则认证方式只能选择手机。
	- 如果用户只绑定了邮箱,则认证方式只能选择邮件。
	- 如果用户未绑定邮箱、手机和虚拟MFA,进行敏感操作时,华为云将提示用户绑定邮 箱、手机或虚拟MFA。
- 如需修改验证手机号、邮件地址,请在账户中心修改。

步骤**5** 当您开启操作保护,在进行敏感操作时,系统会先进行敏感操作保护。

例如在您进行删除集群操作时,会弹出敏感操作保护验证框,需要选择一种验证方式 进行验证,避免误操作带来的风险和损失。

#### **----**结束

## 关闭操作保护

如需关闭操作保护,您可以按照以下步骤进行操作:

- 步骤**1** 登录GaussDB(DWS)管理控制台。
- 步骤2 在"控制台"页面, 鼠标移动至右上方的用户名, 在下拉列表中单击"安全设置"。
- 步骤3 在"安全设置"页面中, 切换至"敏感操作"页签, 单击"操作保护"区域的"立即 修改"。

#### 图 **14-8** 修改敏感操作

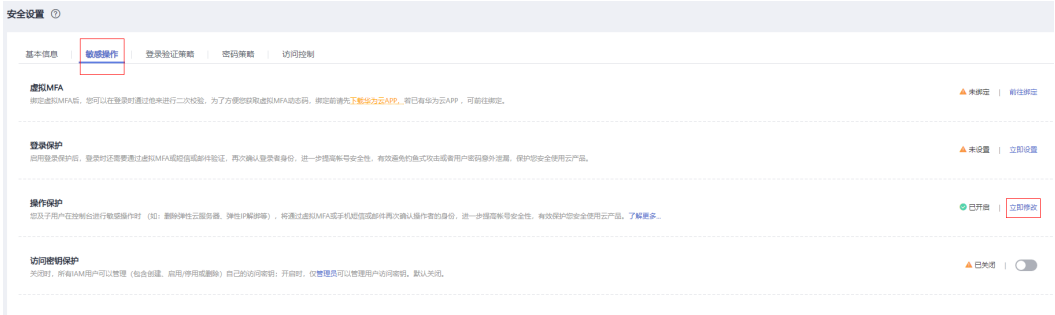

步骤**4** 在"操作保护设置"页面中,选择"关闭",单击"确定"后,关闭操作保护。

**----**结束

# **15** 资源管理

# **15.1** 概述

数据库的系统资源(CPU资源、内存资源、IO资源和存储资源)是有限的, GaussDB(DWS)在同时运行多种类型的业务(如数据加载、批量分析、实时查询等) 时,各类型业务之间可能会竞争资源,从而出现资源性能瓶颈,导致吞吐量下降,造 成整体的查询性能低下。那么对系统的资源进行合理的分配,能避免产生资源不合理 利用而导致的系统运行效率下降等问题。

GaussDB(DWS)提供了资源管理功能,用户可以根据自身业务将资源按需划分成不同 的资源池,不同资源池之间资源互相隔离。再通过关联数据库用户将其关联至不同的 资源池,用户SQL查询时将根据"用户-资源池"的关联关系将查询转至资源池中执 行。通过指定资源池上可并行运行的查询数、单查询内存上限以及资源池可使用的内 存和CPU资源,从而实现对不同业务之间的资源限制和隔离,满足数据库混合负载需 求,保证执行查询时有充足的系统资源,确保查询性能。当集群转换为逻辑集群后, 可以选择指定的逻辑集群进行同样的资源池的创建、修改、删除。

# 须知

- 该特性仅8.0及以上版本支持。
- 实时数仓(单机部署)不支持资源管理功能。

# 打开或关闭资源管理功能

资源管理配置包括资源管理开关、全局最大并发数。这里的全局最大并发数指的是单 个CN上的最大并发数,如果您通过资源管理开关关闭了资源管理功能,那么所有的资 源管理功能将不可用。

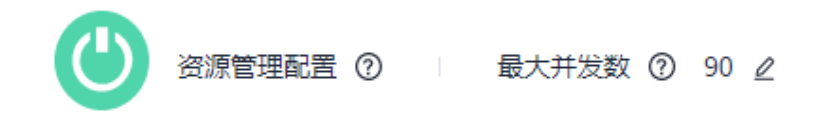

# 资源管理功能

GaussDB(DWS)的资源管理根据系统资源管控类型可分为:

- 计算资源管理:主要由资源池功能实现,对计算资源进行隔离和限制,防止异常 SQL查询导致集群级异常,包括:并发管理、内存管理、CPU管理以及异常规则。 详情请参见**17.2-**资源池。
- 存储空间管理: 从用户和schema两方面实现对存储空间的管理, 防止磁盘满和数 据库只读,详细请参见**空间管理**。
- 资源管理计划:按计划进行资源管理自动配置,应对复杂多变的负载场景,实现 更为灵活的资源管理,详细请参见**17.3.3-**[导入导出资源管理计划](#page-411-0)。

GaussDB(DWS)的资源管理根据管控时机可分为:

运行前管理

查询运行前,对查询进行运行前管理,如果资源充足则查询可以运行,否则查询 需要排队,等待其他查询释放资源后才能运行。运行前管理包含**并发管理**和运行 前内存管理。

● 运行中管理

查询执行过程中,对查询使用资源进行管控,防止低质量SQL导致集群异常。运 行中管理包含运行中内存管理、**CPU**管理、空间管理和异常规则。

# 简单查询和复杂查询

GaussDB(DWS)提供了精细化的资源管理功能,在查询进行负载管理前,根据查询预 期执行时间和资源消耗,将查询划分为执行时间长、资源消耗多的复杂查询和执行时 间短、资源消耗少的简单查询。简单查询和复杂查询的划分和资源消耗相关,因此根 据估算内存对查询进行划分:

- 简单查询: 估算内存小于32MB。
- 复杂查询:估算内存大于等于32MB。

混合负载场景下,复杂查询可能会长时间占用大量资源,虽然简单查询执行时间短、 消耗资源少,但是因为资源耗尽,简单查询不得不在资源池中等待复杂查询执行完 成。为提升执行效率、提高系统吞吐量, GaussDB(DWS)的"短查询加速"功能, 实 现对简单查询的单独管理。

- 开启短查询加速后,简单查询与复杂查询分开管理,简单查询无需与复杂查询竞 争资源。
- 关闭短查询加速后,简单查询与复杂查询执行相同的资源管理操作。

虽然单个简单作业资源消耗少,但是大量简单作业并发运行还是会占用大量资源,因 此短查询加速开启情况下,需要对简单查询进行并发管理;资源管理可能会影响查询 性能,影响系统吞吐量,因此简单查询不进行资源管理,异常规则也不生效。

#### 说明

基于估算内存的查询划分一方面依赖估算内存的准确性,另一方面查询执行时间和CPU消耗可能 与内存消耗不成正比,因此对于性能不敏感、业务明确的资源池可以通过关闭短查询加速实现对 简单作业的资源管理和异常处理。

# **15.2** 资源池

# **15.2.1** 功能介绍

GaussDB(DWS)资源池的具体功能包括:并发管理、内存管理、CPU管理以及异常规 则。

# 并发管理

并发,即资源池中的最大查询并发数。并发管理作为运行前管理,用于限制查询并发 运行的数量,通过限制查询并发数降低资源争抢,保证资源的有序高效利用。

在资源池页面"短查询配置"一栏,您可以通过开关键决定是否开启短查询加速功 能。如果需要对简单语句并发数(默认值为-1,0 或-1表示不控制)进行修改,可选择 打开短查询加速。

并发管理规则如下:

- 短查询加速开启,复杂查询受资源池并发控制,简单查询受短查询并发控制。
- 短查询加速关闭,复杂查询和简单查询均受资源池并发控制,短查询并发控制无 效。

# 内存管理

内存资源,即资源池所占用的内存百分比。

内存管理的目的:防止数据库系统占用内存过高导致内存溢出(OOM)和实现资源池 之间的内存隔离和限制。为满足这两个目的,资源管理从以下两方面进行内存管理:

● 全局内存管理

为防止数据库系统使用内存过大导致OOM,设置数据库系统全局内存上限 (max\_process\_memory),对数据库全局内存进行管理。全局内存管理包含运 行前管理和运行中管理,运行中管理防止实际使用内存超限,运行前管理防止查 询执行过程中报错,具体如下:

– 运行前管理:

一方面慢车道运行的所有查询估算内存都会进行统计,另一方面数据库系统 实际使用内存会进行反馈,当实际使用内存大于统计内存时,对统计内存进 行调整。查询运行前,判断全局剩余内存能否满足查询运行,满足情况下查 询可以直接运行,否则查询需要排队,等待其他查询释放资源后运行。

– 运行中管理:

查询执行过程中实际使用的内存也会进行统计,查询在申请内存时判断内存 使用是否超限,内存超限查询报错,已用内存释放。

资源池内存管理

资源池内存管理属于专属限额的管理方式,即资源池分配多少内存就只能使用多 少内存,空闲出来的内存其他资源池不能使用。

资源池内存分配采用百分比方式,取值范围0~100。0表示资源池不进行内存管 理,100表示资源池进行内存管理且可使用全局所有内存。

所有资源池分配的内存百分比之和不能超过100。资源池内存管理仅管控慢车道查 询,且只包含运行前管理,处理逻辑与全局内存运行前管理类似。资源池慢车道 查询运行前,进行估算内存统计,当统计内存大于资源池内存时,查询需要排 队,等待资源池内其他查询运行结束释放资源后才能运行。

#### **CPU** 管理

目前支持"共享配额"和"专属限额"两种CPU管理方式:

- CPU共享配额:在CPU系统繁忙的情况下,不同资源池按照共享配额配置分配CPU 资源;在CPU系统空闲的情况下,该配置不生效。
- CPU专属限额:限制资源池使用的CPU核数上限,无论CPU系统繁忙或者空闲,该 资源池上的作业都无法突破该限额配置。

在资源池页面"资源配置"一栏,您可以修改当前资源池的CPU共享配额和专属限 额。

共享配额和专属限额的管理方式各有优劣,共享配额的管理方式可以实现CPU资源的 充分利用,但是资源池之间隔离不彻底,可能影响查询性能;专属限额的管理方式可 以实现CPU资源的绝对隔离,但是在资源池CPU资源空闲时,会造成资源的浪费。

#### 说明

CPU专属限额仅8.1.3及以上集群版本支持。

#### 异常规则

异常规则用于异常查询的识别和快速处理,防止"低质量SQL"长时间占用大量资 源,导致其他查询阻塞或性能下降。

在资源池页面"关联异常规则"一栏,可浏览当前资源池中已绑定的异常规则,绑定 新异常规则,解绑已有异常规则。目前支持的异常处理规则如表**1** 异常规则参数所 示。

### 说明

- 8.2.1及以上集群版本支持降级异常规则,所有异常规则都支持降级行为,降级后仅网络资源 抢占降至低优先级,即在正常查询无网络请求时,才会调度降级查询的网络请求。
- 关联、解绑异常规则仅8.2.0及以上集群版本支持,DWS 3.0版本不支持。8.2.0以下集群版本 请参考[步骤](#page-408-0)**7.3**。

#### 表 **15-1** 异常规则参数

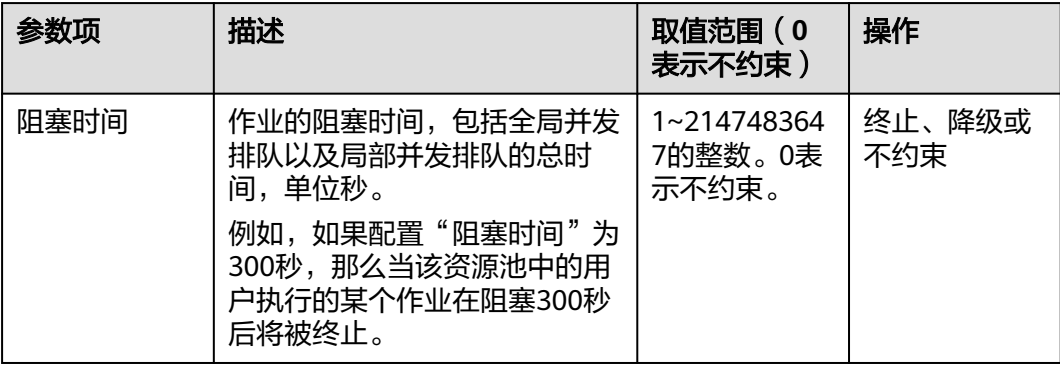

<span id="page-403-0"></span>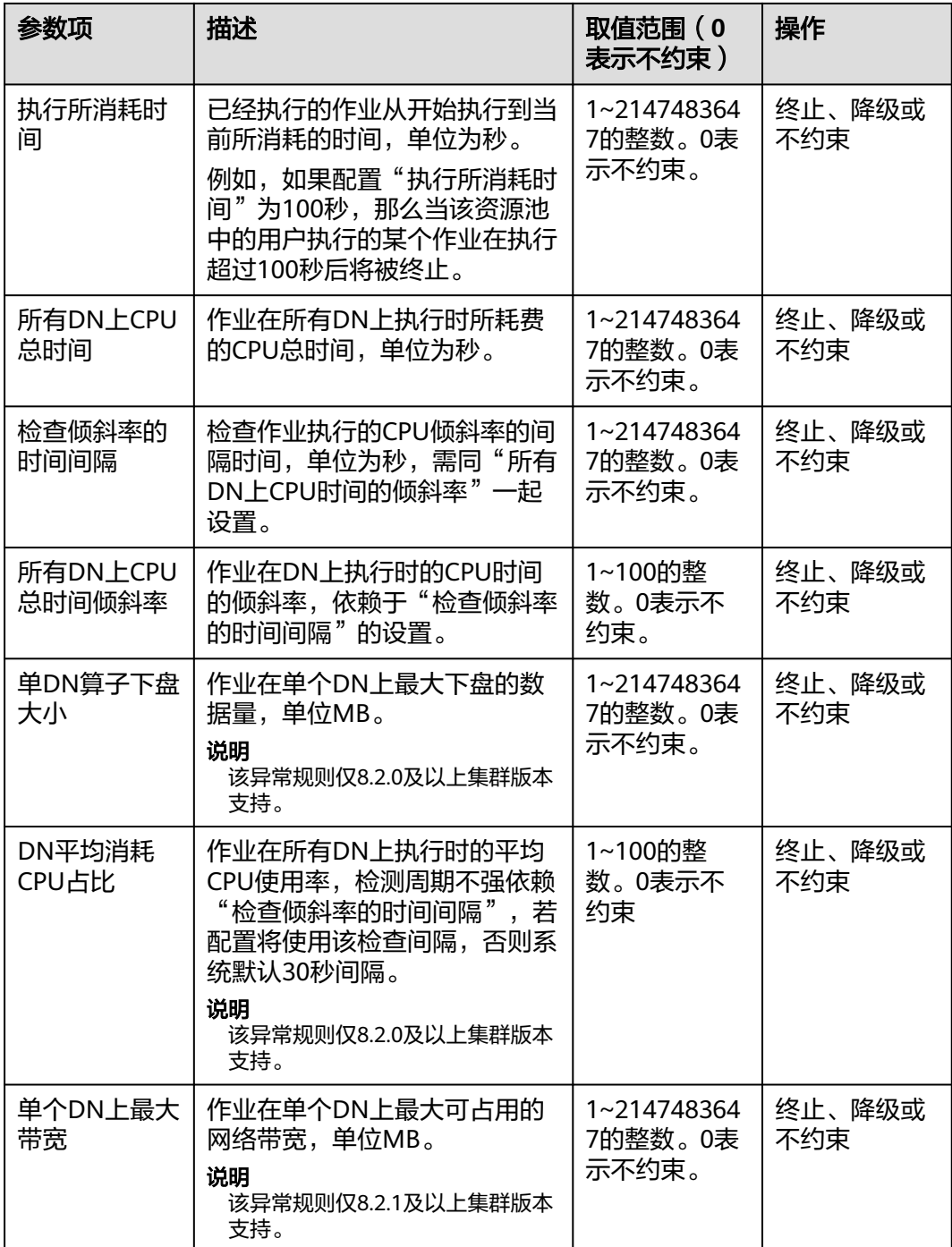

# **15.2.2** 添加资源池

步骤**1** 登录GaussDB(DWS) 管理控制台。

- 步骤**2** 在集群列表中单击需要访问"资源管理"页面的集群名称。
- 步骤**3** 切换至"资源管理"页签。

步骤4 单击资源池列旁的"添加资源池"按钮添加资源池。

最多可创建63个资源池。

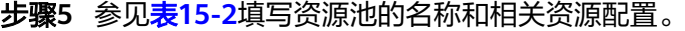

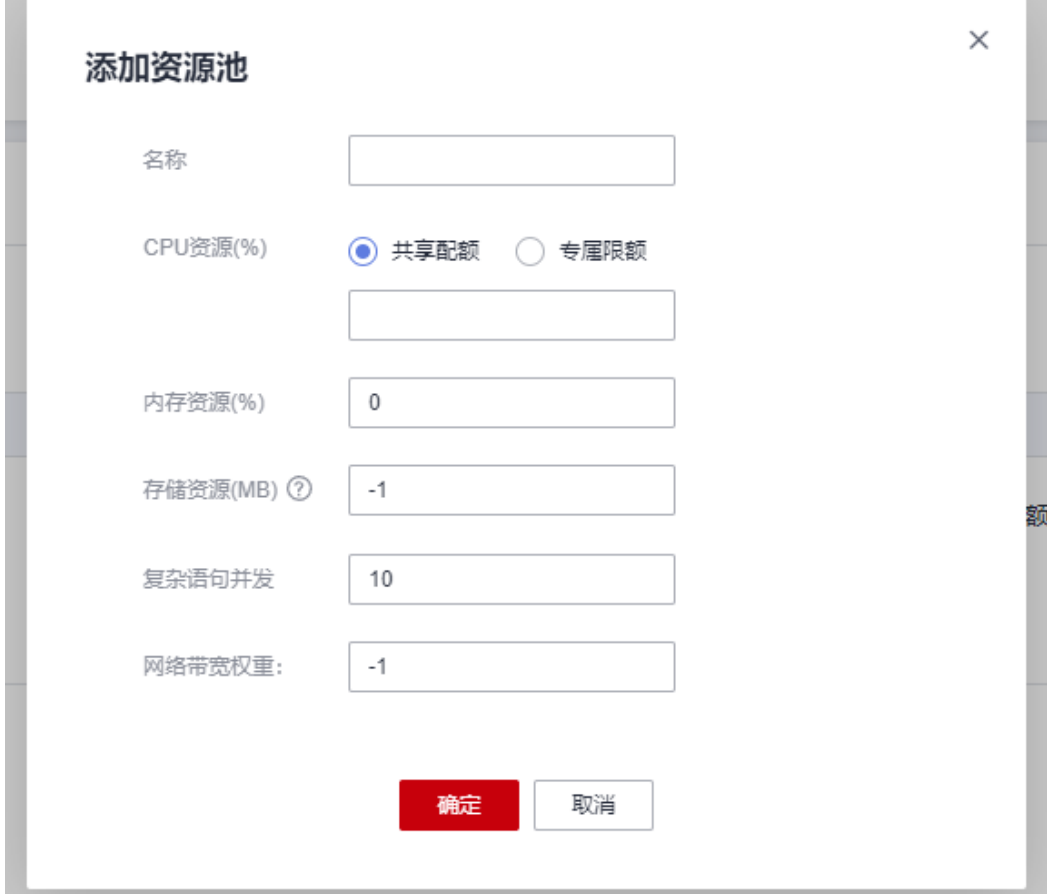

# 表 **15-2** 资源池参数

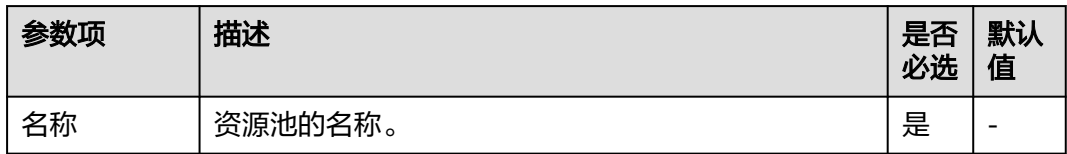

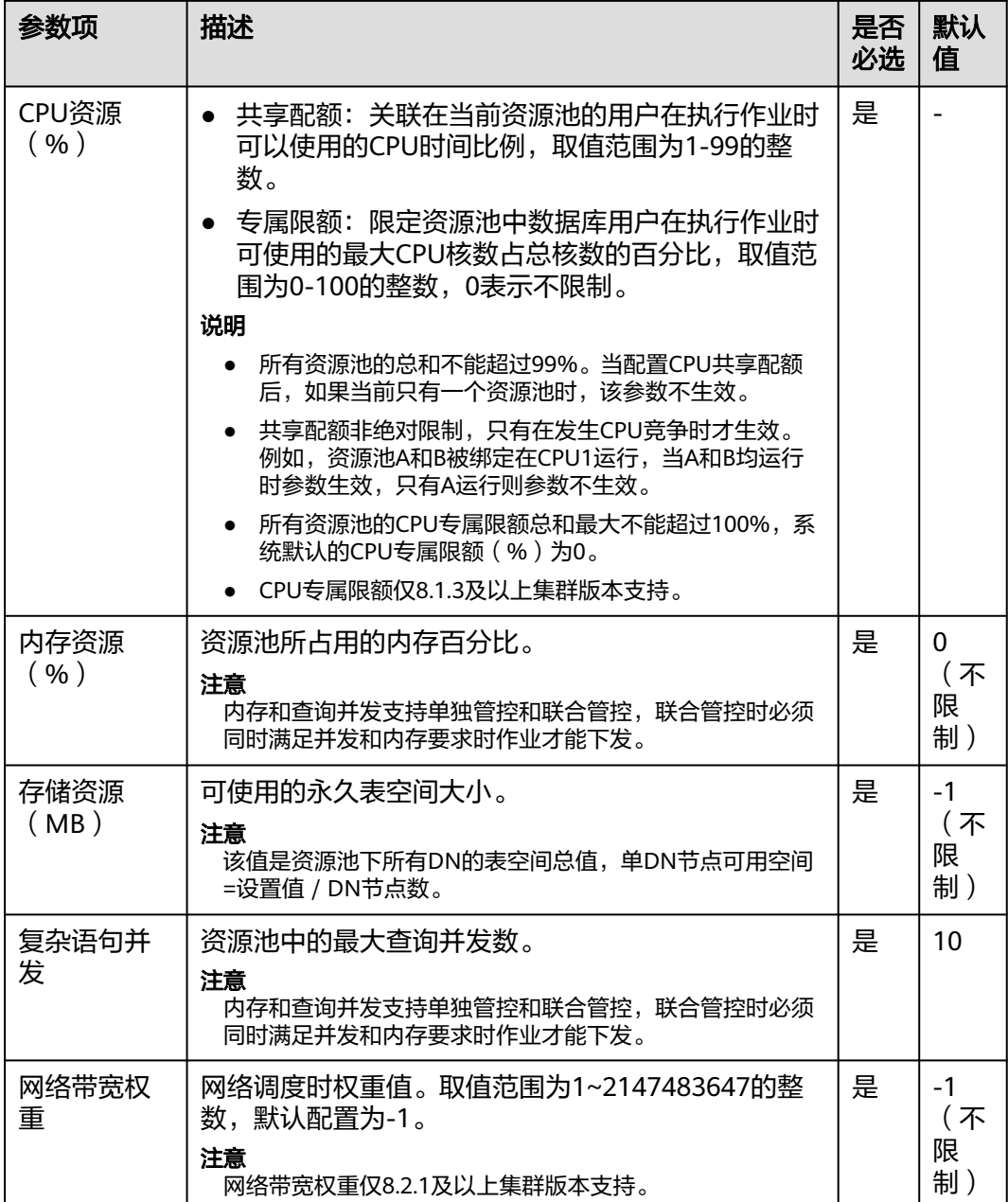

步骤**6** 核对信息后,单击"确定",添加资源池完成。

#### **----**结束

# **15.2.3** 修改资源池

在资源管理中,您可以对某个资源池的参数进行修改。

- 步骤**1** 登录GaussDB(DWS) 管理控制台。
- 步骤**2** 在集群列表中单击需要访问"资源管理"页面的集群名称。
- 步骤**3** 切换至"资源管理"页签。
- 步骤**4** 在"资源池"列表中切换需要修改的资源池名称,出现如下页面,包括"短查询配 置"、"资源配置"、"异常规则"、"关联用户"。

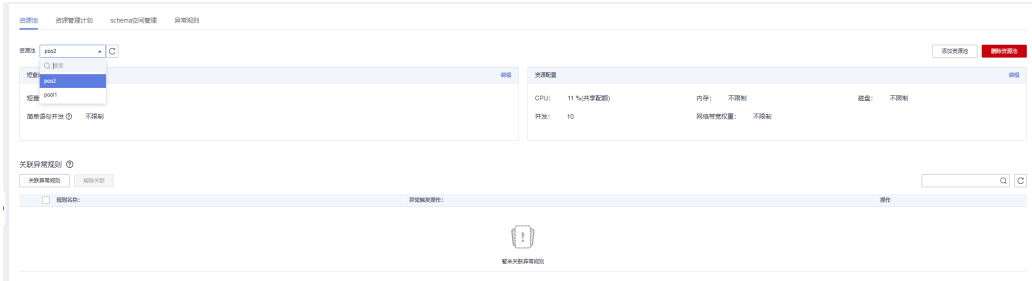

#### 步骤5 修改短查询配置。修改为相应取值,单击右侧"保存"。

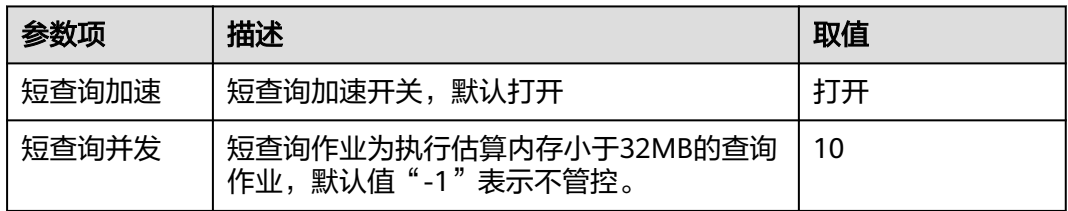

#### 步骤**6** 修改资源配置。

1. 单击右侧"编辑",详情请参见<mark>表15-3</mark>修改相应参数。

#### 表 **15-3** 资源池参数

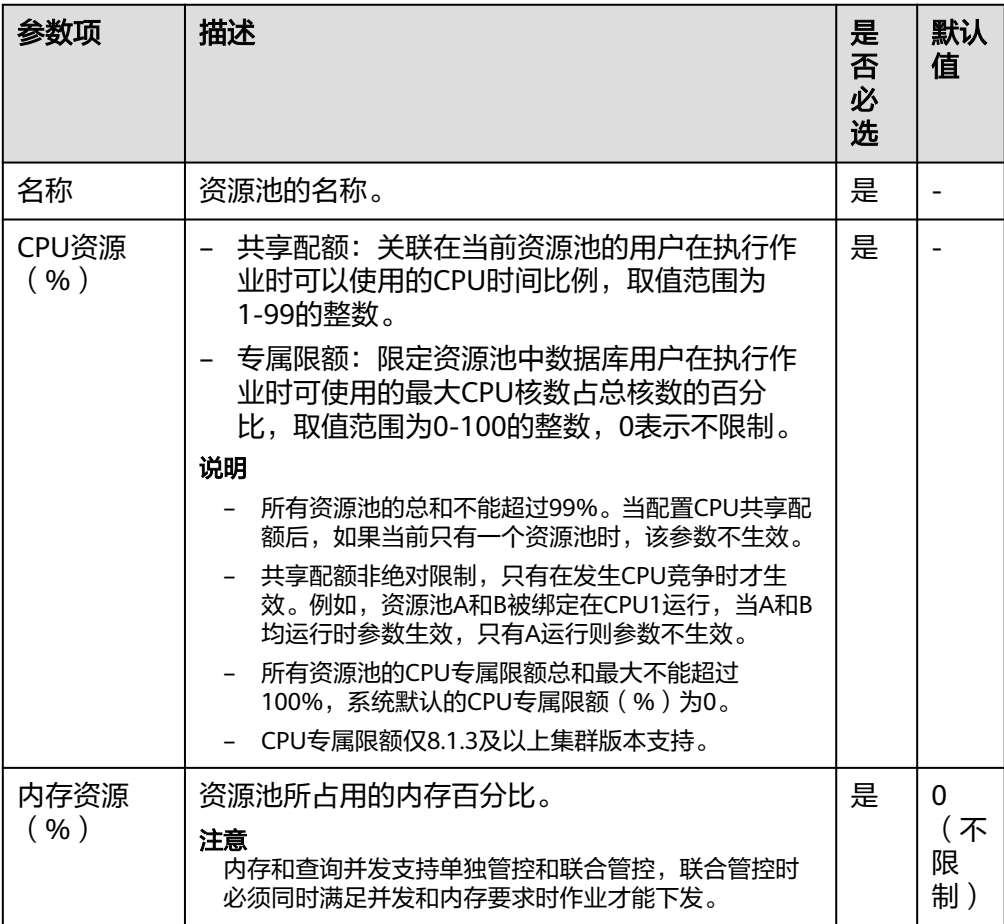

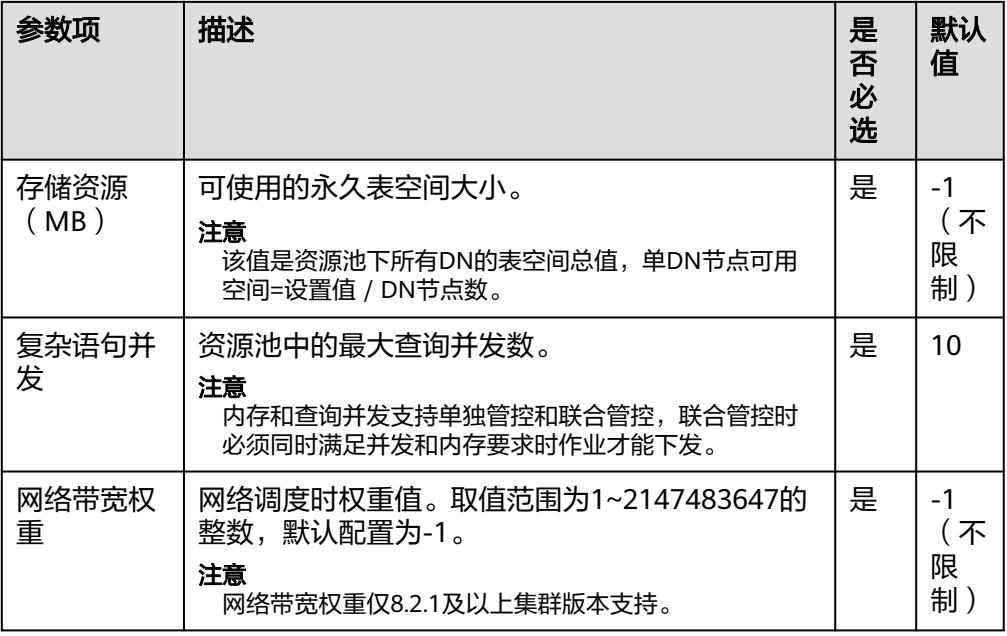

CPU专属限额仅8.1.3及以上集群版本支持。

2. 单击"确定"。

### 步骤**7** 关联异常规则。

1. 关联异常规则

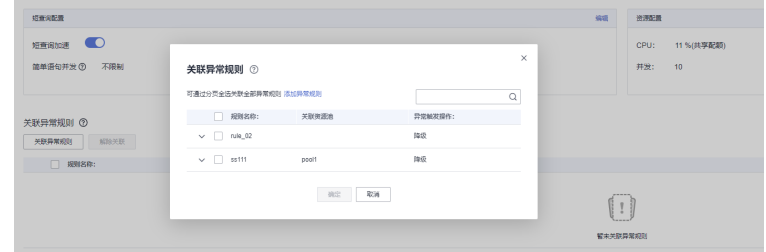

2. 解绑异常规则

- <span id="page-408-0"></span>– 关联、解绑异常规则仅8.2.0及以上集群版本支持,DWS 3.0版本不支持。8.2.0以下集 群版本请参考步骤**7.3**。
- 默认异常规则,当用户未关联资源池,或者用户所关联的资源池未配置异常规则时默认 生效;当用户所关联的资源池关联所指定规则时,以所关联规则为准。
	- 默认异常规则仅8.2.0及以上集群版本支持,升级到8.2.0及以上集群版本时默认异 常规则不会生效,用户可自行创建所需规则。
	- 8.2.1集群版本支持降级异常规则,所有异常规则都支持降级行为,降级后仅网络 资源抢占降至低优先级:在正常查询无网络请求时,才会调度降级查询的网络请 求。
	- 同一个资源池最多关联16组异常规则。
- 同一个资源池可以关联多组规则,资源池关联的多组不同的异常规则以"或"的关系生 效,满足其中一组的所有条件即可生效。例如,资源池关联两组规则,一组指定 elapsedtime=2400, 另一组指定elapsedtime=1200, memsize=2000, 那么执行中的 作业,满足执行时间达到1200秒且内存使用达到2000MB时,或者执行时间达到2400 秒时,都会触发规则终止作业。
- 3. 修改异常规则

参见表**15-4**修改相应参数。

#### 表 **15-4** 异常规则参数

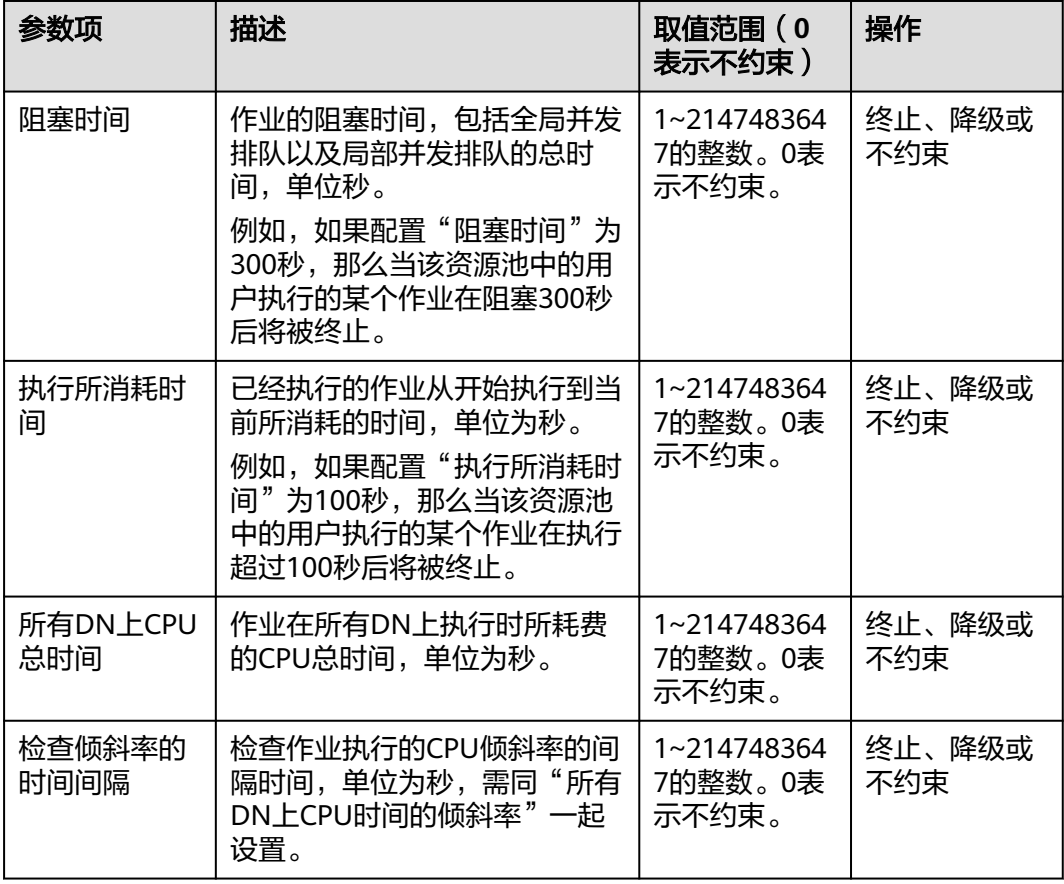

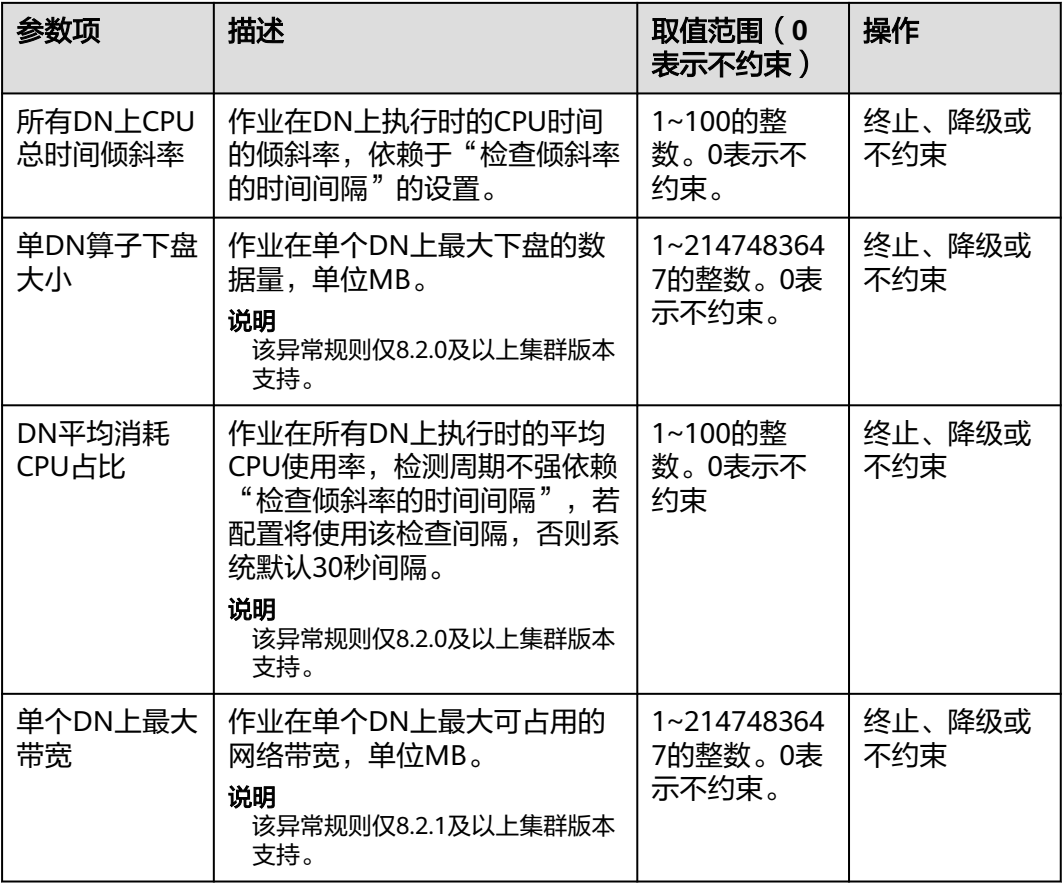

异常规则允许您对资源池中用户执行的作业做异常控制,目前支持表**[15-4](#page-408-0)**的相关配置。

- 如选择"终止"或"降级",则需要设置相应时间或百分比。
- 如选择"不约束",则无异常规则约束。
- 资源池修改异常规则仅8.2.0及以上集群版本支持。

步骤**8** 关联用户。

#### 说明

- 一个数据库用户只有被添加到某个资源池中之后,该用户运行作业所使用的资源才能被管 控。
- 一个数据库用户只能被添加至一个资源池中,从资源池中移除的用户可以再次添加至其他资 源池。
- 数据库管理员用户不可关联。
- 当用户没有指定关联资源池时,会被默认关联到default\_pool,资源使用受default\_pool限 制。default\_pool在开启资源管理功能后由系统自动创建。
- 1. 单击左侧"添加"。
- 2. 从当前用户列表中,勾选需要添加的用户,一次可勾选多个。
- 3. 单击"确定"。
- 4. 如果需要删除用户,则单击待删除用户所在行右边的"解除关联"即可。

#### **----**结束

# **15.2.4** 删除资源池

- 步骤**1** 登录GaussDB(DWS)管理控制台。
- 步骤**2** 在集群列表中单击需要访问"资源管理"页面的集群名称。
- 步骤**3** 切换至"资源管理"页签。
- 步骤**4** 在左侧"资源池"中单击需要删除的资源池名称。
- 步骤**5** 单击右侧的"删除资源池"。

#### 说明

删除资源池时如果资源池中有关联的数据库用户,资源池删除后这些用户将被关联至默认资源 池。

**----**结束

# **15.3** 资源管理计划

# **15.3.1** 资源管理计划操作

# 资源管理计划简介

资源管理计划功能是GaussDB(DWS) 为客户提供的资源管理高级特性,客户可以通过 创建资源管理计划,向计划中添加多个时间阶段,并为每个阶段配置不同的资源配 比。当启动计划时,计划就会按照配置在不同的时间段自动切换资源配置。如果客户 在不同的时间段运行不同的业务,而这些业务又会占用不同比重的资源,使用资源管 理计划功能可以很好的帮助客户实现不同时间段的资源配置自动切换。

#### 添加资源管理计划

- 步骤**1** 登录GaussDB(DWS)管理控制台。
- 步骤**2** 在集群列表中单击需要访问"资源管理"页面的集群名称。
- 步骤**3** 进入"基本信息"页面,左导航栏单击"资源管理"。
- 步骤**4** 切换至"资源管理计划"页签,并单击页面右侧的"添加"按钮添加计划。
- 步骤**5** 填写资源管理计划的计划名称,并单击确认 。

#### 须知

- 创建资源管理计划之前必须提前规划并创建好资源池,请参见**17.2.3-**[添加资源池。](#page-403-0)
- 最多支持创建10个资源管理计划。

#### **----**结束

#### <span id="page-411-0"></span>启动**/**停止资源管理计划

- 步骤**1** 登录GaussDB(DWS)管理控制台。
- 步骤**2** 在集群列表中单击需要访问"资源管理"页面的集群名称。
- 步骤**3** 进入"基本信息"页面,左导航栏单击"资源管理"。
- 步骤**4** 切换至"资源管理计划"页签,单击"启动/停止"按钮启动/停止计划。

#### 须知

- 每个集群只能启动一个计划。
- 一个计划至少要有两个阶段才能启动。

**----**结束

# 查看资源管理计划执行日志

- 步骤**1** 登录GaussDB(DWS)管理控制台。
- 步骤**2** 在集群列表中单击需要访问"资源管理"页面的集群名称。
- 步骤**3** 进入"基本信息"页面,左导航栏单击"资源管理"。
- 步骤**4** 切换至"资源管理计划"页签,在计划执行日志区域单击"查看"按钮查看计划阶段 的执行日志。

**----**结束

## 删除资源管理计划

- 步骤**1** 登录GaussDB(DWS)管理控制台。
- 步骤**2** 在集群列表中单击需要访问"资源管理"页面的集群名称。
- 步骤**3** 进入"基本信息"页面,左导航栏单击"资源管理"。
- 步骤**4** 切换至"资源管理计划"页签,单击"删除"按钮删除当前资源管理计划。

# 须知

正在运行的资源管理计划不支持删除。

**----**结束

# **15.3.2** 资源管理计划阶段

#### 前提条件

添加和修改资源管理计划阶段需满足以下条件:

● 所有资源池的CPU共享配额总和不超过99%。

● 所有资源池的CPU专属限额总和不超过100%。

#### 说明

- CPU限额仅8.1.3及以上集群版本支持。
- 开始时间设置默认为UTC时间,具体下次执行时间需根据用户所在时区结合时差转换。

# 添加资源管理计划阶段

- 步骤**1** 登录GaussDB(DWS)管理控制台。
- 步骤**2** 在集群列表中单击需要访问"资源管理"页面的集群名称。
- 步骤**3** 进入"基本信息"页面,左导航栏单击"资源管理"。
- **步骤4** 切换至"资源管理计划"页签,单击计划阶段区域的"添加"按钮,在添加阶段页面 填写阶段名称并配置资源信息,确认成功后单击"确定"按钮。

#### 须知

- 添加阶段时必须停止正在运行的资源管理计划,否则无法添加。
- 每个计划最多支持添加48个阶段。
- 一个计划中所有阶段的切换时间不能相同。
- 时间、日期、月份共同组成执行时间表达式,不允许配置不存在的日期表达式,例 如2.30。

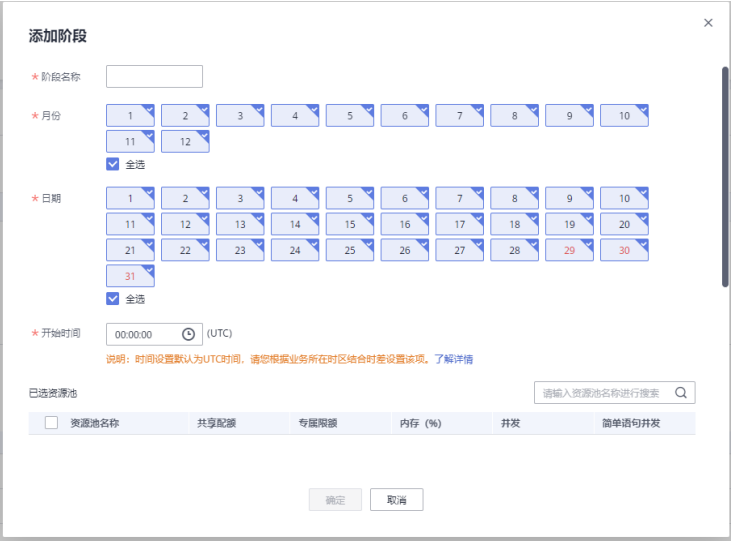

**----**结束

修改资源管理计划阶段

步骤**1** 登录GaussDB(DWS)管理控制台。

步骤**2** 在集群列表中单击需要访问"资源管理"页面的集群名称。

步骤**3** 进入"基本信息"页面,左导航栏单击"资源管理"。

步骤**4** 切换至"资源管理计划"页签,单击计划阶段操作列的修改按钮。

步骤**5** 在修改计划阶段页面可修改阶段的切换时间,资源配置等信息。

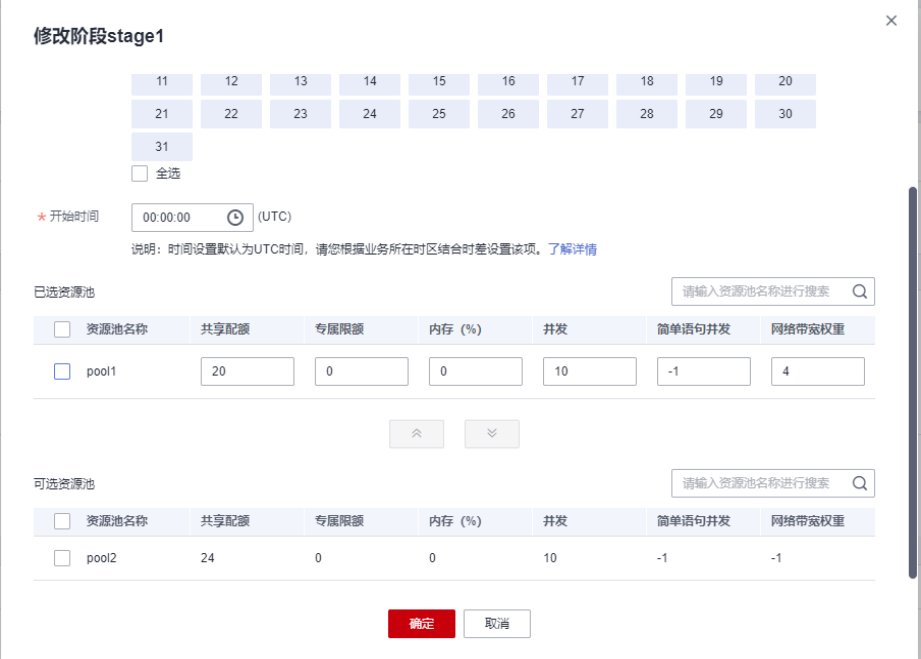

### 说明

网络带宽权重仅8.2.1及以上集群版本支持。

**----**结束

# 手动切换资源管理计划阶段

运行中的计划如果需要提前切换至某个阶段,可以通过手动切换功能切换至目标阶 段。

- 步骤**1** 登录GaussDB(DWS)管理控制台。
- 步骤**2** 在集群列表中单击需要访问"资源管理"页面的集群名称。
- 步骤**3** 进入"基本信息"页面,左导航栏单击"资源管理"。
- 步骤**4** 切换至"资源管理计划"页签,单击计划概览处的切换按钮,选择要切换的目标阶 段。

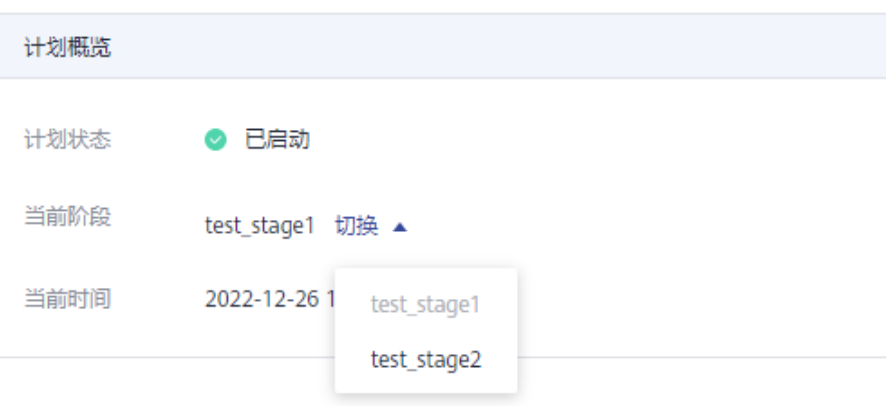

**----**结束

# 导入**/**导出资源管理计划阶段

- 步骤**1** 登录GaussDB(DWS)管理控制台。
- 步骤**2** 在集群列表中单击需要访问"资源管理"页面的集群名称。
- 步骤**3** 进入"基本信息"页面,左导航栏单击"资源管理"。
- 步骤4 切换至"资源管理计划"页签,在计划阶段模块单击"导入/导出"按钮导入/导出资源 管理计划阶段。

#### 须知

- 正在运行的资源管理计划不支持导入。
- 导入时需要先创建资源池。

**----**结束

# 删除资源管理计划阶段

- 步骤**1** 登录GaussDB(DWS)管理控制台。
- 步骤**2** 在集群列表中单击需要访问"资源管理"页面的集群名称。
- 步骤**3** 进入"基本信息"页面,左导航栏单击"资源管理"。
- 步骤4 切换至"资源管理计划"页签,单击计划阶段操作列的删除按钮。

#### **----**结束

#### 须知

删除阶段时必须停止资源管理计划,否则无法删除。

# <span id="page-415-0"></span>**15.4** 空间管理

# 空间管理简介

存储资源无节制的使用可能导致磁盘满,进而导致集群异常、业务中断。磁盘满问题 具有业务恢复难度大、恢复时间长的特点,通过引入数据库只读,极大概率降低了磁 盘满问题的发生,但是数据库只读同样会导致业务中断,影响业务连续性。为解决数 据库只读问题,GaussDB(DWS)提供了多维度的存储资源管理能力,一方面在schema 维度实现了schema空间管理,用于限制schema使用的永久空间大小;一方面在用户 维度实现了永久空间、临时空间和算子空间管理,防止单用户业务异常导致数据库只 读。

- schema维度: schema空间管理模块可查询集群下数据库和模式空间信息, 并支 持修改模式空间总值。
- 用户维度:用户空间管理用于限定不同用户可以使用的空间限额,防止用户使用 存储空间过大导致业务执行受阻。GaussDB(DWS)通过在创建用户时指定空间大 小的方式实现对存储资源的管理,支持管理的存储空间类型包括:
	- 永久表存储空间(PREM SPACE) 用于限制用户创建的永久表(非临时表)占用的空间限额。
	- 临时表存储空间(TEMP SPACE) 用于限制用户创建的临时表占用的空间限额。
		- 算子落盘空间(SPILL SPACE) 查询执行过程中,如果实际使用内存大于估算内存,则查询可能产生落盘, 将这种查询执行过程中落盘占用的存储空间称为算子落盘空间。用户算子落 盘空间管理用于限制用户查询执行过程中算子落盘占用的空间限额。

#### 说明

- 该特性仅8.1.1及以上集群版本支持。
- GaussDB(DWS)管控面目前仅支持模式空间管理。

# 操作步骤

- 步骤**1** 登录GaussDB(DWS)管理控制台。
- 步骤**2** 在集群列表中单击需要访问"资源管理"页面的集群名称。
- 步骤**3** 左导航栏单击"资源管理",进入资源管理页面。
- 步骤**4** 切换至"schema空间管理"模块,切换需要查看的数据库。
- 步骤**5** 在需要修改空间限额模式的所在行操作列,单击"编辑"按钮,修改合适的空间限 额。

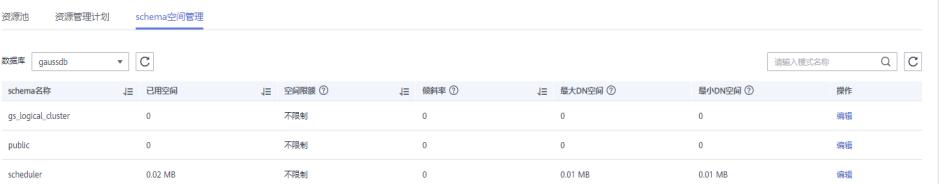

## 步骤**6** 单击"确定"提交。

# 说明

- 空间限额仅对普通用户有效,数据库系统管理员用户不受限制(因此当显示已用空间等于空 间限额时,真实使用空间可能已超出设置的值)。
- 单DN限额=总限额/DN节点数,所以设置值可能与最终显示值存在细微差异。

**----**结束

# 16 管理数据源

# **16.1** 管理 **MRS** 数据源

# **16.1.1 MRS** 数据源使用概述

# **MRS** 集群简介

MapReduce服务(MapReduce Service,简称MRS)是一个基于开源Hadoop生态环 境而运行的大数据集群,对外提供大容量数据的存储和分析能力,可解决用户的数据 存储和处理需求。有关MRS服务的详细信息,请参考《**MapReduce**[服务用户指南》。](https://support.huaweicloud.com/intl/zh-cn/usermanual-mrs/mrs_01_0030.html)

用户可以将海量业务数据,存储在MRS的分析集群,即使用Hive/Spark组件保存。 Hive/Spark的数据文件则保存在HDFS中。GaussDB(DWS) 支持在相同网络中,配置 一个GaussDB(DWS) 集群连接到MRS集群,然后将数据从HDFS中的文件读取到 GaussDB(DWS) 。

## 说明

实时数仓(单机部署)暂不支持从MRS导入数据。

# 使用流程

从MRS导入数据到集群流程如下:

- 1. 前提条件
	- a. 在GaussDB(DWS) 集群创建一个MRS集群,具体操作步骤请参见<mark>购买自定义</mark> [集群](https://support.huaweicloud.com/intl/zh-cn/usermanual-mrs/mrs_01_0513.html)。
	- b. 创建一个HDFS外表,外表通过外部服务器的接口,从MRS集群查询数据。 具体操作步骤请参见《数据仓库服务数据迁移与同步》中从**MRS**[导入数据到](https://support.huaweicloud.com/intl/zh-cn/migration-dws/dws_15_0033.html) [集群](https://support.huaweicloud.com/intl/zh-cn/migration-dws/dws_15_0033.html)章节。

说明

● 同一个网络下可以有多个MRS数据源, 但是GaussDB(DWS)集群每次只能和一个 MRS集群建立连接。

- 2. 在GaussDB(DWS)集群创建一个MRS数据源连接,具体操作步骤请参见创建**MRS** 数据源连接。
- 3. 使用MRS数据源导入数据到集群,具体操作请参见使用**MRS**[数据源。](https://support.huaweicloud.com/intl/zh-cn/migration-dws/dws_15_0032.html)
- 4. (可选)当MRS集群的HDFS配置发生变更时,在GaussDB(DWS)服务中,需要执 行MRS数据源配置的更新操作,详情请参见更新**MRS**[数据源配置](#page-422-0)。

# **16.1.2** 创建 **MRS** 数据源连接

# 操作场景

GaussDB(DWS)从MRS的HDFS读取数据前,需要先创建一个MRS数据源连接,作为 GaussDB(DWS)集群与MRS集群的数据通道。

# 对系统的影响

- 一个GaussDB(DWS)集群在创建MRS数据源连接时,不能同时创建两个连接。
- 创建MRS数据源连接时,系统默认自动为GaussDB(DWS)集群和MRS集群的安全 组增加出规则和入规则,允许相同子网中节点的访问。
- 启用Kerberos认证的MRS集群,系统会自动增加一个类型为"机机"的用户,属 于"supergroup"用户组。

## 前提条件

- GaussDB(DWS)集群已创建好,并记录集群所在的虚拟私有云和子网。
- 创建MRS数据源连接需要创建MRS集群类型为分析集群。

## 操作步骤

- 步骤**1** 登录华为云管理控制台。
- 步骤**2** 选择"服务列表 >大数据 > MapReduce服务",打开MRS管理控制台,创建MRS集 群。

创建集群时,请按要求配置以下参数,其他配置无特别要求,具体操作请参见 《MapReduce服务用户指南》中的"自定义创建集群"章节:

- MRS集群的虚拟私有云需要和GaussDB(DWS)集群相同。
- MRS集群版本,主推1.9.2、2.1.0、3.0.2-LTS、3.1.2-LTS 4个版本。
	- 说明
		- 8.1.1.300及以上版本集群,MRS集群支持连接1.6.\*、1.7.\*、1.8.\*、1.9.\*、2.0.\*、3.0.\*、 3.1.\*及以上版本 ( "\*"代表的是数字)。
		- 8.1.1.300以下版本集群,MRS集群支持连接1.6.\*、1.7\*、1.8.\*、1.*9.\*、2.0*.\*版本 ("\*"代表的是数字)。
- 组件选择,需要选择Hadoop组件。

如果已有符合如上条件的MRS集群,则可跳过此步骤。

- 步骤**3** 选择"服务列表 > 大数据 > 数据仓库服务",进入GaussDB(DWS)管理控制台页面。
- 步骤**4** 在GaussDB(DWS)管理控制台,选择"集群 > 专属集群"。

步骤**5** 在集群列表中单击指定集群的名称,进入"集群详情"页面。

步骤**6** 在左侧导航栏,选择"数据源 > MRS数据源"页签。

步骤7 单击"创建MRS数据源连接",填写配置参数。

# 图 **16-1** 选择 MRS 用户创建 MRS 数据源

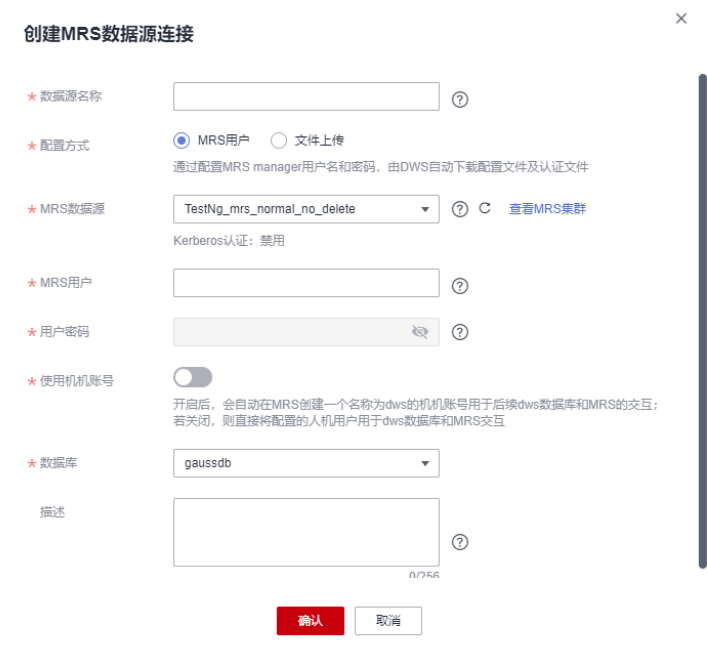

## 图 **16-2** 选择文件上传创建 MRS 数据源连接

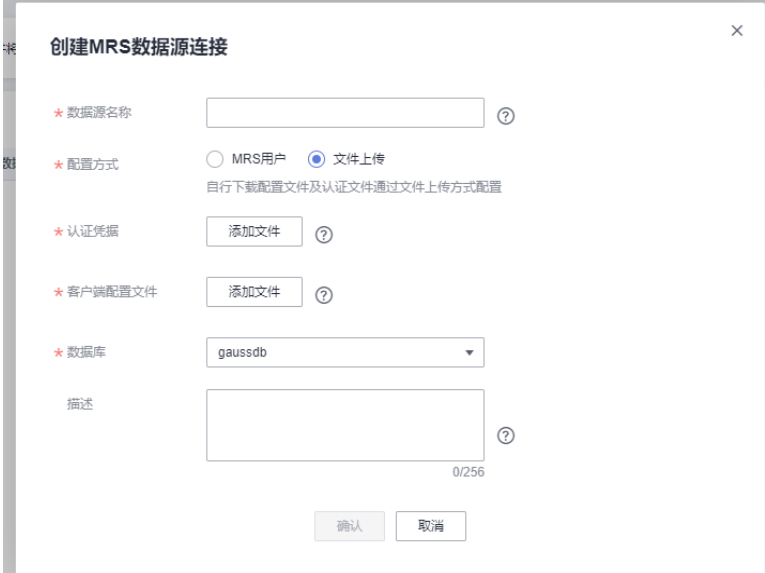

### 表 **16-1** MRS 连接公共参数说明

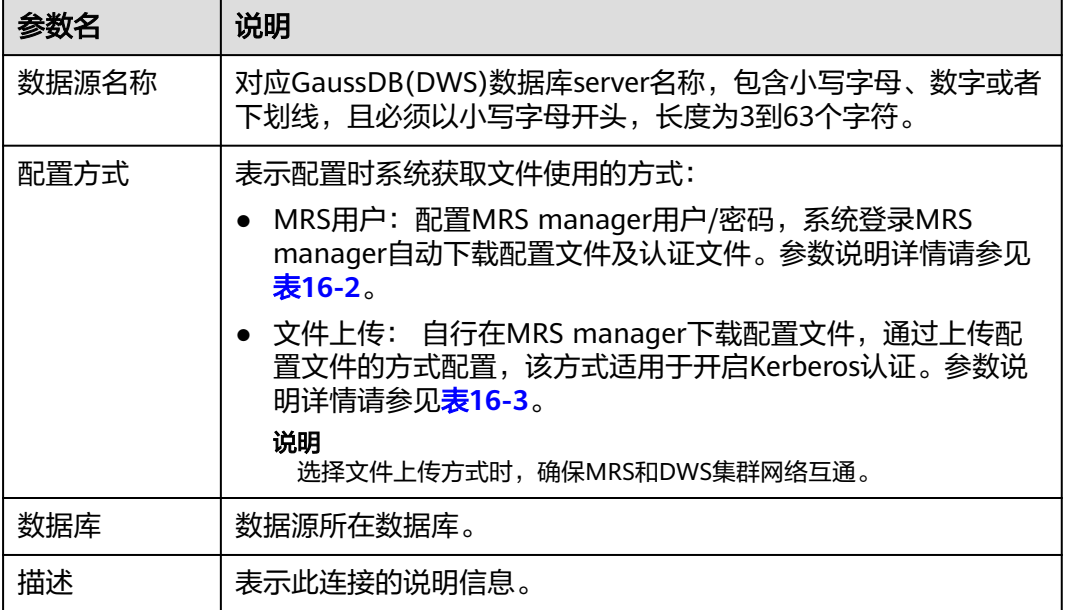

# 表 **16-2** MRS 用户方式参数配置说明

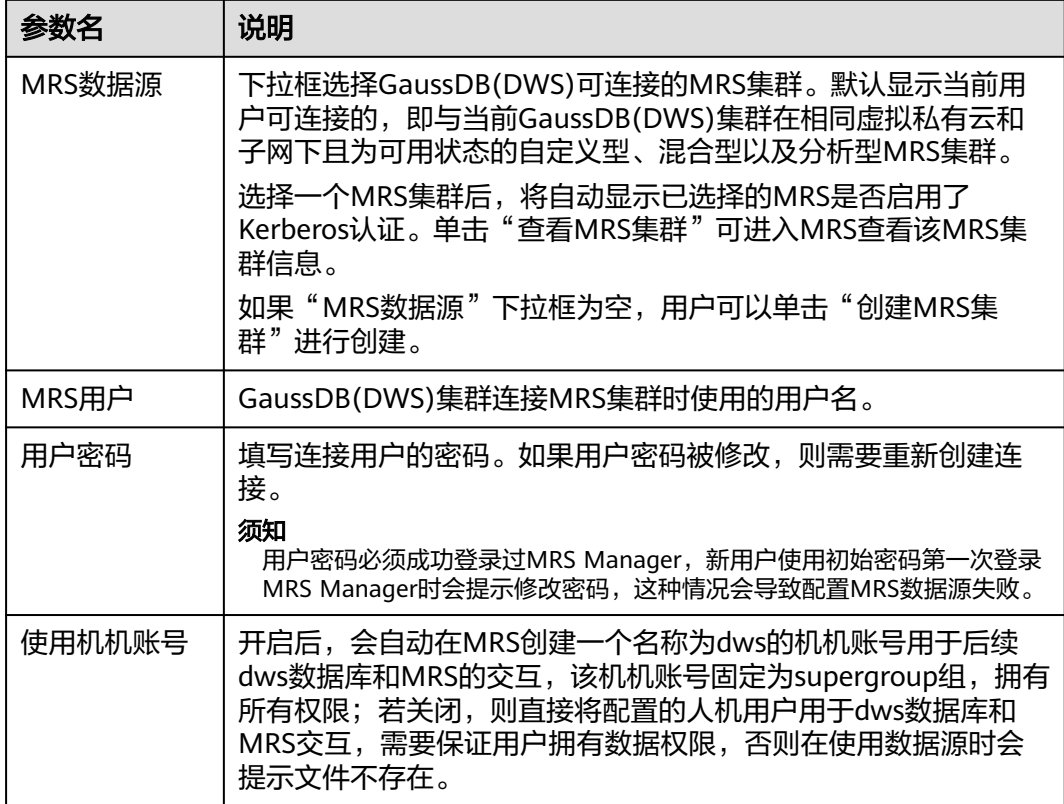

## <span id="page-421-0"></span>表 **16-3** 文件上传方式参数配置说明

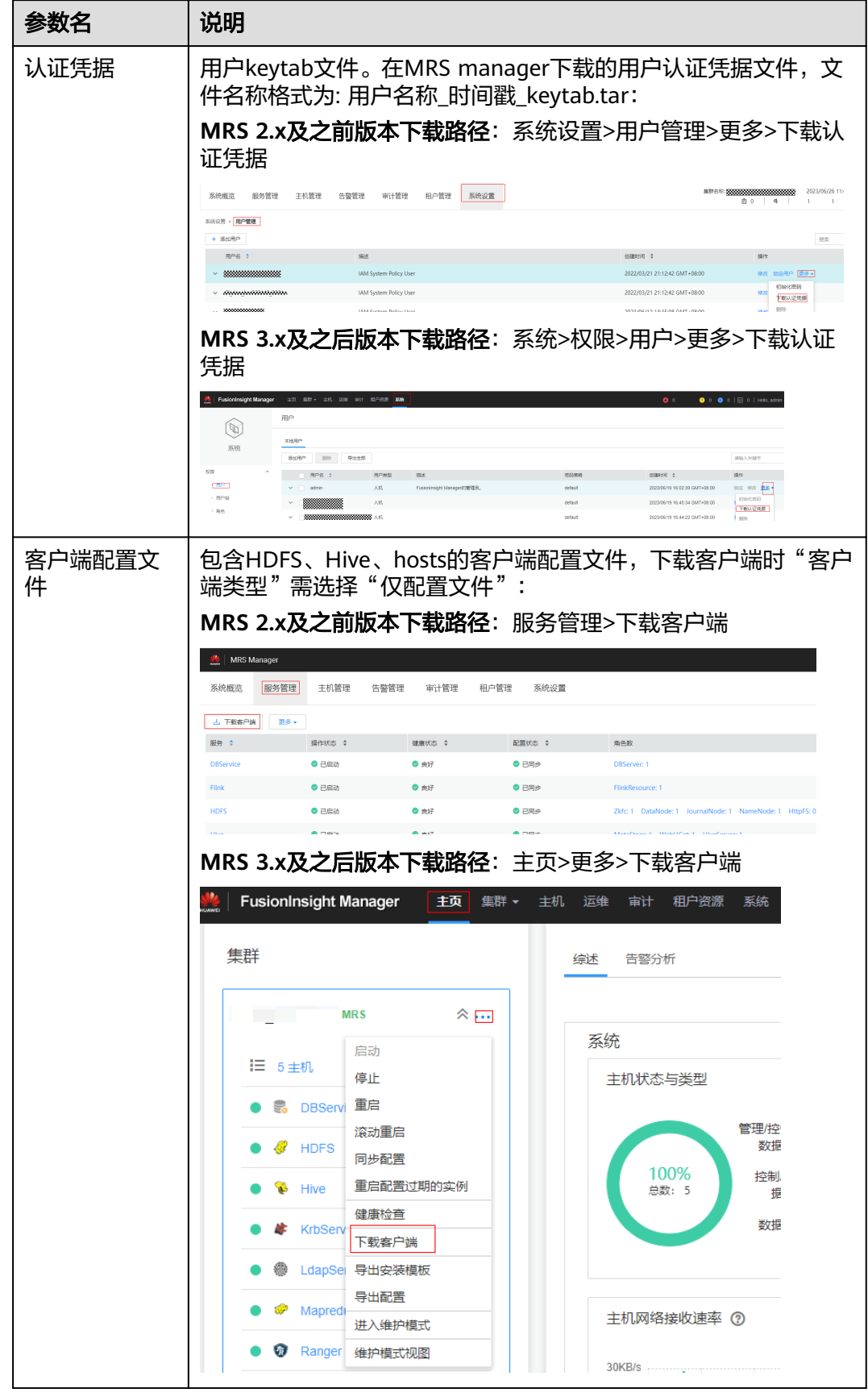

<span id="page-422-0"></span>步骤**8** 单击"提交"保存连接。

创建连接需要一段时间,此时"配置状态"显示为"创建中",成功后在MRS数据源 列表中可看到已创建的连接,且状态为"可用"。

#### 说明

- 在"操作"列,可以单击"更新配置",更新当前连接的"MRS集群状态"和"配置状 态"。在更新配置时,无法创建新的连接,且会检查安全组规则是否正常并自助修复。具体 请参见更新**MRS**数据源配置。
- 在"操作"列,可以单击"删除"将不再使用的连接删除释放。删除连接时,不会自动删除 安全组规则,请根据需要手工删除。
- 安全组规则若不删除,DWS集群中的节点与MRS集群中的节点网络仍是互通的。如果用户对 网络安全要求较严格,建议手动删除安全组规则。

#### **----**结束

# **16.1.3** 更新 **MRS** 数据源配置

# 操作场景

MRS的HDFS集群参数配置变更时,可能造成GaussDB(DWS)集群无法从HDFS集群导 入数据。使用HDFS集群导入数据前,需要执行MRS数据源配置的更新操作。

#### 表 **16-4** 参数说明

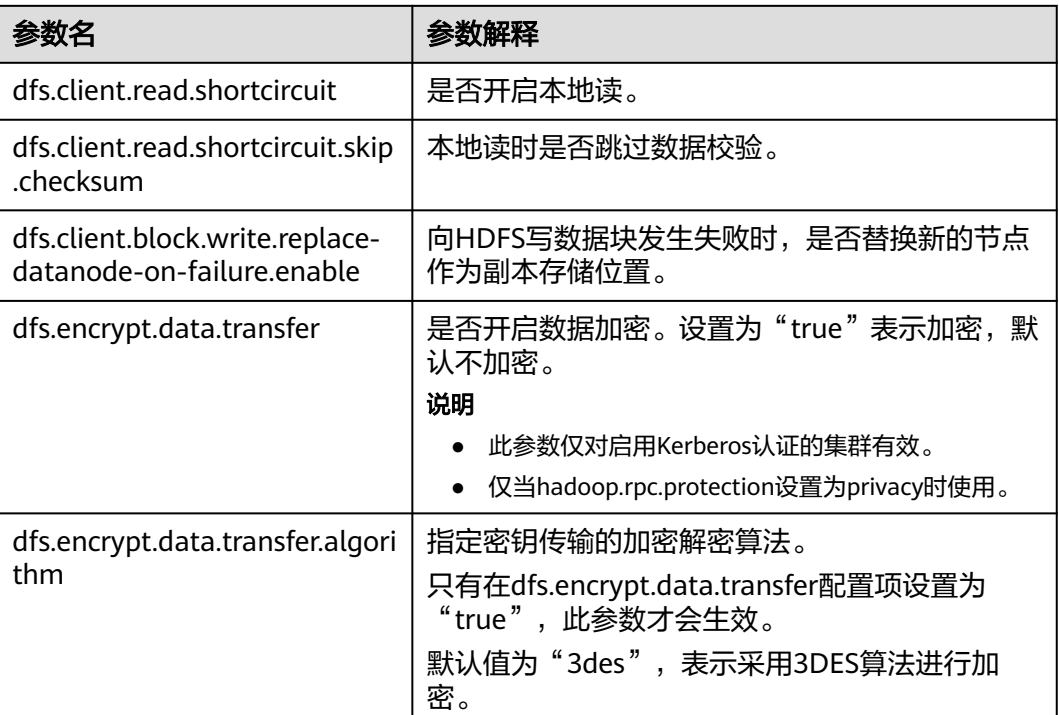

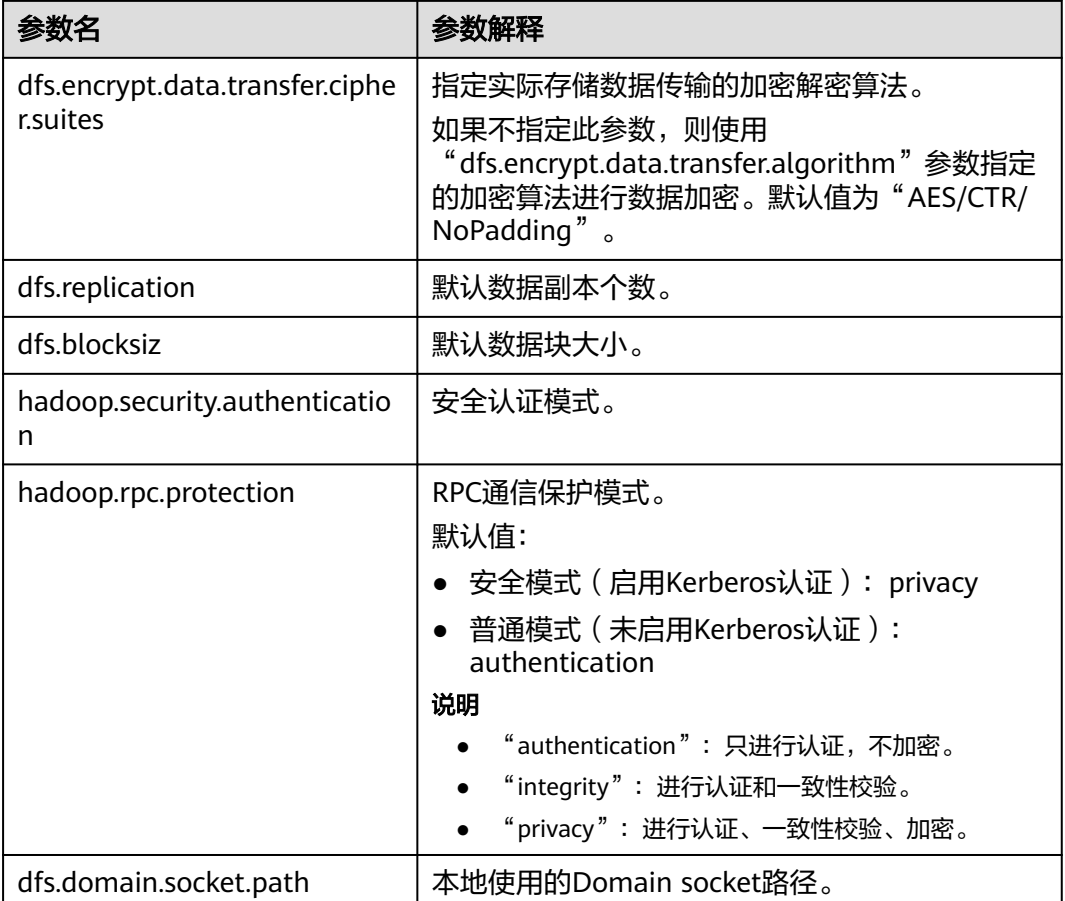

# 前提条件

GaussDB(DWS)集群已创建MRS数据源连接。

# 对系统的影响

更新MRS数据源连接时,GaussDB(DWS) 集群会自动重启并无法提供服务。

# 操作步骤

- 步骤**1** 在GaussDB(DWS) 管理管制台,单击"集群 > 专属集群"。
- 步骤2 在集群列表,单击指定集群的名称,然后单击"MRS数据源"。
- 步骤**3** 在MRS数据源列表中,选中需要更新的MRS数据源,在"操作"列中,单击"更新配 置"。

更新当前连接的"MRS集群状态"和"配置状态"。在更新配置时,无法创建新的连 接,且会检查安全组规则是否正常并自助修复。

## **----**结束

# **16.2** 管理 **OBS** 数据源

GaussDB(DWS)支持以委托方式访问客户OBS上的数据,客户通过创建DWS云服务委 托并授予OBS OperateAccess或OBS Administrator权限,然后在创建OBS数据源绑定 该委托,便可通过OBS外表的方式访问OBS上的数据。

### 说明

- 该特性仅8.2.0及以上集群版本支持。
- 同一个集群的OBS数据源在创建、修改、删除时是互斥的,不支持同时执行多个操作。

# 创建 **OBS** 委托

#### 操作场景

创建OBS数据源前需要用户提前创建好授权给GaussDB(DWS)具有OBS OperateAccess或OBS Administrator权限的委托。

## 操作步骤

步骤1 鼠标移动至页面右上角账号,单击"统一身份认证",进入统一身份认证服务页面。

步骤**2** 在左侧导航栏单击"委托",在委托页面右上角单击"创建委托"。

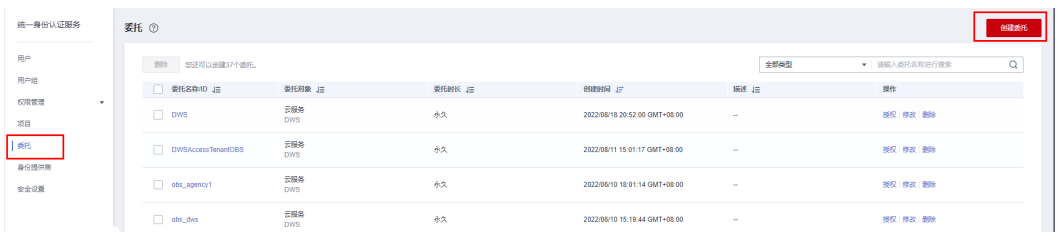

- 步骤**3** 创建委托时委托类型选择"云服务",云服务选择"DWS"。
- 步骤**4** 单击"下一步",对委托授予OBS服务的"OBS OperateAccess"或"OBS Administrator"权限。

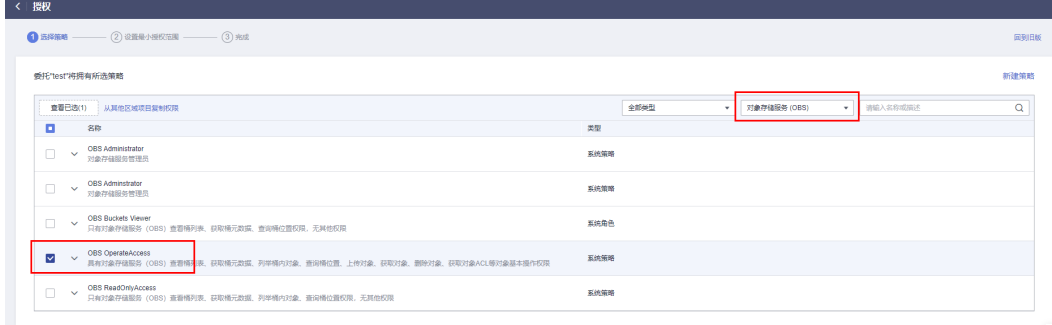

步骤5 单击"下一步",选择授权资源范围为"所有资源"或需要访问的资源,然后确认无 误后提交。

**----**结束

# 创建 **OBS** 数据源

# 前提条件

已创建好授权给GaussDB(DWS)具有OBS OperateAccess权限的委托。

#### 操作步骤

- 步骤**1** 在GaussDB(DWS)管理管制台,选择"集群 > 专属集群"。
- 步骤**2** 在集群列表,单击指定集群的名称,然后选择"数据源>OBS数据源"。
- 步骤3 在OBS数据源页面,单击"创建OBS数据源连接",填写配置参数。

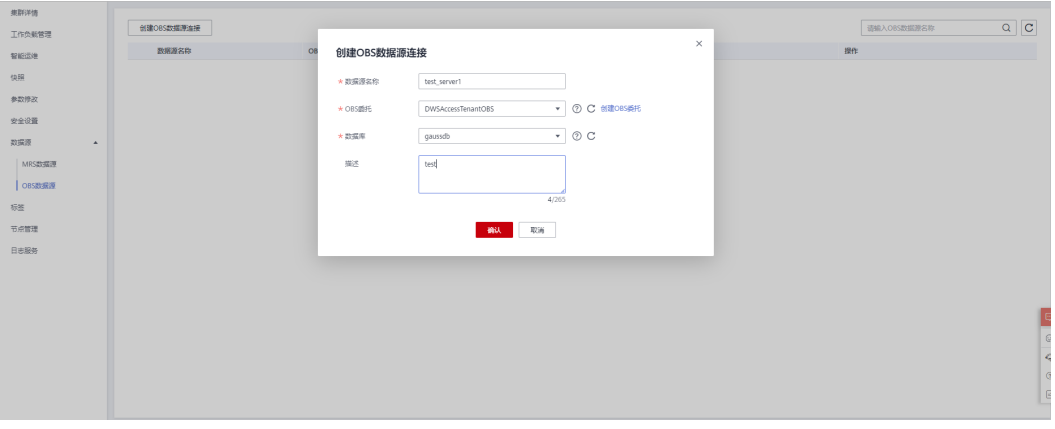

表 **16-5** OBS 数据源连接参数说明

| 参数名称  | 说明                                         |
|-------|--------------------------------------------|
| 数据源名称 | 要创建的OBS数据源连接名称。                            |
| OBS委托 | 当前用户授权给DWS服务的具有OBS OperateAccess权限的委<br>托。 |
| 数据库   | 要创建的OBS数据源连接所在的数据库。                        |
| 描述    | 要创建的OBS数据源连接的描述信息。                         |

步骤**4** 确认无误后,单击"确认"按钮,提交创建操作,创建过程大约需要10秒钟左右。

#### **----**结束

# 更新 **OBS** 数据源配置

#### 操作场景

当OBS数据源连接创建之后,GaussDB(DWS)会定期更新数据源使用的临时委托授权 信息,如果24小时内自动更新均失败的话,数据源连接将不可用,此时可以手动在控 制台临时进行一次手动更新操作。

#### 操作步骤

步骤**1** 在GaussDB(DWS)管理管制台,选择"集群 > 专属集群"。

步骤**2** 在集群列表,单击指定集群的名称,选择"数据源>OBS数据源"。

- 步骤**3** 在"OBS数据源"列表中选择要更新的OBS数据源,单击所在行"操作"列的"更新 配置"按钮。
- 步骤**4** 确认无误后,单击"确认"按钮,提交更新操作,更新过程大概需要10秒钟左右。

**----**结束

## 修改 **OBS** 数据源委托

#### 操作场景

如果创建OBS数据源时绑定的委托不能满足使用需要,可以使用管理委托功能更换其 他委托。

#### 操作步骤

- 步骤**1** 在GaussDB(DWS)管理管制台,选择"集群 > 专属集群"。
- 步骤**2** 在集群列表,单击指定集群的名称,选择"数据源>OBS数据源"。
- 步骤**3** 在"OBS数据源"列表中选择要修改的OBS数据源,单击所在行"操作"列的"管理 委托"按钮,在弹窗中选择新的委托。
- 步骤**4** 确认无误后,单击"确认"按钮,提交修改委托操作,修改过程大概需要10秒钟左 右。

#### **----**结束

#### 删除 **OBS** 数据源

- 步骤**1** 在GaussDB(DWS)管理管制台,选择"集群 > 专属集群"。
- 步骤**2** 在集群列表,单击指定集群的名称,选择"数据源>OBS数据源"。
- 步骤**3** 在"OBS数据源"列表中选择要删除的OBS数据源,单击所在行"操作"列的"删 除"按钮。
- 步骤**4** 确认无误后,单击"确认"按钮,提交删除操作,删除操作过程大概需要10秒钟左 右。

**----**结束

## 使用 **OBS** 数据源

GaussDB(DWS)使用外表方式访问OBS上的数据。委托方式与非委托方式,在外表上 体现出来的差异仅在于指定了不同的SERVER。

对于非委托方式,控制台提供的SERVER包含access\_key和secret\_access\_key参数,分 别对应OBS访问协议的AK和SK值。

对于委托方式,控制台提供的SERVER包含access\_key、secret\_access\_key和 security\_token参数,分别对应OBS访问协议的临时AK、临时SK和统一身份认证服务 IAM中临时安全凭证的SecurityToken值。

在创建好OBS委托和OBS数据源之后,用户从控制台获得相应的包含委托信息的 SERVER, 假设为obs\_server。用户创建和使用外表与非委托方式无差异。关于如何使 用OBS数据源,具体请参见从**OBS**[导入数据](https://support.huaweicloud.com/intl/zh-cn/migration-dws/dws_15_0005.html)。

#### 如下示例为通过外表读取OBS上的数据。

1. 建立OBS外表customer\_address,不包含分区列。obs\_server上的文件,其格式 为'orc',对应的存储目录为'/user/obs/region\_orc11\_64stripe1/'。 CREATE FOREIGN TABLE customer\_address

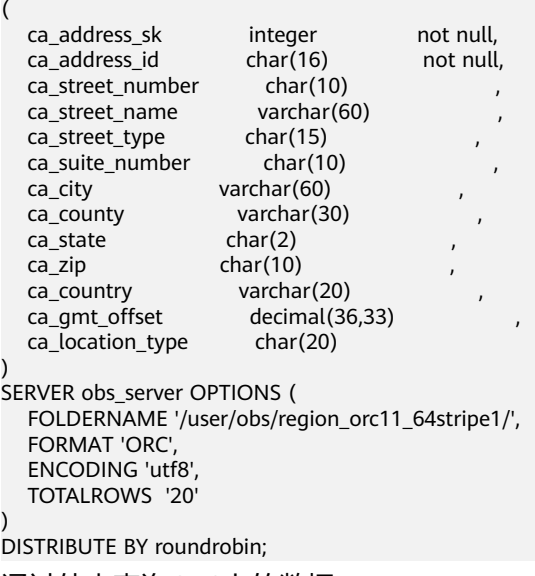

#### 2. 通过外表查询OBS上的数据。 SELECT COUNT(\*) FROM customer\_address; count

------- 20 (1row)

# **17**

# **17.1** 逻辑集群概述

# 基本概念

逻辑集群是通过Node Group机制来实现资源和数据的隔离。通过把物理集群的所有物 理节点划分成多个逻辑集群,每个逻辑集群本质上是一个Node Group,每个个型理节点 只能属于一个逻辑集群,用户数据表只能分布在一个逻辑集群范围内。这样不同逻辑 集群的用户数据是隔离的,逻辑集群所属节点的资源主要提供给逻辑集群内数据表的 操作,同时供其他逻辑集群的作业交互查询使用。企业将不同的业务部署在不同的逻 辑集群上,既可以实现业务统一管理,也能保证业务之间数据隔离和资源隔离。

逻辑集群从物理节点层次将大集群进行划分,和数据库形成交叉。一个数据库中的表 可以按逻辑集群来分配到不同的物理节点,而一个逻辑集群也可以包含多个数据库的 表。在划分逻辑集群后,整个数据库中对象间的层次关系如图**[17-1](#page-429-0)**所示。

其中Elastic\_group弹性集群是指在逻辑集群模式下,非逻辑集群节点组成的集群并且 总是存在,是一个特殊的Node Group,可以包含多个或不包含任何DN节点。弹性集 群不能用户手动创建,在物理集群下第一次创建逻辑集群时自动创建弹性集群,物理 集群中所有不属于逻辑集群的物理节点都会加入弹性集群。后续逻辑集群创建所需的 DN节点都是来自弹性集群中。因此,为了能够创建新的逻辑集群,需要保证弹性集群 中有DN节点存在(在物理集群模式下第一次创建逻辑集群时不需要)。用户可以通过 扩容向弹性集群添加新的物理节点。

### <span id="page-429-0"></span>图 **17-1** 逻辑集群、数据库、表层次关系

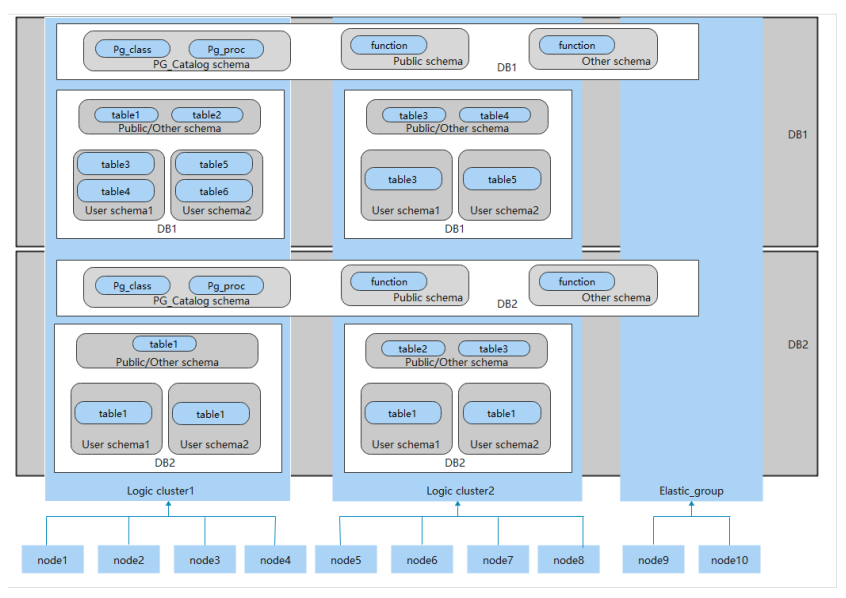

# 说明

- 逻辑集群支持8.1.0.100及以上版本。
- 在实际业务场景中,建议用户尽可能将同一个数据库的表创建到同一个逻辑集群中。
- 逻辑集群不是独立子集群,可以实现数据隔离,资源隔离和权限隔离,但不支持独立运维。
- 逻辑集群不支持经典变更规格。
- DWS 3.0物理集群切换逻辑集群时,如果原物理集群有数据则不支持切换。用户请确保切换 时原物理集群数据为空。

## 逻辑集群架构

图**[17-2](#page-430-0)**展示了物理集群划分成多个逻辑集群的架构示意图。物理集群的所有节点被分 成多个逻辑集群节点组。业务用户1和业务用户2的作业分别在不同的逻辑集群上执 行。用户1和用户2可以在本逻辑集群内部定义资源池来控制不同作业的资源(CPU, 内存,I/O)。如果业务用户1的某些作业需要访问业务用户2的数据,在获得授权后可 以跨逻辑集群访问。逻辑集群可以配置跨逻辑集群访问的资源来保证逻辑集群内部作 业的资源充足。

## <span id="page-430-0"></span>图 **17-2** 逻辑集群架构

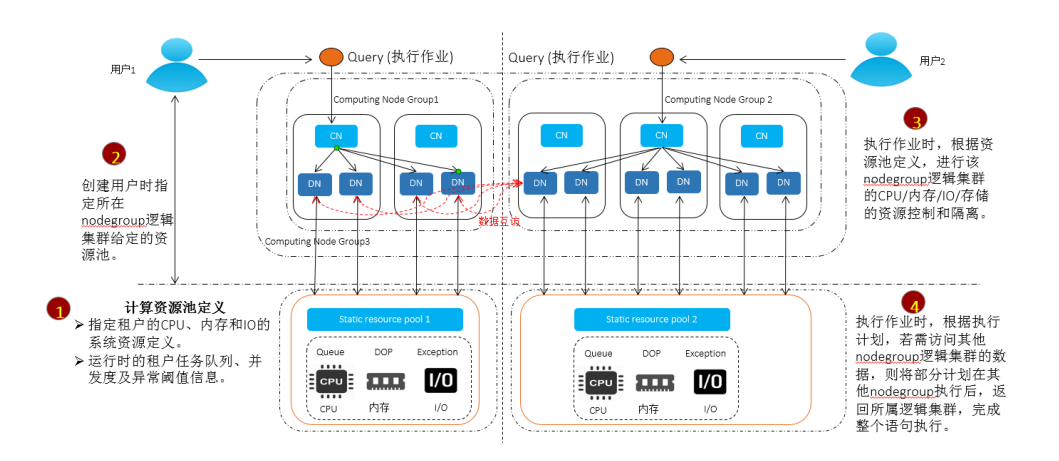

将物理集群的所有节点分成多个逻辑集群,每个子集群都可以根据业务情况定义资源 池。由于用户表不会跨逻辑集群分布,如果业务不跨逻辑集群访问,业务之间就不存 在资源竞争。同一逻辑集群内部的作业可以通过资源池来分配资源。如果某些业务需 要访问其他逻辑集群的数据,可以跨逻辑集群访问,被访问的逻辑集群可以对来自其 他逻辑集群的访问请求进行资源控制,以减少对逻辑集群内部作业的资源竞争。

用户在创建完成物理集群后就要确定是否划分逻辑集群,如果在划分逻辑集群前已经 创建了用户表,由于这些用户表已经分布在所有物理节点,就无法再划分逻辑集群 了,具体限制条件请参见<mark>约束和限制</mark>。对于已经在使用的集群(例如8.1.0.100之前版 本构建的数据库集群),如果希望转换为逻辑集群管理,可以在集群升级到支持逻辑 集群(8.1.0.100及以上版本)后,将整个集群全部节点转换为一个逻辑集群。然后通 过添加新节点对物理集群扩容,并在新增节点上创建新的逻辑集群。

逻辑集群支持如下管理操作:

- **[添加逻辑集群:](#page-434-0)**物理集群转换为逻辑集群后,可指定逻辑集群名称和物理节点列 表,将这些物理节点划分为一个逻辑集群。
- [编辑逻辑集群:](#page-435-0)根据需求向逻辑集群中添加节点或减少节点。
- **[资源管理\(逻辑集群模式\):](#page-435-0)**对指定逻辑集群进行资源管理(仅8.1.3.101及以上 版本支持)。
- [扩容逻辑集群:](#page-438-0) 该操作将扩大逻辑集群物理节点数目, 并对逻辑集群内的表进行 重分布到扩容后的物理节点上。
- [重启逻辑集群:](#page-438-0)该操作将逻辑集群包含的所有DN重新启动,考虑到对整个物理集 群的影响,逻辑集群并不支持单独的停止和启动。
- <mark>删除逻辑集群</mark>: 删除指定名称的逻辑集群, 逻辑集群删除后释放的节点会落入弹 性集群中。

# 约束和限制

- 逻辑集群的创建、扩容和缩容必须以环为单位,最少3个物理节点,DN的主备从 必须在同一环所包含的物理节点内。
- 逻辑集群切换期间,如果原物理集群有数据,则会进行锁集群操作。用户可执行 增删改查等简单DML语句,但执行操作数据库对象等复杂DDL语句会阻塞业务出 **现报错,请谨慎操作。**
- 逻辑集群不支持单独备份和恢复。
- 逻辑集群不支持单独升级。
- 物理集群转换为逻辑集群模式之后不支持回退到物理集群。
- 逻辑集群模式下,只能创建逻辑集群,不支持创建普通的NodeGroup,逻辑集群 内部也不支持创建子NodeGroup。
- 逻辑集群的OM操作(创建、删除、编辑、扩容、缩容、重启)不支持并行执行。
- 由于公共数据库对象(除系统表之外的表、外表和视图)会分布在物理集群所有 节点,当某个逻辑集群节点重启后,其他逻辑集群对这些公共数据库对象进行的 DDL操作将会中断。
- 在逻辑集群模式下,由于每个DN只包含所属逻辑集群下的表,而自定义函数要在 所有DN上创建,因此创建的函数体中不能使用%type引用表字段类型。
- 在逻辑集群模式下,WITH RECURSIVE语句不支持下推。
- 在逻辑集群模式下,只有在相同逻辑集群下支持交换分区,不同逻辑集群下的分 区表和普通表不支持交换分区。
- 在逻辑集群模式下,创建函数时如果函数参数或返回值有表类型,这些表类型必 须属于同一个逻辑集群。
- 在逻辑集群模式下,通过CREATE TABLE ... LIKE方式创建外表时,源表和要创建 的外表必须是在同一个逻辑集群中。
- 在逻辑集群模式下,不支持创建Schema同时创建表语句,即CREATE SCHEMA ... CREATE TABLE语句,用户需要首先创建Schema,再创建表到该Schema下。
- 逻辑集群不支持一主多备,逻辑集群只在主备从的部署形态下生效。
- 某个逻辑集群用户不能访问另一个逻辑集群用户创建的全局临时表。

# 权限说明

在逻辑集群模式下:

- 逻辑集群创建权限 ( CREATE ON NODE GROUP ) 允许授予任何用户/角色, 创建 权限后可在对应的逻辑集群上进行创建表等相关操作。
	- 如果创建的表指定的schema是某个用户私有schema(即该schema和用户同 名且schema的owner是该用户),则新创建的表会将owner自动变更为该用 户,不需要进行关联逻辑集群操作。
	- 和逻辑集群关联的用户在创建表时不一定指定to group,如果没有指定to group子句,用户创建的表在用户关联的逻辑集群上;支持变更用户关联的逻 辑集群。
	- 如果用户没有关联逻辑集群,该用户创建表时会将表创建到 default\_storage\_nodegroup指定的逻辑集群上;如果 default storage\_nodegroup为installation, 则将表创建到第一个逻辑集群 中。在逻辑集群模式下,将oid最小的逻辑集群设置为第一个逻辑集群。通常 用户没有显示设置default\_storage\_nodegroup的时候,默认值为 installation。
	- DWS 3.0版本支持创建只读逻辑集群,如果用户关联到只读逻辑集群,只能 在只读逻辑集群上创建会话级临时表(本地临时表和volatile临时表,不包括 全局临时表);该用户如果创建其他常规表和外表,要遵循没有关联逻辑集 群的用户建表规则,即表会创建到default\_storage\_nodegroup指定的逻辑集 群上, 如果default storage\_nodegroup是installation, 则将表创建到第一个 逻辑集群中。
- 系统管理员可以通过ALTER ROLE命令为每个用户设置默认的 default\_storage\_nodegroup,具体语法参考**[ALTER ROLE](https://support.huaweicloud.com/intl/zh-cn/sqlreference-dws/dws_06_0134.html)**。
- 建表规则
	- 用户表在没有指定to group时, 如果设置了default storage\_nodegroup参 数,则会将表创建到指定的逻辑集群中。
	- 如果default\_storage\_nodegroup参数设置为installation时,则会将表创建到 第一个逻辑集群中(即所有逻辑集群中oid最小的一个)。
- 允许修改表的owner为任何用户,但对表进行操作时,需要检查对应的schema和 nodegroup权限。
- 系统管理员可以关联到特定逻辑集群,并在多个逻辑集群中创建表。
	- 系统管理员如果关联了逻辑集群,那么创建表时如果未指定to group,那么 会默认创建到关联的逻辑集群中;如果指定了to group,则可将表创建到指 定的逻辑集群中。
	- 系统管理员如果没有关联逻辑集群, 没有指定to group, 则创建在由 default\_storage\_nodegroup参数指定的逻辑集群中,详情参见<mark>建表规则</mark>。
- 允许将系统管理员权限授予关联了逻辑集群的用户,但同样遵循<mark>建表规则</mark>。
- 非表对象(schema/sequence/function/trigger等)的访问不再检查逻辑集群权 限。
- 系统中的资源池必须关联到特定逻辑集群。
	- 在一个逻辑集群下可以创建多个资源池,同一个资源池不能属于多个逻辑集 群。
	- 由于资源池定义了资源使用量,因此关联特定资源池的逻辑集群用户发起的 作业将受到该资源池的资源约束。
	- 逻辑集群下不需要创建负载组来定义并发作业的数量。因此,逻辑集群模式 不再支持负载组。
- 逻辑集群删除时只删除表、外表,资源池对象,其他对象不会删除。
	- 如果有对象依赖逻辑集群下的表(部分依赖表的sequence/function/ triggers)同样也会删除。
	- 逻辑集群删除过程会取消用户关联关系,删除已有的父子租户关系,该集群 用户将会绑定默认的installation nodegroup,关联全局默认资源池。
- 逻辑集群用户如果有创建数据库权限也可创建数据库。

## 复制表节点组

复制表节点组是逻辑集群模式下一种特殊的节点组,它可以包含一个或多个逻辑集 群,但只能创建复制表。典型应用场景是用来创建公共维度表。如果多个逻辑集群都 需要一些相同的公共维表,可以创建复制表节点组,并将这些公共维表创建在这个节 点组中。复制表节点组包含的逻辑集群都可在本DN上直接访问这些维度表,而不需访 问其他DN节点上的表。如果复制表节点组包含的逻辑集群中有任何一个发生了扩容或 缩容操作,复制表节点组也会随之扩容或缩容。如果包含的逻辑集群被删除了,复制 表节点组会随之缩容。但如果复制表节点组只包含一个逻辑集群,这种情况下如果逻 辑集群被删除,则复制表节点组也会删除。通常情况下用户不应该创建这样的复制表 节点组,而是应该将表创建到逻辑集群内。

复制表节点组通过SQL语句CREATE NODE GROUP创建,通过DROP NODE GROUP语 句删除,删除前需要将该节点组上的表对象都删。

## 说明

8.1.2及以上版本支持创建复制表节点组。

## 应用场景

### 场景一:将不同资源要求的数据隔离

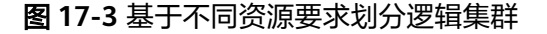

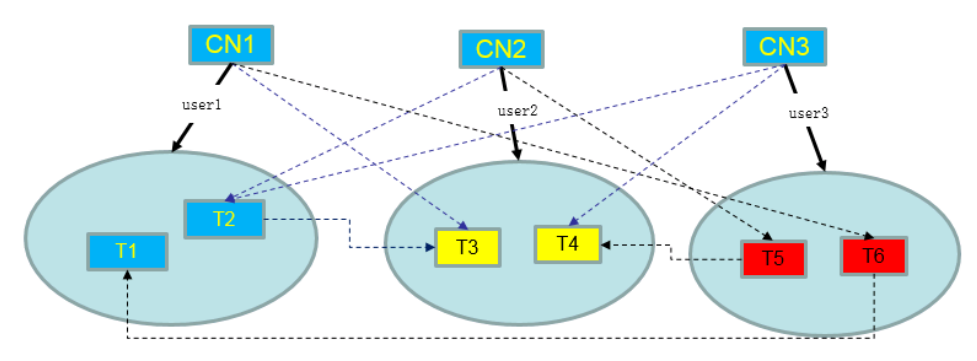

如上图所示,不同资源要求的数据就分开存放到不同逻辑集群中,同时不同逻辑集群 之间也支持互访,在保证资源隔离的基础上也可以保证功能不受影响。

- T1和T2表主要用于大批量数据计算,并生成报表数据(比如银行跑批)。这个过 程由于需要大批量导入和大数据查询,所以对节点的内存和IO资源消耗比较高, 且耗时比较长,但这类查询对实时性要求不高,因此可以将这些数据划分到一个 独立的逻辑集群中。
- T3和T4表包含了一些计算数据和实时数据,主要用于业务点查和实时查询,这类 查询要求实时性高,为避免其他高负载操作影响,可以将这些数据划分到独立的 逻辑集群中。
- T5和T6表主要用于大并发OLTP类操作,数据更新非常频繁,对IO非常敏感,为了 避免大数据查询对其影响,可以将这类表划分到独立的逻辑集群中。

### 场景二:不同业务要求的数据隔离,扩展数据集群多租户的能力

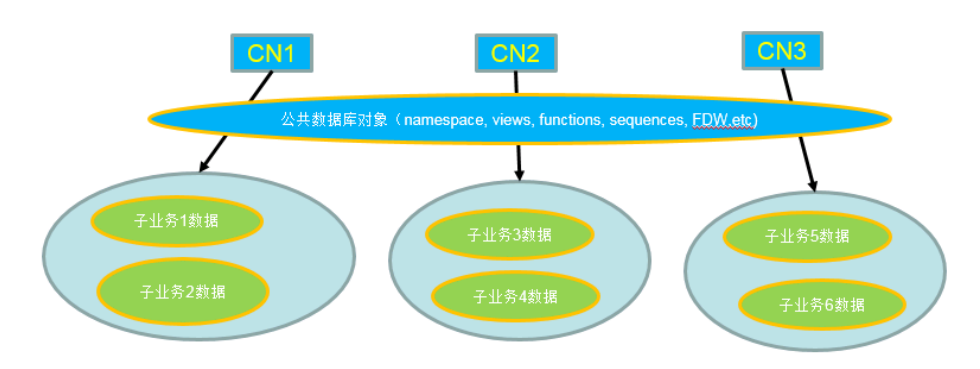

图 **17-4** 逻辑集群多业务数据和多租户管理

大规模数据库集群往往同时包含很多业务的数据,不同业务有不同的数据表,为了对 不同业务进行资源隔离,可以通过创建多租户来实现。将不同业务用户分配给不同租 户,以便减少业务之间资源竞争。但随着业务规模不断扩大,集群系统中的业务数目 越来越多,通过划分多租户来管理越来越难以控制资源竞争。由于每个表都会分布在 数据库集群的所有DN节点上,因此每次数据表操作都可能会涉及所有DN节点,这会 导致网络压力增大和系统资源消耗,单纯通过扩大集群规模也很难解决。所以可通过 划分多个逻辑集群解决业务数量扩大问题,如上图所示。

通过划分独立的逻辑集群,将新增的业务分配到独立的逻辑集群上,这样新增业务对 原有业务的影响会很小。而原有逻辑集群中的业务规模如果扩大,也可以通过对原有 逻辑集群扩容来解决。

#### 说明

逻辑集群不适合将多个独立的数据库系统合并在一起管理,独立的数据库系统往往对独立运维要 求很高,需要能够单独管理、监控、备份和升级,同时集群之间要求故障隔离,逻辑集群无法做 到独立运维和完全的故障隔离。

## **17.2** 添加逻辑集群

- 步骤**1** 登录GaussDB(DWS) 管理控制台,在左侧导航栏中,选择"集群 > 专属集群"。
- 步骤**2** 在集群列表中,单击指定集群名称,进入"集群详情"页面。
- 步骤3 打开"逻辑集群开关", 左导航栏出现"逻辑集群管理"页签。

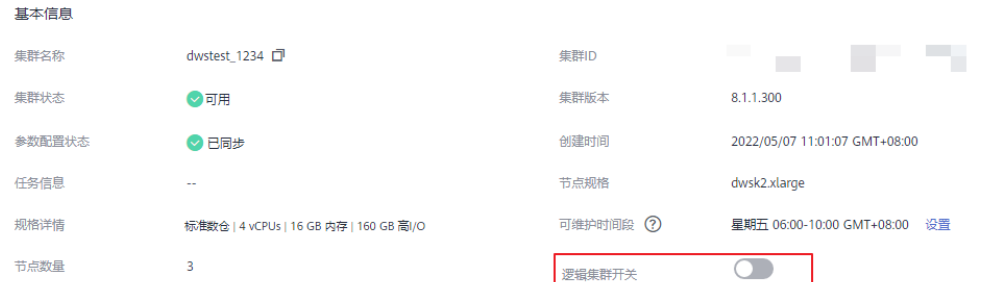

- 步骤4 切换至"逻辑集群管理"页签,单击"添加逻辑集群"按钮。
- 步骤**5** 在弹出窗口中从右侧选择要添加的环移动到左侧,并填写逻辑集群名称,单击"确 定"。

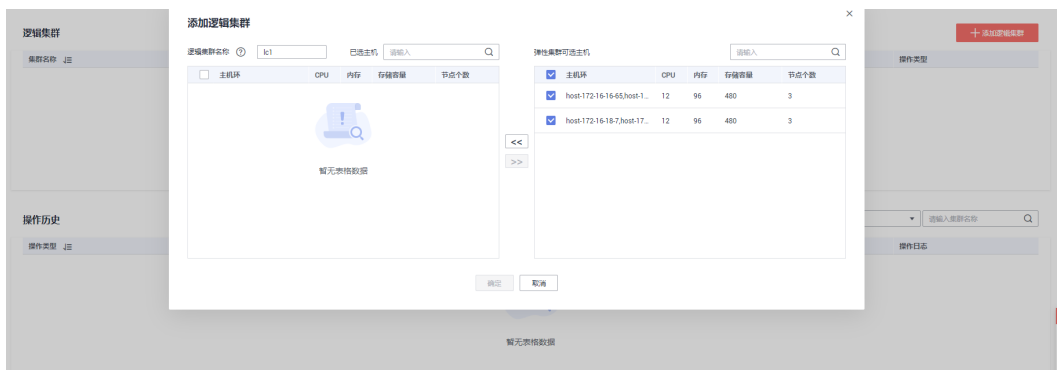

注意

- 在初次进入到"逻辑集群管理"页面时,若有从后台创建的逻辑集群,则会进行前 后台的逻辑集群元数据同步。同步之后可以在前台页面看到之前在后台创建的逻辑 集群信息,但不支持同名大小写不同的逻辑集群同步,如lc1和LC1。
- 在从物理集群转换为逻辑集群的过程中,原有的资源池配置将会被清除。转为逻辑 集群后配置的资源池信息,将会与选择的逻辑集群绑定。

## **17.3** 编辑逻辑集群

- 步骤**1** 登录GaussDB(DWS) 管理控制台,在左侧导航栏中,选择"集群 > 专属集群"。
- 步骤**2** 在集群列表中,单击指定集群名称,进入"集群详情"页面。
- 步骤3 在左侧导航栏切换至"逻辑集群管理"页签,在需要编辑的逻辑集群所在行的"操作 类型"列单击"编辑"按钮。

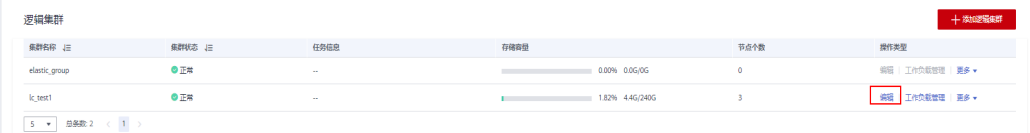

- 步骤**4** 在弹出窗口中根据需求选择向逻辑集群中添加节点(从右侧将选中的环移动到左 侧), 或从逻辑集群中减少节点(从左侧将选中环移动到右侧), 并单击"确定"。
- 步骤**5** 在添加节点时,根据弹出框中提示选择在线/离线扩容。
- 步骤**6** 如果选择在线扩容,则支持设置查杀作业。查杀作业开启后,在线扩容过程中如果遇 到阻塞情况,将在用户设置的查杀作业等待时间结束后,查杀阻塞扩容的后台作业, 取值范围30~1200的整数。

#### **----**结束

### 说明

- 向逻辑集群中添加节点或删除节点都以"环"为单位。
- 逻辑集群中至少要保留一个"环"。
- 从逻辑集群中删除的"环"将落入到弹性集群中。
- 逻辑集群在8.1.3及以上集群版本支持在线扩容。8.2.1.100及以上集群版本支持查杀作业。

# **17.4** 资源管理(逻辑集群模式)

### 注意事项

在从物理集群转换为逻辑集群的过程中,原有的资源池配置将会被清除。转为逻辑集 群后若如果需要配置资源池,请重新添加。

## 操作步骤

步骤**1** 登录GaussDB(DWS) 管理控制台,在左侧导航栏中,选择"集群 > 专属集群"。

<span id="page-436-0"></span>步骤**2** 在集群列表中,单击指定集群名称,进入"集群详情"页面。

步骤3 在左侧导航栏切换至"逻辑集群管理"页面,在指定的逻辑集群所在行的"操作类 型"列单击"资源管理"按钮,页面将跳转至资源管理页面。用户可进行逻辑集群资 源管理操作,详情请参见<mark>资源管理</mark>。

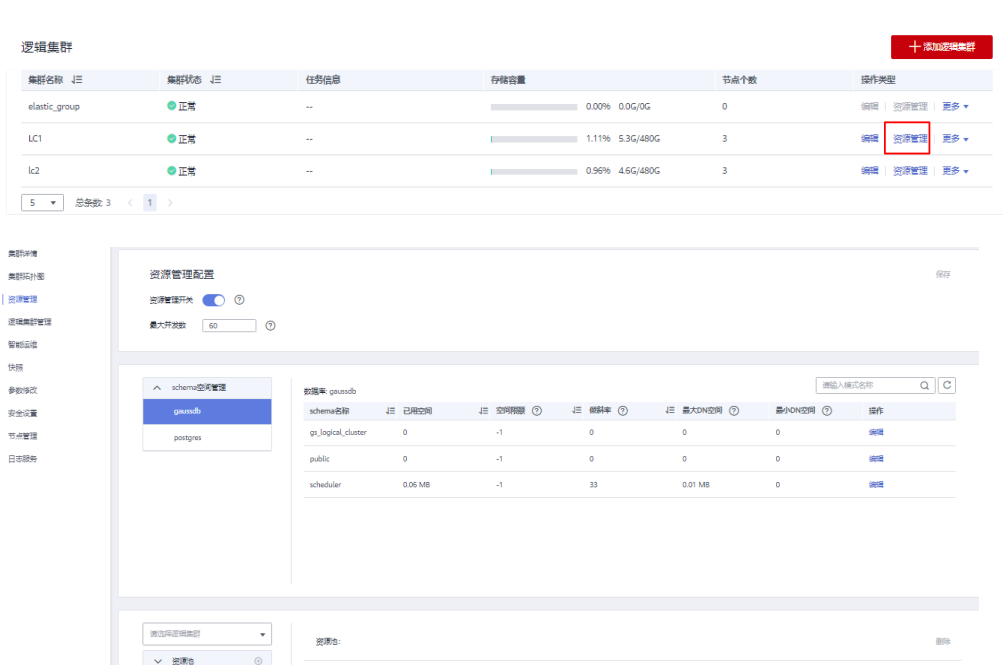

**----**结束

# **17.5** 定时增删 **DWS 3.0** 逻辑集群

## 背景信息

逻辑集群支持周期性增删能力。支持在计划时间段内,动态创建、删除计算逻辑集 群,实现计算资源动态伸缩。

### 说明

- 该功能仅支持DWS 3.0集群,历史版本需要联系技术支持人员升级使用。
- DWS 3.0集群包年/包月集群在定时增加逻辑集群时自动扩容节点,节点按需计费。
- 通过该功能创建的逻辑集群主要用于提供计算能力,关联用户后该用户的查询都会切换到该 逻辑集群上,同时建表语句仍在原始的逻辑集群上。
- 一个用户仅支持绑定到一个计算逻辑集群上。
- 若删除逻辑集群时,该逻辑集群关联的用户有业务运行,可能会出现报错。

## 操作步骤

- 步骤**1** 登录GaussDB(DWS) 管理控制台,在左侧导航栏中,选择"集群 > 专属集群"。
- 步骤**2** 在集群列表中,单击指定集群名称,进入"集群详情"页面。
- 步骤**3** DWS 3.0集群创建后即为逻辑集群模式,在左侧导航栏切换至"逻辑集群"页面,根 据需求单击"添加增删计划"并设置合理的调度计划。

### 步骤**4** 调度计划分为两种:

- 周期性计划:在选中的时间段里(每星期/每月)触发一次,若无其它运维操作冲 突则会进行逻辑集群的创建与删除。
- 一次性计划:在指定的时间只执行一次,执行完毕后任务结束。

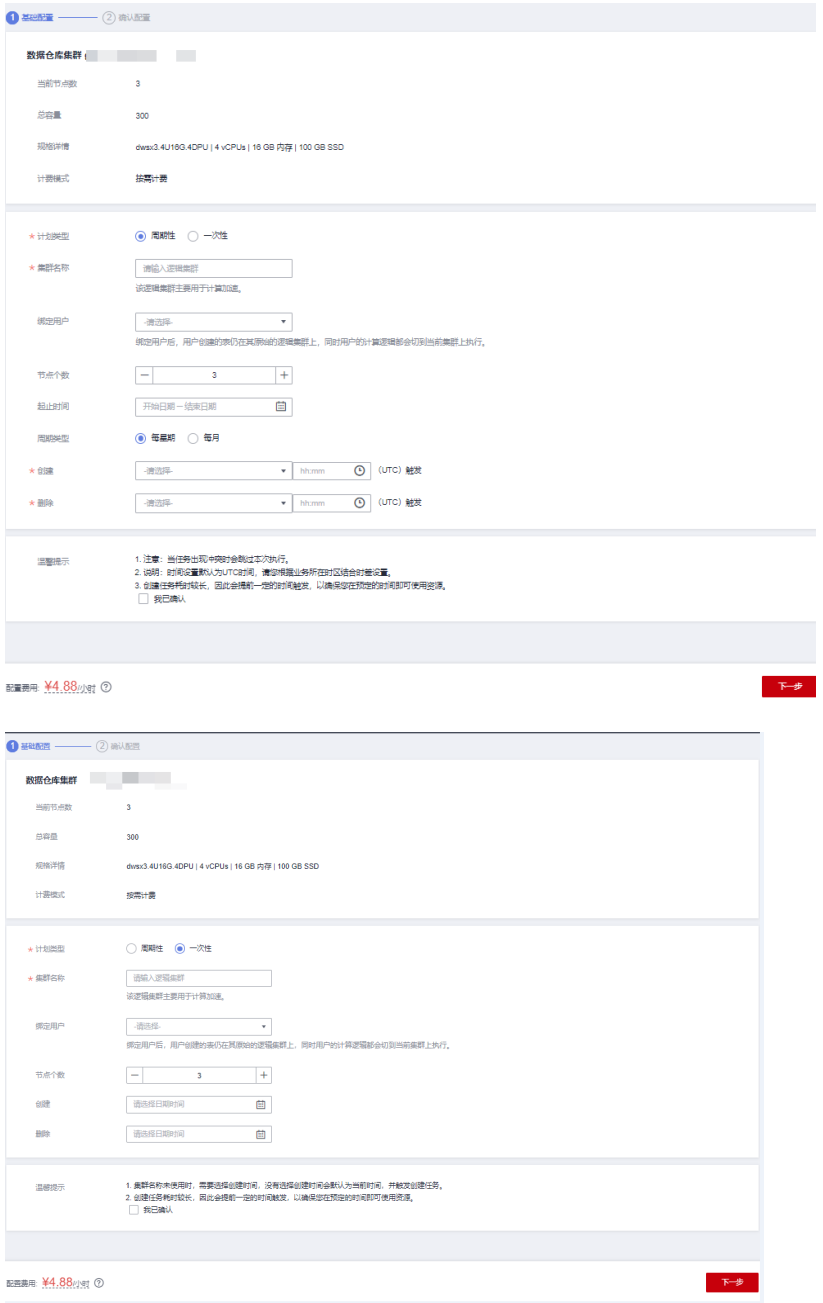

步骤**5** 确认无误后,单击"确定"。在定时增删计划模块的表单中,用户可以看到具体的计 划详情及下次执行时间。

说明

预估时间可能因为运维操作冲突或其它原因跳过执行,并且如果创建任务因为耗时较久默认会提 ,<br>1988年后触发执行,以确保在设定的时间可以使用资源,请以实际执行情况为准。

## **17.6** 重启逻辑集群

- 步骤1 登录GaussDB(DWS) 管理控制台, 在左侧导航栏中, 选择"集群 > 专属集群"。
- 步骤**2** 在集群列表中,单击指定集群名称,进入"集群详情"页面。
- 步骤3 在左侧导航栏切换至"逻辑集群管理"页面,在需要重启的逻辑集群所在行的"操作 类型"列单击"更多>重启"按钮,在弹出窗口中单击"确定"。

#### **----**结束

## **17.7** 扩容逻辑集群

### 前提条件

- 逻辑集群在8.1.3及以上版本支持在线扩容。
- 逻辑集群扩容需要先将集群转换为逻辑集群模式并创建逻辑集群。
- 逻辑集群扩容、缩容后需重新配置备份策略进行全量备份,详情请参[见自动快照](#page-237-0) [策略。](#page-237-0)

### 操作步骤

- 步骤**1** 登录GaussDB(DWS) 管理控制台,在左侧导航栏中,选择"集群 > 专属集群"。
- **步骤2** 在集群列表中,在指定集群所在行的"操作"列选择"更多>节点变更>扩容",进入 扩容页面。
- 步骤**3** 在扩容页面选择需要扩容的逻辑集群或弹性集群,如果打开在线扩容,则支持设置查 杀作业。查杀作业开启后,在线扩容过程中如果遇到阻塞情况,将在用户设置的查杀 作业等待时间结束后,查杀阻塞扩容的后台作业,取值范围30~1200的整数。

说明

查杀作业仅8.2.1.100及以上集群版本支持。

#### **----**结束

## **17.8** 删除逻辑集群

- 步骤**1** 登录GaussDB(DWS) 管理控制台,在左侧导航栏中,选择"集群 > 专属集群"。
- 步骤**2** 在集群列表中,单击指定集群名称,进入"集群详情"页面。
- **步骤3** 在左侧导航栏切换至"逻辑集群管理"页面,在需要删除的逻辑集群所在行的"操作 类型"列单击"删除"按钮。

步骤**4** 确认无误后单击"确定"。

## <span id="page-439-0"></span>须知

- 手动添加的第一个逻辑集群不允许删除。
- 删除的逻辑集群节点落入到弹性集群中。

# **17.9** 教程:已有数据的物理集群转换逻辑集群

## 场景介绍

大规模数据库集群通常会同时包含很多业务数据,不同业务有不同的数据表,可以通 [过资源管理](https://support.huaweicloud.com/intl/zh-cn/mgtg-dws/dws_01_1510.html)功能创建多个资源池来实现不同业务的资源隔离。GaussDB(DWS)支持将 不同业务用户分配给不同资源池,以便减少业务之间资源(CPU资源、内存资源、IO 资源和存储资源)竞争。

但随着业务规模不断扩大,集群系统中的业务数目越来越多,通过划分多个资源池来 管理越来越难以控制资源竞争。由于GaussDB(DWS)的分布式架构,业务数据被分散 存储在多个节点上即每个表都会分布在数据库集群的所有DN节点上,因此每次数据表 操作都可能会涉及所有DN节点,导致网络压力增大和系统资源大量消耗,仅通过扩大 集群规模也很难解决,GaussDB(DWS)建议用户划分多个逻辑集群来解决业务数量扩 大带来的网络压力和资源消耗问题。

通过划分独立的逻辑集群,将新增的业务分配到独立的逻辑集群上,这样新增业务对 原有业务的影响会很小。而原有逻辑集群中的业务规模如果扩大,也可以通过对原有 逻辑集群扩容来解决。

如图**[17-5](#page-440-0)**所示,假设某企业原有业务数据表都在原物理集群dws-demo(绿色部 分), 切换到逻辑集群lc1 (蓝色部分)后, 物理集群再通过扩容方式, 新增一套新的 逻辑集群lc2,原有业务数据表统一切换到逻辑集群lc1,新的业务数据表统一写入到逻 辑集群lc2,实现新老业务的数据隔离。而新的逻辑集群lc2关联的用户u2,通过授权可 以跨逻辑集群访问逻辑集群lc1的表。

- 集群规模: 从原始的物理集群3节点,扩容到6节点并拆分成2套逻辑集群。
- 业务隔离:新、老业务数据隔离在不同逻辑集群中。

### <span id="page-440-0"></span>图 **17-5** 跨逻辑集群访问数据

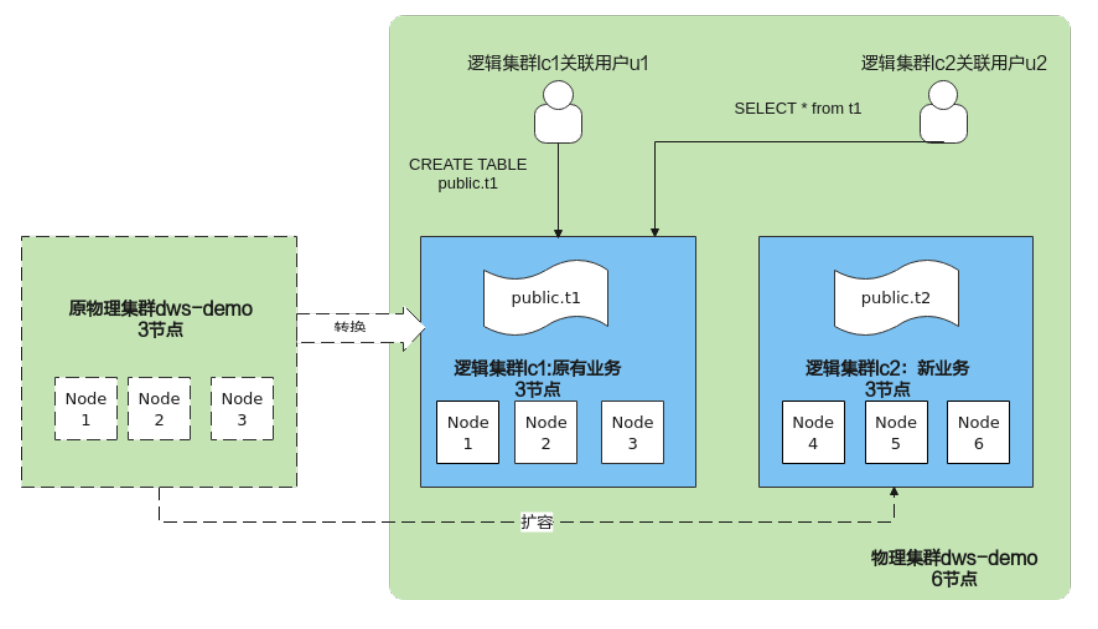

## 创建集群并准备表数据

- 步骤**1** 参见创建**[DWS 2.0](#page-11-0)**集群章节创建集群。
- 步骤**2** 连接数据库后,以系统管理员dbadmin创建表t1,并插入2条数据。 CREATE TABLE t1 (id int, name varchar(20)); INSERT INTO t1 VALUES (1,'joy'),(2,'lily');

**----**结束

## 转换成逻辑集群 **lc1**

### 须知

转换期间,用户可执行增删改查等简单DML语句,执行数据库对象等复杂DDL语句会 阻塞业务,请选择业务低峰窗口期进行。

- 步骤1 登录GaussDB(DWS)管理控制台,在左导航栏选择"集群 > 专属集群",单击指定集 群名称进入"集群详情"页面。
- 步骤**2** 打开"逻辑集群开关"按钮。
- 步骤**3** 左导航栏选择"逻辑集群管理"进入逻辑集群页面。
- 步骤4 单击右上角"添加逻辑集群",输入逻辑集群名称lc1,单击"确定"。

切换期间当前集群不可用,请耐心等待约2分钟(转换时间因业务数据量大小不同,有 所差异),待逻辑集群页面出现lc1,表示转换成功。

### 图 **17-6** 添加逻辑集群

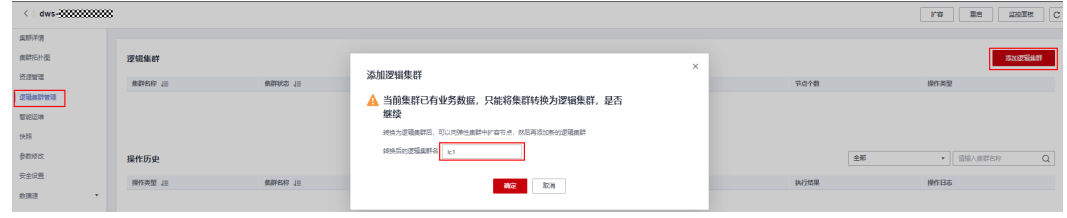

**----**结束

## 扩容节点到弹性集群 **elastic\_group** 中

- 步骤**1** 返回集群管理页面,在指定集群所在行操作列选择"更多 >节点变更> 扩容"。
- 步骤**2** 跳转至扩容页面,可选择扩容3个节点;打开"在线扩容"按钮;选择扩容到逻辑集 群,即"elastic\_group"。确认无误后,勾选"我已确认",并单击"下一步: 确 认"。
	- 图 **17-7** 扩容过程

数据仓库集群 dw 333333333333333

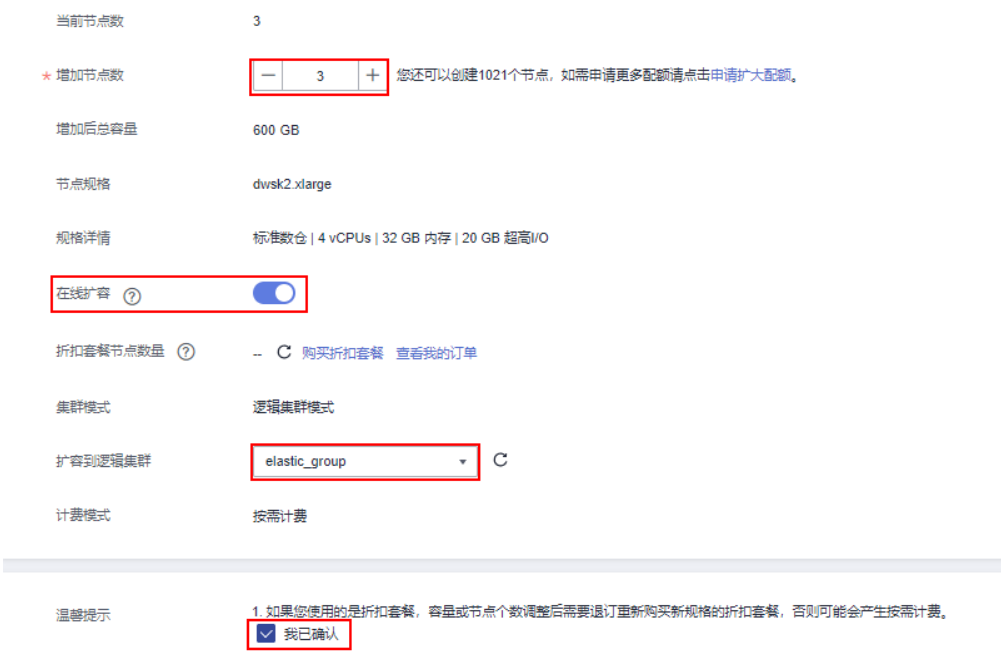

步骤**3** 单击"提交",并单击"确定"。

请耐心等待约10分钟,扩容成功。

**----**结束

### 添加逻辑集群 **lc2**

步骤**1** 在集群管理页面,单击指定集群名称进入"集群详情"页面,在左导航栏单击"逻辑 集群管理"。

步骤**2** 进入逻辑集群页面,单击右上角"添加逻辑集群",从右侧勾选3个节点到左侧列表 中,并输入逻辑集群名称lc2,单击"确定"。

请耐心等待约2分钟,逻辑集群添加成功。

### 图 **17-8** 添加逻辑集群

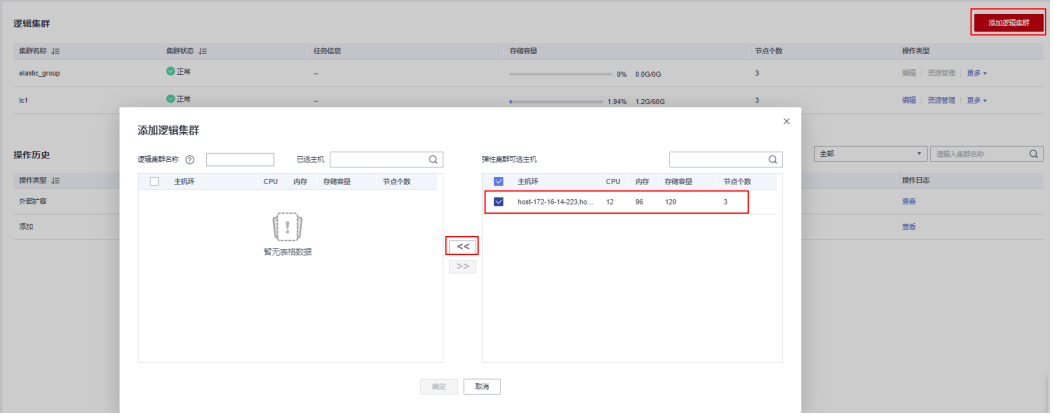

### 图 **17-9** 勾选主机环

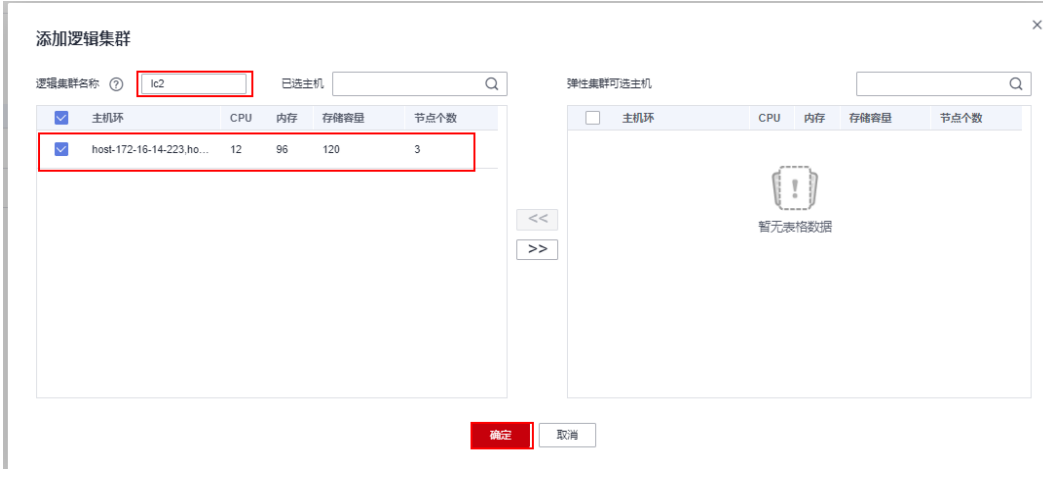

**----**结束

### 创建逻辑集群关联用户并实现跨逻辑查询数据

步骤**1** 以系统管理员连接数据库,执行以下SQL语句查询原业务表t1。

验证转换后,业务数据查询正常。

SELECT \* FROM t1;

步骤**2** 执行以下语句创建u1关联逻辑集群lc1,u2关联逻辑集群lc2,并将原业务表t1的所有权 限授予用户u1。

CREATE USER u1 NODE GROUP 'lc1' password '{password}'; CREATE USER u2 NODE GROUP 'lc2' password '{password}'; GRANT ALL ON TABLE t1 TO u1;

步骤**3** 切换到用户u2,查询原业务表t1数据,提示无权访问逻辑集群lc1,说明逻辑集群间数 据隔离。

SET ROLE u2 PASSWORD '{password}'; SELECT \* FROM t1;

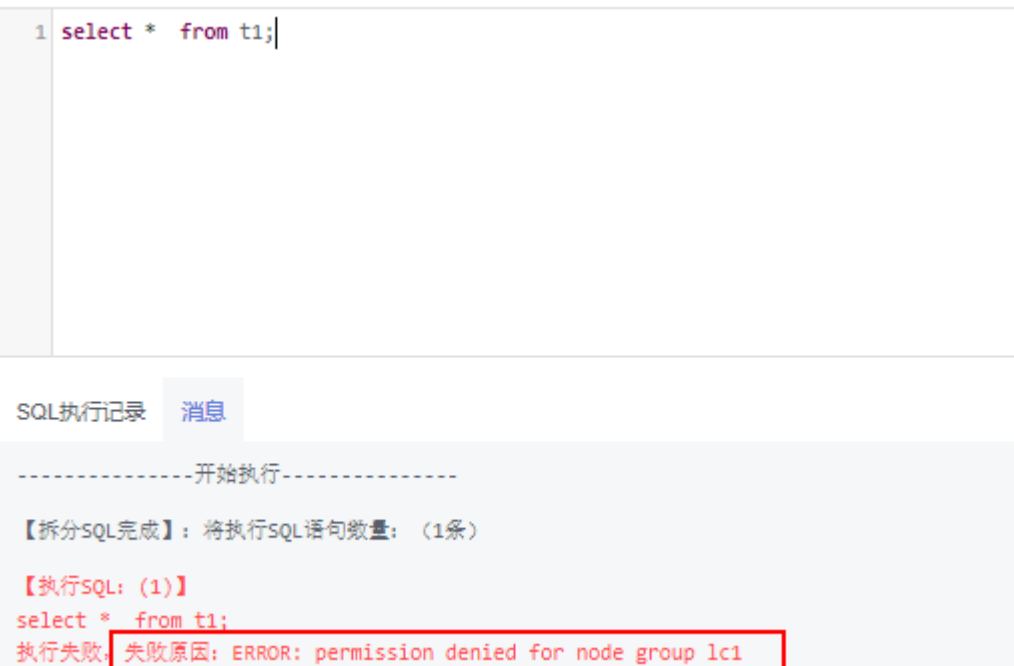

- 步骤**4** 切回系统管理员dbadmin,将逻辑集群lc1的访问权限授予用户u2。 SET ROLE dbadmin PASSWORD '{password}'; GRANT USAGE ON NODE GROUP lc1 TO u2;
- 步骤**5** 再次切到用户u2,查询表t1成功。结果验证绑定了逻辑集群lc2的用户可以跨逻辑集群 查询到原业务表t1。实现逻辑集群间的数据共享。

SET ROLE u2 PASSWORD '{password}'; SELECT \* FROM t1;

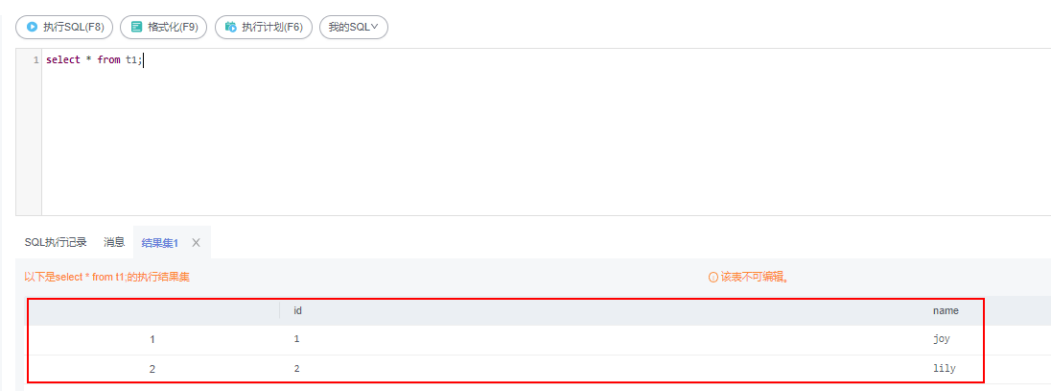

**----**结束

# 17.10 教程: 新物理集群划分为逻辑集群

## 场景介绍

本章节演示一套全新6节点物理集群(无业务数据)划分为2套逻辑集群的操作。如果 物理集群已有业务数据,请参见<mark>教程: 已有数据的物理集群转换逻辑集群</mark>操作。

## 前提条件

参见创建**[DWS 2.0](#page-11-0)**集群章节创建6个节点的集群。

### 划分逻辑集群

- 步骤**1** 在集群管理页面,单击指定集群名称进入集群详情页面,左导航栏单击"逻辑集群管 理"。
- 步骤**2** 进入逻辑集群页面,单击右上角"添加逻辑集群",从右侧勾选1个主机环(3个节 点)到左侧列表中,并输入逻辑集群名称lc1,单击"确定"。

等待约2分钟,逻辑集群添加成功。

步骤**3** 重复以上步骤,划分第二套逻辑集群lc2。

**----**结束

## 创建逻辑集群关联用户并跨逻辑集群查询数据

步骤**1** 以系统管理员dbadmin连接数据库,执行以下SQL语句查看逻辑集群创建成功。 SELECT group\_name FROM PGXC\_GROUP;

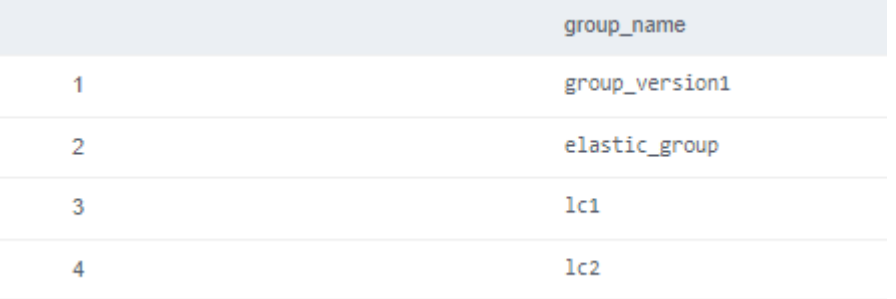

- 步骤**2** 创建两个用户u1和u2,分别关联逻辑集群lc1和逻辑集群lc2。 CREATE USER u1 NODE GROUP "lc1" password '{password}; CREATE USER u2 NODE GROUP "lc2" password '{password}';
- 步骤**3** 切换到用户u1,创建表t1,并插入数据。 SET ROLE u1 PASSWORD 'fpassword'; CREATE TABLE u1.t1 (id int); INSERT INTO u1.t1 VALUES (1),(2);
- 步骤**4** 切换到用户u2,创建表t2,并插入数据。 SET ROLE u2 PASSWORD 'fpassword'; CREATE TABLE u2.t2 (id int); INSERT INTO u2.t2 VALUES (1),(2);
- 步骤**5** 同时使用u2查询u1.t1表。返回结果提示没有权限。 SELECT \* FROM u1.t1;

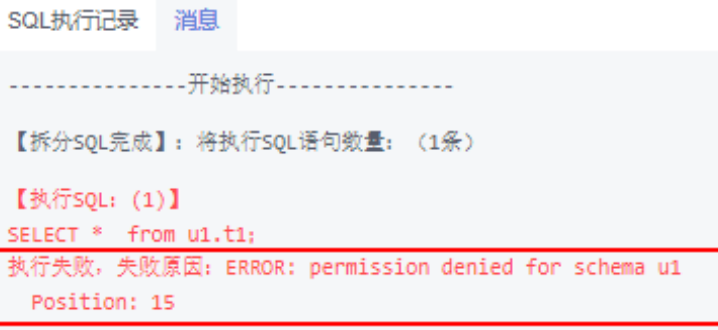

### 步骤**6** 切换回系统管理员dbadmin,查询表u1.t1和u2.t2分别创建到了集群lc1和lc2中,分别 对应企业的两块业务,实现了基于逻辑集群的数据隔离。

SET ROLE dbadmin PASSWORD '{password}';

SELECT p.oid,relname,pgroup,nodeoids FROM pg\_class p LEFT JOIN pgxc\_class pg ON p.oid = pg.pcrelid WHERE p.relname = 't1';

SELECT p.oid,relname,pgroup,nodeoids FROM pg\_class p LEFT JOIN pgxc\_class pg ON p.oid = pg.pcrelid WHERE p.relname = 't2';

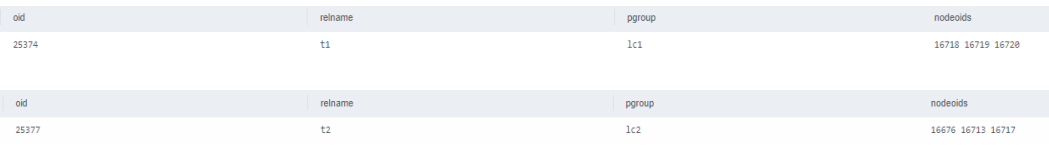

步骤**7** 将逻辑集群lc1的访问权限授予用户u2,同时将SCHEMA u1访问权限、表u1.t1访问权 限授予用户u2。

GRANT usage ON NODE GROUP lc1 TO u2; GRANT usage ON SCHEMA u1 TO u2; GRANT select ON TABLE u1.t1 TO u2;

说明

划分逻辑集群后,相当于在原来物理集群的基础上,再增加一层逻辑集群(NODE GROUP)的 权限隔离。所以跨逻辑集群访问数据,首先要授权用户有逻辑集群(NODE GROUP层)权限, 其次是SCHEMA权限,最后是单张表TABLE权限。如果没有授予逻辑集群的权限,会提示类似 permission denied for node group xx的错误信息。

步骤**8** 再次切换到u2用户,查询u1.t1表,查询成功,逻辑集群既实现了数据隔离,又可以在 用户授权后进行跨逻辑集群访问。

SET ROLE u2 PASSWORD '{password}'; SELECT \* FROM u1.t1;

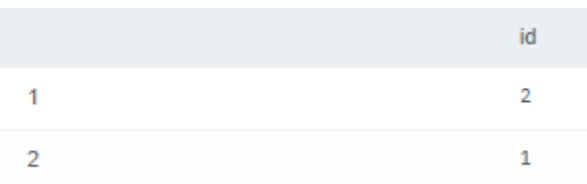

# 17.11 教程: 设置只读逻辑集群并绑定用户

## 场景介绍

如果在不同时段内业务流量差异非常大,3节点集群又无法满足高峰期的吞吐量要求, 但扩容至6节点又存在资源浪费或费用较高问题。用户可通过本章教程再结合<mark>定时增删</mark> **[DWS 3.0](#page-436-0)逻辑集群**功能,实现类似于"晚上低峰期3节点,白天6节点,高峰期9节点 的弹性扩展功能。

本章演示了一组新扩容逻辑集群(无业务数据)配置为只读,并将部分用户切换到此 只读逻辑集群上,实现用户创建的表都仍然在其原始的NodeGroup上,但计算逻辑都 切到只读逻辑集群上执行效果。

## 前提条件

参见创建**[DWS 3.0](#page-23-0)**集群章节创建6个节点的集群,并已划分为两个逻辑集群v3\_logical 和lc1, 其中lc1暂无业务数据。

## 配置只读逻辑集群,并将用户切换到只读逻辑集群上

步骤**1** 以系统管理员dbadmin连接数据库,执行以下SQL语句查看逻辑集群创建成功。 SELECT group\_name FROM PGXC\_GROUP;

#### 步骤**2** 设置逻辑集群lc1为只读。

SET xc\_maintenance\_mode=on; ALTER NODE GROUP lc1 SET READ ONLY; SET xc\_maintenance\_mode=off;

- 步骤**3** 创建用户。 create user testuser password 'testuser12#\$%';
- 步骤**4** 绑定用户到逻辑集群lc1,如下语句中的testuser、lc1等变量需结合实际情况替换。

首先我们需要找到用户的NodeGroup,如果能查到记录,将其设置到该用户的 default\_storage\_nodegroup上,以便该用户创建的表都仍然在其原始的NodeGroup 上;若查不到记录,直接进行后面的两条alter语句即可。

SELECT nodegroup FROM pg\_user WHERE usename='testuser'; ALTER USER testuser SET default\_storage\_nodegroup='nodegroup'; //这里nodegroup需替换为上述SQL查到的 NodeGroup名

同时将用户绑定到新的只读逻辑集群上,这样该用户的计算逻辑都会切到只读逻辑集 群上执行。

ALTER USER testuser NODE GROUP lc1; ALTER USER testuser SET enable cudesc streaming=ON;